## **EMCO WinNC for Fanuc 31i Turn Description du logiciel version du logiciel à partir de 01.02**

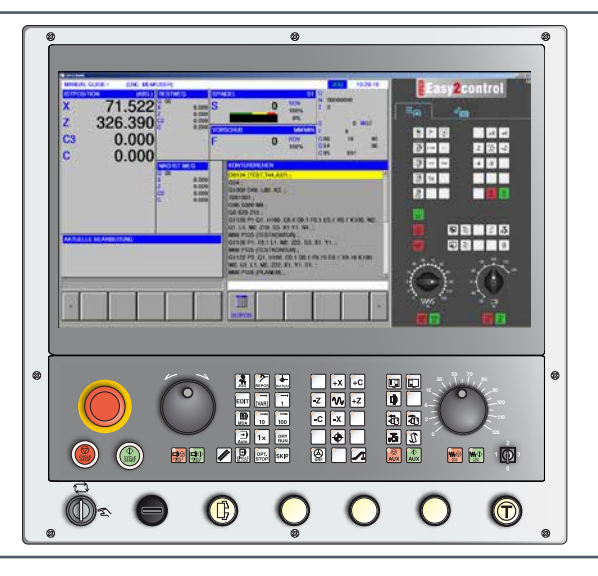

### **Description du logiciel WinNC for Fanuc 31i Turn**

**Réf. n<sup>o</sup> . FR 1847 Version C 2016-02**

Ces instructions d'utilisation sont également disponibles sur demande à tout moment au format électronique (PDF).

### **Manuel d'utilisation d'origine**

EMCO GmbH Boîte postale 131 A-5400 Hallein-Taxach / Autriche Tél. +43 (0)62 45-891-0 Fax +43 (0)62 45-869 65 Internet : www.emco-world.com E-mail : service@emco.at

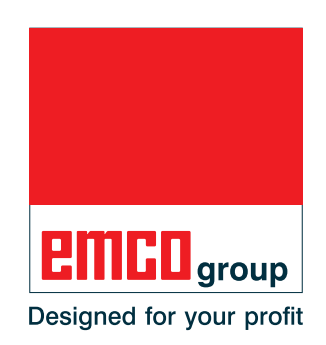

#### **Remarque :**

L'étendue du présent manuel ne comprend pas l'ensemble des fonctionnalités du logiciel de commande EMCO WinNC pour Fanuc 31i. Au contraire, l'accent a été mis sur une présentation simple et claire des fonctions importantes afin de parvenir au succès le plus complet de l'apprentissage.

 $A$ 

Selon la machine que vous exploitez avec EMCO WinNC for Fanuc 31i, toutes les fonctions ne sont pas disponibles.

# **Avant-propos**

<span id="page-2-0"></span>Le logiciel EMCO WinNC for Fanuc 31i fait partie intégrante du concept de formation EMCO.

Avec EMCO WinNC for Fanuc 31i, il est possible d'utiliser facilement les tours / fraiseuses CNC. Une connaissance préalable de la programmation ISO n'est pas nécessaire.

Avec une programmation interactive de contours, il est possible de définir les contours de la pièce à usiner avec des éléments de contours linéaires et circulaires.

La programmation d'un cycle s'effectue de façon interactive et avec un soutien graphique. Un grand nombre de cycles d'usinage et de commandes de programmation pouvant être combinés librement à un programme est disponible pour l'utilisateur.

Les différents cycles ou les programmes NC créés peuvent être simulés graphiquement à l'écran.

L'étendue du présent manuel ne comprend pas l'ensemble des fonctionnalités du logiciel de commande EMCO WinNC pour Fanuc 31i. Au contraire, l'accent a été mis sur une présentation simple et claire des fonctions importantes afin de parvenir au succès le plus complet de l'apprentissage.

Si vous avez des questions ou des suggestions d'amélioration relatives à ce manuel, veuillez vous adresser directement à

#### **EMCO GmbH Département documentation technique A-5400 Hallein-Taxach/Autriche**

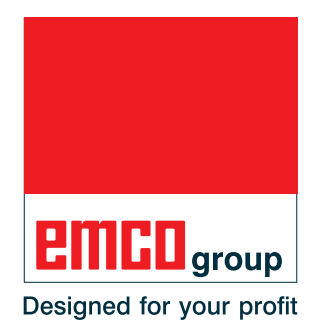

#### **Conformité CE**

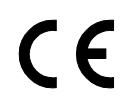

Le symbole CE atteste, avec la déclaration de conformité CE, que la machine et la notice d'utilisation répondent aux normes des directives s'appliquant aux produits.

Tous droits réservés, reproduction autorisée uniquement avec l'accord de la société EMCO GmbH © EMCO GmbH, Hallein

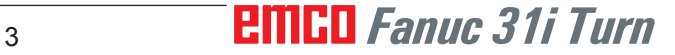

# **Table des matières**

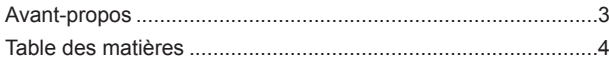

#### **A [: Notions de base](#page-8-0)**

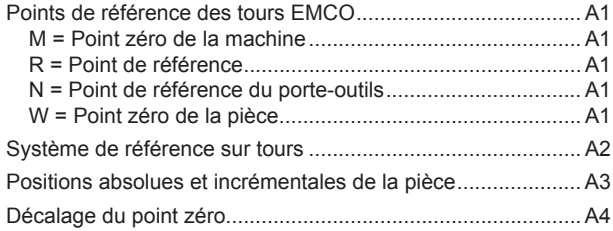

#### **B [: Description des touches](#page-12-0)**

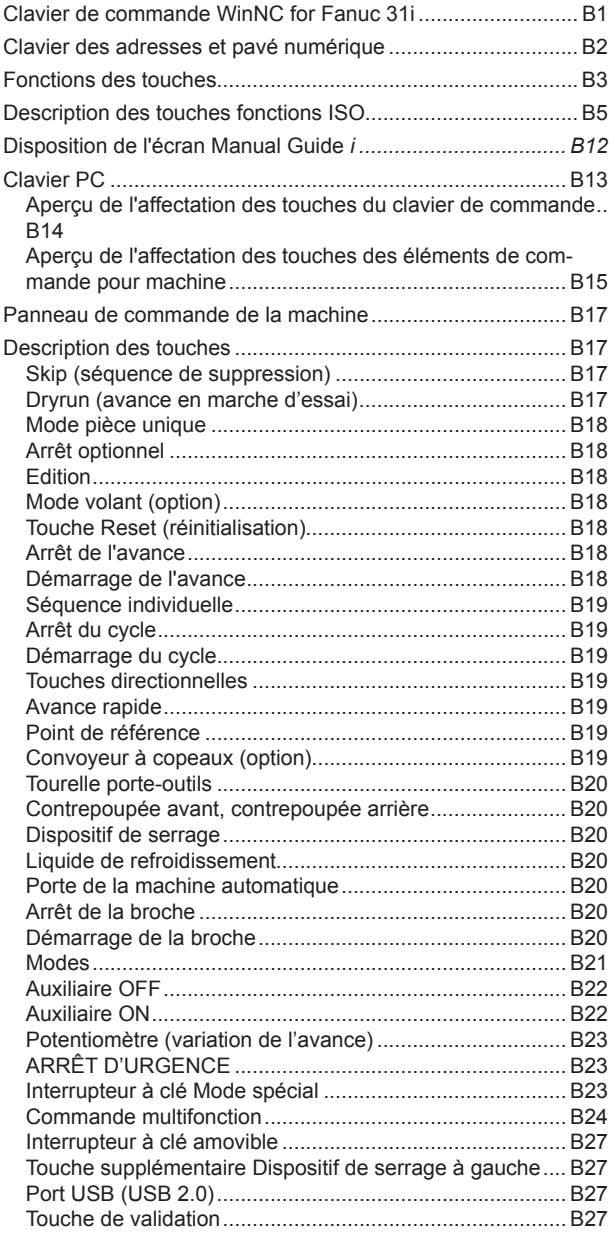

## **C [: Utilisation](#page-40-0)**

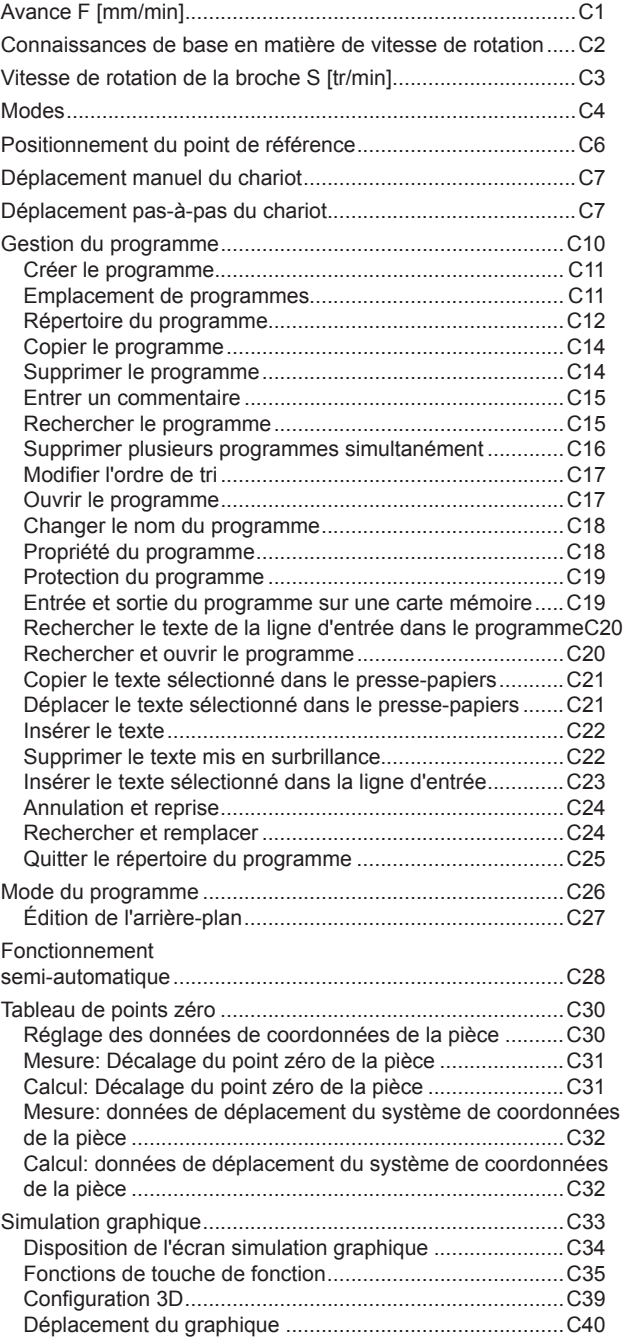

#### **D [: Programmation avec](#page-80-0)  [MANUAL GUIDE](#page-80-0)** *i*

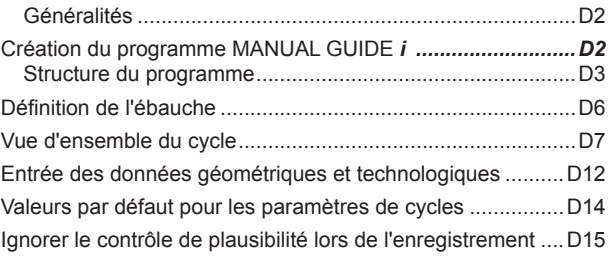

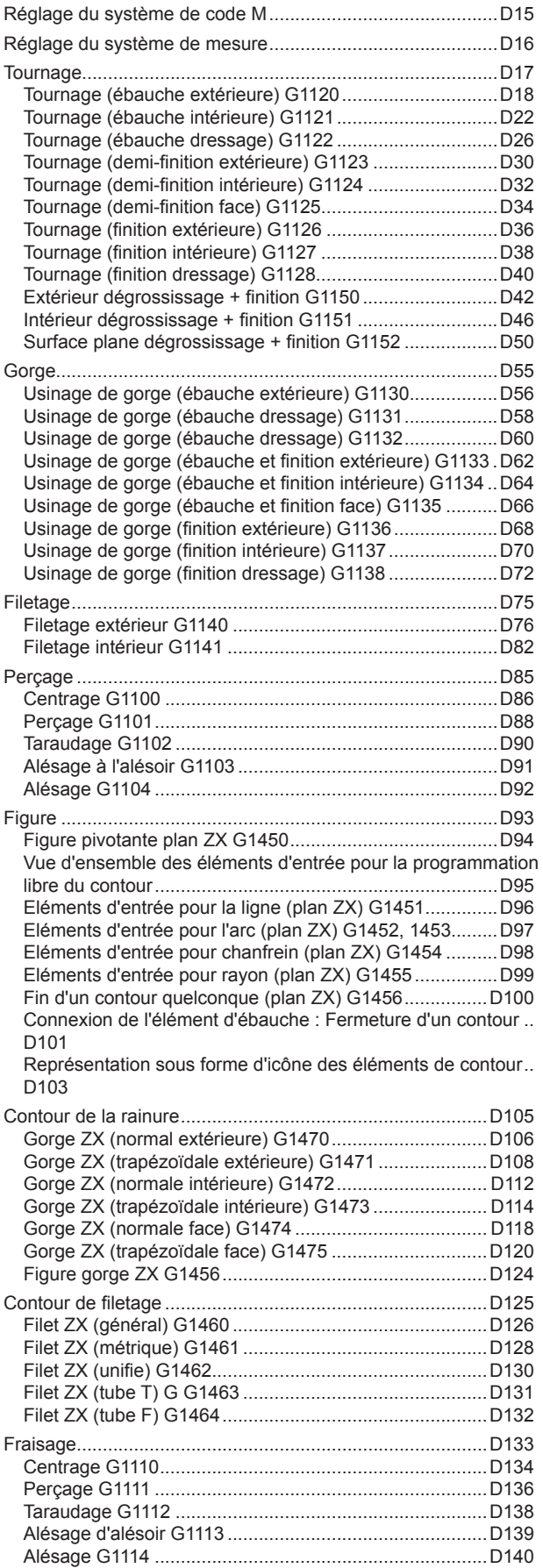

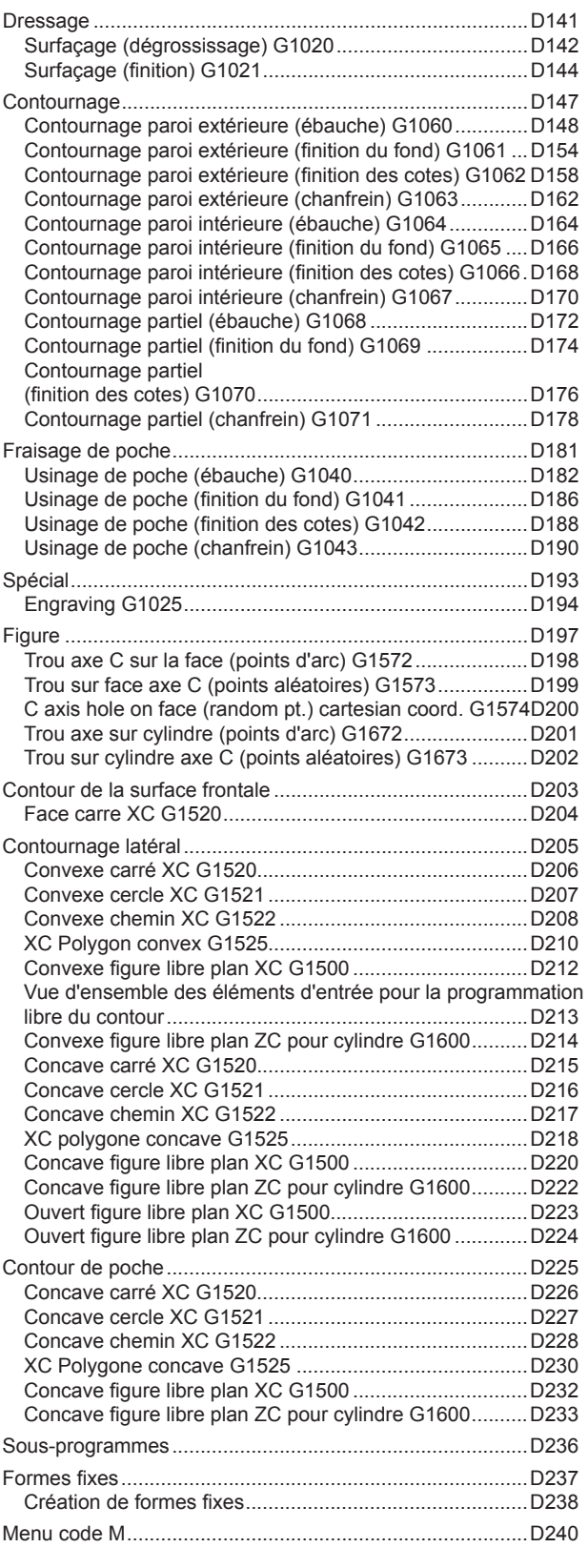

## **E [: Programmation code G](#page-320-0)**

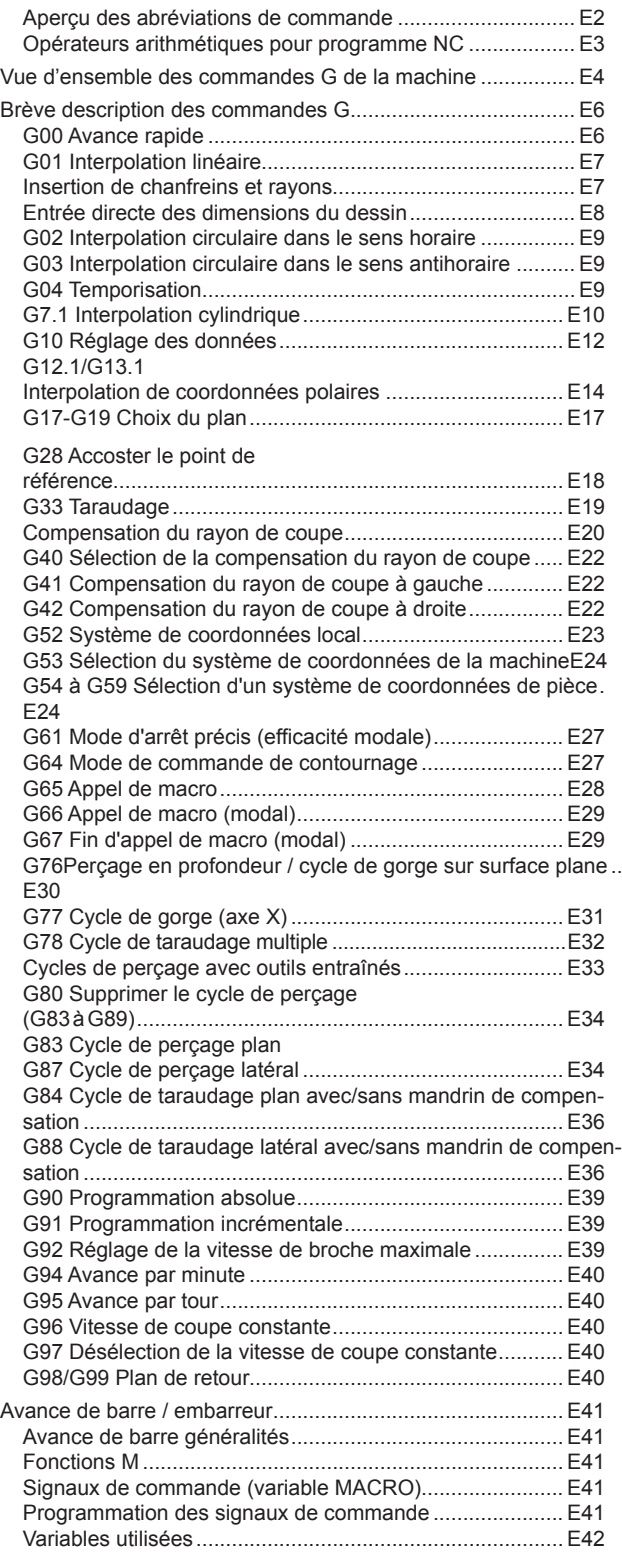

### **F [: Gestion des outils](#page-364-0)**

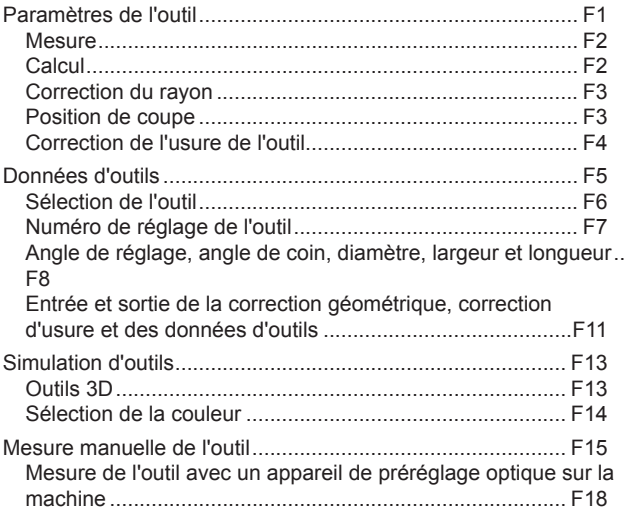

## **G [: Exécution du programme](#page-384-0)**

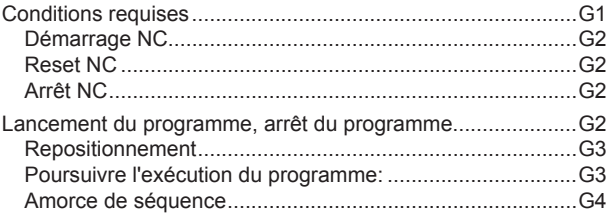

### **[H: Alarmes et Messages](#page-388-0)**

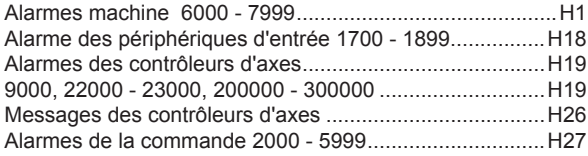

### **[I: Alarme de commande Fanuc 31i](#page-420-0)**

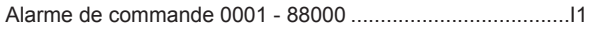

### **W [: Fonctions accessoires](#page-424-0)**

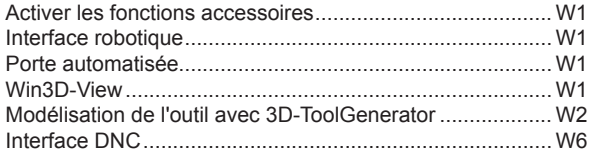

## **X : [EMConfig](#page-430-0)**

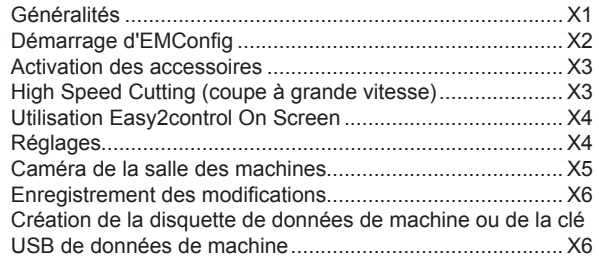

## **Y [: Périphériques d'entrée externes](#page-436-0)**

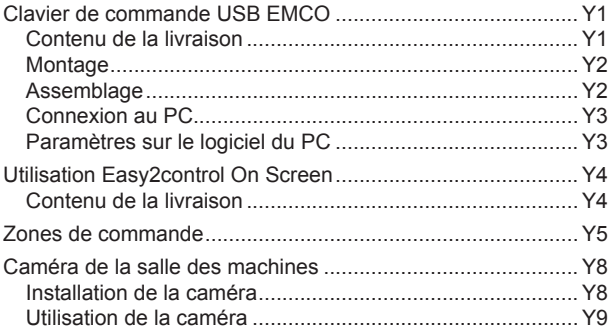

## **Z [: Installation du logiciel Windows](#page-446-0)**

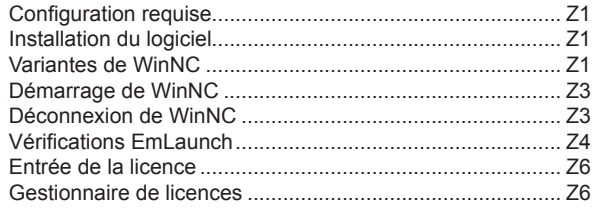

# **A : Notions de base**

<span id="page-8-0"></span>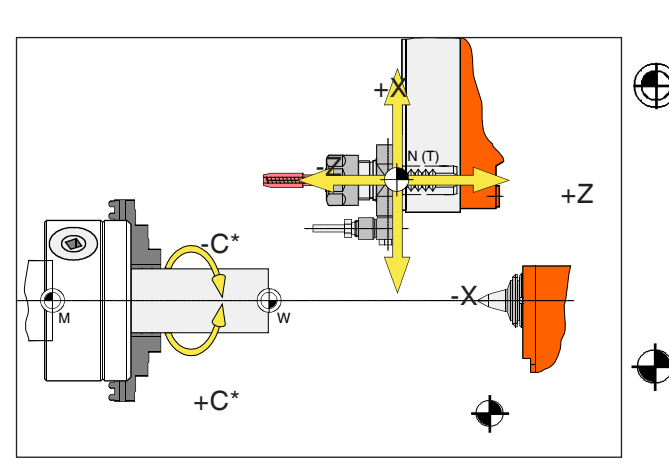

*Points sur la machine.*

#### **Remarque :**

Les points de référence effectifs peuvent avoir été fixés à d'autres positions selon le type de machine. En tout cas, les informations contenues dans le manuel d'utilisation de chaque machine doivent être respectées !

# **Points de référence des tours EMCO**

# **M = Point zéro de la machine**

Un point de référence invariable, fixé par le fabricant de la machine.

A partir de ce point, l'ensemble de la machine est mesuré.

Simultanément, « M » est l'origine du système de coordonnées.

## **R = Point de référence**

Une position définie précisément par le commutateur de fin de course dans la zone de travail de la machine.

En positionnant les chariots au niveau du « R », la position des chariots est transmise à la commande. Nécessaire après chaque coupure de courant.

## **N = Point de référence du porte-outils**

Point de départ de la mesure des outils.

« N » est situé à un emplacement approprié du système de porte-outils et est défini par le constructeur de la machine.

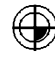

## **W = Point zéro de la pièce**

Point de départ pour les dimensions dans le programme de pièces.

Peut être librement établi par le programmeur et peut être déplacé à volonté dans le programme de pièces.

<span id="page-9-0"></span>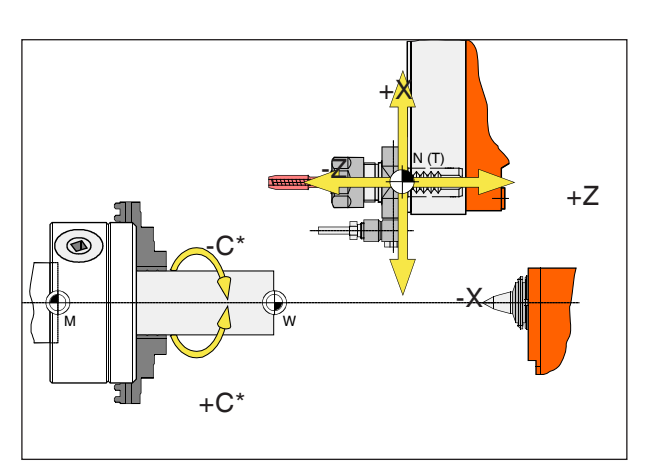

*Les coordonnées absolues se réfèrent à une position fixe, les coordonnées incrémentales, à la position de l'outil.*

*\* uniquement pour les outils entraînés*

**Remarque :** Les points de référence effectifs peuvent avoir été fixés à d'autres positions selon le type de machine. En tout cas, les informations contenues dans le manuel d'utilisation de chaque machine doivent être respectées !

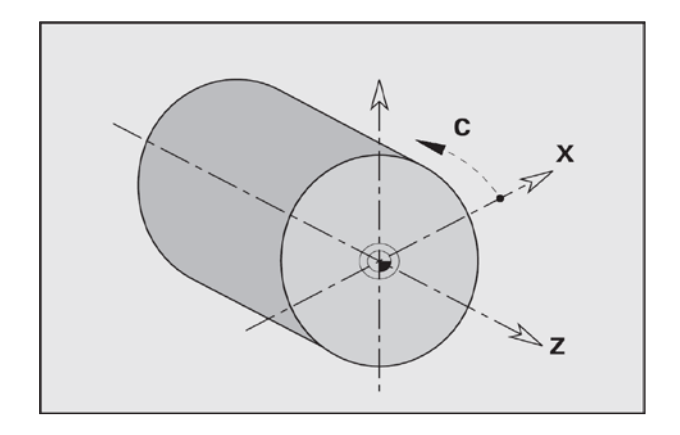

# **Système de référence sur tours**

Un système de référence est nécessaire pour définir clairement des positions dans un plan ou dans l'espace. Les données de position se réfèrent toujours à un point fixe et sont décrites par des coordonnées.

Dans le système rectangulaire (système cartésien), trois directions sont définies en tant qu'axes X, Y et Z. Les axes sont perpendiculaires entre eux et se coupent en un point appelé le point zéro. Une coordonnée indique la distance par rapport au point zéro dans l'une de ces directions. Ainsi, une position peut être décrite par deux coordonnées dans le plan et par trois cordonnées dans l'espace.

La coordonnée X se situe dans la direction du chariot transversal, la coordonnée Z dans la direction du chariot longitudinal.

Les indications de coordonnées dans le sens négatif décrivent les mouvements du système d'outil vers la pièce à usiner, les indications dans le sens positif, les mouvements s'éloignant de la pièce.

Les coordonnées qui se réfèrent au point zéro sont appelées **coordonnées absolues**. Les coordonnées relatives se réfèrent à une autre position quelconque (point de référence) dans le système de coordonnées. Les valeurs de coordonnées relatives sont aussi appelées valeurs de **coordonnées incrémentales**.

La WinNC connaît des courses de déplacements linéaires ou circulaires entre les points programmés. En spécifiant les coordonnées successives et les courses de déplacement linéaires ou circulaires, vous pouvez programmer un usinage de la pièce.

Les données angulaires pour l'axe C se réfèrent au « point zéro de l'axe C ».

<span id="page-10-0"></span>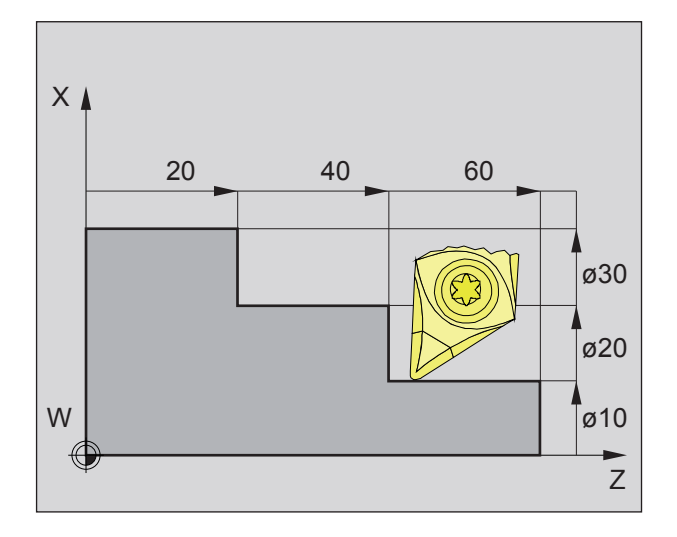

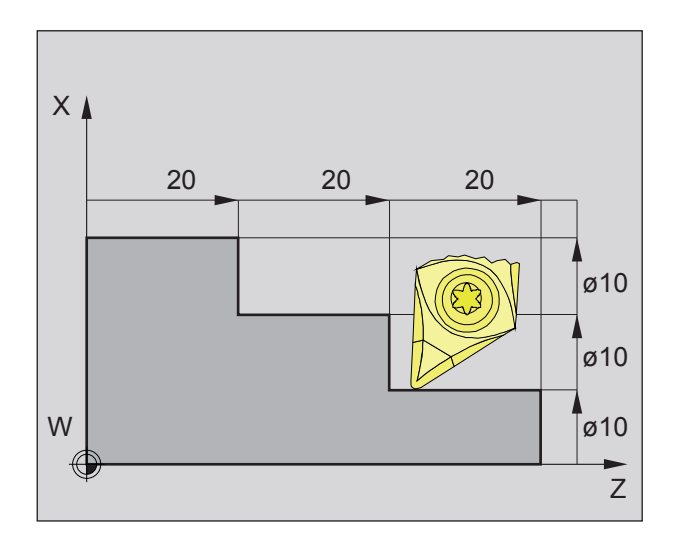

# **Positions absolues et incrémentales de la pièce**

#### **Positions absolues de la pièce**

Si les coordonnées d'une position se réfèrent au point zéro de la pièce (origine), elles sont appelées coordonnées absolues.

Chaque position d'une pièce est clairement définie par les coordonnées absolues (image ci-dessus à gauche).

L'origine du système de coordonnées se trouve dans le point zéro de la machine « M » ou dans le point zéro de la pièce « W » après un décalage programmé du point zéro.

Tous les points cibles sont décrits en indiquant les distances respectives X et Z, à partir de l'origine du système de coordonnées.

Les distances X sont indiquées sous forme de cote de diamètre (comme dimensionné sur le dessin).

### **Positions incrémentales de la pièce**

Les coordonnées incrémentales se rapportent à la dernière position programmée de l'outil, qui sert de point zéro relatif (imaginaire). Les coordonnées incrémentales décrivent les déplacements réels de l'outil. C'est la raison pour laquelle cela est également appelé dimension incrémentielle. Chaque position d'une pièce est clairement définie par des coordonnées incrémentales (image à gauche).

L'origine du système de coordonnées se trouve dans le point de référence du porte-outils « N » ou dans la pointe après un appel d'outil.

En cas de programmation en valeurs incrémentales, les déplacements réels de l'outil (de point à point) sont décrits.

X est entré en tant que mesure du rayon.

<span id="page-11-0"></span>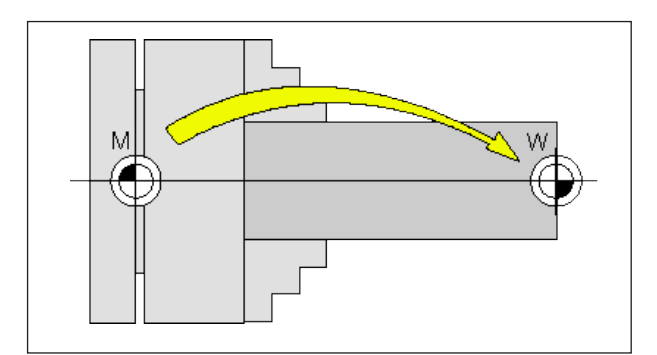

*Décalage du point zéro allant du point zéro de la machine M au point zéro de la pièce W*

# **Décalage du point zéro**

Le point zéro de la machine « M » se trouve pour les tours EMCO sur l'axe de rotation et sur la surface frontale de la bride de broche. Cette position est inadaptée comme point de départ pour la programmation. Avec ce que l'on appelle le décalage du point zéro, le système de coordonnées peut être déplacé à un point approprié dans l'espace de travail de la machine.

Une distinction est faite entre les décalages du point zéro suivants :

- Système de coordonnées de la machine (SCM) avec le point zéro de la machine M
- Système de point zéro de base (SPZB)
- Système de point zéro réglable (SPZR)
- Système de coordonnées de la pièce (SCP) avec point zéro de la pièce W.

#### **Système de coordonnées de la machine (SCM)**

Après le positionnement du point de référence, les indicateurs de position NC des coordonnées de l'axe se rapportent au point zéro de la machine (M) du système de coordonnées de la machine (SCM). Les points de changement de l'outil sont définis dans le système de coordonnées de la machine.

#### **Décalage du point zéro de la base (SPZB)**

Si un décalage de la base est effectué dans le système de coordonnées de la machine (SCM), il en résulte le décalage du point zéro de la base (SPZB). Avec lui, par exemple, il est possible de définir un point zéro de la palette.

### **Système de point zéro réglable (SPZR)**

#### **Décalage réglable du point zéro**

Si un décalage réglable du point zéro (G54-G599) est effectué à partir du système à point zéro de base (SPZB), il en résulte le système de point zéro réglable (SPZR).

#### **Transformation de coordonnées programmable (Frames)**

Les transformations de coordonnées programmables (Frames) permettent de décaler à une autre position le système de coordonnées de la pièce choisie à l'origine, de le tourner, le redimensionner ou de le refléter.

#### **Système de coordonnées de la pièce (SCP)**

Le programme destiné à exécuter la pièce se réfère au point zéro de la pièce (W) du système de coordonnées de la pièce (SCP).

# **B : Description des touches**

# <span id="page-12-0"></span>**Clavier de commande WinNC for Fanuc 31i**

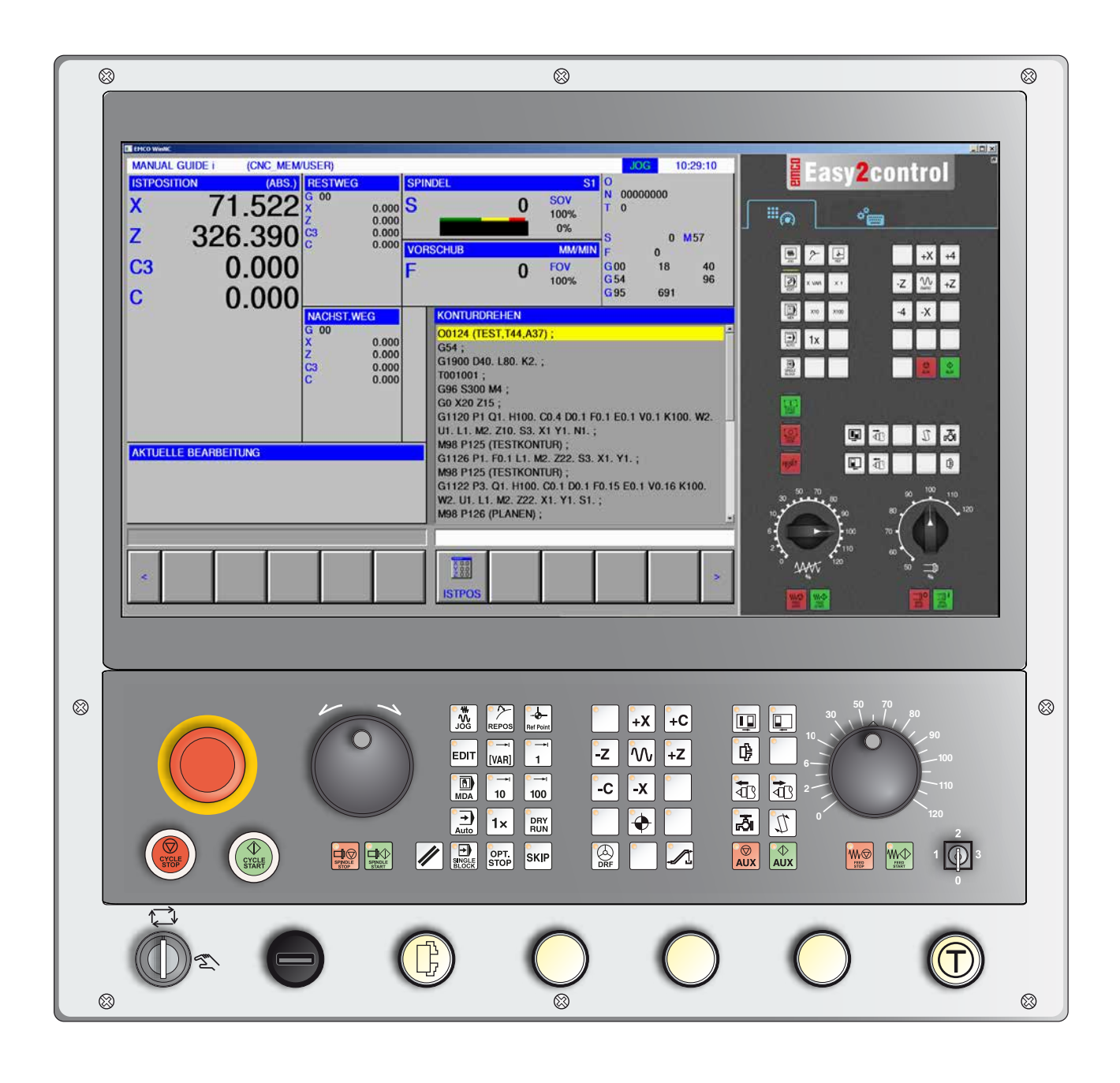

#### **Remarque :**

Selon la machine que vous exploitez avec WinNC pour Fanuc 31i, toutes les fonctions et les touches de la machine ne sont pas disponibles.

<span id="page-13-0"></span>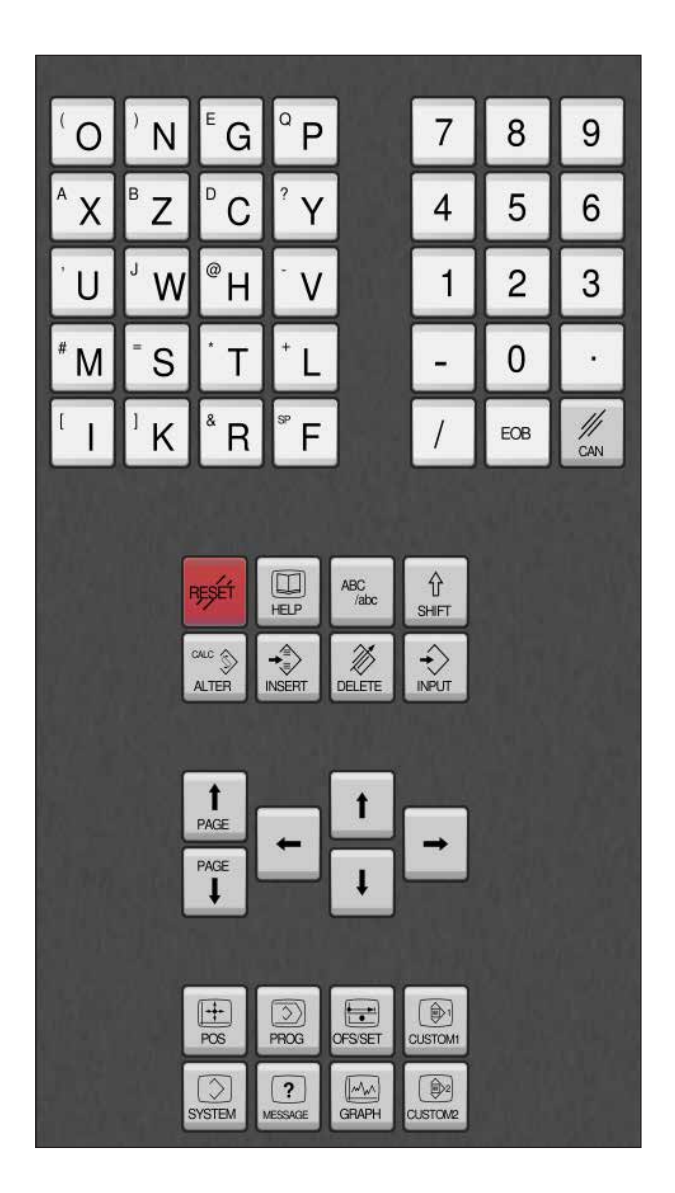

# **Clavier des adresses et pavé numérique**

Avec la touche Maj (Shift), il est possible de commuter sur la deuxième fonction de la touche (représentée dans le coin supérieur gauche de la touche).

Exemple :

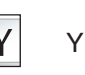

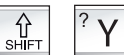

Point d'interrogation

# **Fonctions des touches**

<span id="page-14-0"></span>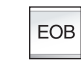

Fin du bloc, End of Block.

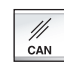

Supprimer entrée.

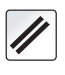

Effacer les messages d'alarme, réinitialiser CNC (par ex. annuler programme).

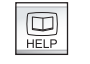

Aide contextuelle.

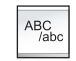

Entrée alphanumérique.

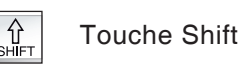

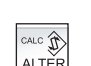

Remplace le texte sélectionné par le texte de la zone de saisie.

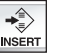

Insérer du texte en provenance de la zone de saisie après le curseur.

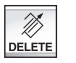

Supprimer (programme, bloc, mot).

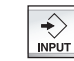

Entrer le mot, transfert de données.

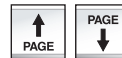

Parcourir avant/arrière.

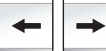

Curseur à gauche/à droite.

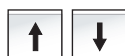

Curseur haut/bas.

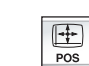

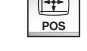

Affiche la position actuelle.

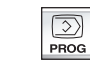

Fonctions du programme

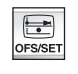

Réglage et affichage du décalage du point zéro, des corrections de l'outil et de l'usure et des variables.

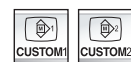

Non utilisé.

**EINGO** *Fanuc 31i Turn* 

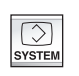

Réglage et affichage des paramètres et affichage des données de diagnostic.

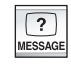

Affichage de l'alarme et du message.

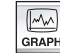

Activer le mode guide manuel.

# **Description des touches fonctions ISO**

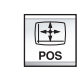

Affichage de la position réelle

<span id="page-16-0"></span>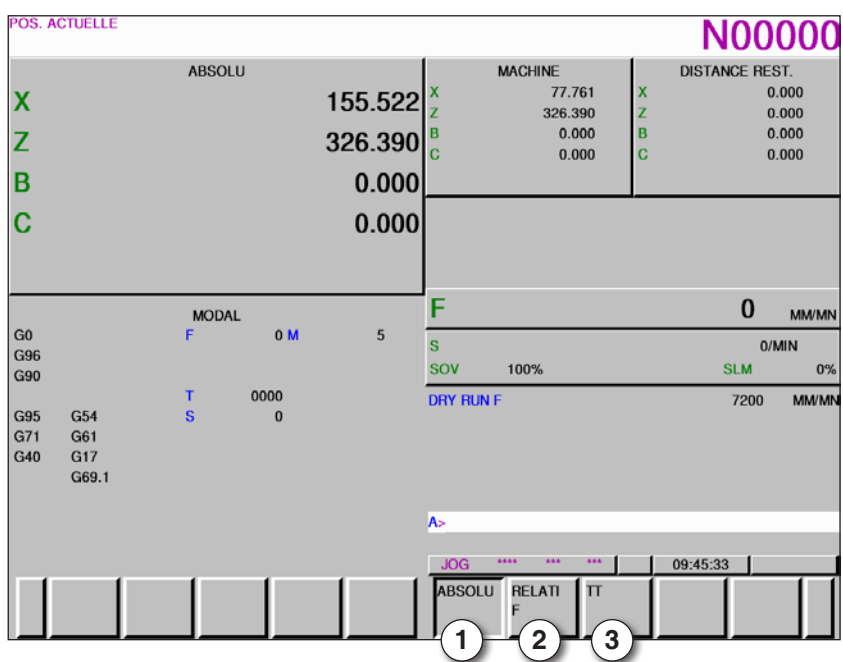

- 1 Position absolue
- 2 Position relative
- 3 afficher les deux positions en commun

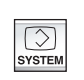

Affichage de la synthèse de la version

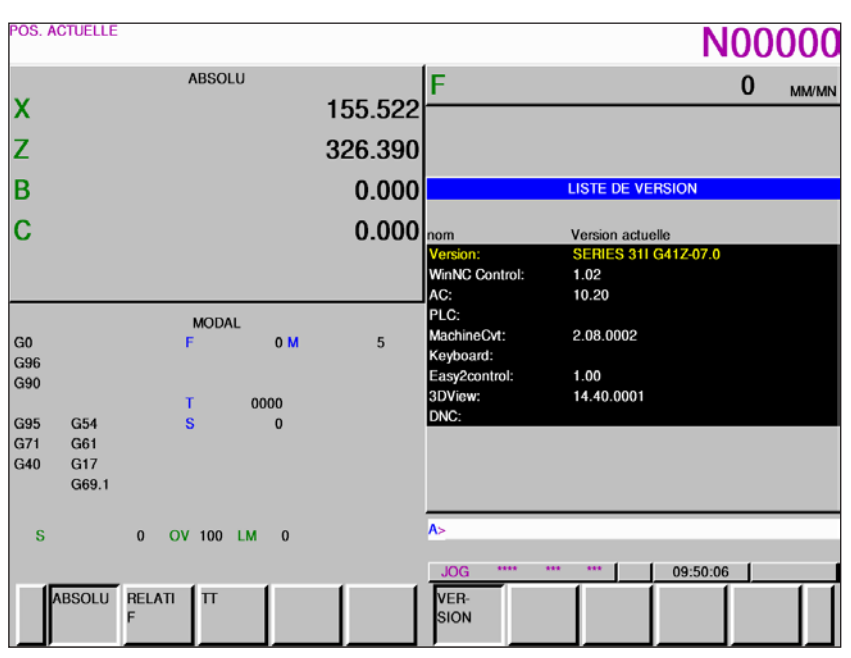

*Synthèse de la version*

Affiche la version actuelle du logiciel de WinNC

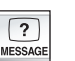

Affichage de l'alarme et du message

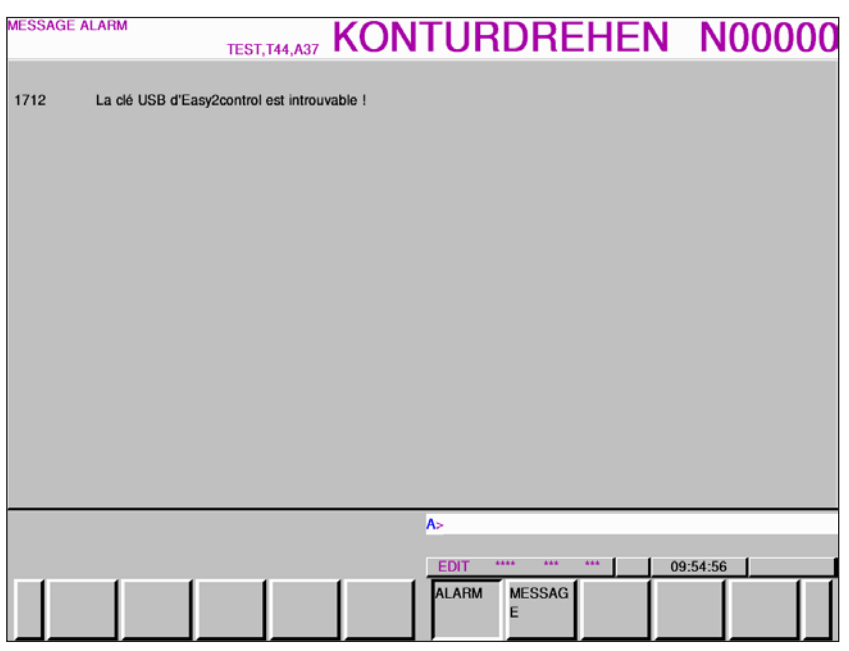

*Aperçu de l'alarme et du message*

Affiche toutes les alarmes et les messages

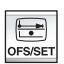

Réglage et affichage du décalage du point zéro, des corrections de l'outil et de l'usure et des variables

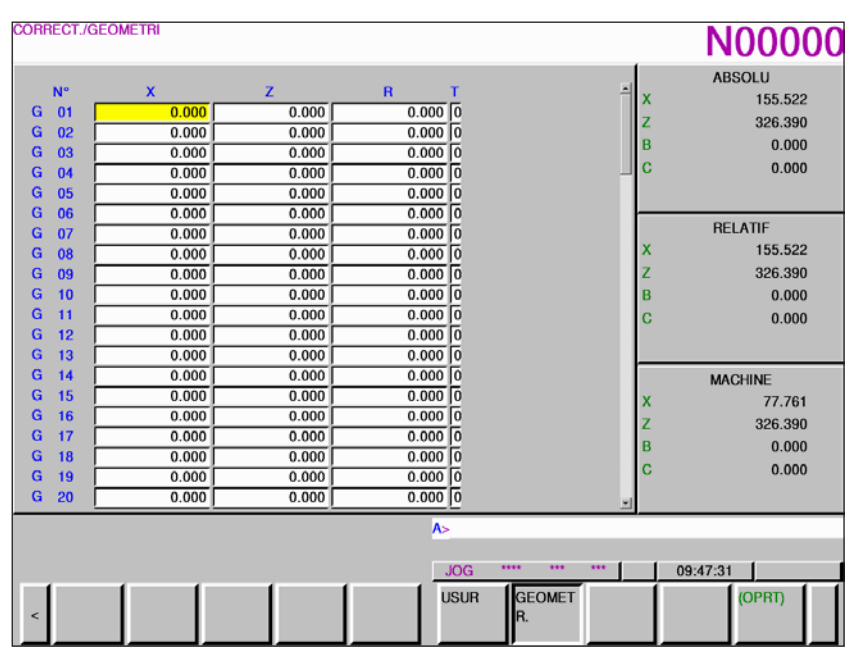

*Correction d'outil géométrie*

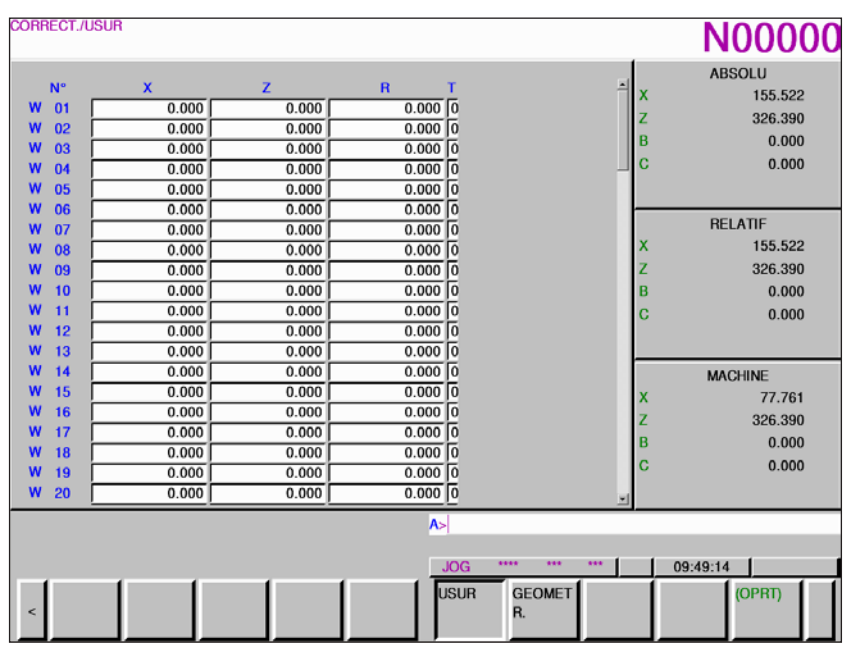

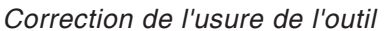

La touche de fonction « OPRT » ouvre d'autres options de réglage

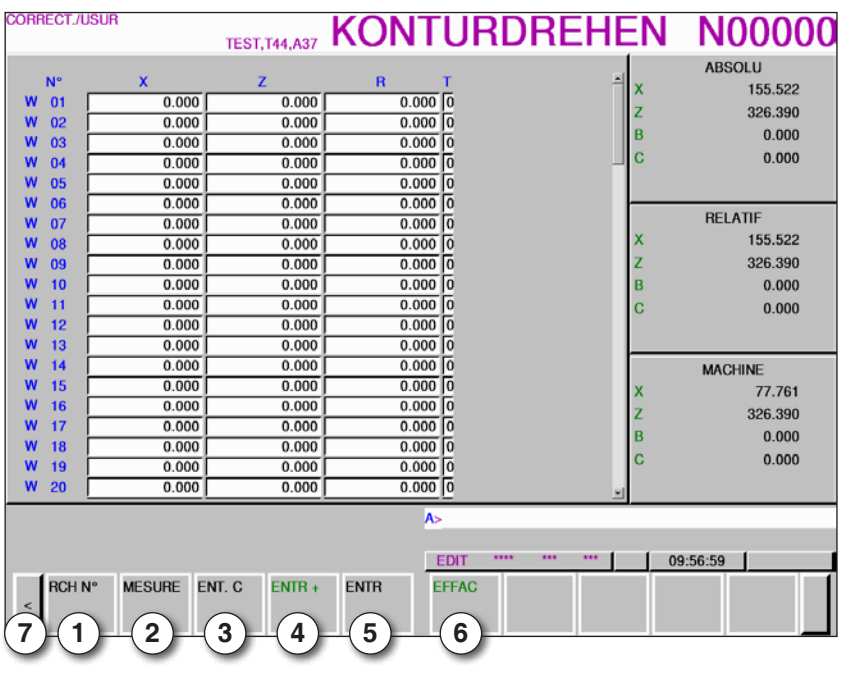

- 1 Rechercher le numéro d'outil
- 2 Mesurer l'outil
- 3 Entrée de coordonnées
- 4 calcule la valeur actuelle + entrée à partir de la ligne d'entrée
- 5 Accepter la valeur de la ligne d'entrée
- 6 Supprimer
- 7 Touche d'extension, continuer à faire défiler jusqu'aux décalages du point zéro

AN

#### **Remarque :**

La correction de l'usure de l'outil est limitée avec « 2 ».

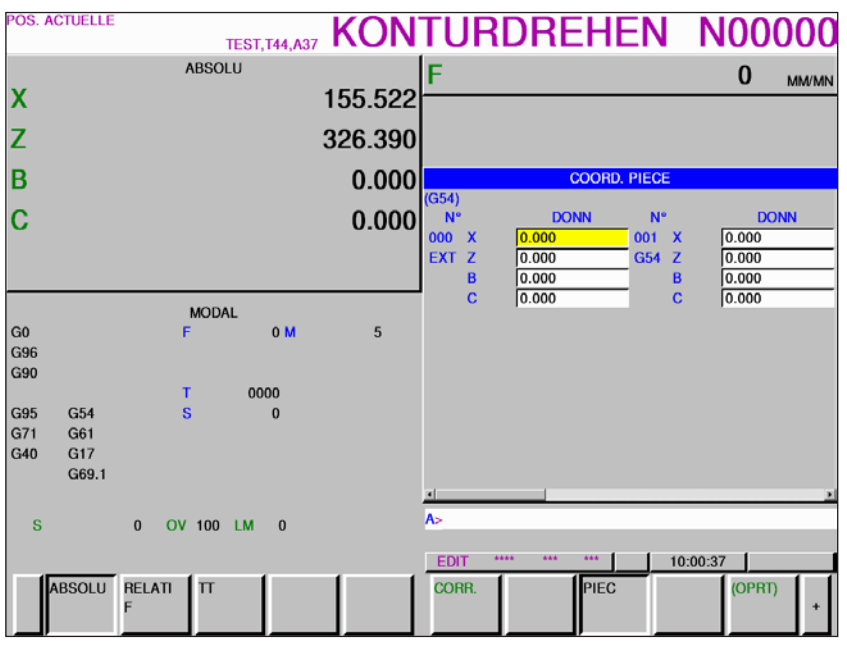

*Décalages du point zéro*

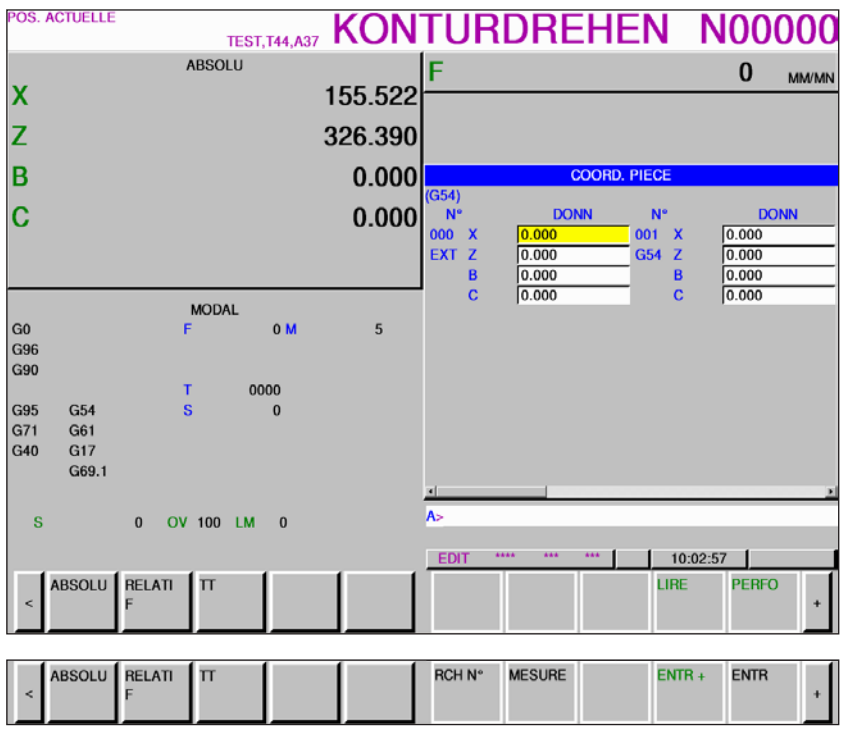

*Décalages du point zéro*

- **•** Avec la touche de fonction « OPRT » et la touche d'extension « + », les touches de fonction destinées à entrer et sortir des fichiers, à saisir des données, à mesurer et rechercher s'affichent.
- **•** Les données sont enregistrées dans le fichier EXT\_WKZ.TXT.
- **•** Le chemin pour l'enregistrement et la lecture des données est défini dans l'EMConfig sous la rubrique « Répertoire de transfert ».

**KUNDEN-MAKRO** TEST, T44, A37 KONTURDREHEN N00000 ABSOLU  $\bf{0}$ **MM/MM**  $\overline{\mathbf{x}}$ 155.522  $\overline{z}$ 326.390  $\overline{\mathbf{B}}$ 0.000 **MACRO PERSO DO**  $\overline{c}$  $\begin{array}{c} 0.00013 \\ 0.0014 \\ 0.0015 \end{array}$ 0.000 **DONN VIDE** 0000 DONN VIDE 0000 **DONN VIDE DONN VIDE DONN VIDE** 00004 **DONN VIDE** 00016 **DONN VIDE** 0000 **DONN VIDE** 00017 **DONN VIDE MODAL DONN VIDE** 00018 **DONN VIDE** 0000 G<sub>0</sub>  $0<sub>N</sub>$  $\overline{5}$ **DONN VIDE DONN VIDE** 0000 00019 G90 0000 **DONN VIDE** 0002 **DONN VIDE** DONN VIDE DONN VIDE 0000 0002 0000 **DONN VIDE DONN VIDE** 0001  $G95$  $G54$ š  $\mathbf{0}$ 00011 **DONN VIDE** DONN VIDE G71 G61 00012 **DONN VIDE DONN VIDE** 0002  $G40$  $G17$ G69.1 <sub>s</sub>  $\mathbf{0}$ OV 100 LM 0 EDIT  $10:04:49$ ABSOLU RELATI **MACRO** (OPRT)  $\overline{\mathbf{u}}$ 

La touche d'extension « + » appelle la page pour les variables macro client.

*Variables macro client*

- **•** Avec la touche de fonction « OPRT » et la touche d'extension « + », les touches de fonction destinées à entrer et sortir des fichiers, à saisir des données, à mesurer et rechercher s'affichent.
- **•** Les données sont enregistrées dans le fichier MAKRO.TXT.
- **•** Le chemin pour l'enregistrement et la lecture des données est défini dans l'EMConfig sous la rubrique « Répertoire de transfert ».

<span id="page-23-0"></span>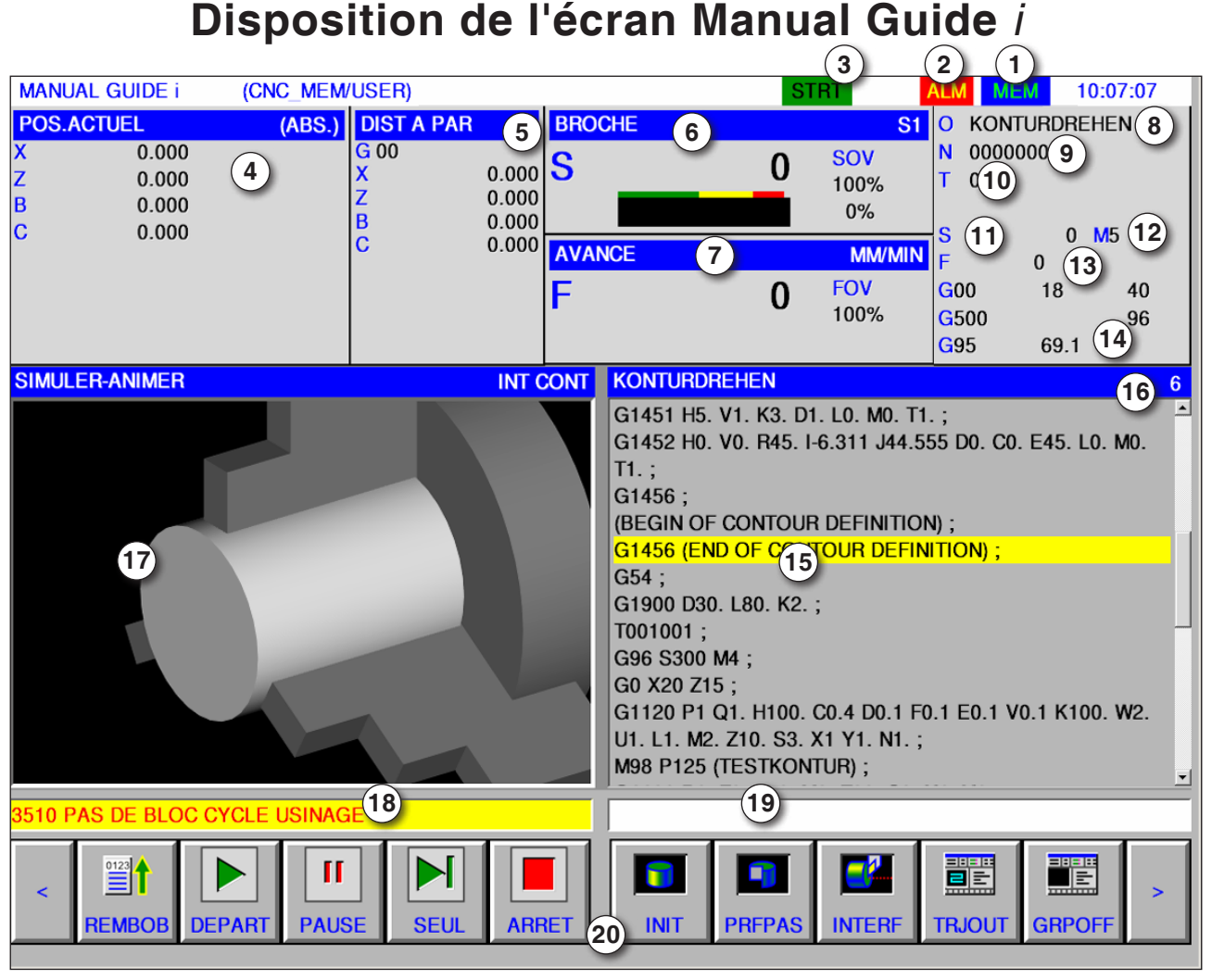

- 1 Mode
- 2 État de l'alarme
- 3 Mode du programme
- Position de l'axe
- Distance restante
- Vitesse de rotation de la broche
- Avance
- Nom du programme
- Numéro de la séquence

#### Numéro de l'outil

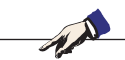

**Remarque :** Pour la position de l'axe et la distance restante, la règle est : Le nombre d'axes varie selon la configuration de la machine.

- Vitesse de rotation de la broche
- Commandes M
- Affichage de l'avance
- Affichage des fonctions G actives
- Fenêtre du programme
- Numéro de ligne dans le programme ISO
- 17 Simulation graphique
- Fenêtre de message
- 19 Tampon de clavier
- Liste de touches de fonction

Descriptions détaillées voir le chapitre « Fonctionnement C »

# *EMCO Fanuc 31i Turn* B12

<span id="page-24-0"></span>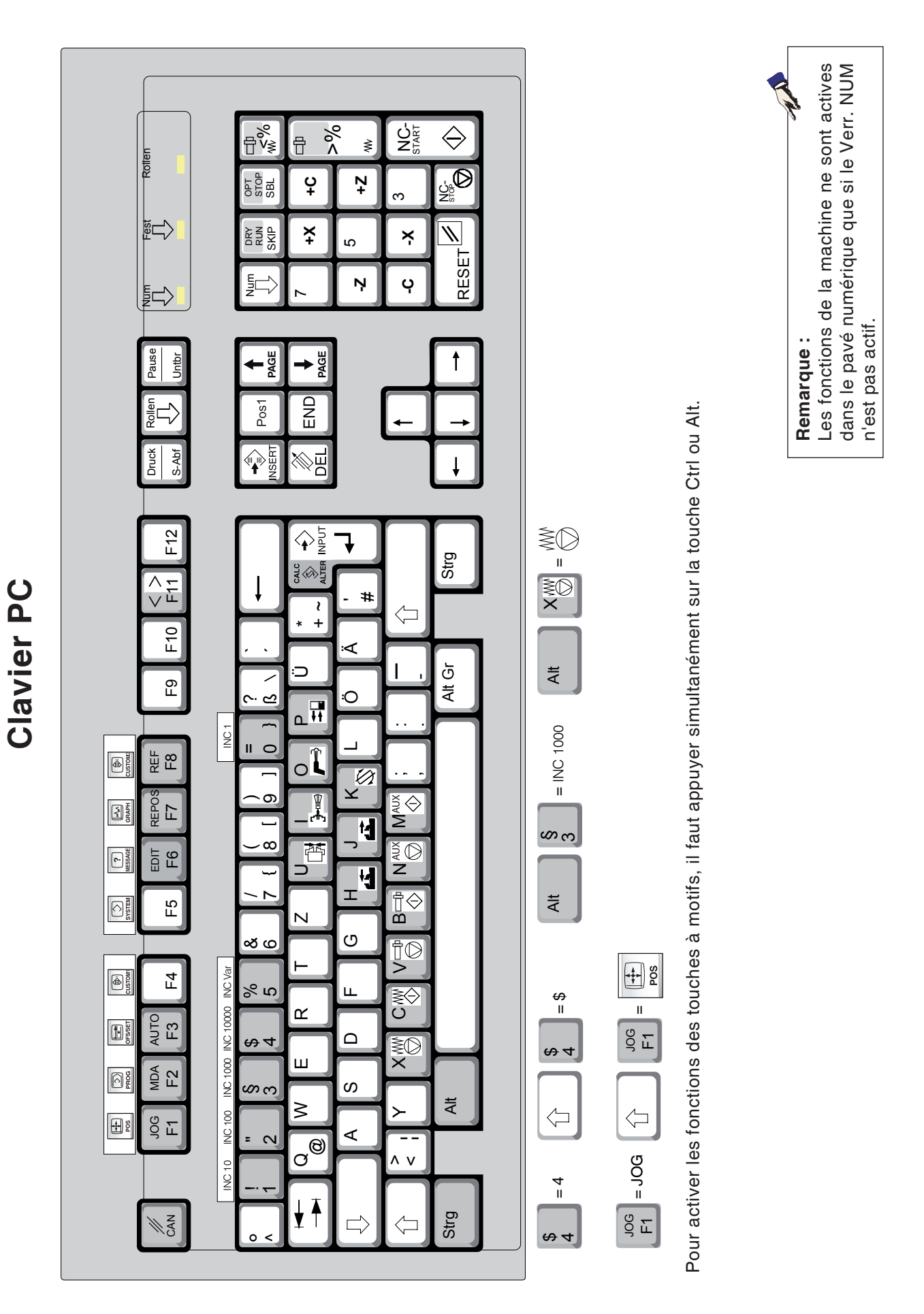

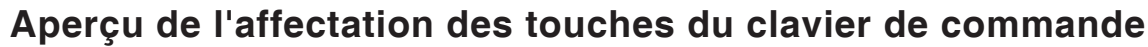

<span id="page-25-0"></span>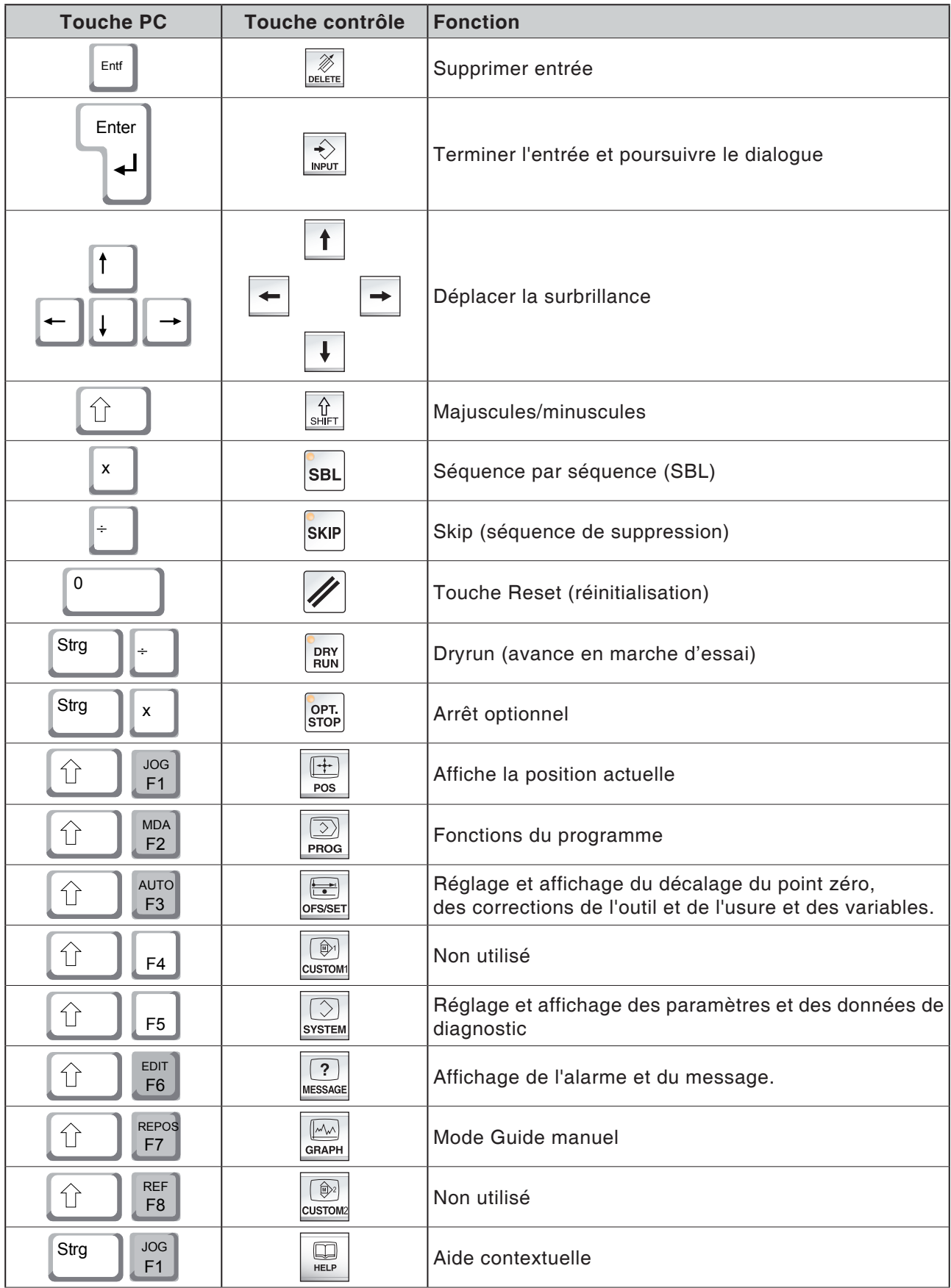

# *EMCD Fanuc 31i Turn* B14

## <span id="page-26-0"></span>**Aperçu de l'affectation des touches des éléments de commande pour machine**

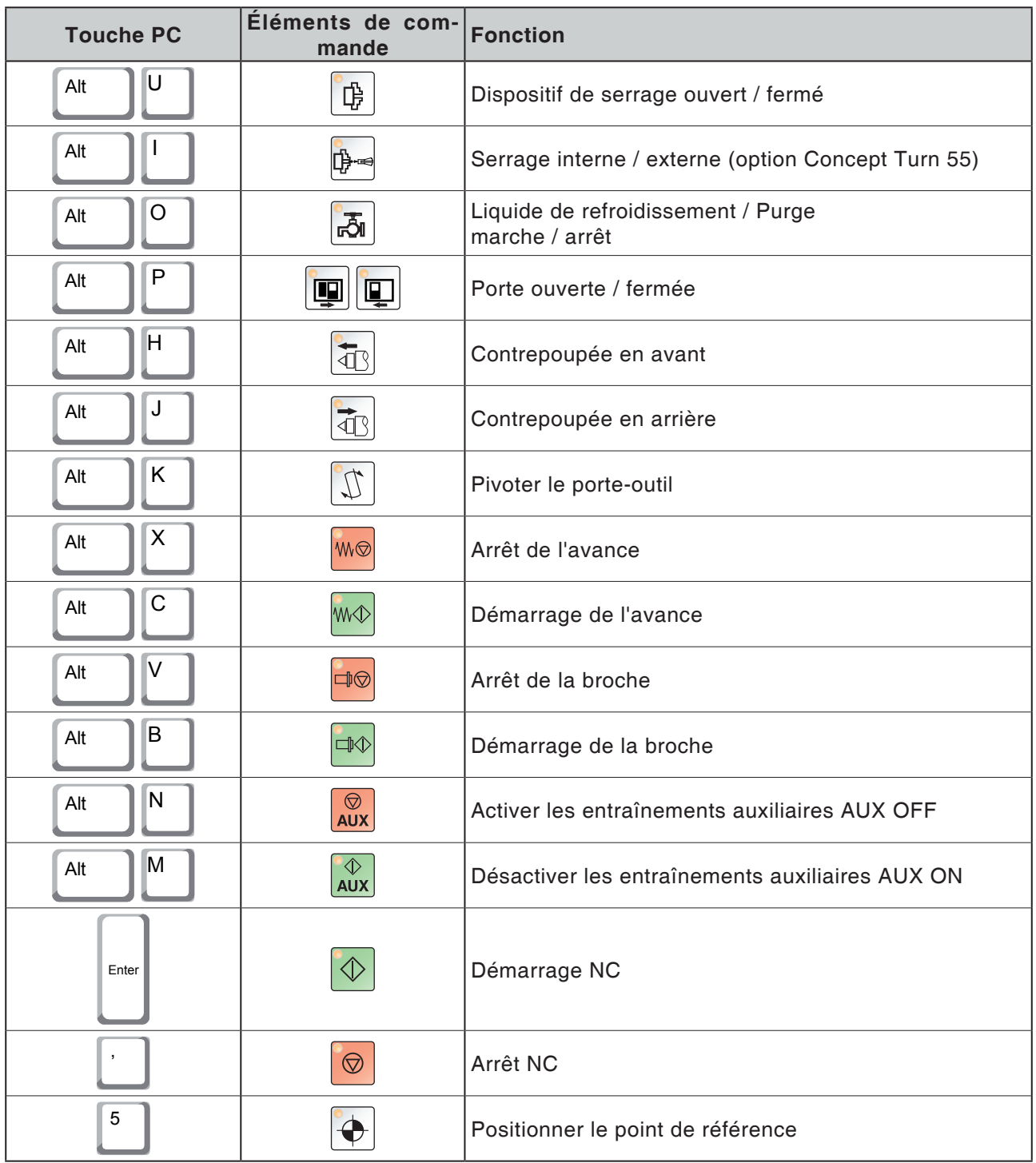

#### **Remarque :**

Sélection des touches de la machine sur le clavier du PC :

- 1.) Maintenir la touche « Alt » enfoncée.
- 2.) Appuyer sur la touche de la machine et relâcher.
- 3.) Relâcher la touche « Alt ».

**EMGO** Fanuc 31i Turn

 $A$ 

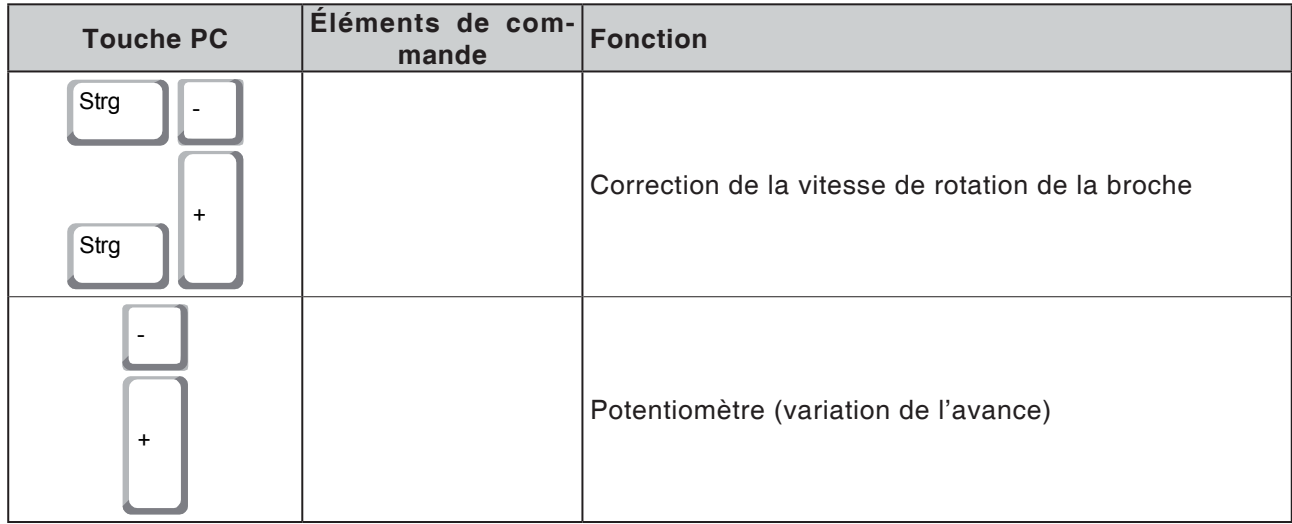

# **Panneau de commande de la machine**

<span id="page-28-0"></span>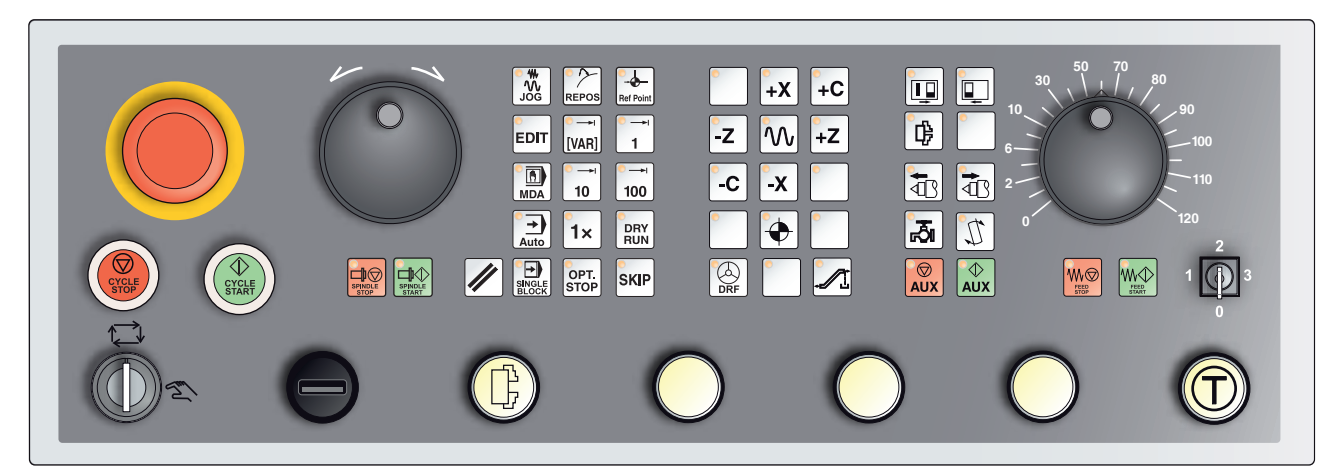

*Selon le modèle de la machine, le panneau de commande peut légèrement varier de celui affiché*

# **Description des touches**

## **Skip (séquence de suppression)**

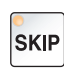

En mode Skip, les séquences du programme dont le numéro est précédé d'une barre oblique « / » sont ignorées durant l'exécution du programme (par ex. : /N100). Actif si la LED s'allume.

## **Dryrun (avance en marche d'essai)**

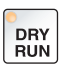

En mode Dryrun, les mouvements de déplacement sont exécutés avec la valeur d'avance prédéfinie dans la date du réglage « Avance en marche d'essai ».

L'avance en marche d'essai se substitue aux commandes de déplacement programmées.

Les commandes de broche ne sont pas exécutées. Actif si la LED s'allume.

#### **Attention :**

L'avance en marche d'essai est supérieure à l'avance programmée.

Assurez-vous qu'aucune pièce n'est serrée avant de démarrer le mode Dryrun.

Lors de l'usinage des pièces, assurez-vous que le mode DryRun est éteint avant de démarrer la machine (la LED de la touche est sombre).

### **Mode pièce unique**

Cette touche permet de sélectionner le mode pièce unique ou le fonctionnement continu avec liaison avec les dispositifs automatiques de chargement.

L'état à l'enclenchement est le mode pièce unique.

L'activation du mode pièce unique est signalisée par la DEL correspondante sur le panneau de commande de la machine.

### **Arrêt optionnel**

Lorsque la fonction est activée (touche enfoncée), le traitement du traitement est respectivement arrêté aux séquences dans lesquelles la fonction supplémentaire M01 a été programmée.

Vous pouvez redémarrer l'usinage en appuyant sur la touche Démarrage NC.

Lorsque cette fonction est désactivée, la fonction supplémentaire M01 (du programme de pièces) est ignorée.

### **Edition**

Passer en mode Edition.

## **Mode volant (option)**

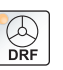

**EDIT** 

<span id="page-29-0"></span> $1x$ 

OPT.<br>STOP

Cette touche permet d'activer et de désactiver le volant raccordé.

### **Touche Reset (réinitialisation)**

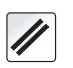

Une pression sur la touche Reset :

- Annule le traitement du programme de pièces en cours.
- **•** Efface les messages de surveillance à condition qu'il ne s'agisse pas d'alarmes Power On ou Recall.
- Si le canal est décalé dans l'état « Reset » ; cela signifie que :
	- La commande numérique reste synchrone avec la machine.
	- Toutes les mémoires tampons et mémoires de travail sont effacées (le contenu de mémoire du programme de pièces n'est toutefois pas effacé).
	- La commande se trouve en position initiale et qu'elle est opérationnelle pour une nouvelle exécution du programme.

### **Arrêt de l'avance**

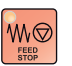

Cette touche permet d'interrompre un mouvement de chariot programmé.

### **Démarrage de l'avance**

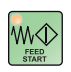

Cette touche permet de reprendre un mouvement de chariot programmé ayant été interrompu.

Si la course de la broche principale a également été interrompue, celle-ci doit être activée à nouveau en premier.

## <span id="page-30-0"></span>**Séquence individuelle**

Cette fonction vous permet d'exécuter un programme de pièces séquence par séquence.

Vous pouvez activer la fonction Séquence individuelle en mode de fonctionnement automatique.

**Lorsque le traitement de la séquence individuelle est activé :**

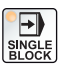

- **•** la séquence actuelle du programme de pièces n'est exécutée qu'après une pression sur la touche Démarrage NC.
- l'usinage s'arrête après l'exécution d'une séquence.
- l'exécution de la séquence suivante nécessite une nouvelle pression sur la touche Démarrage NC.

La fonction peut être désactivée en appuyant encore une fois sur la touche Séquence individuelle.

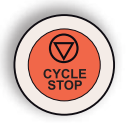

**Arrêt du cycle**

Après l'enregistrement de la fonction sur la commande, une pression sur la touche Arrêt du cycle interrompt le traitement du programme de pièces en cours.

Vous pouvez ensuite reprendre le traitement en appuyant sur la touche Démarrage du cycle.

## **Démarrage du cycle**

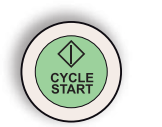

Une pression sur la touche Démarrage du cycle démarre le programme de pièces sélectionné avec la séquence actuelle.

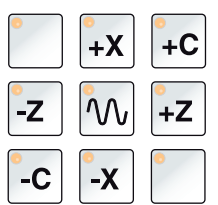

### **Touches directionnelles**

En mode JOG, ces touches permettent de déplacer les axes NC.

Différentes touches directionnelles sont disponibles selon le modèle de la machine

### **Avance rapide**

Lorsque cette touche est actionnée en plus des touches directionnelles, l'axe correspondant se déplace avec une avance rapide.

## **Point de référence**

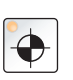

١Λ,

Une pression sur cette touche permet de positionner les points de référence sur tous les axes.

## **Convoyeur à copeaux (option)**

Allumer le convoyeur à copeaux : Marche avant : appuyer sur la touche pendant moins de 1 seconde. Marche arrière : appuyer sur la touche pendant plus de 1 seconde.

Le convoyeur de copeaux est éteint après une durée définie (env. 35 secondes).

Cette valeur est définie en usine.

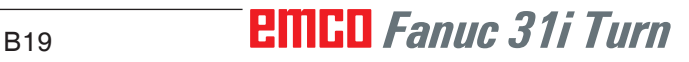

## **Tourelle porte-outils**

<span id="page-31-0"></span>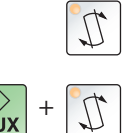

En mode de fonctionnement JOG, une pression sur cette touche permet de basculer la tourelle porte-outils vers la position suivante de l'outil.

Une pression simultanée sur la touche « AUX ON » permet de basculer vers la position précédente.

## **Contrepoupée avant, contrepoupée arrière**

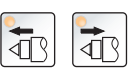

Ces touches permettent de déplacer la contrepoupée en avant ou en arrière.

## **Dispositif de serrage**

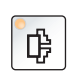

Ces touches permettent d'actionner le dispositif de serrage.

Basculement entre mandrin et pince, voir « Configuration de la machine ».

## **Liquide de refroidissement**

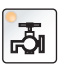

Ces touches permettent d'activer ou de désactiver le dispositif d'arrosage.

La LED affiche le fonctionnement de la pompe d'arrosage.

Si la porte de protection contre les copeaux est ouverte, la pompe d'arrosage ne fonctionne pas tant que la touche est enfoncée.

Si la touche est enfoncée en mode AUTOMATIQUE, après avoir activé le liquide de refroidissement dans le programme avec M8, la pompe d'arrosage est arrêtée et la LED clignote. Réactivation en appuyant une nouvelle fois.

Programmation :

M8 Marche liquide de refroidissement

M9 Arrêt liquide de refroidissement

## **Porte de la machine automatique**

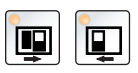

Pour ouvrir et fermer la porte de la machine.

## **Arrêt de la broche**

Cette touche permet d'interrompre la course de la broche principale, de la contre-broche et de l'outil entraîné. En cas de pression sur cette touche pendant un mouvement d'avance, ce mouvement doit d'abord être interrompu.

## **Démarrage de la broche**

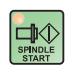

┪

Une pression sur cette touche permet de reprendre la course programmée de la broche.

## **Modes**

#### **JOG**

<span id="page-32-0"></span>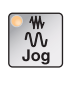

Déplacement conventionnel de la machine par déplacement continu des axes à l'aide des touches directionnelles ou par déplacement incrémental des axes à l'aide des touches directionnelles ou du volant.

### **MDA – Manual Data Automatic**

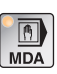

Commande de la machine par exécution d'une séquence ou d'un ensemble de séquences. Les séquences doivent être saisies sur le panneau de commande.

#### **Automatique**

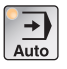

Commande de la machine par l'exécution automatique de programmes.

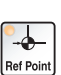

**REF** - Mode référence

Positionnement du point de référence (réf.) en mode JOG.

#### **Inc 1 – Incremental Feed**

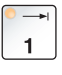

Avance incrémentale avec une grandeur fixe prédéfinie de 1 incrément en mode volant / pas-à-pas. Système métrique : Inc 1 correspond à 1µm Système de mesure en pouces : Inc 1 correspond à 0,1 µpouce

## **Inc 10 – Incremental Feed**

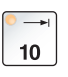

Avance incrémentale avec une grandeur fixe prédéfinie de 10 incréments.

Système métrique : Inc 10 correspond à 10µm Système de mesure en pouces : Inc 10 correspond à 1 µpouce

### **Inc 100 – Incremental Feed**

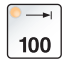

Avance incrémentale avec une grandeur fixe prédéfinie de 100 incréments.

Système métrique : Inc 100 correspond à 100µm Système de mesure en pouces : Inc 100 correspond à 10 µpouce

### **Inc [VAR]**

Avance incrémentale avec une grandeur fixe réglable variable.

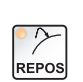

**IVAR1** 

**REPOS** - Repositionnement

Repositionner, positionner à nouveau le contour en mode JOG

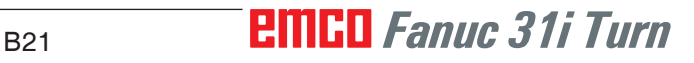

#### <span id="page-33-0"></span>**Remarques :**

- **•** Les modes de fonctionnement peuvent être sélectionnés par le biais de touches de fonction (clavier PC) ou avec le sélecteur de mode = sélecteur multifonctions.
- **•** La conversion entre le système métrique et le système de mesure en pouces est effectuée avec le logiciel auxiliaire EmConfig (voir chapitre X EmConfig).
- **•** L'affectation du système métrique dans le système de mesure en pouces s'effectue comme suit :

#### **Avance :** Millimètres en pouces : mm/min => pouce/min mm/tr => pouce/tr

**Vitesse de coupe constante :** Mètres en pieds : m/min => pieds/min

## **Auxiliaire OFF**

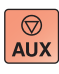

Une pression sur cette touche déconnecte les groupes auxiliaires de la machine. Uniquement disponible lorsque la broche et le programme sont arrêtés.

### **Auxiliaire ON**

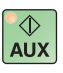

Une pression sur cette touche rend les groupes auxiliaires de la machine opérationnels (hydraulique, entraînements d'avance, entraînements de la broche, lubrification du convoyeur à copeaux, liquide de refroidissement).

La touche doit être actionnée pendant environ 1 seconde.

Une pression brève sur la touche AUX ON équivaut à un acquittement et déclenche une impulsion de graissage de la lubrification centralisée.

#### **Dégagement avant le référencement**

Si le chariot doit être dégagé avant le référencement, (par ex. à partir d'une position sujette au risque de collision), appuyez sur la

touche  $\begin{bmatrix} \frac{m}{\sqrt{2}} \\ \frac{\log n}{\sqrt{2}} \end{bmatrix}$  et ensuite sur la touche de direction correspondante).

#### **Pivotement libre de la tourelle porte-outils**

Si la tourelle porte-outil doit être pivotée librement après la surve-

nance d'une alarme, appuyez sur les touches  $\left[\begin{array}{c} \frac{m}{\sqrt{M}} \\ \frac{J\log}{\log D} \end{array}\right]$  puis sur  $\left[\begin{array}{c} \frac{m}{\sqrt{M}} \\ \frac{m}{\sqrt{M}} \end{array}\right]$ 

<span id="page-34-0"></span>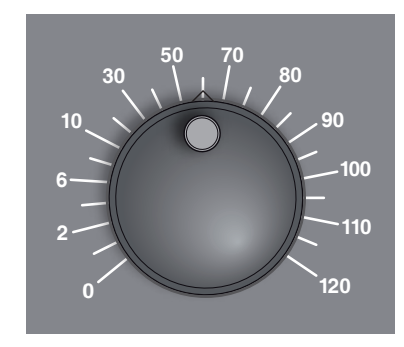

## **Potentiomètre (variation de l'avance)**

Le commutateur rotatif avec positions d'enclenchement vous permet de modifier la valeur programmée pour l'avance F (correspond à 100 %).

La valeur programmée pour l'avance F en % est affichée sur l'écran.

Plage de réglage :

0 à 120 % de l'avance programmée.

Avec l'avance rapide, il n'est pas possible de dépasser 100 %.

**<sup>0</sup>** Aucun effet avec les commandes de filet G33, G63

## **ARRÊT D'URGENCE**

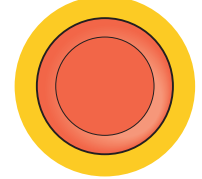

N'actionnez le bouton rouge qu'en cas d'urgence.

Effets :

En général, l'ARRÊT D'URGENCE immobilise tous les entraînements avec le couple de freinage maximal.

Pour reprendre le travail, appuyez sur les touches suivantes : RESET, AUX ON, Portes OUVERTES et FERMÉES.

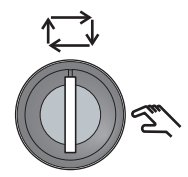

## **Interrupteur à clé Mode spécial**

L'interrupteur à clé peut être commuté en position « AUTOMA-TIQUE » ou « CONFIGURATION » (manuelle).

Grâce à cet interrupteur à clé, il est possible d'exécuter des mouvements en mode pas-à-pas lorsque la porte coulissante est ouverte.

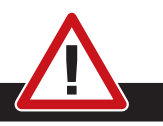

#### **Danger :**

Lorsque le mode spécial est activé, le danger d'accidents est accru.

Le clé de cet interrupteur doit donc uniquement être confiée aux personnes disposant des connaissances inhérentes à propos des dangers auxquelles elles s'exposent et faisant preuve de la diligence requise.

Maintenez également la porte de protection contre les copeaux fermée en mode de configuration.

Utilisation de la clé réservée aux personnes autorisées.

Après la fin des travaux en mode spécial, toujours retirer la clé (danger d'accidents).

Observez les consignes de sécurité nationales spécifiques (par ex. : suva, caisses professionnelles d'assurance-accidents, consignes de prévention des accidents...).

## **Commande multifonction**

<span id="page-35-0"></span>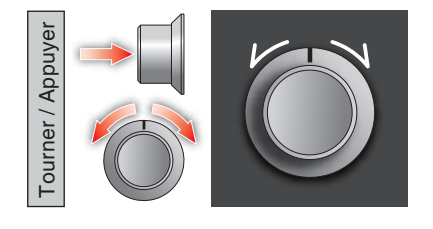

La commande multifonction est concue comme un commutateur rotatif avec fonction de pression.

#### **Mode de fonctionnement**

- L'interface utilisateur s'ouvre en appuyant une seule fois sur la commande multifonction. La fonction active est indiquée par une coche verte.
- En tournant l'interrupteur, on passe d'une fonction à une autre. Ici, la barre noire se déplace avec les icônes vers la gauche ou vers la droite.
- L'activation d'une fonction ou d'un changement s'effectue en appuyant sur le bouton rotatif.

L'interface offre les fonctions suivantes :

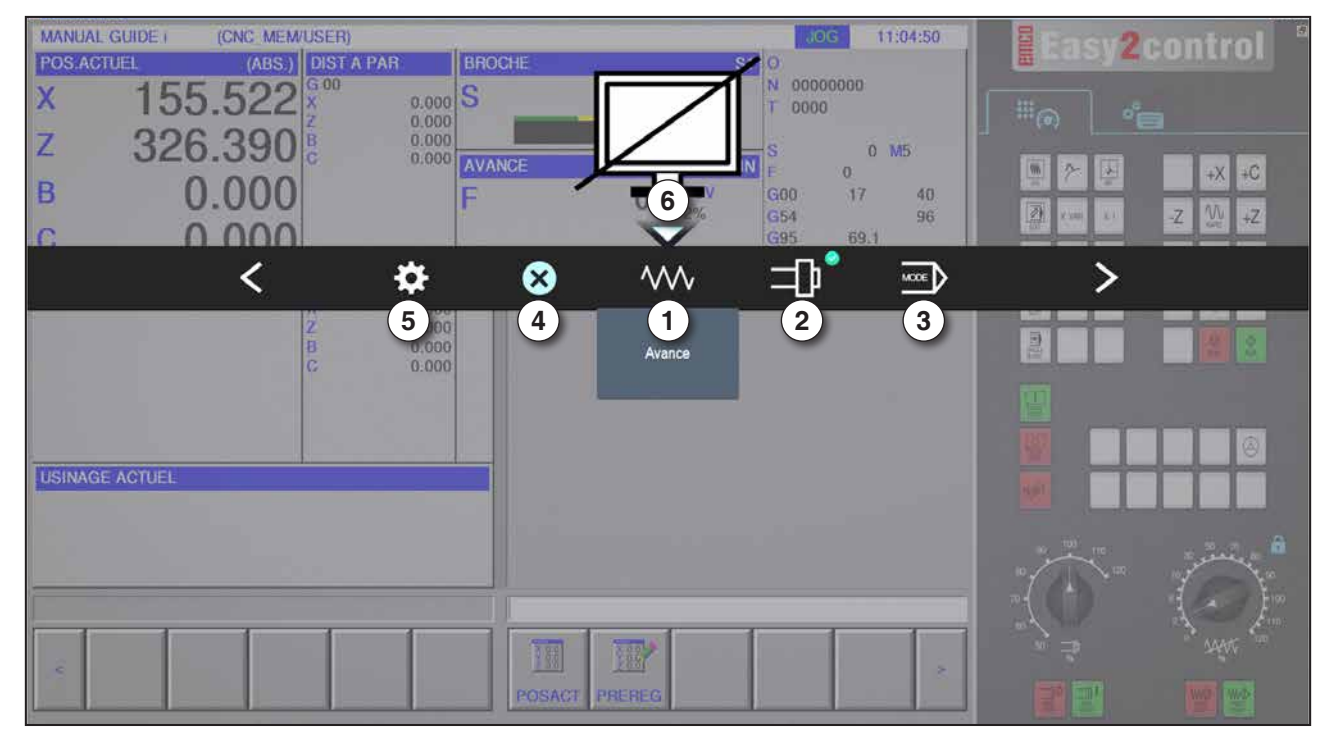

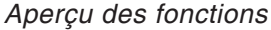

- 1 Potentiomètre d'avance : contrôle l'avance de façon équivalente au régulateur d'avance conventionnel
- 2 Potentiomètre de broche : contrôle la vitesse de rotation de la broche de façon équivalente au régulateur de vitesse de rotation
- 3 Modes : Permet de sélectionner le mode à l'aide de la commande multifonction
- 4 Fermer : L'interface utilisateur est fermée. Le menu disparaît, retour à l'interface de commande
- 5 Paramètres : ouvre un autre plan avec des options de réglage
- 6 Curseur : affiche la position actuelle dans le menu

#### **Remarque :**

La fonctionnalité de la commande multifonction peut varier en fonction de la version du logiciel.

# **EMCO** Fanuc 31i Turn
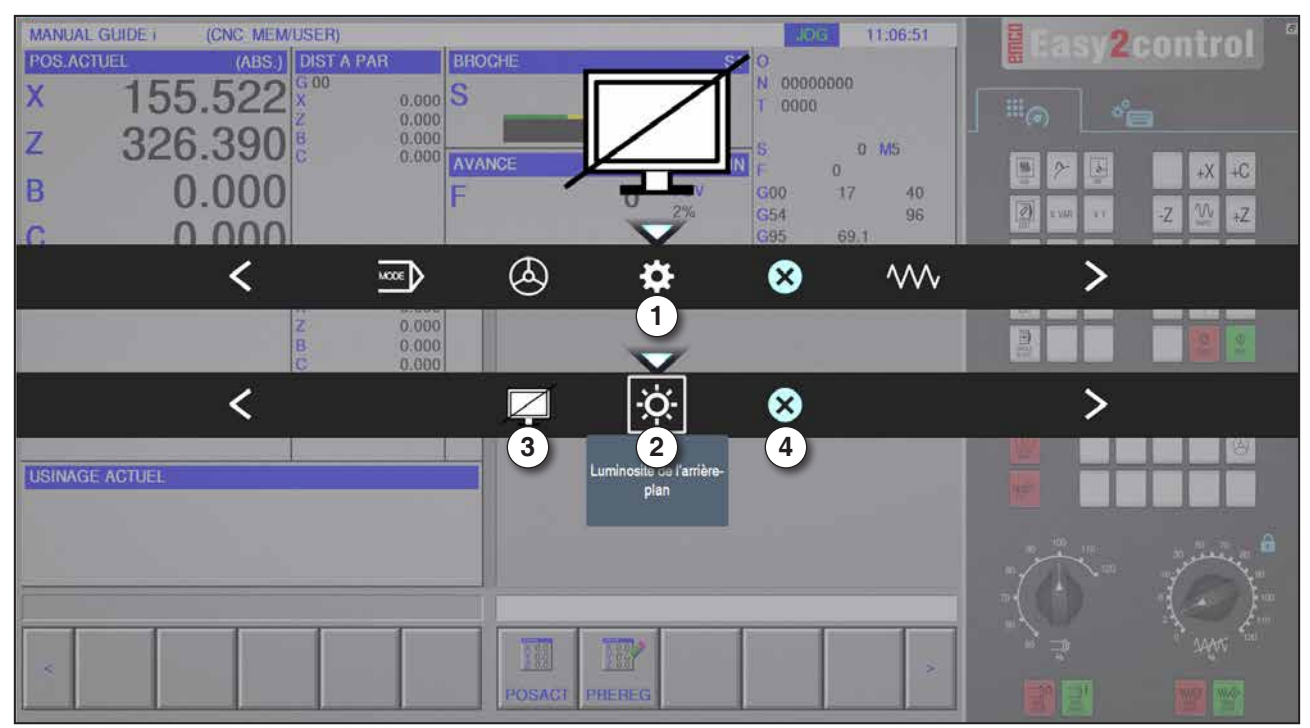

*Réglages pour la luminosité de l'arrière-plan*

1 Paramètres

- 2 Luminosité de l'arrière-plan : ajuste la transparence de l'arrière-plan
- 3 Verrouiller l'écran : En appuyant à nouveau, on débloque le verrouillage.
- 4 Fermer : Le sous-menu est fermé. Retour au menu supérieur.

#### **Réglage de la luminosité de l'arrière-plan**

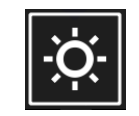

• En appuyant une fois, une bordure blanche apparaît autour de l'icône. L'élément de menu est activé.

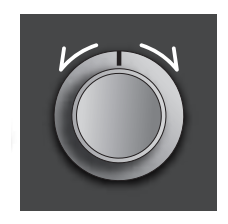

- Maintenant, en tournant le commutateur rotatif, la transparence de l'arrière-plan peut être modifiée : Rotation vers la gauche : plus clair Rotation vers la droite : plus foncé
- En appuyant une nouvelle fois, on quitte l'élément de menu et la bordure blanche disparaît à nouveau.

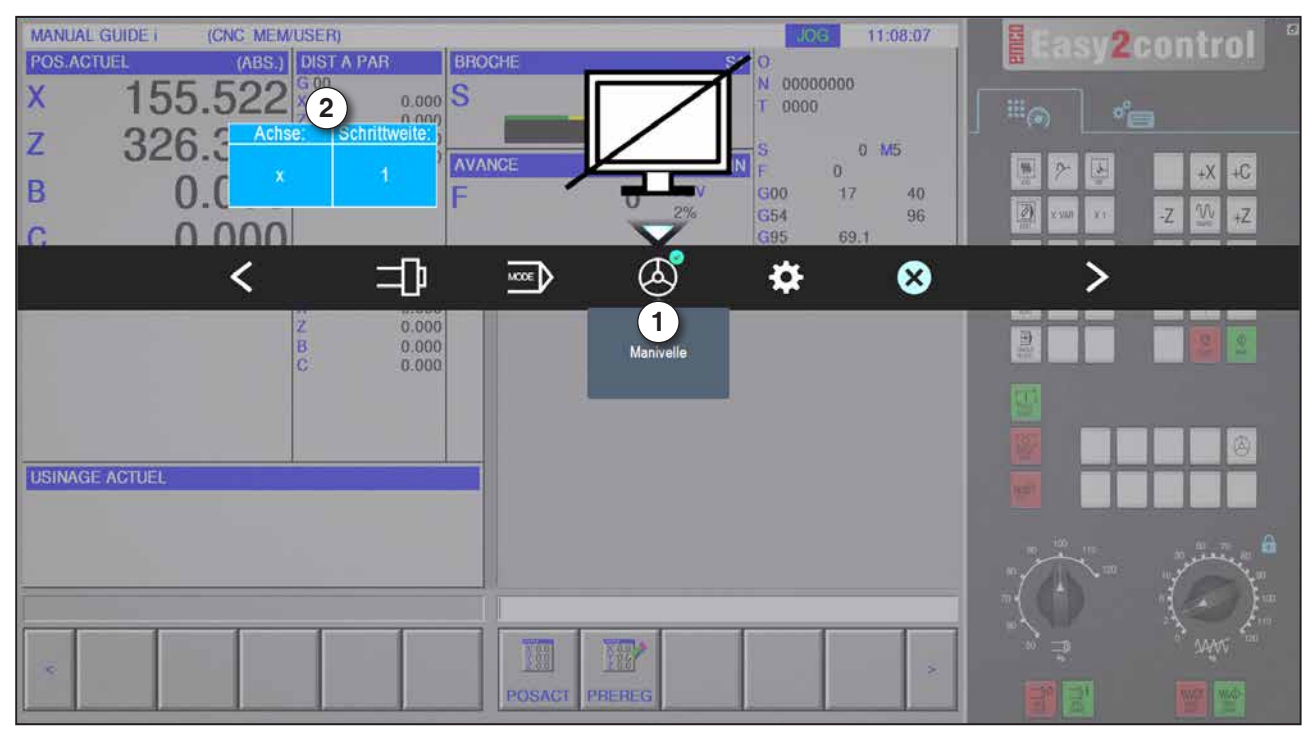

*Fonction volant*

Le volant (1) active le mode volant. Les paramètres axe et incrément (2) sont spécifiés au moyen des touches d'axe et de mode situées sur le clavier de la machine.

#### **Utilisation**

- Le volant électronique sert à déplacer le chariot avec une grandeur prédéfinie.
- La grandeur peut varier en fonction du mode d'incrémentation sélectionné : Inc 1, Inc 10, Inc 100.
- Il faut sélectionner un mode d'incrémentation au préalable et définir un axe en utilisant une touche de direction.
- Voir aussi « Description des modes » et « Description des touches directionnelles » au chapitre B.

#### **Remarque :**

N

Dans le mode « Inc 1000 », il n'est pas possible de déplacer avec le volant. « Inc 1000 » se positionne avec « Inc 100 ».

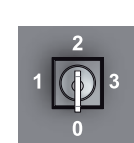

## **Interrupteur à clé amovible**

La fonction de l'interrupteur à clé est spécifique à la machine.

## **Touche supplémentaire Dispositif de serrage à gauche**

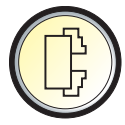

#### La touche supplémentaire a la même fonction que sur le panneau de commande de la machine.

(Double affectation pour une meilleure commande).

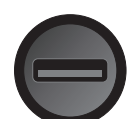

## **Port USB (USB 2.0)**

La transmission de données avec le PC intégré se fait par ce port (copier les données, installation du logiciel).

## **Touche de validation**

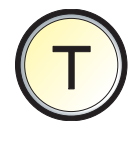

Lorsque la porte est ouverte, les déplacements des axes à l'aide des touches directionnelles et les déplacements de la tourelle porte-outils nécessitent une pression sur la touche de validation (condition : interrupteur à clé en position CONFIGURATION).

Pour les machines avec porte automatique (option), la porte de la machine est ouverte en appuyant sur la touche de validation.

# **C : Utilisation**

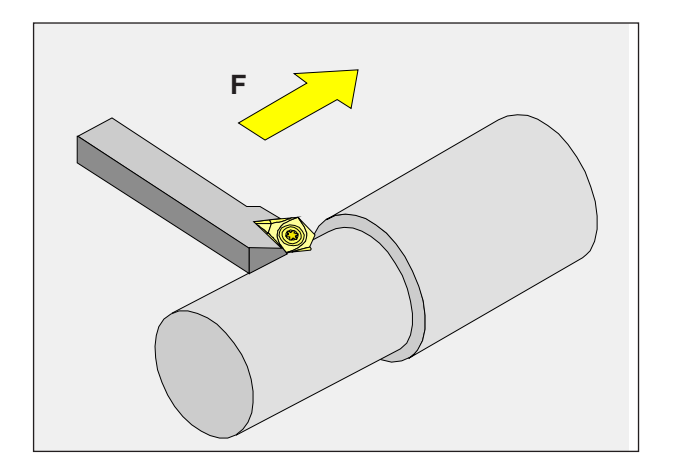

# **Avance F [mm/min]**

L'avance F est la vitesse en mm/min (pouce/ min) avec laquelle le point central de l'outil se déplace sur son trajet. L'avance maximale peut être différente pour chaque axe de la machine et est déterminée par les paramètres de la machine.

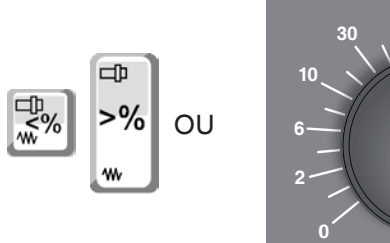

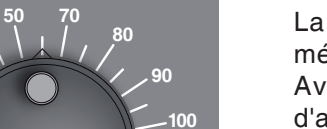

**110**

**120**

#### **Variation de l'avance**

La valeur de l'avance F que vous avez programmée correspond à 100%.

Avec ces touches ou avec le potentiomètre d'avance, la valeur réglée pour l'avance F peut être modifiée en %.

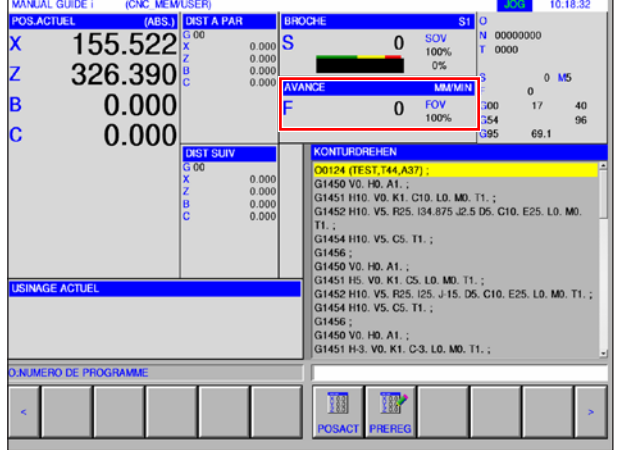

Plage de réglage :

0 à 120% de l'avance programmée. Seule la valeur en pourcentage modifiée et non la valeur effective qui en résulte s'affiche. En avance rapide, 100% de l'avance maximale en marche rapide n'est pas dépassée.

# **Connaissances de base en matière de vitesse de rotation**

Vous choisissez parmi les méthodes suivantes :

- **Vitesse de rotation de la broche S :** Vous programmez directement la vitesse de rotation de la broche. La vitesse est indépendante du diamètre sur laquelle l'outil fonctionne.
- **Vitesse de coupe constante CSS :** Vous programmez indirectement la vitesse de rotation de la broche. La commande change la vitesse selon le diamètre sur lequel l'outil fonctionne sur le moment. Cela permet d'obtenir une vitesse de coupe constante.

#### **Exemple :**

- **Vitesse de rotation de la broche S :** Section 1 à 3 : même vitesse de rotation.
- **Vitesse de coupe constante CSS :** Section 1 : grande vitesse de rotation. Section 2 : vitesse de rotation en baisse constante.

Section 3 : petite vitesse de rotation.

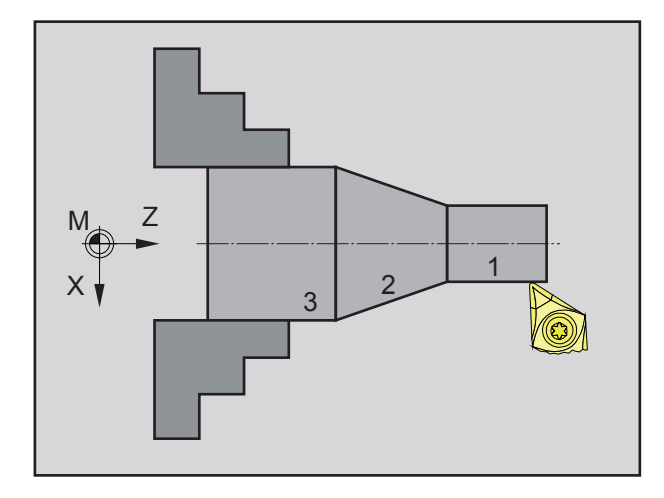

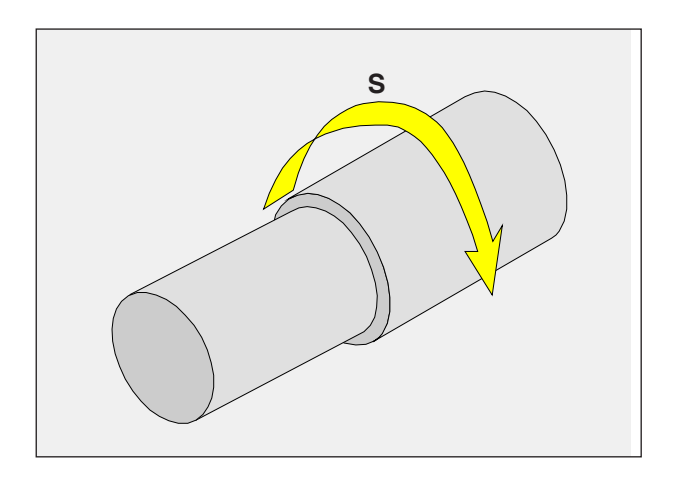

# **Vitesse de rotation de la broche S [tr/min]**

Vous indiquez la vitesse de rotation de la broche S en tours par minute (1/min).

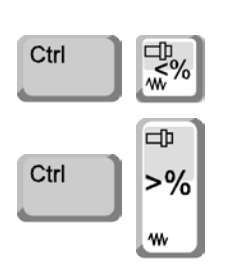

#### **Correction de la vitesse de rotation de la broche**

La vitesse de rotation de la broche S que vous avez programmée correspond à 100%.

Avec ces combinaisons de touches ou avec la modulation de la vitesse de rotation de la broche, la valeur de rotation de la broche réglée S peut être modifiée en %.

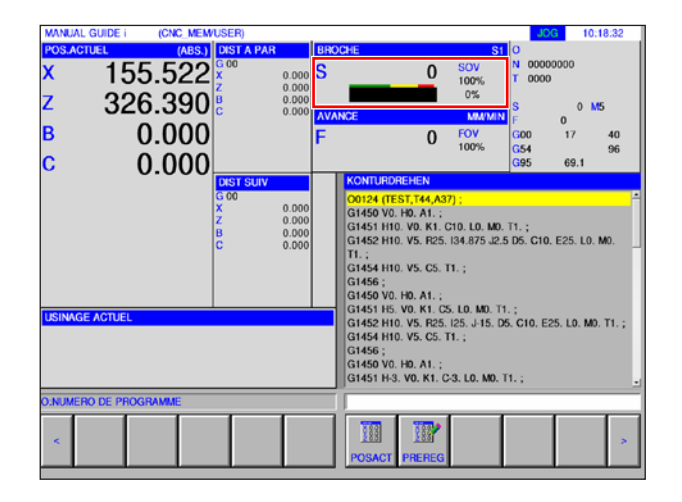

Plage de réglage :

0 à 120% de la vitesse de rotation de la broche programmée.

Seule la valeur en pourcentage modifiée et non la valeur effective qui en résulte s'affiche.

## **Modes**

**JOG** - Jogging

Déplacement conventionnel de la machine par déplacement continu des axes à l'aide des touches directionnelles ou par déplacement incrémental des axes à l'aide des touches directionnelles ou du volant. JOG est utilisé pour le fonctionnement manuel et la configuration de la machine.

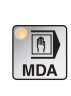

**MDA** - Fonctionnement semi-automatique (Manual Data Automatic) Commande de la machine par exécution d'une séquence ou d'un ensemble de séquences. L'entrée des séquences se fait via le panneau de commande ou via le clavier du PC.

#### **AUTO** - Mode automatique

Commande de la machine par l'exécution automatique de programmes.

Ici, les programmes des pièces sont sélectionnés, lancés, corrigés, influencés de façon ciblée (par ex. séquence individuelle) et exécutés.

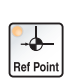

 $\frac{1}{\text{Auto}}$ 

**REF** - Mode référence

Positionnement du point de référence (réf.) en mode JOG.

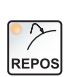

#### **REPOS** - Repositionnement

Repositionner, positionner à nouveau le contour en mode JOG

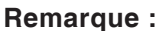

Les modes peuvent être sélectionnés par le biais de touches de fonction (clavier PC) ou avec le sélecteur de mode (sélecteur multifonctions).

AN

#### **Inc 1 – Incremental Feed**

 $\blacksquare$ 

Avance incrémentale avec une grandeur fixe prédéfinie de 1 incrément en mode volant / pas-à-pas

Système métrique : Inc 1 correspond à 1µm Système de mesure en pouces : Inc 1 correspond à 0.1 upouce

#### **Inc 10 – Incremental Feed**

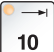

Avance incrémentale avec une grandeur fixe prédéfinie de 10 incréments

Système métrique : Inc 10 correspond à 10µm Système de mesure en pouces : Inc 10 correspond à 1 µpouce

#### **Inc 100 – Incremental Feed**

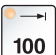

Avance incrémentale avec une grandeur fixe prédéfinie de 100 incréments

Système métrique : Inc 100 correspond à 100µm Système de mesure en pouces : Inc 100 correspond à 10 µpouce

#### **Inc 1000 – Incremental Feed**

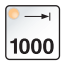

Avance incrémentale avec une grandeur fixe prédéfinie de 200 incréments en mode volant ou 1000 incréments en mode pas-à-pas.

Système métrique : Inc 1000 correspond à 1000µm Système de mesure en pouces : Inc 1000 correspond à 100 µpouce

#### **Remarque :**

L'affectation du système métrique dans le système de mesure en pouces s'effectue comme suit :

## **Avance :**

Millimètres en pouces : mm/min => pouce/min mm/tr => pouce/tr

**Vitesse de coupe constante :** Mètres en pieds : m/min => pieds/min

## **Positionnement du point de référence**

Le point de référence R est un point fixe prédéterminé sur la machine.

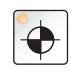

Il sert au calibrage du système de mesure.

Le point de référence doit être positionné après chaque mise en marche ou après chaque déverrouillage de la touche d'ARRET d'URGENCE afin de communiquer à la commande la distance précise entre le point zéro de la machine M et le point de référence d'admission d'outil N ou T.

• Passer en mode de référence REF.

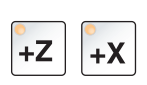

#### **Option A :**

#### **Référencement individuel des axes**

Appuyer sur les touches +Z et +X. Déplacer les chariots successivement au niveau de leurs points de référence, après avoir respectivement atteint l'espace sans collision.

#### **Remarque :**

- **•** Après la réalisation des points de référence, les interrupteurs de fin de course de logiciel sont actifs. La position du point de référence est affichée comme position réelle au niveau de l'écran.
- **•** Afin d'éviter toute collision du chariot Z avec la contrepoupée (le cas échéant), cette dernière doit se trouver complètement à droite du lit durant le référencement des axes.

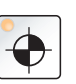

#### **Option B :**

#### **Référencement automatique**

Une pression sur la touche « Point de référence » déplace successivement les axes vers leurs points de référence. Les axes puis la tourelle porte-outils sont référencés.

# **Déplacement manuel du chariot**

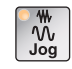

Les axes de la machine sont déplacés manuellement à l'aide des touches directionnelles.

• Passer en mode JOG.

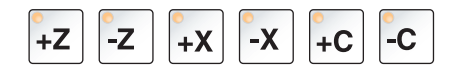

- Les touches directionnelles permettent de déplacer les axes dans la direction appropriée, tant que la touche est enfoncée.
- La vitesse d'avance est réglée avec l'interrupteur de correction d'avance ou de vitesse.

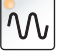

 $\mathcal{W}$ 

• Si la touche est enfoncée simultanément, les chariots se déplacent en avance rapide.

# **Déplacement pas-à-pas du chariot**

Les axes de la machine peuvent être déplacés manuellement par étapes à l'aide des touches directionnelles.

• Passer en mode INC.

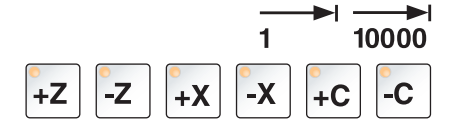

Les touches directionnelles permettent de déplacer les axes du réglage d'incrément dans la direction appropriée à chaque pression.

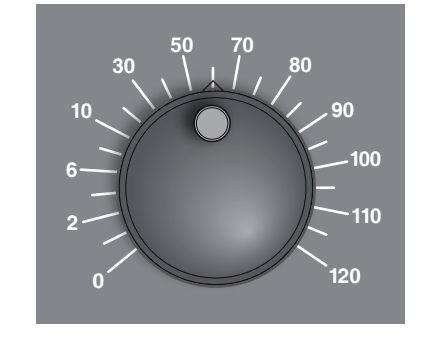

- La vitesse d'avance est réglée avec l'interrupteur de correction d'avance ou de vitesse.
- Si la touche est enfoncée simultanément, les chariots se déplacent en avance rapide.

#### **Mode MDA - Fonctionnement semi-automatique**

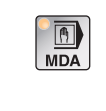

Commande de la machine par exécution d'une séquence ou d'un ensemble de séquences. Pour ce faire, les mouvements désirés peuvent être entrés dans la commande à l'aide du clavier de commande sous la forme de différentes séquences de programme de pièces.

La commande exécute les séquences entrées après avoir appuyé sur la touche Démarrage du cycle.

Pour une exécution du programme MDA, les mêmes conditions préalables que pour le fonctionnement entièrement automatique sont nécessaires.

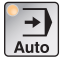

**Mode AUTO** - Mode automatique

Commande de la machine par l'exécution automatique de programmes.

Ici, les programmes des pièces sont sélectionnés, lancés, corrigés, influencés de façon ciblée (par ex. séquence individuelle) et exécutés.

Conditions requises pour l'exécution de programmes de pièces :

- Le point de référence a été positionné
- Le programme de pièces est chargé dans la commande.
- Les valeurs de correction nécessaires ont été contrôlées ou entrées (par ex. décalages du point zéro, corrections d'outils)
- Les verrouillages de sécurité sont activés (par ex. porte de protection fermée).

Options en mode automatique :

- Correction du programme
- Recherche de séquence
- Écrasement
- Variation du programme

(voir chapitre G Exécution du programme)

# **Gestion du programme**

Sélectionner le mode « Edit ».

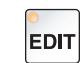

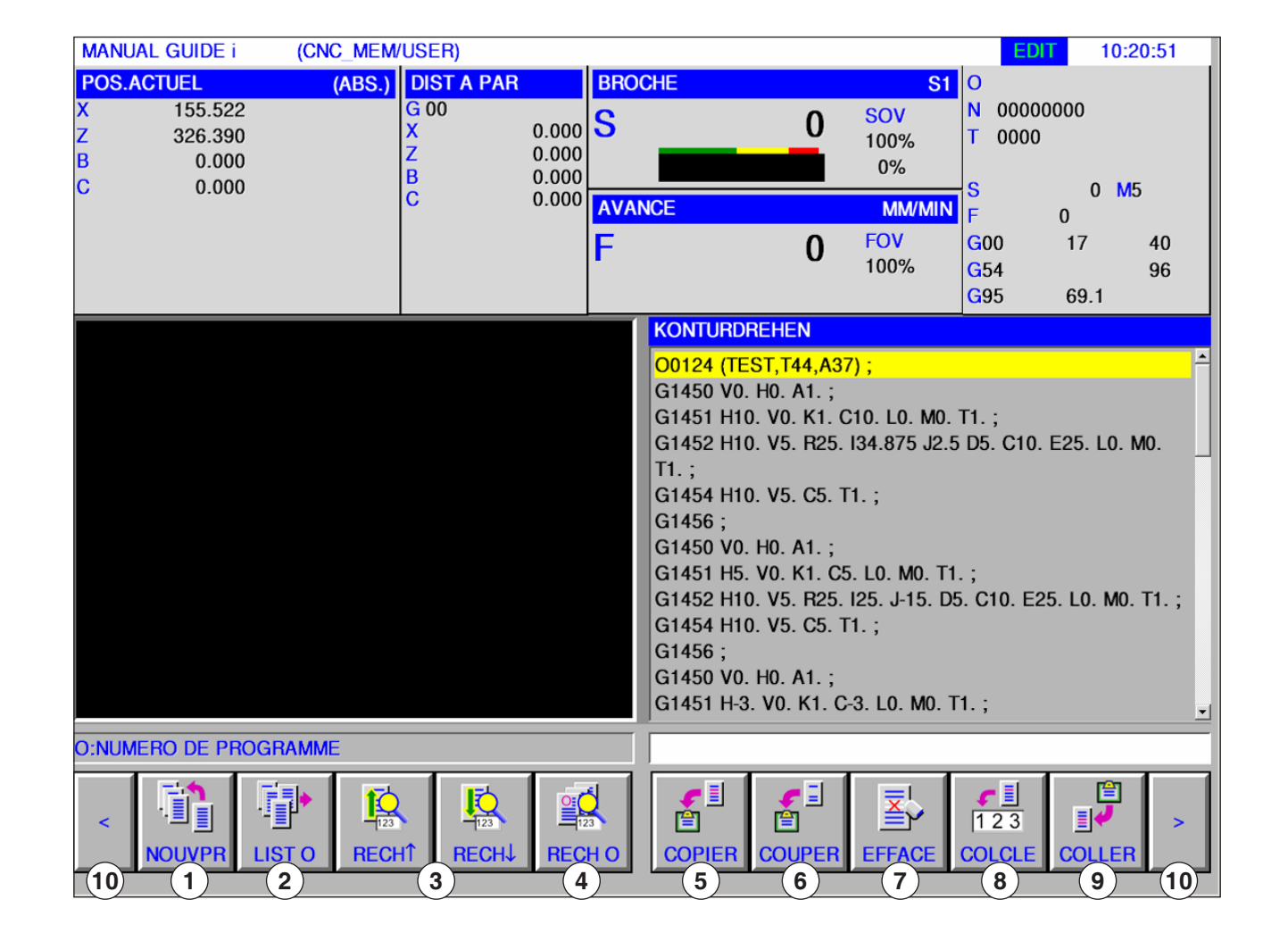

- 1 Création d'un nouveau programme d'usinage
- 2 Sélectionner le répertoire du programme
- 3 Rechercher le texte de la ligne d'entrée dans le programme
- 4 Rechercher et ouvrir le programme
- 5 Copier le texte sélectionné dans le presse-papiers
- 6 Déplacer le texte sélectionné dans le presse-papiers
- 7 Supprimer le texte sélectionné
- 8 Insérer le texte sélectionné dans la ligne d'entrée
- 9 Insérer le texte depuis le presse-papiers
- 10 Avant et arrière (touches d'extension)

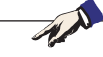

#### Les boutons de la barre de touches peuvent être alternativement utilisés avec les touches de fonction F1 à F10. par ex. : NOUVPRG =  $F1$ , INSER = F10

# **Fanuc 31i Turn** C10

**Remarque :**

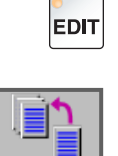

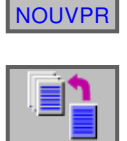

CREER

## **Créer le programme**

Un programme consiste en une série de cycles, de commandes et/ou sous-programmes.

**1** Sélectionner le mode « Edit ».

- **2** Appuyer sur la touche de fonction.
- **3** Entrer le nom du programme ou le nom du dossier et confirmer avec « CREER ». Si un nom de programme a déjà été attribué, un message approprié est affiché.

Le format standard Fanuc pour les noms de programme est comme suit :

O1234. Si l'on entre moins de 4 chiffres, les emplacements vides précédant ces chiffres sont comblés par des zéros qui précèdent.

#### **Remarque :**

Les noms de programme peuvent se composer d'au moins 1 à 32 caractères maximum. Sont autorisés les caractères suivants : « Zz », « 0 à 9 », « \_ » « + » et « . ».

#### **Emplacement de programmes**

Les programmes peuvent être stockés dans le répertoire du programme de la commande, sur les disques locaux, ou sur un support de données USB et être appelés à partir de là.

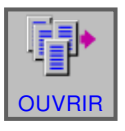

Retour dossier au-dessus : remonter d'un niveau

Chemin pour les programmes de la commande : C:\WinNC32\_Fanuc\Fanuc\_i.T\PRG\LIBRARY

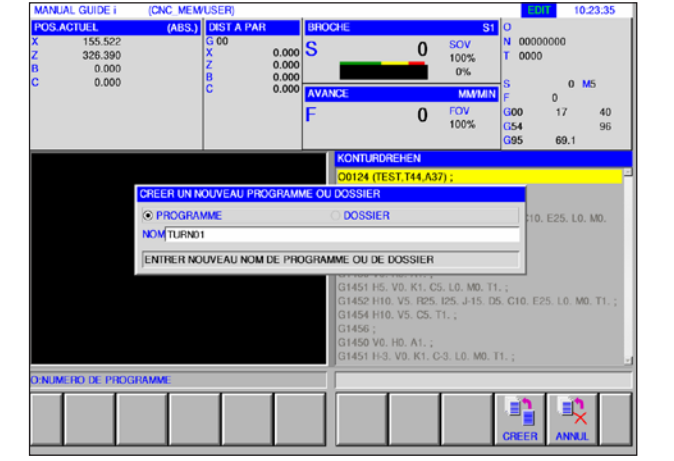

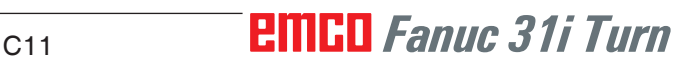

## **Répertoire du programme**

**EDIT** 

**1** Sélectionner le mode « Edit ».

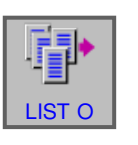

**2** Appuyer sur la touche de fonction.

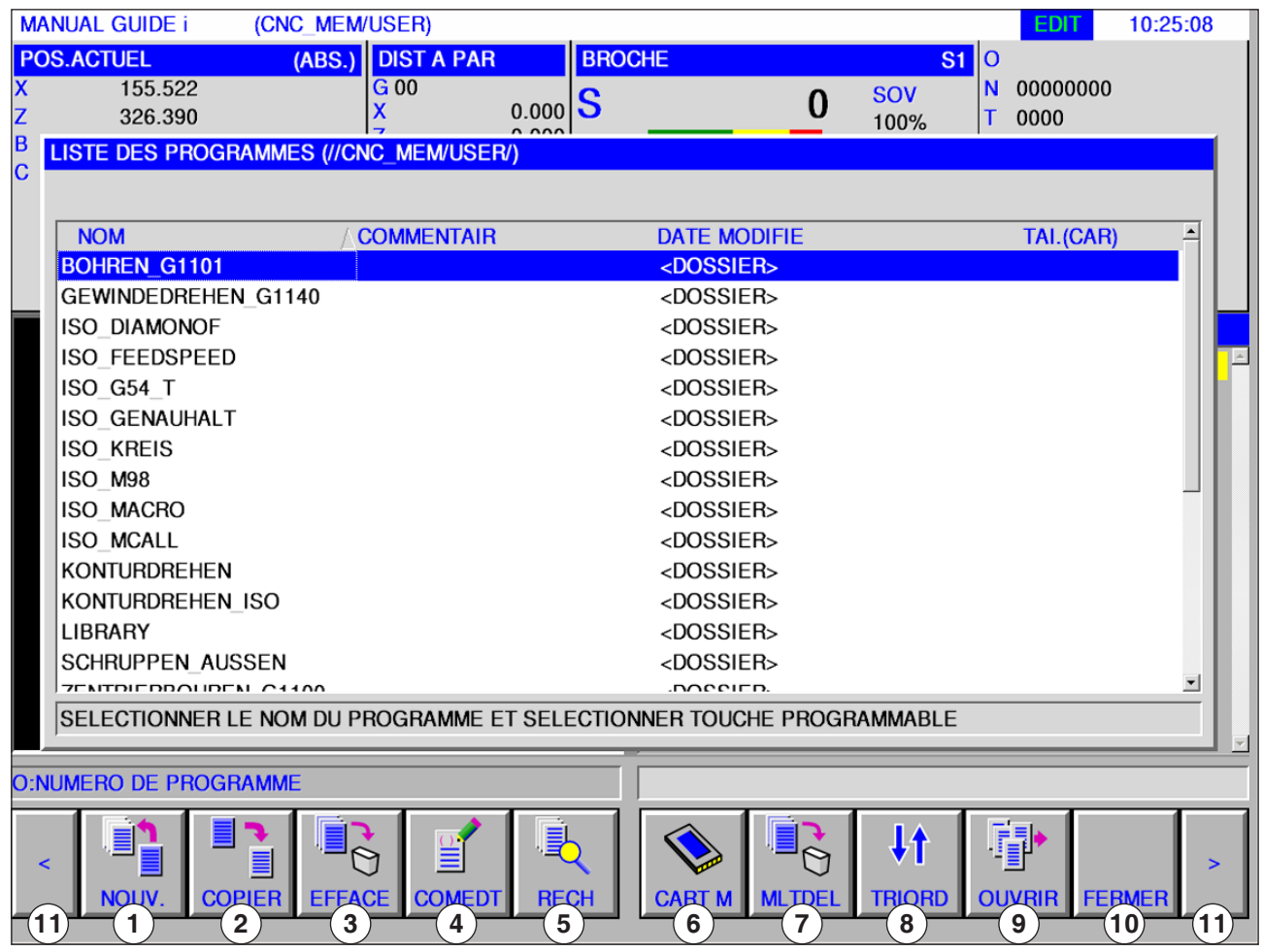

- 1 Création d'un nouveau programme d'usinage
- 2 Copie de programmes
- 3 Suppression de programmes
- 4 Entrer un commentaire pour un programme
- 5 Recherche de programmes
- 6 Sortie de programme sur une carte mémoire externe
- 7 Suppression de plusieurs programmes
- 8 Modification de l'ordre de tri
- 9 Ouvrir le programme
- 10 Quitter le répertoire du programme
- 11 Avant et arrière (touches d'extension)

AN

#### **Remarque :**

Le répertoire du programme est en mode automatique et est disponible en mode simulation, mais avec des fonctionnalités réduites.

# *EMCO Fanuc 31i Turn* C12

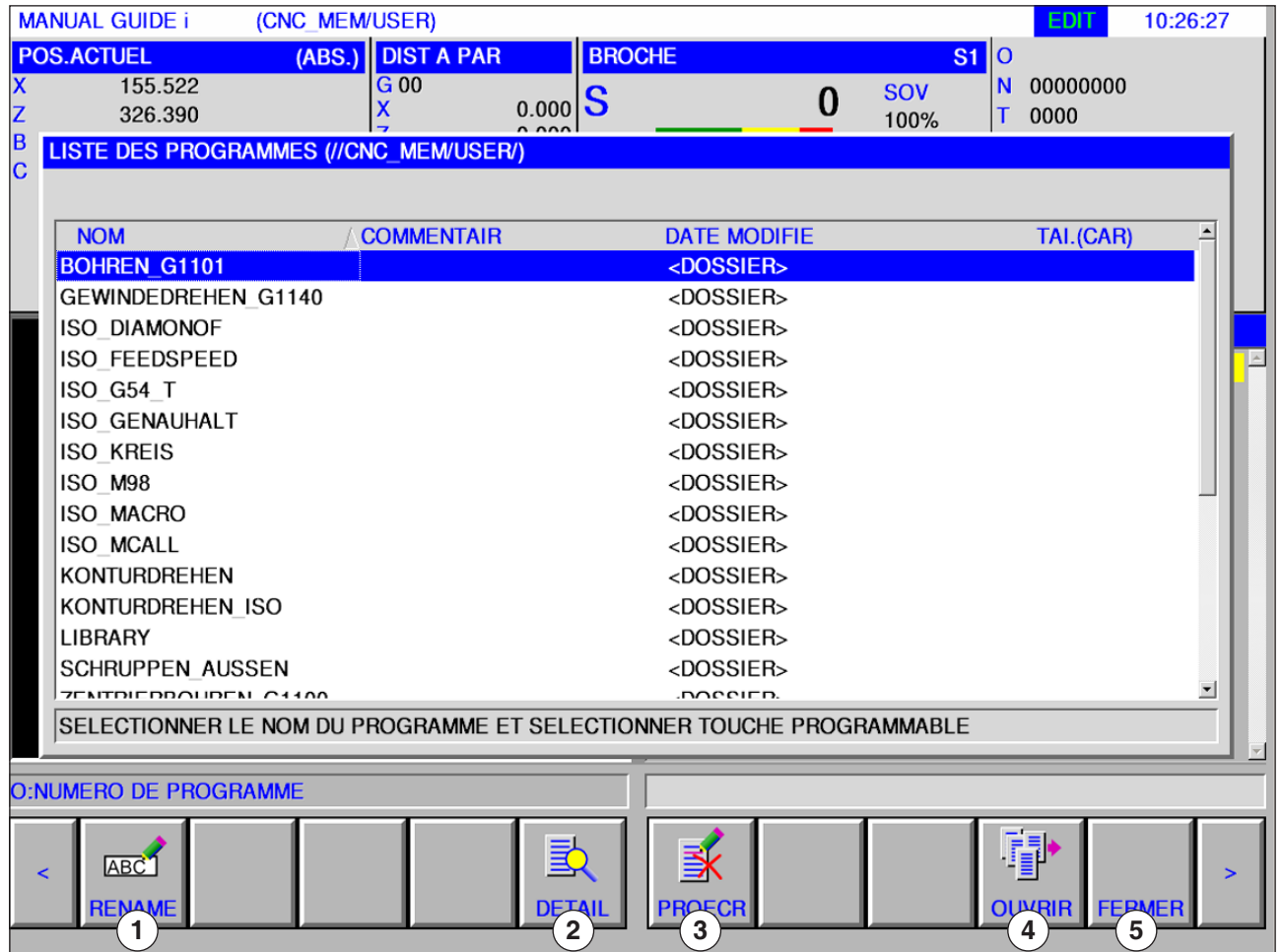

- Renommer un nom de programme ou de dossier
- Protection de programmes
- Ouvrir le programme

Propriétés de programmes

Quitter le répertoire du programme

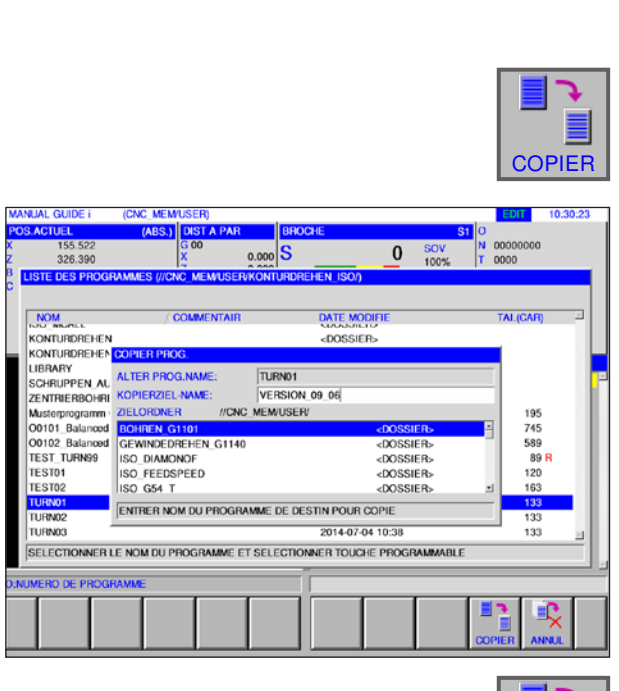

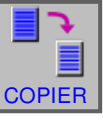

**EDIT** 

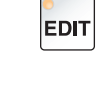

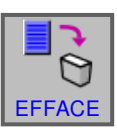

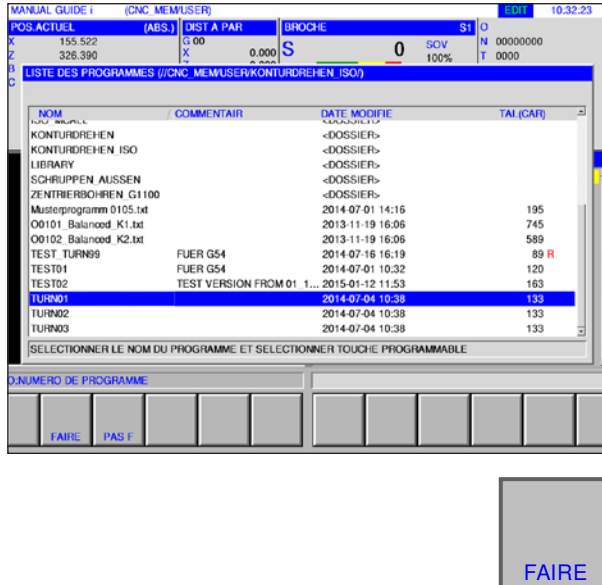

## **Copier le programme**

- **1** Sélectionner le mode « Edit ».
- **2** Déplacer le marquage sur le programme souhaité.
- **3** Copier le programme.
- **4** Cette touche de fonction appelle la fenêtre pour copier les programmes. Après avoir entré un nom de programme pour le programme à copier (nom de destination de la copie), le programme spécifié est copié en pressant la touche de fonction « COPIE ».

**5** Appuyer sur la touche de fonction destinée à copier.

## **Supprimer le programme**

- **1** Sélectionner le mode « Edit » .
- **2** Déplacer le marquage sur le programme souhaité.
- **3** Supprimer le programme.
- **4** Cette touche de fonction appelle la fenêtre pour supprimer les programmes. Avec « FAIRE », le programme spécifié est supprimé, avec « PAS F », la suppression est annulée.

**4** Appuyer sur la touche de fonction pour supprimer.

# *EMCO Fanuc 31i Turn* C<sub>14</sub>

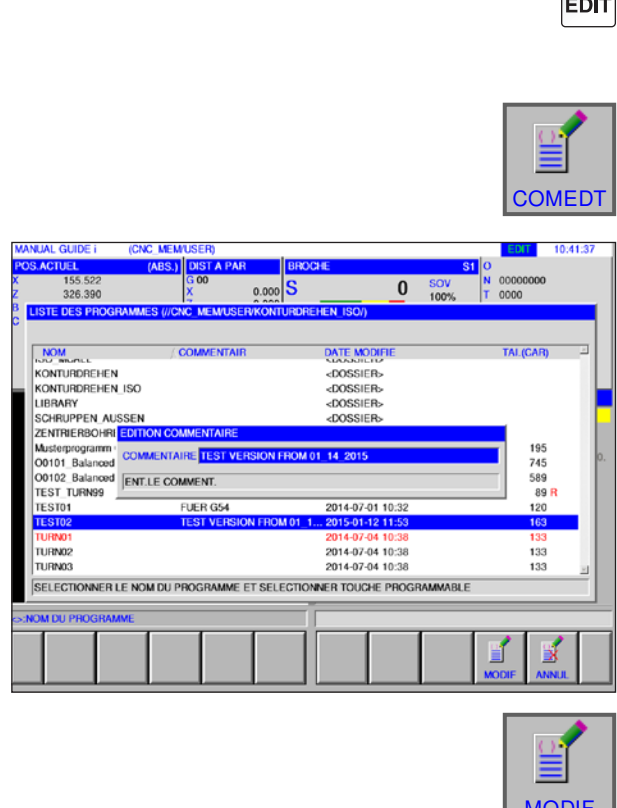

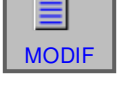

**EDIT** 

 $\bullet$ 

**RECH** 

## **Entrer un commentaire**

- **1** Sélectionner le mode « Edit ».
- **2** Déplacer le marquage sur le programme souhaité.
- **3** Entrer un commentaire.
- **4** Cette touche de fonction appelle la fenêtre de saisie de commentaire. Après avoir entré un commentaire pour le programme, le commentaire spécifié est inséré dans le programme en appuyant sur la touche de fonction « MODIF».

**5** Appuyer sur la touche de fonction destinée à modifier.

#### **Rechercher le programme**

- **1** Sélectionner le mode « Edit ».
- **2** Rechercher le programme.
- **3** Cette touche de fonction appelle la fenêtre pour rechercher des programmes. Après avoir entré un nom de programme pour le programme à rechercher, le programme spécifié est recherché en pressant la touche de fonction « RECH ».
- 155.52  $\overline{0.000}$  S  $0<sup>50V</sup>$ **STE DES P** DATE MODIFIE<br><DOSSIER><br><DOSSIER><br><DOSSIER>  $\frac{1}{2}$ NOM<br>KONTURDREHEN<br>KONTURDREHEN\_ISO LIBRARY LIBRARY<br>SCHRUPPEN\_AUSSEN COSSIER SCHNUPPEN AUSSEN<br>ZENTRIERBOHRIT RECHERCHER PROG.<br>Musterprogramm - NEOHERCHER PROG.<br>O0101\_Balanced - NOM PROGR. RECH: <mark>TURN</mark> 195 195<br>745<br>589<br>89 R O0102 Balanced SAISIR LE NOM PROGRAMME A RECHERCHER **TEST TURN99 TEST01 DE EL LON** 2019/07/01 10:3 133<br>133 TURNO2 2014-07-04 10:38 TURN03 2014-07-04 10:38 133 .<br>Selectionner Le nom du programme et selectionner touche programmable 跑 両

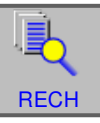

**4** Appuyer sur la touche de fonction pour effectuer la recherche.

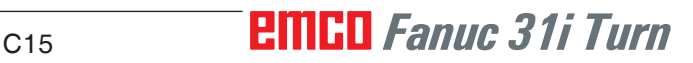

## **Supprimer plusieurs programmes simultanément**

**1** Sélectionner le mode « Edit ».

- **2** Supprimer plusieurs programmes.
- **3** Cette touche de fonction appelle la fenêtre pour supprimer plusieurs programmes.

**SELECT** 

LECT ».

sur « PASSEL ».

**MLTDEL** 

EDIT

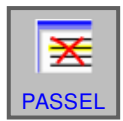

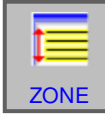

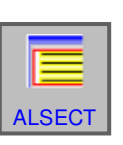

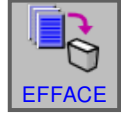

**6** Cette touche de fonction sélectionne une zone. Placer le curseur sur le premier programme dans un ensemble de programmes devant être sélectionnés, appuyer sur la touche de fonction « ZONE » puis placer le curseur sur le dernier programme de la séquence de programme. Puis appuyer sur « SELECT » pour définir la zone.

**4** Cette touche de fonction sélectionne le pro gramme à supprimer. Placer le curseur sur le programme à sélectionner et appuyer sur « SE-

**5** Cette touche de fonction annule la sélection du programme. Placer le curseur sur le programme dont la sélection doit être annulée et appuyer

- **7** Cette touche de fonction peut sélectionner tous les programmes. En appuyant sur la touche de fonction, tous les programmes se trouvant dans le dossier concerné sont supprimés.
- **8** Appuyer sur la touche de fonction pour supprimer.

#### 155.522<br>326.390  $\overline{0}$  sov  $0.000$  S **LISTE DES P** NOM<br>KONTURDREHEN<br>LIGRARY<br>SCHRUPPEN AUSSEN<br>ZENTRERBOHEN GITOO<br>ALSHOPPOGRAPH GITOO<br>ODTOZ Balanced K2.txt<br>ODTOZ Balanced K2.txt<br>TEST TURN99 DATE MODIFIE<br>
4DOSSIER><br>
4DOSSIER><br>
4DOSSIER><br>
4DOSSIER><br>
4DOSSIER><br>
2014-07-01 14:16<br>
2013-11-19 16:06<br>
2013-11-19 16:06<br>
2013-11-19 16:06 JUTUZ Balanci<br>FEST TURN99 FUER GS4  $1.078$ .<br>SELECTIONNER LE NOM DU PROGRAMME ET SELECTIONNER TOUCHE PROGRAMMABLE  $\overline{\mathbf{x}}$ ŀĠ

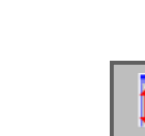

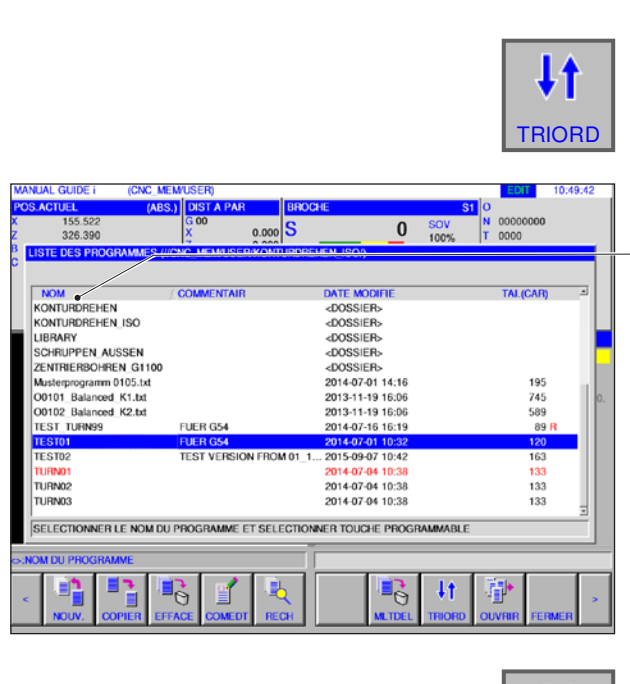

# J1 **TRIORD**

**EDIT** 

## **Modifier l'ordre de tri**

- **1** Sélectionner le mode « Edit ».
- **2** Changer l'ordre de tri.
- **3** Cette touche de fonction change l'ordre de tri. Vous pouvez trier par nom, commentaire, date de modification et taille de fichier en cliquant sur la surface avec la souris.

**4** Appuyer sur la touche de fonction destinée à modifier.

# **EDIT**

**OUVRIR** 

## **Ouvrir le programme**

**1** Sélectionner le mode « Edit ».

- **2** Ouvrir le programme.
- **3** Cette touche de fonction ouvre le programme sélectionné.

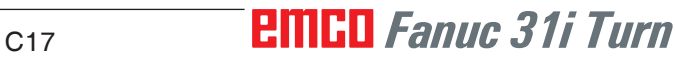

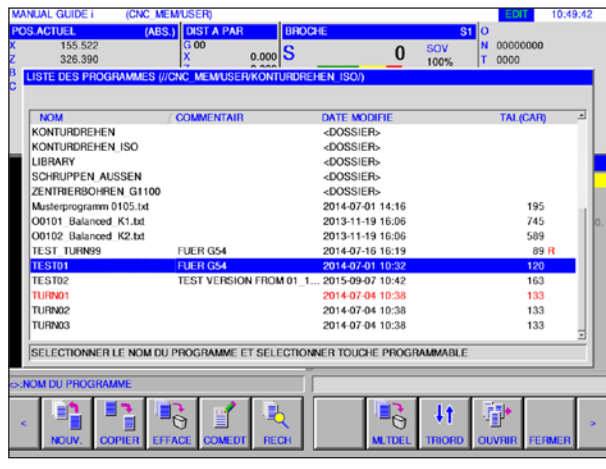

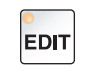

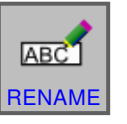

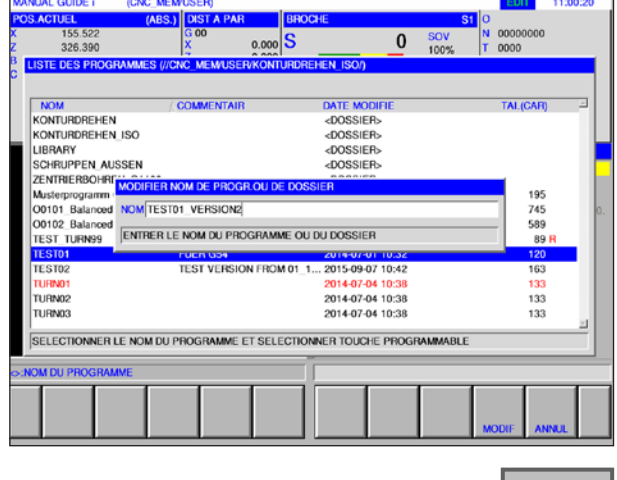

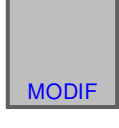

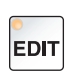

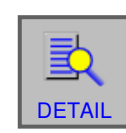

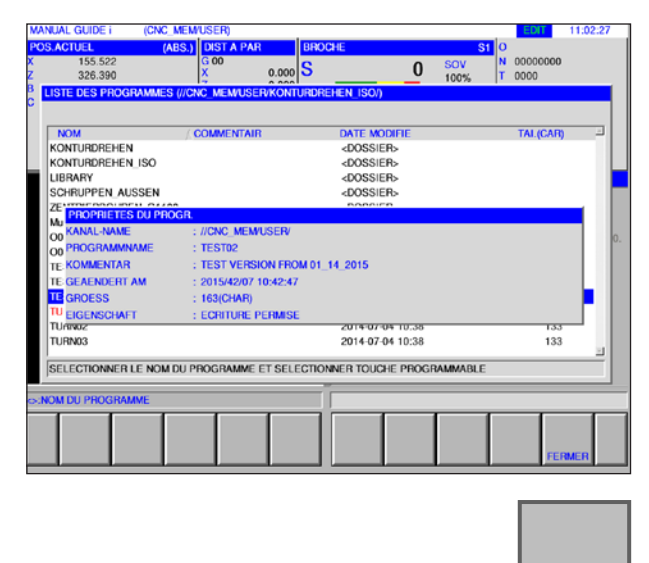

## **Changer le nom du programme**

- **1** Sélectionner le mode « Edit ».
- **2** Déplacer le marquage sur le programme souhaité.
- **3** Modifier le nom de programme ou le nom de dossier.
- **4** Cette touche de fonction appelle la fenêtre pour renommer les programmes ou les dossiers. Après avoir entré un nouveau nom de programme, le programme spécifié est renommé en pressant la touche de fonction « MODIF ».

**5** Modifier le nom de programme ou le nom de dossier.

## **Propriété du programme**

- **1** Sélectionner le mode « Edit ».
- **2** Déplacer le marquage sur le programme souhaité.
- **3** Afficher les propriétés du programme.

Cette touche de fonction appelle la fenêtre pour afficher les propriétés du programme.

**4** Quitter l'affichage des propriétés du programme.

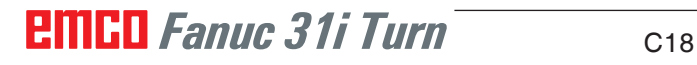

FERMER

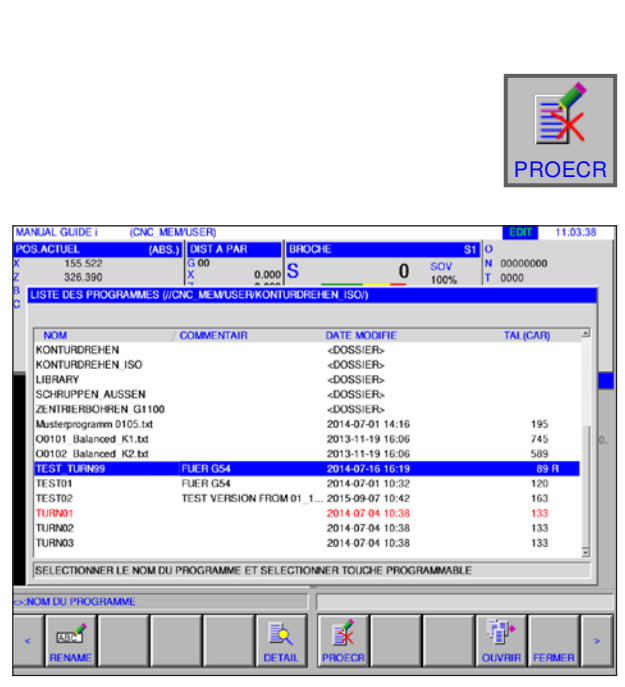

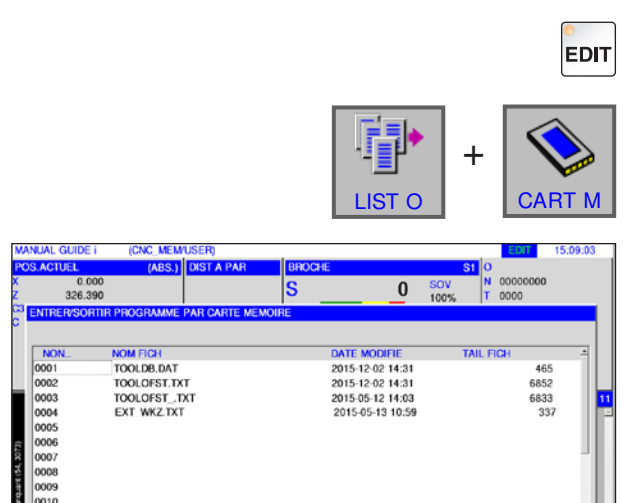

**ای** 

.<br>T.LE NUMERO DE FICHIER ET TOUCHE PROG

Ŗ

## **Protection du programme**

- **1** Sélectionner le mode « Edit ».
- **2** Déplacer le marquage sur le programme souhaité.
- **3** Activer la protection en écriture pour le programme.

Cette touche de fonction active la protection en écriture d'un programme. En plus de la taille du fichier, la lettre « R » est ajoutée. En appuyant à nouveau sur la touche de fonction, la protection en écriture est à nouveau annulée.

## **Entrée et sortie du programme sur une carte mémoire**

- **1** Sélectionner le mode « Edit ».
- **2** Ouvrir la boîte de dialogue pour l'entrée et la sortie.
- **3** Les touches de fonction suivantes sont disponibles :
- « ENTREE » : Lire le fichier de la carte
- « INP.O » : Lire le fichier et modifier le numéro O
- « EFFACE » : Supprimer fichier
- « RECH » : Rechercher fichier
- « SORTIE » : Sortir fichier
- « RETOUR » : Quitter la boîte de dialogue

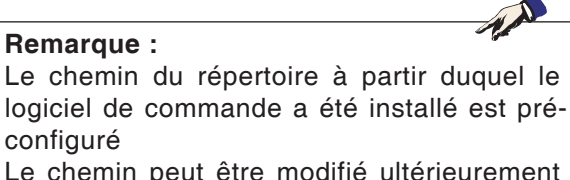

Le chemin peut être modifié ultérieurement dans l'EMConfig.

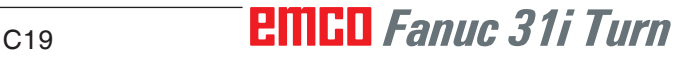

## **Rechercher le texte de la ligne d'entrée dans le programme**

1 Sélectionner le mode « Edit ».

EDIT

2 Entrer le texte à rechercher dans la ligne d'entrée.

3 En appuyant sur la touche de fonction « RECH↑ » ou « RECH↓ », la recherche commence. Le texte trouvé est surligné en jaune.

## **Rechercher et ouvrir le programme**

- **1** Sélectionner le mode « Edit ».
- **2** Entrer le nom du programme ou le numéro du programme à rechercher dans la ligne d'entrée.

**3** En appuyant sur la touche de fonction « RECH O », la recherche commence. Si un programme a été trouvé, celui-ci est automatiquement ou-

#### **Remarque :**

Seul le dossier actuel ayant été sélectionné en dernier sous « RECH O » est recherché.

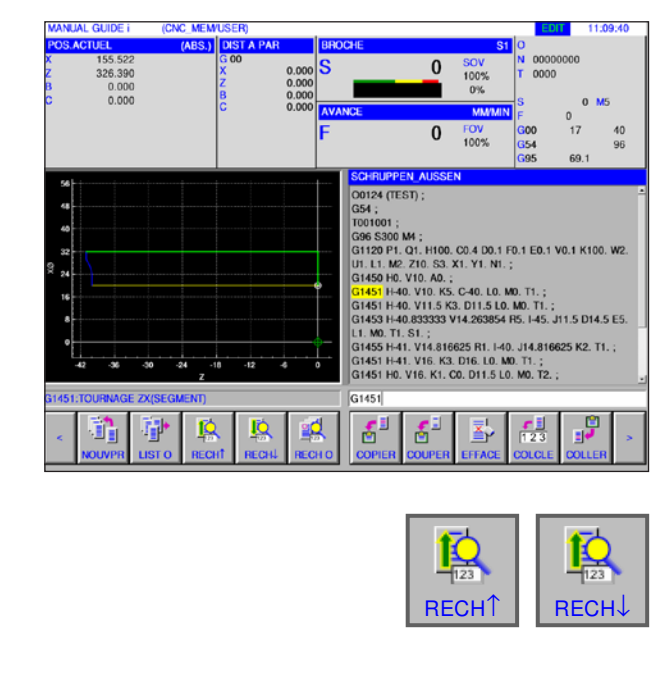

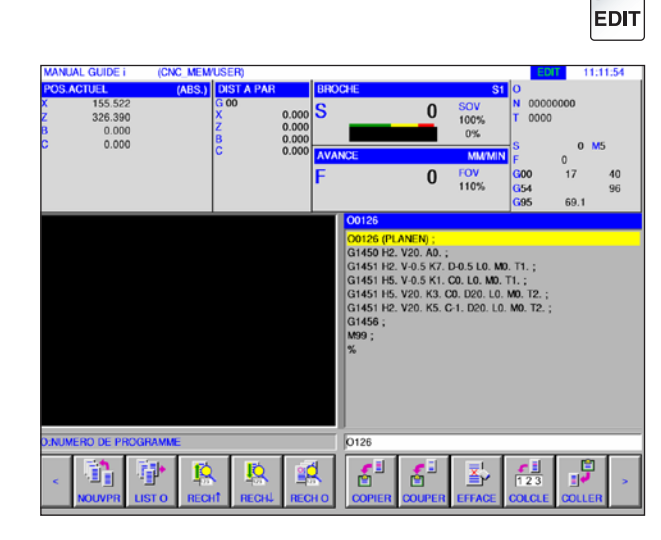

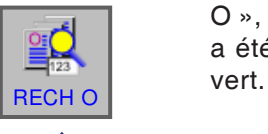

#### **Remarque :**

Si « RECH O » est enfoncée avec la touche Entrée vide, le programme suivant est ouvert à partir du dossier actuel.

# **EMCO** Fanuc 31i Turn C<sub>20</sub>

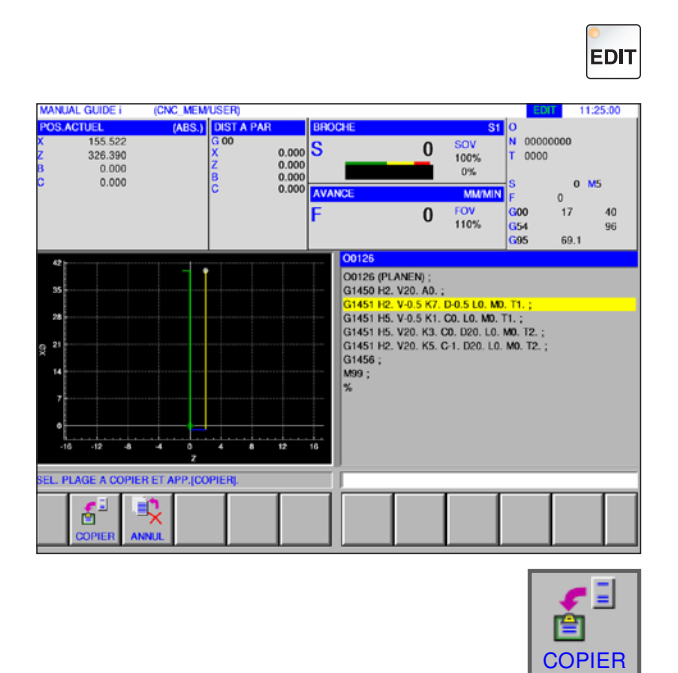

## **Copier le texte sélectionné dans le presse-papiers**

**1** Sélectionner le mode « Edit ».

**2** Avec la touche du curseur, définir la zone à copier (la zone sélectionnée devient jaune).

- **3** En appuyant sur la touche de fonction « CO-PIER », le texte est stocké dans le presse-papiers.
- **4** Le contenu du presse-papiers peut être collé ailleurs dans le programme ou dans un autre programme.

## **Déplacer le texte sélectionné dans le presse-papiers**

- **1** Sélectionner le mode « Edit ».
- **2** Avec la touche du curseur, définir la zone à déplacer (la zone sélectionnée devient jaune).

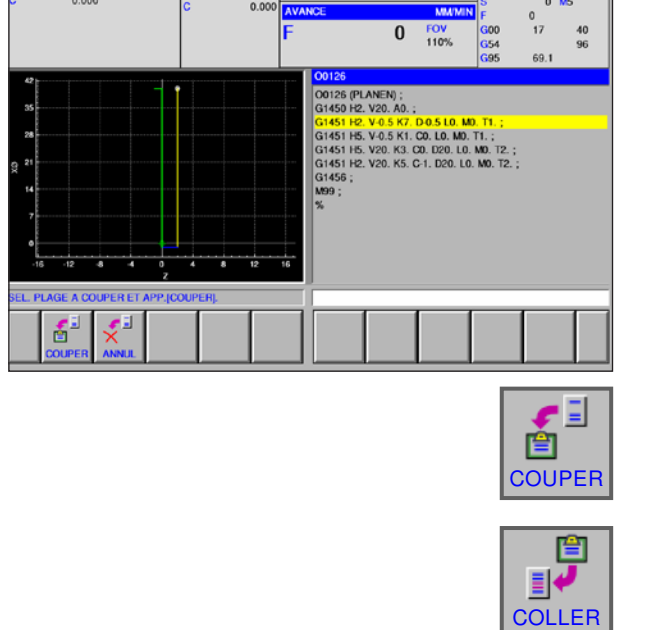

**INC MEM** 

- **3** En appuyant sur la touche de fonction « COU-PER », le texte du programme est déplacé dans le presse-papiers.
- 4 Le contenu du presse-papiers peut être collé ailleurs dans le programme ou dans un autre programme.

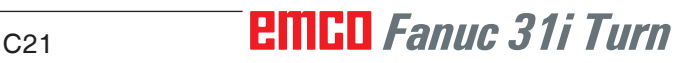

# **COLLER**

EDIT

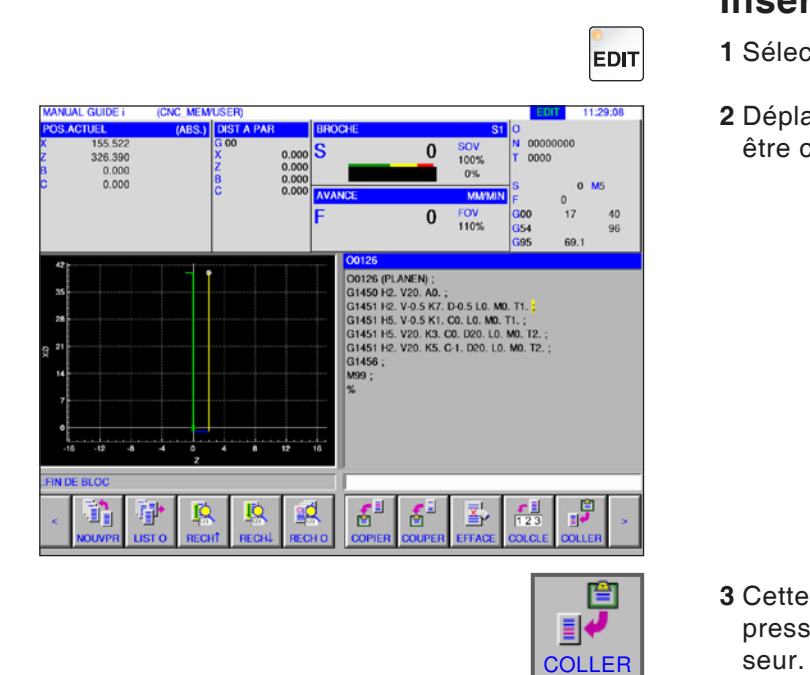

## **Insérer le texte**

- **1** Sélectionner le mode « Edit ».
- **2** Déplacer le curseur à l'endroit où le texte doit être collé à partir du presse-papiers.

**3** Cette touche de fonction insère le contenu du presse-papiers à l'emplacement après le cur-

## **Supprimer le texte mis en surbrillance**

- **1** Sélectionner le mode « Edit ».
- **2** Avec la touche du curseur, définir la zone à supprimer (la zone mise en surbrillance devient jaune).

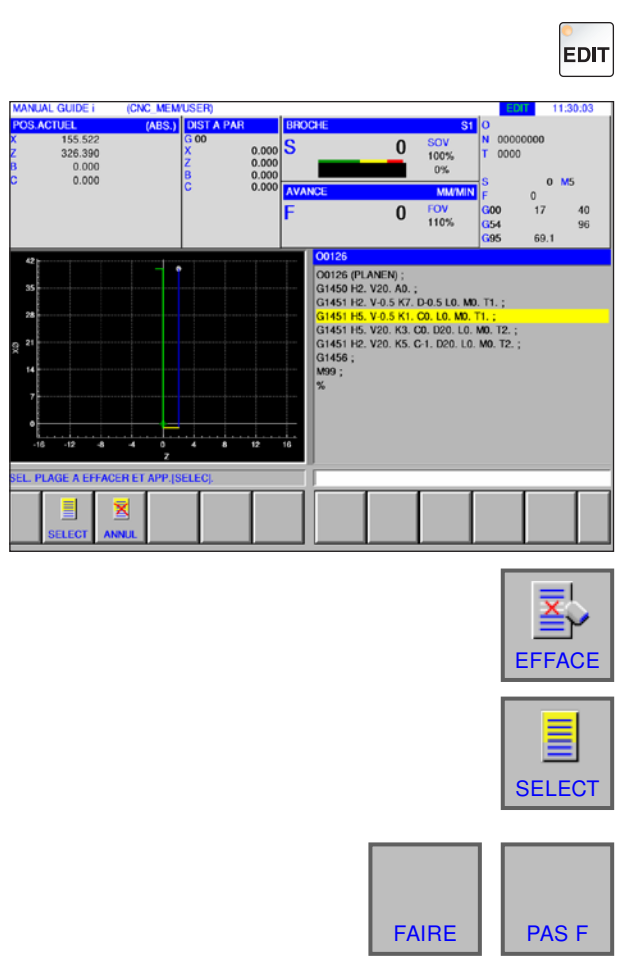

- **3** Cette touche de fonction appelle la fenêtre pour supprimer le texte sélectionné.
- **4** Avec la touche de fonction « SELECT », définir la zone sélectionnée devant être supprimée. Les surbrillances existantes peuvent éventuellement être modifiées ici.
- **5** Confirmer la suppression avec « FAIRE » ou annuler avec« PAS F ».

# **PINGO** Fanuc 31i Turn C<sub>22</sub>

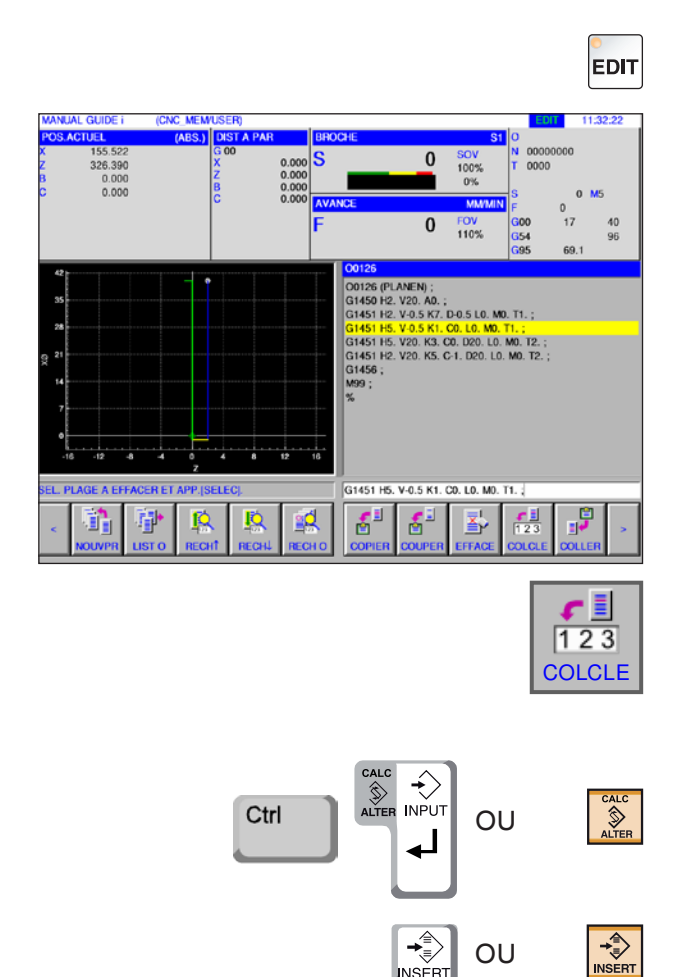

## **Insérer le texte sélectionné dans la ligne d'entrée**

**1** Sélectionner le mode « Edit ».

**2** Avec la touche du curseur, définir la zone à insérer (la zone sélectionnée devient jaune).

**3** En appuyant sur la touche de fonction « COLCLE », le texte surligné en jaune est copié dans la ligne d'entrée.

Le texte peut maintenant être modifié selon les besoins.

- **4** Avec CALC/ALTER, le texte surligné dans le programme est remplacé par celui de la ligne d'entrée.
- **5** Avec INSERT, le texte de la ligne d'entrée est inséré dans le programmeaprès le marquage.

#### **Remarque :**

AN

Avec l'entrée du clavier COLCLE, il est possible de changer facilement des commentaires de programme très longs et des parties de blocs de programme de macro client.

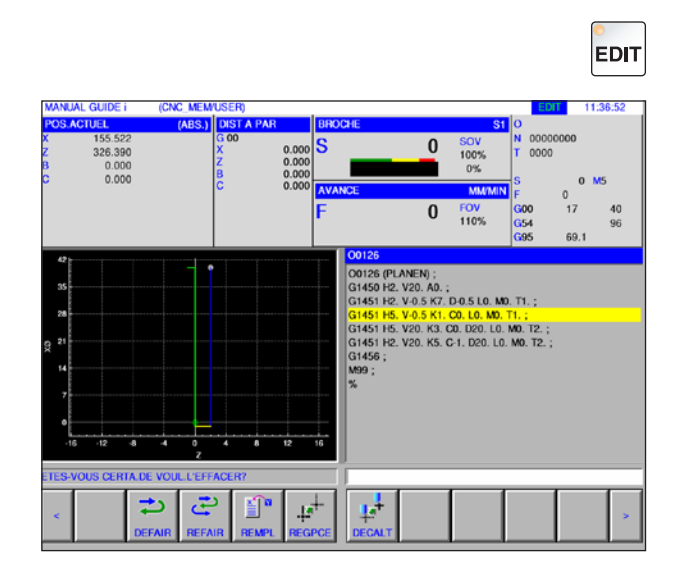

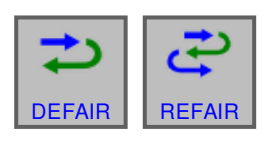

## **Annulation et reprise**

**1** Sélectionner le mode « Edit ».

**2** En appuyant sur la touche de fonction « DE-FAIR », il est possible d'annuler une opération d'édition.

En appuyant sur la touche de fonction « RE-FAIR », il est possible de revenir sur l'annulation d'un changement (restauration).

## **Rechercher et remplacer**

**1** Sélectionner le mode « Edit ».

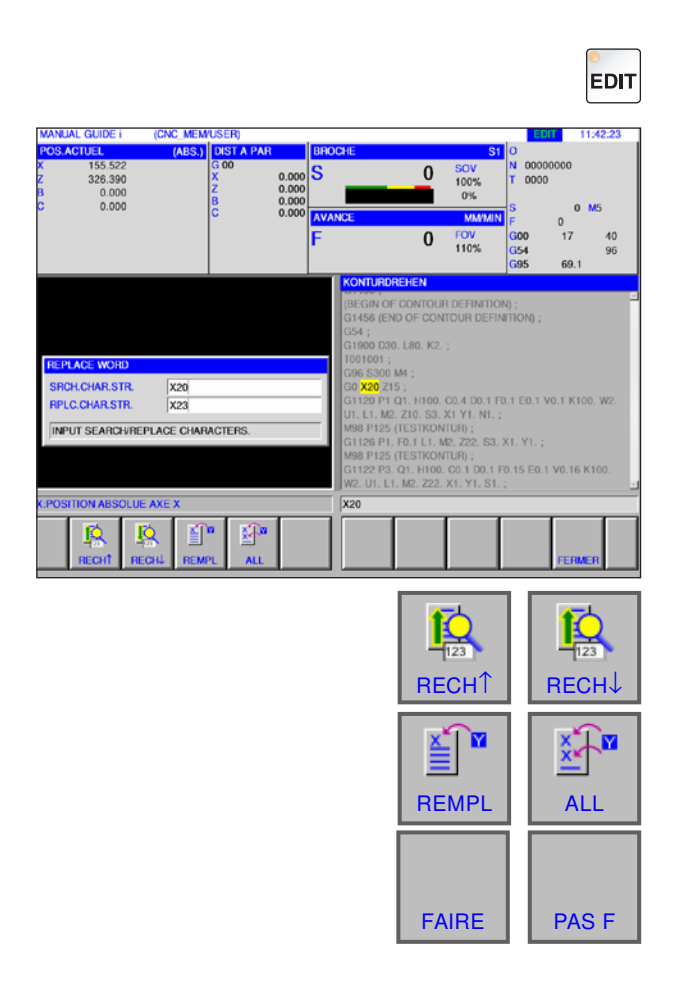

**2** En appuyant sur les touches de fonction « RECH↑ » ou « RECH↓ » après la chaîne à remplacer.

Entrer une valeur pour chaîne de remplacement et appuyer sur « REMPL » ou «ALL ».

Confirmer la requête avec « FAIRE » pour remplacer toutes les chaînes de recherche .

# **EMCO** Fanuc 31i Turn C<sub>24</sub>

## **Quitter le répertoire du programme**

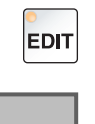

FERMER

**1** Sélectionner le mode « Edit ».

**2** En appuyant sur la touche de fonction « FER-MER », on quitte le répertoire du programme.

# **Mode du programme**

 $\frac{1}{\frac{1}{\text{Auto}}}$ 

Sélectionner le mode « Auto ».

Pour le mode « Auto », les fonctions suivantes ou supplémentaires sont disponibles à partir du mode « Edit ».

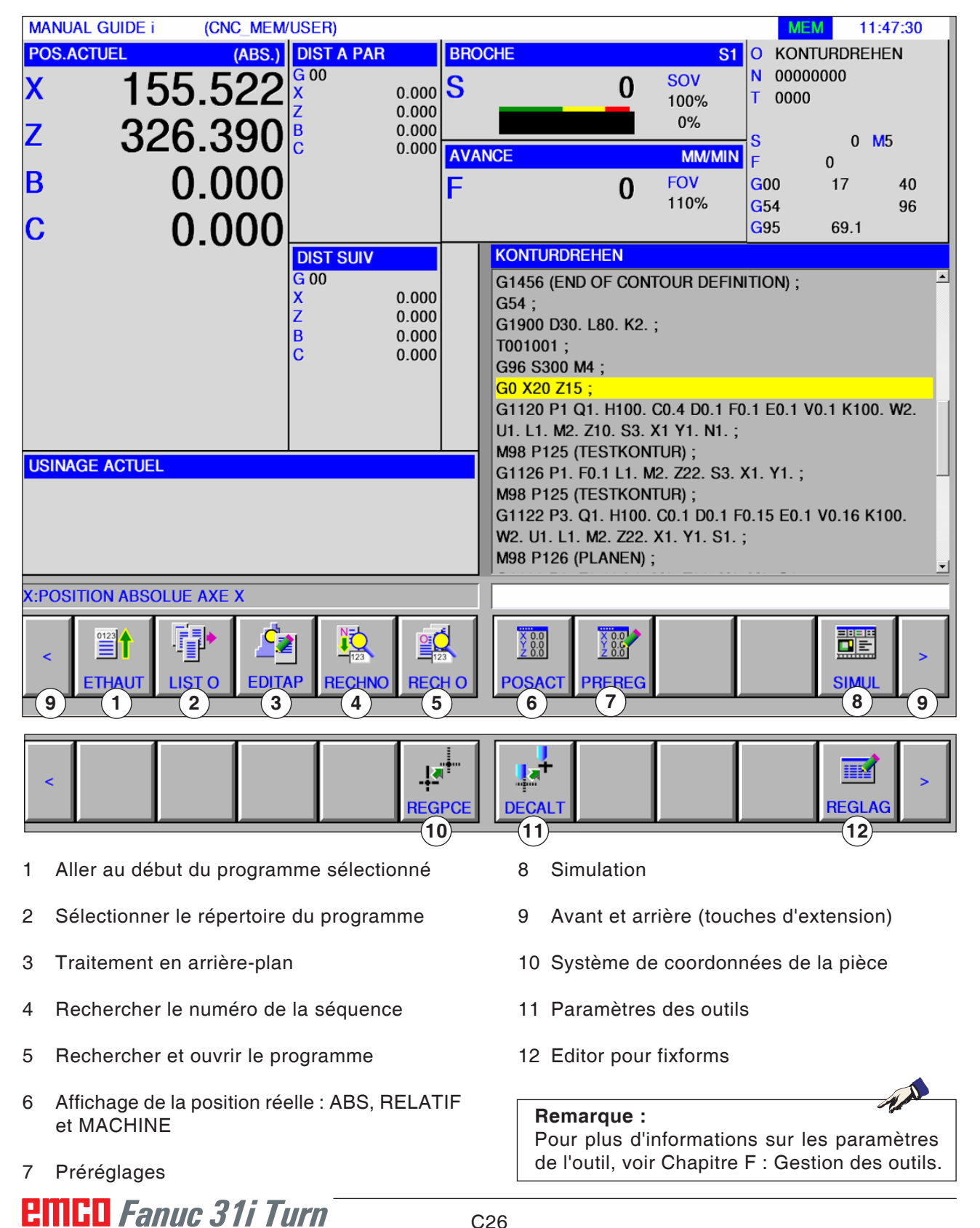

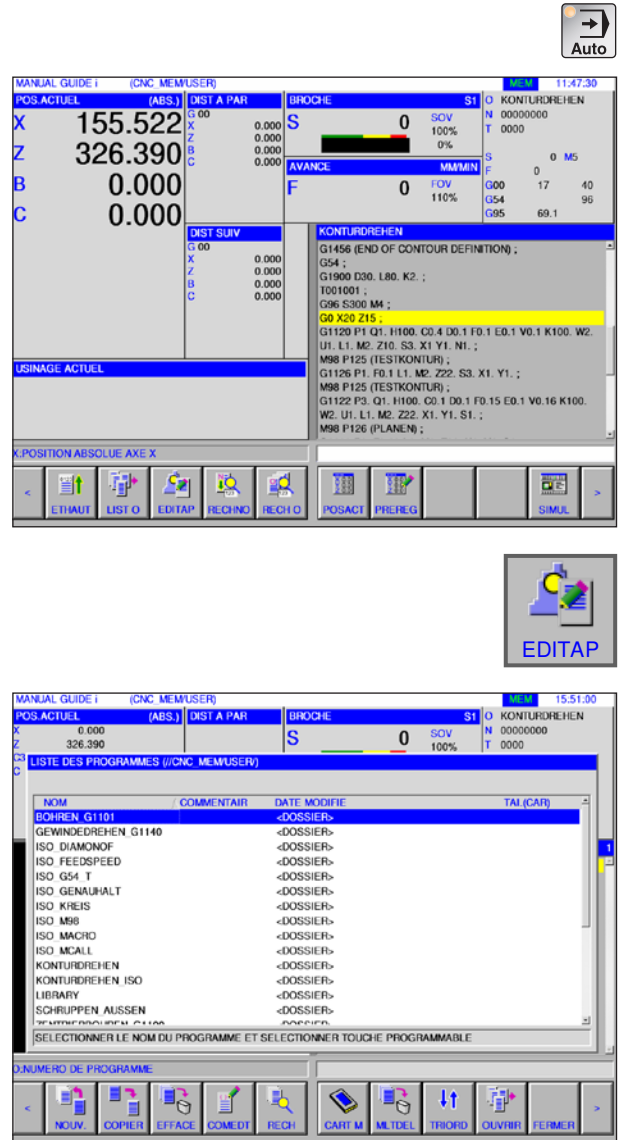

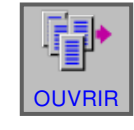

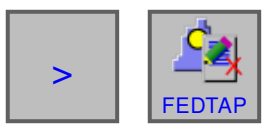

# **Édition de l'arrière-plan**

**1** Sélectionner le mode « Auto ».

**2** Appuyer sur la touche de fonction« EDITAP ». Pendant un usinage de pièces en cours d'exécution, il est possible d'éditer des contenus d'autres programmes de pièces.

En appuyant sur la touche de fonction « EDI-TAP » en mode MEM, l'affichage de l'écran commute sur l'écran pour l'édition en arrière-plan. Le répertoire du programme pour la sélection de programmes s'affiche.

- **3** Sélectionner le programme avec les touches de curseur et appuyer sur la touche de fonction **ELECTE WE ARE A VIOLUTE A VIOLUTE A VIOLUTE VIOLUTE** OUVRIR
	- **4** Appuyer sur la touche d'extension jusqu'à ce que la touche de fonction « FEDTAP » apparaisse.

En appuyant sur la touche de fonction « FE-DTAP », on quitte l'écran pour modifier l'arrière-plan. L'affichage de l'écran revient à la vue en mode automatique.

**Remarque :** La commutation du mode pendant l'édition met fin à l'arrière-plan edit mode.

M

# **Fonctionnement semi-automatique**

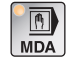

Sélectionner le mode « MDA ».

Pour le mode « MDA », les fonctions suivantes ou supplémentaires sont disponibles à partir du mode « Edit ».

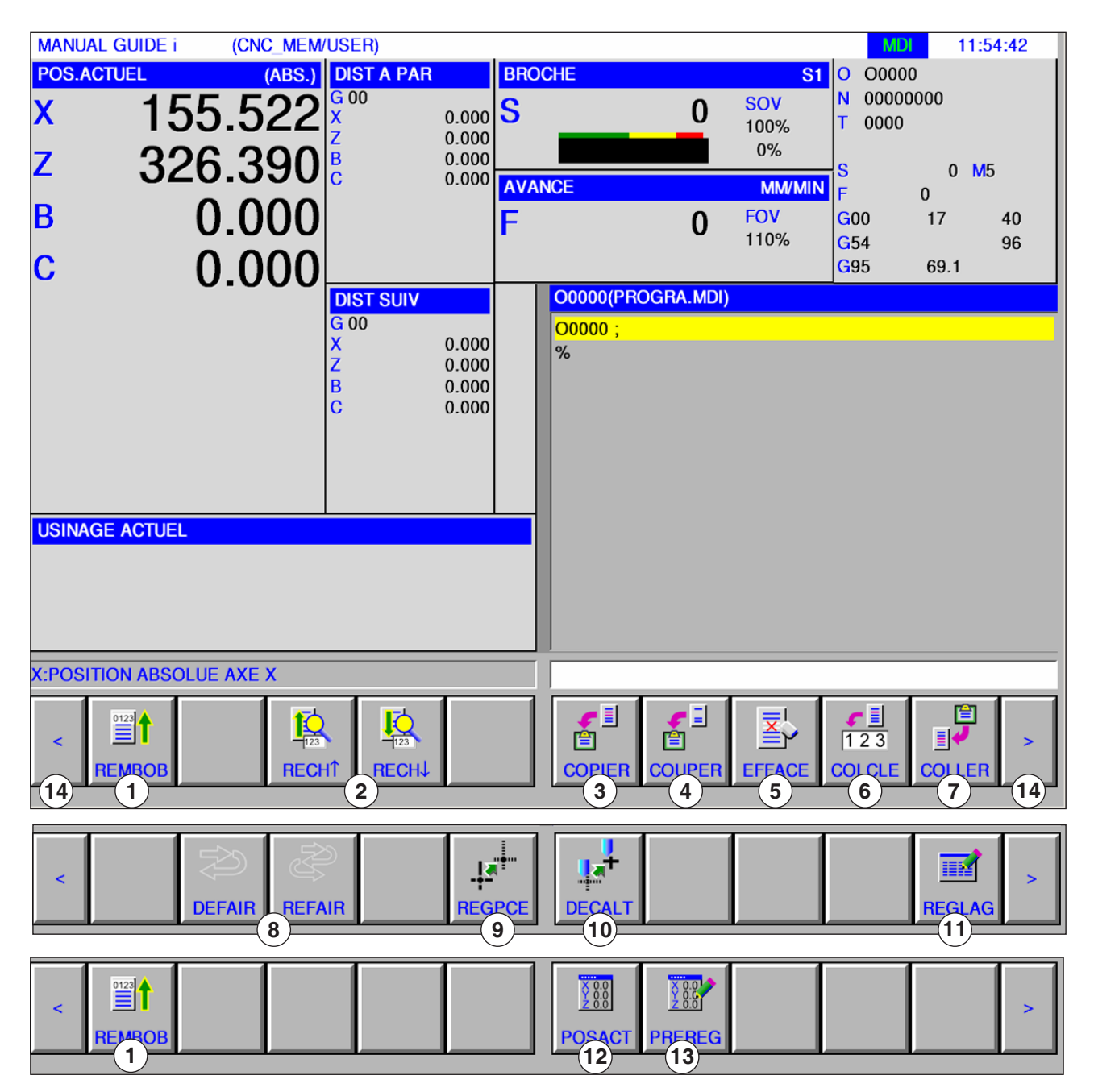

**Remarque :** Pour plus d'informations sur les paramètres de l'outil, voir Chapitre F : Gestion des outils.

AN

- 1 Aller au début du programme sélectionné
- 2 Rechercher le texte de la ligne d'entrée dans le programme
- 3 Copier le texte sélectionné dans le presse-papiers
- 4 Déplacer le texte sélectionné dans le presse-papiers
- 5 Supprimer le texte sélectionné
- 6 Insérer le texte sélectionné dans la ligne d'entrée
- 7 Insérer le texte depuis le presse-papiers
- 8 Annulation / Reprise
- 9 Système de coordonnées de la pièce
- 10 Paramètres des outils
- 11 Editor pour fixforms
- 12 Affichage du numéro de ligne au début du bloc
- 13 Affichage de la position réelle : ABS, RELATIF et MACHINE
- 14 Avant et arrière (touches d'extension)

# **Tableau de points zéro**

#### **Réglage des données de coordonnées de la pièce**

- Sélectionner le mode « Edit », « JOG », « MDA » ou « AUTO ».
- Appuyer sur la touche de fonction.
- Avec « REGPCE », la fenêtre des données de coordonnées de la pièce peut être ouverte dans tous les modes comme EDIT, JOG, MDA et AUTO.

Pour les tours, une fenêtre s'affiche pour le réglage du décalage du point zéro de la pièce et des données de déplacement du système de coordonnées de la pièce. Les éléments de données à définir et à afficher correspondent aux éléments de données d'usage de la machine.

**MANUAL GUIDE i** (CNC\_MEM/USER)  $12:00:01$ 00000 **S.ACTUEL**  $(ABS.)$ **DIST A PAR**  $\overline{\cdot}$  or ki. connono 155.522  $\bf{0}$ x  $0.000$ <br> $0.000$ <br> $0.000$ <br> $0.000$ S  $0000$ 100% 0%  $326.390$ z  $0.145$  $\overline{a}$ B 0.000 G00 40  $\bf{0}$  $17$ 110% **SYSTEME DE COO ORIGINE PIECE** DECALAGE PIECE **NON**  $\overline{\text{CO P}}$  $00$ EXT<br>G54  $0.000$ 0.000  $0.000$  $0.000$  $0.000$  $01$  $0.000$  $0.000$  $0.000$  $G55$  $0.000$  $0.000$  $\overline{0}2$  $0.000$  $0.000$  $\begin{array}{c} 0.0000 \\ 0.0000 \\ 0.04 \end{array}$ G56  $0.000$  $0.000$  $0.000$  $0.000$ G57  $0.000$ 0.000  $0.000$ 0.000  $05$  $0.000$  $0.000$  $0.000$ G58  $0.000$  $06$ G59  $0.000$  $0.000$  $0.000$  $0.000$ **SAISIR DES CHIFFRES** ::POSITION ABSOLUE AXE > E 388  $\blacksquare$ 蘁  $\overline{\mathbb{R}}$ OSAC **ENTE TAB** ECHN ar III

**REGPCE** 

 $\frac{1}{\text{Auto}}$ 

 $\begin{bmatrix} 1 & 0 & 0 \\ 0 & 0 & 0 \\ 0 & 0 & 0 \end{bmatrix}$  ou  $\begin{bmatrix} 1 & 0 & 0 \\ 0 & 1 & 0 \\ 0 & 0 & 0 \end{bmatrix}$  ou

#### Décalage du point zéro de la pièce

**MANUAL GUIDE i** (CNC MEM/USER)  $12:02:24$ **DIST A**  $00000$  $(ARS)$  $\overline{a}$  $600$ 00000000 155.522 N. sow S  $\bf{0}$  $0.000$ <br> $0.000$  $0000$ 100%  $0%$  $326.390$  $0.000$ Z  $\pmb{0}$ **MM/MIN AVAN**  $\sqrt{2}$ B 0.000 FOV<br>110%  $\frac{1}{17}$  $\bf{0}$ **G**00  $40$ æ.  $\overline{a}$ SYSTEME DE CC ORIGINE PIECE DECALAGE PIECE VAL DECALAG  $\overline{0.000}$  $0.000$  $0.000$  $0.000$ SAISIR DES CHIFFRES POSITION ABSOLUE AXE > E 謳 圖  $\frac{800}{388}$  $\overline{10}$ .<br>Ekm TAR ECHN

Données de déplacement du système de coordonnées de la pièce

# **Fanuc 31i Turn** C<sub>30</sub>

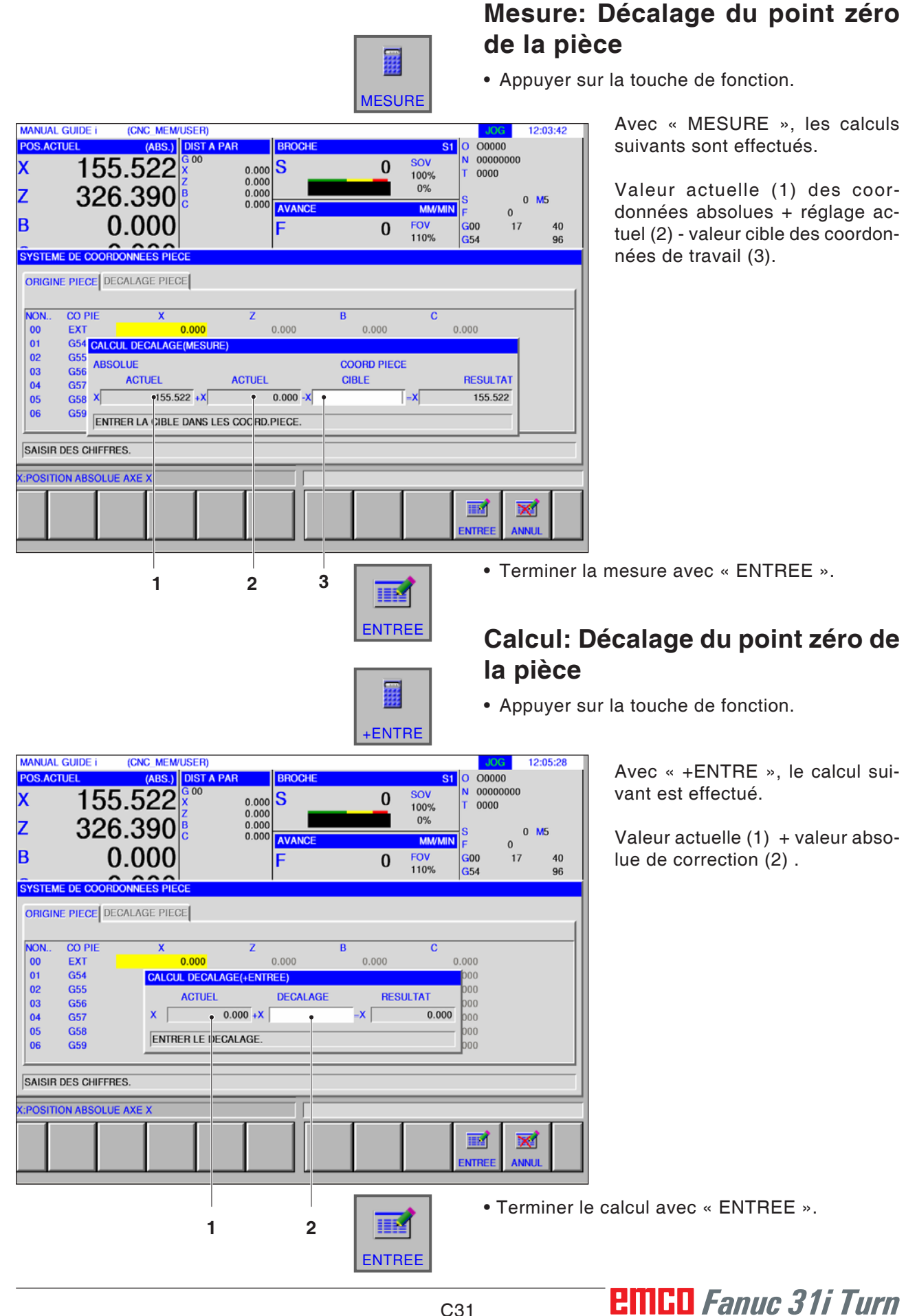

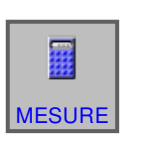

## **Mesure: données de déplacement du système de coordonnées de la pièce**

• Appuyer sur la touche de fonction.

Avec « MESURE », les calculs suivants sont effectués.

Valeur actuelle des coordonnées absolues + réglage actuel - valeur cible des coordonnées de travail.

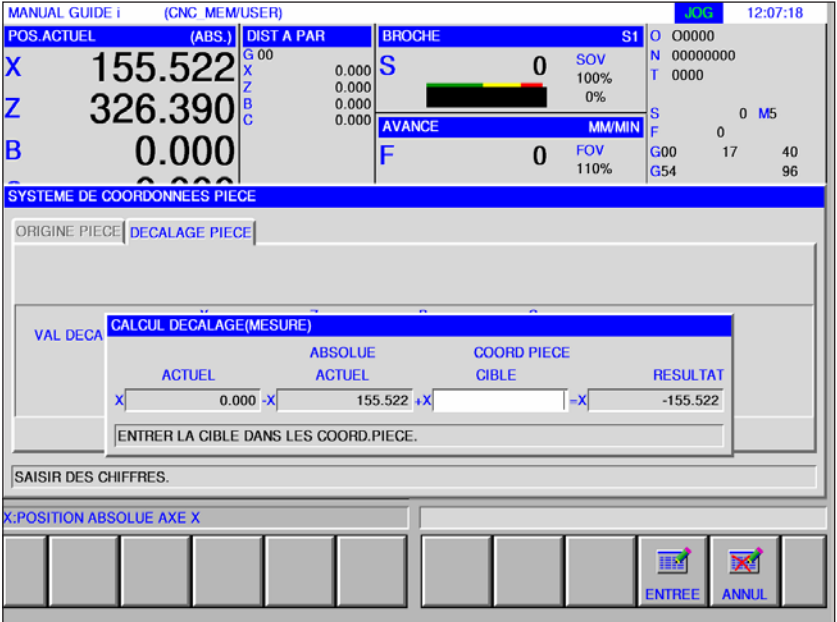

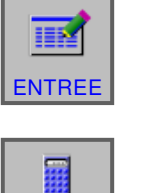

+ENTRE

#### • Terminer la mesure avec « ENTREE ».

## **Calcul: données de déplacement du système de coordonnées de la pièce**

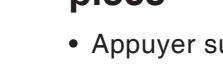

• Appuyer sur la touche de fonction.

Avec « +ENTRE », le calcul suivant est effectué.

Valeur actuelle + valeur absolue de correction.

| <b>MANUAL GUIDE i</b>                                                              | (CNC MEM/USER)                                                                                     |                                                                                 |                                                                                                    | <b>JOG</b><br>12:08:57                                            |
|------------------------------------------------------------------------------------|----------------------------------------------------------------------------------------------------|---------------------------------------------------------------------------------|----------------------------------------------------------------------------------------------------|-------------------------------------------------------------------|
| <b>POS.ACTUEL</b><br>155.522<br>$\boldsymbol{\mathsf{x}}$<br>$326.390\%$<br>z<br>B | (ABS.) DIST A PAR<br>$_{0.000}$ $S$<br>0.000<br>0.000                                              | <b>BROCHE</b><br>0.000 AVANCE                                                   | si lo<br>N<br>SOV<br>0<br>T.<br>100%<br>0%<br>ls<br><b>MM/MIN</b><br>١F<br><b>FOV</b><br><b>G00</b> | O0000<br>00000000<br>0000<br>$0$ M <sub>5</sub><br>$\Omega$<br>17 |
|                                                                                    | 0.000                                                                                              | F                                                                               | $\mathbf{0}$<br>110%<br>G54                                                                         | 40<br>96                                                          |
| <b>SYSTEME DE COORDONNEES PIECE</b><br>ORIGINE PIECE DECALAGE PIECE                |                                                                                                    |                                                                                 |                                                                                                    |                                                                   |
| <b>VAL DECALAG</b>                                                                 | <b>CALCUL DECALAGE(+ENTREE)</b><br><b>ACTUEL</b><br>$0.000 + X$<br>X<br><b>ENTRER LE DECALAGE.</b> | $\overline{\phantom{a}}$<br>$\overline{\phantom{a}}$<br><b>DECALAGE</b><br>$-X$ | <b>RESULTAT</b><br>0.000                                                                            |                                                                   |
| <b>SAISIR DES CHIFFRES.</b>                                                        |                                                                                                    |                                                                                 |                                                                                                    |                                                                   |
| <b>X:POSITION ABSOLUE AXE X</b>                                                    |                                                                                                    |                                                                                 |                                                                                                    |                                                                   |
|                                                                                    |                                                                                                    |                                                                                 |                                                                                                    | ⊠<br><b>ANNUL</b><br><b>ENTREE</b>                                |
|                                                                                    |                                                                                                    |                                                                                 |                                                                                                    |                                                                   |

<sup>•</sup> Terminer le calcul avec « ENTREE ».

# **Fanuc 31i Turn** C32

ENTREE

**IEM**
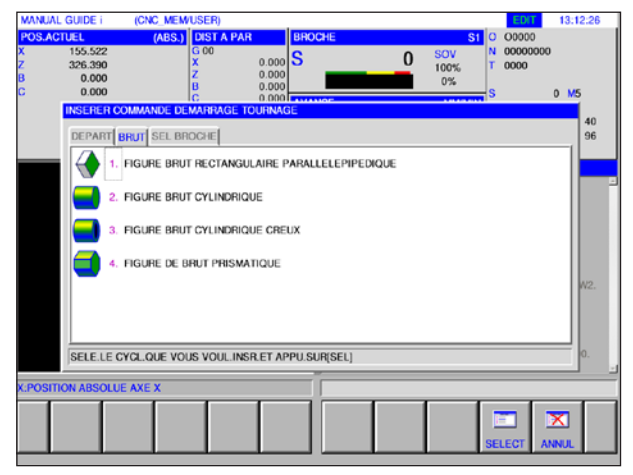

*Définition de l'ébauche*

| 155.522<br>326.390              | 0.000<br>0.000 |                                      | $G$ 00<br>Ġ  | $0.000$ $S$<br>0.000<br>0.000<br>0.000 | <b>AVANCE</b> |               | 0        | SOV<br>100%<br>$0\%$<br><b>MM/MIN</b> | T.<br>0000<br>Ś        | N 00000000<br>$\Omega$<br>$\Omega$ | <b>M5</b>    |
|---------------------------------|----------------|--------------------------------------|--------------|----------------------------------------|---------------|---------------|----------|---------------------------------------|------------------------|------------------------------------|--------------|
|                                 |                |                                      |              |                                        | F             |               | $\bf{0}$ | <b>FOV</b><br>110%                    | G <sub>00</sub><br>G54 | 17                                 | 40<br>96     |
|                                 |                | <b>CORRECT OUT.:</b>                 |              |                                        |               |               |          |                                       |                        |                                    |              |
|                                 |                | DECAL.GEOMETRIE DECAL.USURE DONN OUT |              |                                        |               |               |          |                                       |                        |                                    |              |
|                                 |                |                                      |              |                                        |               |               |          |                                       |                        |                                    |              |
|                                 | NON.           | <b>OUTIL</b>                         | <b>CONF.</b> |                                        | <b>USIANG</b> | <b>ANGOUT</b> |          | ≞                                     |                        |                                    |              |
|                                 | 01             | <b>GENERL</b><br>п                   |              |                                        | 0.0           | 0.0           |          |                                       |                        |                                    |              |
|                                 | 02             | <b>FILET</b>                         | o            |                                        | 0.0           |               |          |                                       |                        |                                    |              |
|                                 | 03             | <b>GORGE</b>                         | Ō            |                                        | 0.000         | 0.000         |          |                                       |                        |                                    |              |
|                                 | 04             | <b>BOUTON</b>                        | o            |                                        | 0.000         |               |          |                                       |                        |                                    | 100. W2.     |
|                                 | 05             | DROIT                                | Ω            |                                        | 0.0           | 0.0           |          |                                       |                        |                                    |              |
|                                 | 06             | <b>VERSATIL</b>                      | $\Omega$     |                                        | 0.000         | 0.000         |          |                                       |                        |                                    |              |
|                                 | 07             |                                      |              |                                        |               |               |          |                                       |                        |                                    |              |
|                                 | C <sub>B</sub> |                                      |              |                                        |               |               |          | 可                                     |                        |                                    |              |
|                                 |                | SELEC.UNE TOUCHE PROG.               |              |                                        |               |               |          |                                       |                        |                                    | <b>K100.</b> |
|                                 |                |                                      |              |                                        |               |               |          |                                       |                        |                                    |              |
| <b>K:POSITION ABSOLUE AXE X</b> |                |                                      |              |                                        |               |               |          |                                       |                        |                                    |              |
|                                 |                |                                      |              |                                        |               | 語             | ≅        |                                       | EQ                     |                                    |              |

*Définition de l'outil*

### **Simulation graphique**

Avec la simulation graphique, le programme actuel est calculé dans son intégralité et le résultat est représenté sous forme graphique. Sans déplacer les axes de la machine, le résultat de la programmation est ainsi contrôlé. Des étapes d'usinage mal programmées sont détectées à un stade précoce et des usinages défectueux sont empêchés au niveau de la pièce.

#### **Définition de l'ébauche et de l'outil**

- Définition de l'ébauche Sélectionner l'onglet « BRUT » sous l'entrée de menu « DEPART ».
- Définition des outils Sélectionner l'onglet « DONNE OUT » sous l'entrée de menu « DECALT ».

Vous trouverez une description détaillée de la définition de l'ébauche au chapitre « D : Programmation Manual Guide i » et de la définition de l'outil au chapitre « F : Gestion des outils ».

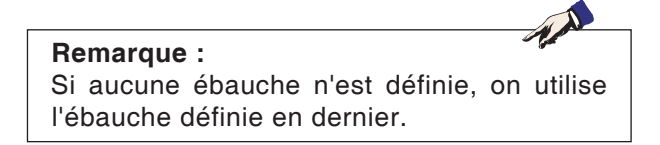

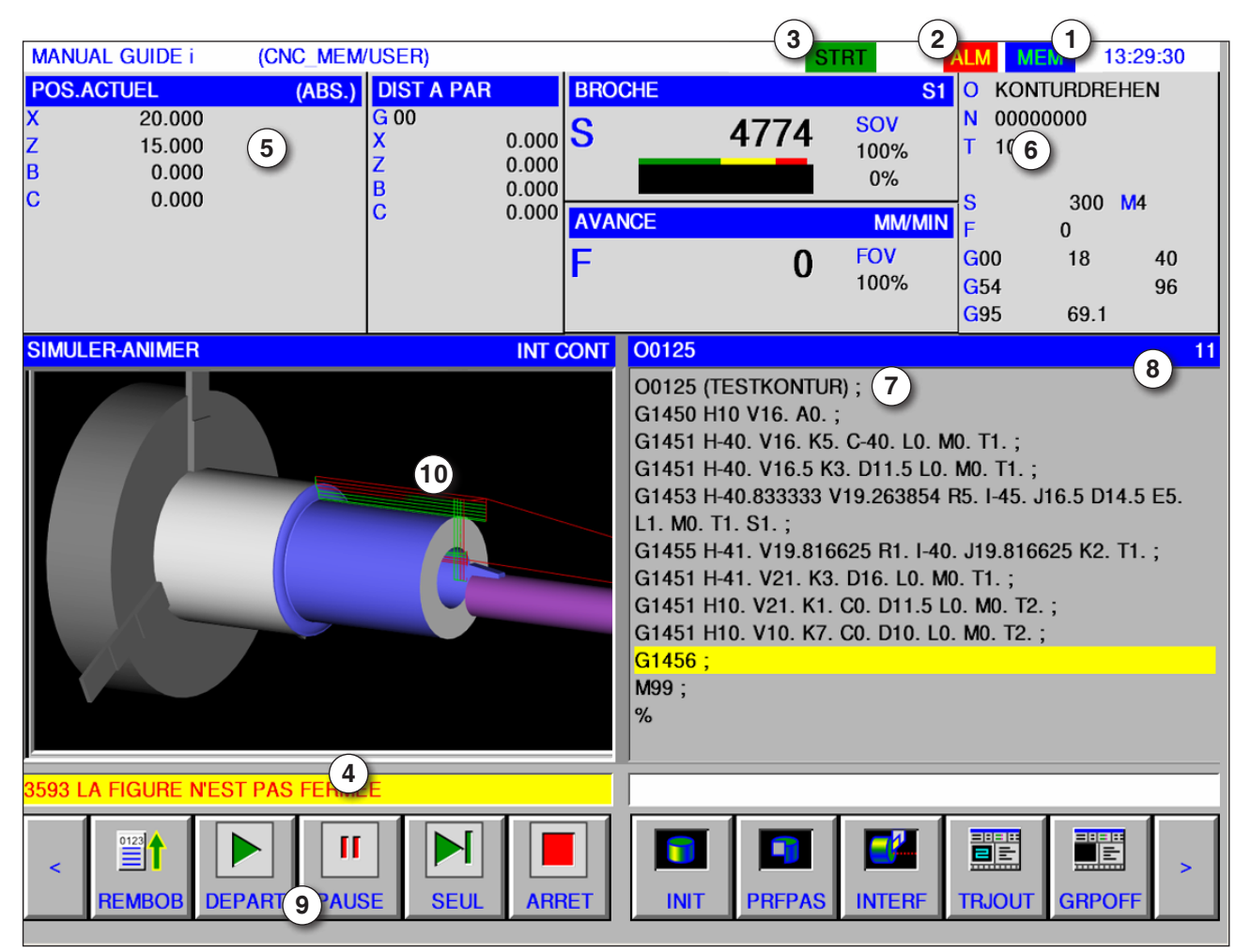

### **Disposition de l'écran simulation graphique**

- 1 Mode
- 2 État de l'alarme
- 3 Mode du programme
- 4 Ligne de message de la simulation
- 5 Affichage de la position de l'axe
- 6 Numéro de l'outil
- 7 Séquence de programme NC actuelle
- $\frac{1}{\frac{1}{\text{Auto}}}$

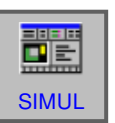

- 8 Numéro de ligne dans le programme ISO
- 9 Barre des touches de fonction pour commander la simulation.
- 10 courses de déplacement en couleur :
	- Course de déplacement rouge = l'outil se déplace en avance rapide
	- Course de déplacement verte = l'outil se déplace en avance d'usinage

#### **Démarrage du mode simulation**

Passer en mode automatique.

Avec la touche de fonction « SIMUL », l'écran SIMULATE-ANIMATE s'ouvre.

### **Fanuc 31i Turn** C<sub>C34</sub>

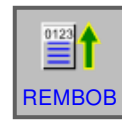

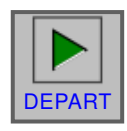

### **Fonctions de touche de fonction**

#### **Aller au début de la simulation**

Avec la touche de fonction « REMBOB », on accède au début du programme NC.

#### **Démarrage de la simulation**

Avec la touche de fonction « DEPART », la simulation est lancée. Afin de pouvoir lancer la simulation, un programme NC doit être ouvert. Le nom de programme du programme NC ouvert s'affiche dans la partie supérieure de la fenêtre du programme.

#### **Séquence individuelle**

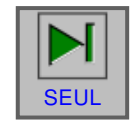

La touche de fonction « SEUL » provoque une pause après chaque séquence, si la simulation d'usinage est effectuée en mode continu. Si la simulation d'usinage est à l'état d'arrêt, cette touche de fonction démarre la simulation d'usinage en mode séquence individuelle.

#### **Arrêt de la simulation**

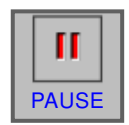

Avec cette touche de fonction « PAUSE », la simulation et le programme NC est arrêté. La simulation peut être poursuivie avec « DEPART ». PAUSE

#### **Annulation de la simulation**

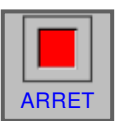

Avec la touche de fonction « ARRET », la simulation et le programme NC est annulé. La simulation  $\overline{APR}$  peut être démarrée à nouveau avec « DEPART ».

# INIT

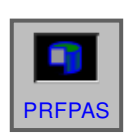

Avec la touche de fonction « INIT », l'ébauche à usiner utilisée pour l'animation est initialisée.

#### **Vue en coupe de l'ébauche**

**Initialisation de l'ébauche**

La touche de fonction « PRFPAS » permet de basculer entre la représentation en coupe et toute la circonférence d'ébauches cylindriques et d'ébauches cylindriques forées. Si nécessaire, basculer selon besoin avant le début de la simulation

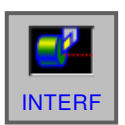

#### **Collision de la pièce**

La touche de fonction « INTERF » démarre le test d'interférence lors de la simulation. Si l'arête de l'outil entre en collision avec une pièce en avance rapide, une alarme s'affiche et la zone qui entre en collision avec l'arête de l'outil est représentée de la même couleur que l'outil.

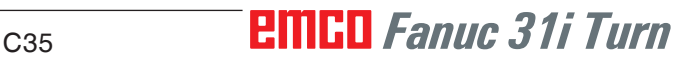

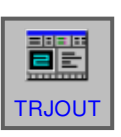

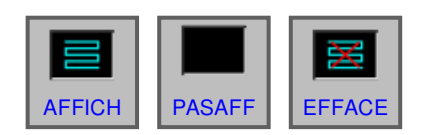

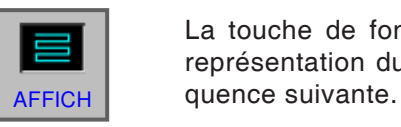

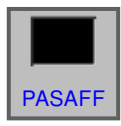

La touche de fonction « PASAFF » bloque la représentation du trajet d'outil à partir de la séquence suivante.

Avec la touche de fonction « TRJOUT », la barre SIMULATE TOOL PATH apparaît avec les touches

Avec les touches de fonction « AFFICH » et « PA-SAFF », seules les parties nécessaires d'un trajet

La touche de fonction « AFFICH » démarre la représentation du trajet d'outil à partir de la sé-

« AFFICH », « PASAFF » et « EFFACE »

Le trajet d'outil n'est pas dessiné jusqu'à ce que la touche de fonction « AFFICH » soit enfoncée.

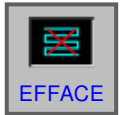

36 謂 La touche de fonction « EFFACE » efface le trajet d'outil précédent. En cas de poursuite de la simulation, la représentation du trajet d'outil réapparaît.

#### Effacé

**Trajet d'outil**

de fonction suivantes :

d'outils sont dessinées.

Avec la touche de fonction « ANIM », on choisit le mode pour la simulation de l'usinage (graphique animé). ANIM

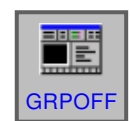

#### **Arrêt graphique**

Avec la touche de fonction « GRPOFF », on quitte la simulation d'usinage.

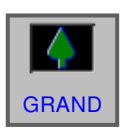

#### **Mise à l'échelle et déplacement**

Avec la touche de fonction « GRAND », le dessin est agrandi.

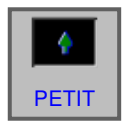

Avec la touche de fonction « PETIT », le dessin est réduit.

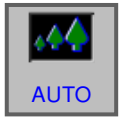

Avec la touche de fonction « AUTO », le dessin est automatiquement mis à l'échelle et ajusté à la fenêtre.

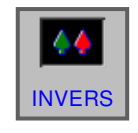

La touche de fonction « INVERS » déplace le point de vue dans la position opposée.

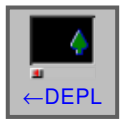

La touche de fonction « ← DEPL » déplace le point de vue vers la gauche. En conséquence, le trajet d'outil dessiné se déplace vers la droite.

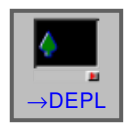

La touche de fonction « ← DEPL » déplace le point de vue vers la droite. En conséquence, le trajet d'outil dessiné se déplace vers la gauche.

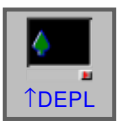

La touche de fonction « ↑ DEPL » déplace le point de vue vers le haut. En conséquence, le trajet d'outil dessiné se déplace vers le bas.

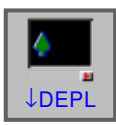

La touche de fonction « ↓ DEPL » déplace le point de vue vers le bas. En conséquence, le trajet d'outil dessiné se déplace vers le haut.

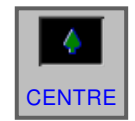

La touche de fonction « CENTRE » définit le centre du trajet d'outil dans le milieu de la fenêtre.

#### **Sélection d'un système de coordonnées graphique**

÷. PIVOTE Avec la touche de fonction « PIVOTE », on sélectionne le système de coordonnées graphique.

Cette touche de fonction sélectionne le plan XY.

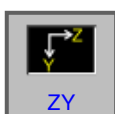

XY

Cette touche de fonction sélectionne le plan ZY.

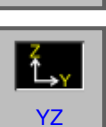

Cette touche de fonction sélectionne le plan YZ.

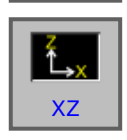

Cette touche de fonction sélectionne le plan XZ.

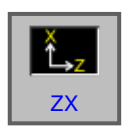

Cette touche de fonction sélectionne le plan ZX.

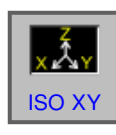

Cette touche de fonction sélectionne un système de coordonnées équiangulaire avec la direction positive de l'axe Z vers le haut.

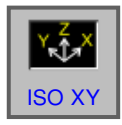

Cette touche de fonction sélectionne un système de coordonnées équiangulaire avec la direction positive de l'axe Z vers le haut. Le point de vue est à l'opposé de ce qui précède.

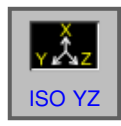

Cette touche de fonction sélectionne un système de coordonnées équiangulaire avec la direction positive de l'axe Z vers le haut.

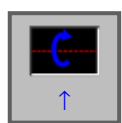

Cette touche de fonction effectue une rotation dans la direction de droite dans le sens antihoraire, avec l'écran comme axe central.

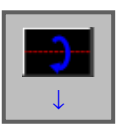

Cette touche de fonction effectue une rotation dans la direction de droite dans le sens horaire, avec l'écran comme axe central.

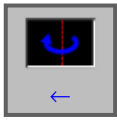

Cette touche de fonction effectue une rotation dans le sens antihoraire, avec l'écran comme axe central.

### **Fanuc 31i Turn** C<sub>38</sub>

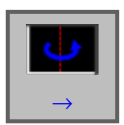

Cette touche de fonction effectue une rotation dans le senshoraire, avec l'écran comme axe central.

Cette touche de fonction effectue une rotation dans le senshoraire, avec l'écran comme axe central.

Cette touche de fonction effectue une rotation dans le sens antihoraire, avec l'écran comme axe central.

Avec ces touches de fonction, il est possible de régler la vitesse de lecture de la simulation. Il y a  $\frac{V}{SPEED_{+}}$  5 niveaux pour la vitesse.

### **Configuration 3D**

Avec cette touche de fonction, on démarre la CONFIG configuration 3D.

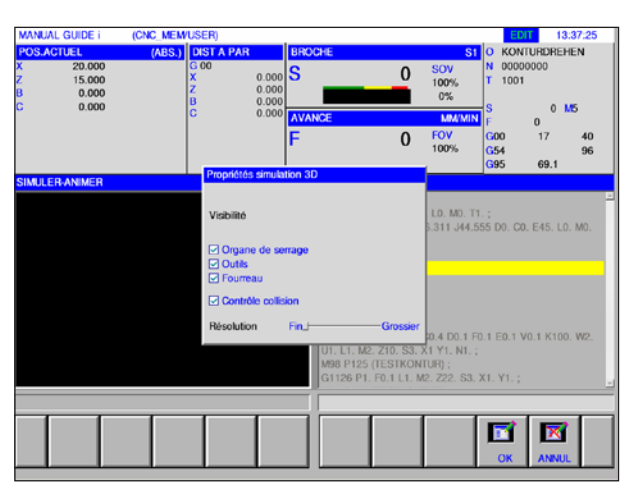

*Configuration 3D*

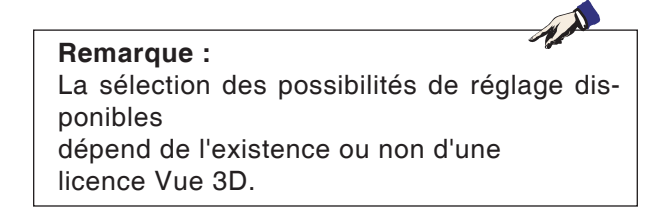

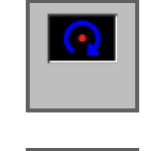

 $3D$ 

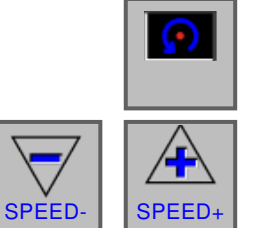

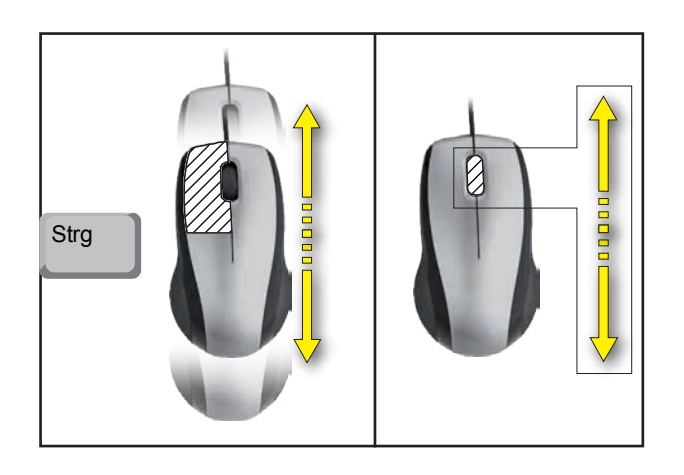

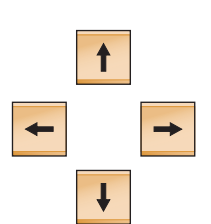

**Zoomer avec la souris**

**Déplacement du graphique** Appuyer sur la touche du curseur pour déplacer le graphique.

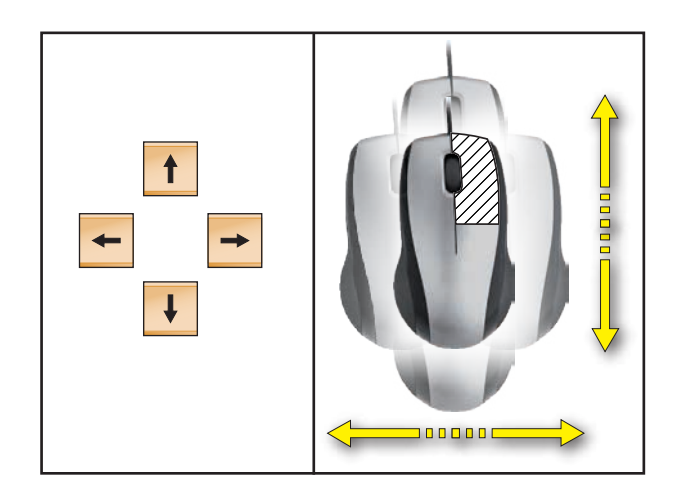

**Déplacer**

## **D : Programmation avec MANUAL GUIDE** *i*

#### **Remarque :**

Ce manuel de programmation ne décrit pas toutes les fonctions pouvant être exécutées avec WinNC. Selon la machine que vous exploitez avec WinNC, il est possible que toutes les fonctions ne soient pas disponibles.

Exemple :

Le tour Concept TURN 60 ne comporte pas de broche principale à régulation de position, c'est pourquoi il n'est pas possible de programmer une position de broche.

#### **Vue d'ensemble des commandes M**

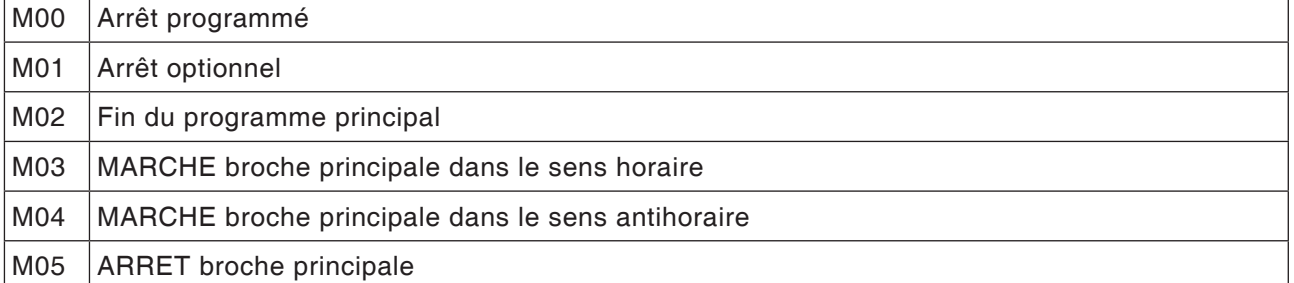

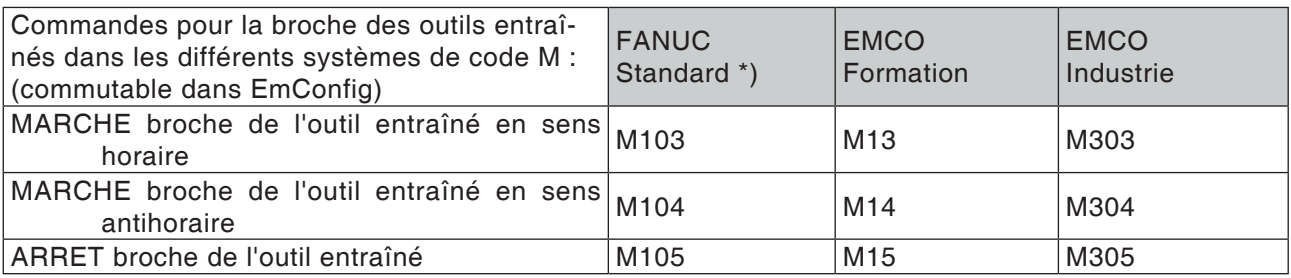

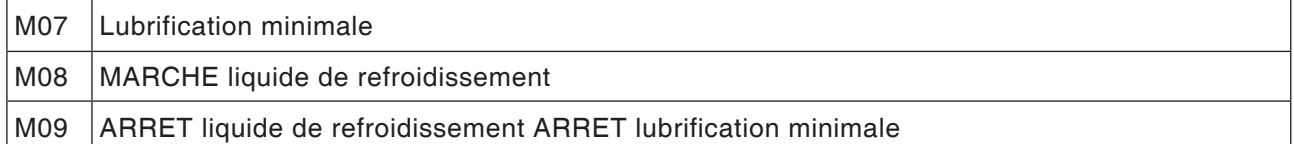

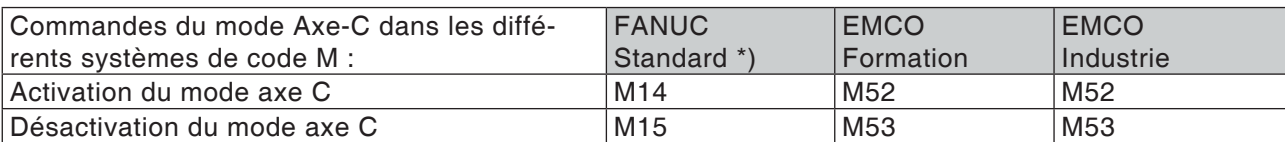

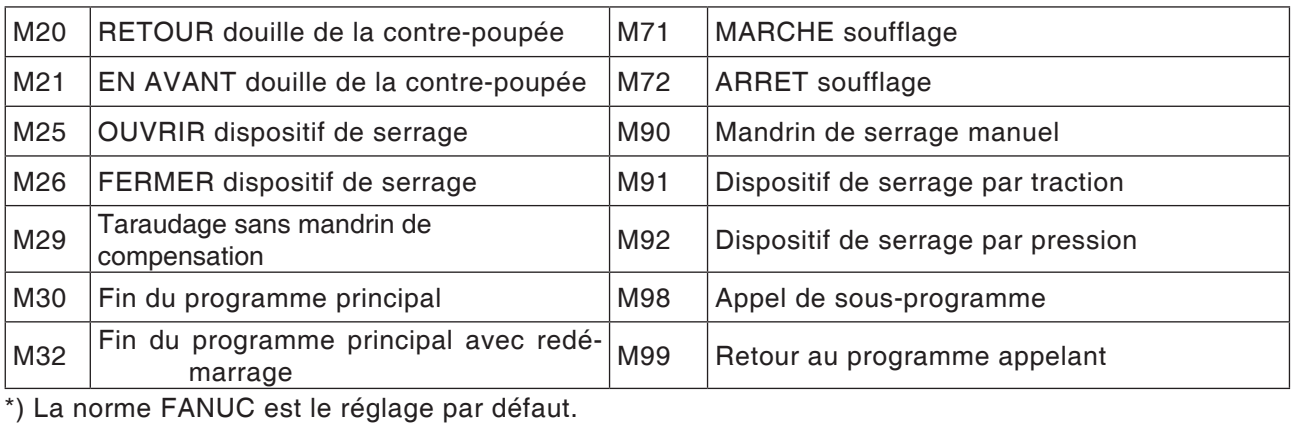

### **Généralités**

MANUAL GUIDE *i* contribue à actionner les commandes CNC installées dans des tours et des fraiseuses.

A l'aide d'un seul écran, il est possible de créer des programmes d'usinage, de les vérifier par animation et l'usinage peut ainsi être mis en place et effectué.

MANUAL GUIDE *i* utilise le format de code ISO pour les programmes d'usinage et les cycles d'usinage afin de mettre en œuvre les opérations d'usinage.

### **Création du programme MANUAL GUIDE** *i*

**1** Sélectionner le mode « Edit ».

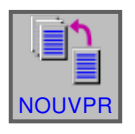

EDIT

**2** Appuyer sur la touche de fonction.

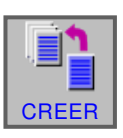

**3** Entrer le nom du programme ou le nom du dossier et confirmer avec « CREER ». Si un nom de programme a déjà été attribué, un message approprié est affiché.

Le format standard Fanuc pour les noms de programme est comme suit :

O1234. Si l'on entre moins de 4 chiffres, les emplacements vides précédant ces chiffres sont comblés par des zéros qui précèdent.

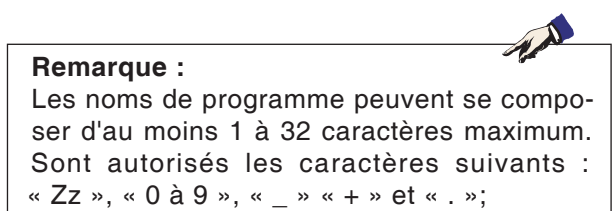

NOM TURN01 ENTRER NOUVEAU NOM DE PROGRAMME OU DE DOSSIER **UMERO DE PROGR** 

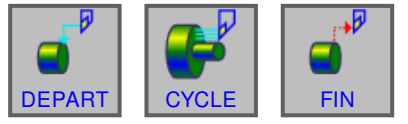

*Cycles de tournage*

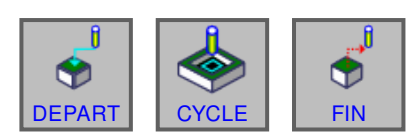

DEPART DEPART OU

ß O

*Cycles de fraisage*

### **Structure du programme**

Le nouveau programme est entré en utilisant les touches de fonction dans les étapes suivantes :

- DEPART
- CYCLE
- FIN

Un cycle se compose de 2 parties :

- Conditions d'usinage
- Données géométriques

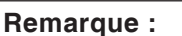

Les cycles de fraisage ne sont disponibles que pour les machines avec outils entraînés

M

#### **Début du programme : DEPART**

**1** Appuyer sur la touche de fonction « DEPART »

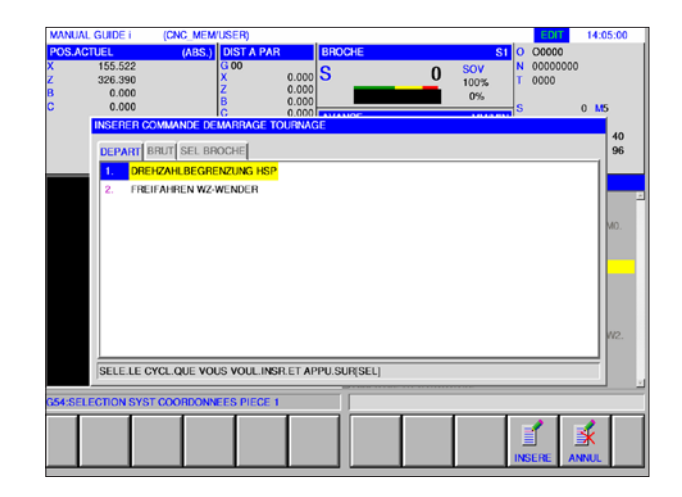

AN **Remarque :** Pour « DEPART », les formes fixes sont disponibles à partir de la forme 1.

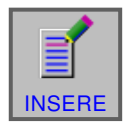

**2** Faire la sélection de son choix dans l'onglet DEPART et confirmer avec « INSERE ».

Les éléments suivants sont disponibles :

- Décalage du point zéro
- Limitation de la vitesse de rotation
- Dégagement de la tourelle porte-outils

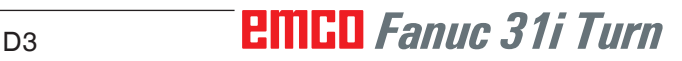

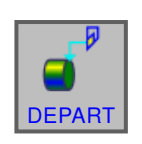

#### **Sélectionner l'ébauche**

- **1** Appuyer sur la touche de fonction « DEPART ».
- **2** Sélectionner l'onglet pour l'ébauche.

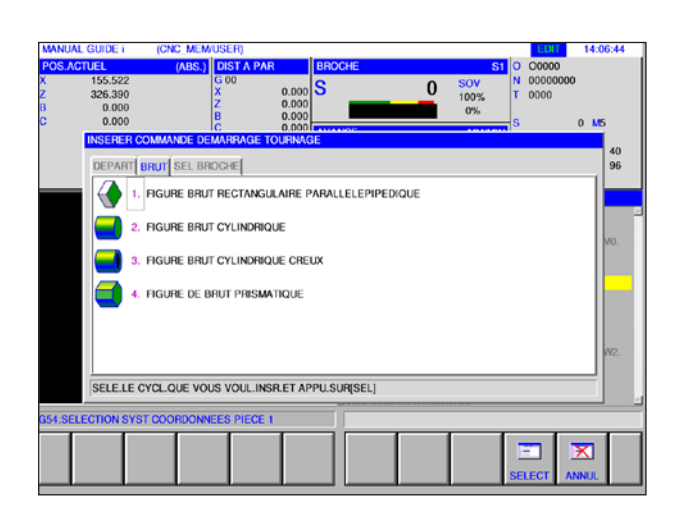

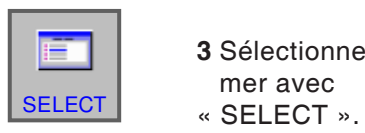

- **3** Sélectionner l'ébauche de son choix et confirmer avec
- 

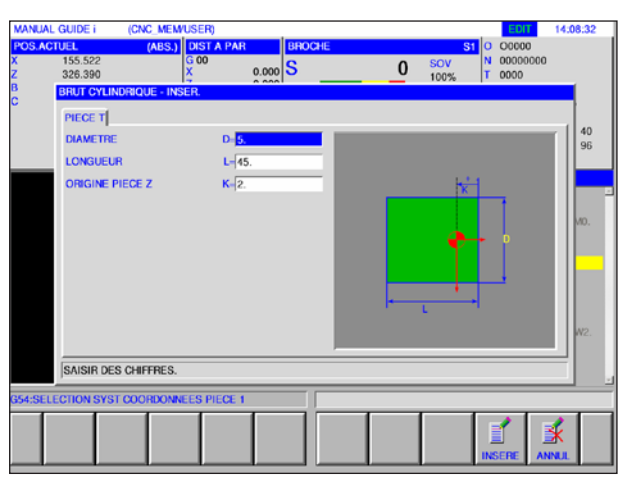

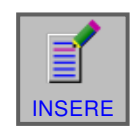

**4** Entrer les données pour l'ébauche et terminer l'entrée avec « INSERE».

### *EMCO Fanuc 31i Turn* D4

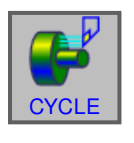

#### **Programmation du cycle**

**1** Appuyer sur la touche de fonction « CYCLE ».

Vous trouverez plus loin dans ce chapitre une description détaillée de l'entrée et de la programmation de cycles en allant à « Travailler par cycles ».

#### **Fin du programme : FIN**

**1** Appuyer sur la touche de fonction « FIN ».

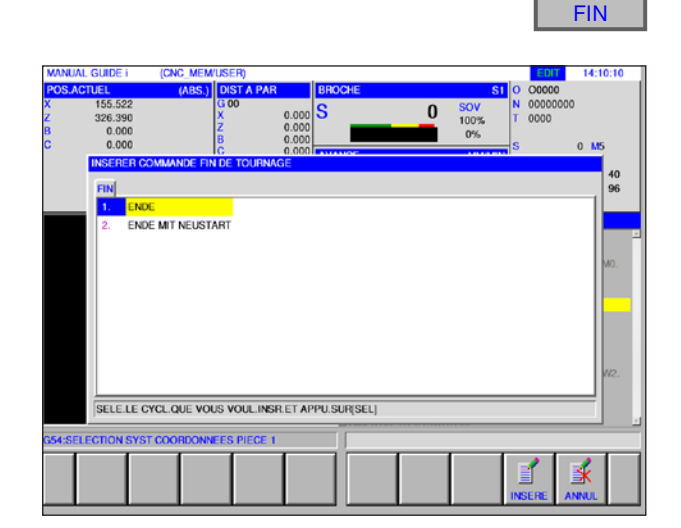

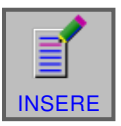

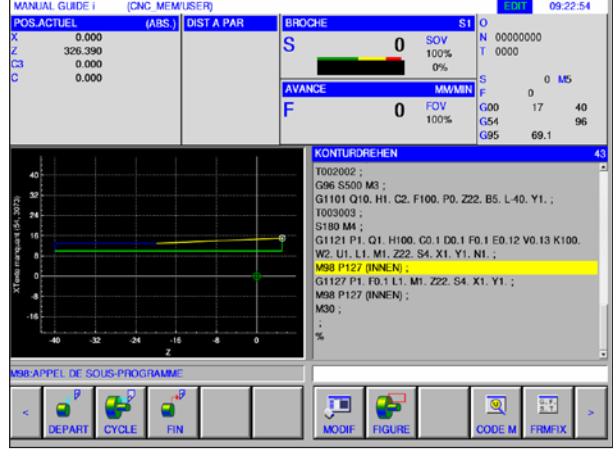

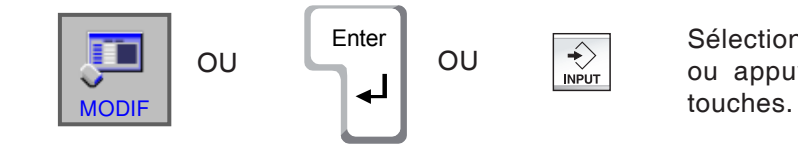

**2** Faire la sélection pour la fin du programme et terminer l'entrée avec « INSERE ».

#### **Usinage du contour**

Un contour ayant été créé en tant que ce programme, peut être usiné dans la fenêtre ISO en appuyant sur la touche de fonction « MODIF » ou avec la touche « Enter » ou « Input ».

En appuyant sur les touches à l'emplacement sélectionné dans le programme, l'éditeur de contours s'ouvre.

Sélectionner l'emplacement dans le programme ou appuyer sur la touche de fonction ou les

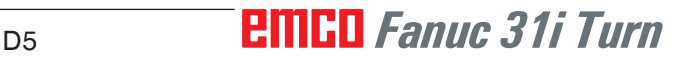

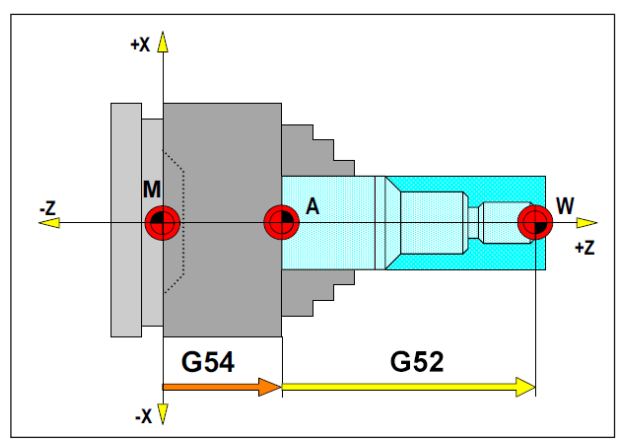

*Dans la situation suivante, l'ébauche doit être décrite à partir de A.*

### **Définition de l'ébauche**

Si l'on travaille dans un programme pour le point zéro réel de la pièce avec un point d'ancrage (par ex. : G54) et une transformation (G52), la définition de l'ébauche doit être écrite à partir du point d'ancrage.

M = Point zéro machine A= Point d'ancrage W = Point zéro de la pièce

### **Vue d'ensemble du cycle**

Ici sont listés les groupes de cycle avec les cycles du ManualGuide Fanuc qui y sont définis *i* .

#### **Tournage**

- Tournage (ébauche extérieure) G1120
- Tournage (ébauche intérieure) G1121
- Tournage (ébauche dressage) G1122
- Tournage (demi-finition extérieure) G1123
- Tournage (demi-finition intérieure) G1124
- Tournage (demi-finition face) G1125
- Tournage (finition extérieure) G1126
- Tournage (finition intérieure) G1127
- Tournage (finition dressage) G1128
- Turning (outer rough+ finish) G1150 • Turning (outer rough + finish) G1151
- Turning (face rough and finish) G1152

#### **Gorge**

- Extérieur dégrossissage G1130
- Intérieur dégrossissage G1131
- Dégrossissage surface plane G1132
- Extérieur grossier + fin G1133
- Intérieur grossier + fin G1134
- Surface plane grossière + fine G1135
- Extérieur finition G1136
- Intérieur finition G1137
- Surface plane finition G1138

#### **Filetage**

- Filetage (extérieur) G1140
- Filetage (intérieur) G1141

#### **Perçage**

- Centrage G1100
- Perçage G1101
- Taraudage G1102
- Alésage a l'alésoir G1103
- Alésage G1104

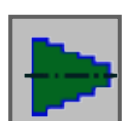

#### **Figure**

• Figure pivotante plan ZX

#### **Contour de la rainure**

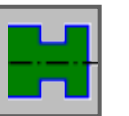

- Rainure standard extérieur G1470
- Rainure trapéz intérieur G1471
- Rainure standard intérieur G1472
- Rainure trapéz intérieur G1473
- Rainure standard surface frontale G1474
- Rainure trapéz surface plane G1475
- Rainure contour G1456

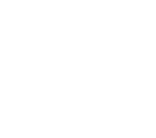

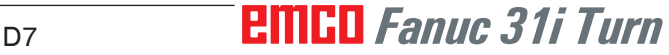

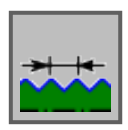

#### **Contour de filetage**

- Filet ZX (général) G1460
- Filet ZX (métrique) G1461
- Filet ZX (unifie) G1462
- Filet ZX (tube T) G1463
- Filet ZX (tube F) G1464

#### **Fraisage**

#### **Perçage**

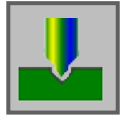

- Centrage G1110
- Perçage G1111
- Taraudage G1112
- Alésage d'alésoir G1113
- Alésage G1114

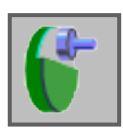

#### **Dressage**

- Surfaçage dégrossissage G1020
- Surfaçage finition G1021

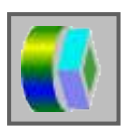

#### **Contournage**

- Paroi extérieure dégrossissage G1060
- Paroi extérieure finition Z G1061
- Paroi extérieure finition latérale G1062
- Paroi extérieure chanfrein G1063
- Paroi intérieur dégrossissage G1064
- Paroi intérieure finition Z G1065
- Paroi intérieure finition latérale G1066
- Paroi intérieure chanfrein G1067
- Usinage partiel dégrossissage G1068
- Usinage partiel finition Z G1069
- Usinage partiel finition latérale G1070
- Usinage partiel chanfrein G1071

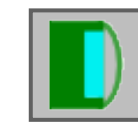

#### **Fraisage de poche**

- Fraisage de poche dégrossissage G1040
- Fraisage de poche finition Z G1041
- Fraisage de poche finition latérale G1042
- Fraisage de poche chanfrein G1043

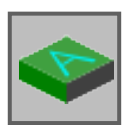

#### **Spécial**

• Gravure G1025

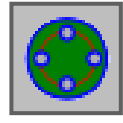

#### **Figure**

#### **Trous de fixation**

- Axe C alésage sur surface plane points de l'arc G1572
- Axe C alésage sur surface plane cercle G1573
- Axe C alésage sur surface plane coordonnées G1574
- Axe C alésage sur surface d'enveloppe points de l'arc G1672
- Axe C alésage sur surface d'enveloppe facultatif G1673

#### **Contour de la surface frontale**

• XC Rectangle surface frontale G1520

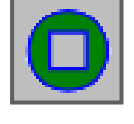

#### **Contournage latéral**

- XC Rectangle convexe G1520
- XC Cercle convexe G1521
- XC Ovale convexe G1522
- XC Polygone convexe G1525
- XC Contour libre convexe G1500
- ZC Contour libre convexe sur surface d'enveloppe G1600
- XC Rectangle concave G1520
- XC Cercle concave G1521
- XC Ovale concave G1522
- XC Polygone concave G1525
- XC Contour libre concave G1500
- ZC Contour libre concave sur surface d'enveloppe G1600
- XC Contour libre ouvert G1500
- ZC Contour libre ouvert sur surface d'enveloppe G1600

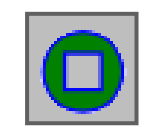

#### **Contour de poche**

- XC Rectangle concave G1520
- XC Cercle concave G1521
- XC Ovale concave G1522
- XC Polygone concave G1525
- XC Contour libre concave G1500
- XC Contour libre concave sur surface d'enveloppe G1600

#### **Travail par cycle**

Les usinages récurrents comprenant plusieurs étapes d'usinage sont enregistrés dans la commande sous forme de cycle. Certaines fonctions spéciales sont également disponibles sous forme de cycles.

#### **Définition du cycle**

- Sélectionner le mode « Edit ».
- Créer un nouveau programme ou ouvrir un programme existant.
- A l'aide des touches d'extension, sélectionner la barre des touches pour les cycles de tournage ou fraisage.

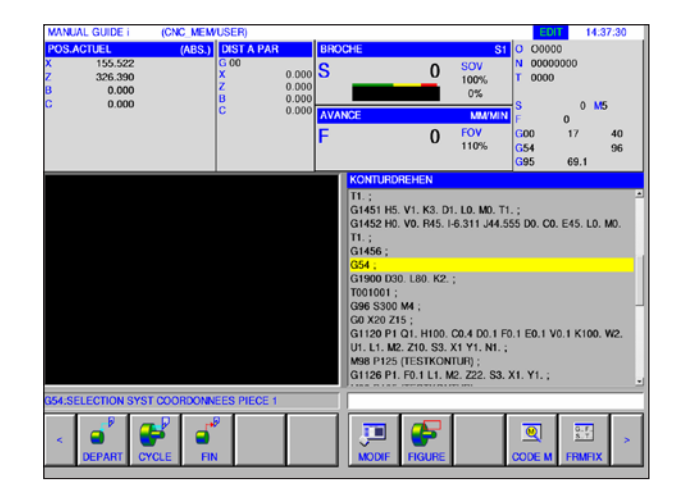

NOLIVPRI LIST C

OU

 $<$   $||$   $>$ 

**EDIT** 

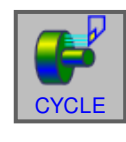

#### **Remarque :**

Selon la machine que vous exploitez avec WinNC pour Fanuc 31i, il est possible que toutes les fonctions ne soient pas disponibles.

Exemple : une machine avec laquelle aucun outil entraîné ne peut être utilisé, ne peut pas effectuer de cycles de fraisage.

• Appuyer sur la touche de fonction.

### **PINGO** Fanuc 31i Turn

La fenêtre pop-up montre les différents groupes de cycle, à l'exemple des cycles de tournage :

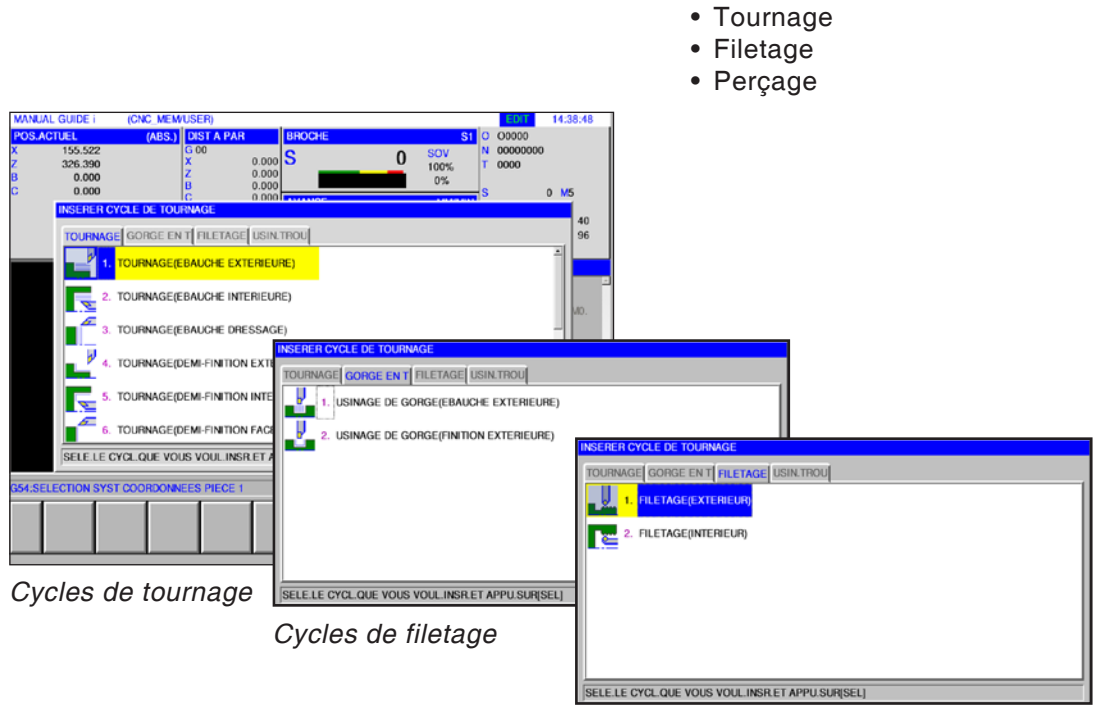

*Cycles d'alésage*

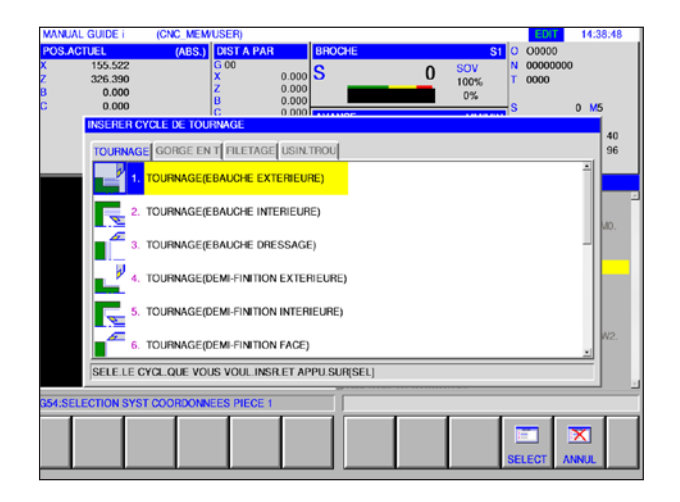

Sélectionner le cycle désiré et confirmer la sélection avec la touche de fonction « SELECT » ou annuler avec « ANNUL ».

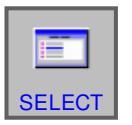

- Touche de fonction « SELECT » pour confirmer.
- X ANNUL
- Touche de fonction « ANNUL » pour annuler.

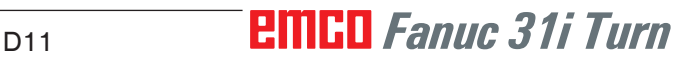

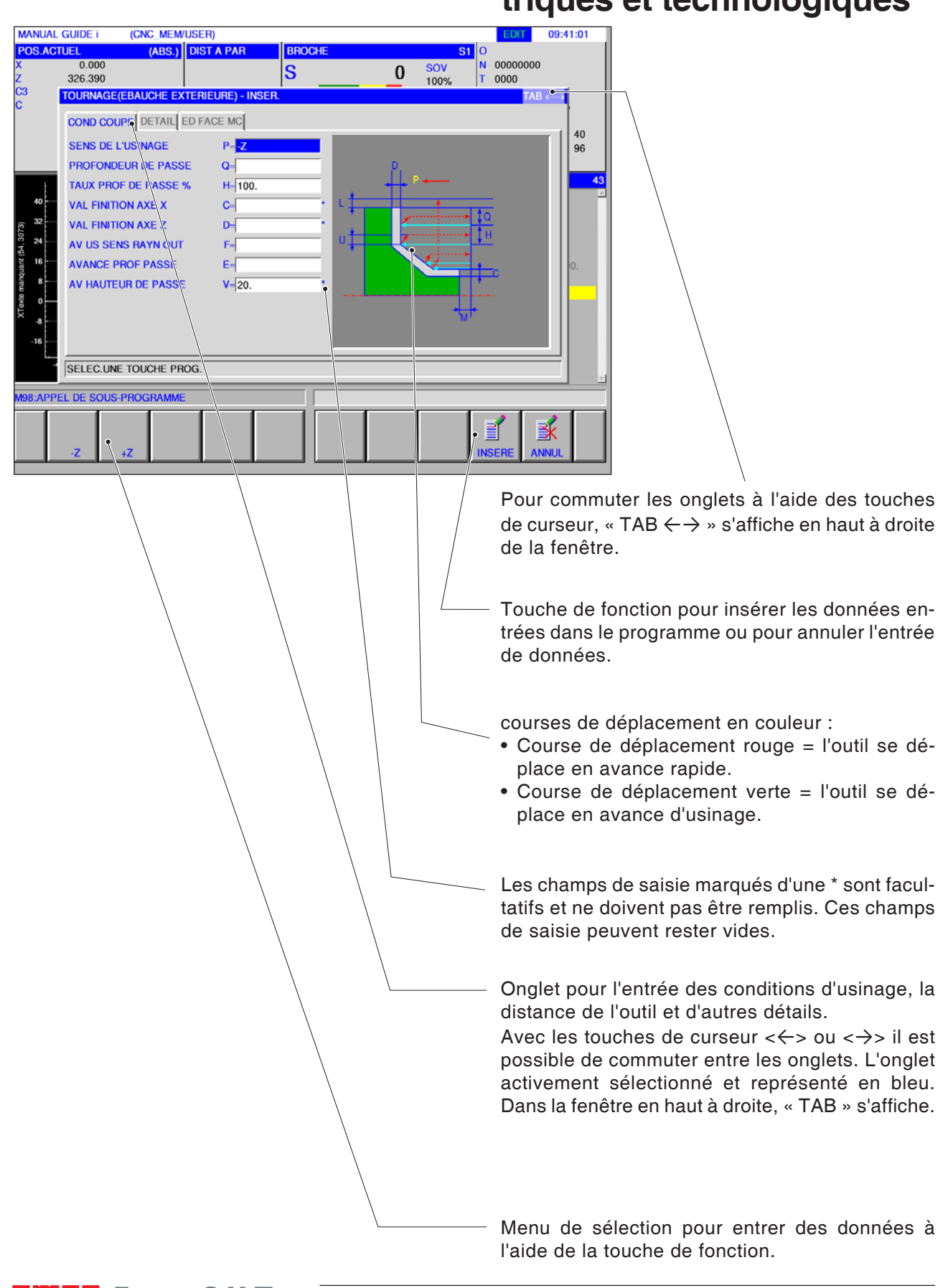

### **Entrée des données géométriques et technologiques**

### **PINGO** Fanuc 31i Turn

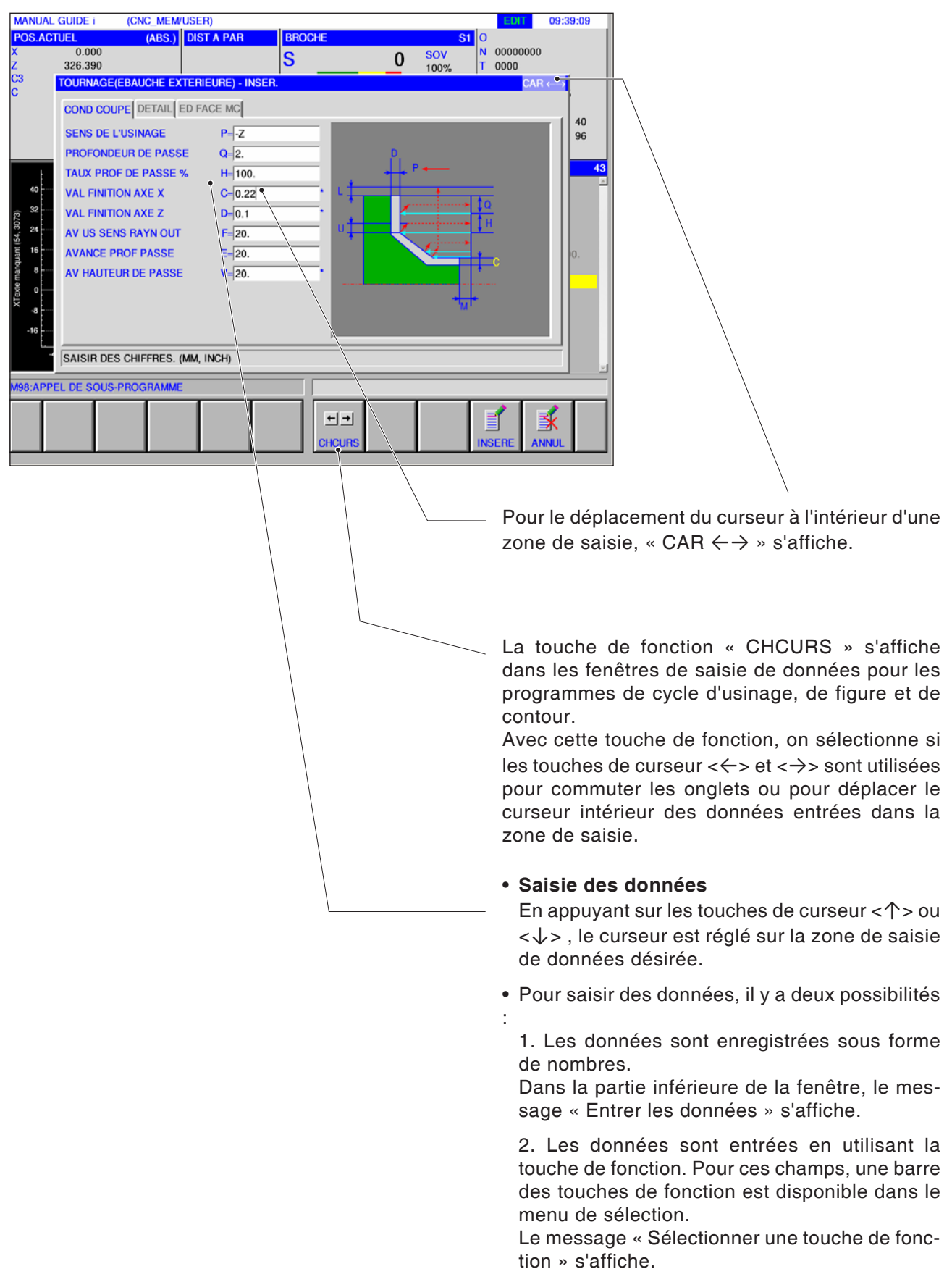

### **Valeurs par défaut pour les paramètres de cycles**

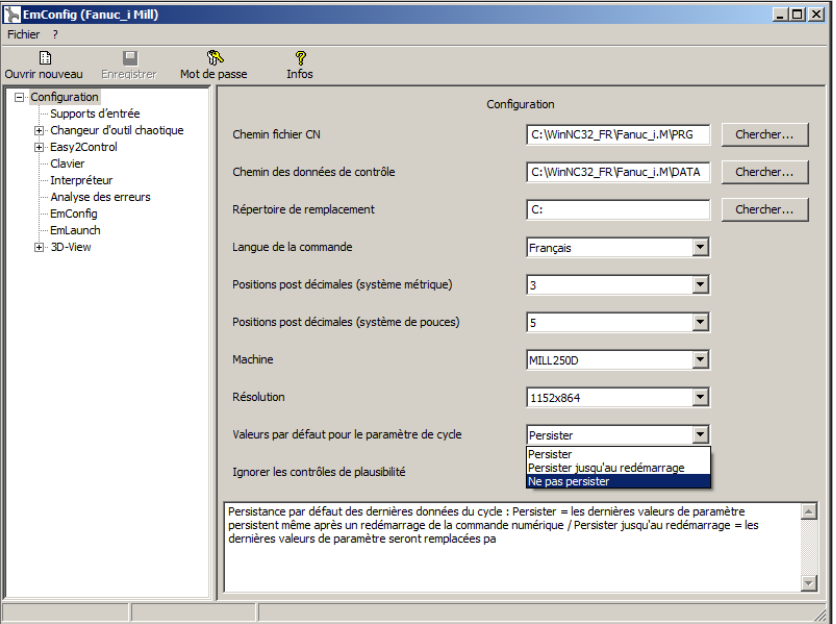

AN

EMConfig est un logiciel auxiliaire pour WinNC.

Avec EMConfig, les paramètres de WinNC peuvent être modifiés.

Ouvrir EMConfig et sélectionner la configuration du point :

*Valeurs par défaut pour les paramètres de cycles*

#### **Remarque :**

Si des cycles ont déjà été programmés une fois, alors ces valeurs d'entrée sont enregistrées et suggérées comme valeurs par défaut la fois suivante. Cela peut être gênant dans la formation, et peut donc être configuré via EMConfig.

Sous le point Valeurs par défaut pour les paramètres de cycles, les réglages suivants peuvent être effectués :

#### **• toujours conserver**

les données de cycle saisies en dernier restent conservées même après le redémarrage de la commande

#### • **remplacer au redémarrage**

les données de cycle saisies en dernier restent conservées tant que la commande est en marche

#### • **jamais conserver**

Les données de cycle sont immédiatement réinitialisées aux valeurs par défaut après la sortie du cycle.

### **Ignorer le contrôle de plausibilité lors de l'enregistrement**

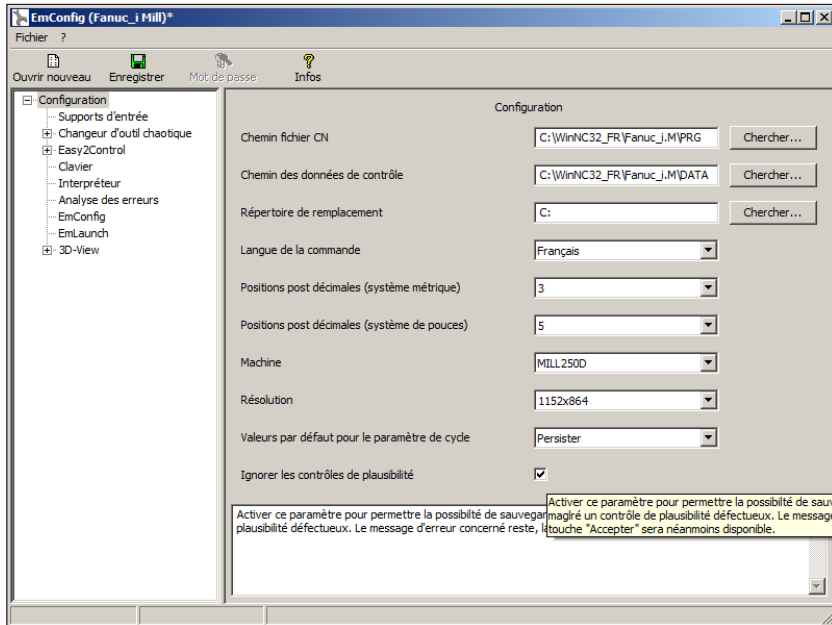

Avec cette case à cocher, le contrôle de plausibilité peut être activé ou désactivé lors de l'enregistrement.

Activer ce paramètre afin de pouvoir enregistrer les cycles malgré le message d'erreur en suspens. Les messages d'erreur correspondants persistent cependant, la touche de fonction « Appliquer » reste néanmoins disponible.

*Régler le contrôle de plausibilité pour l'enregistrement* 

### **Réglage du système de code M**

Dans l'interpréteur, 3 systèmes différents de code M sont disponibles pour la sélection :

- Norme FANUC par défaut
- Formation EMCO
- Industrie EMCO

 $\overline{\ln |x|}$ **EmConfig (Far** nuc i Ti  $\overline{B}$  $\Box$ **S**<br>Mot de passe  $\frac{1}{2}$ Ouvrir nouveau Fl-Configuration Interpréteur Supports d'entrée<br>--- Supports d'entrée<br>---- Easy 2Control -- Clavier<br>-- Interpréteur Déviation maximale du centre du cercle  $0.003$  $m<sub>m</sub>$ .<br>EmLaunch  $\overline{\mathbf{r}}$ Système code G  $\overline{c}$ ⇒ 3D-View Système code N FANUC Standard FANLIC Standard |<br>|UC Standard : M103, M104, M1<br>!O Education : M13, M14, M15,..<br>!O Industry : M303, M304, M303 EMCO Industr  $\overline{\mathbf{v}}$ Activer le contournement au centre avec Transmit Rayon du contournement du centre  $\boxed{0.500}$  $mm$ FANUC Standard : M103, M104, M105,...<br>EMCO Education : M13, M14, M15,...<br>EMCO Industry : M303, M304, M305,...  $\overline{\phantom{a}}$  $\overline{\mathbf{r}}$ 

*Sélectionner le système de code M*

D15 *Fanuc 31i Turn*

### **Réglage du système de mesure**

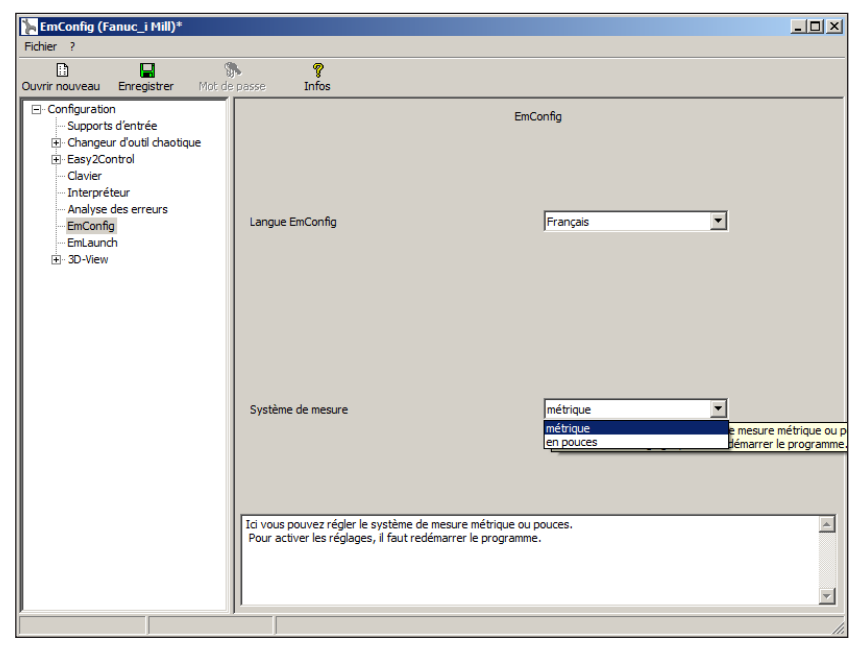

Cette case à cocher permet de choisir le système de mesure métrique ou en pouce pour la commande.

*Régler le système de mesure métrique ou en pouces*

#### **Remarque :**

Les programmes en pouces ne peuvent pas être utilisés avec la commande métrique (et vice versa).

M

#### **Table d'unités**

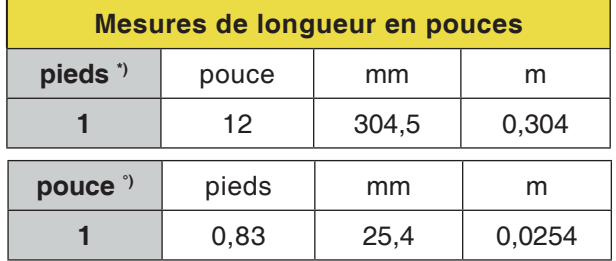

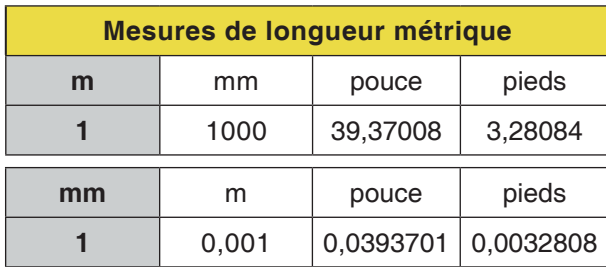

\*) **pieds :** seulement à vitesse de coupe constante

°) **pouce :** Entrée standard

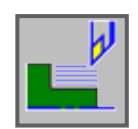

### **Tournage**

- Tournage (ébauche extérieure) G1120
- Tournage (ébauche intérieure) G1121
- Tournage (ébauche dressage) G1122
- Tournage (demi-finition extérieure) G1123
- Tournage (demi-finition intérieure) G1124
- Tournage (demi-finition face) G1125
- Tournage (finition extérieure) G1126
- Tournage (finition intérieure) G1127
- Tournage (finition dressage) G1128
- Turning (outer rough+ finish) G1150
- Turning (outer rough + finish) G1151
- Turning (face rough and finish) G1152

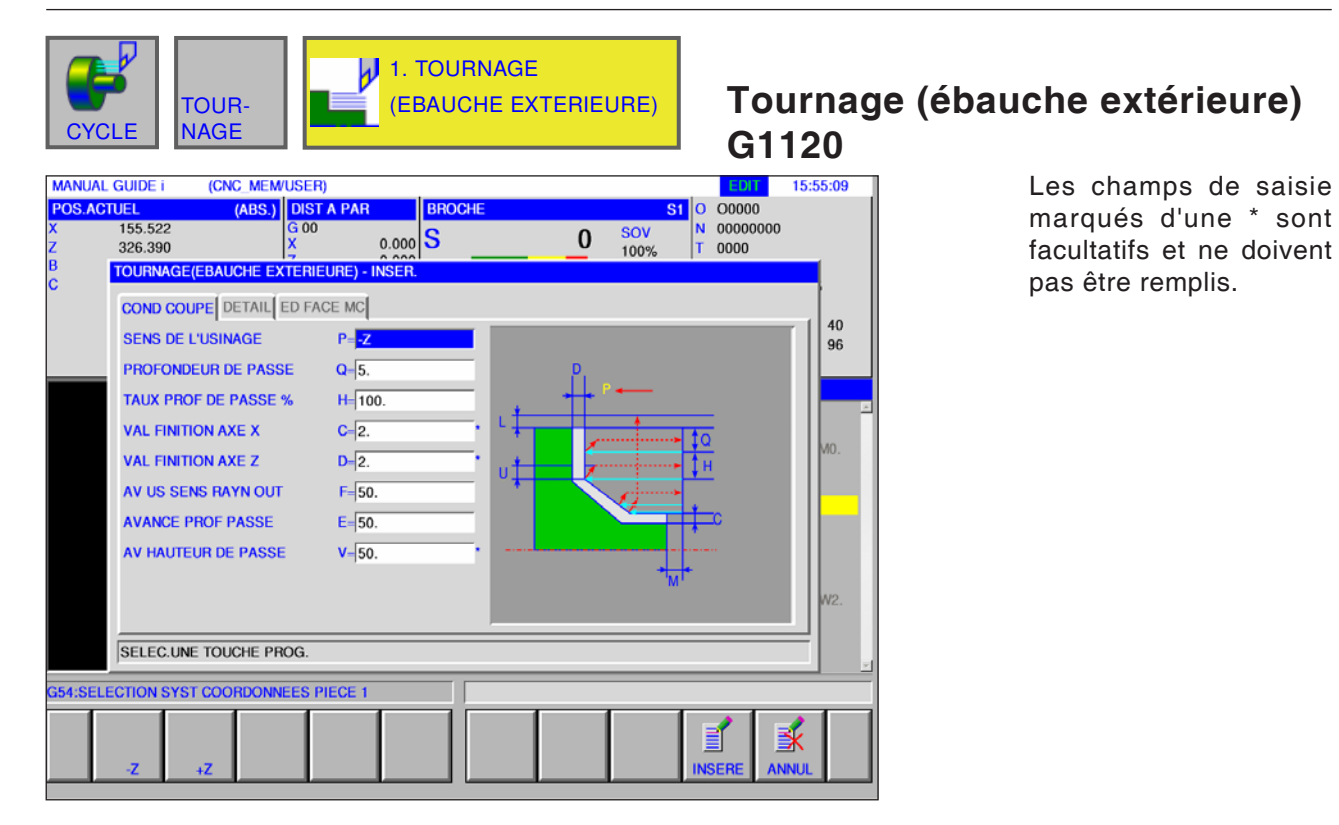

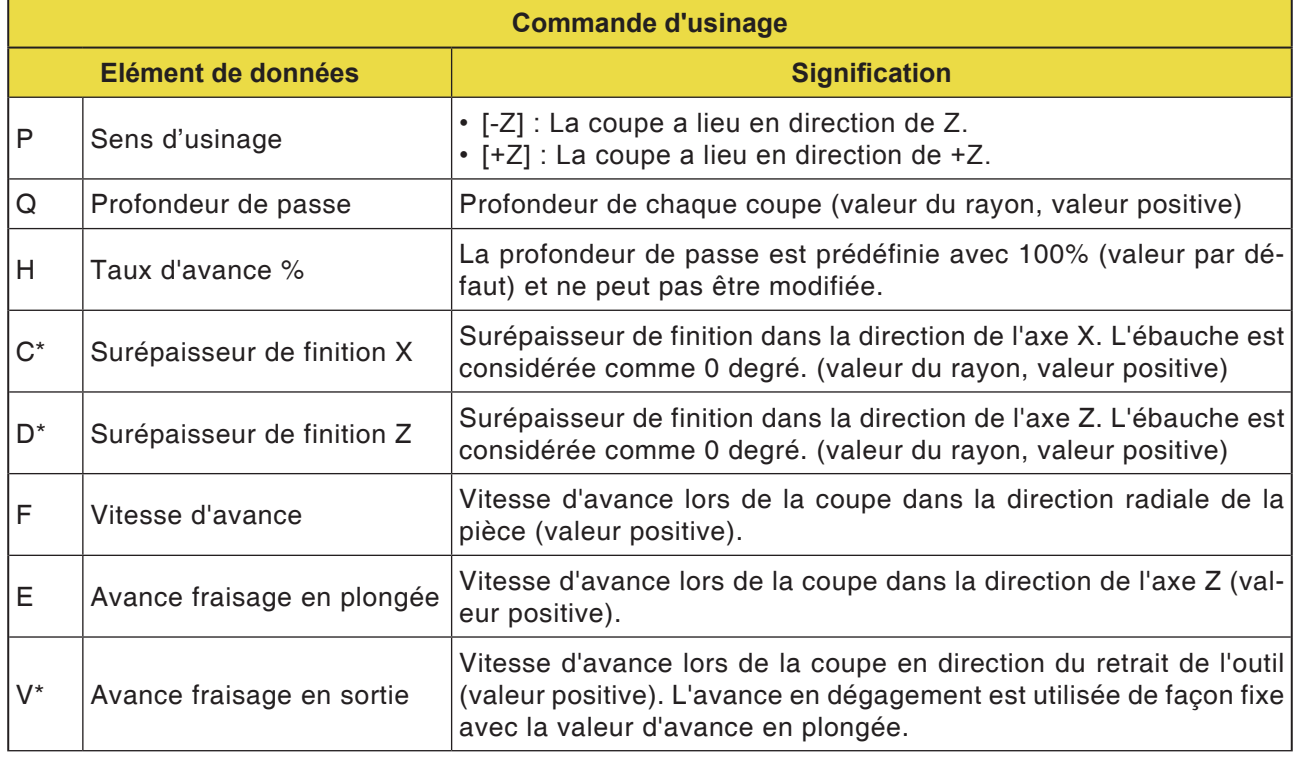

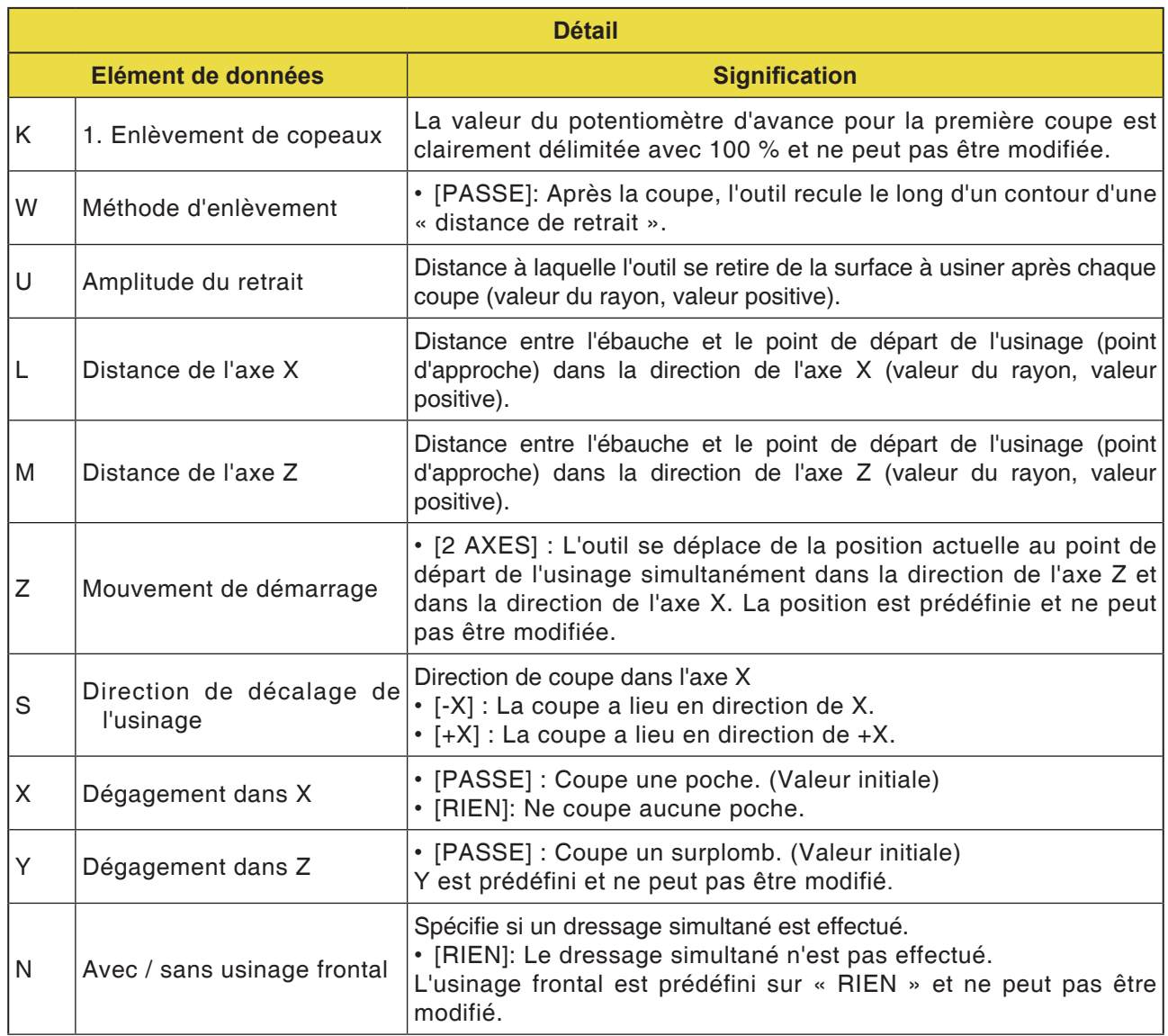

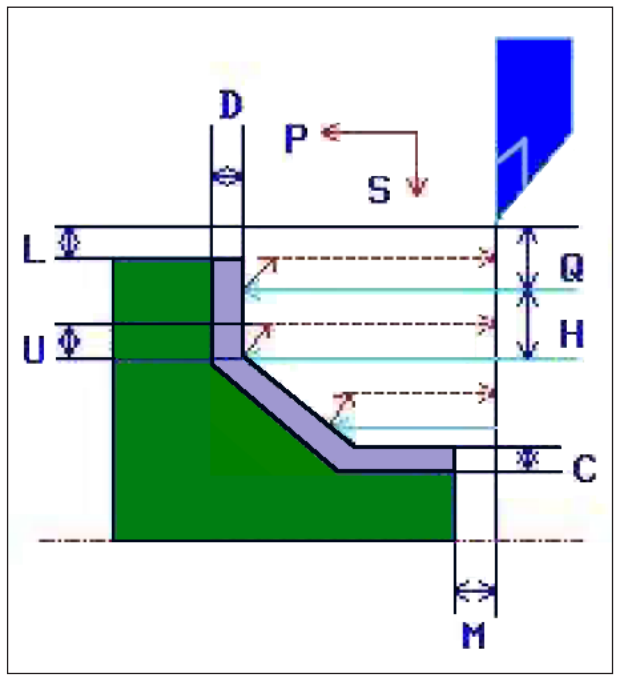

*Trajet d'outil*

#### **Description du cycle**

- **1** L'outil se déplace en avance rapide en position « début d'usinage + distance de sécurité (L, M) ».
- **2** Après la coupe dans la direction de l'axe X, à la vitesse d'avance (F), l'outil fait une entaille à la vitesse d'avance (E) dans la position indiquée du contour, laissant néanmoins une surépaisseur de finition dans la direction de l'axe Z.
- **3** Si [VORSCH] est présélectionné, l'outil coupe d'abord le long du contour puis effectue un mouvement de dégagement dans la direction des axes X et Z, correspondant à la valeur de retrait (U).
- **4** L'outil se déplace en avance rapide au début d'usinage dans la direction de l'axe Z.
- **5** Les étapes <2> et <4> sont répétées jusqu'à atteindre la partie la plus basse dans la direction de l'axe X.
- **6** Si une autre poche est encore présente, l'outil se positionne au niveau de la poche et les étapes <2> à <4> sont répétées.
- **7** Une fois que toutes les sections sont coupées, l'outil effectue un mouvement de dégagement en avance rapide en position « début d'usinage + distance de sécurité (L) » dans la direction de l'axe X.

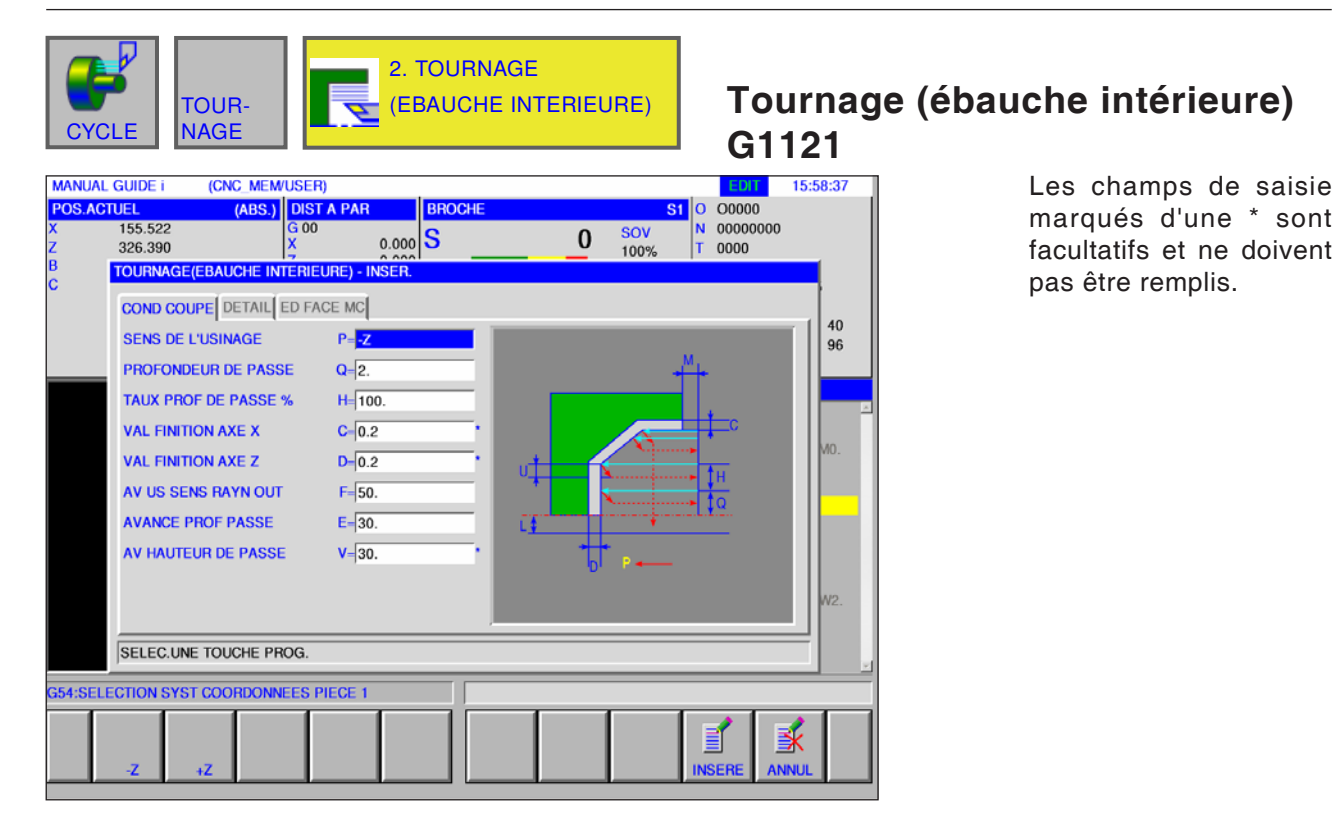

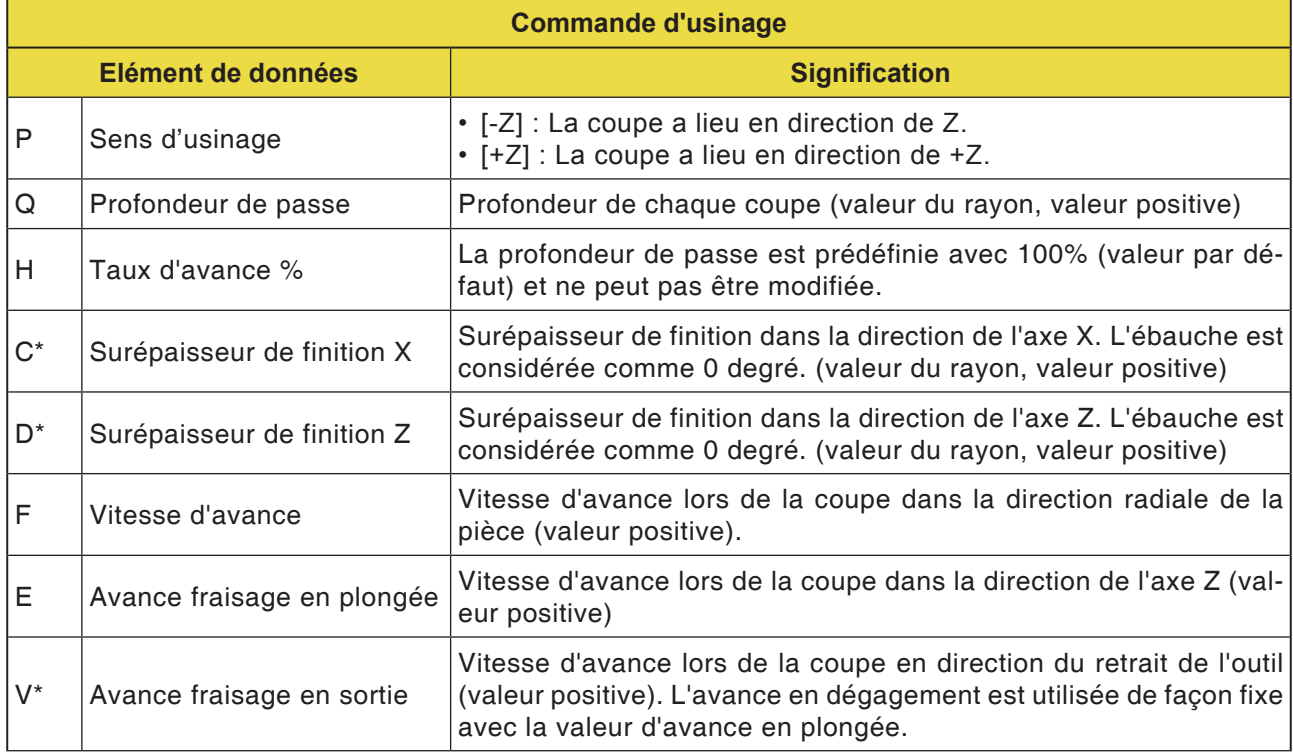

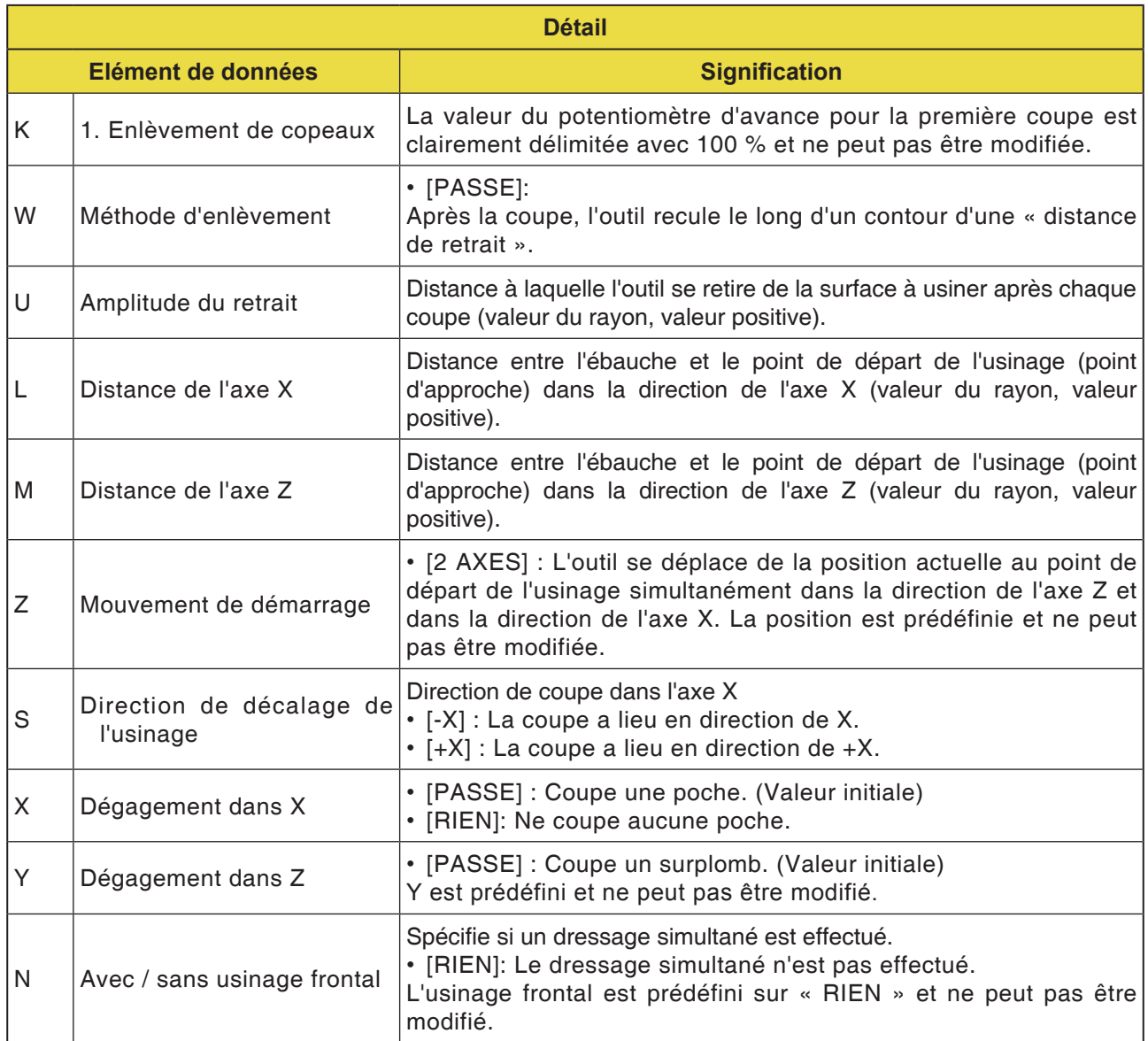

#### **Remarque :**

Lors de l'usinage d'une surface interne, l'élément d'entrée pour le métré du dressage ne s'affiche pas. Par conséquent, spécifier le contour de l'ébauche de la partie du métré de dressage pendant la création du contour d'ébauche.

M

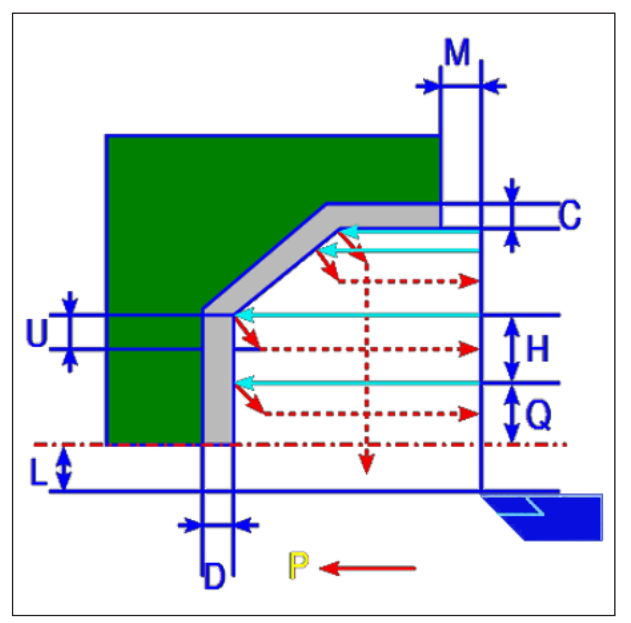

*Trajet d'outil*

#### **Description du cycle**

- **1** L'outil se déplace en avance rapide en position « début d'usinage + distance de sécurité (L, M) ».
- **2** Après la coupe dans la direction de l'axe X, à la vitesse d'avance (F), l'outil fait une entaille à la vitesse d'avance (E) dans la position indiquée du contour, laissant néanmoins une surépaisseur de finition dans la direction de l'axe Z
- **3** Si [VORSCH] est présélectionné, l'outil coupe d'abord le long du contour puis effectue un mouvement de dégagement dans la direction des axes X et Z, correspondant à la valeur de retrait (U).
- **4** L'outil se déplace en avance rapide au début d'usinage dans la direction de l'axe Z.
- **5** Les étapes <2> et <4> sont répétées jusqu'à atteindre la partie la plus basse dans la direction de l'axe X.
- **6** Si une autre poche est encore présente, l'outil se positionne au niveau de la poche et les étapes <2> à <4> sont répétées.
- **7** Une fois que toutes les sections sont coupées, l'outil effectue un mouvement de dégagement en avance rapide en position « début d'usinage + distance de sécurité (L) » dans la direction de l'axe X.

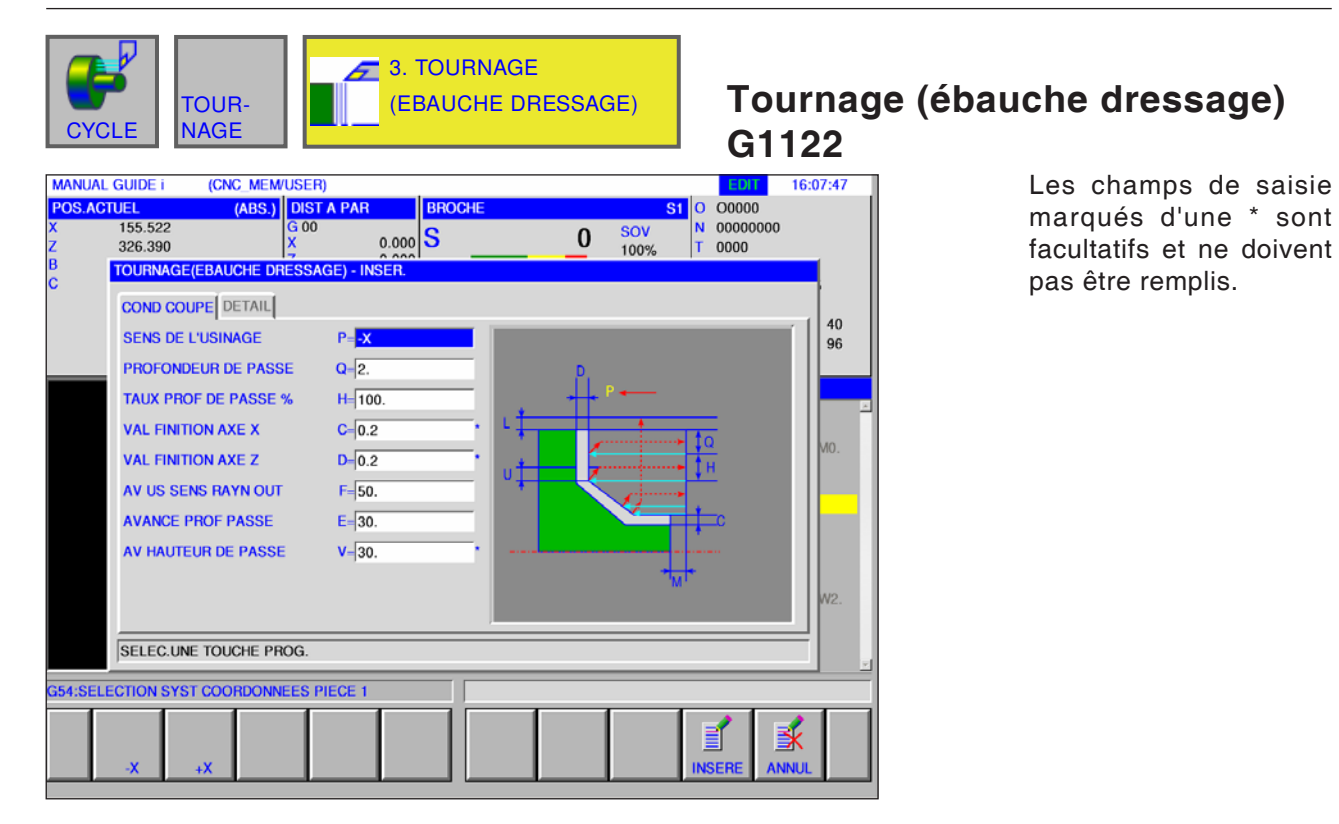

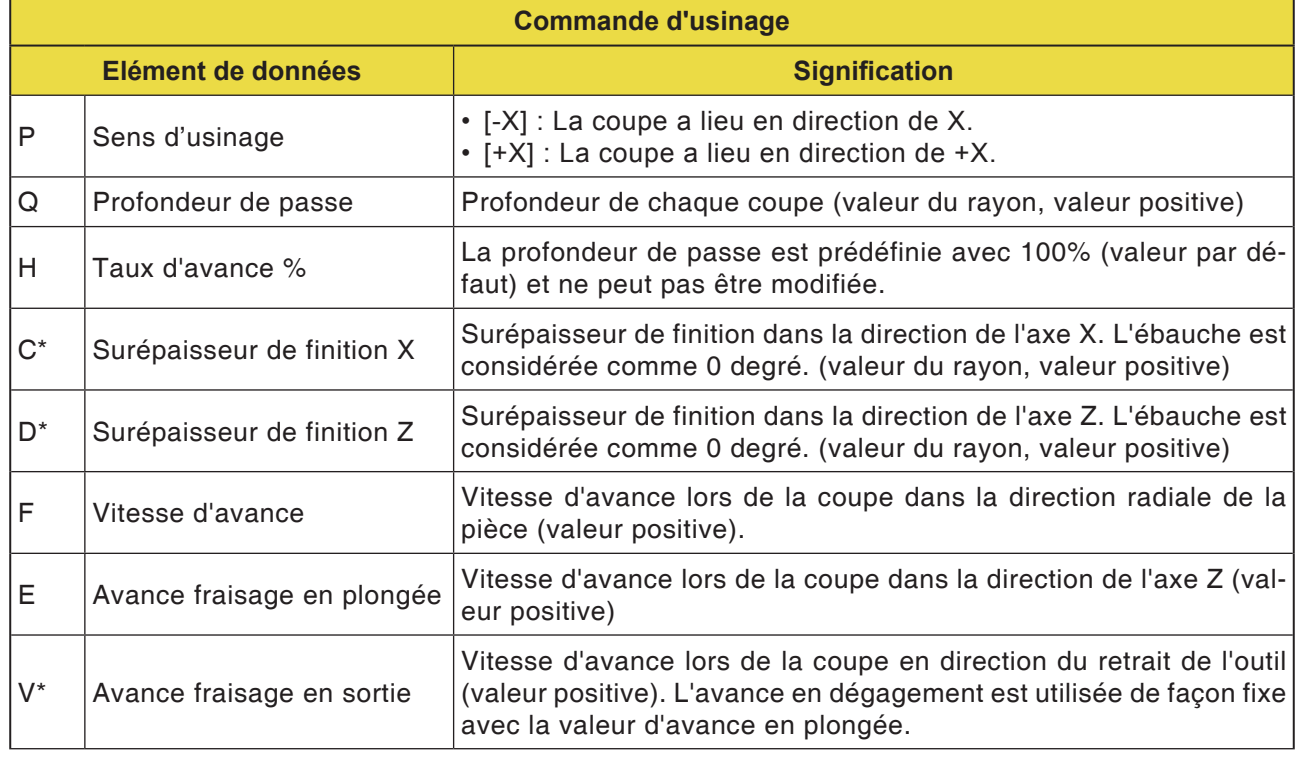

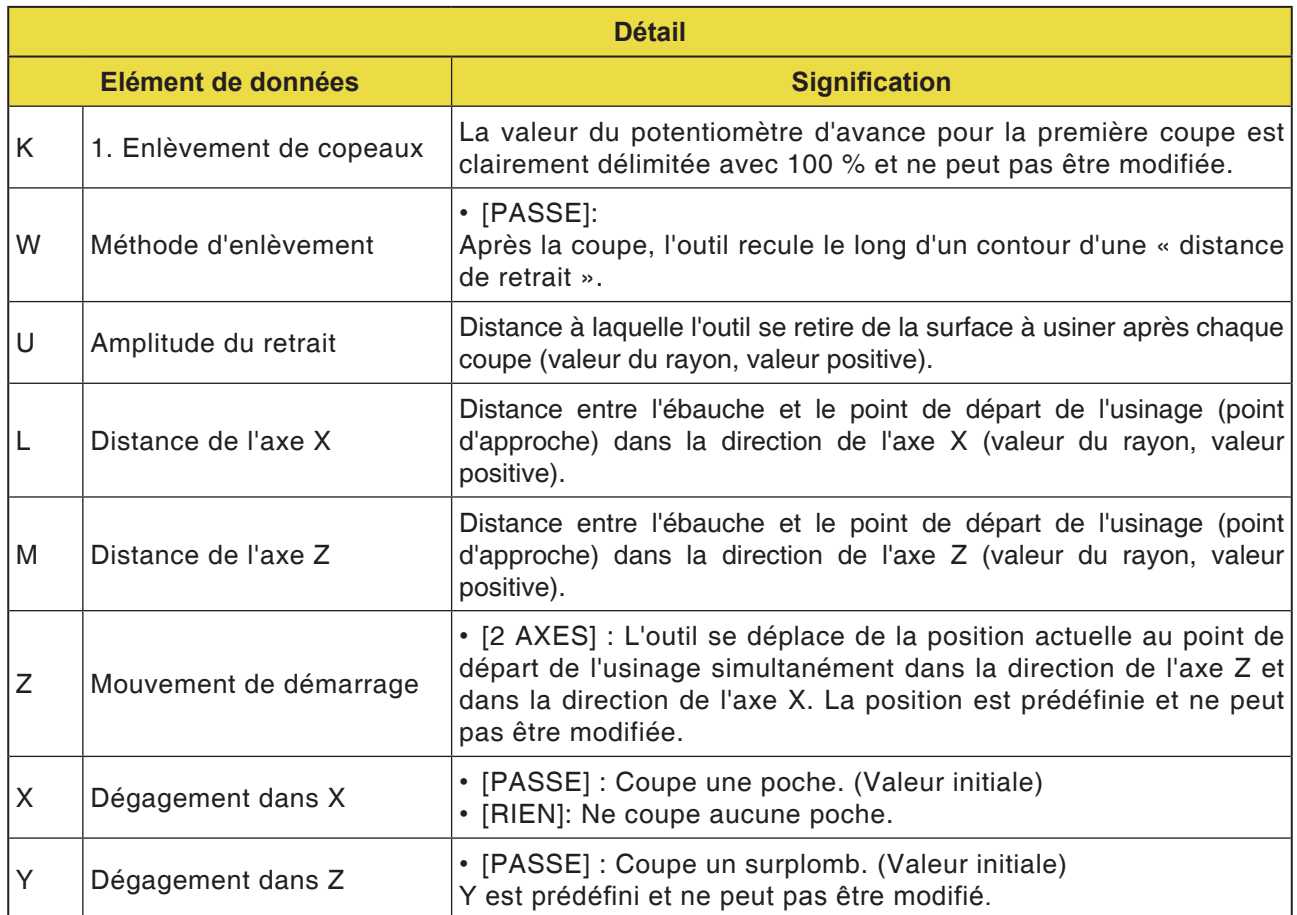
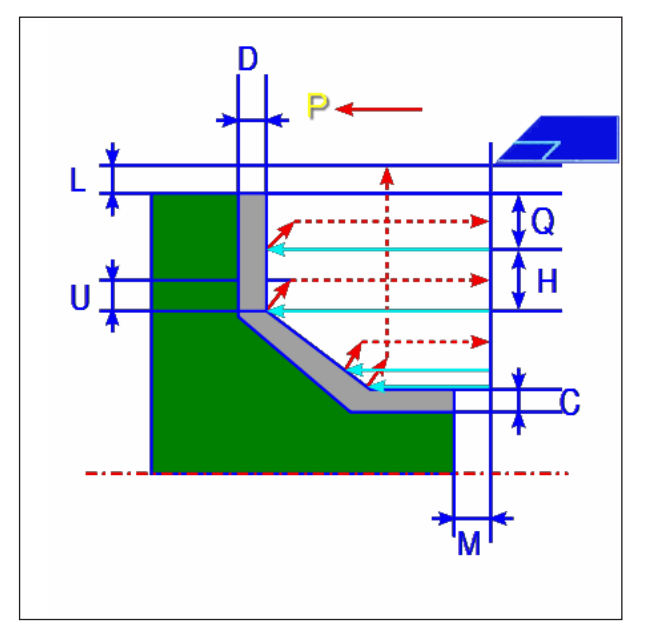

*Trajet d'outil*

- **1** L'outil se déplace en avance rapide en position « début d'usinage + distance de sécurité (L, M) ».
- **2** Après la coupe à la vitesse d'avance (F) dans la direction de l'axe Z, l'outil entaille à la vitesse d'avance (E) dans la position du contour entrée, une épaisseur de finition marquant encore un arrêt dans la direction de l'axe X.
- **3** Si [VORSCH] est présélectionné, l'outil coupe d'abord le long du contour puis effectue un mouvement de dégagement dans la direction des axes X et Z, correspondant à la valeur de retrait (U).
- **4** L'outil se déplace en avance rapide au début d'usinage dans la direction de l'axe X.
- **5** Les étapes <2> et <4> sont répétées jusqu'à atteindre la partie la plus basse dans la direction de l'axe Z.
- **6** Si une autre poche est encore présente, l'outil se positionne au niveau de la poche et les étapes <2> à <4> sont répétées.
- **7** Une fois que toutes les sections sont coupées, l'outil effectue un mouvement de dégagement en avance rapide en position « début d'usinage + distance de sécurité (M) » dans la direction de l'axe Z.

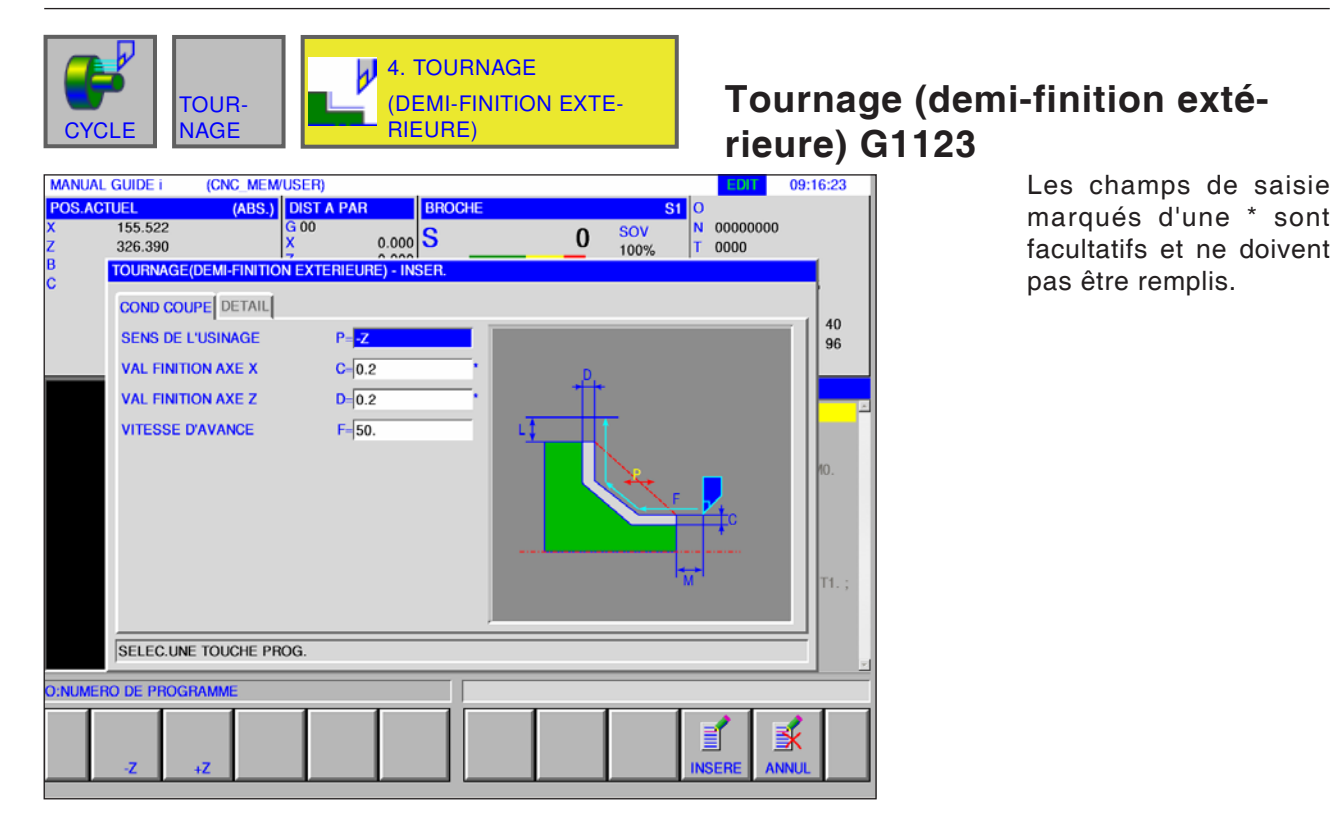

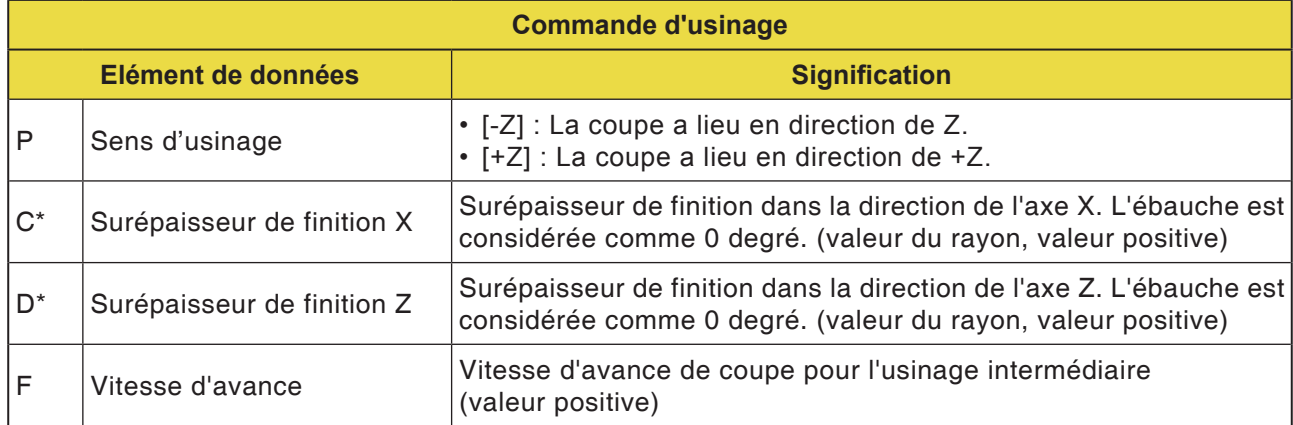

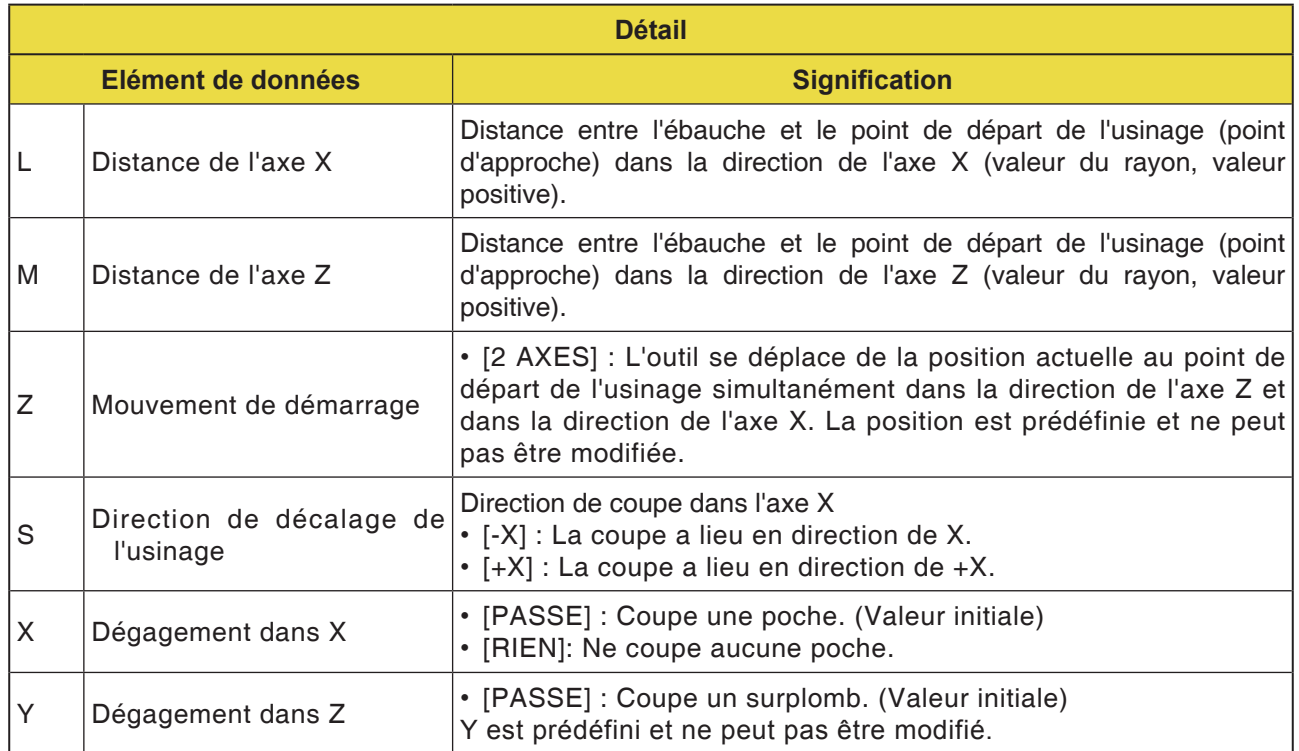

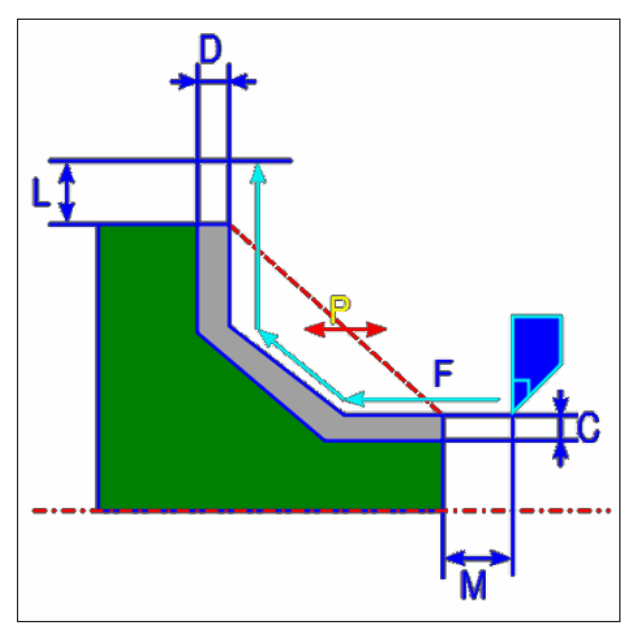

Trajet d'outil

- **1** L'outil se déplace en avance rapide en position « début d'usinage + distance de sécurité (L, M) ».
- **2** L'outil coupe à la vitesse d'avance pour usinage intermédiaire le long du contour entré. La section qui correspond à la surépaisseur de finition reste non usinée jusqu'à ce que le contour définitif soit obtenu. Si « VIT. D'AVANCE USINAGE INTERMEDIAIRE » est définie comme élément de contour, la vitesse d'avance de l'usinage intermédiaire pour l'élément est utilisée pour l'usinage.
- **3** Une fois que toutes les sections sont coupées, l'outil effectue un mouvement de dégagement en avance rapide en position « début d'usinage + distance de sécurité (L) » dans la direction<br>de l'axe X.

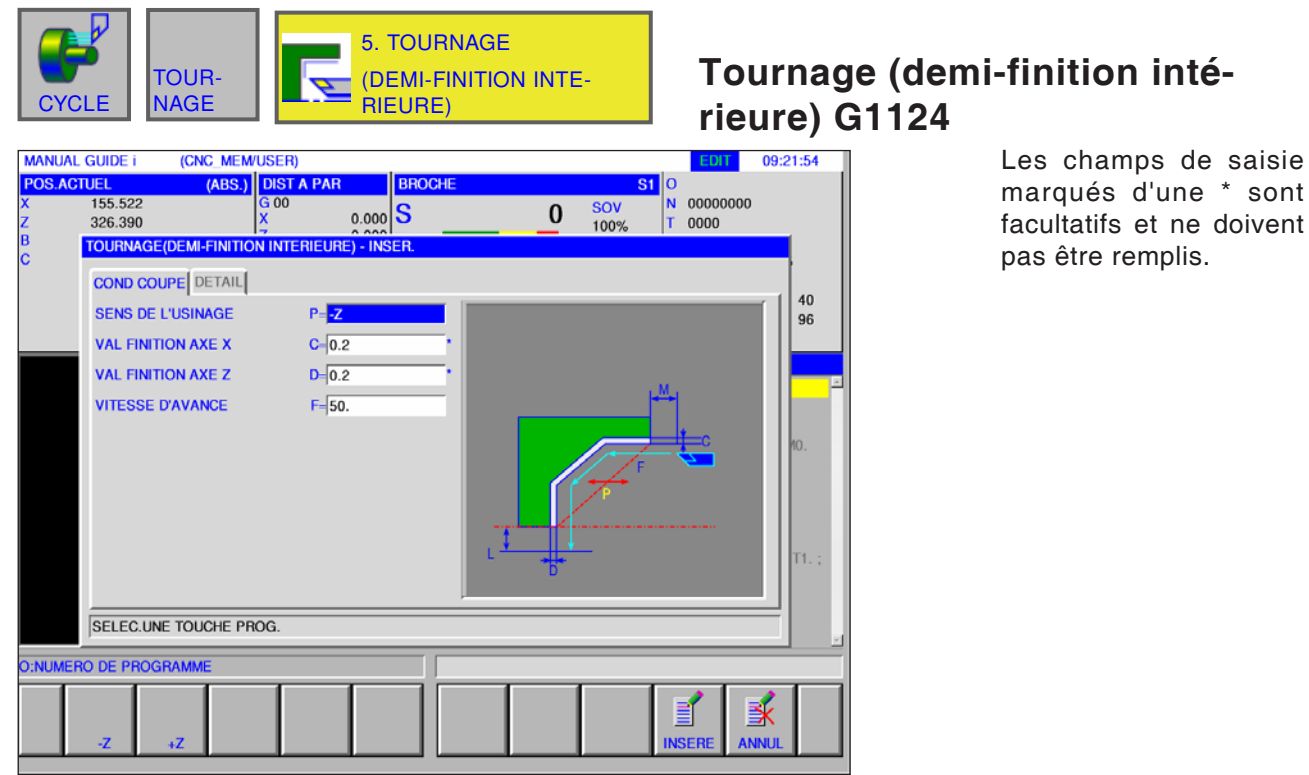

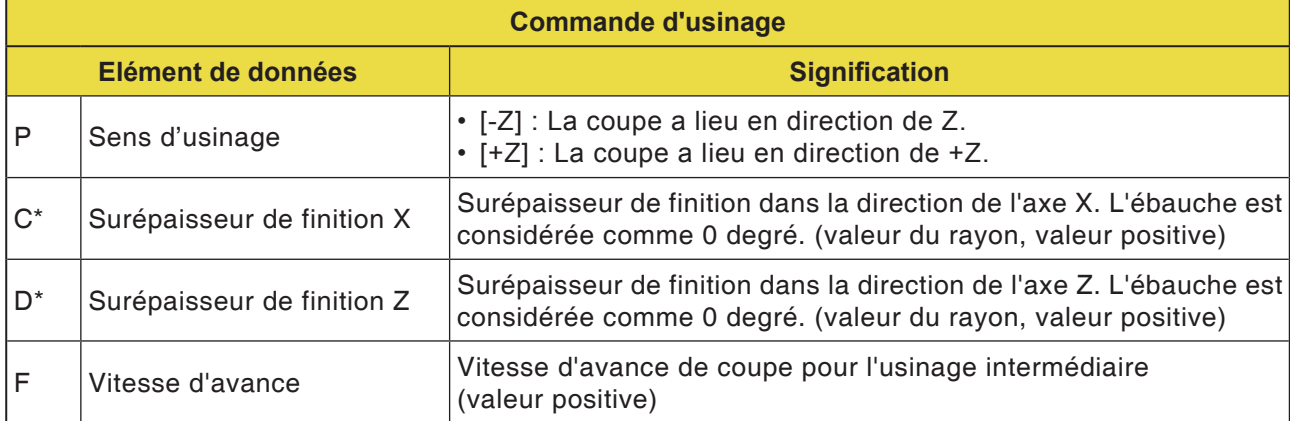

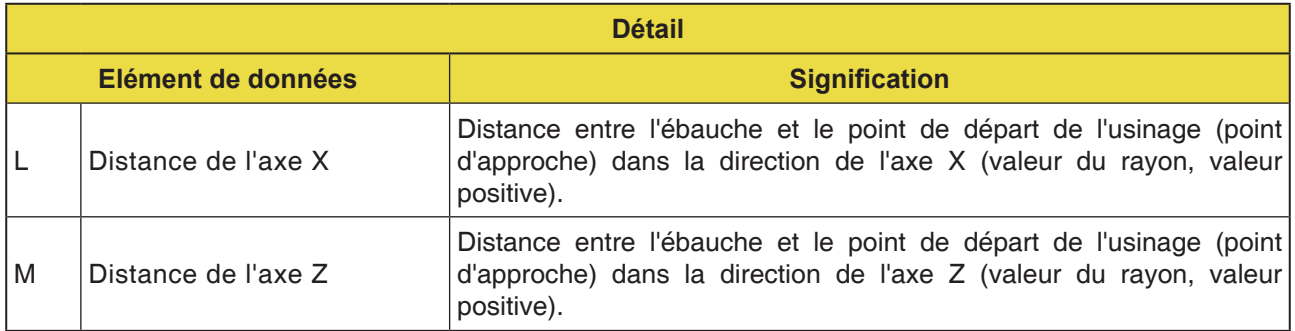

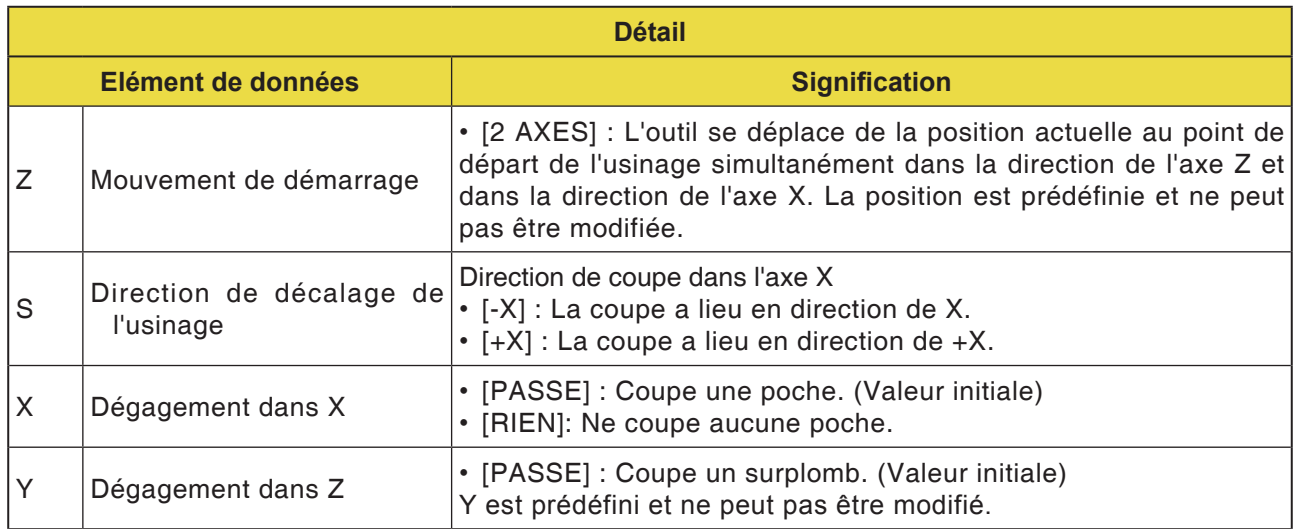

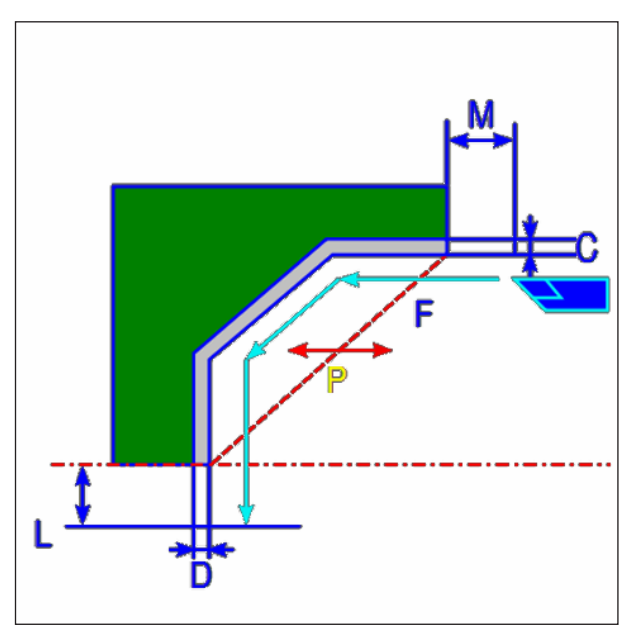

Trajet d'outil

- **1** L'outil se déplace en avance rapide en position « début d'usinage + distance de sécurité (L,  $M$ ) ».
- **2** L'outil coupe à la vitesse d'avance pour usinage intermédiaire le long du contour entré. La section qui correspond à la surépaisseur de finition reste non usinée jusqu'à ce que le contour définitif soit obtenu. Si « VIT. D'AVANCE USINAGE INTERMEDIAIRE » est définie comme élément de contour, la vitesse d'avance de l'usinage intermédiaire est utilisée pour l'usinage.
- **3** Une fois que toutes les sections sont coupées, l'outil effectue un mouvement de dégagement en avance rapide en position « début d'usinage + distance de sécurité (M) » dans la direction

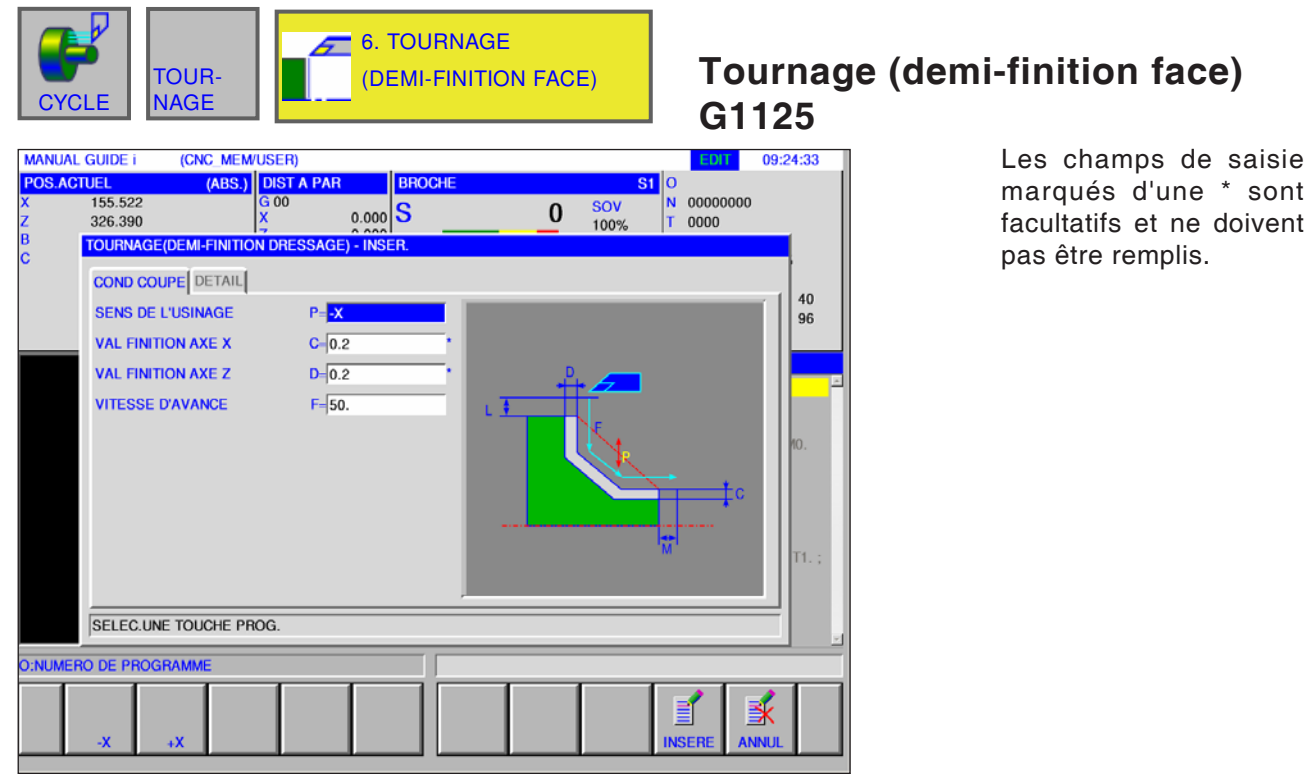

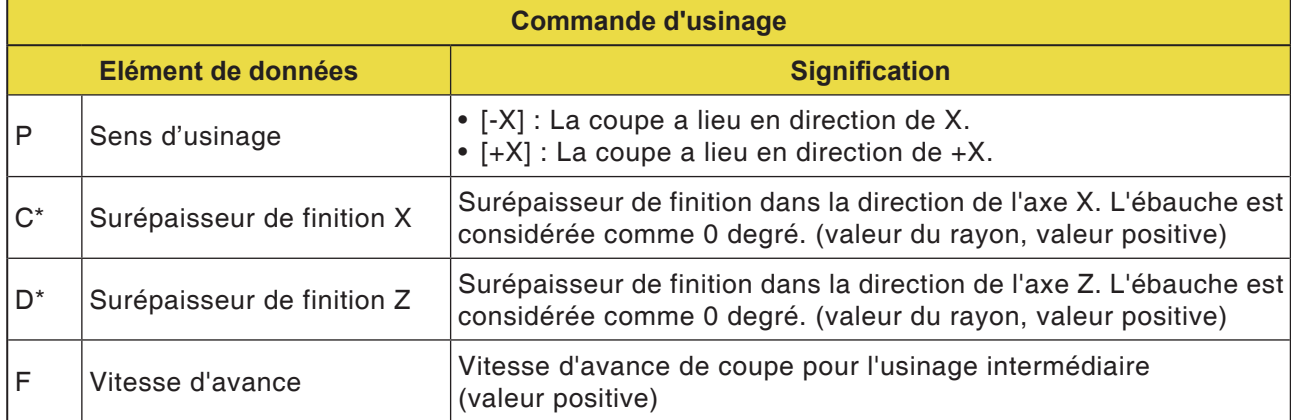

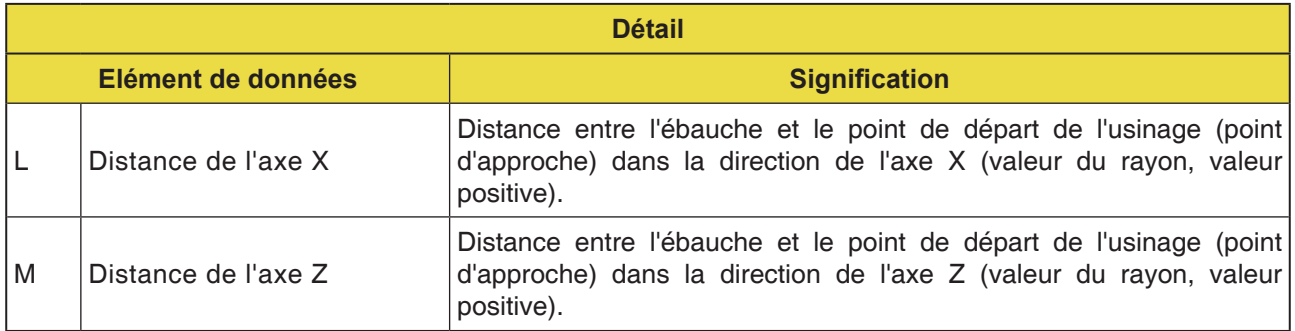

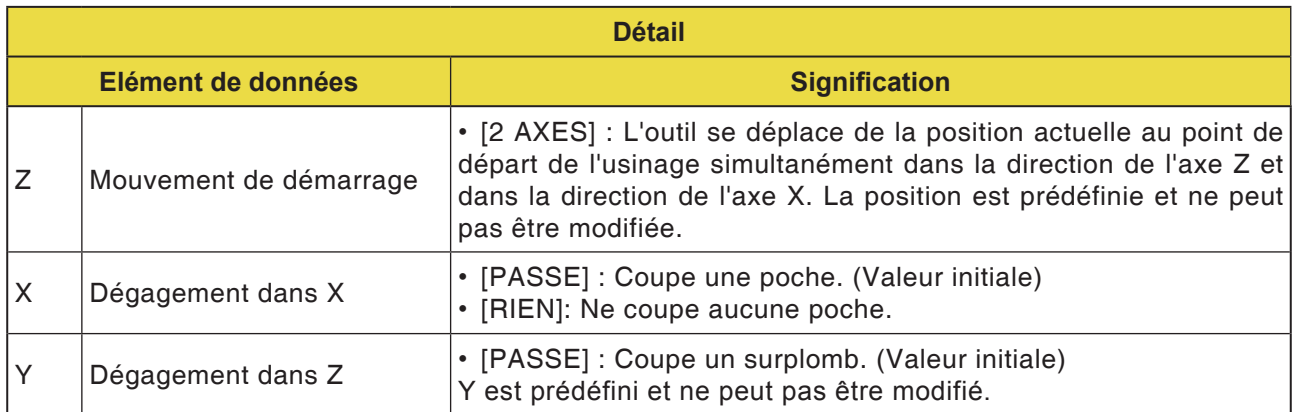

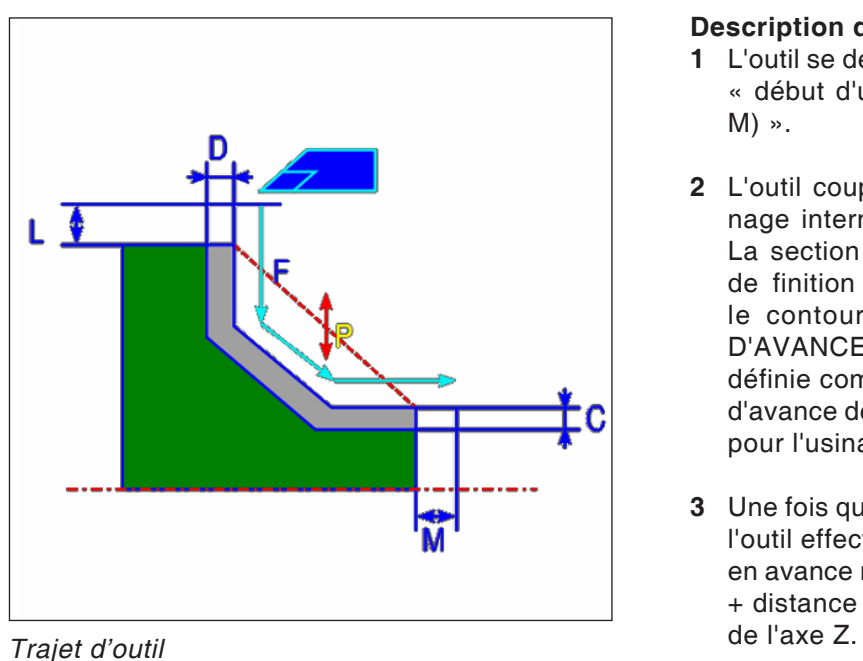

- **1** L'outil se déplace en avance rapide en position « début d'usinage + distance de sécurité (L,  $M$ ) ».
- **2** L'outil coupe à la vitesse d'avance pour usinage intermédiaire le long du contour entré. La section qui correspond à la surépaisseur de finition reste non usinée jusqu'à ce que le contour définitif soit obtenu. Si « VIT. D'AVANCE USINAGE INTERMEDIAIRE » est définie comme élément de contour, la vitesse d'avance de l'usinage intermédiaire est utilisée pour l'usinage.
- **3** Une fois que toutes les sections sont coupées, l'outil effectue un mouvement de dégagement en avance rapide en position « début d'usinage + distance de sécurité (M) » dans la direction

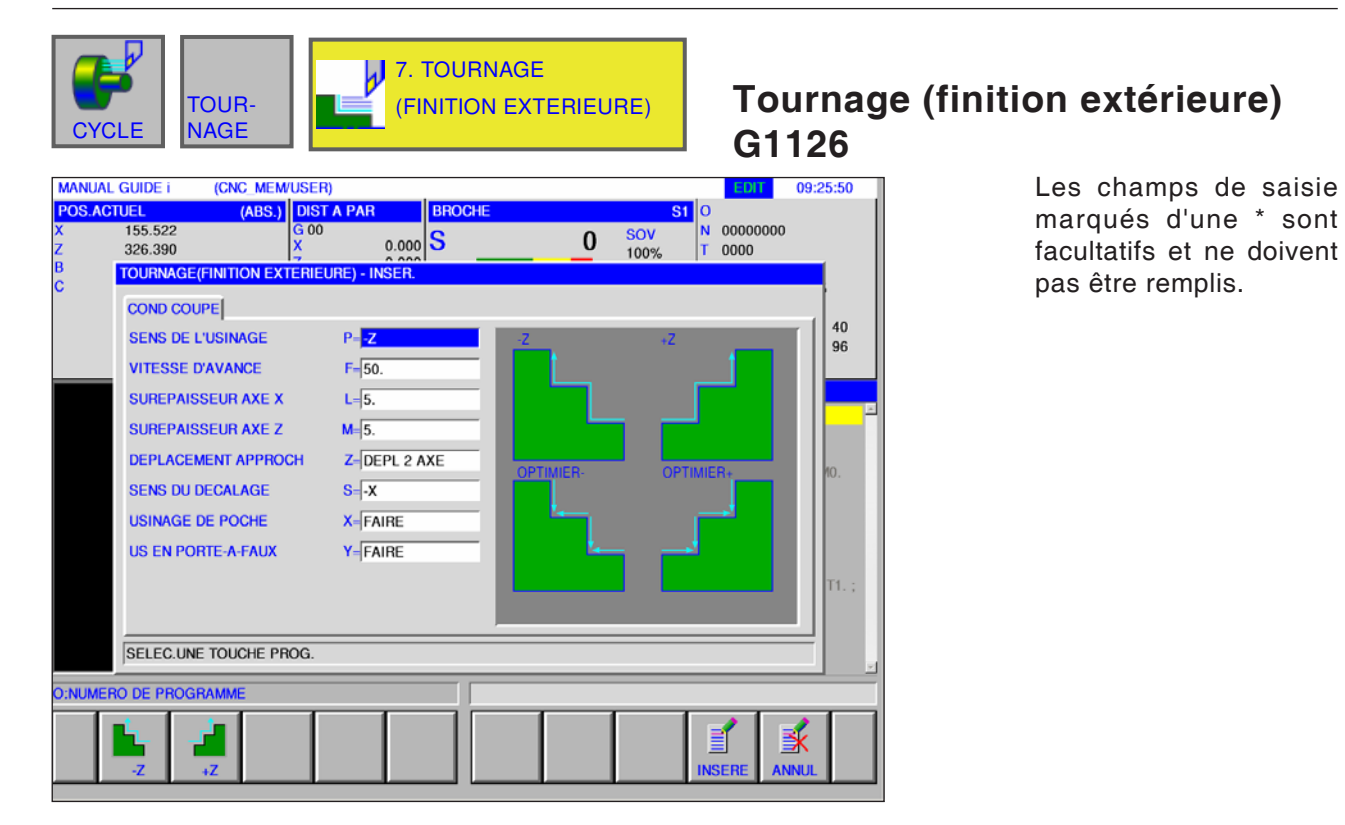

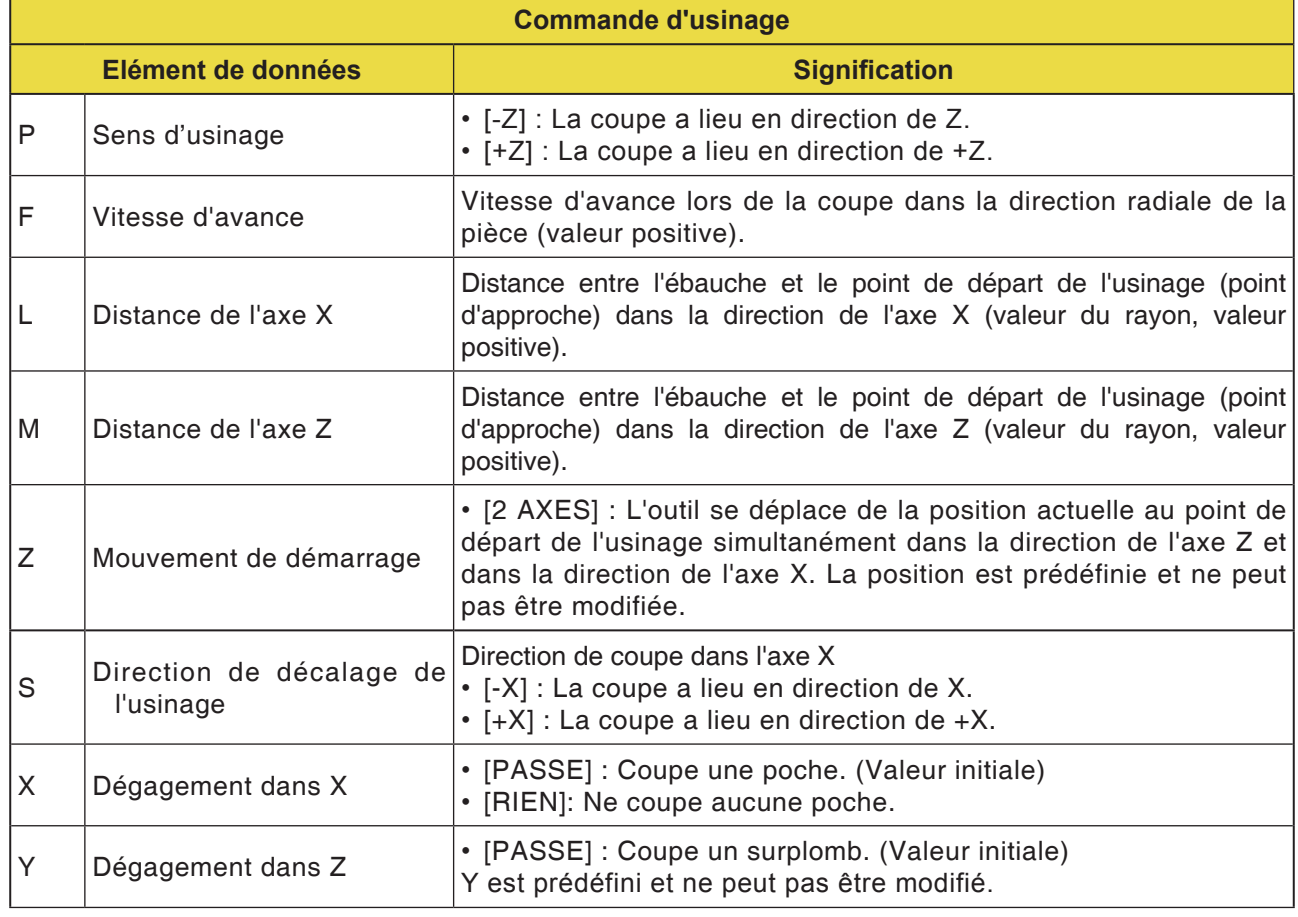

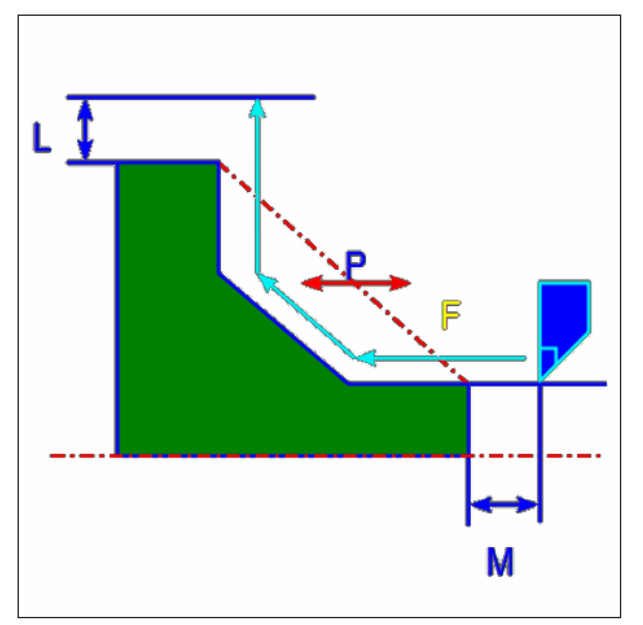

*Trajet d'outil*

- **1** L'outil se déplace en avance rapide en position « début d'usinage + distance de sécurité (L, M) ».
- **2** L'outil coupe à la vitesse d'avance pour la finition le long du contour entré jusqu'à obtenir le contour fini.
- **3** Une fois que toutes les sections sont coupées, l'outil effectue un mouvement de dégagement en avance rapide en position « début d'usinage + distance de sécurité (L) » dans la direction de l'axe X.

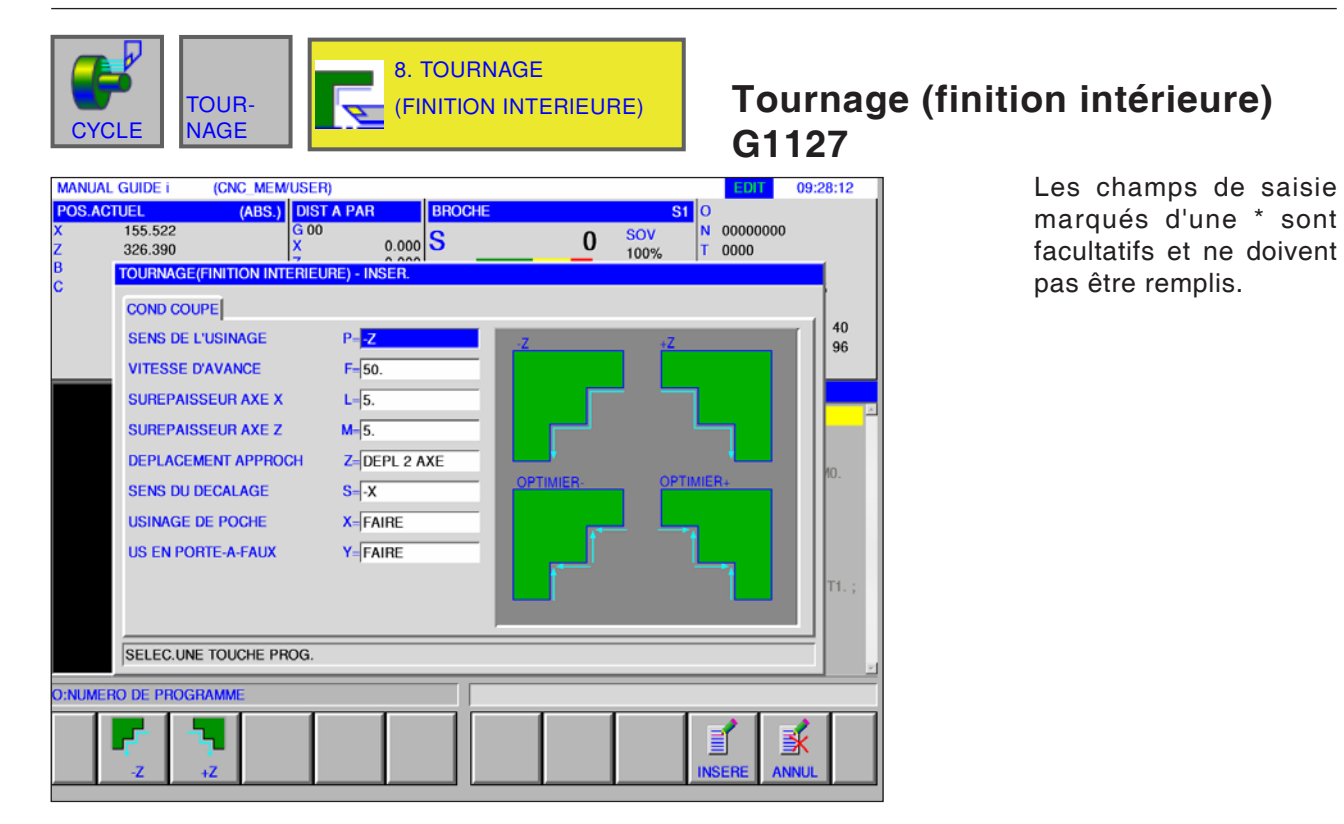

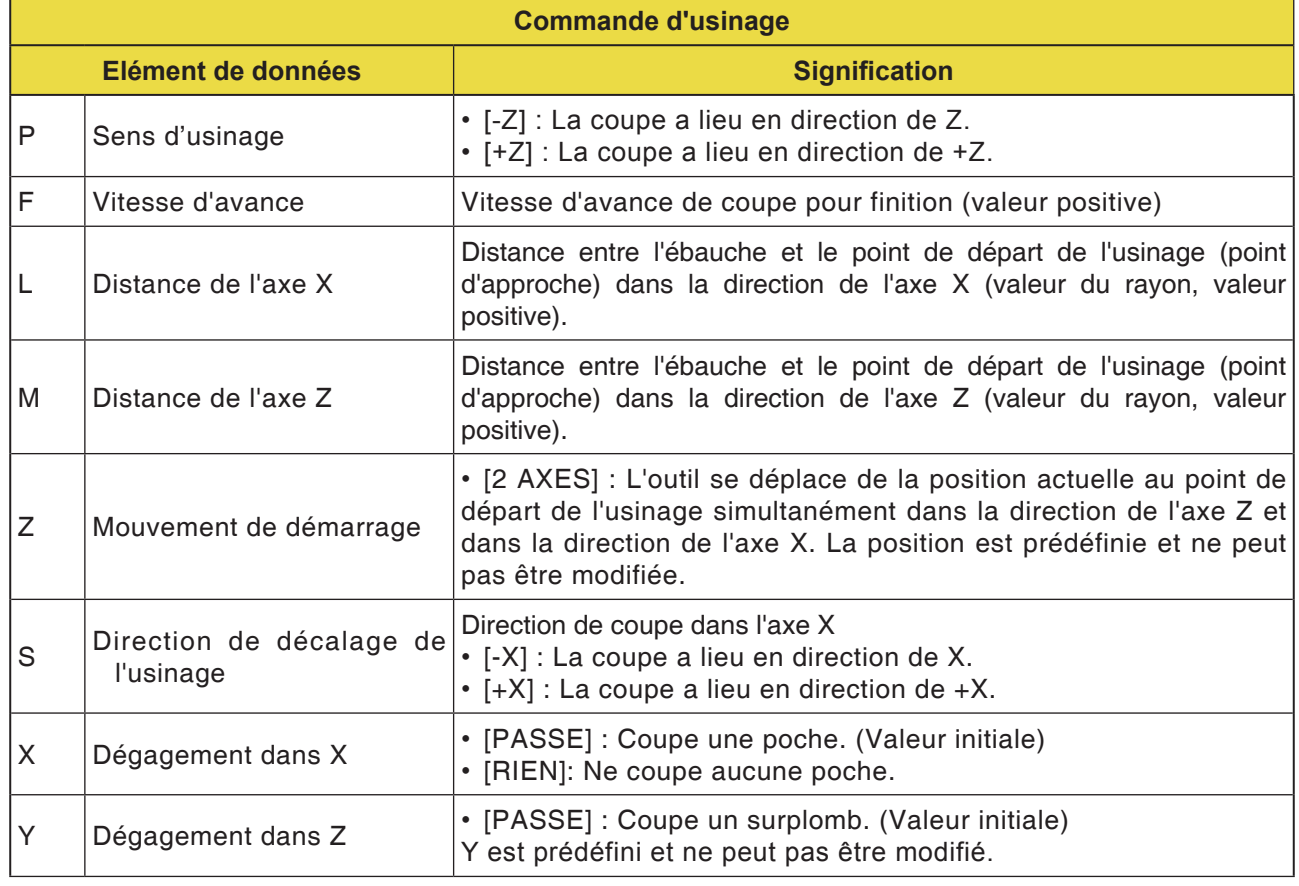

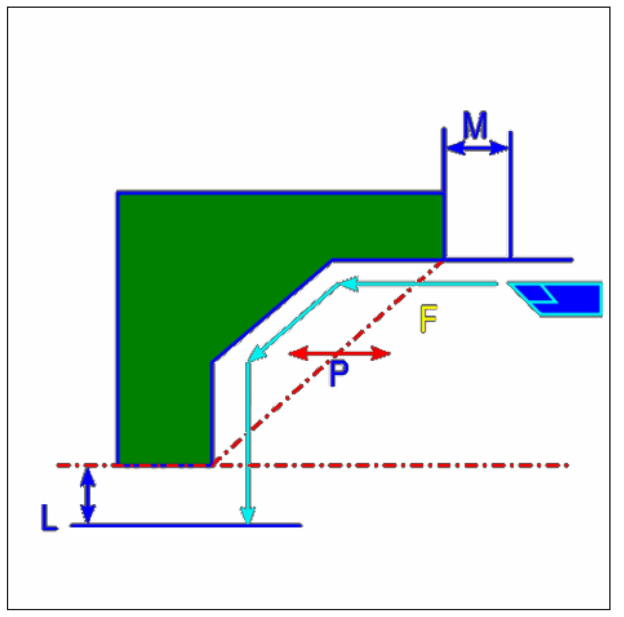

*Trajet d'outil*

- **1** L'outil se déplace en avance rapide en position « début d'usinage + distance de sécurité (L, M) ».
- **2** L'outil coupe à la vitesse d'avance pour la finition le long du contour entré jusqu'à obtenir le contour fini.
- **3** Une fois que toutes les sections sont coupées, l'outil effectue un mouvement de dégagement en avance rapide en position « début d'usinage + distance de sécurité (L) » dans la direction de l'axe X.

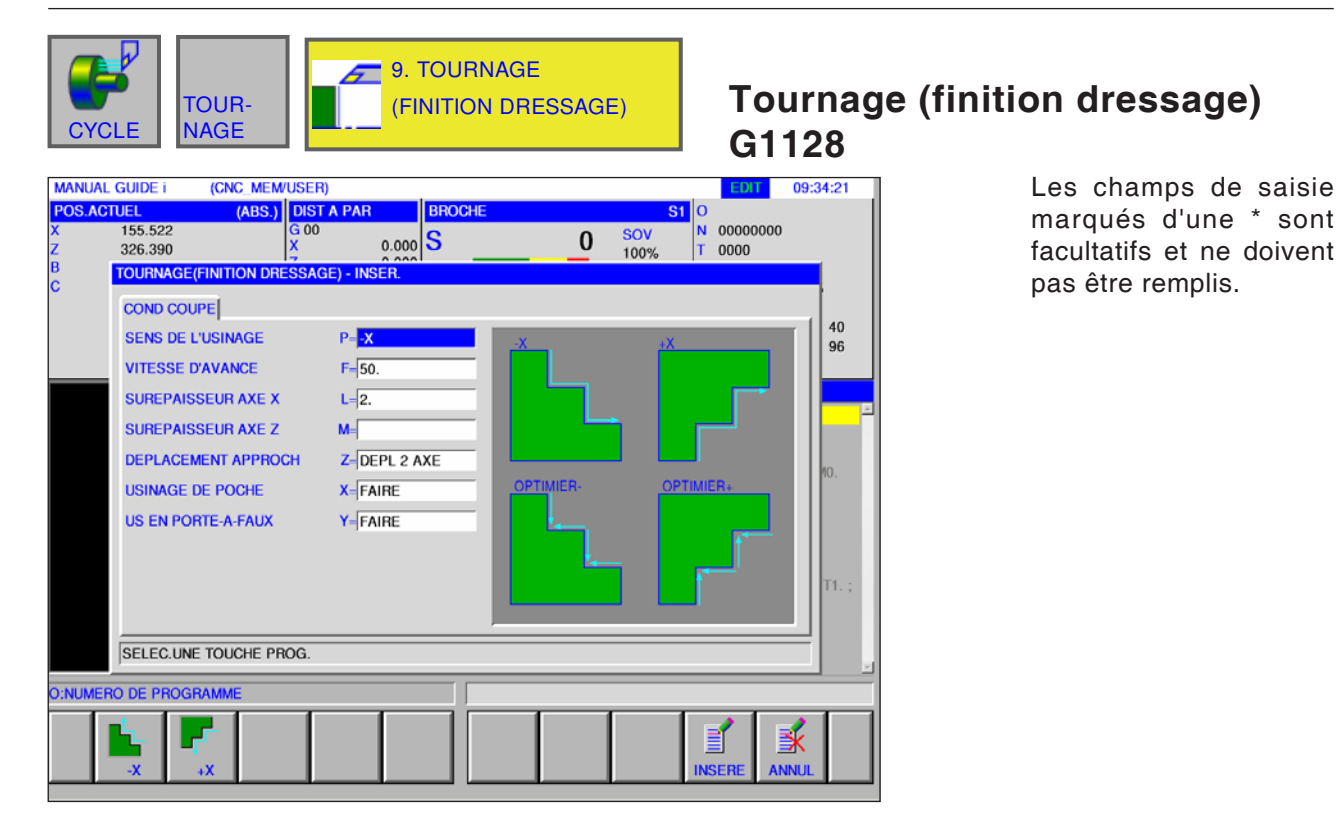

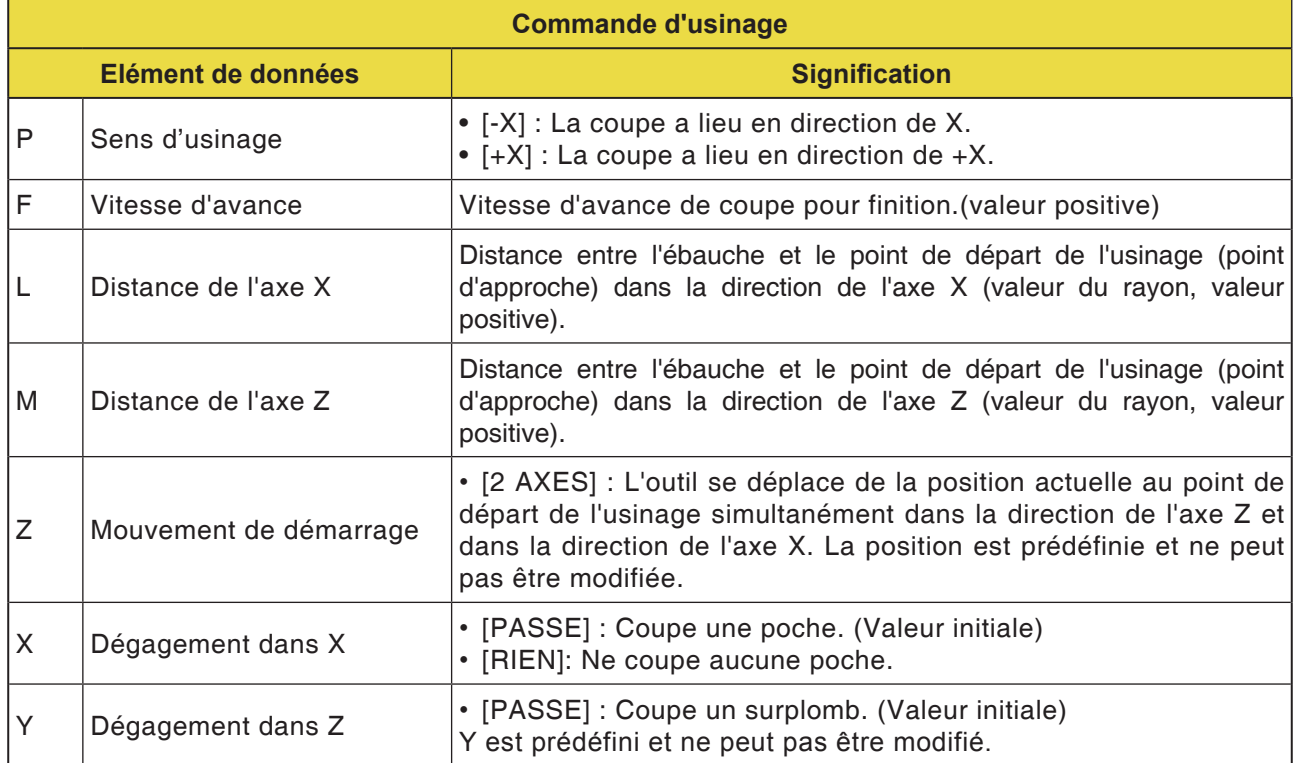

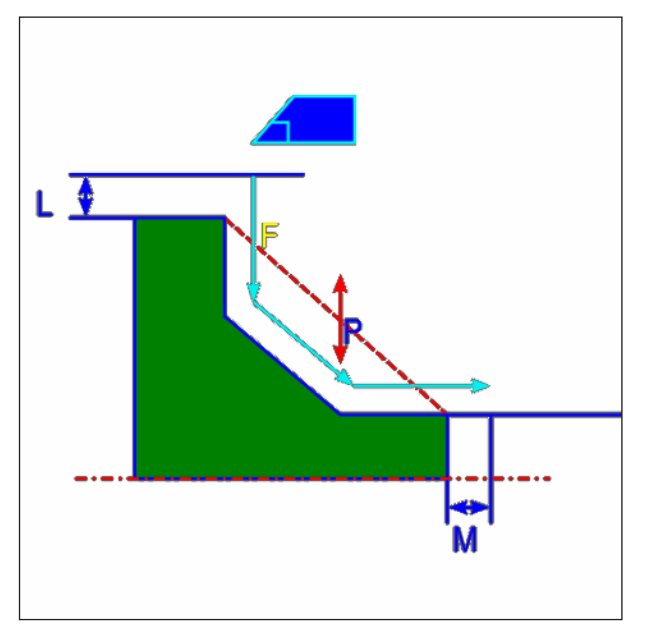

*Trajet d'outil*

- **1** L'outil se déplace en avance rapide en position « début d'usinage + distance de sécurité (L,  $M) \gg.$
- **2** L'outil coupe à la vitesse d'avance pour la finition le long du contour entré jusqu'à obtenir le contour fini.
- **3** Une fois que toutes les sections sont coupées, l'outil effectue un mouvement de dégagement en avance rapide en position « début d'usinage + distance de sécurité (L) » dans la direction de l'axe X.

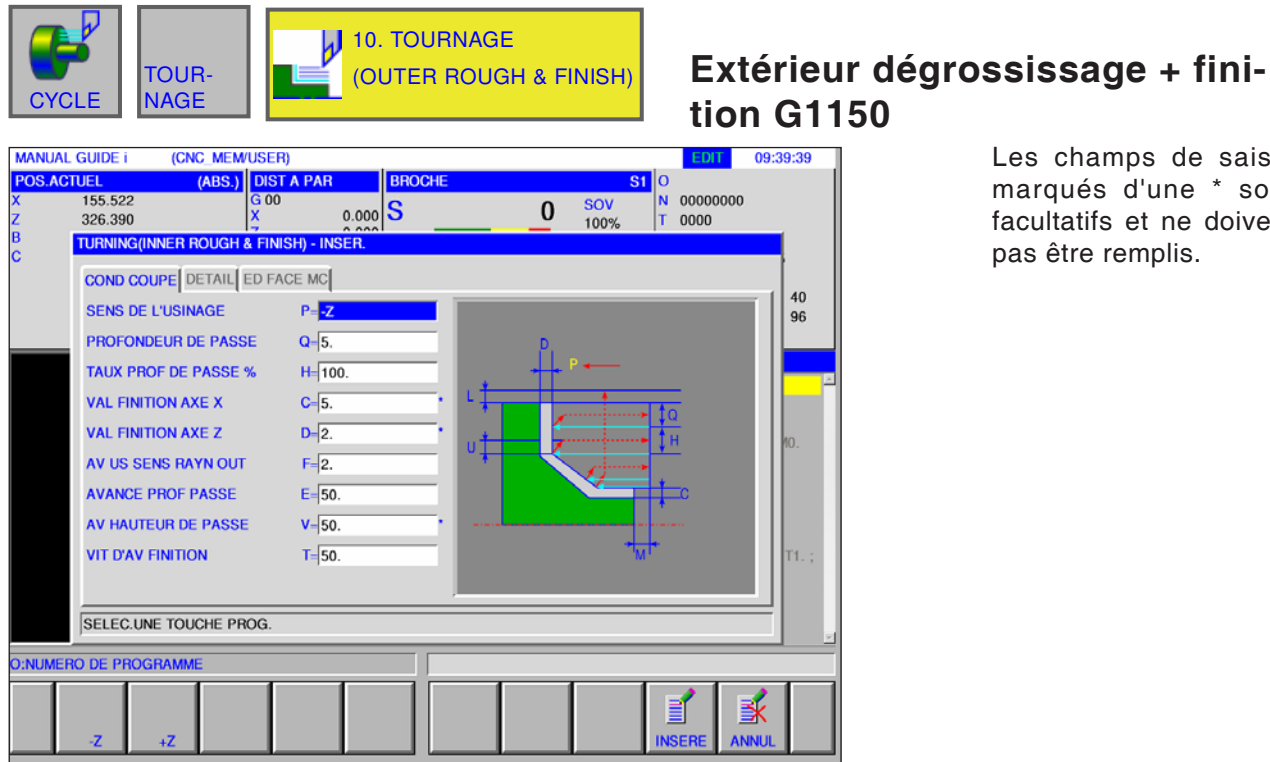

Les champs de saisie marqués d'une \* sont facultatifs et ne doivent pas être remplis.

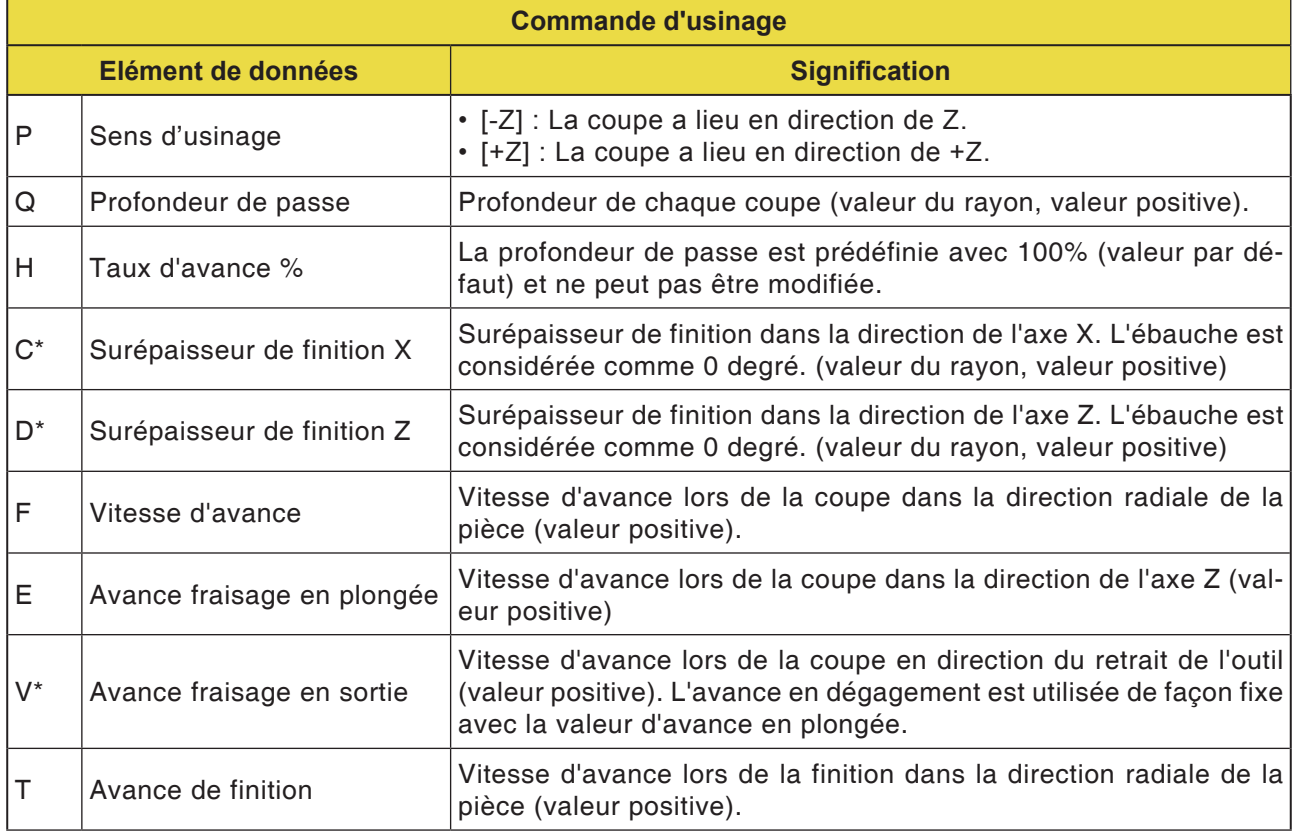

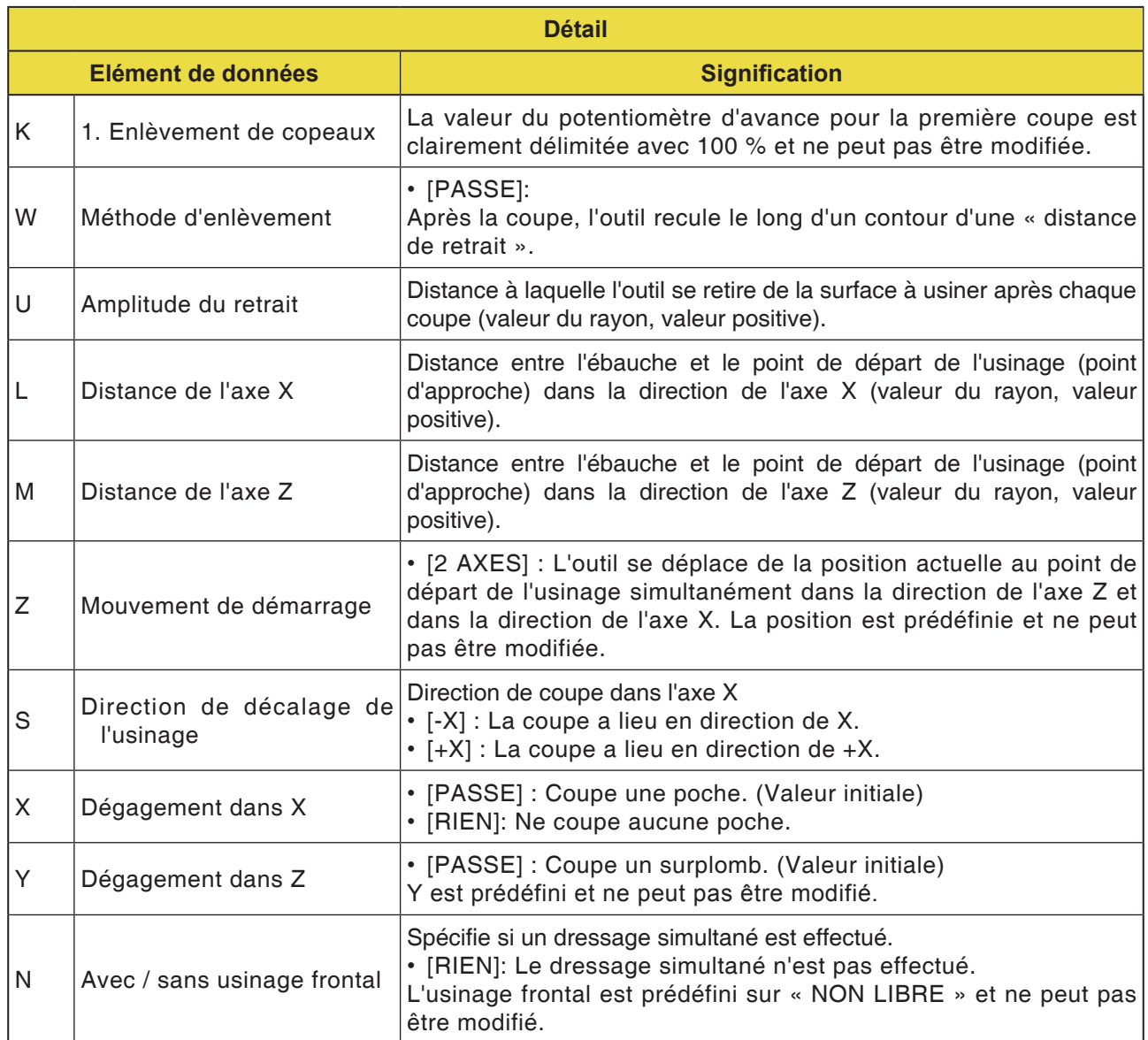

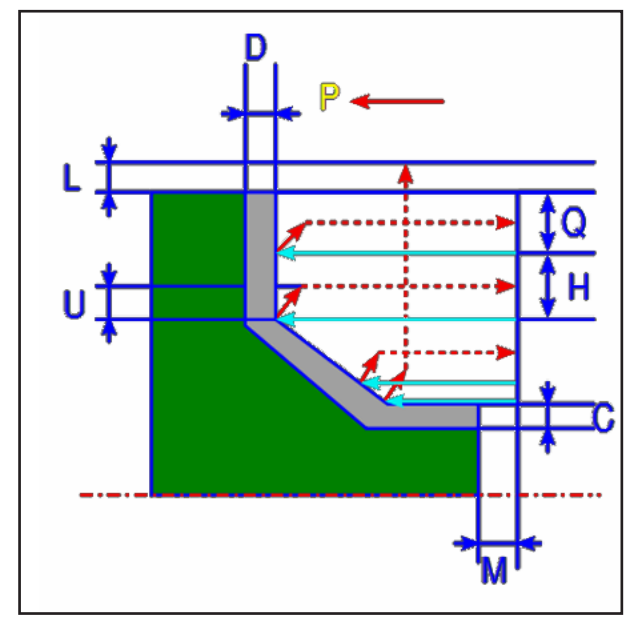

*Trajet d'outil*

### **Description du cycle dégrossissage**

- **1** L'outil se déplace en avance rapide en position « début d'usinage + distance de sécurité (L, M) ».
- **2** Après la coupe dans la direction de l'axe X, à la vitesse d'avance (F), l'outil fait une entaille à la vitesse d'avance (E) dans la position indiquée du contour, laissant néanmoins une surépaisseur de finition dans la direction de l'axe Z.
- **3** Si [VORSCH] est présélectionné, l'outil coupe d'abord le long du contour puis effectue un mouvement de dégagement dans la direction des axes X et Z, correspondant à la valeur de retrait (U).
- **4** L'outil se déplace en avance rapide au début d'usinage dans la direction de l'axe Z.
- **5** Les étapes <2> et <4> sont répétées jusqu'à atteindre la partie la plus basse dans la direction de l'axe X.
- **6** Si une autre poche est encore présente, l'outil se positionne au niveau de la poche et les étapes <2> à <4> sont répétées
- **7** Une fois que toutes les sections sont coupées, l'outil effectue un mouvement de dégagement en avance rapide en position « début d'usinage + distance de sécurité (L) » dans la direction de l'axe X.

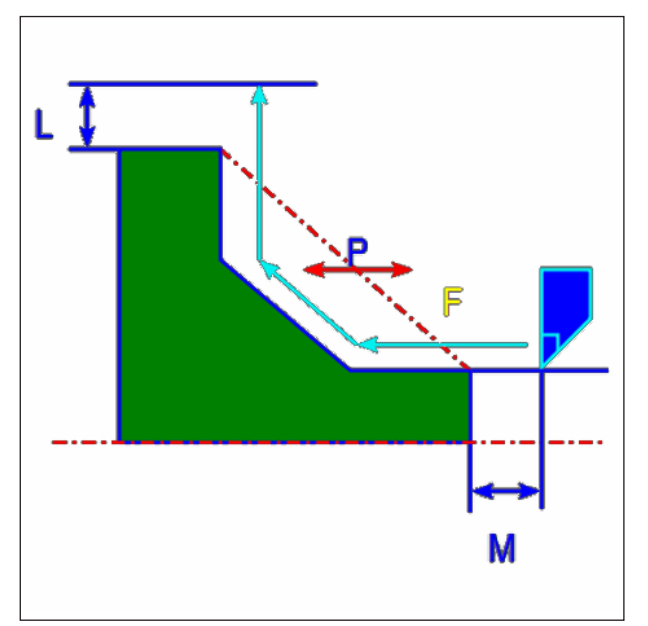

*Trajet d'outil*

# **Description du cycle finition**

- **1** L'outil se déplace en avance rapide en position « début d'usinage + distance de sécurité (L, M) ».
- **2** L'outil coupe à la vitesse d'avance pour la finition le long du contour entré jusqu'à obtenir le contour fini.
- **3** Une fois que toutes les sections sont coupées, l'outil effectue un mouvement de dégagement en avance rapide en position « début d'usinage + distance de sécurité (L) » dans la direction de l'axe X.

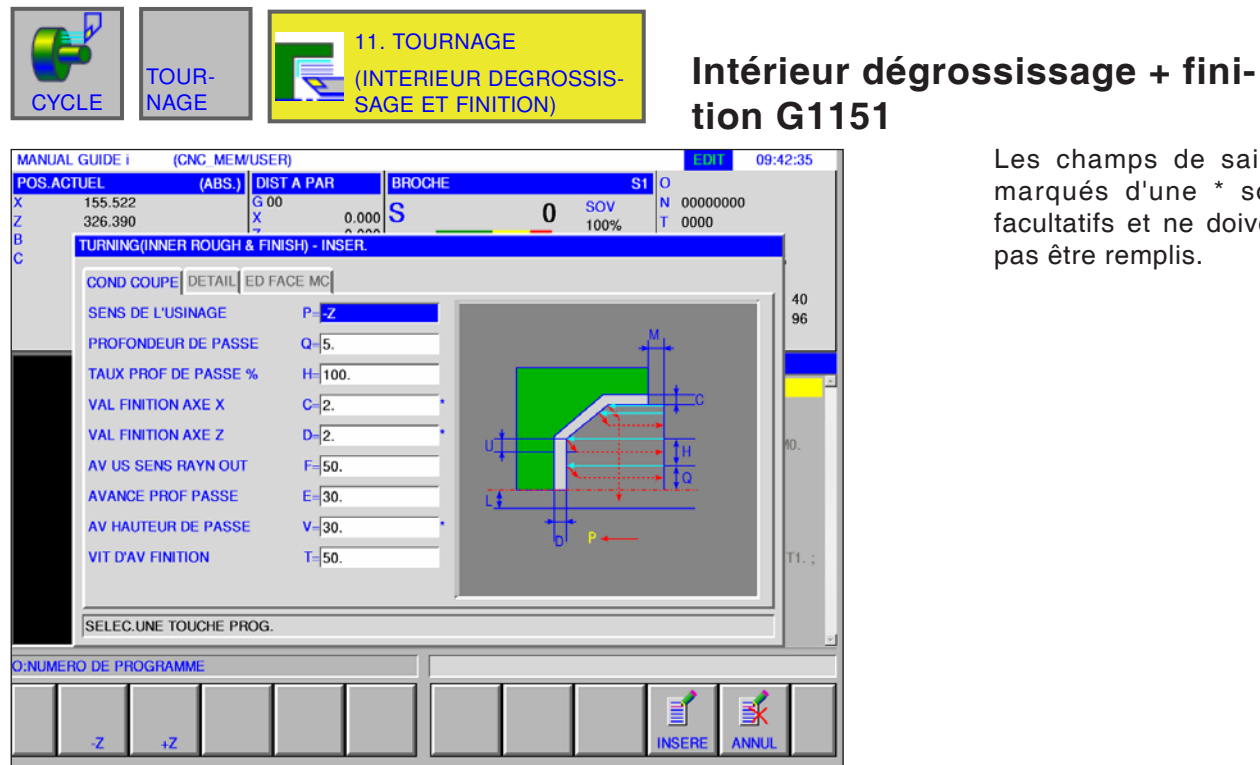

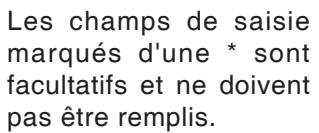

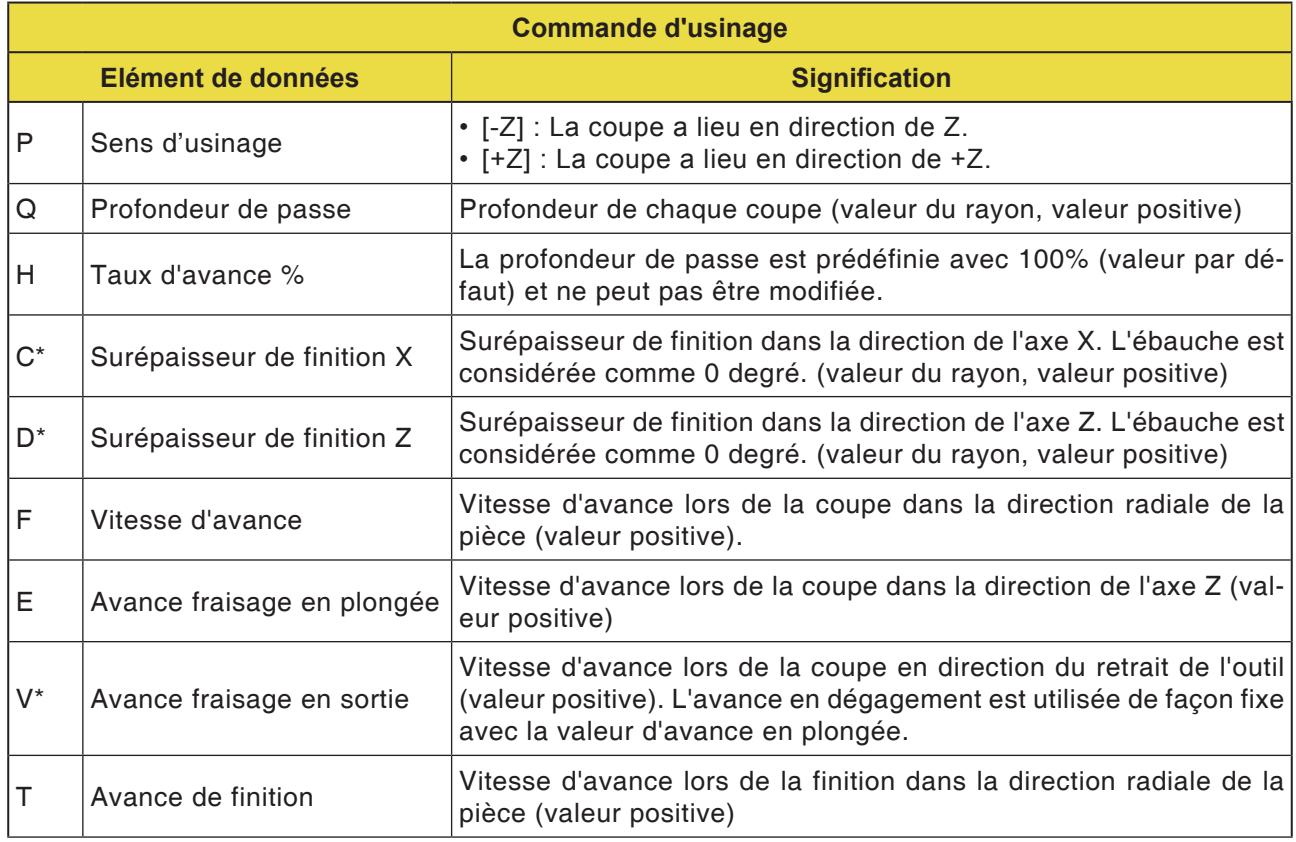

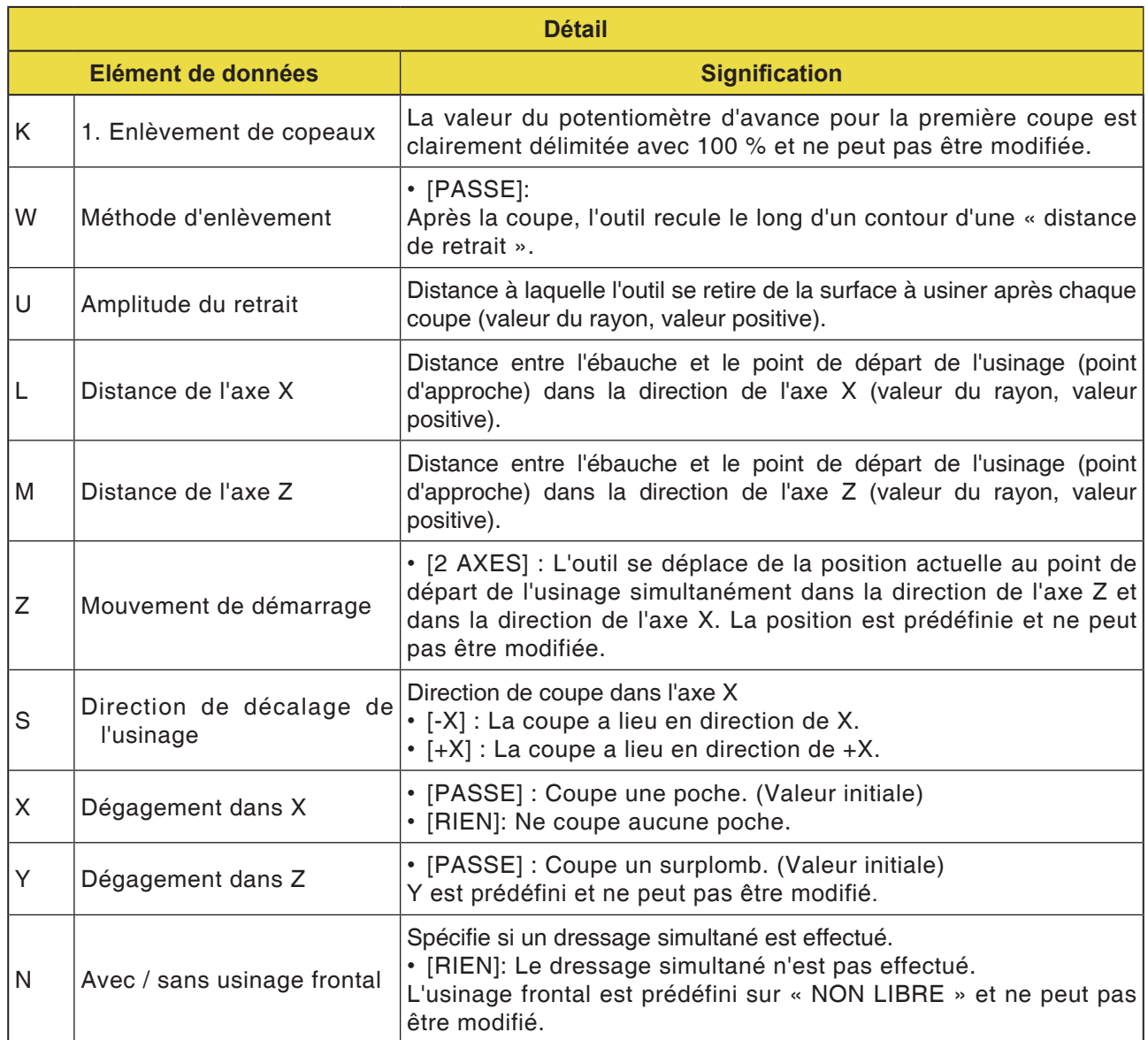

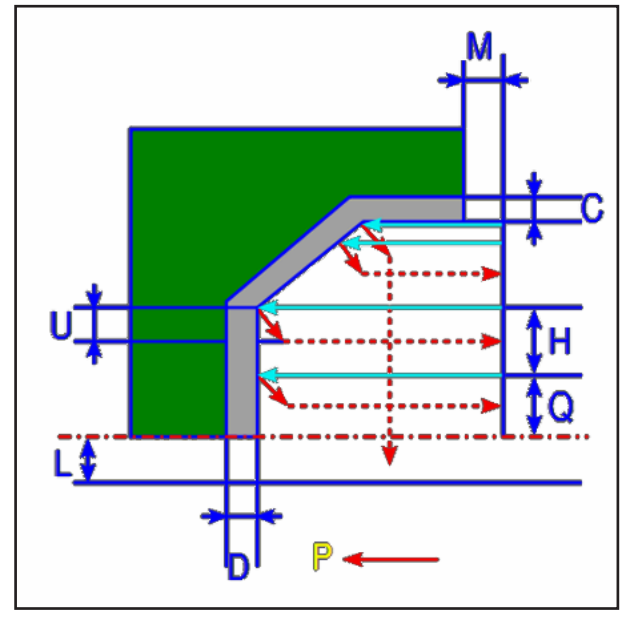

*Trajet d'outil*

#### **Description du cycle dégrossissage**

- **1** L'outil se déplace en avance rapide en position « début d'usinage + distance de sécurité (L, M) ».
- **2** Après la coupe dans la direction de l'axe X, à la vitesse d'avance (F), l'outil fait une entaille à la vitesse d'avance (E) dans la position indiquée du contour, laissant néanmoins une surépaisseur de finition dans la direction de l'axe Z
- **3** Si [EILGAN] est présélectionné, l'outil effectue immédiatement un mouvement de dégagement dans la direction des axes X et Z, correspondant à la valeur de retrait (U). Si [VORSCH] est présélectionné, l'outil coupe d'abord le long du contour puis effectue un mouvement de dégagement dans la direction des axes X et Z, correspondant à la valeur de retrait (U).
- **4** L'outil se déplace en avance rapide au début d'usinage dans la direction de l'axe Z.
- **5** Les étapes <2> et <4> sont répétées jusqu'à atteindre la partie la plus basse dans la direction de l'axe X.
- **6** Si une autre poche est encore présente, l'outil se positionne au niveau de la poche et les étapes <2> à <4> sont répétées.
- **7** Une fois que toutes les sections sont coupées, l'outil effectue un mouvement de dégagement en avance rapide en position « début d'usinage + distance de sécurité (L) » dans la direction de l'axe X.

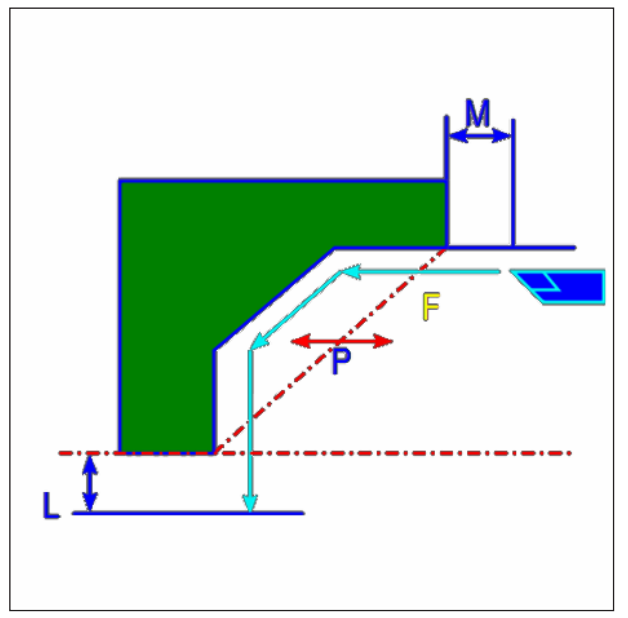

*Trajet d'outil*

# **Description du cycle finition**

- **1** L'outil se déplace en avance rapide en position « début d'usinage + distance de sécurité (L,  $M) \gg.$
- **2** L'outil coupe à la vitesse d'avance pour la finition le long du contour entré jusqu'à obtenir le contour fini.
- **3** Une fois que toutes les sections sont coupées, l'outil effectue un mouvement de dégagement en avance rapide en position « début d'usinage + distance de sécurité (L) » dans la direction de l'axe X.

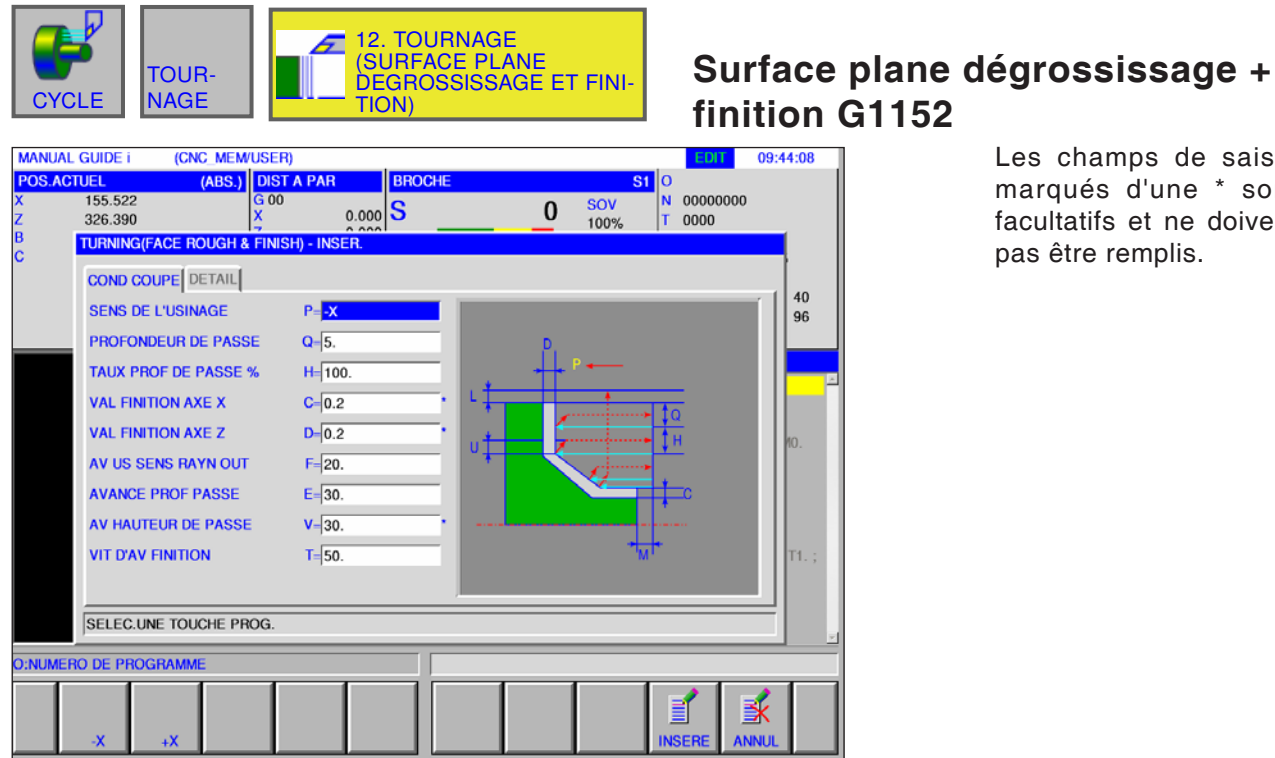

Les champs de saisie marqués d'une \* sont facultatifs et ne doivent pas être remplis.

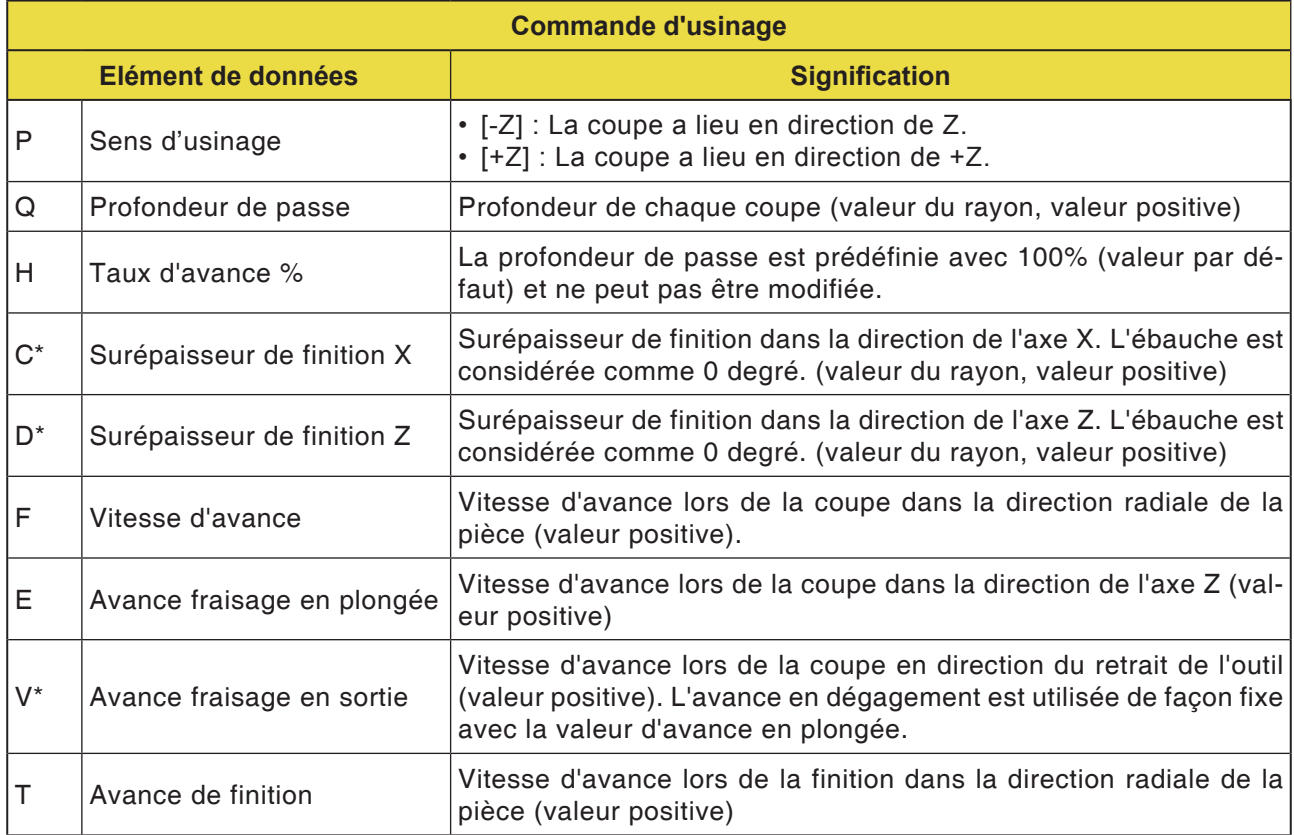

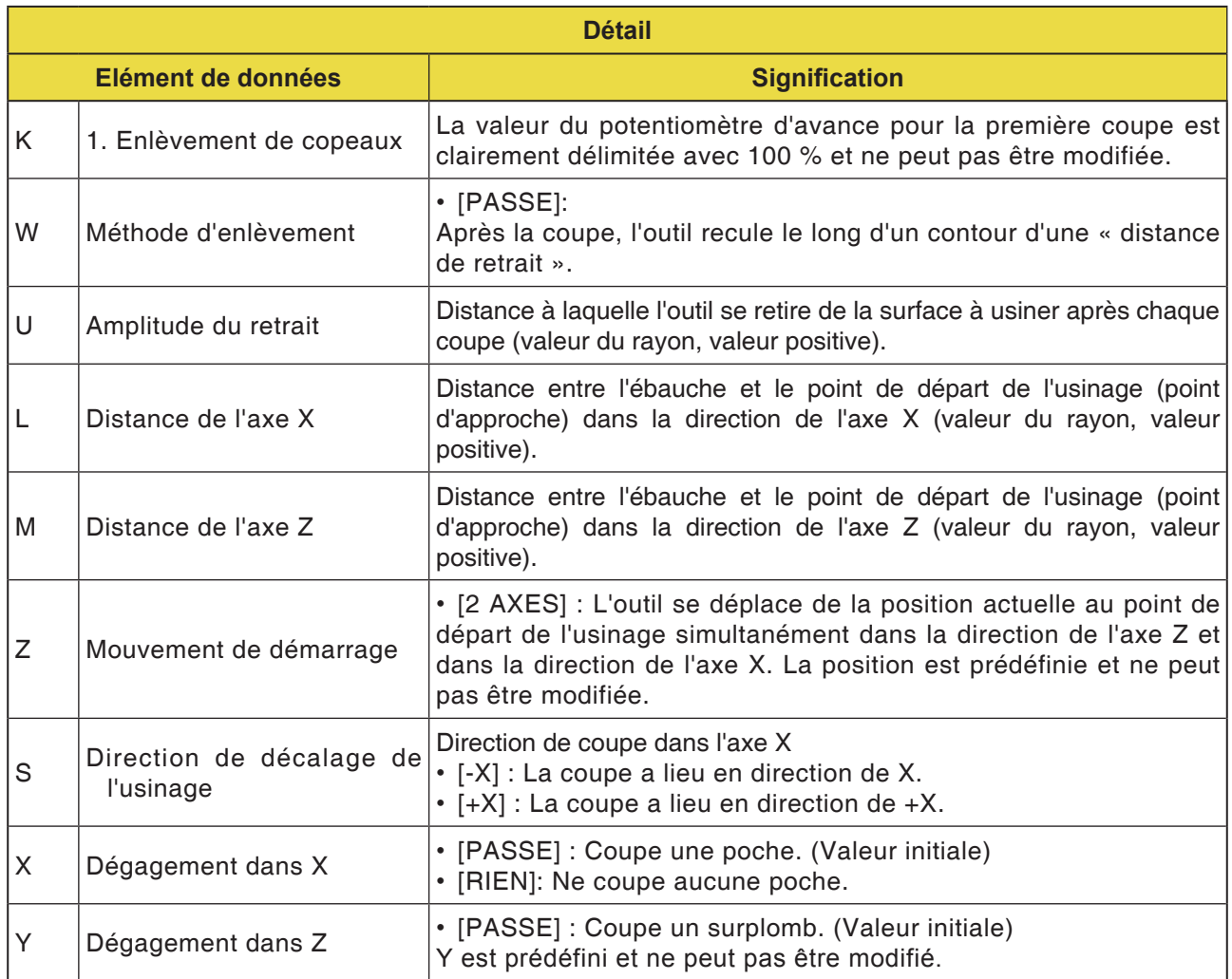

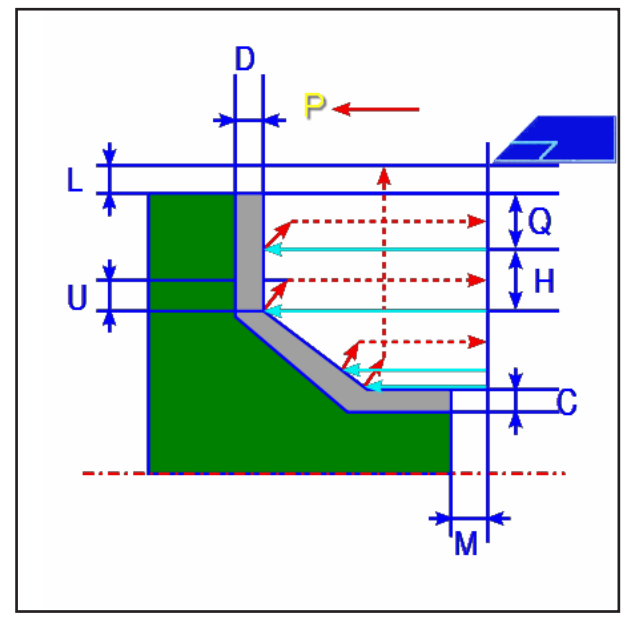

*Trajet d'outil*

### **Description du cycle dégrossissage**

- **1** L'outil se déplace en avance rapide en position « début d'usinage + distance de sécurité (L, M) ».
- **2** Après la coupe à la vitesse d'avance (F) dans la direction de l'axe Z, l'outil entaille à la vitesse d'avance (E) dans la position du contour entrée, une épaisseur de finition marquant encore un arrêt dans la direction de l'axe X.
- **3** Si [VORSCH] est présélectionné, l'outil coupe d'abord le long du contour puis effectue un mouvement de dégagement dans la direction des axes X et Z, correspondant à la valeur de retrait (U).
- **4** L'outil se déplace en avance rapide au début d'usinage dans la direction de l'axe X.
- **5** Les étapes <2> et <4> sont répétées jusqu'à atteindre la partie la plus basse dans la direction de l'axe Z.
- **6** Si une autre poche est encore présente, l'outil se positionne au niveau de la poche et les étapes <2> à <4> sont répétées.
- **7** Une fois que toutes les sections sont coupées, l'outil effectue un mouvement de dégagement en avance rapide en position « début d'usinage + distance de sécurité (M) » dans la direction de l'axe Z.

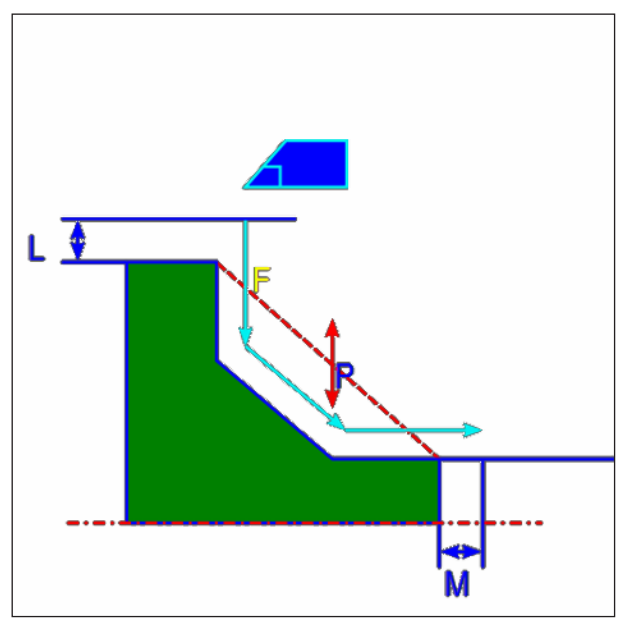

*Trajet d'outil*

#### **Description du cycle finition**

- **1** L'outil se déplace en avance rapide en position « début d'usinage + distance de sécurité (L,  $M) \gg.$
- **2** L'outil coupe à la vitesse d'avance pour la finition le long du contour entré jusqu'à obtenir le contour fini.
- **3** Une fois que toutes les sections sont coupées, l'outil effectue un mouvement de dégagement en avance rapide en position « début d'usinage + distance de sécurité (L) » dans la direction de l'axe X.

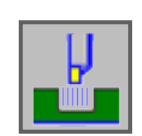

# **Gorge**

- Extérieur dégrossissage G1130
- Intérieur dégrossissage G1131
- Dégrossissage surface plane G1132
- Extérieur grossier + fin G1133
- Intérieur grossier + fin G1134
- Surface plane grossière + fine G1135
- Extérieur finition G1136
- Intérieur finition G1137
- Surface plane finition G1138

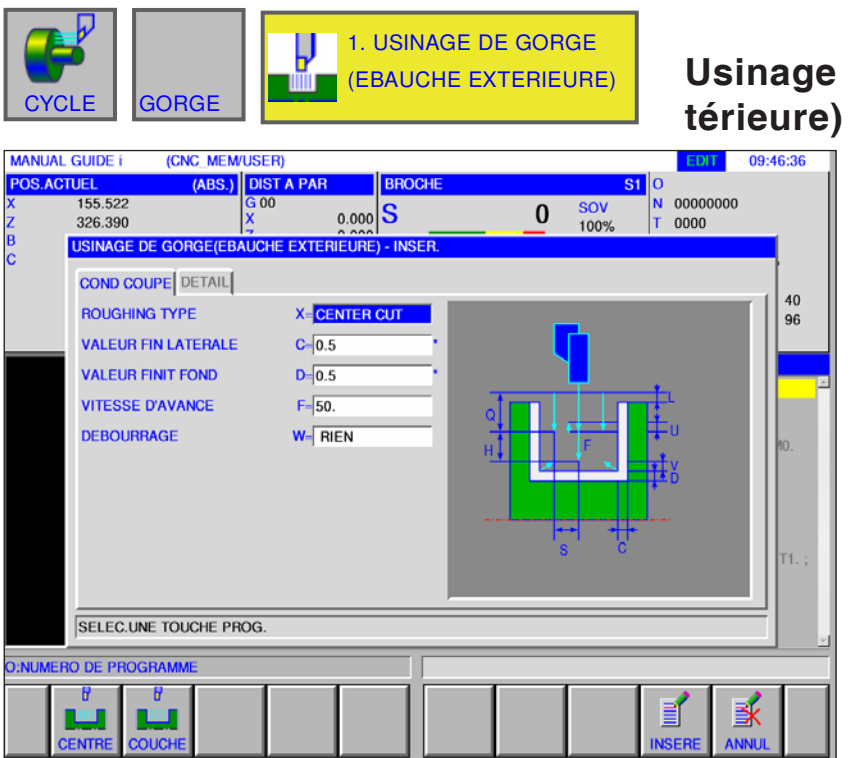

# **Usinage de gorge (ébauche extérieure) G1130**

Les champs de saisie marqués d'une \* sont facultatifs et ne doivent pas être remplis.

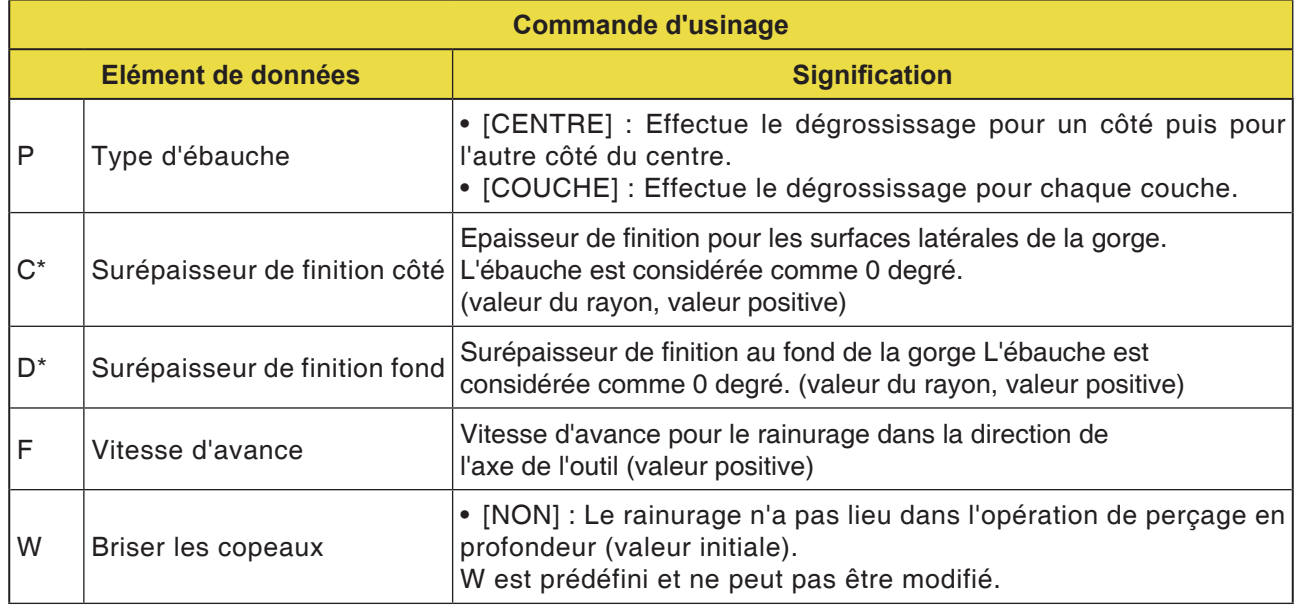

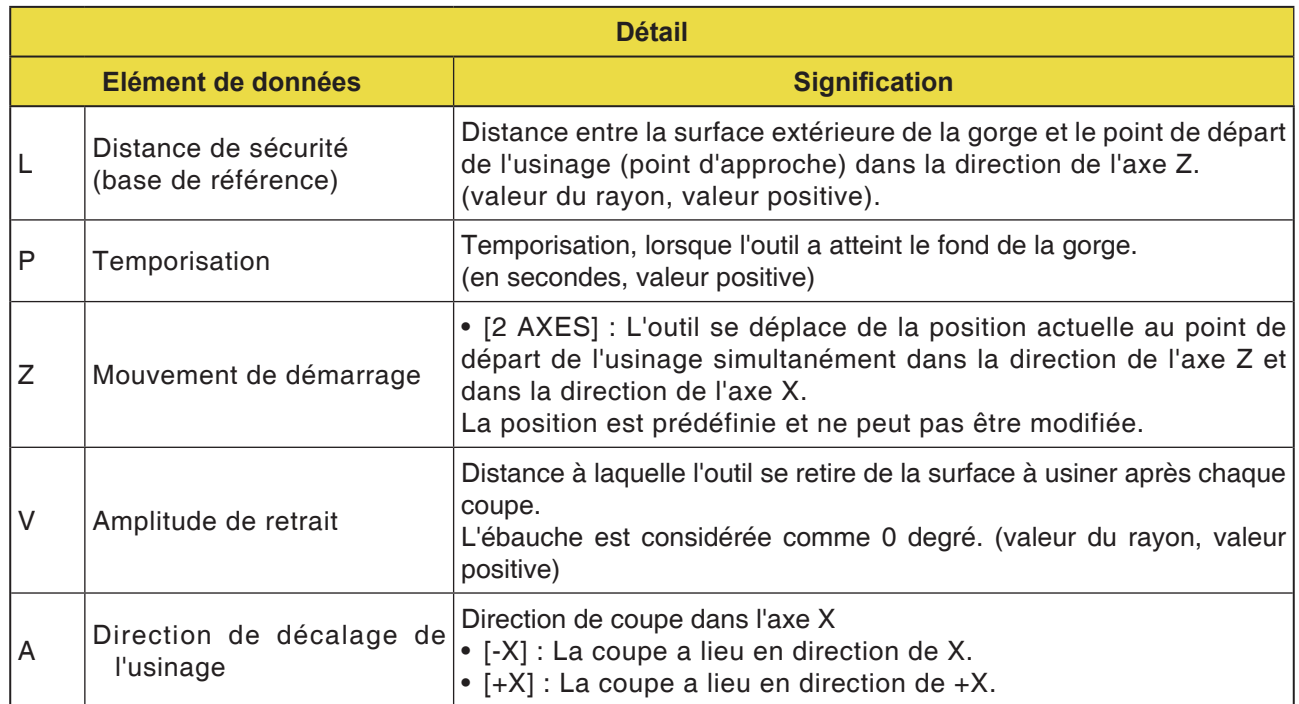

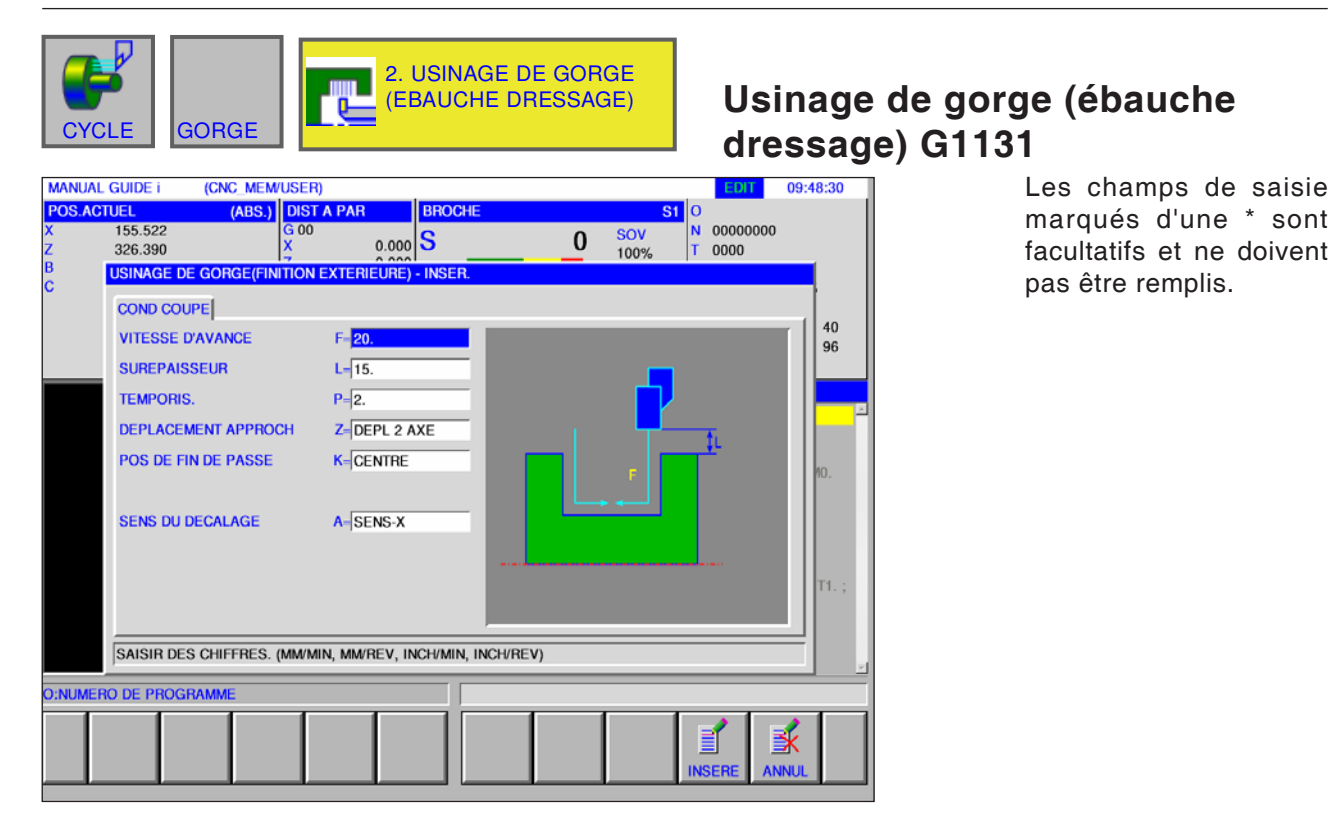

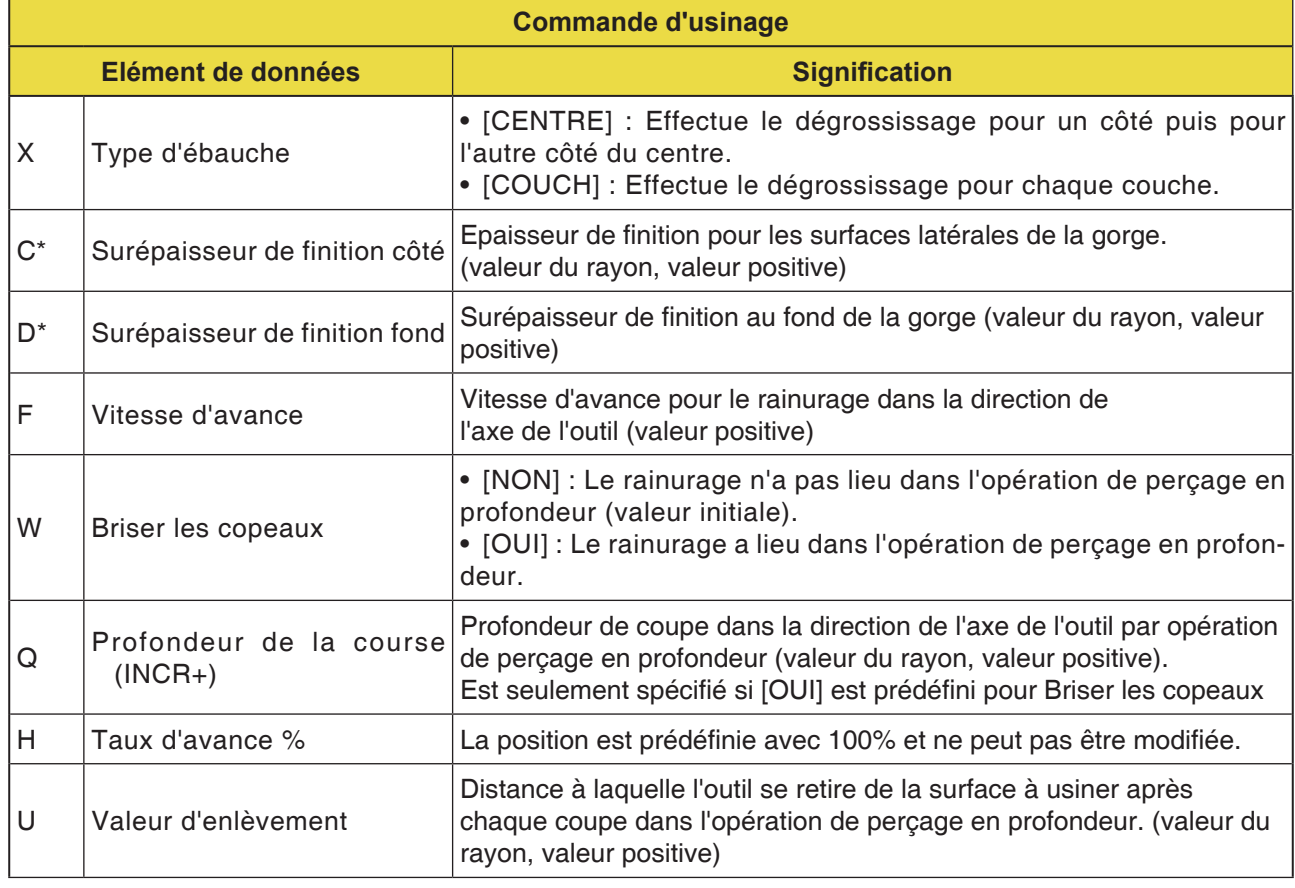

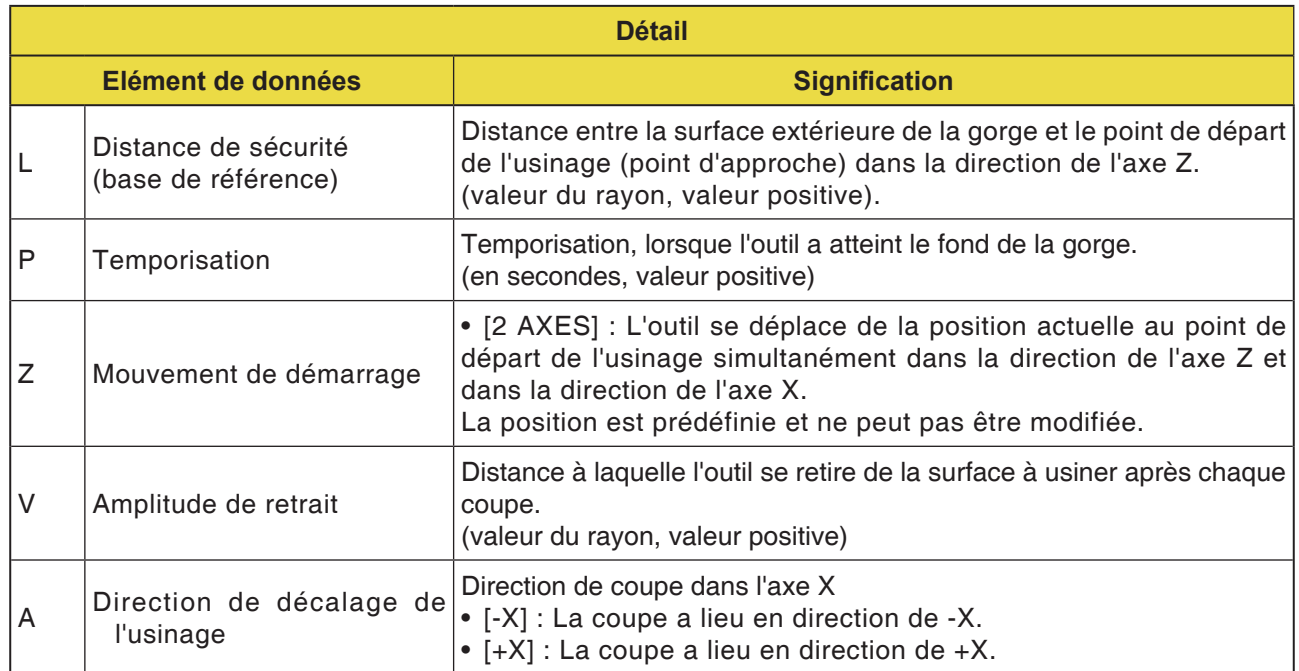

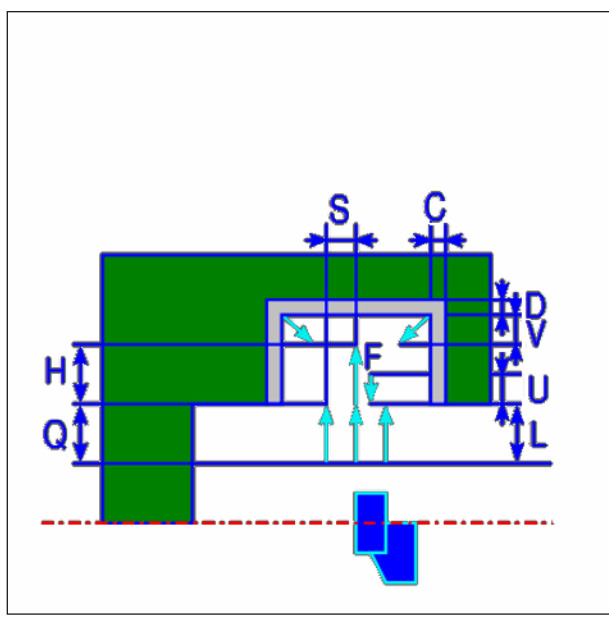

*Trajet d'outil*

# **Description du cycle dégrossissage intérieur**

- **1** L'outil se déplace en avance rapide en position « début d'usinage + distance de sécurité (L,  $M$ ) ».
- **2** Une fois que l'outil s'est déplacé en avance rapide au milieu de la gorge (dans la direction de l'axe Z), il coupe à la vitesse d'avance (F) dans la direction de l'axe X prédéfini pour ce sens d'usinage. Si Forage profond est spécifié, l'outil coupe une valeur de forage indiquée, tandis qu'il recule dans la direction de l'axe +X entre les cycles de forage profond.
- **3** Lorsque l'outil a atteint le fond de la gorge en direction de l'axe X (jusqu'à la surépaisseur de finition), il se retire en direction de l'axe +X, avance par la largeur d'une valeur de coupe en direction de l'axe -Z, puis coupe en direction de l'axe X.
- **4** Une fois l'étape <3> répétée jusqu'à ce que la paroi de la gorge soit atteinte, l'outil usine une autre paroi.
- **5** Une fois que toutes les sections sont coupées, l'outil se déplace en avance rapide en position « début d'usinage + distance de sécurité (L) » dans la direction de l'axe X.

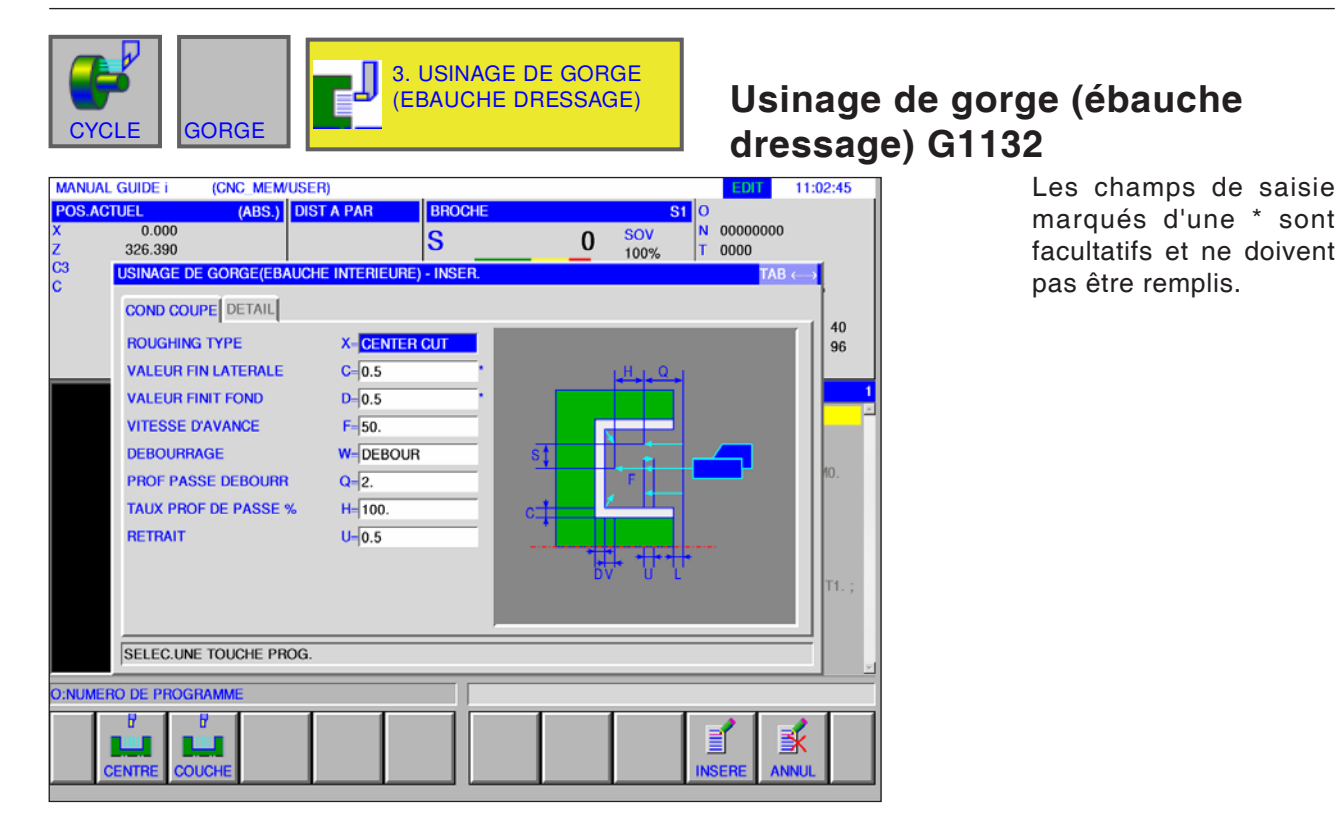

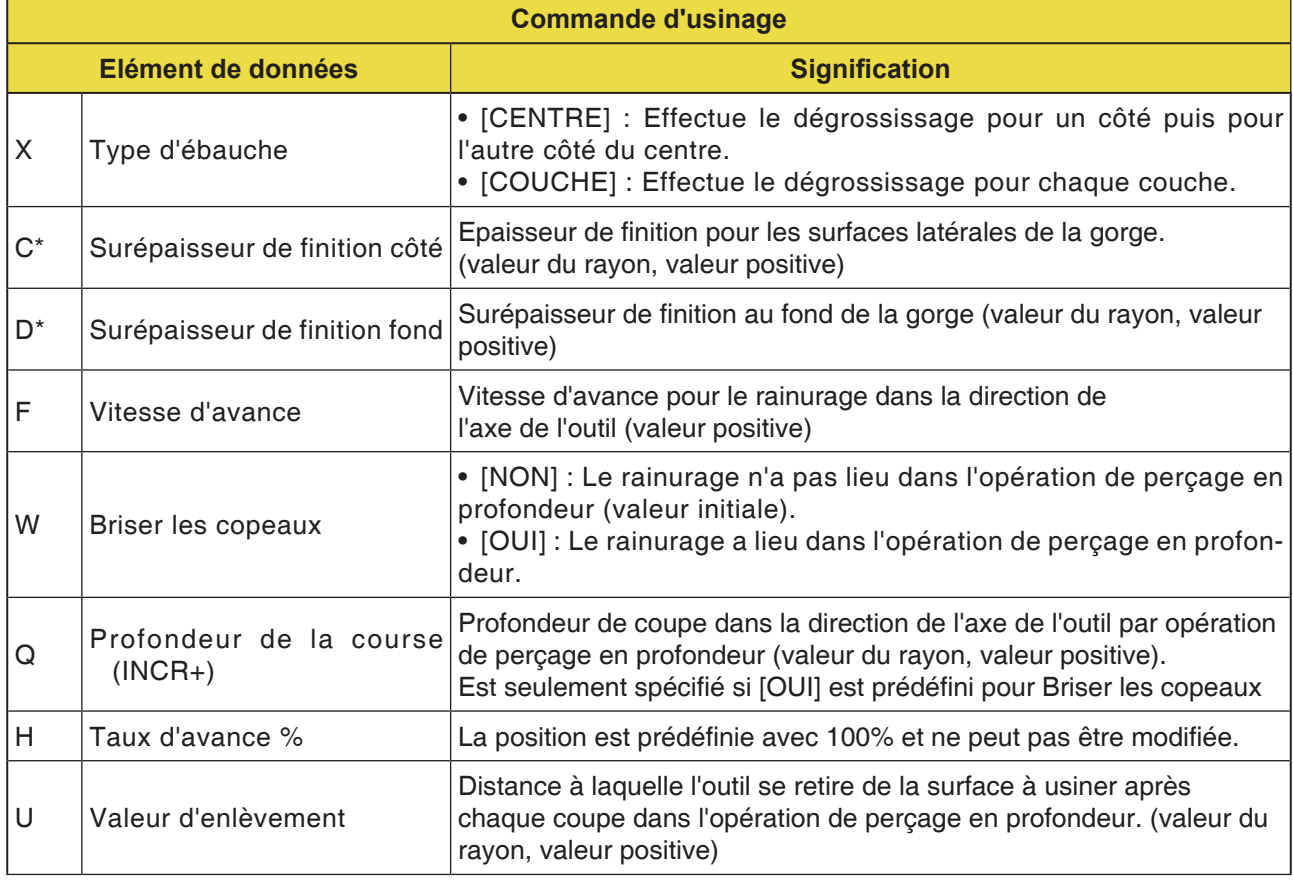

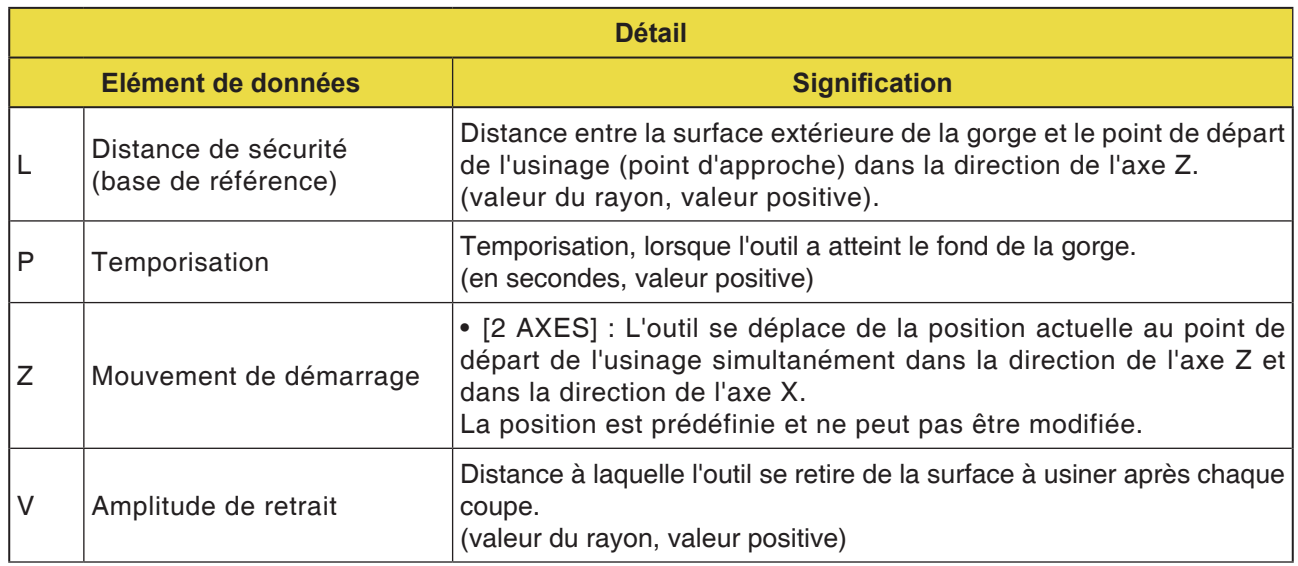

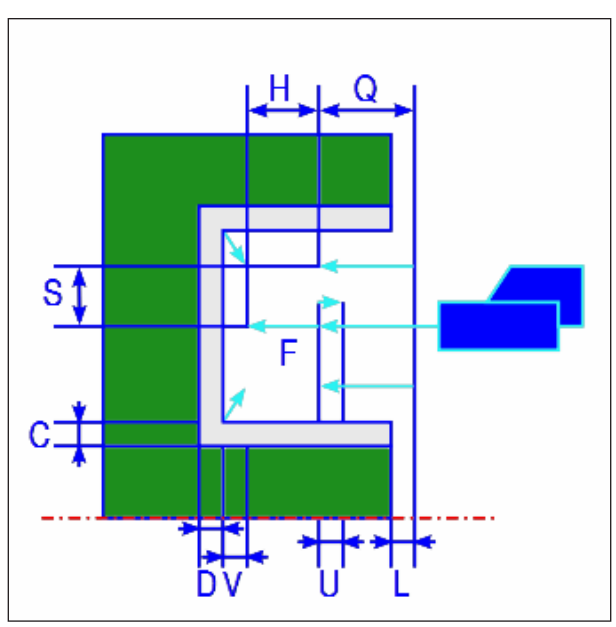

*Trajet d'outil*

#### **Description du cycle dégrossissage surface plane**

- **1** L'outil se déplace en avance rapide en position « début d'usinage + distance de sécurité (L, M) ».
- **2** Une fois que l'outil s'est déplacé en avance rapide au milieu de la gorge (dans la direction de l'axe X), il coupe à la vitesse d'avance (F) dans la direction de l'axe X prédéfini pour ce sens d'usinage. Si Forage profond est spécifié, l'outil coupe une valeur de forage indiquée, tandis qu'il recule dans la direction de l'axe +Z entre les cycles de forage profond.
- **3** Lorsque l'outil a atteint le fond de la gorge en direction de l'axe Z (jusqu'à la surépaisseur de finition), il se retire en direction de l'axe +Z, avance par la largeur d'une valeur de coupe en direction de l'axe -Z, puis coupe en direction de l'axe Z.
- **4** Une fois l'étape <3> répétée jusqu'à ce que la paroi de la gorge soit atteinte, l'outil usine une autre paroi.
- **5** Une fois que toutes les sections sont coupées, l'outil se déplace en avance rapide en position « début d'usinage + distance de sécurité (L) » dans la direction de l'axe Z.

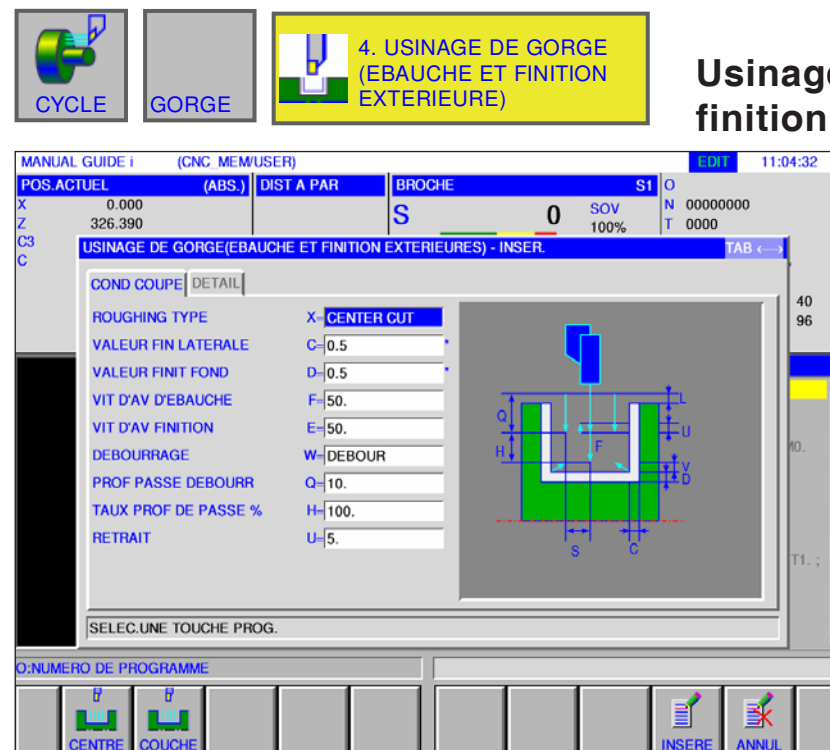

**Usinage de gorge (ébauche et finition extérieure) G1133** Les champs de saisie

marqués d'une \* sont facultatifs et ne doivent pas être remplis.

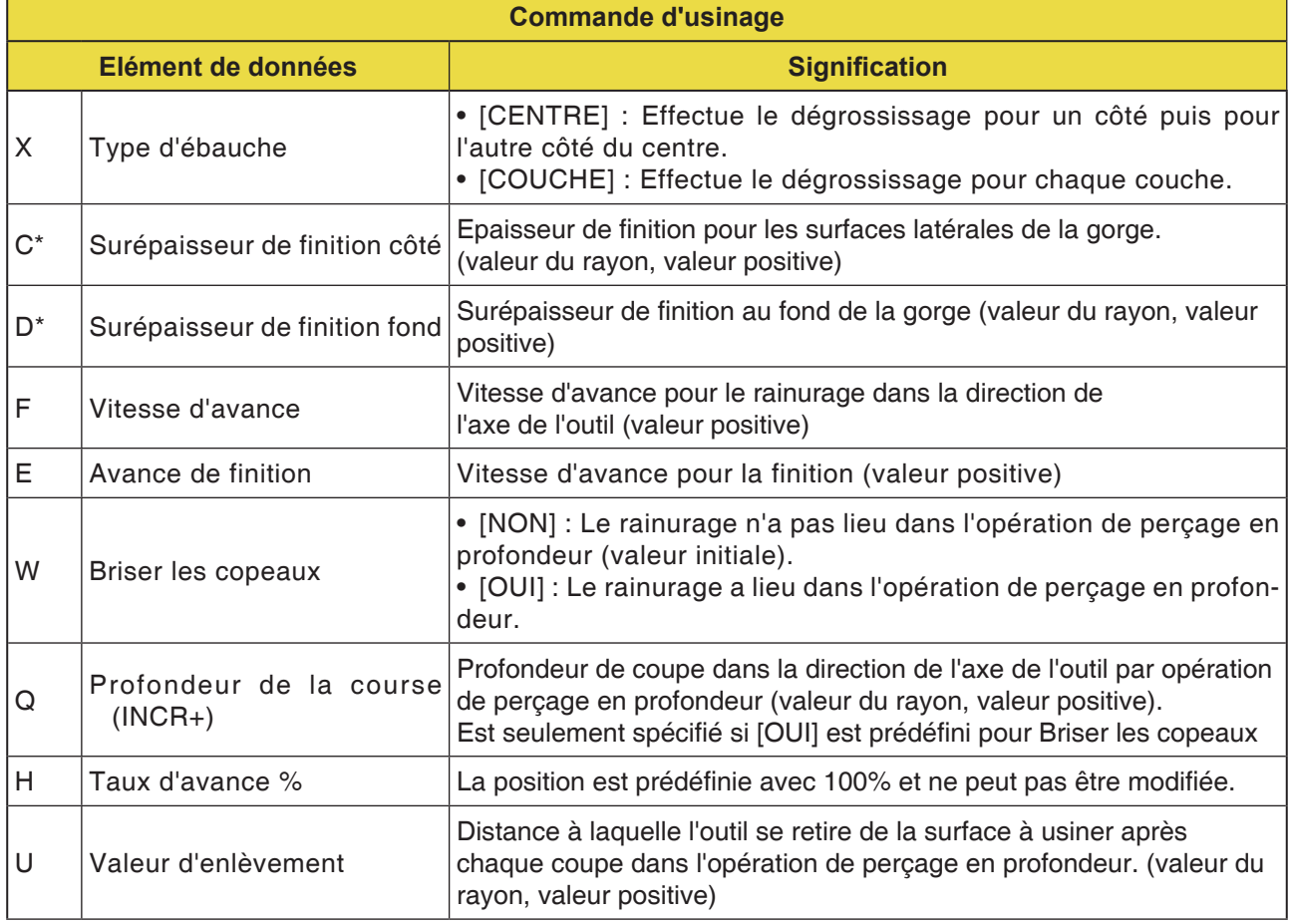

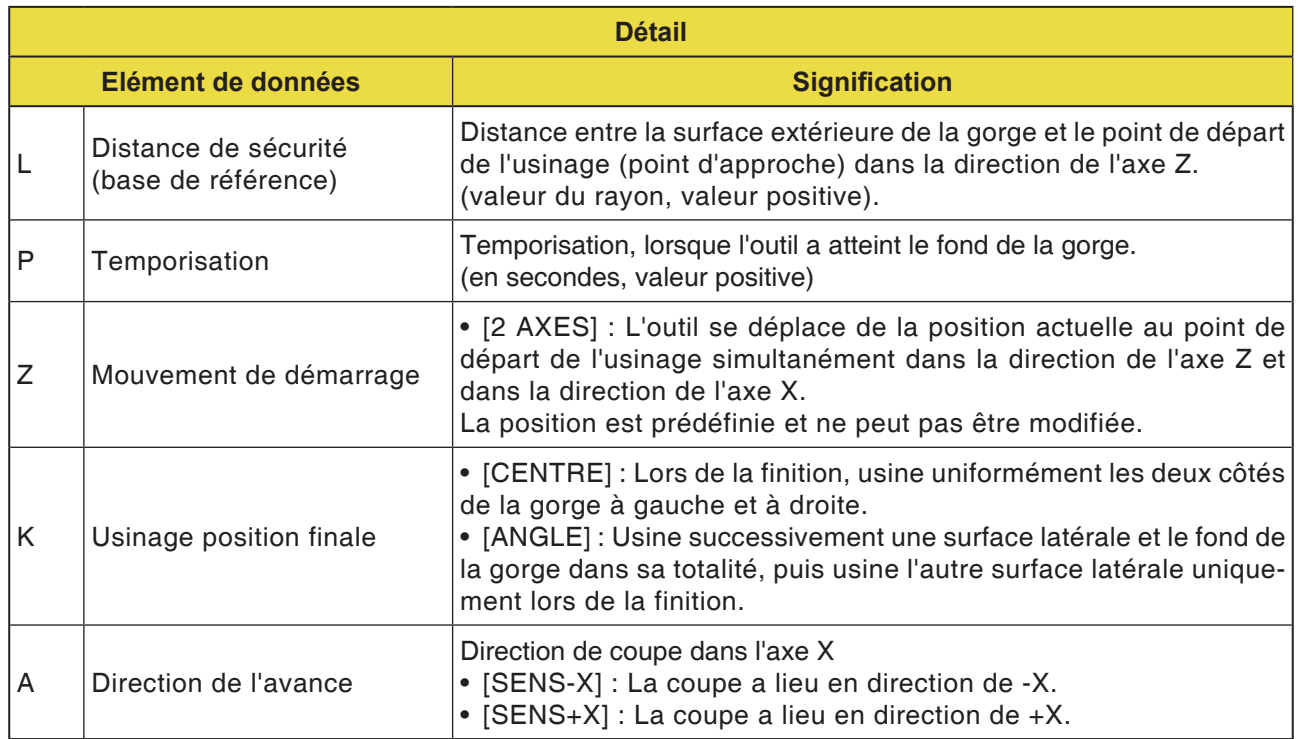

#### **Description du cycle tournage de gorge dégrossissage définition**

Les détails en ce qui concerne le trajet d'outils figure dans la description correspondante relative au dégrossissage à la finition.

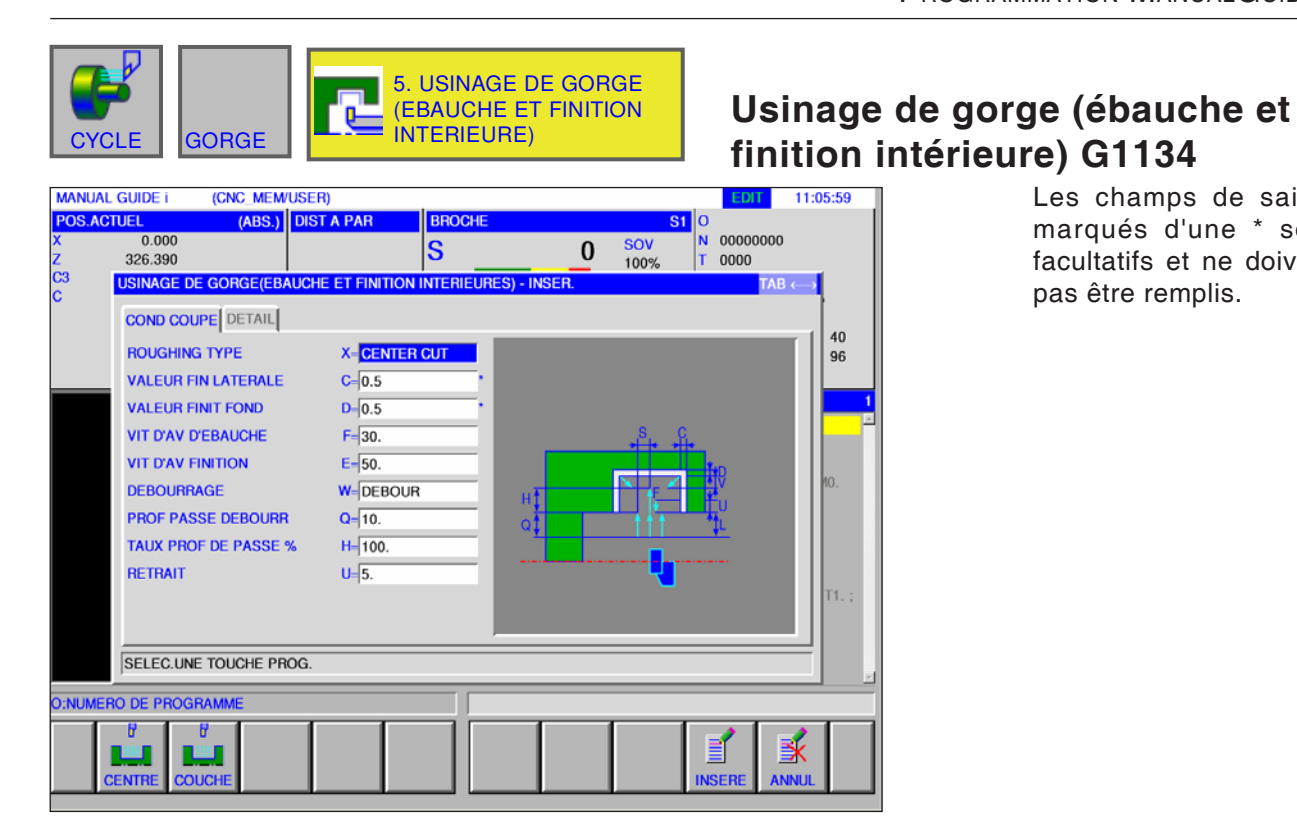

Les champs de saisie marqués d'une \* sont facultatifs et ne doivent pas être remplis.

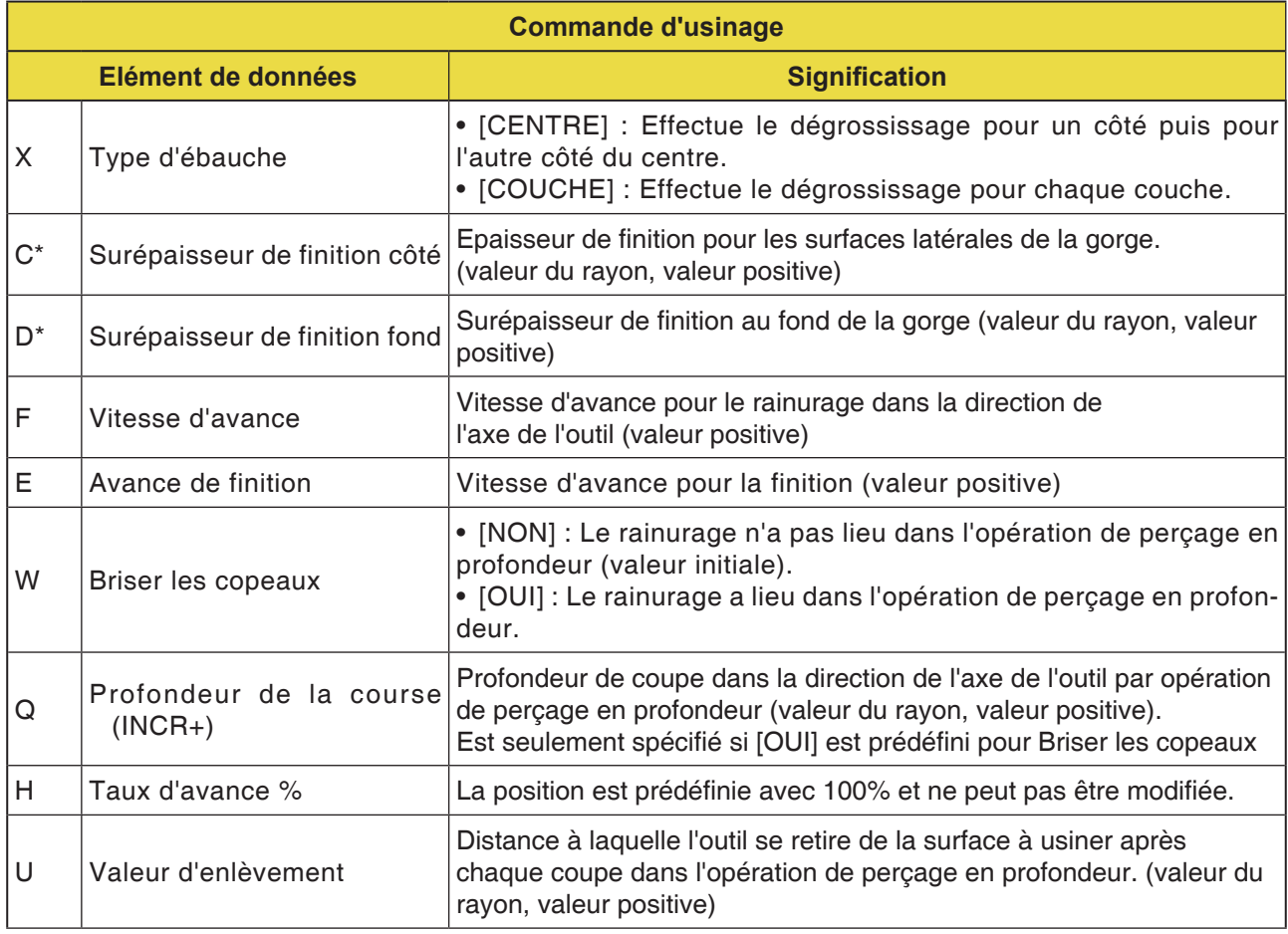
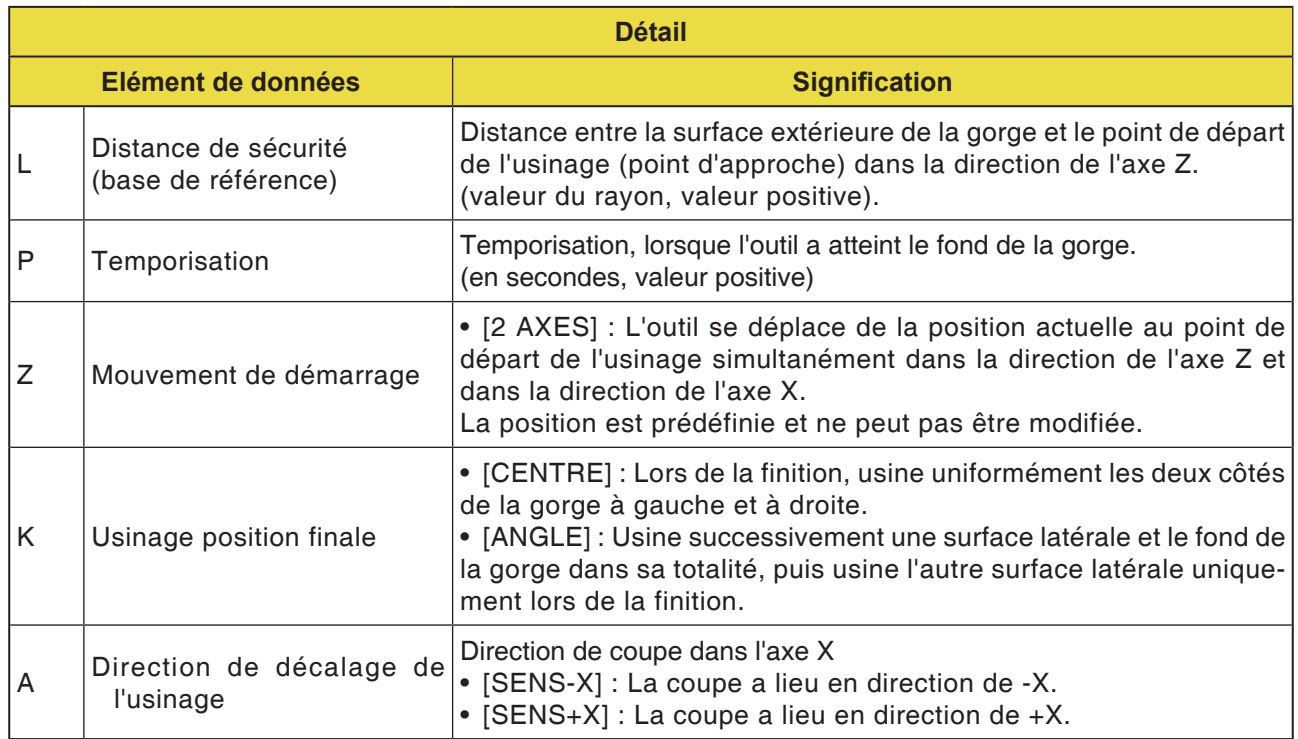

### **Description du cycle tournage de gorge dégrossissage définition**

Les détails en ce qui concerne le trajet d'outils figure dans la description correspondante relative au dégrossissage à la finition.

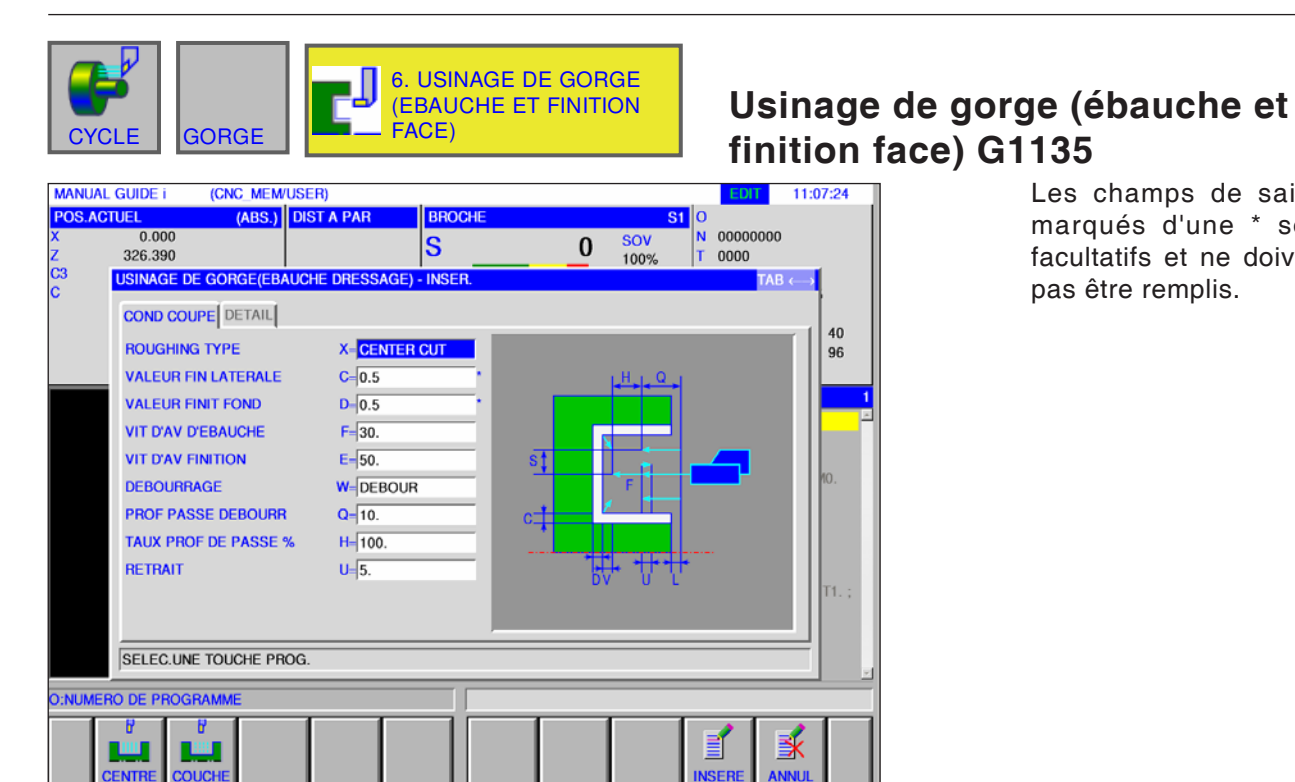

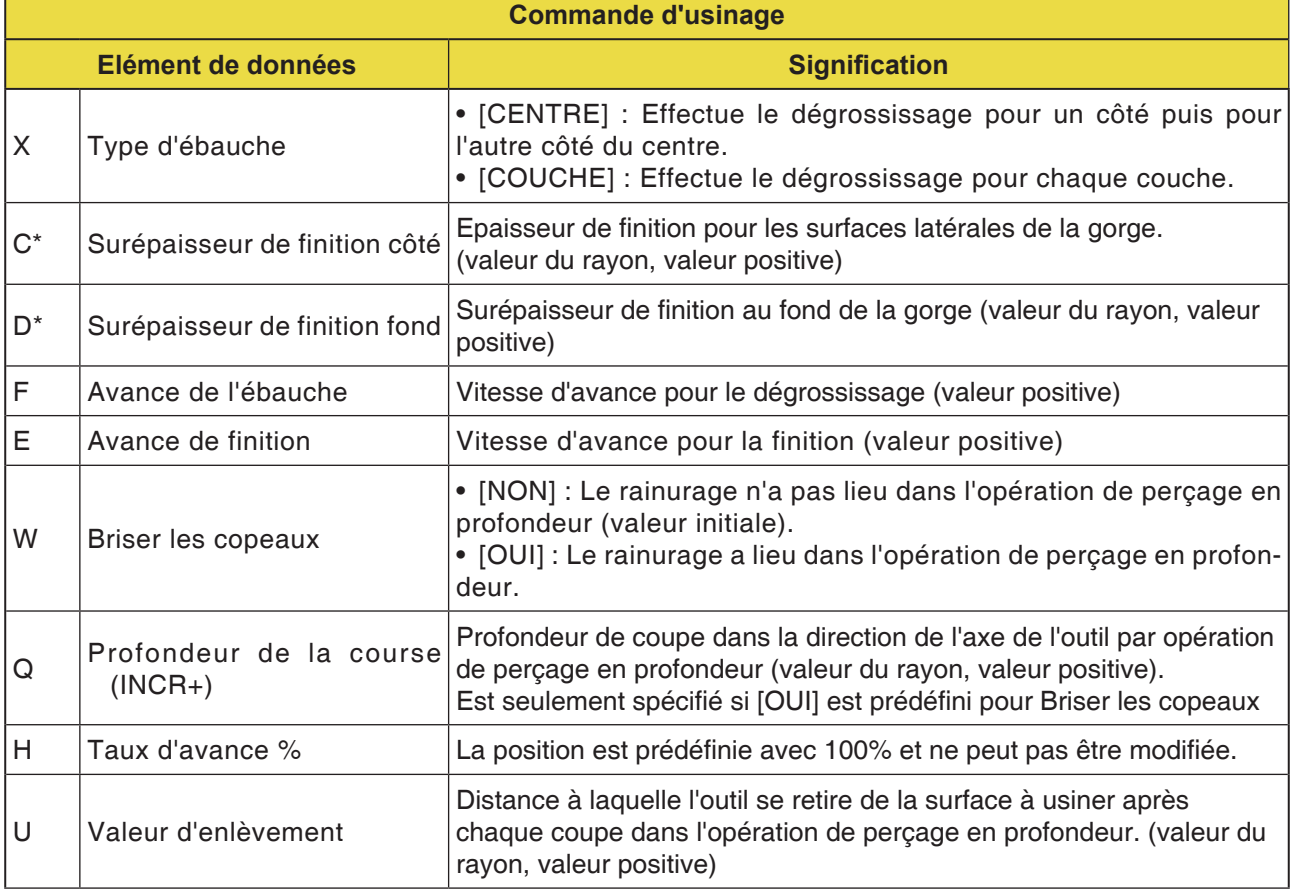

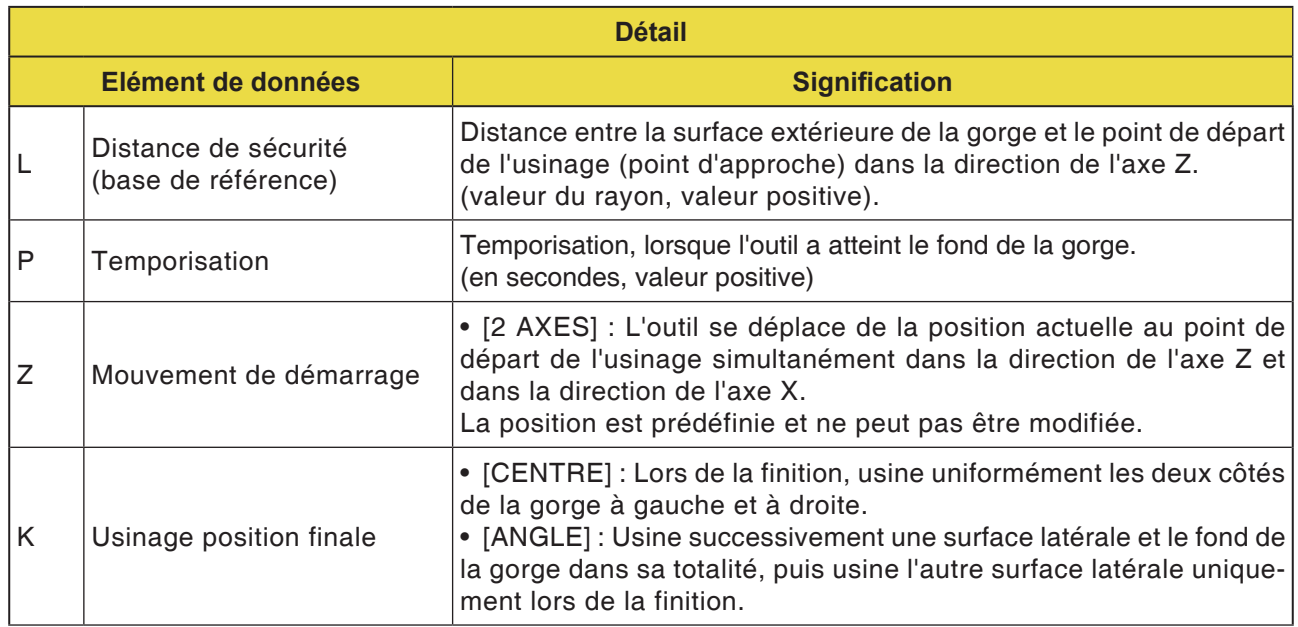

### **Description du cycle tournage de gorge dégrossissage définition**

Les détails en ce qui concerne le trajet d'outils figure dans la description correspondante relative au dégrossissage à la finition.

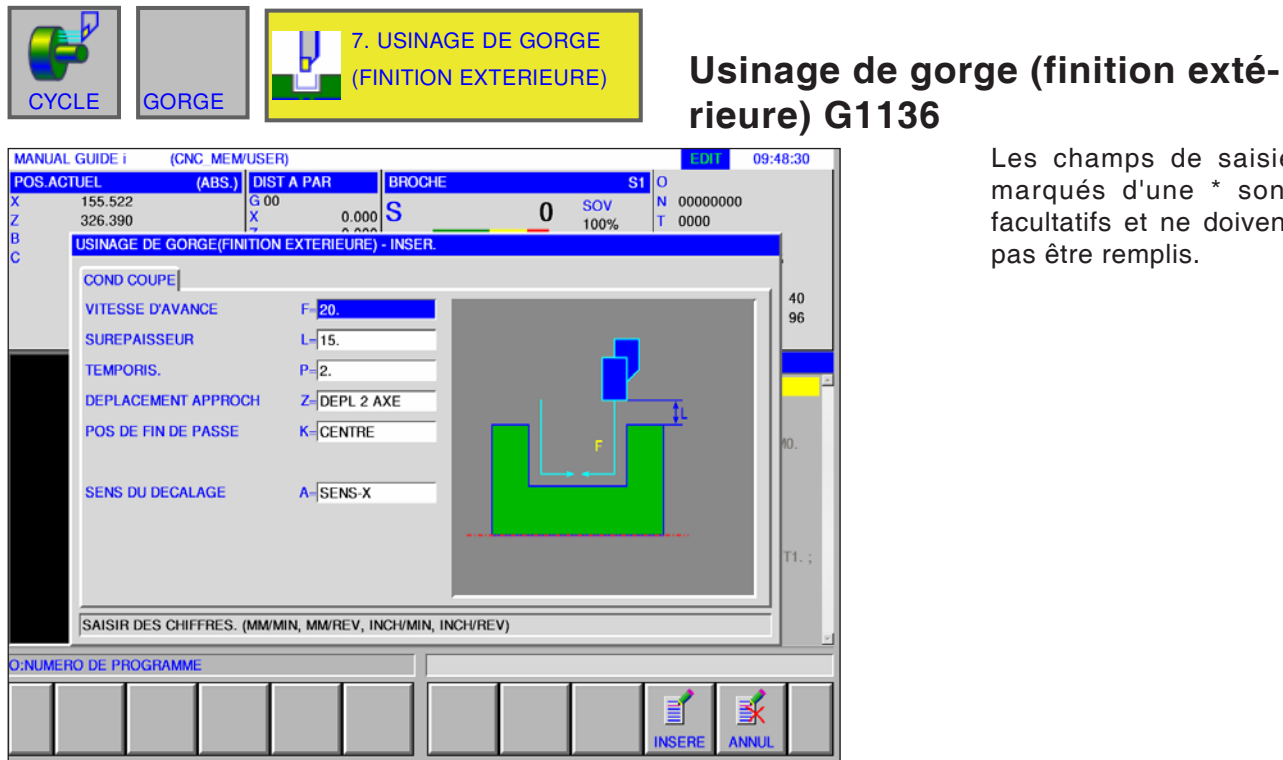

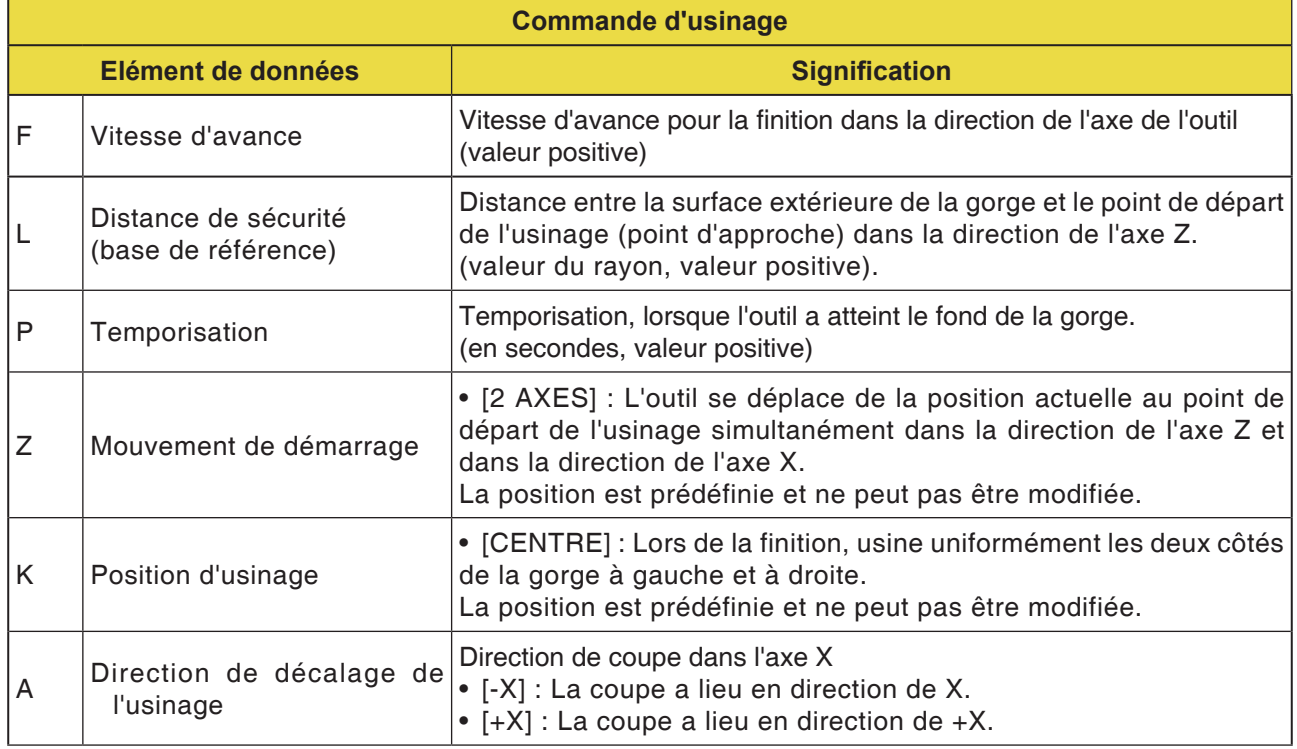

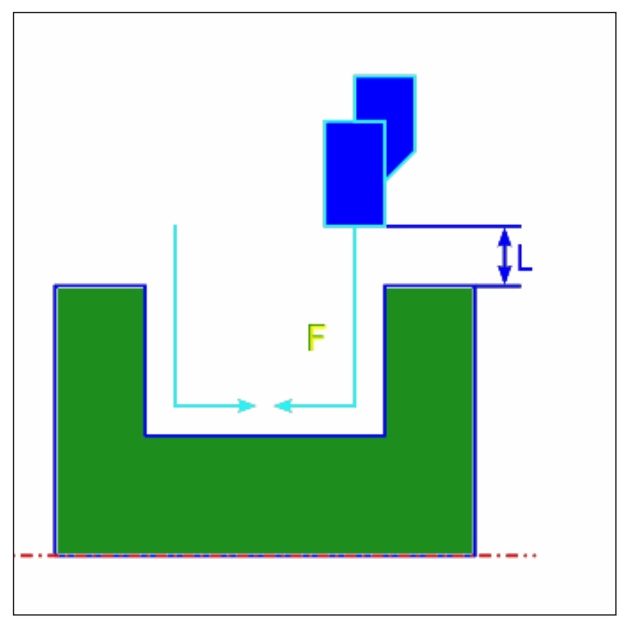

*Trajet d'outil*

#### **Description du cycle extérieur finition**

- **1** L'outil se déplace en avance rapide en position « début d'usinage + distance de sécurité (L, M) ».
- **2** Si [CENTRE] est prédéfini comme position de fin d'usinage, l'outil entaille dans l'une des parois de la gorge à la vitesse d'avance de finition et poursuit la coupe jusqu'au milieu de la gorge (en direction de l'axe Z). Après le retrait en direction de l'axe X, l'outil effectue la même opération de coupe sur l'autre paroi de la gorge.
- **3** L'outil se déplace en avance rapide jusqu'à la position « début d'usinage + distance de sécurité (L) » dans la direction de l'axe X.

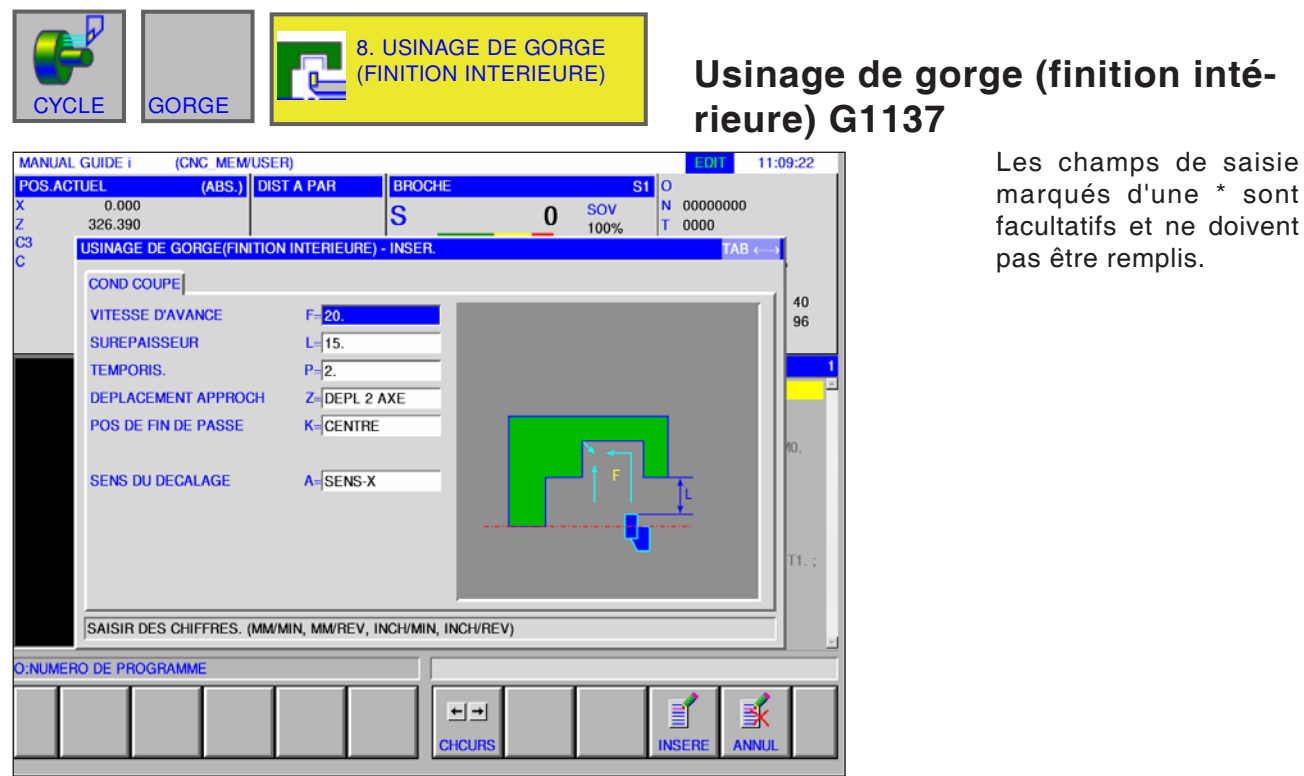

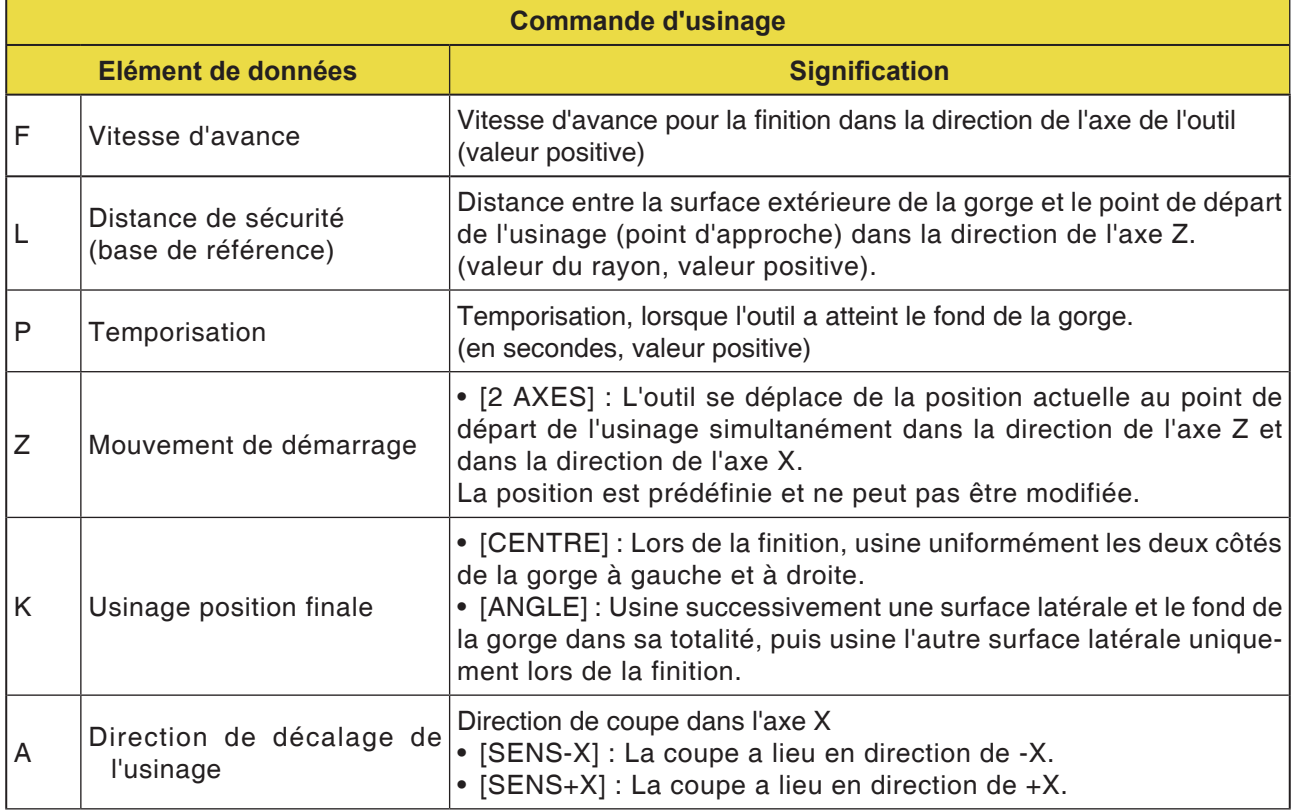

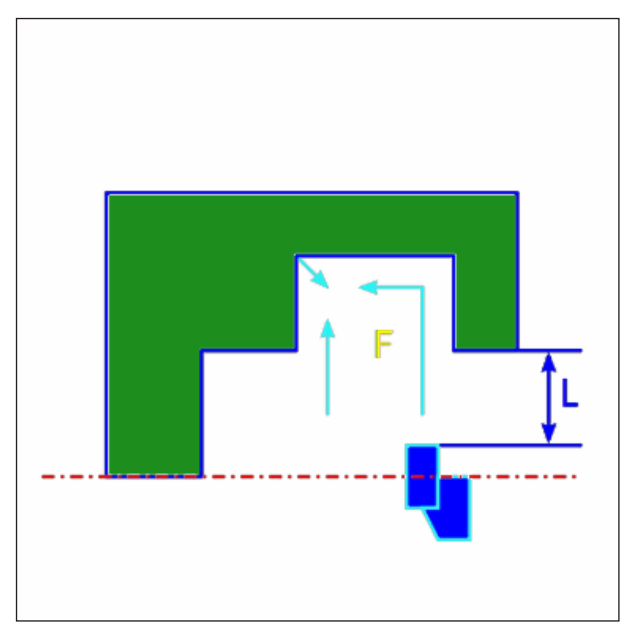

*Trajet d'outil centre*

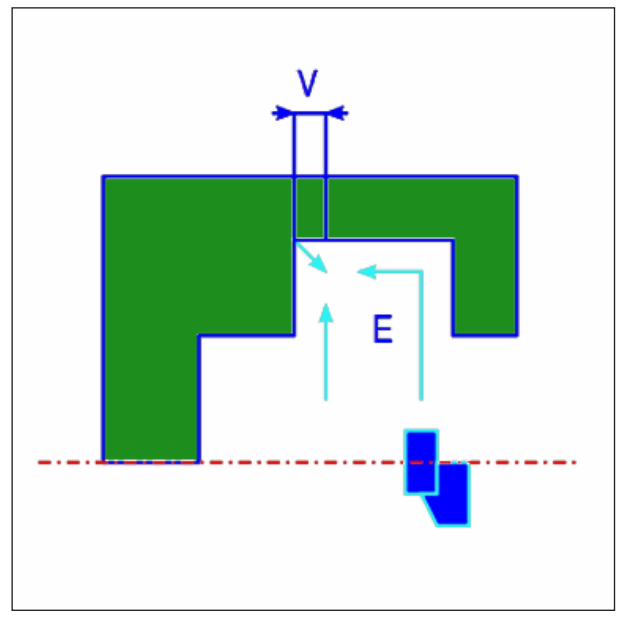

*Trajet d'outil angle*

## **Description du cycle intérieur finition**

- **1** L'outil se déplace en avance rapide en position « début d'usinage + distance de sécurité (L, M) ».
- **2** Si [CENTRE] est prédéfini comme position de fin d'usinage, l'outil entaille dans l'une des parois de la gorge à la vitesse d'avance de finition et poursuit la coupe jusqu'au milieu de la gorge (en direction de l'axe Z). Après le retrait en direction de l'axe X, l'outil effectue la même opération de coupe sur l'autre paroi de la gorge.
- **3** Si [ANGLE] est prédéfini comme position de fin d'usinage, l'outil entaille de la paroi jusqu'au fond en direction de l'axe Z et se retire de la distance de retrait en direction des axes X et Z, puis en direction de l'axe X. Ensuite, l'outil démarre l'usinage sur l'autre paroi de la gorge et poursuit la coupe jusqu'à l'angle sur le fond de la gorge, puis se retire de la distance de retrait en direction des axes X et Z.
- **4** L'outil se retire en avance rapide en direction de l'axe X jusqu'à la position « début d'usinage + distance de sécurité (L) ».
- **5** L'outil se déplace en avance rapide en direction de l'axe Z dans la position « début d'usinage + distance de sécurité (M) », puis se retire de la pièce.

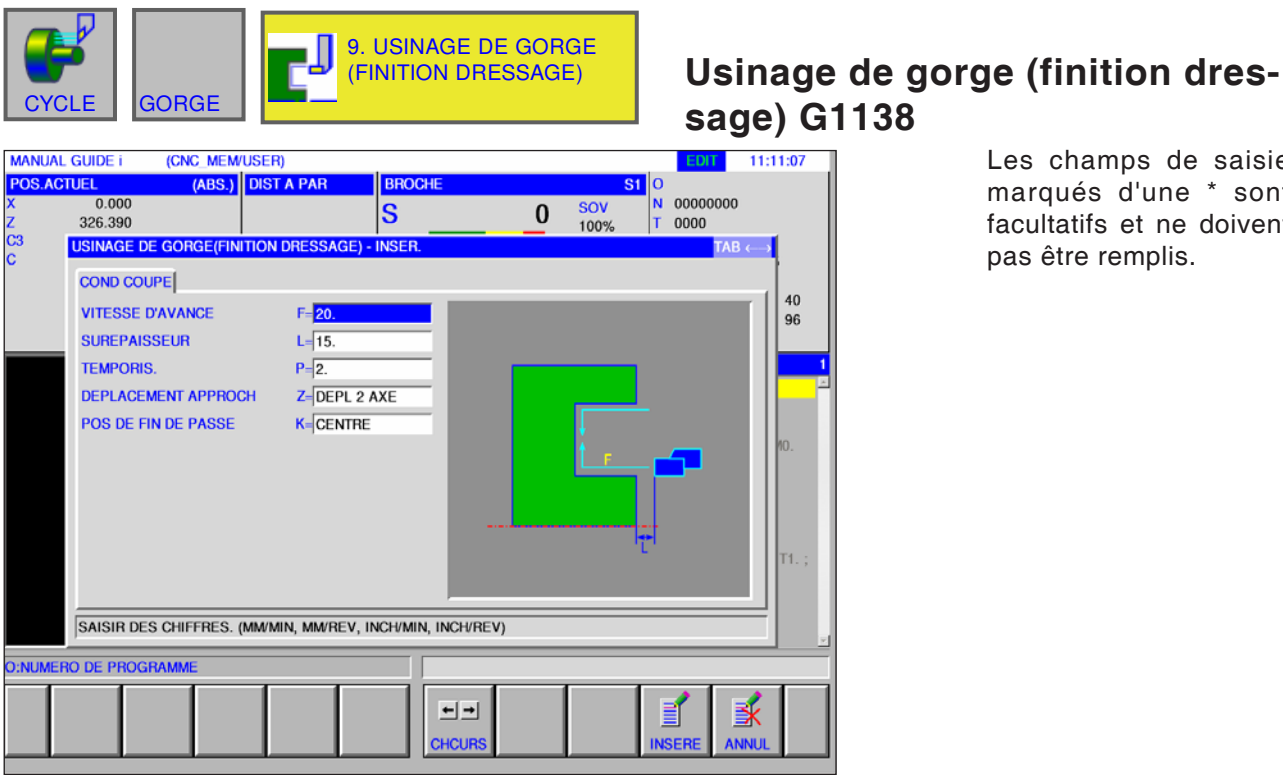

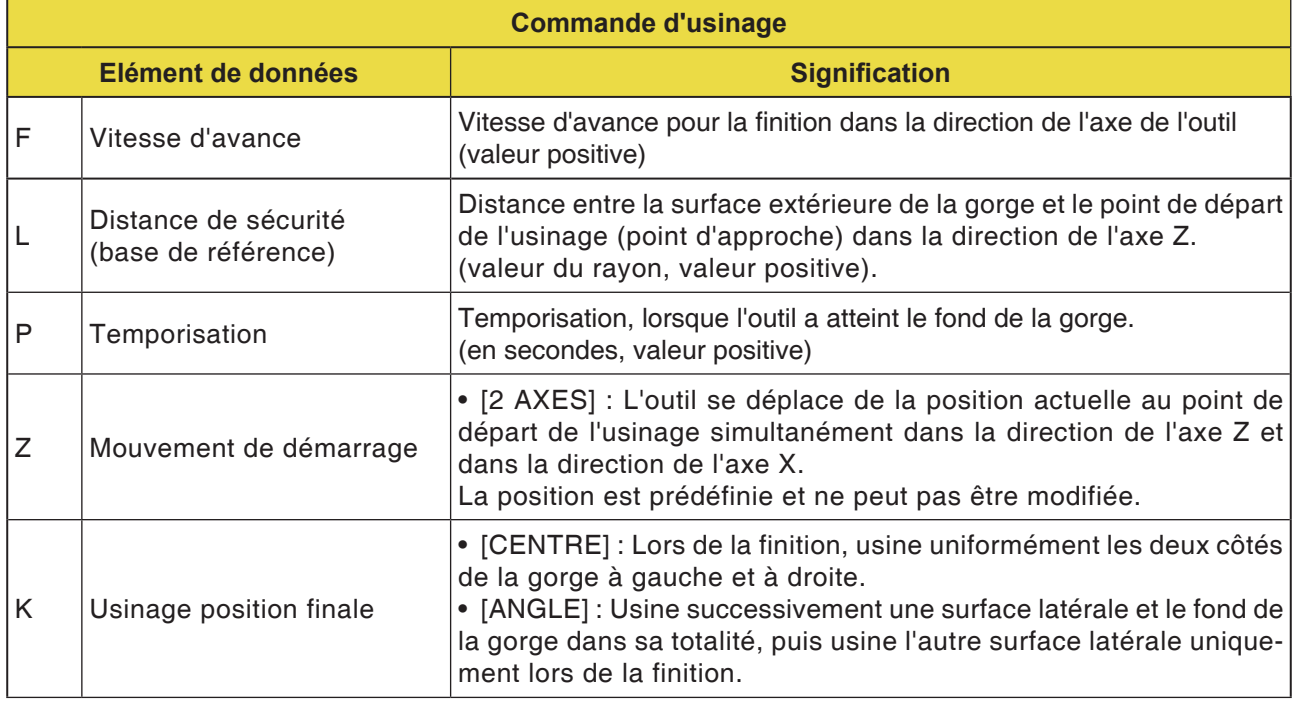

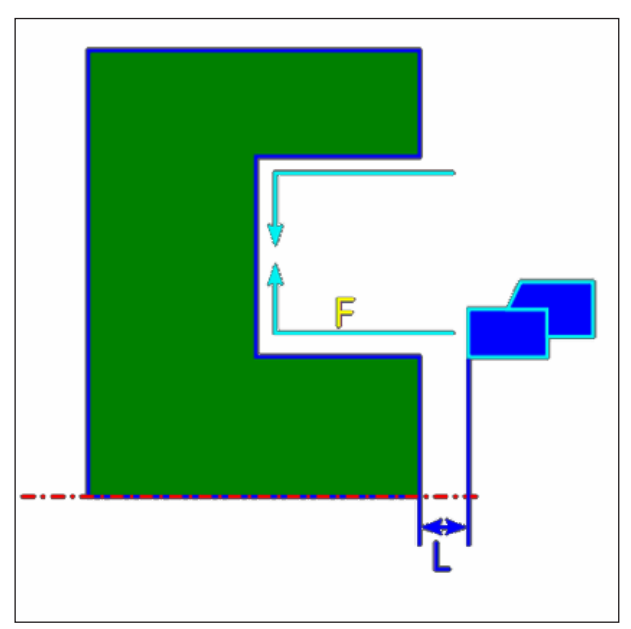

*Trajet d'outil centre*

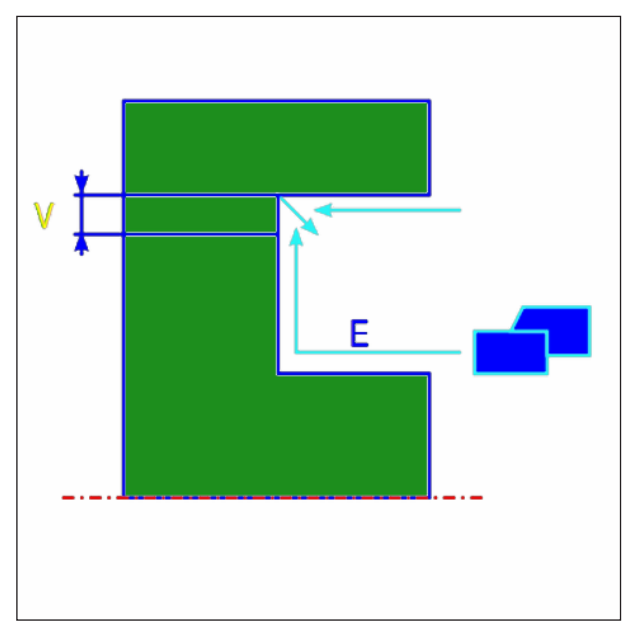

*Trajet d'outil angle*

### **Description du cycle surface plane finition**

- **1** L'outil se déplace en avance rapide en position « début d'usinage + distance de sécurité (L, M) ».
- **2** Si [CENTRE] est prédéfini comme position de fin d'usinage, l'outil entaille dans l'une des parois de la gorge à la vitesse d'avance de finition et poursuit la coupe jusqu'au milieu de la gorge (en direction de l'axe X). Après le retrait en direction de l'axe Z, l'outil effectue la même opération de coupe sur l'autre paroi de la gorge.
- **3** Si [ANGLE] est prédéfini comme position de fin d'usinage, l'outil entaille de la paroi jusqu'au fond en direction de l'axe X et se retire de la distance de retrait en direction des axes X et Z, puis en direction de l'axe X. Ensuite, l'outil démarre l'usinage sur l'autre paroi de la gorge et poursuit la coupe jusqu'à l'angle sur le fond de la gorge, puis se retire de la distance de retrait en direction des axes X et Z.
- **4** L'outil se retire en avance rapide en direction de l'axe Z jusqu'à la position « début d'usinage + distance de sécurité (L) ».

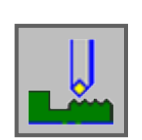

## **Filetage**

- Filetage (extérieur) G1140
- Filetage (intérieur) G1141

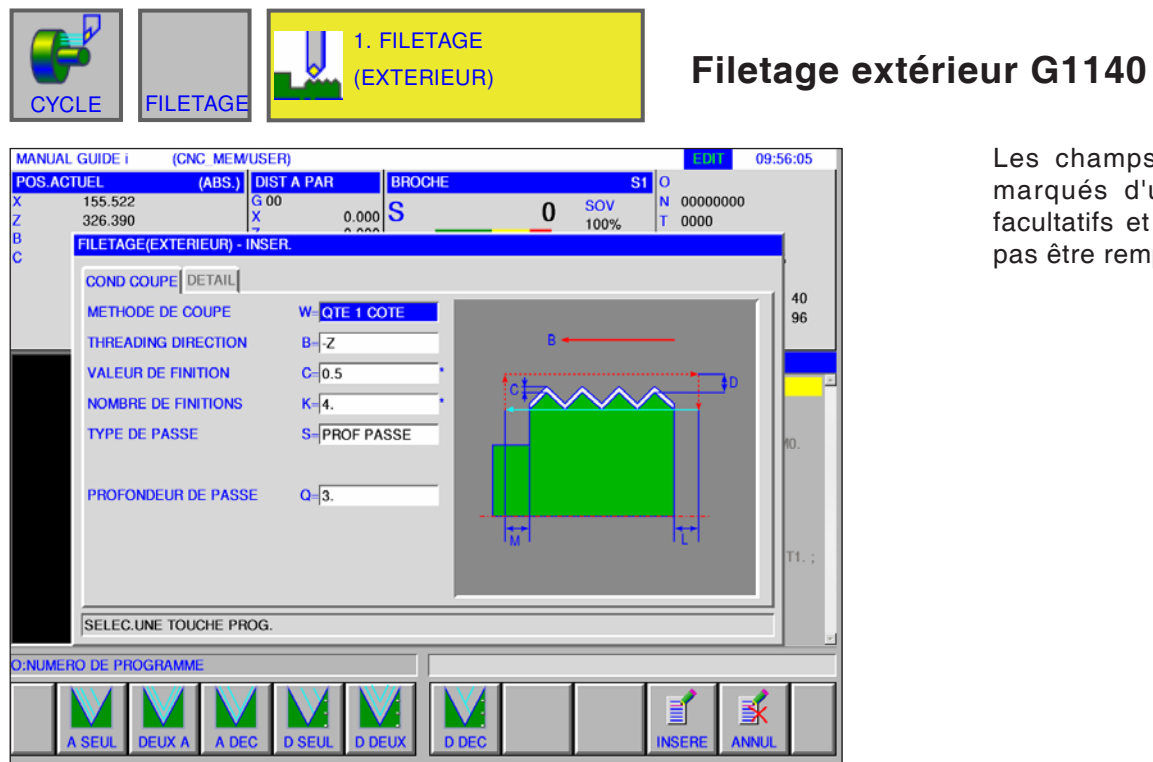

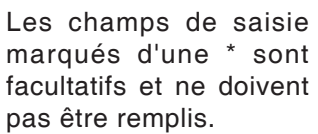

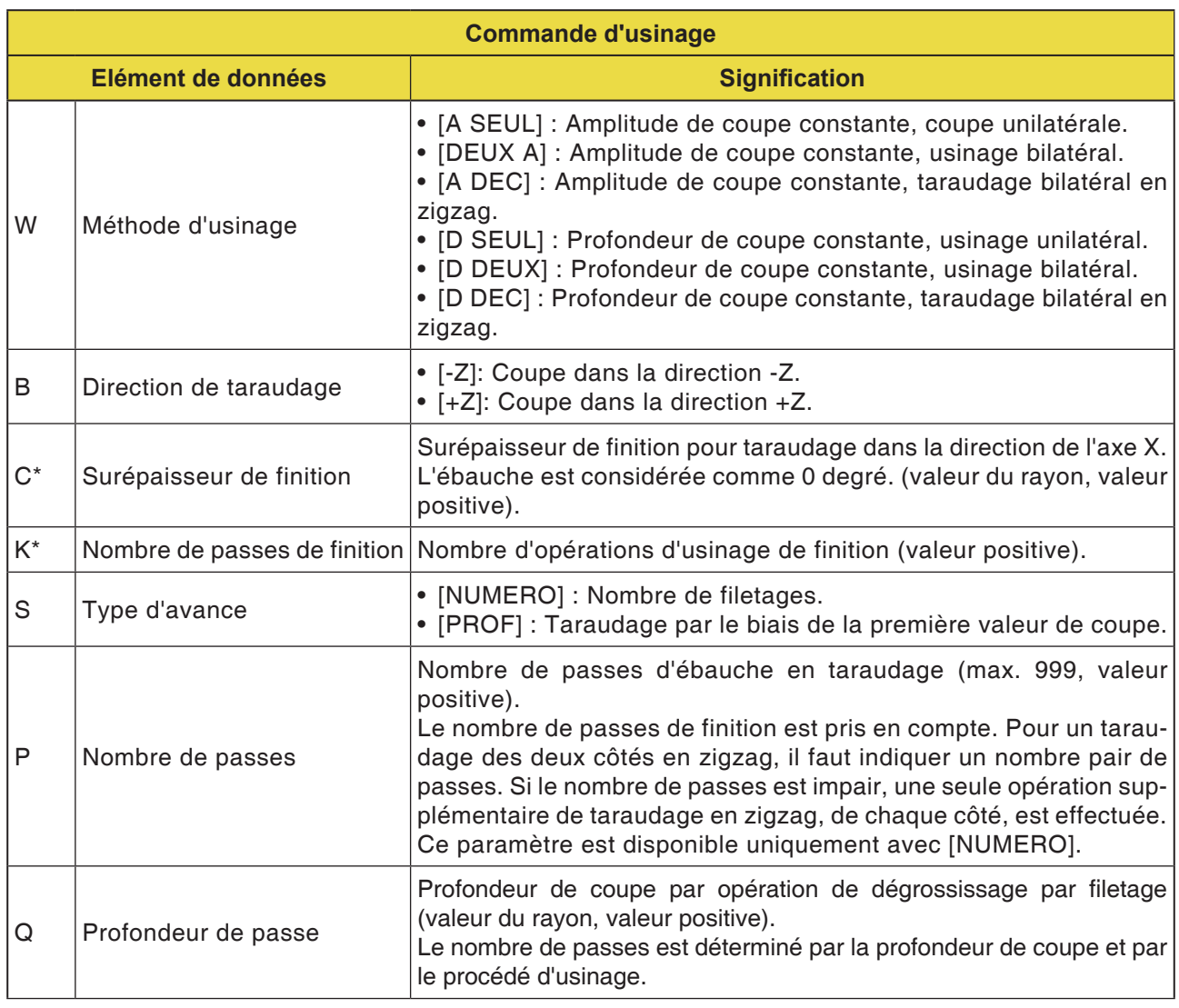

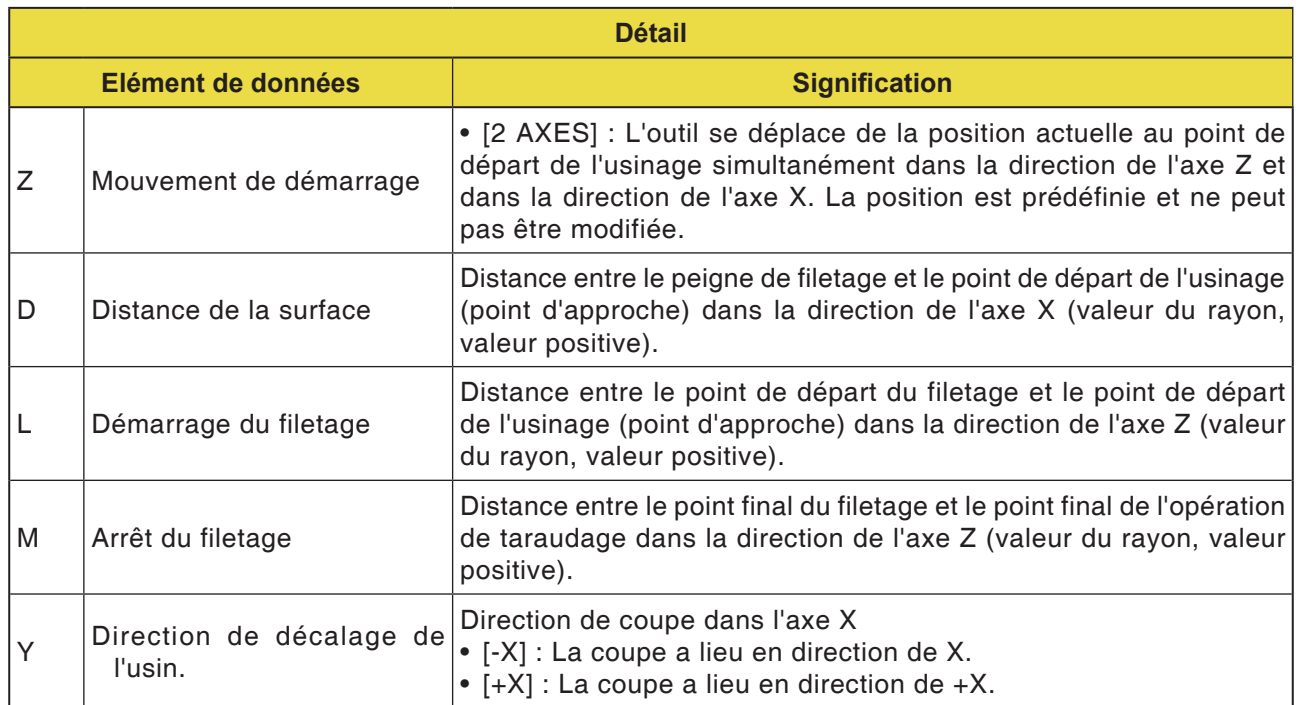

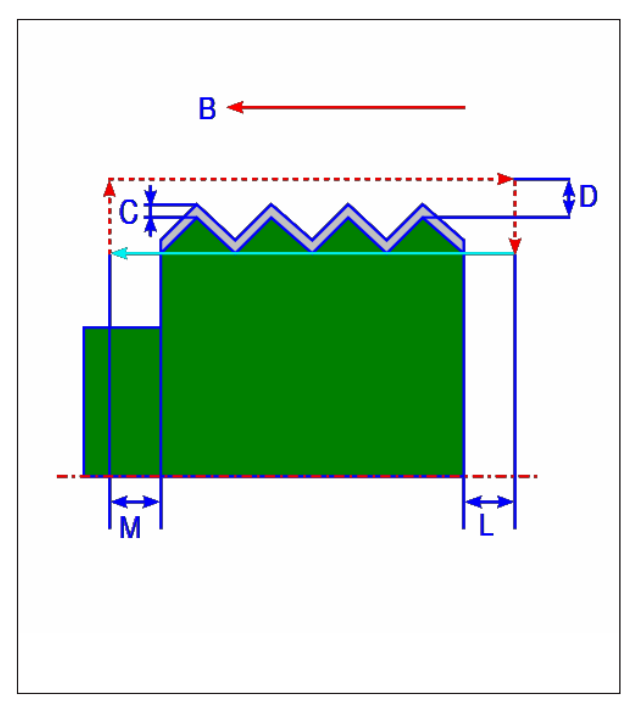

*Couper le filetage extérieur*

### **Description du cycle**

- **1** L'outil se déplace en avance rapide en position « Point de départ du filetage + distance de surface (D dans la direction de l'axe X) » et distance d'entrée de filetage (L dans la direction de l'axe z).
- **2** Le taraudage est effectué avec le procédé d'usinage indiqué. Le point final du procédé de taraudage dans la direction de l'axe X est éloigné du point final de filetage à une distance de sortie de filetage.
- **3** Si [NUMERO] est indiqué comme type de coupe, le procédé de taraudage est effectué autant de fois que l'indique la valeur de [NU-MERO]. Si [PROFONDEUR] est spécifiée, la passe est effectuée pour ce montant dans la première coupe et le processus de taraudage est effectué jusqu'à ce que le contour de filetage spécifié soit obtenu.
- **4** Une fois que toutes les sections sont coupées, l'outil effectue un mouvement de dégagement en avance rapide en position « début d'usinage + distance de sécurité (L) » dans la direction de l'axe X.

#### **Vue détaillée du procédé d'usinage**

**1** [EINS.B] : Valeur de coupe constante, coupe unilatérale

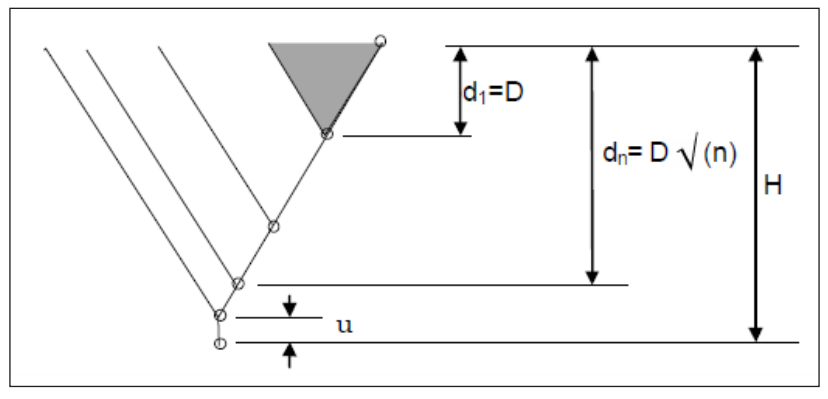

**2** [MITT.B] : Valeur de coupe constante, usinage bilatéral

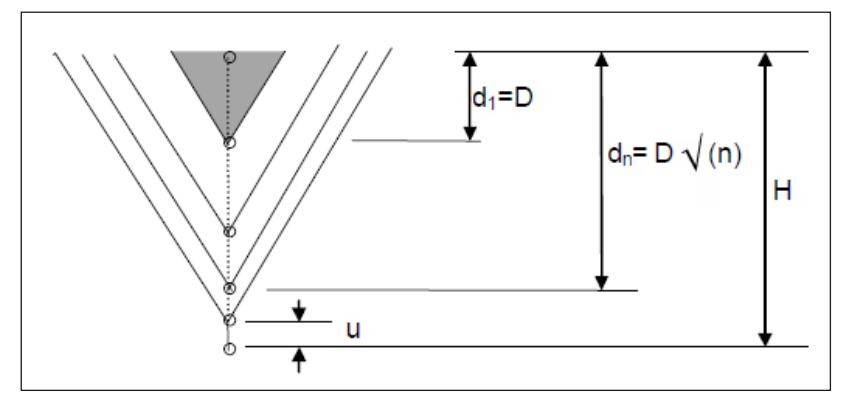

H = Hauteur du sommet du filet, D = Valeur de coupe, u = Surépaisseur de finition

**3** [ZICK.B] : Amplitude de coupe constante, taraudage bilatéral en zigzag

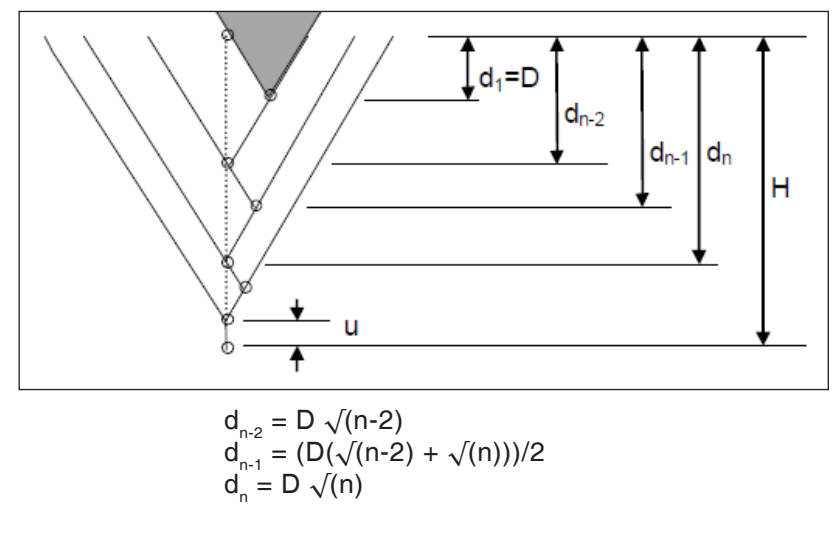

D79 *Fanuc 31i Turn*

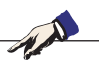

### **Remarque :**

Selon la valeur de coupe minimale, le nombre indiqué de coupes peut être excessivement grand. Dans ce cas, le taraudage est réalisé avec un nombre inférieur aux coupes spécifiées

Le nombre de coupes effectivement effectué peut différer du nombre de coupes spécifié en raison d'une erreur de calcul.

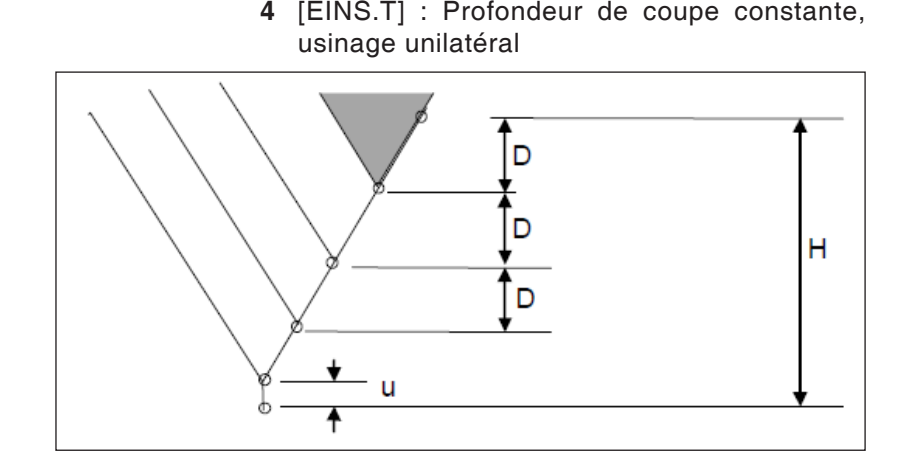

**5** [MITT.T] : Profondeur de coupe constante, usinage bilatéral

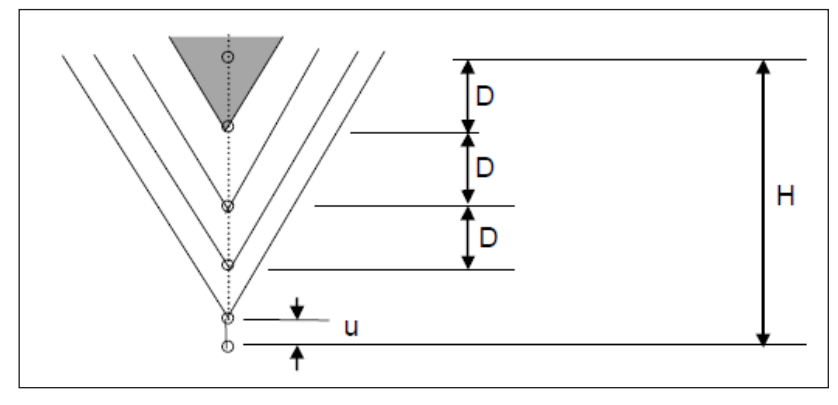

**6** [ZICK.T] : Profondeur de coupe constante, taraudage bilatéral en zigzag

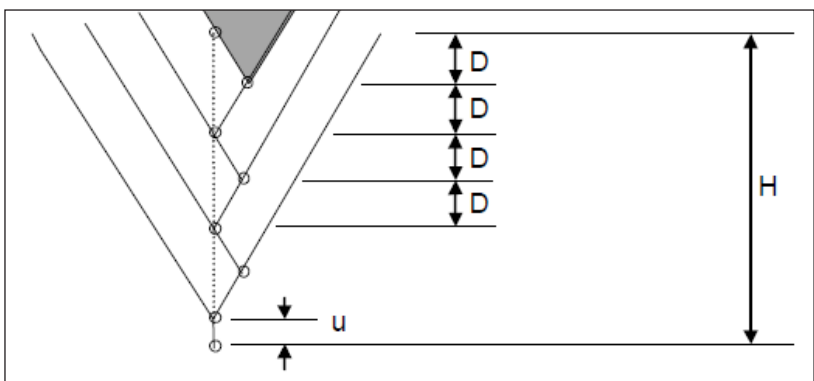

D81 *Fanuc 31i Turn*

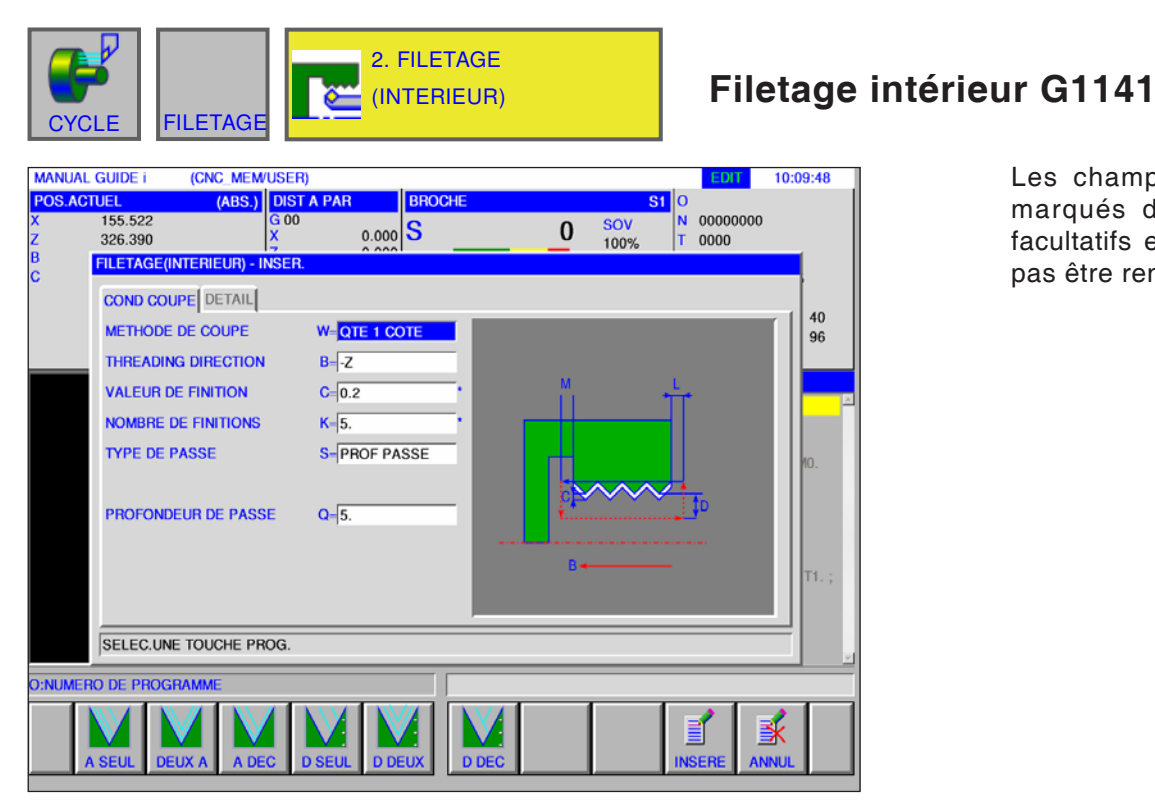

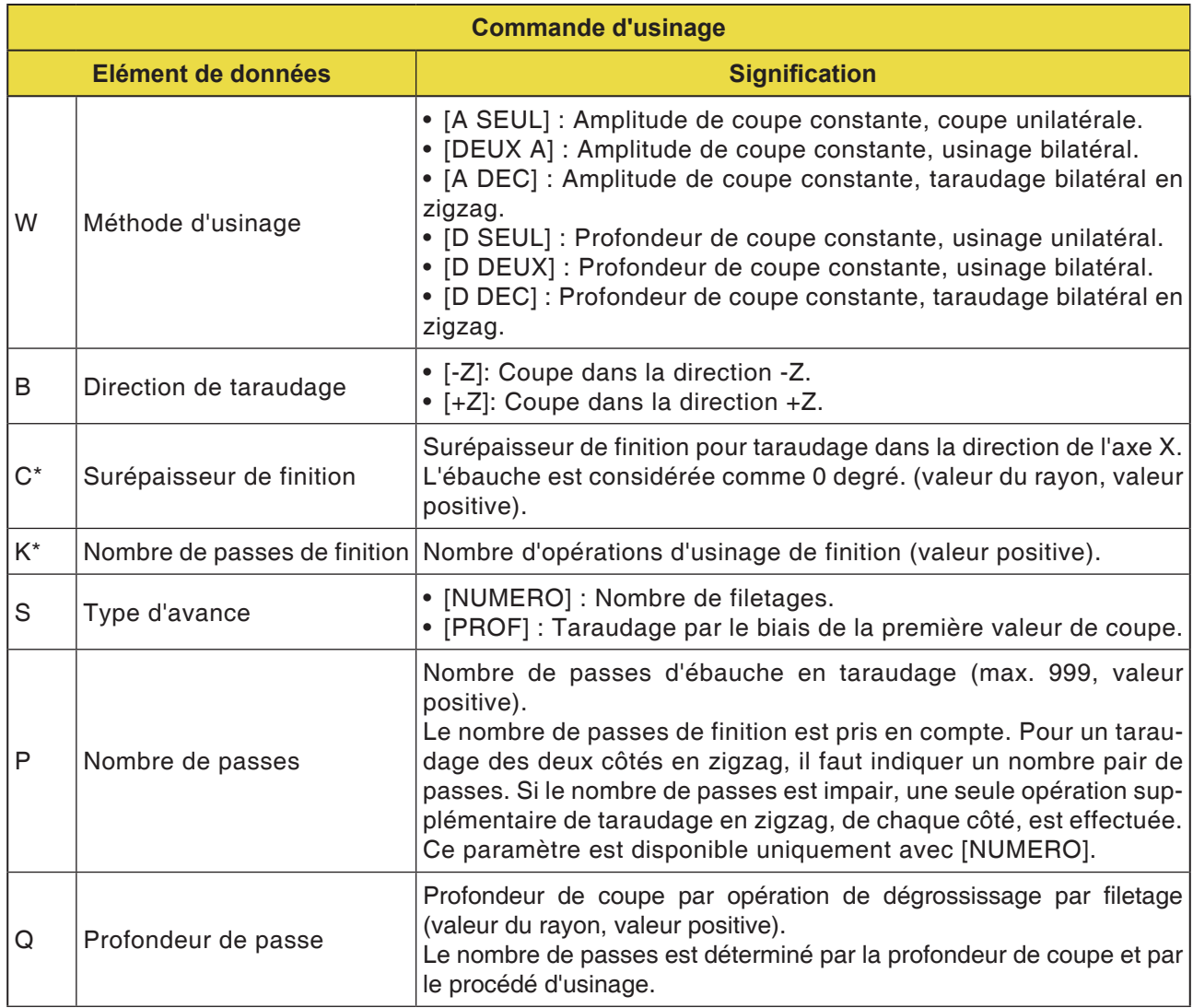

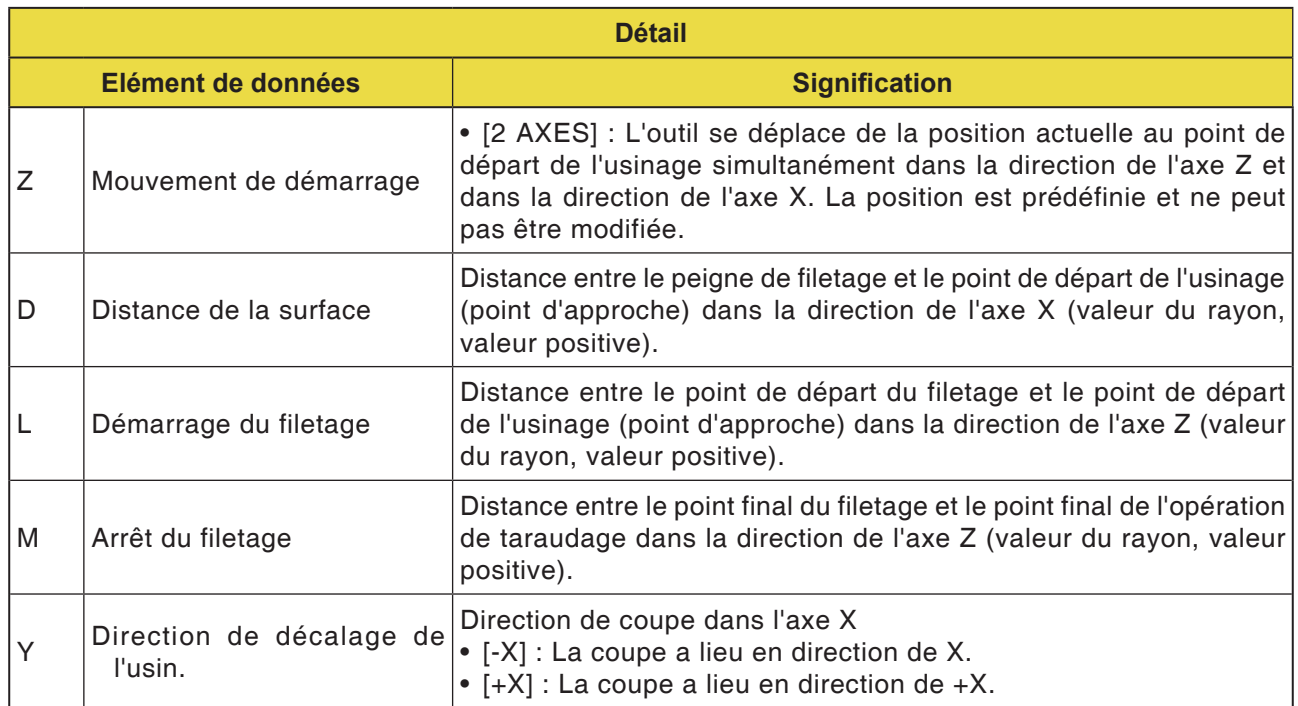

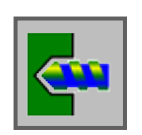

## **Perçage**

- Centrage G1100
- Perçage G1101
- Taraudage G1102
- Alésage a l'alésoir G1103
- Alésage G1104

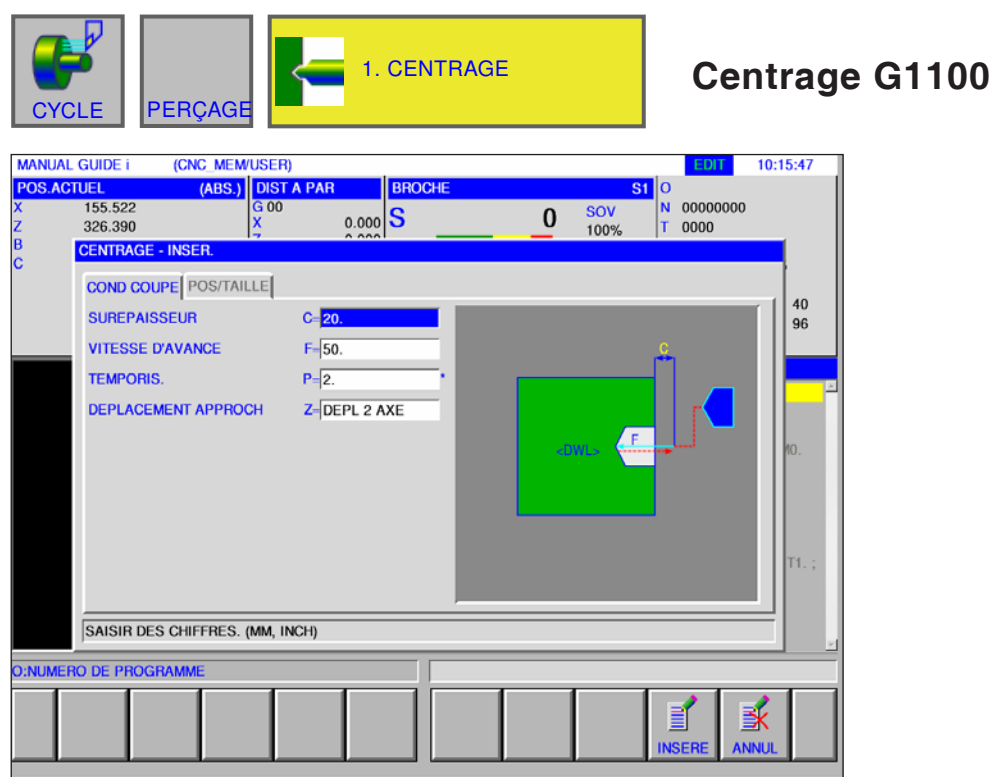

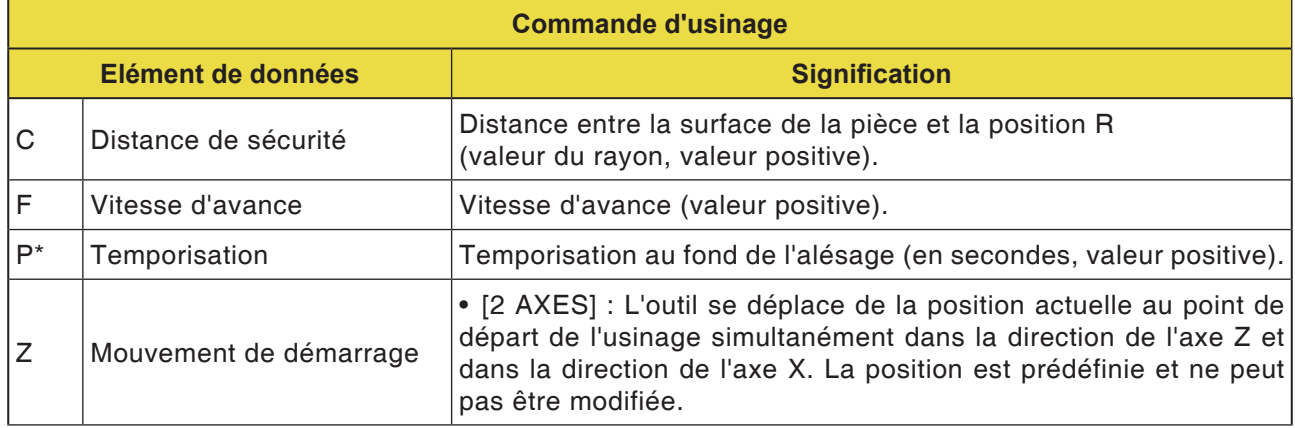

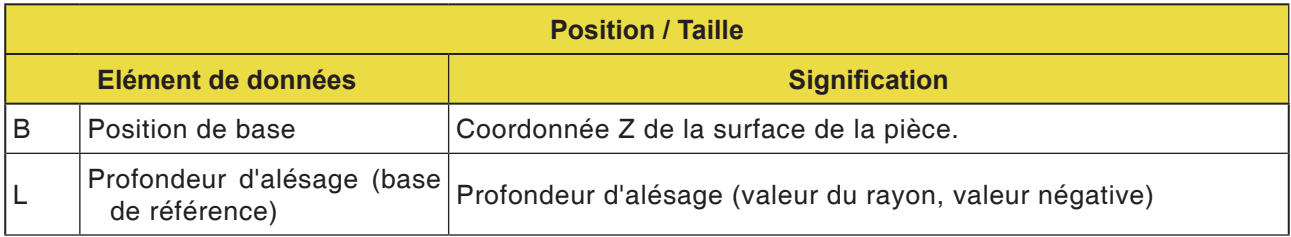

D87 *Fanuc 31i Turn*

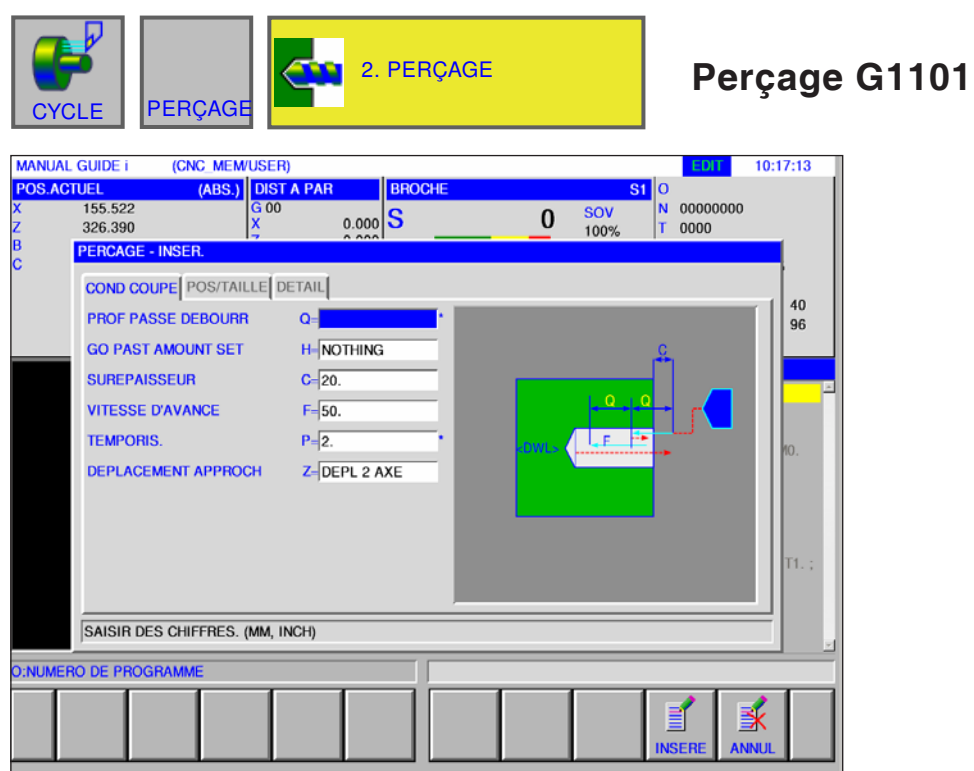

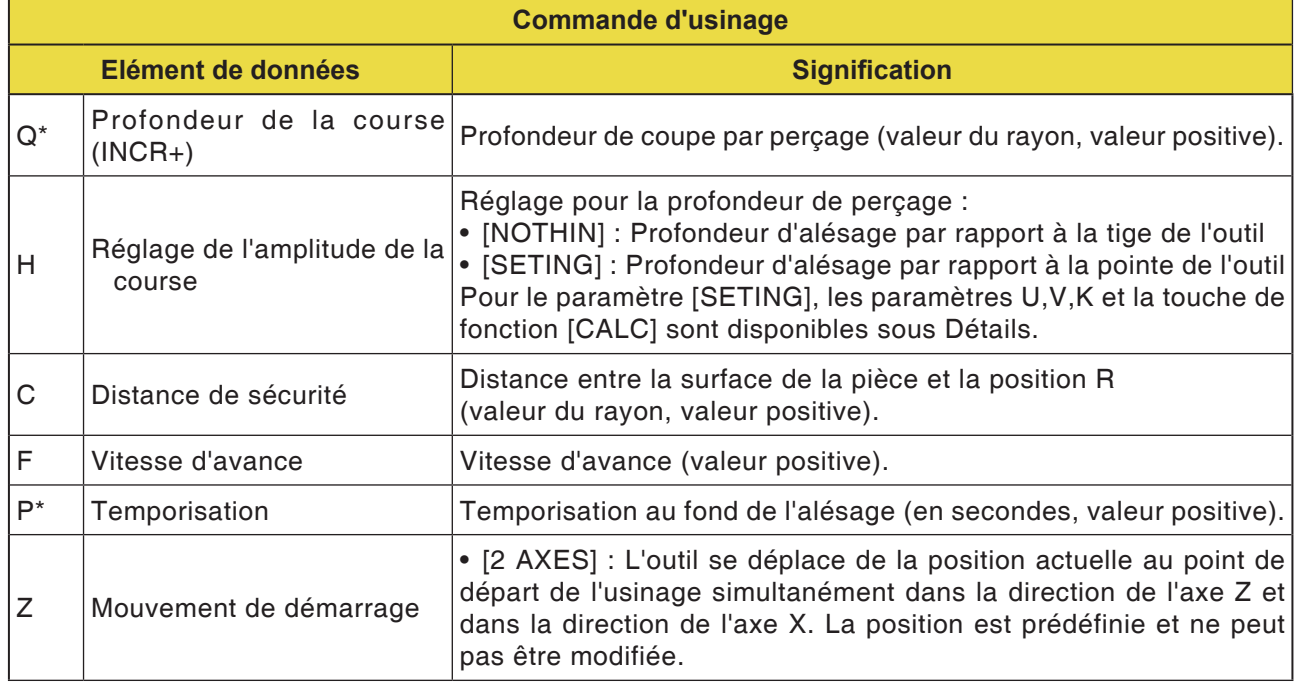

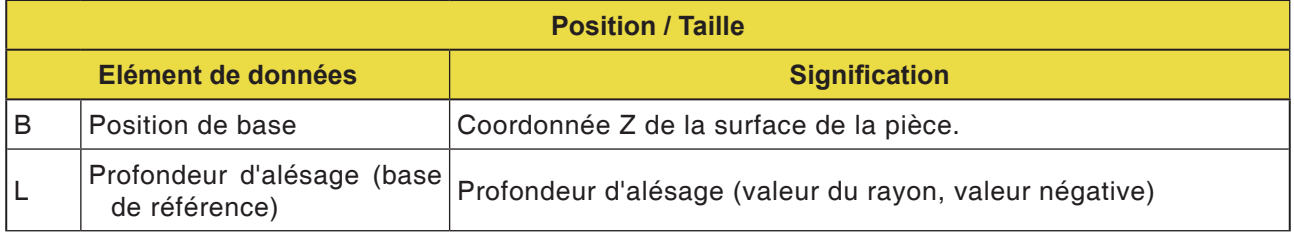

# **PINGO** Fanuc 31i Turn

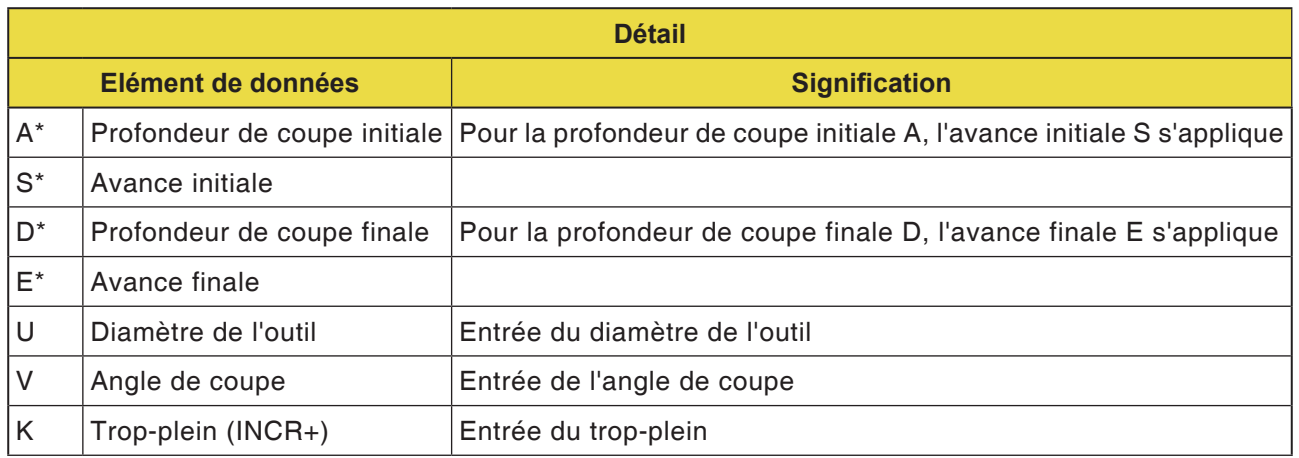

**Remarque :**

Pour les paramètres A,S,D et E dans « Détail » pour tous les cycles de perçage :

 $\mathcal{A}$ 

Tous les 4 paramètres doivent être saisis dès qu'un seul de ces champs est rempli.

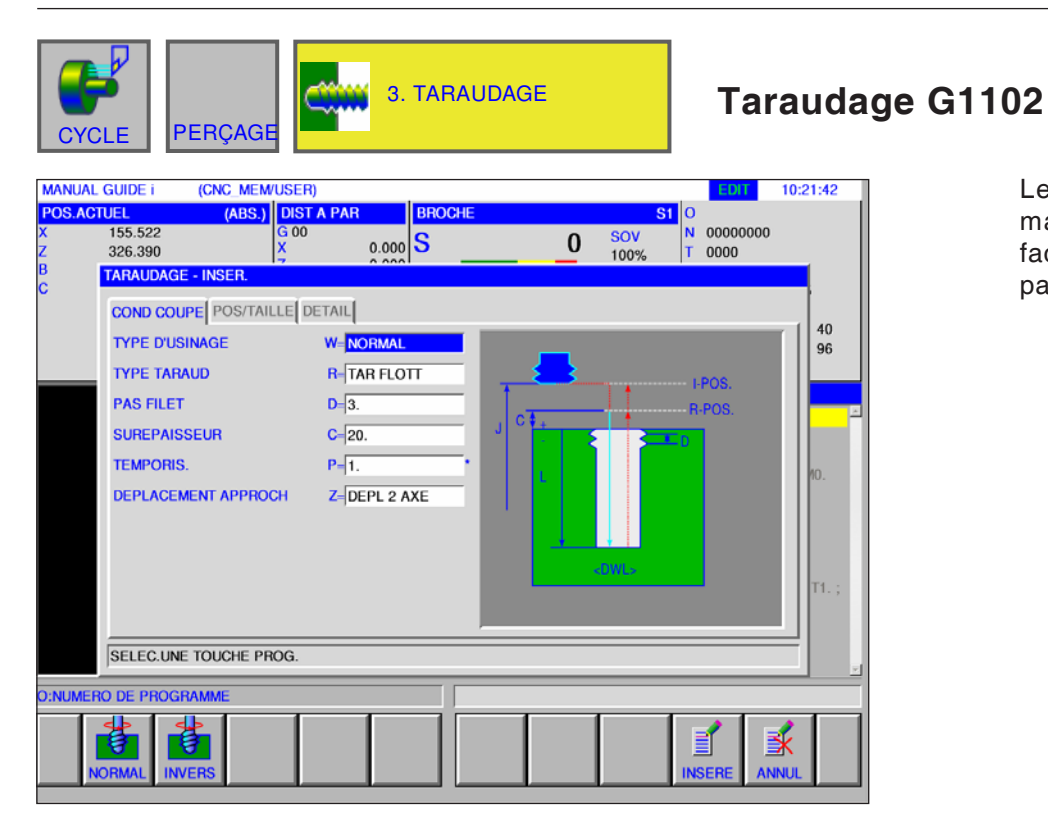

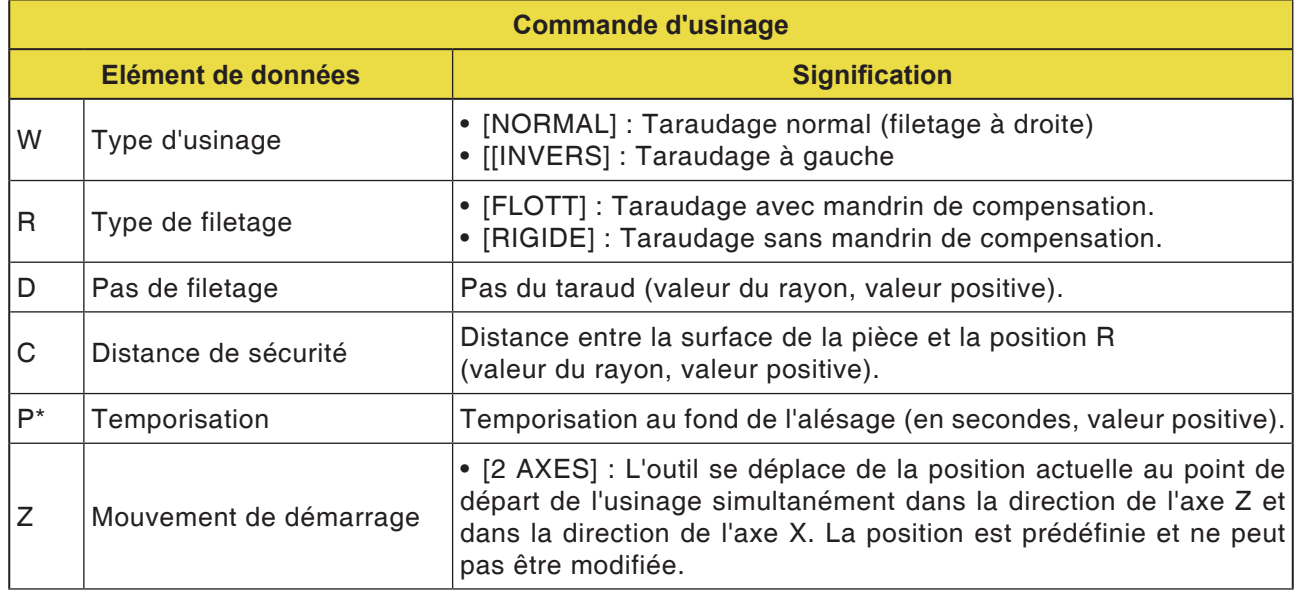

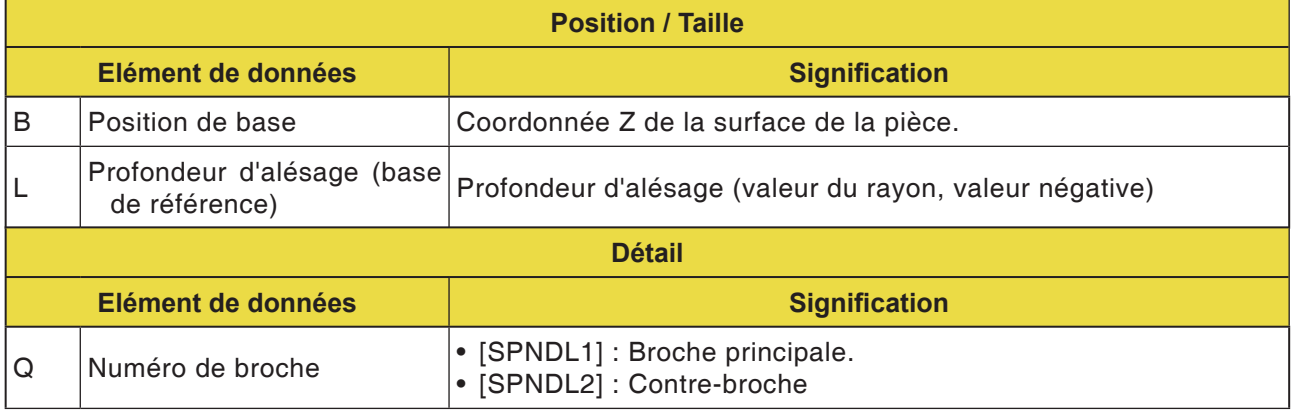

# *EMCO Fanuc 31i Turn* D90

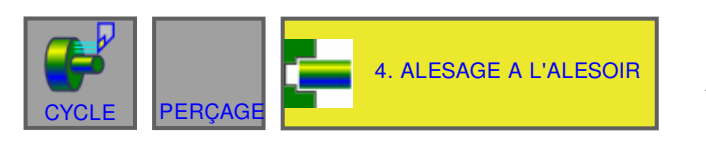

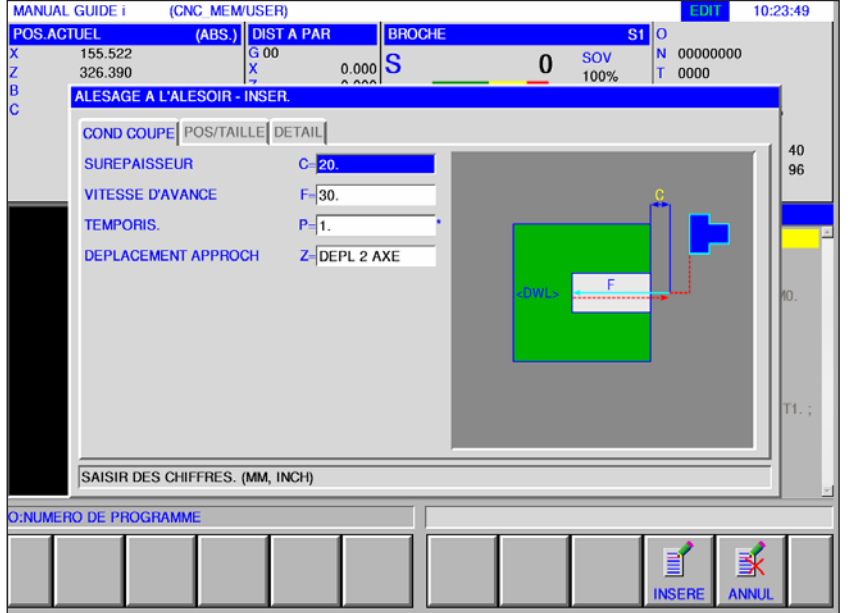

**Alésage à l'alésoir G1103**

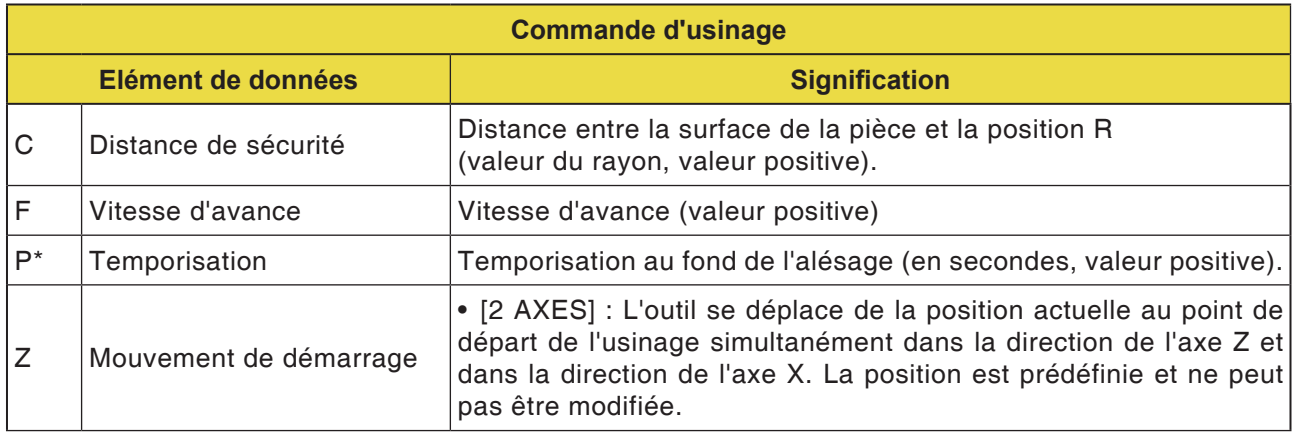

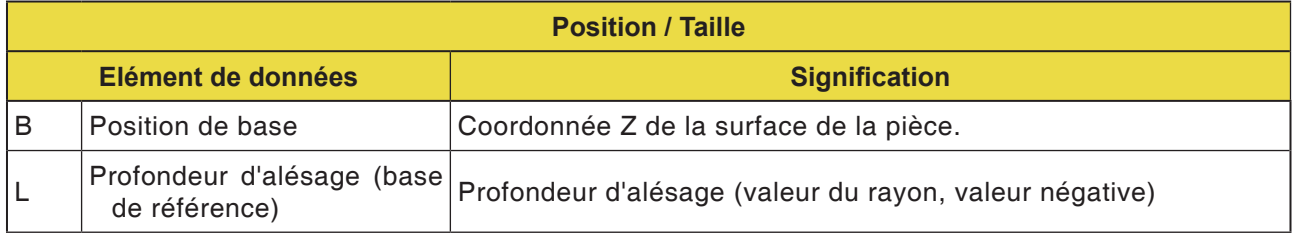

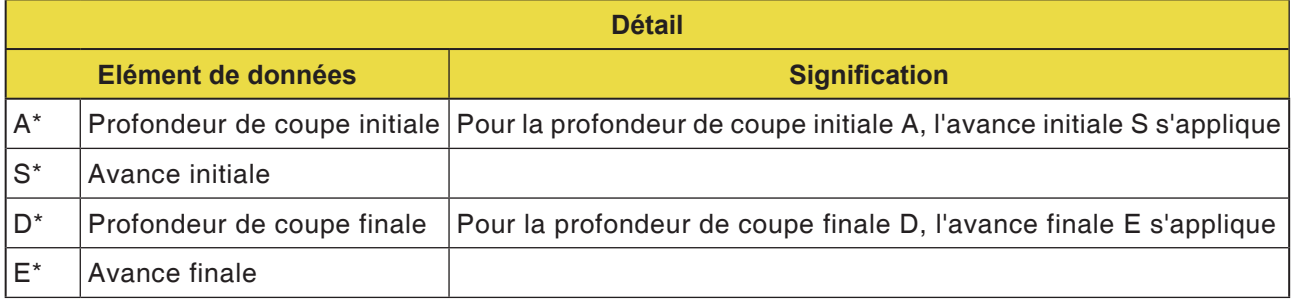

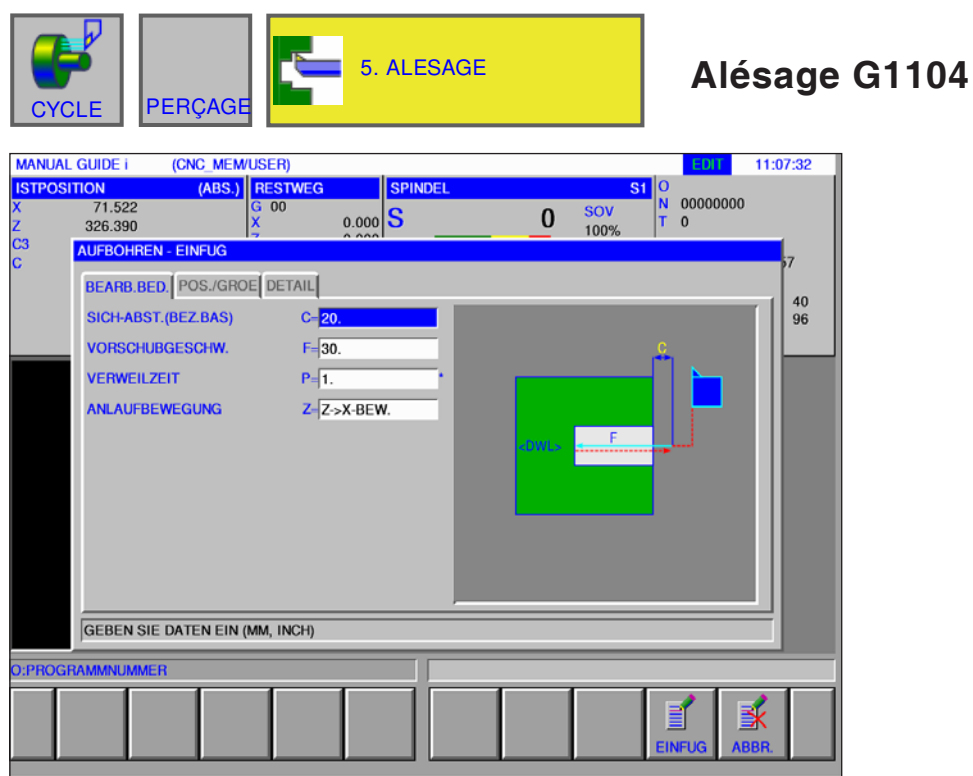

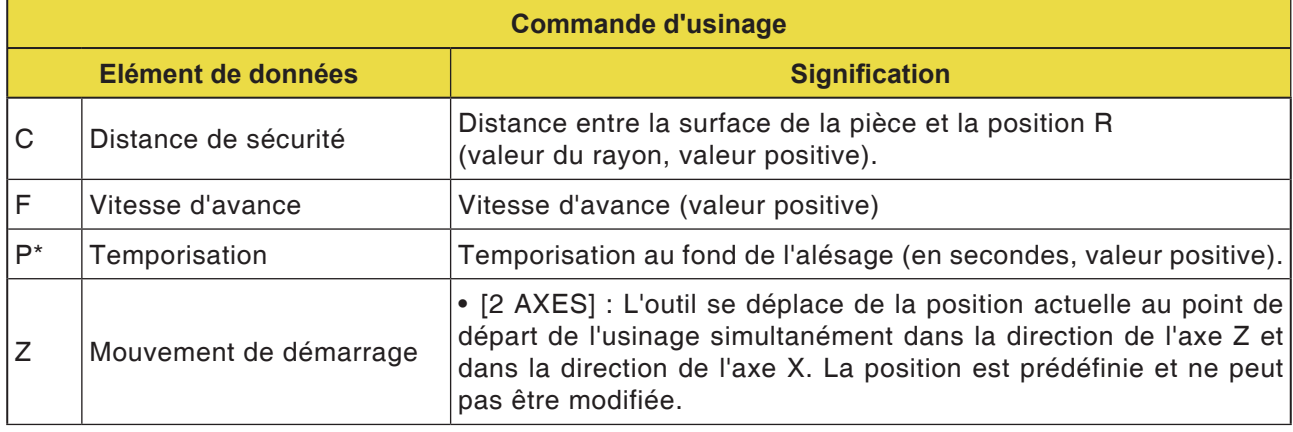

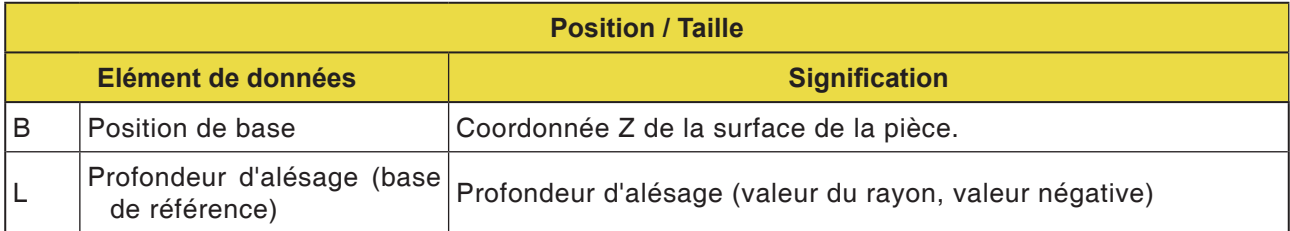

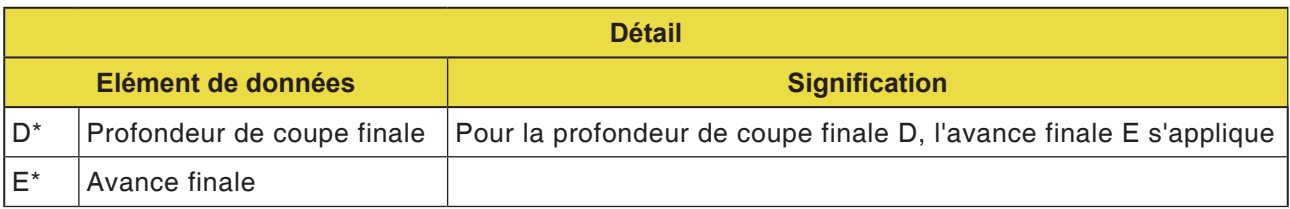

# **PINGLI** Fanuc 31i Turn

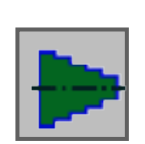

# **Figure**

• Figure pivotante plan ZX

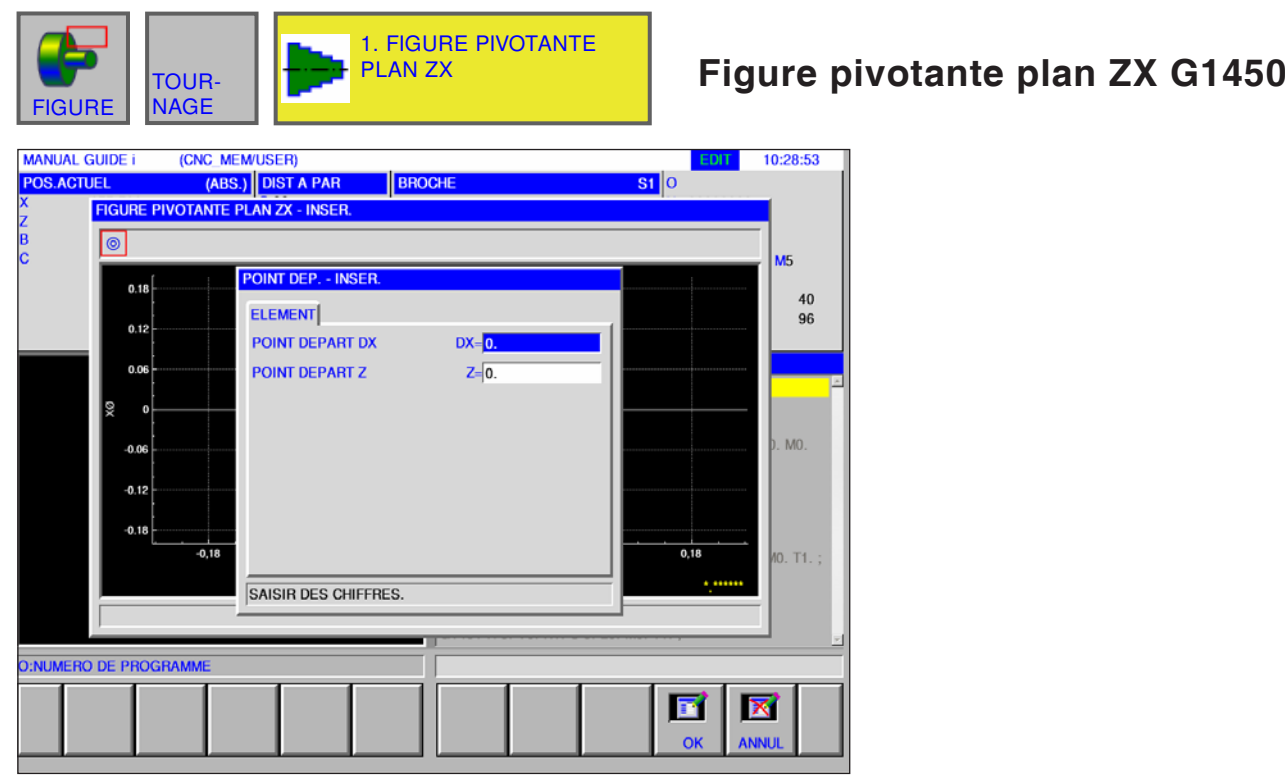

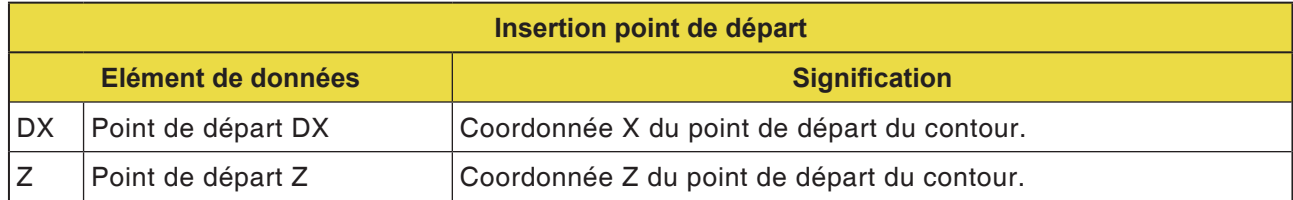

#### **Remarque :**

LES DONNES D'ENTREE sont des éléments qui s'affichent lors de la modification ou de l'édition dans la fenêtre d'entrée de données. Cela vaut pour les cycles G1451 à G1456.

#### **Remarque :**

Les DONNES DE SORTIE sont des éléments qui s'affichent dans la fenêtre du programme comme un programme créé au format code ISO. Celles-ci peuvent uniquement être appelé dans le but d'afficher le programme. Cela vaut également pour les cycles G1451 à G1456.

AN

## **PMCD** Fanuc 31i Turn

AN

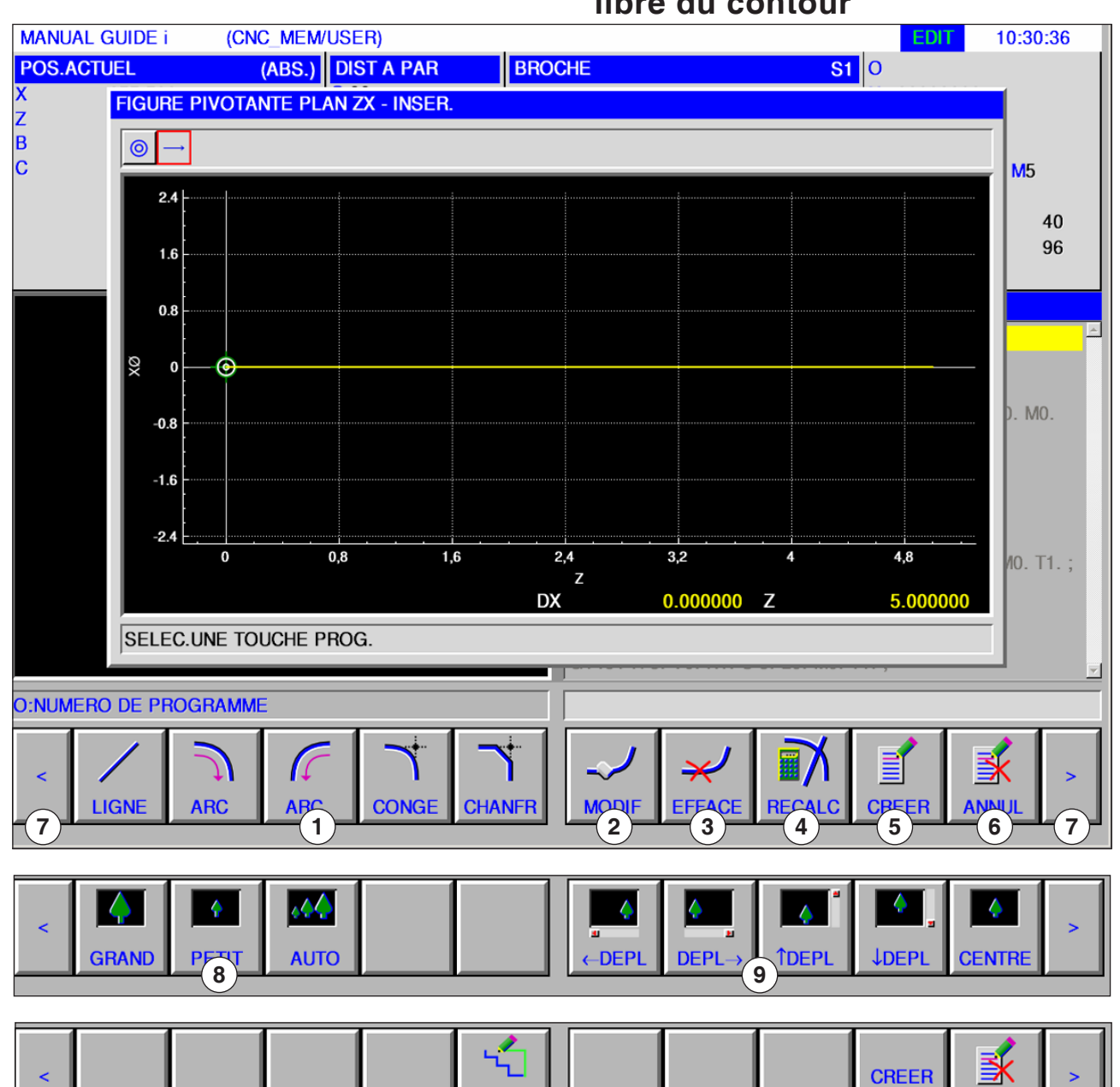

**Vue d'ensemble des éléments d'entrée pour la programmation libre du contour**

1 Eléments d'entrée : Ligne, arc, rayon, chanfrein

- 2 Modifier l'élément de contour
- 3 Effacer l'élément de contour
- 4 Recalculer les données du contour
- 5 Créer le contour
- 6 Annuler l'entrée
- 7 Touches d'extension
- 8 Agrandir ou réduire la représentation graphique
- 9 Déplacer la représentation graphique
- 10 Connexion d'élément d'ébauche (fermeture de contours)

**ANNUL** 

**10**

**JXR** 

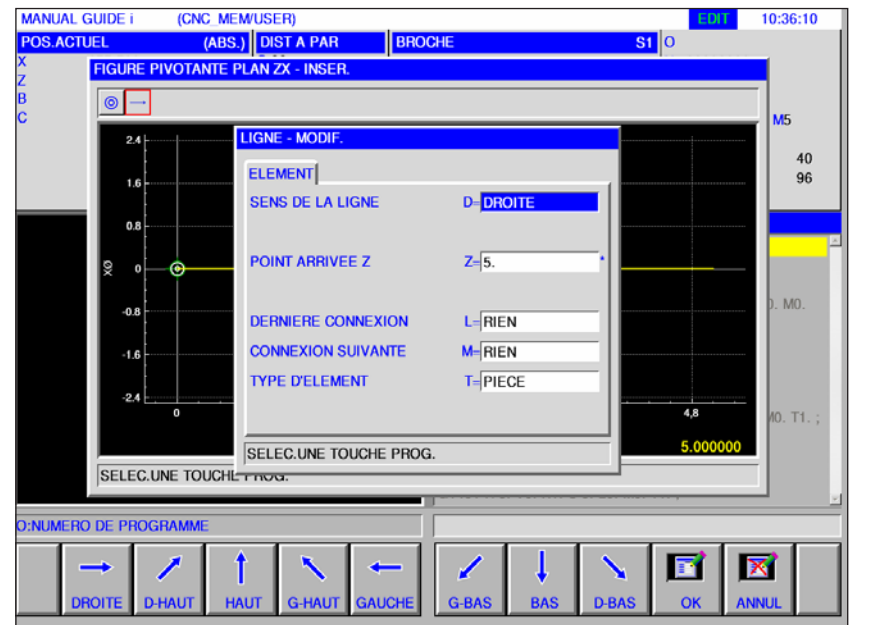

# **Eléments d'entrée pour la ligne (plan ZX) G1451**

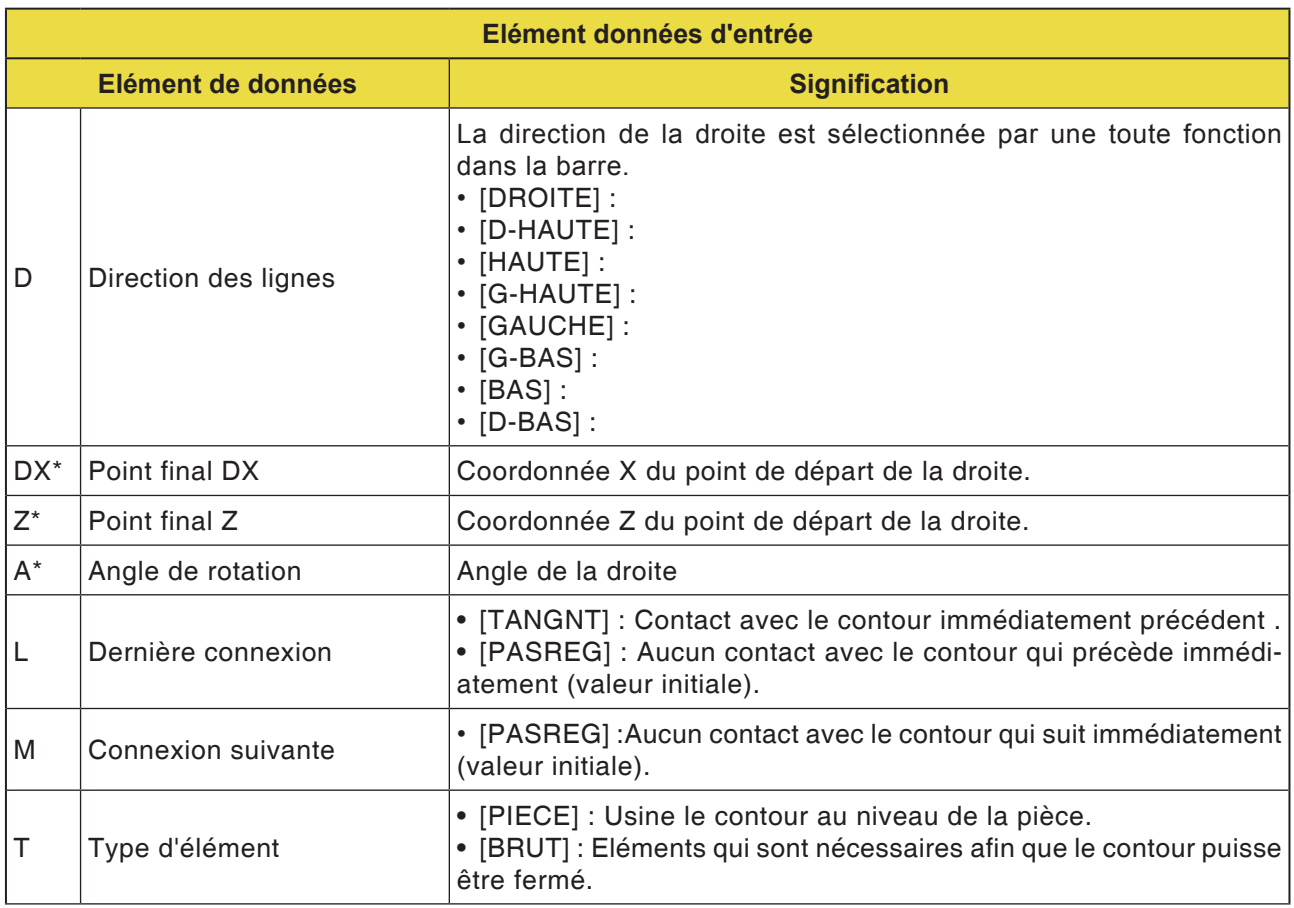

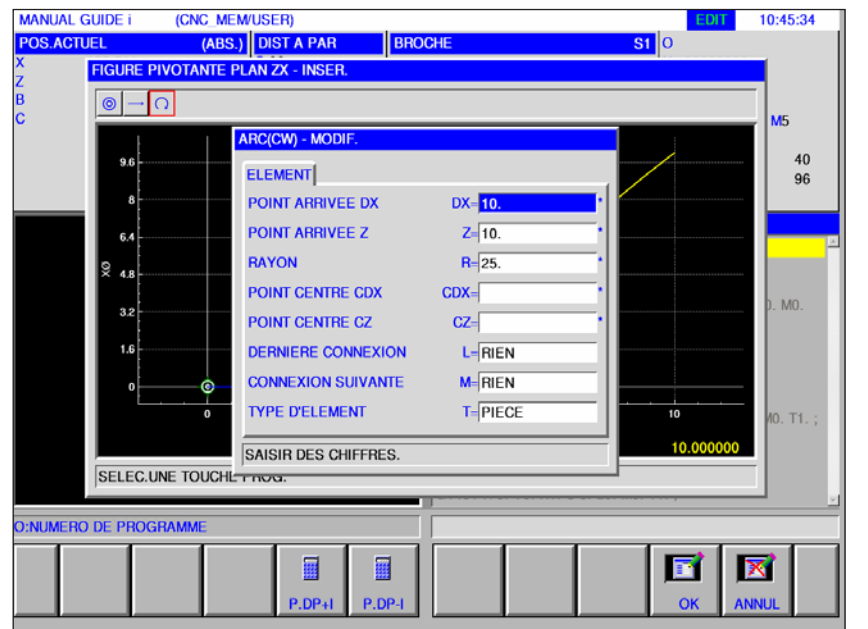

# **Eléments d'entrée pour l'arc (plan ZX) G1452, 1453**<br>Les cha

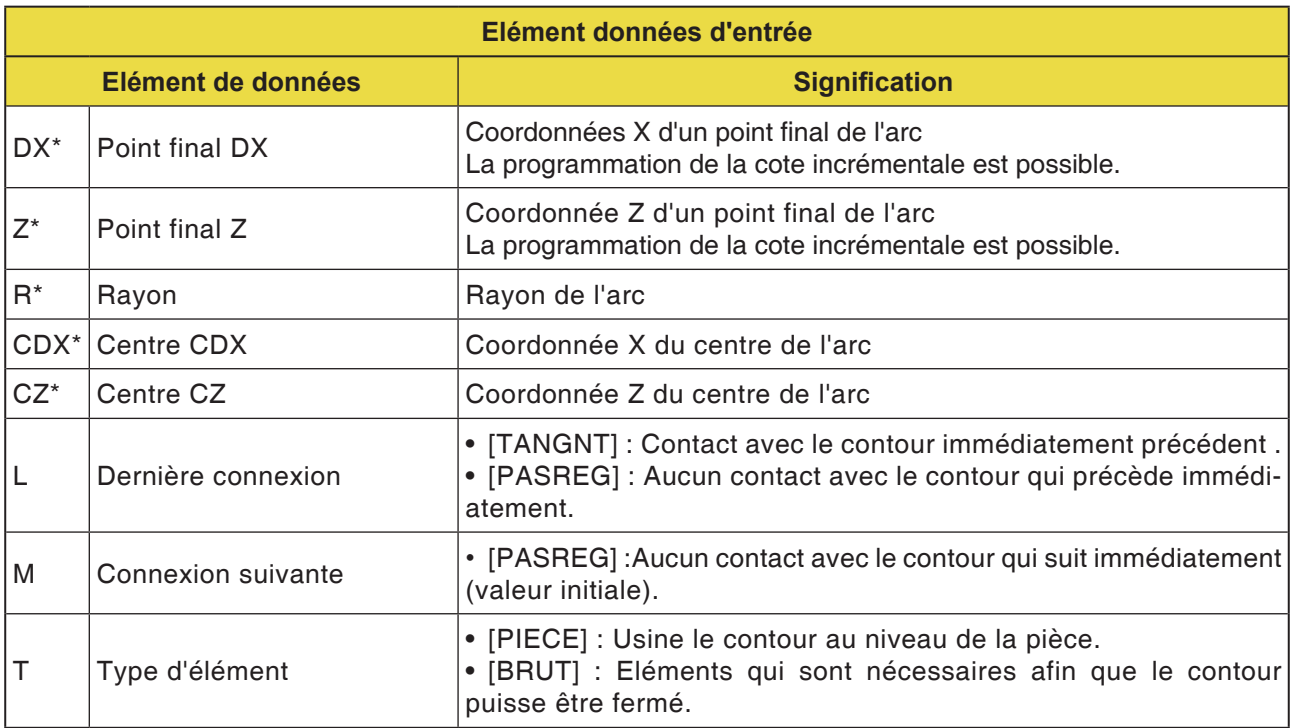

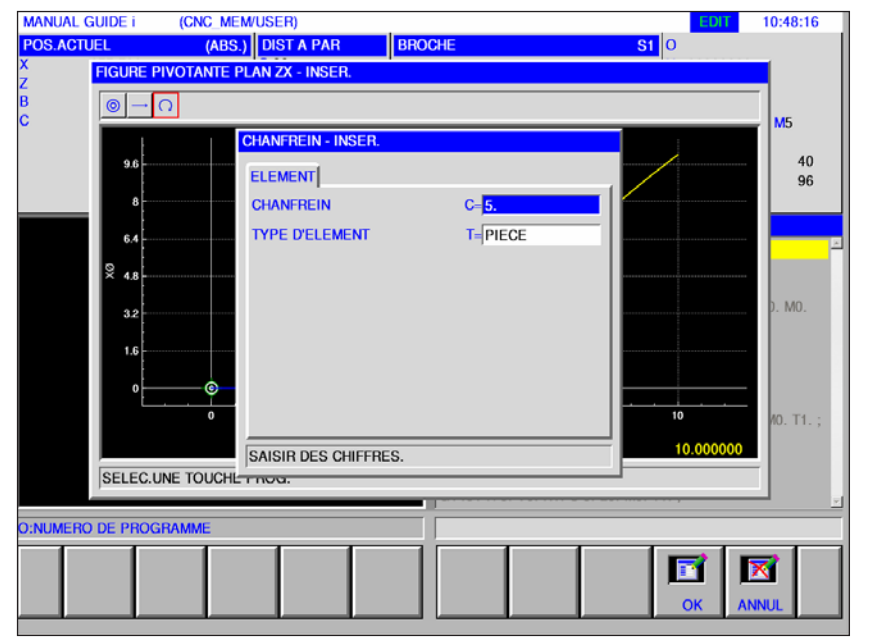

# **Eléments d'entrée pour chanfrein (plan ZX) G1454**

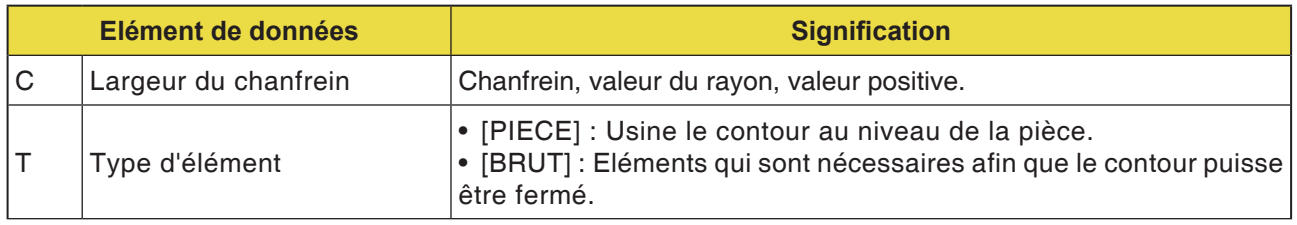

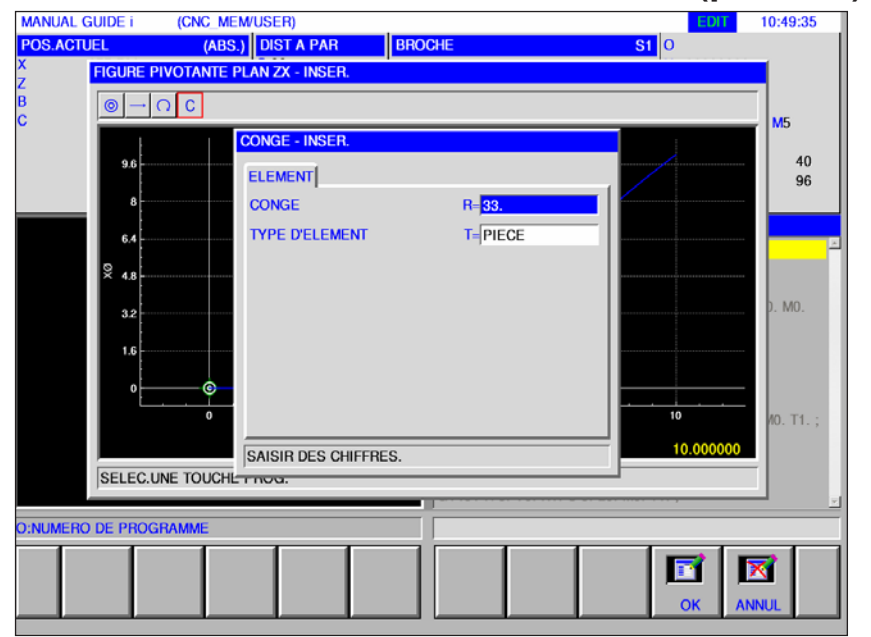

# **Eléments d'entrée pour rayon (plan ZX) G1455**

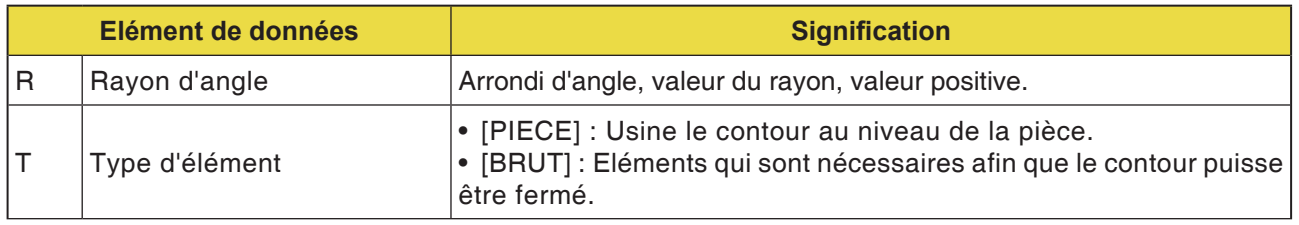

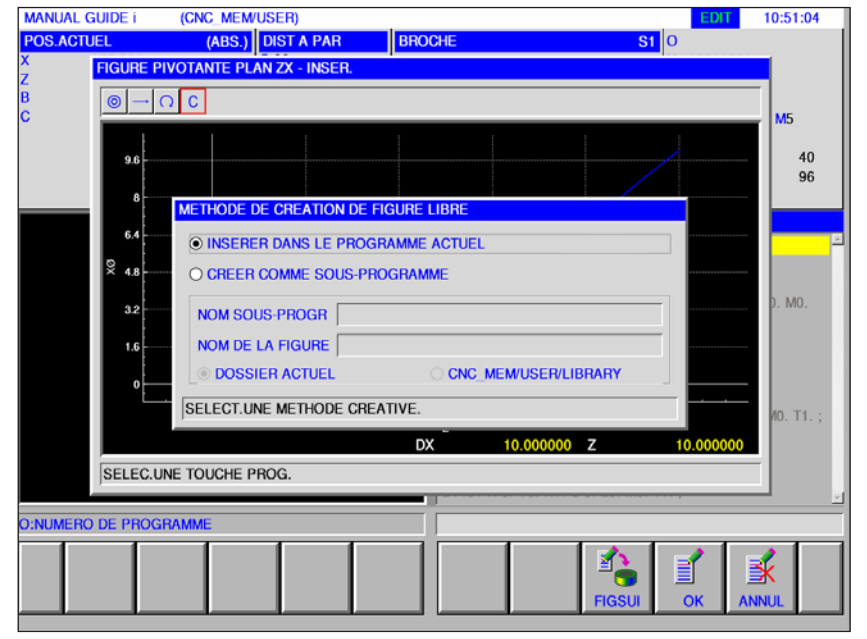

# **Fin d'un contour quelconque (plan ZX) G1456**

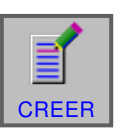

## **Terminer le contour**

• Appuyer sur la touche de fonction.

Une boîte de dialogue avec 2 options de choix apparaît :

- Insérer dans le programme actuel
- Enregistrer comme sous programme distinct Avec cette option, il est possible de choisir le dossier dans lequel le sous-programme doit être enregistré.

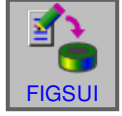

• Entrer la figure suivante Cette touche de fonction ouvre le masque de saisie pour l'éditeur de contours Il est possible de créer d'autres contours libres.

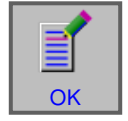

• Terminer l'entrée avec « OK ».
### **Connexion de l'élément d'ébauche : Fermeture d'un contour**

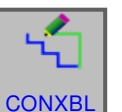

### **Terminer le contour**

• Appuyer sur la touche de fonction.

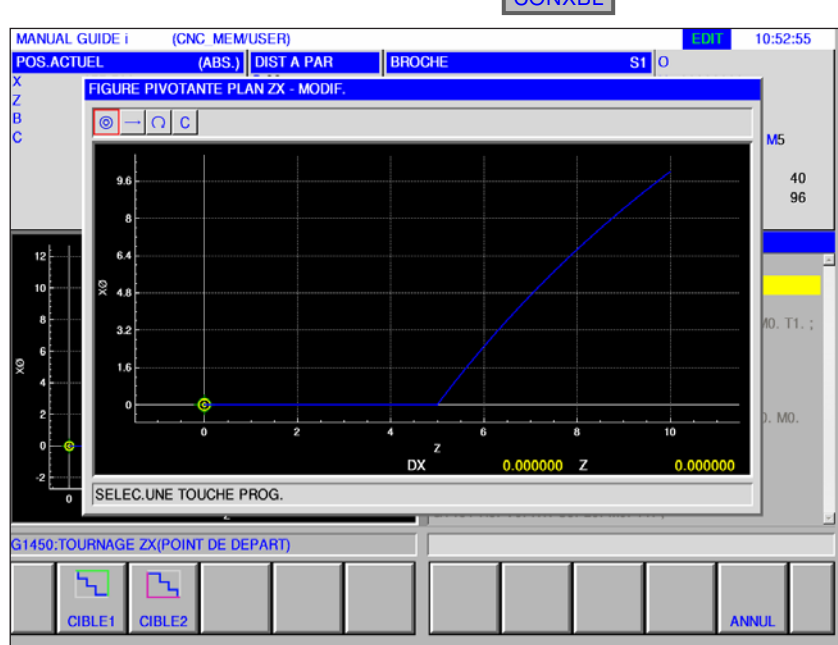

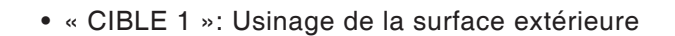

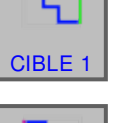

• « CIBLE 2 »: Usinage de la surface intérieure

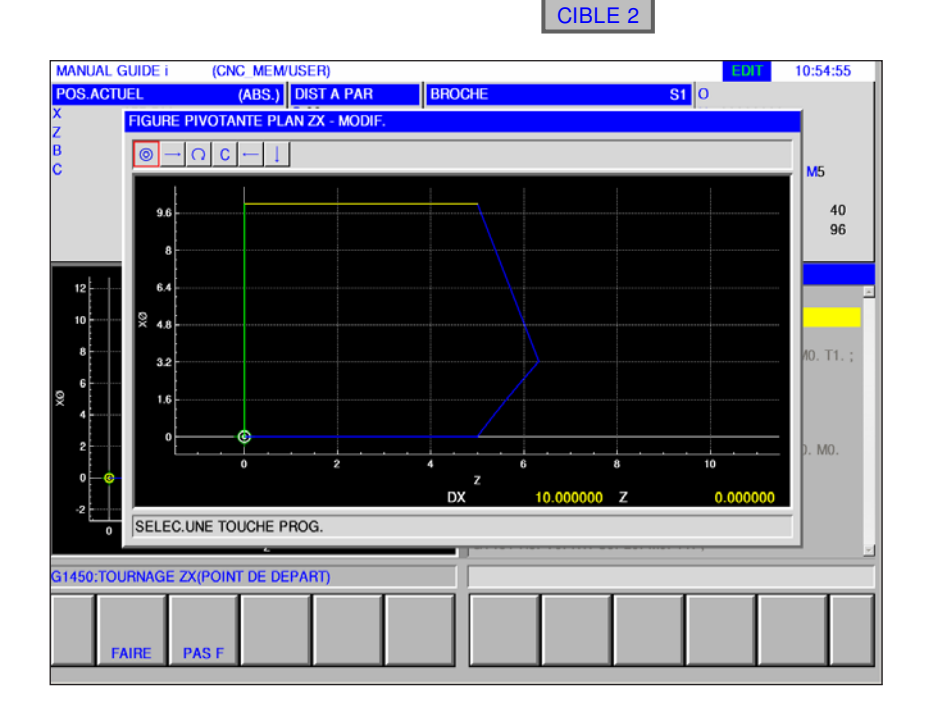

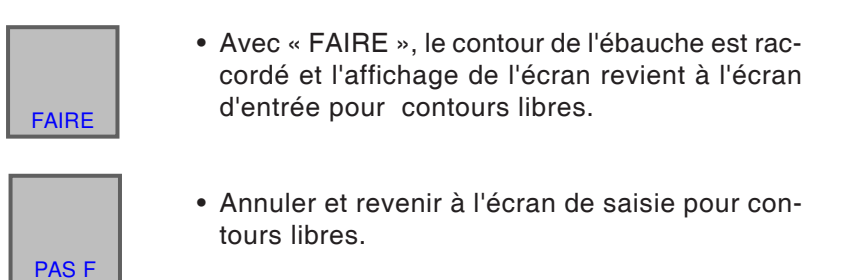

### **Remarques :**

- **•** Si un contour est déjà fermé et que la touche de fonction [ROH-VB] est enfoncée, le message « CONTOUR EST DEJA FERME » apparaît et l'écran de saisie pour contours libres s'affiche à nouveau.
- **•** Si un seul point de départ est défini, le message « DONNEES DE DEFINITION D'ELEMENT MAN-QUANTES » s'affiche. Si le point final n'est pas défini, le message « POINT FINAL DU CONTOUR SELECTIONNE NON DEFINI » apparaît.
- **•** Une des lignes de contour d'ébauche pour la connexion relie le point final avec le point de départ d'un contour partiel parallèlement à l'axe Z ou l'axe X. Si une des lignes chevauche un élément défini, le contour défini s'affiche à l'avant.

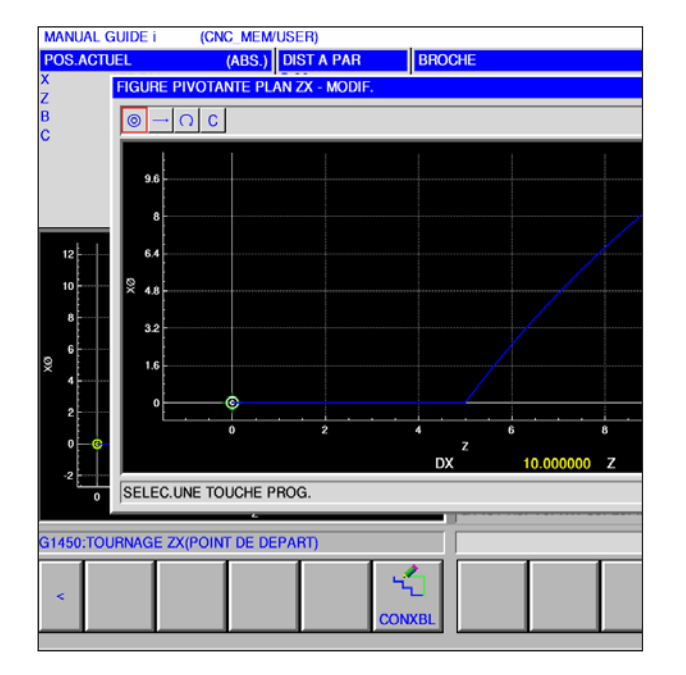

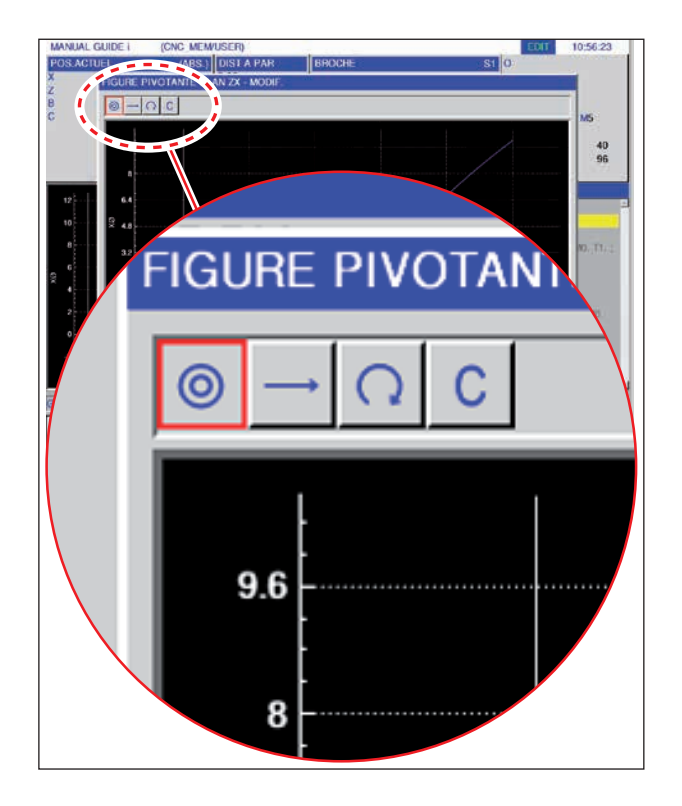

## **Représentation sous forme d'icône des éléments de contour**

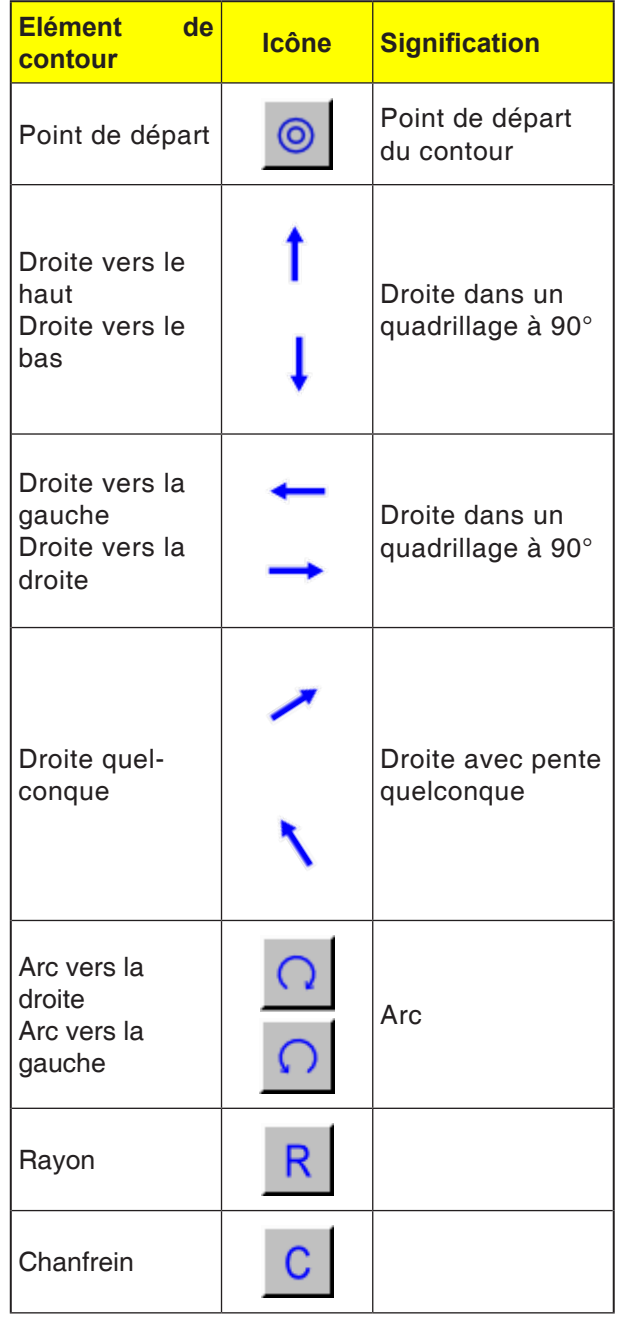

### **Remarque :**

La fin d'un contour n'est pas un élément de contour, donc il n'y a pas d'icône pour cela.

AN

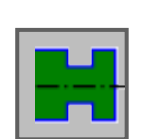

# **Contour de la rainure**

- Rainure standard extérieur G1470
- Rainure trapéz intérieur G1471
- Rainure standard intérieur G1472
- Rainure trapéz intérieur G1473
- Rainure standard surface frontale G1474
- Rainure trapéz surface plane G1475
- Rainure contour G1456

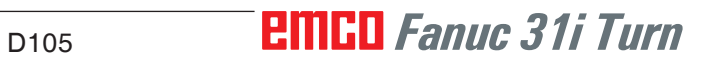

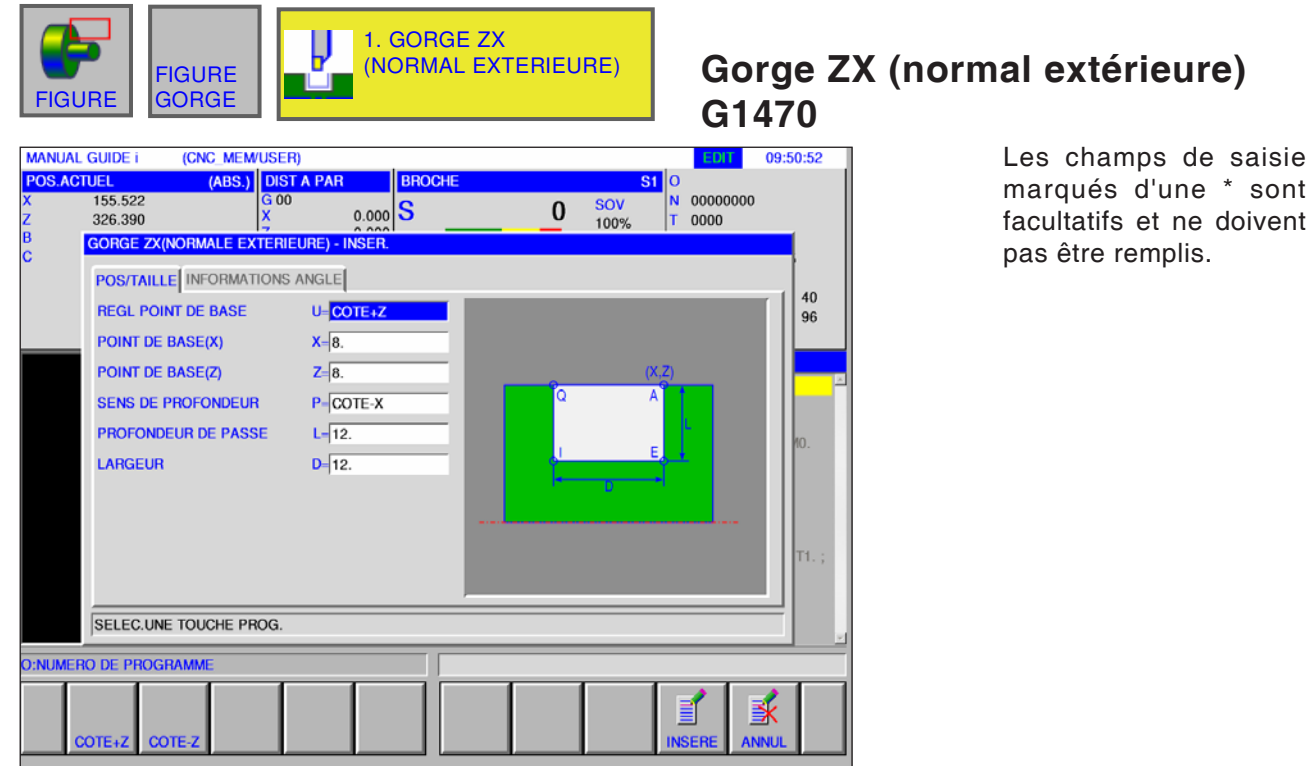

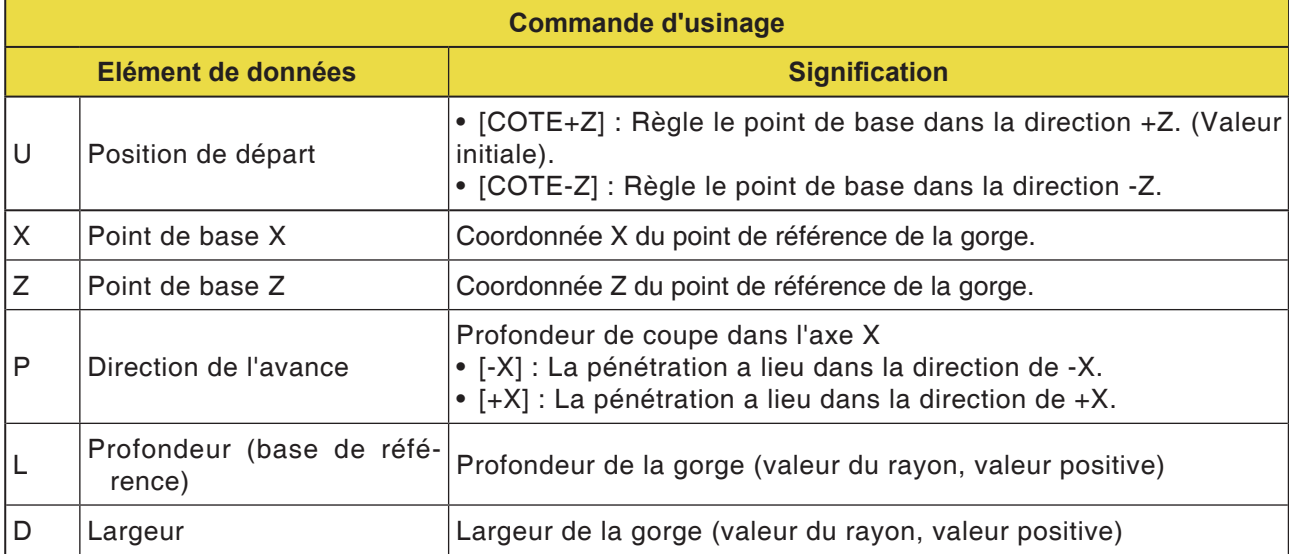

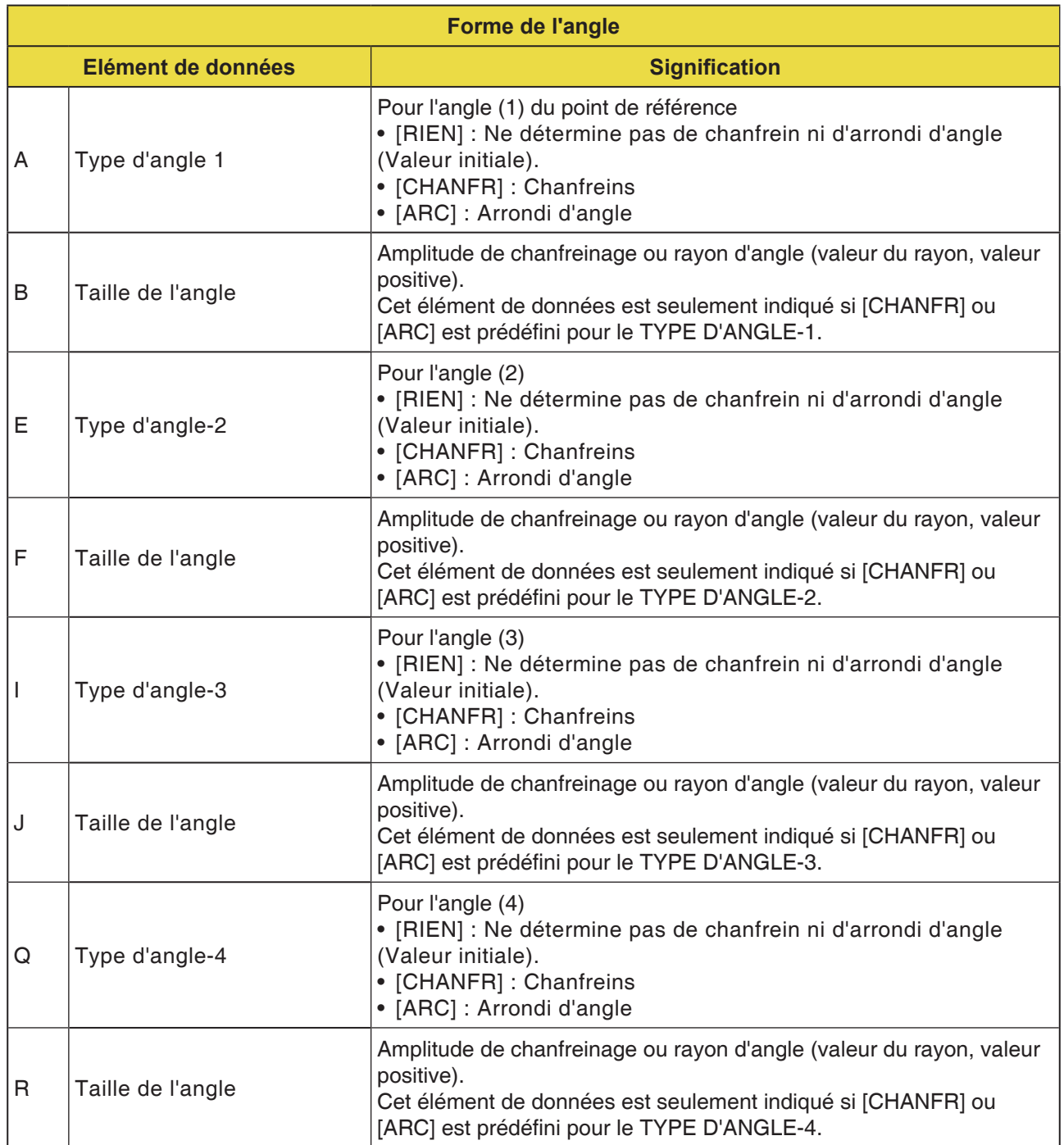

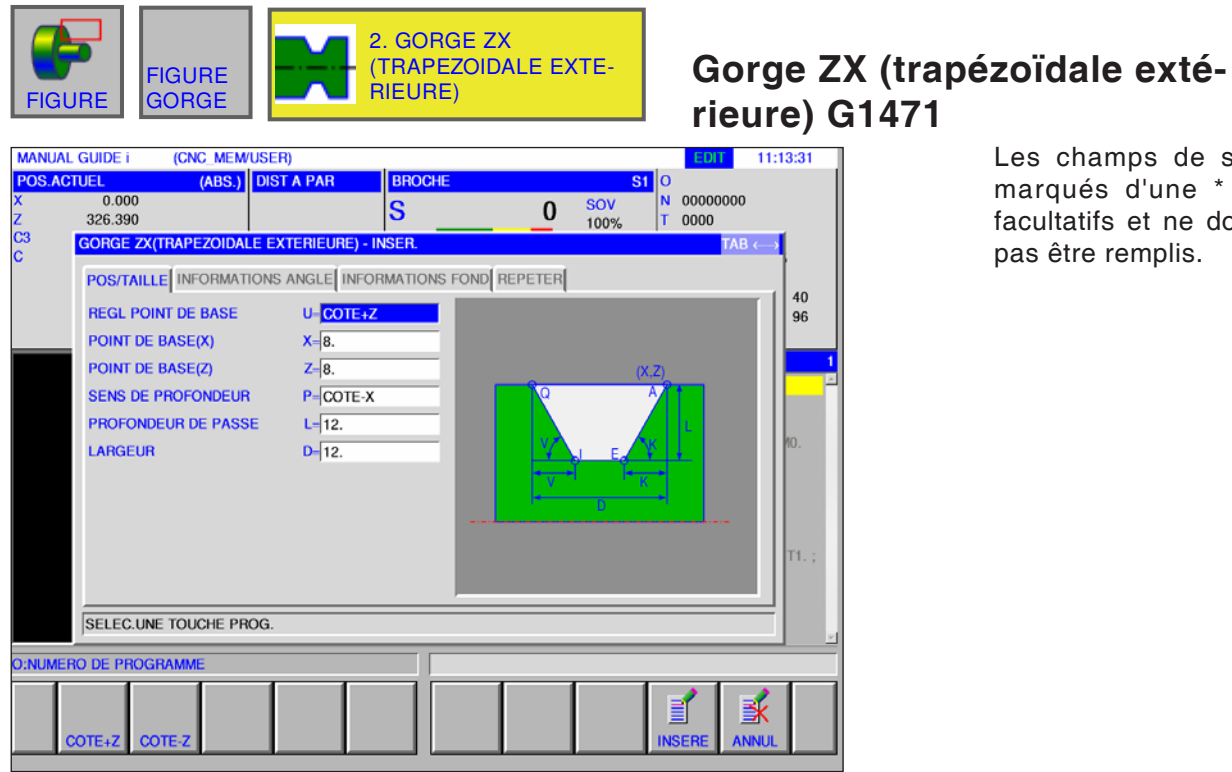

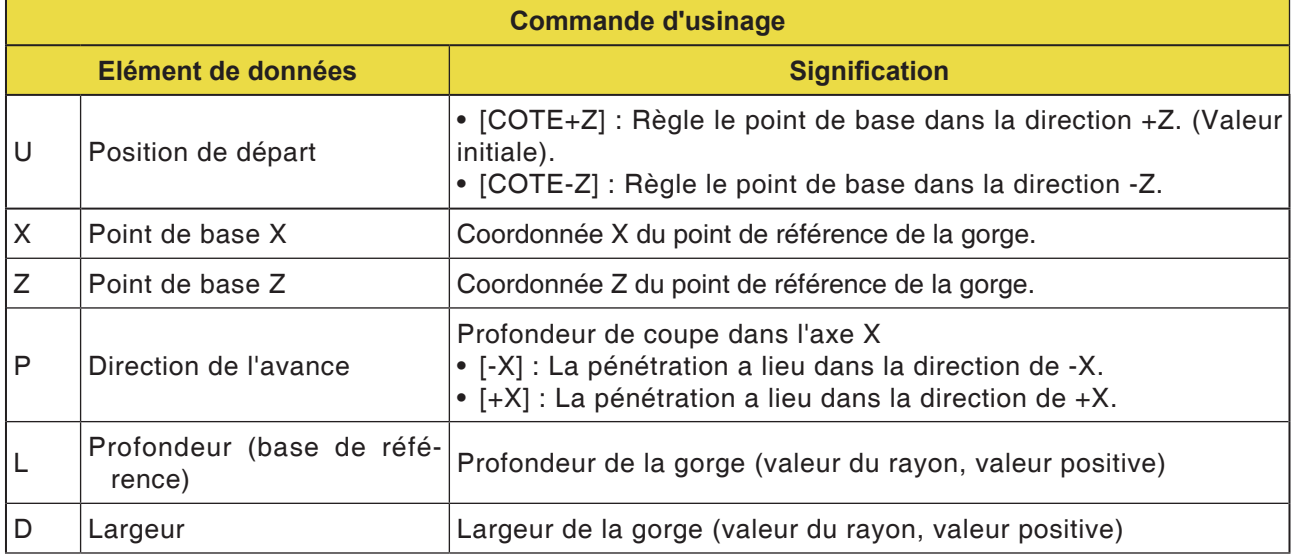

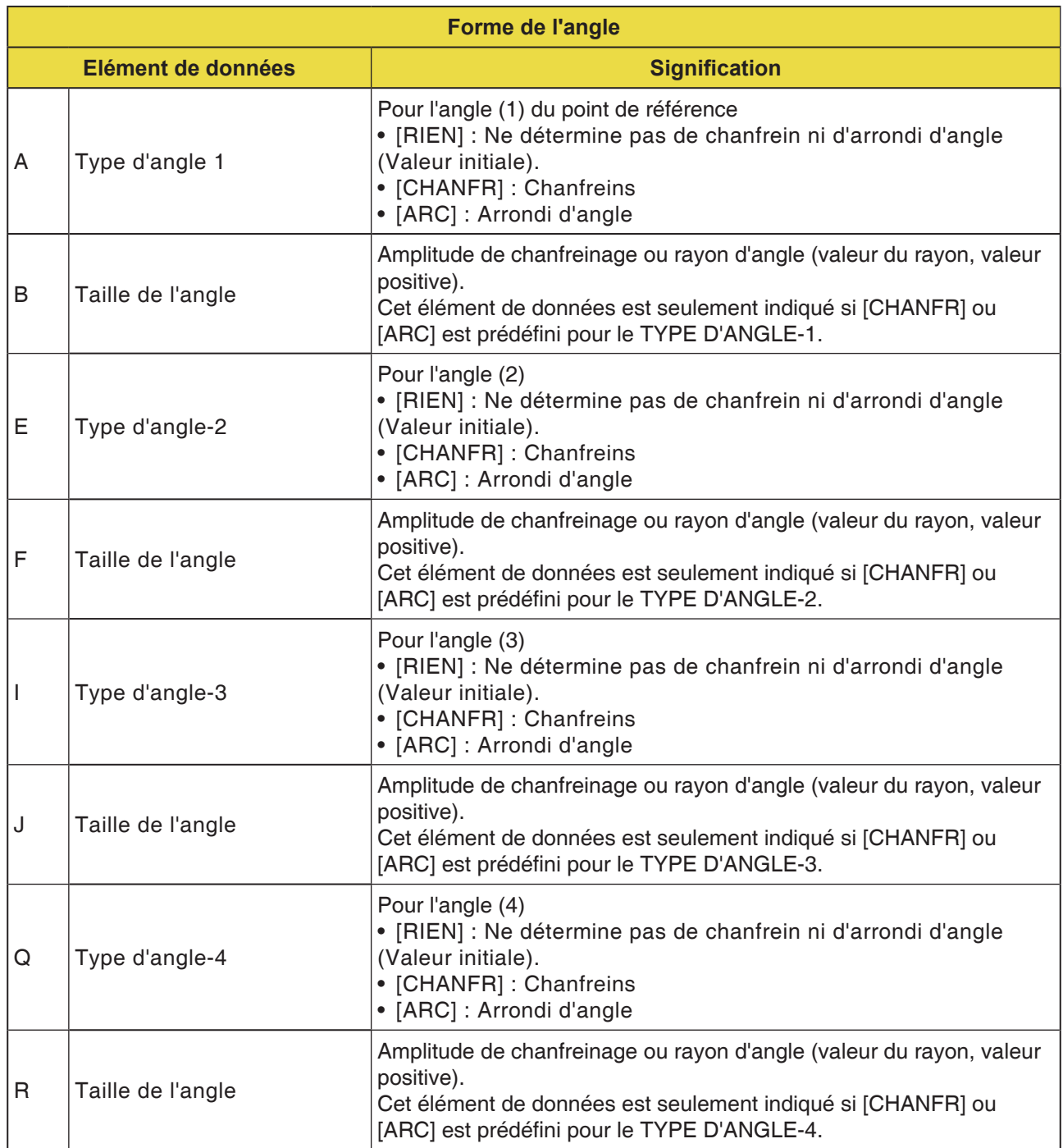

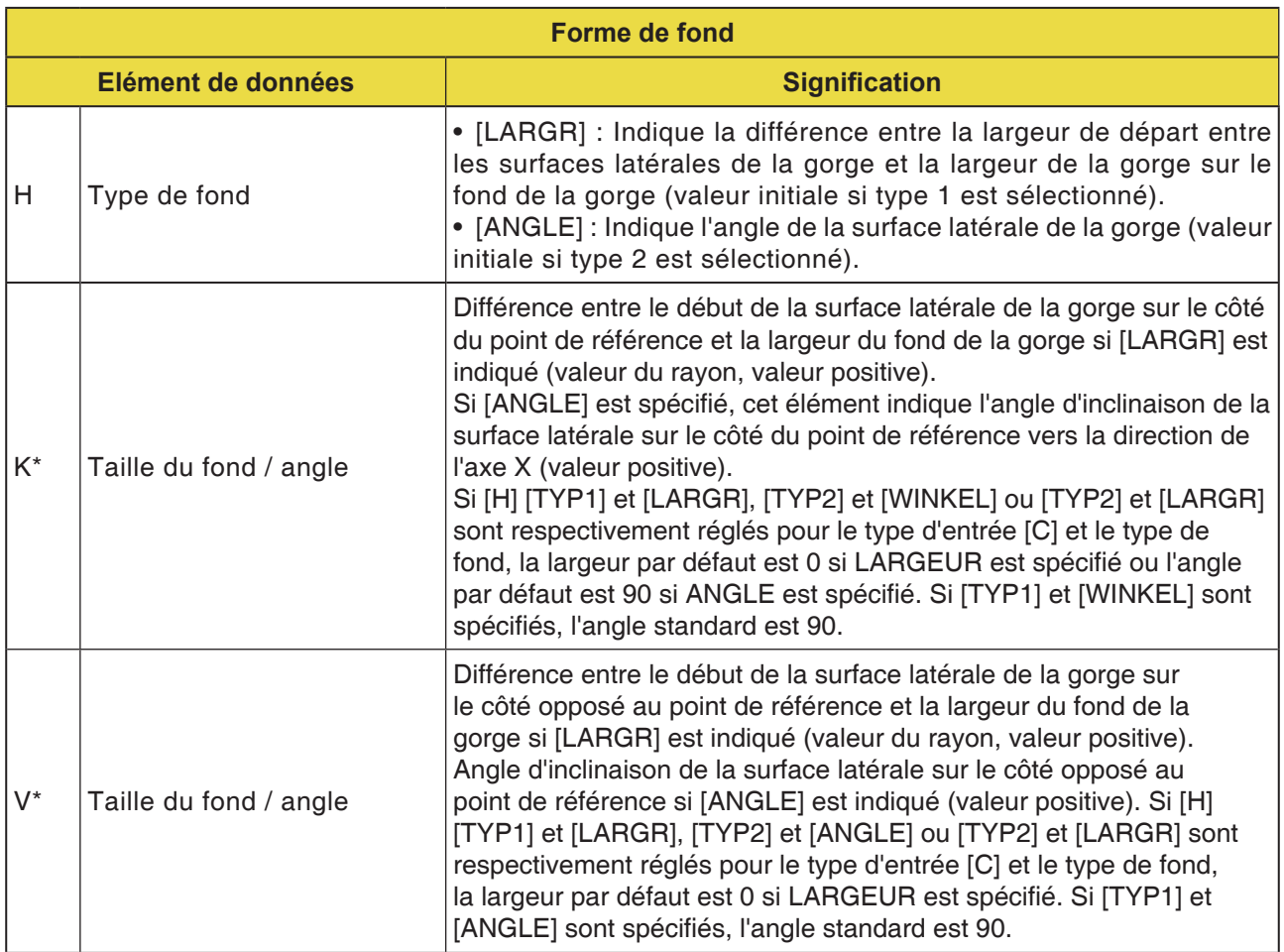

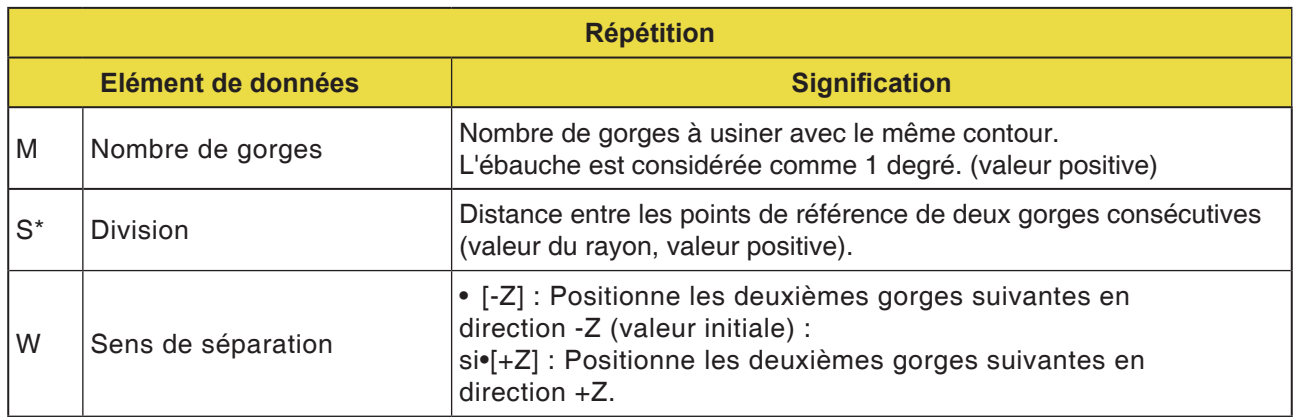

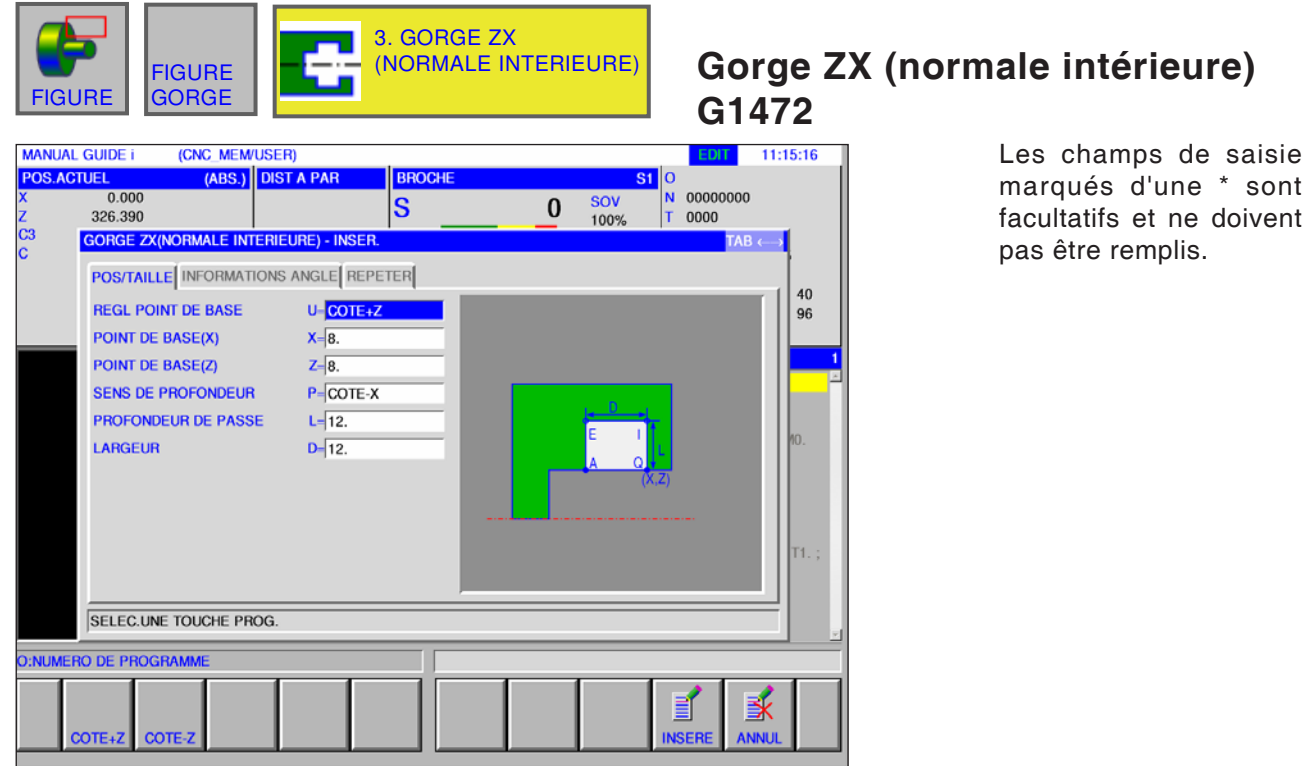

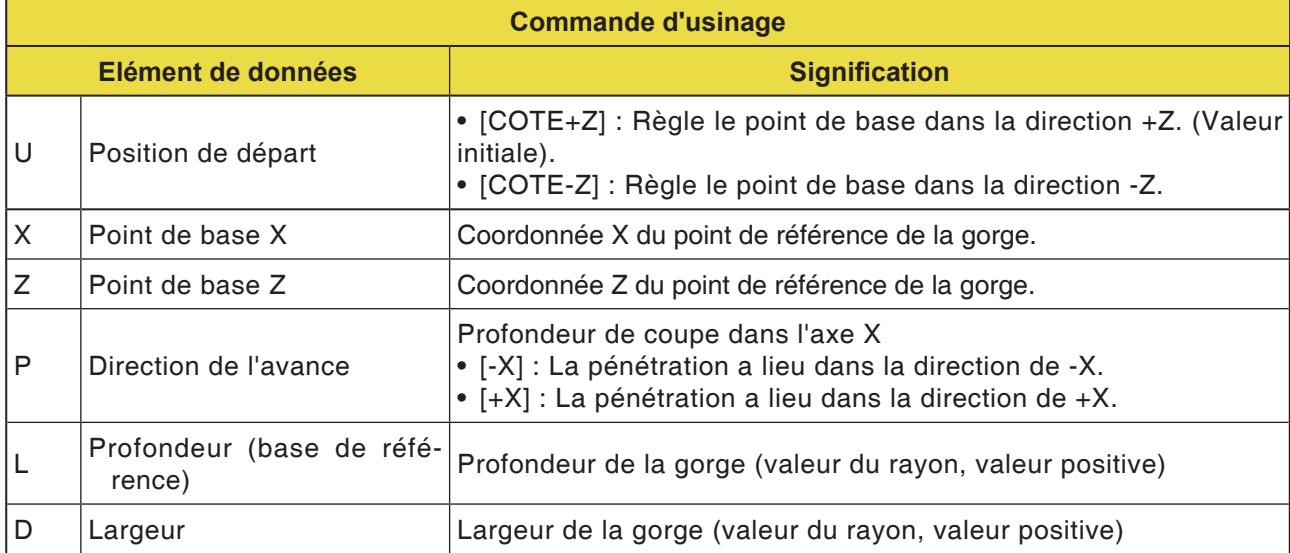

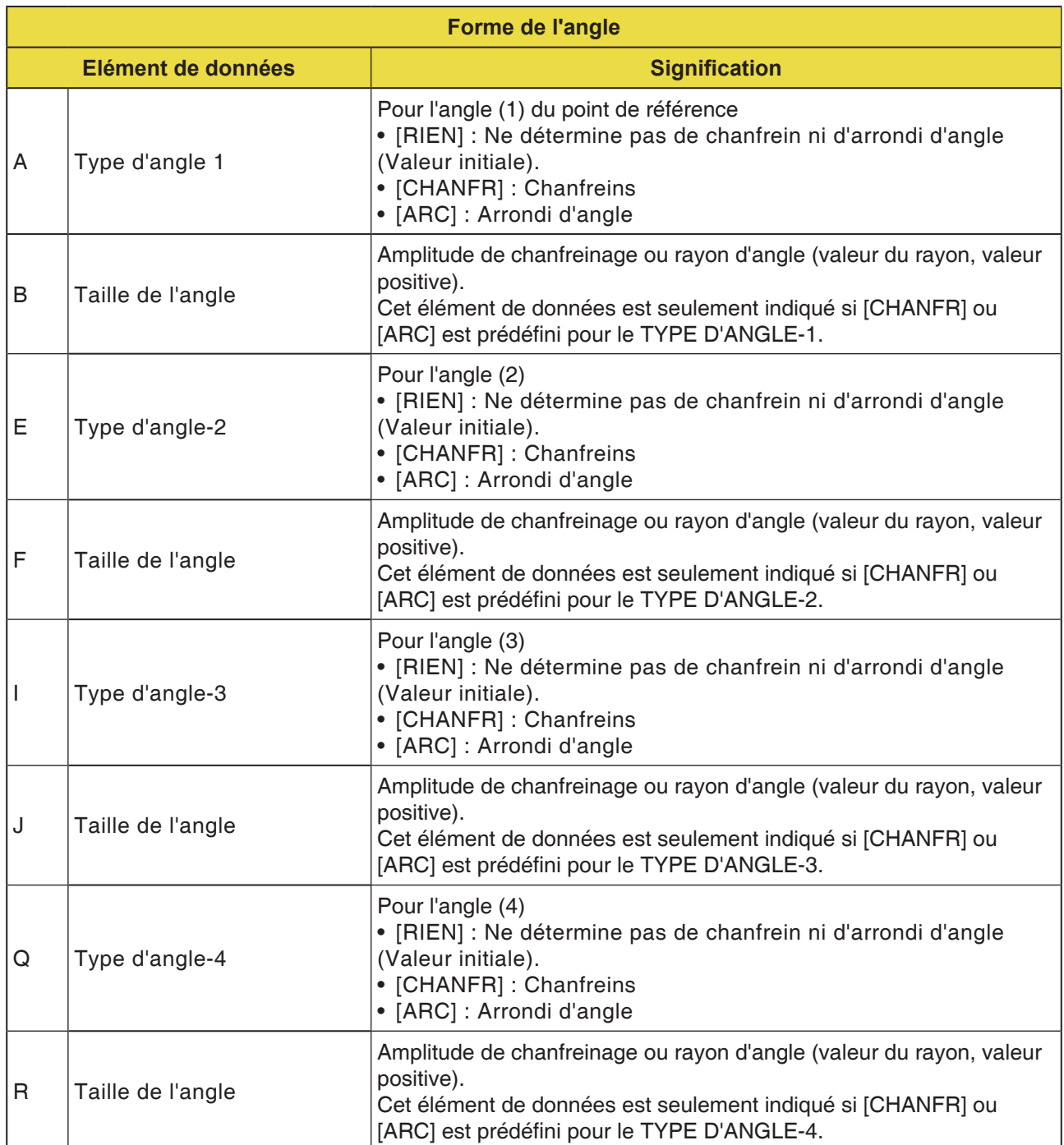

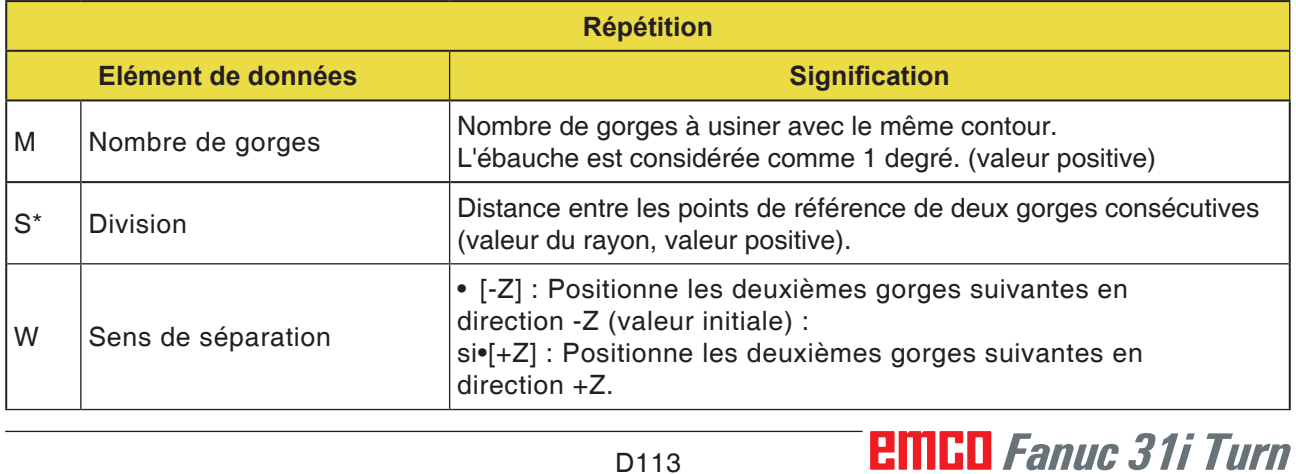

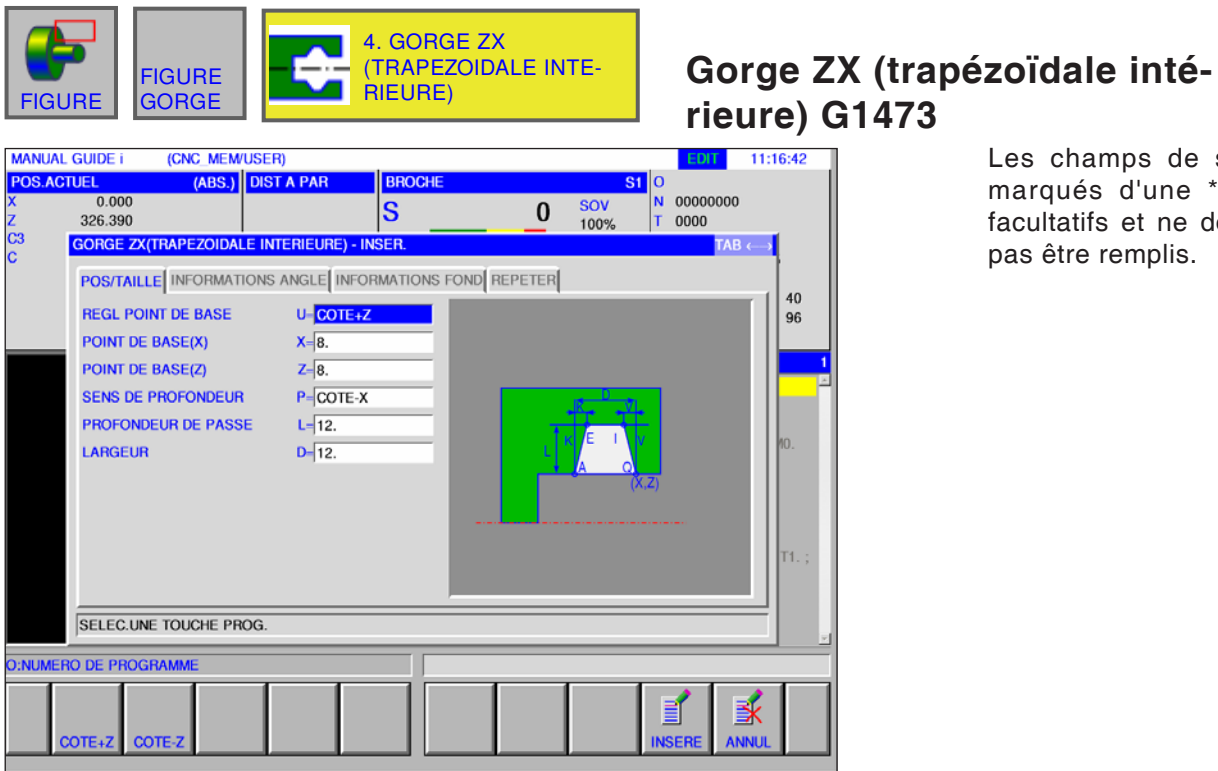

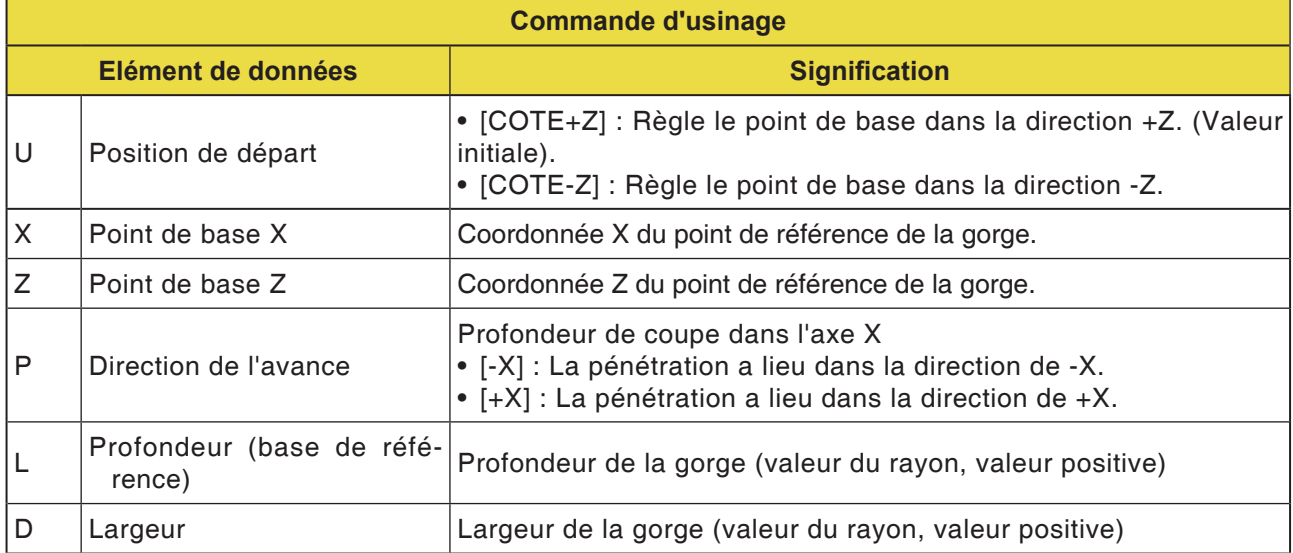

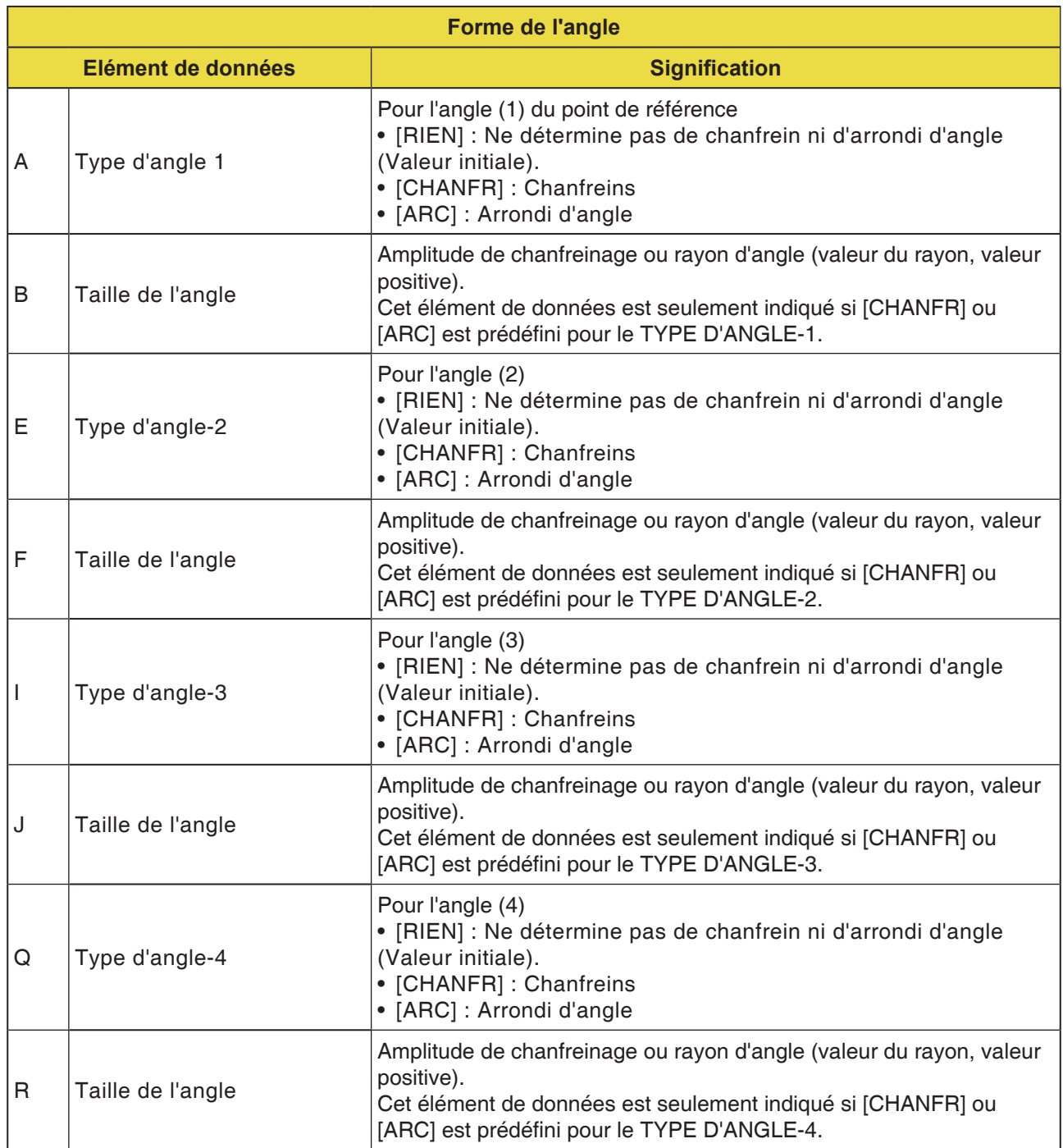

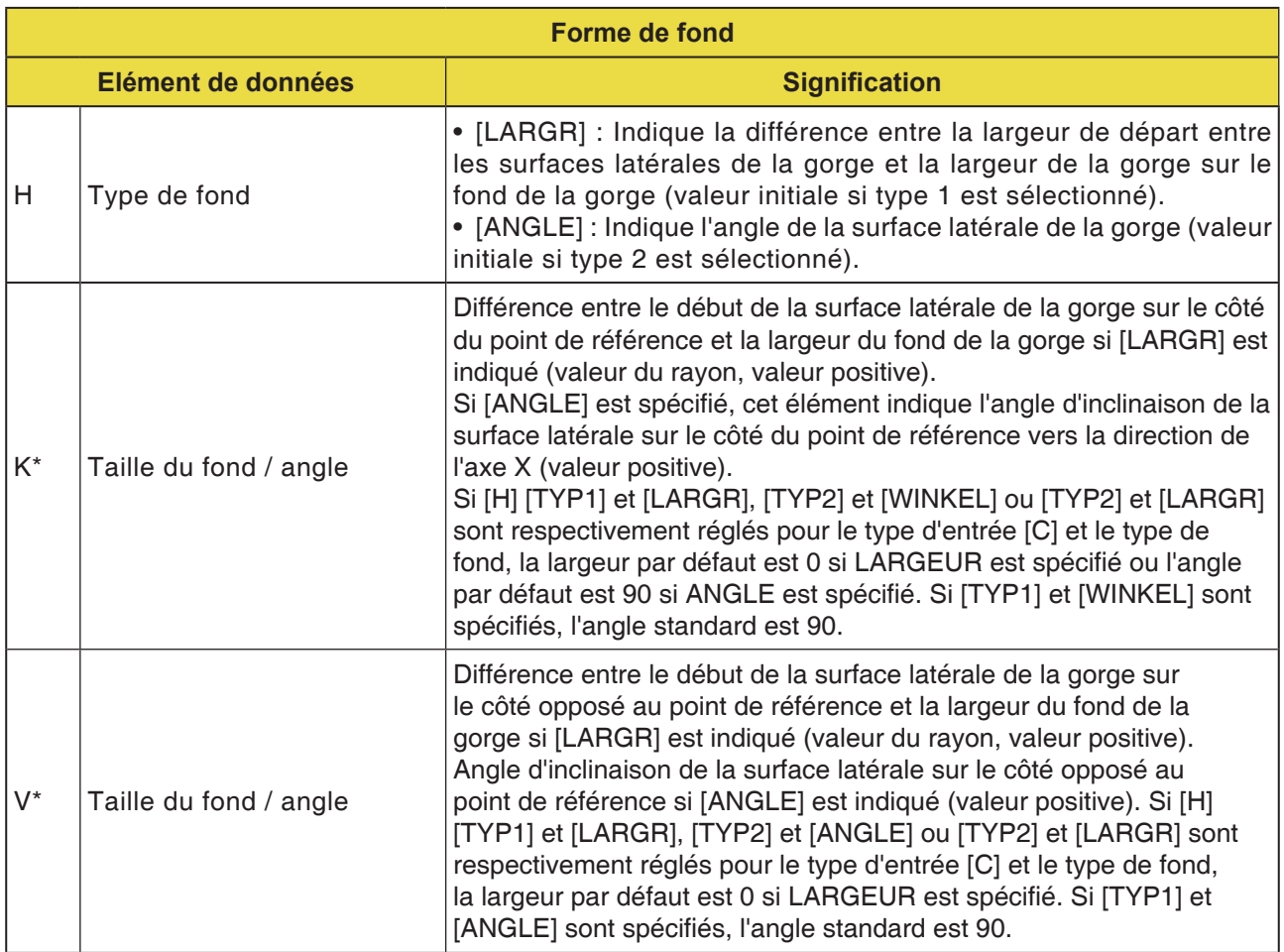

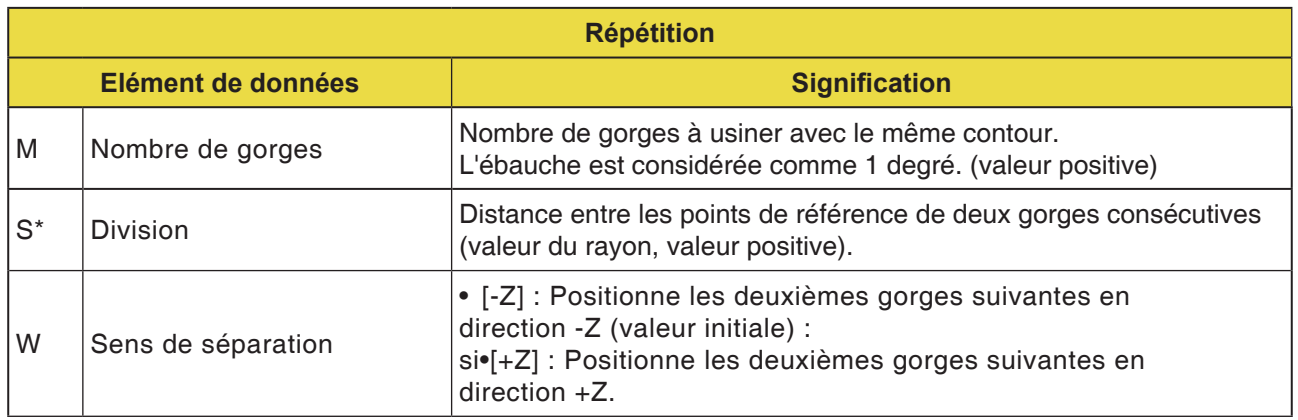

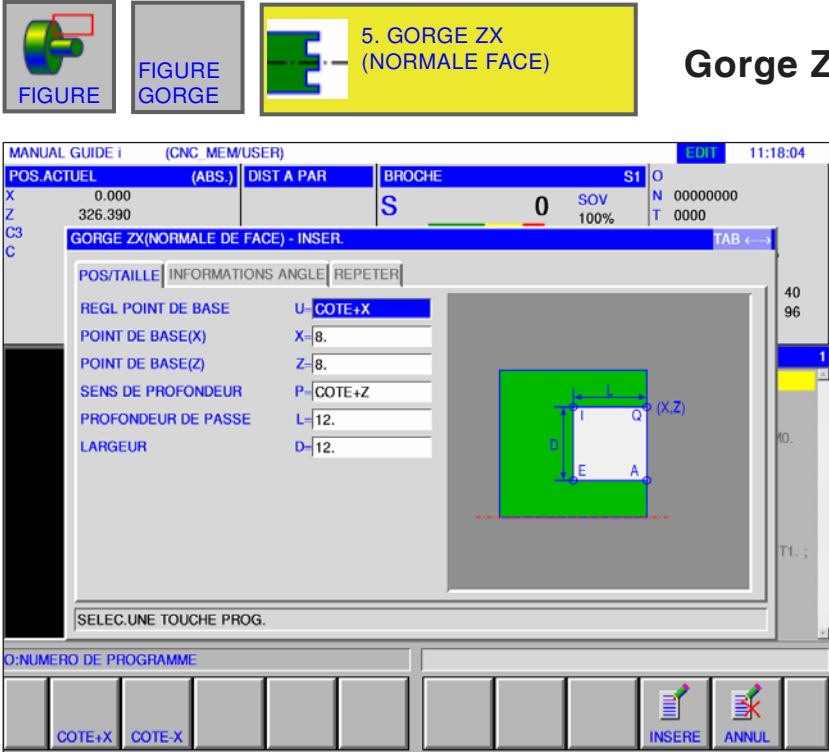

## **ZX (normale face) G1474**

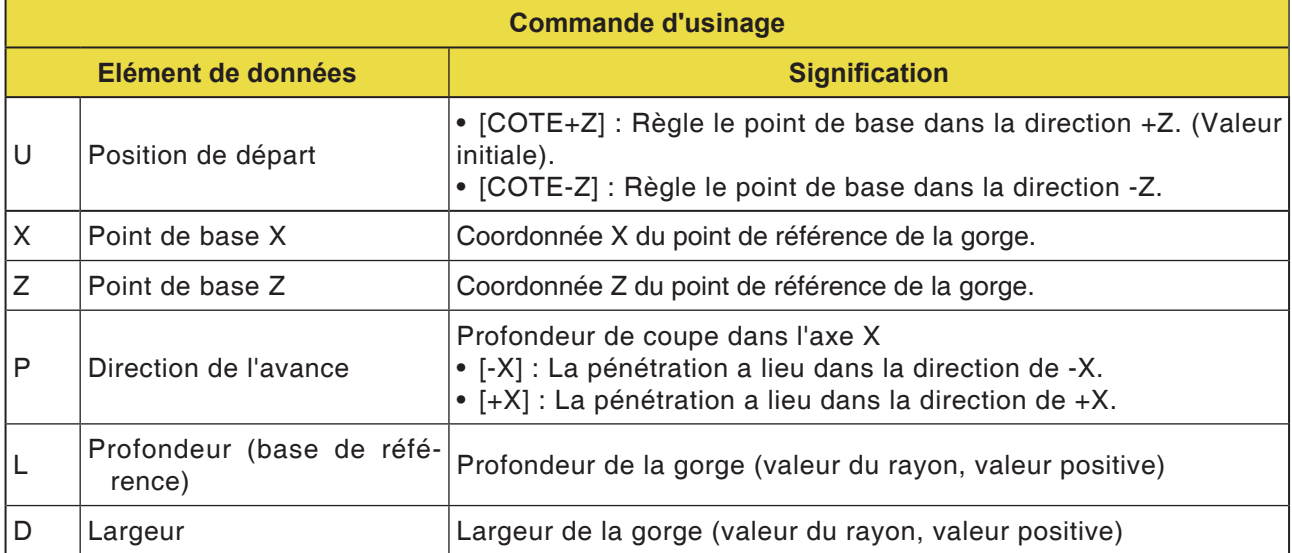

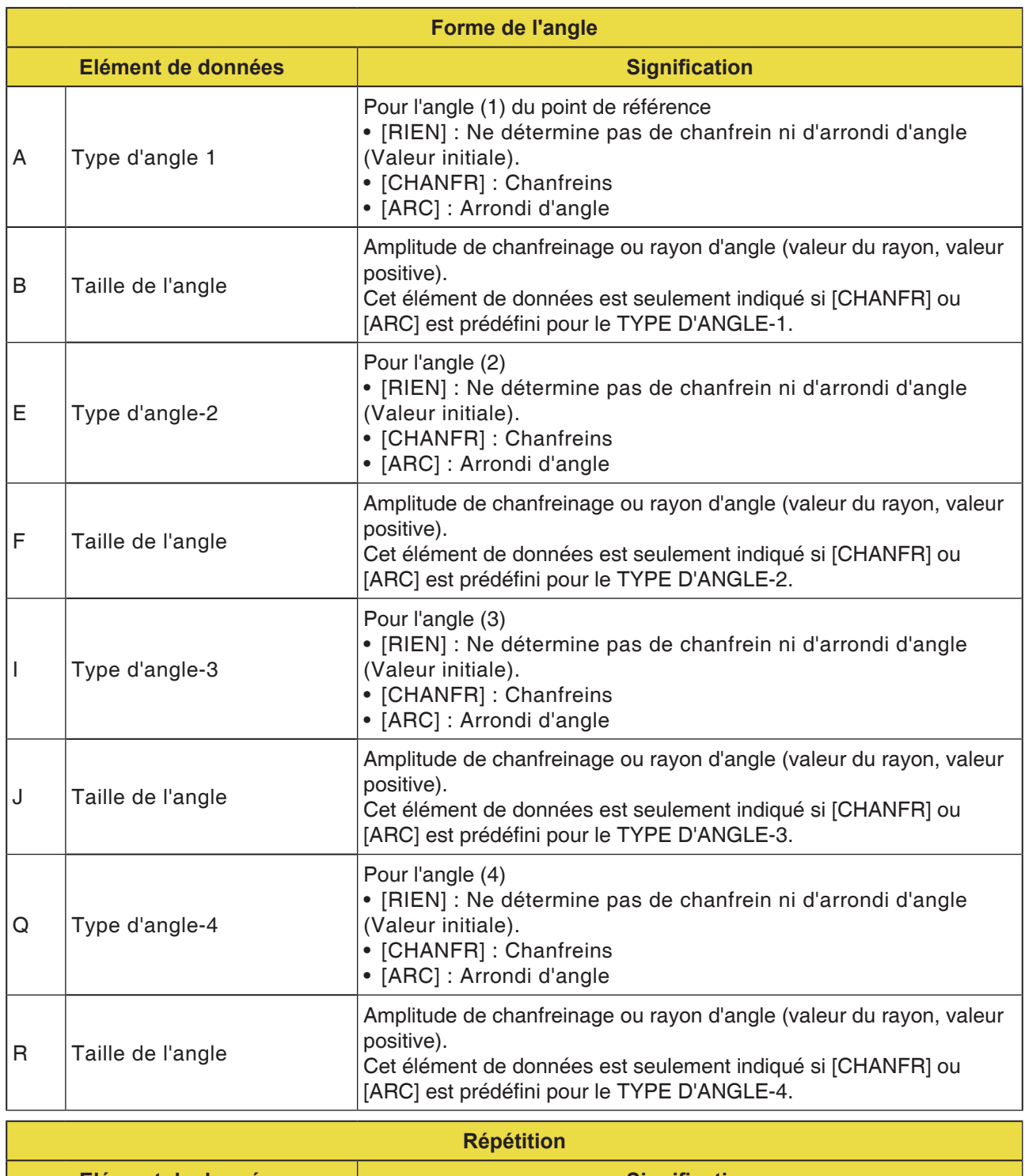

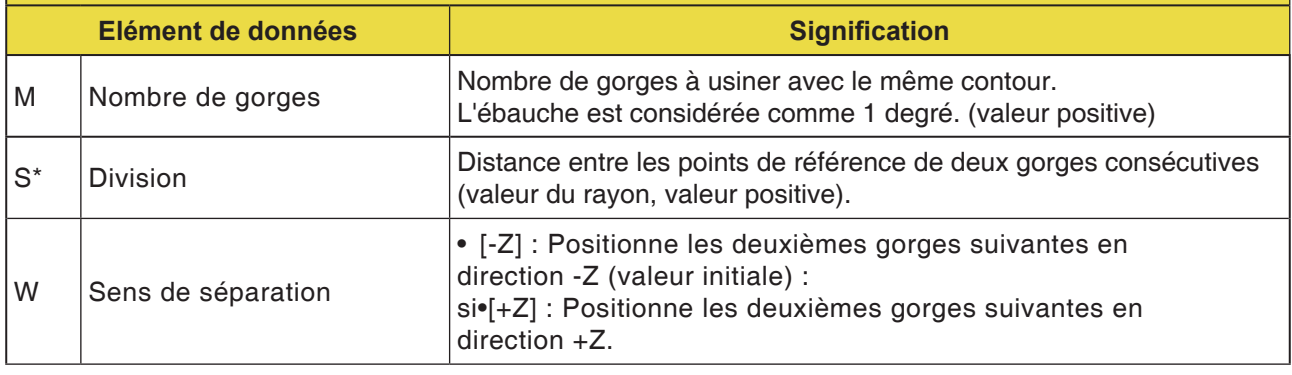

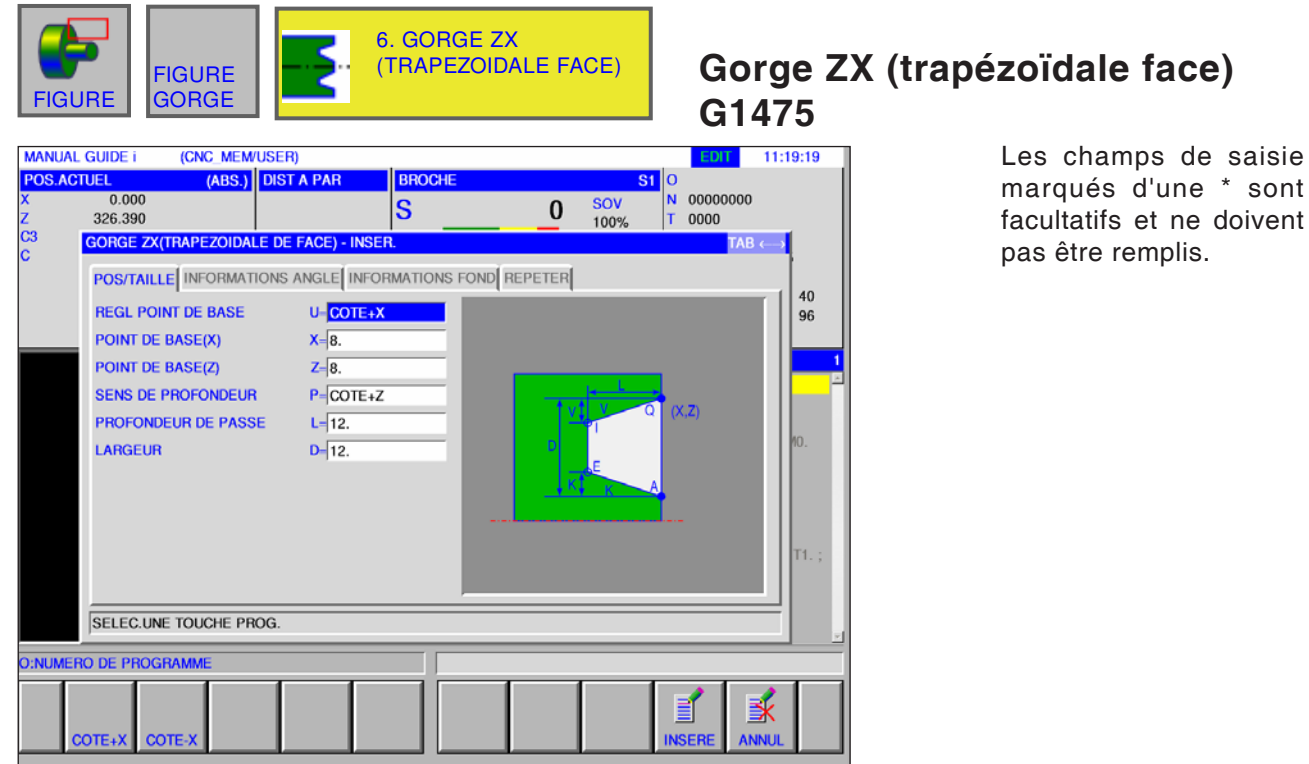

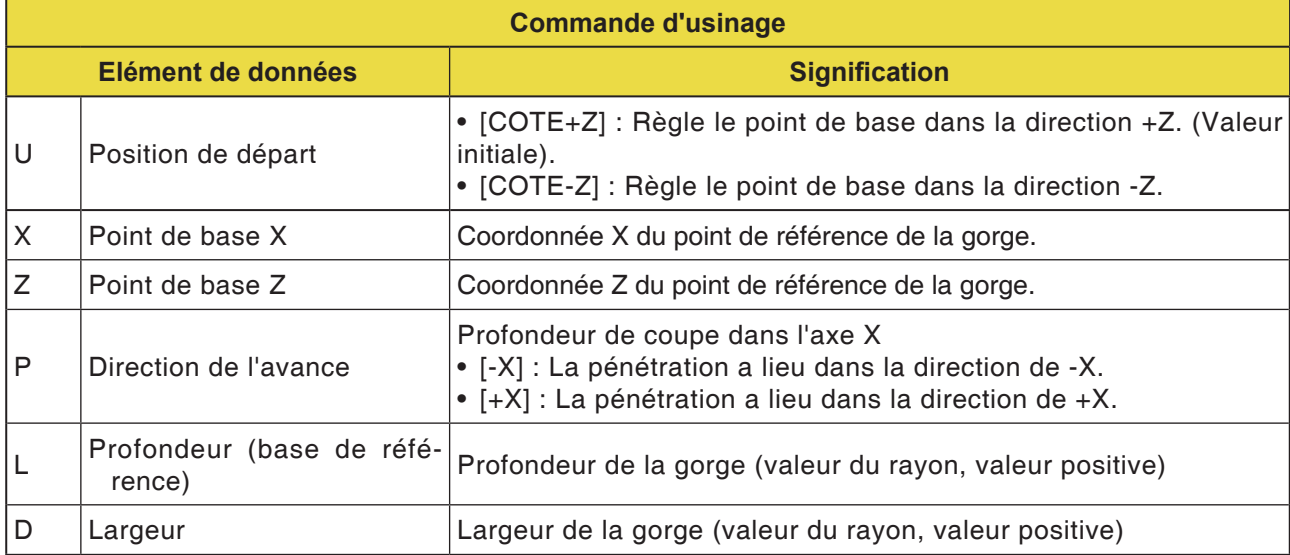

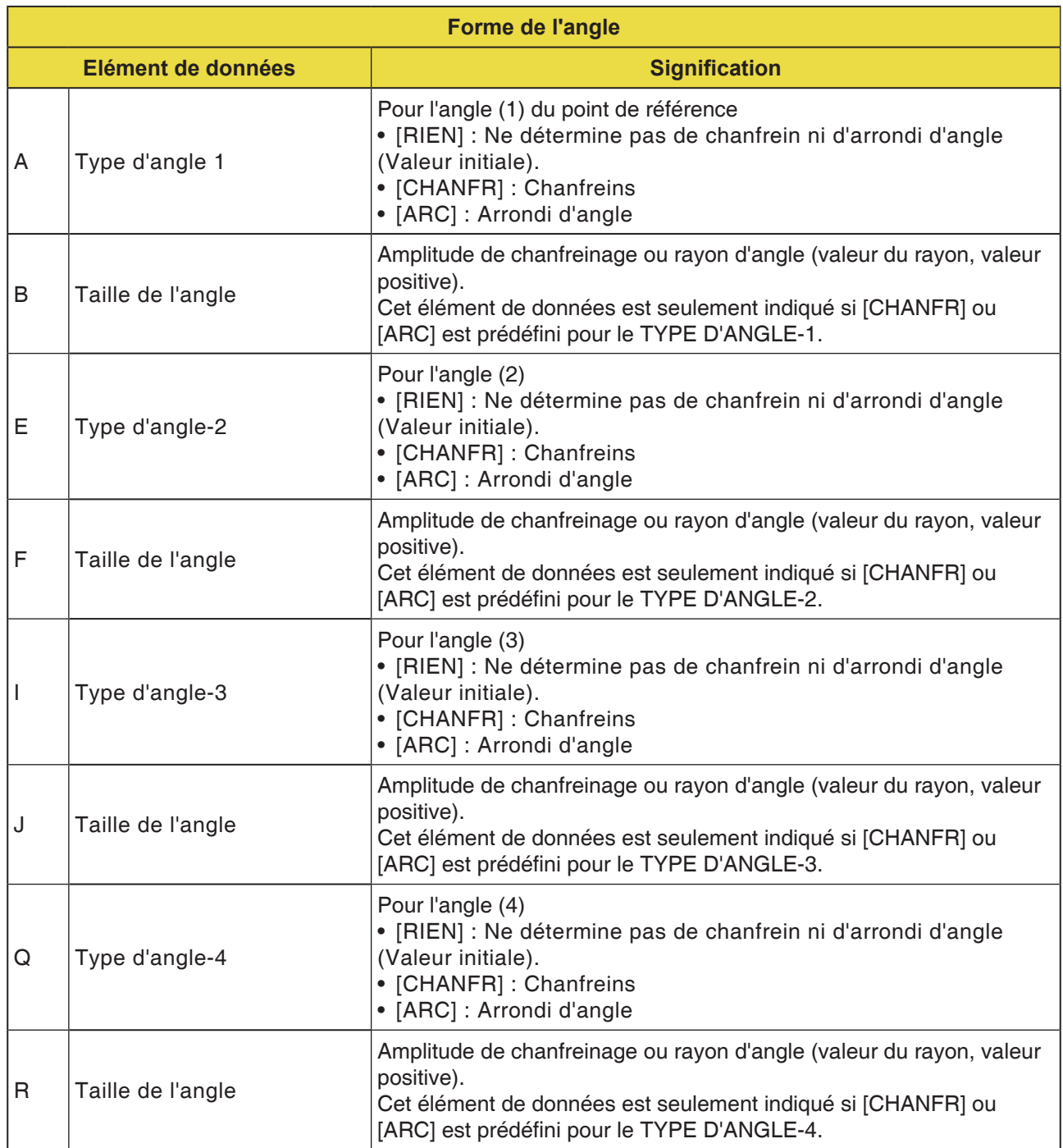

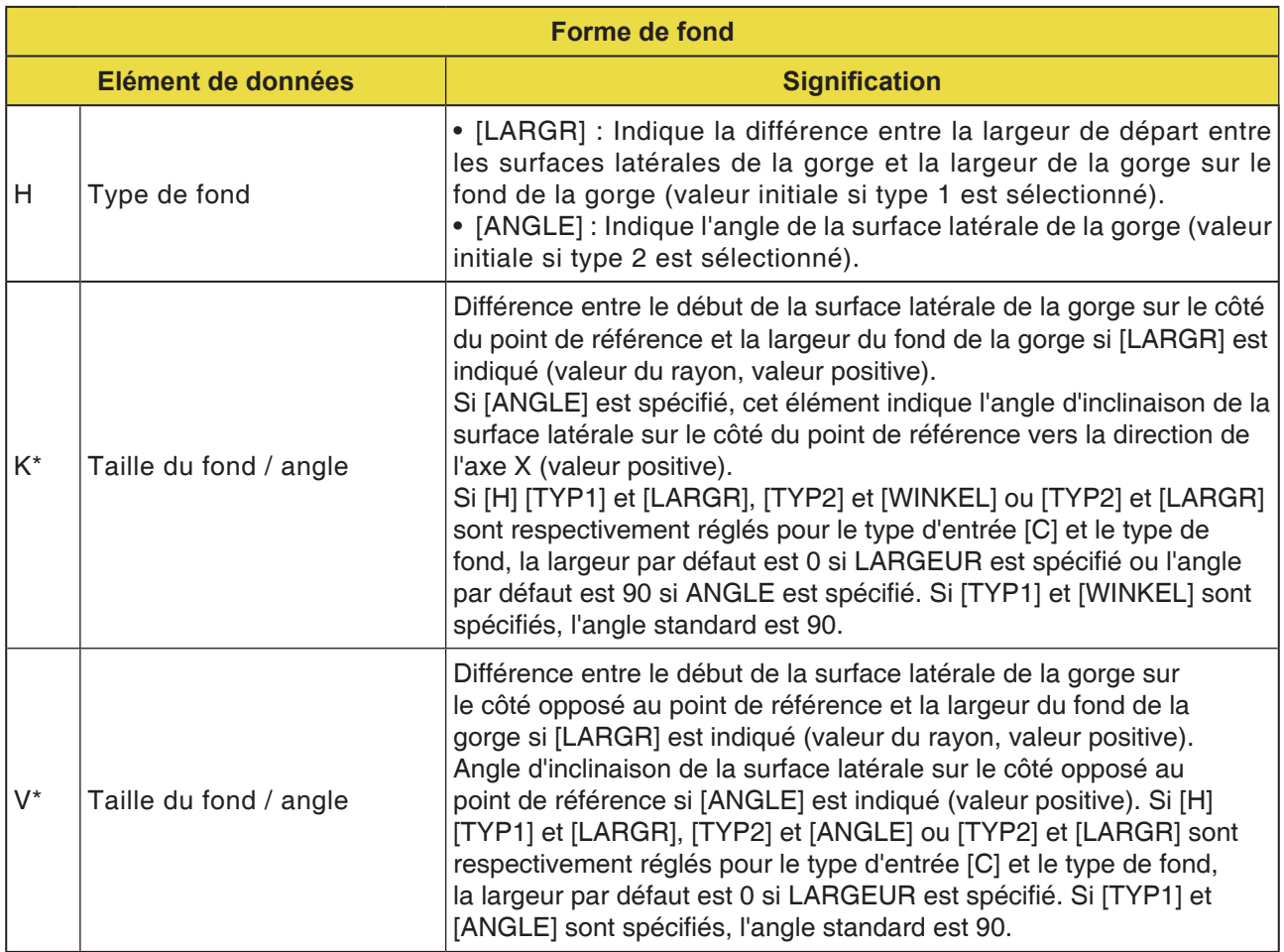

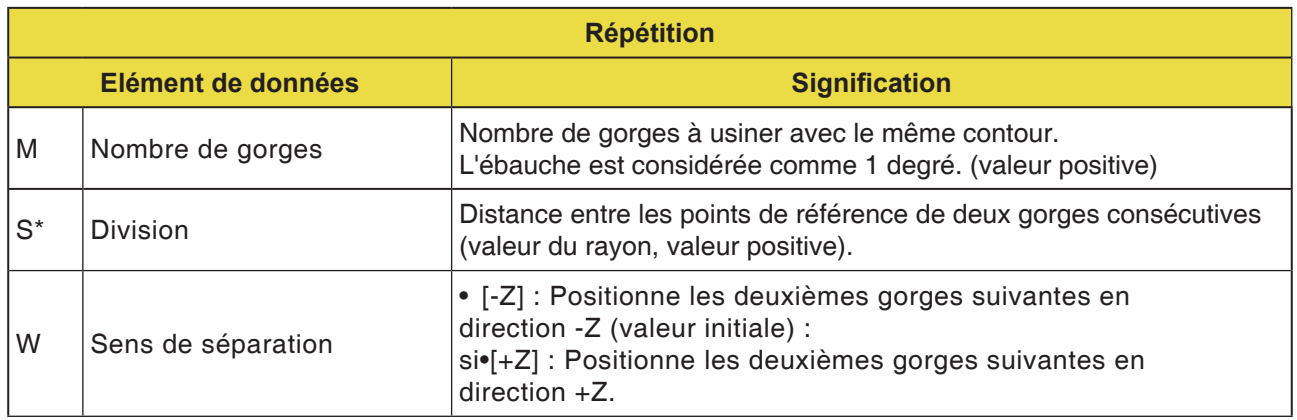

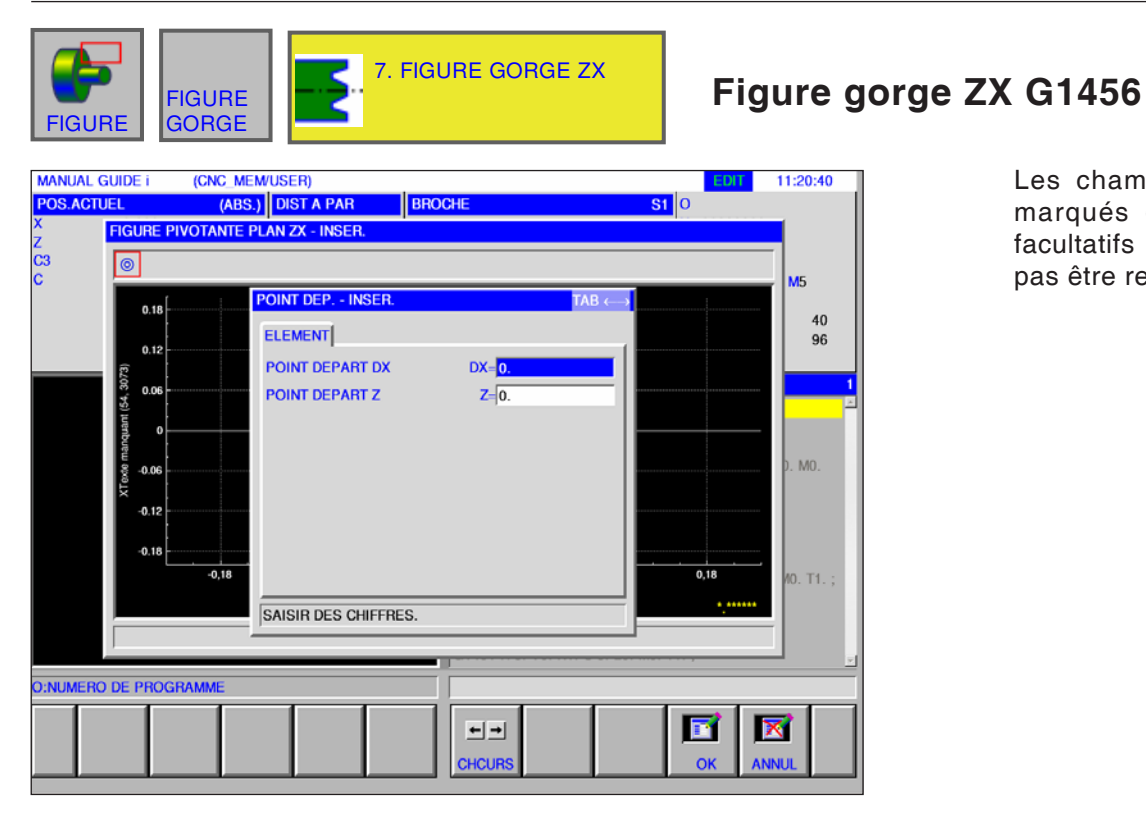

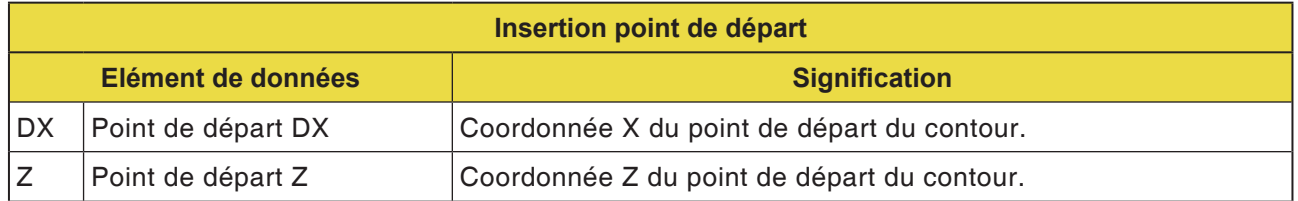

### **Remarque :**

LES DONNES D'ENTREE sont des éléments qui s'affichent lors de la modification ou de l'édition dans la fenêtre d'entrée de données. Cela vaut pour les cycles G1451 à G1456.

#### **Remarque :**

Les DONNES DE SORTIE sont des éléments qui s'affichent dans la fenêtre du programme comme un programme créé au format code ISO. Celles-ci peuvent uniquement être appelé dans le but d'afficher le programme. Cela vaut également pour les cycles G1451 à G1456.

# **EMCO** Fanuc 31i Turn<br>D124

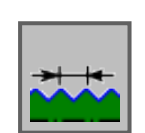

# **Contour de filetage**

- Filetage général G1460
- Filetage métrique G1461
- Filetage pouce G1462
- Filetage tube G1463
- Filetage tube R G1464

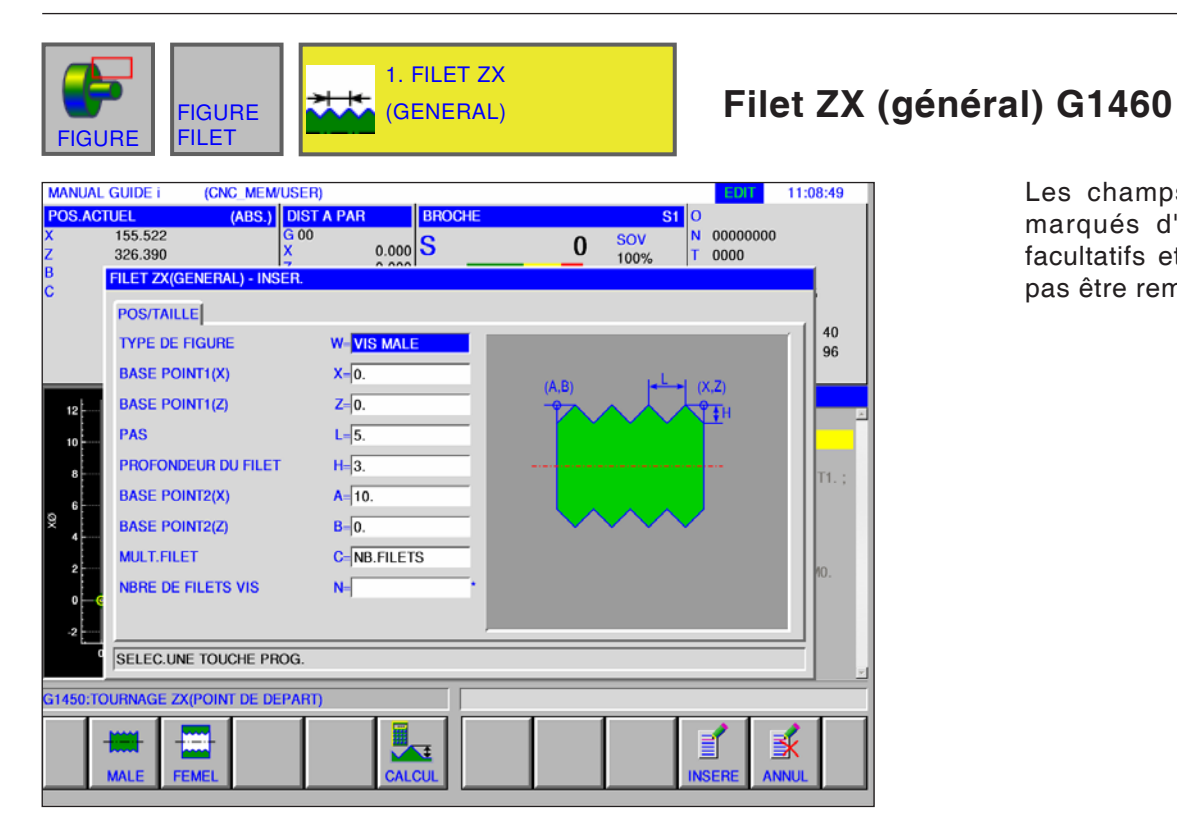

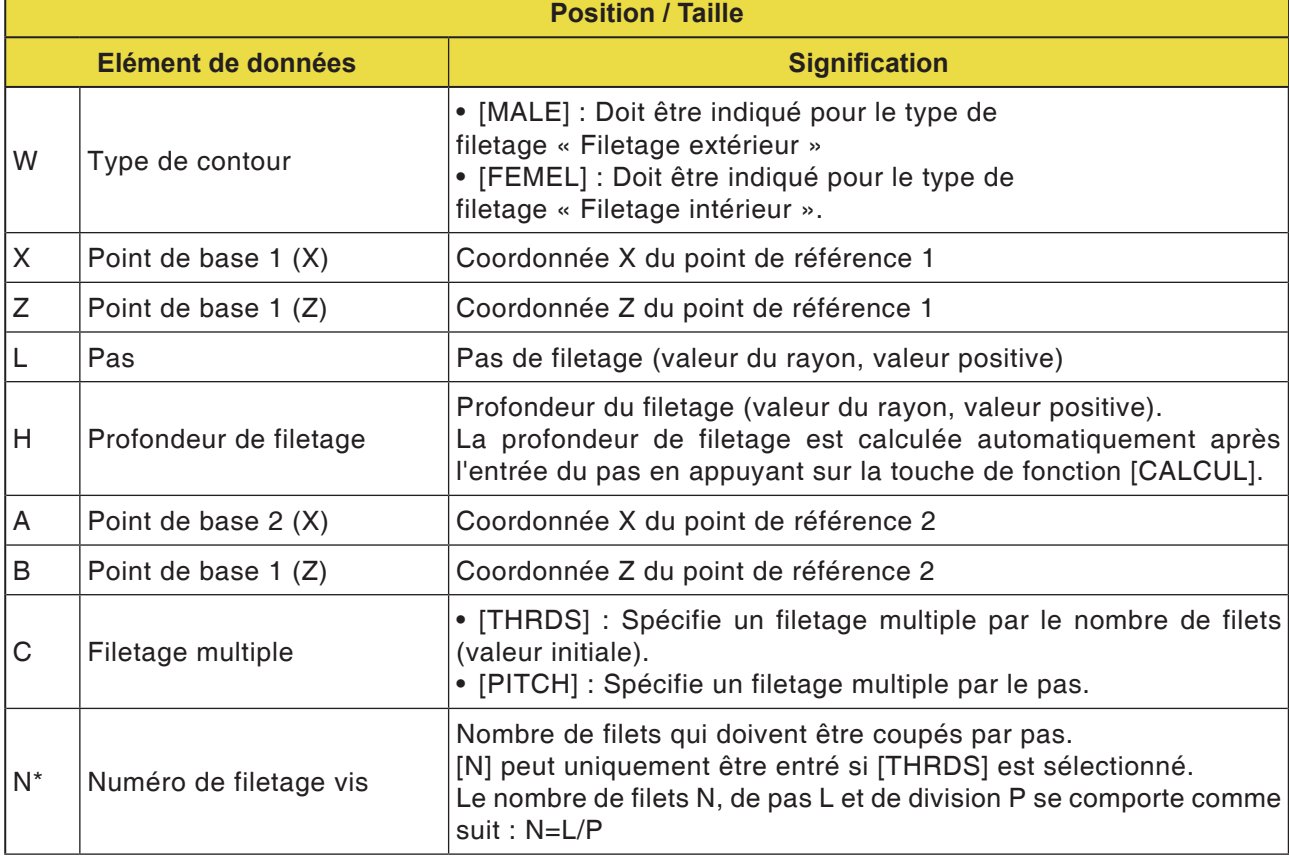

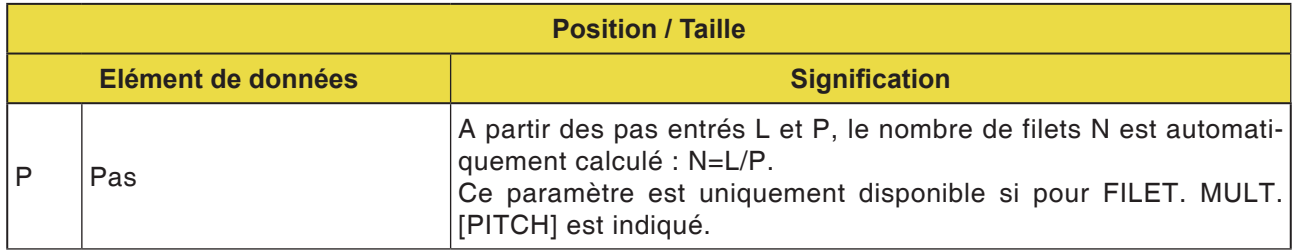

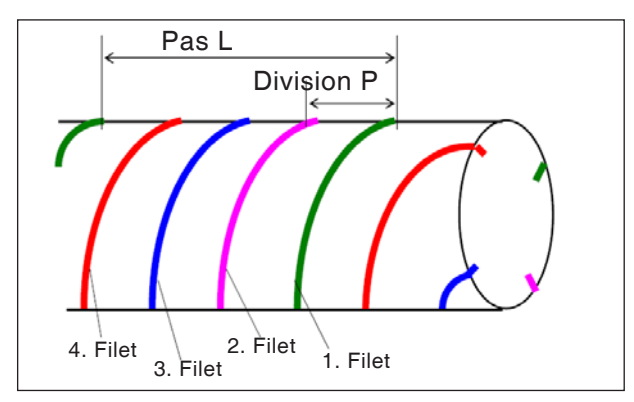

*Filetage multiple*

### **Généralités pour filetage multiple**

Si « FILT.

MULT. C » et « PAS DE FIL. » ou « PAS P » n'est pas indiquée pour un bloc de contour de filetage, les préréglages suivants s'appliquent :

- Si aucun des paramètres n'est entré : Le nombre de pas est mis sur 1.
- Si « N » ou « P » est entré, « C », en revanche, ne l'est pas :

Le message d'alarme « pas d'adresse nécessaire »

est émis.

### **Description du cycle : filetage multiple**

Si un filetage multiple est coupé, les différents filets sont coupés successivement, en commençant par le 1er filet.

Si la finition est effectuée, la coupe et la finition pour le premier filet est terminée puis la coupe et la finition est effectuée pour les filets suivants.

### **Exemple :**

Valeur de coupe constante et usinage unilatéral pour 3 filets :

- **1** Coupe du premier filet de la première à la troisième couche. <1><2><3>
- **2** Coupe du deuxième filet de la première à la troisième couche. <4><5><6>
- **3** Coupe du troisième filet de la première à la troisième couche. <7><8><9>

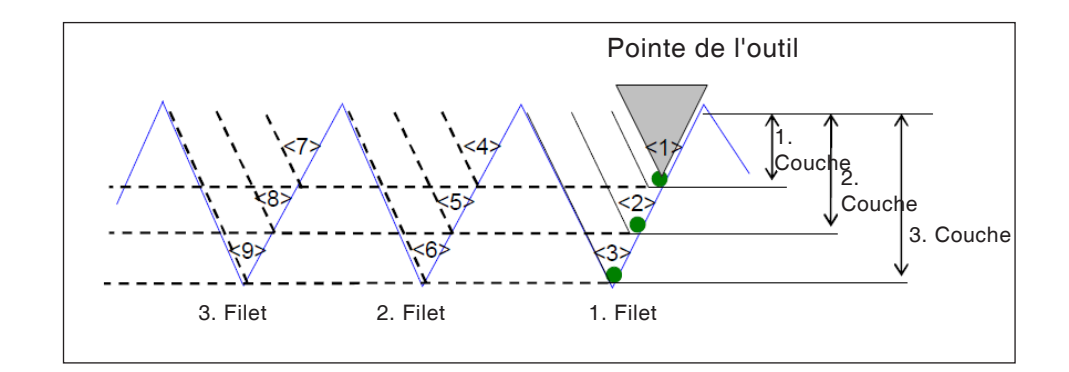

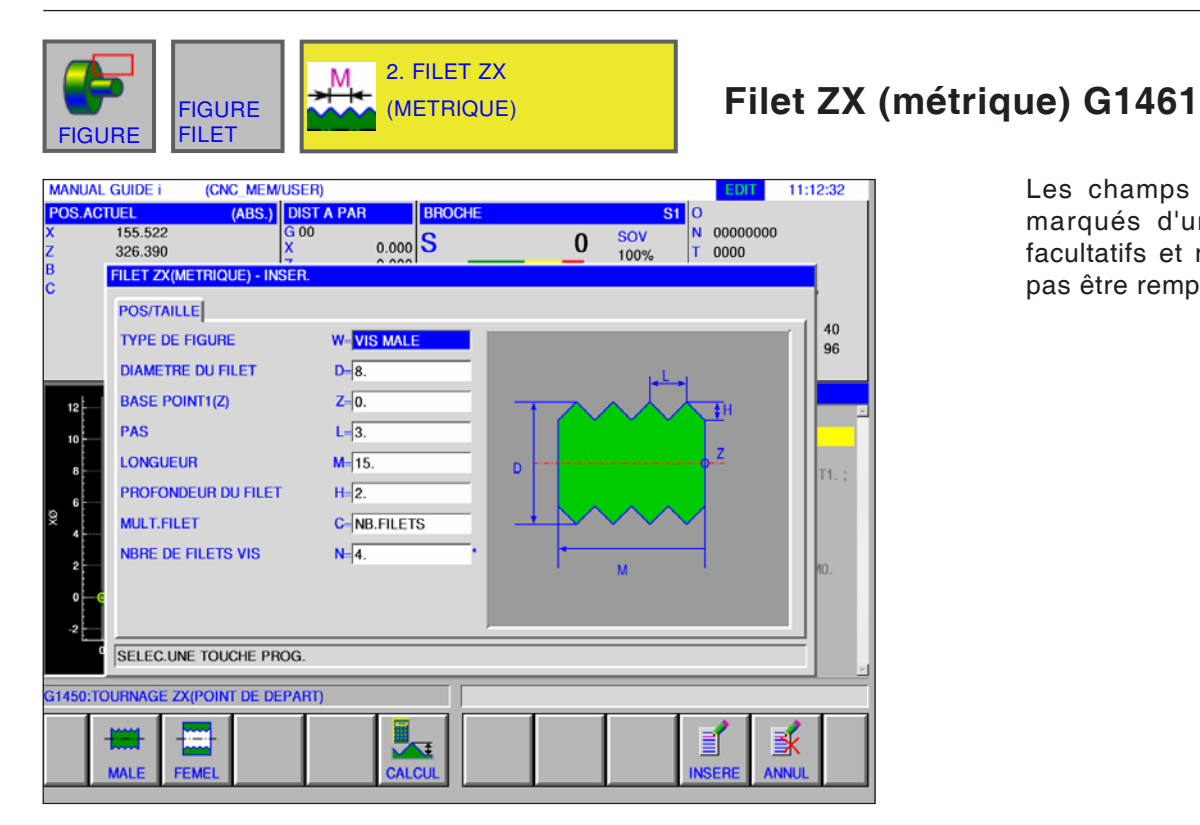

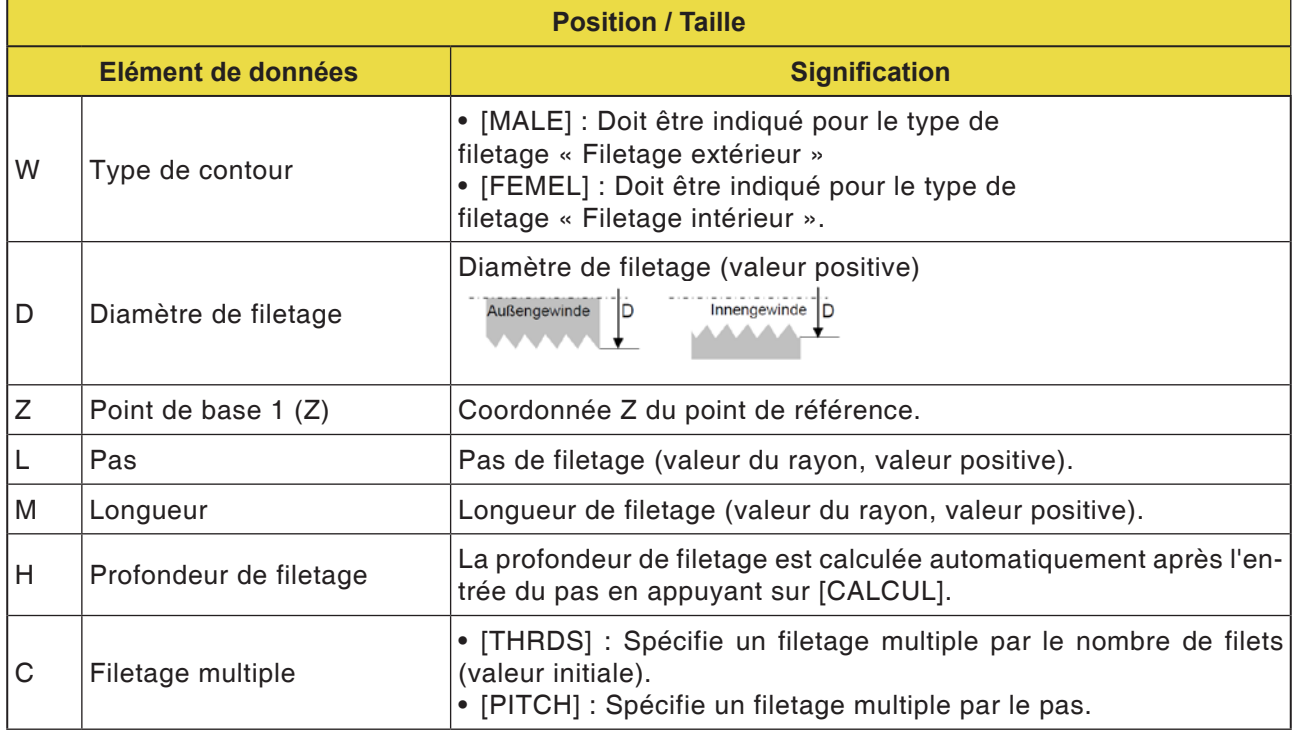

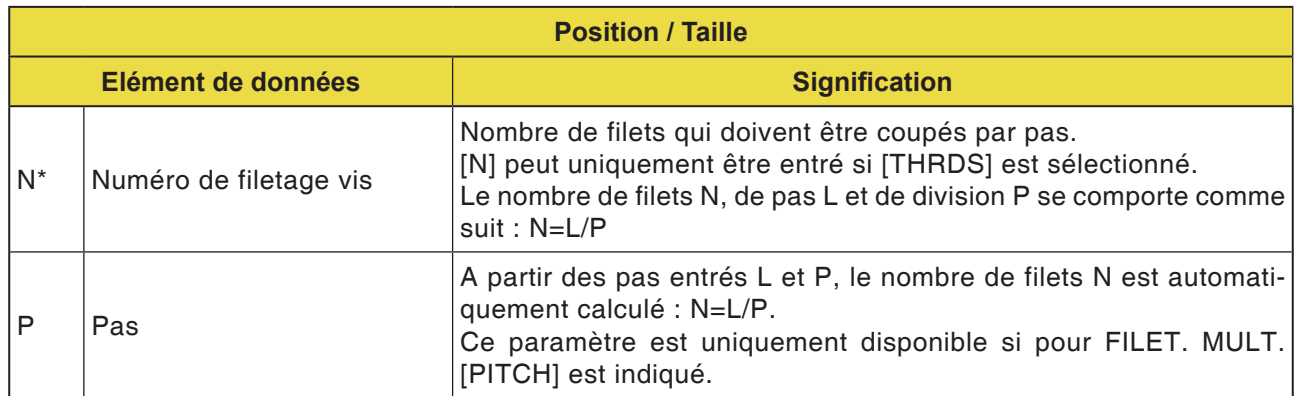

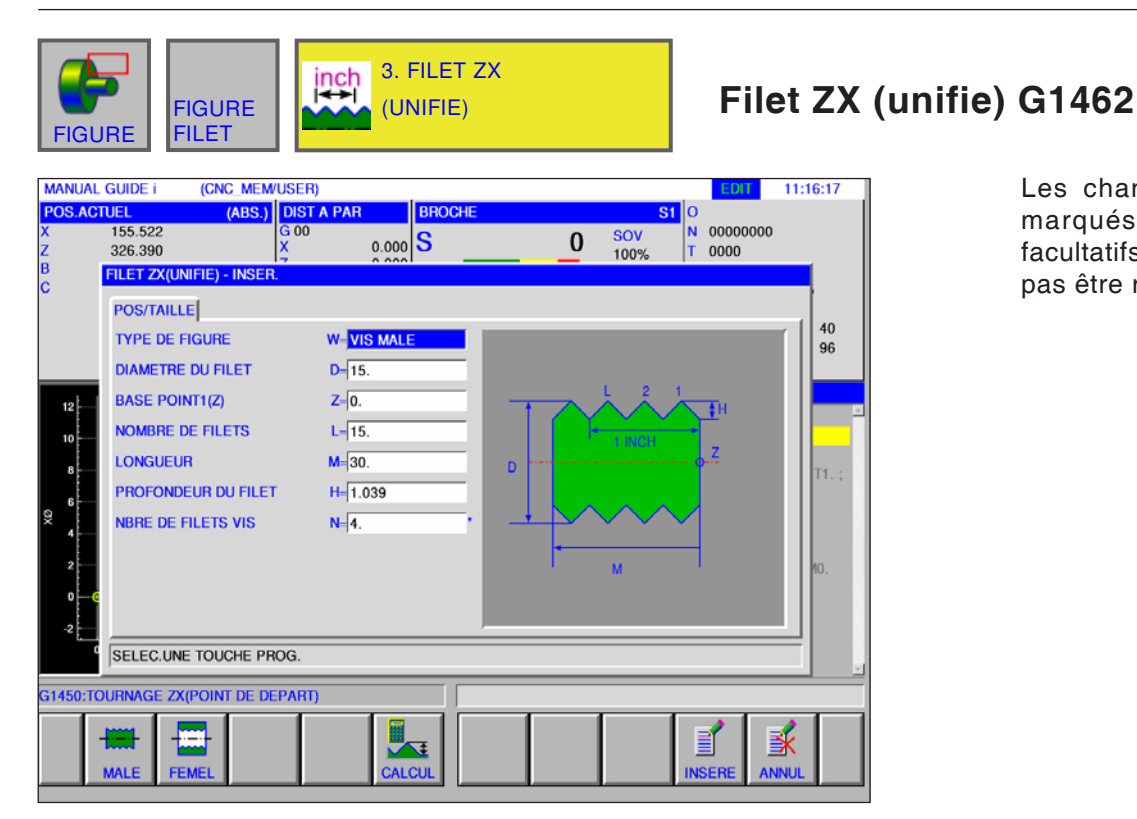

AN

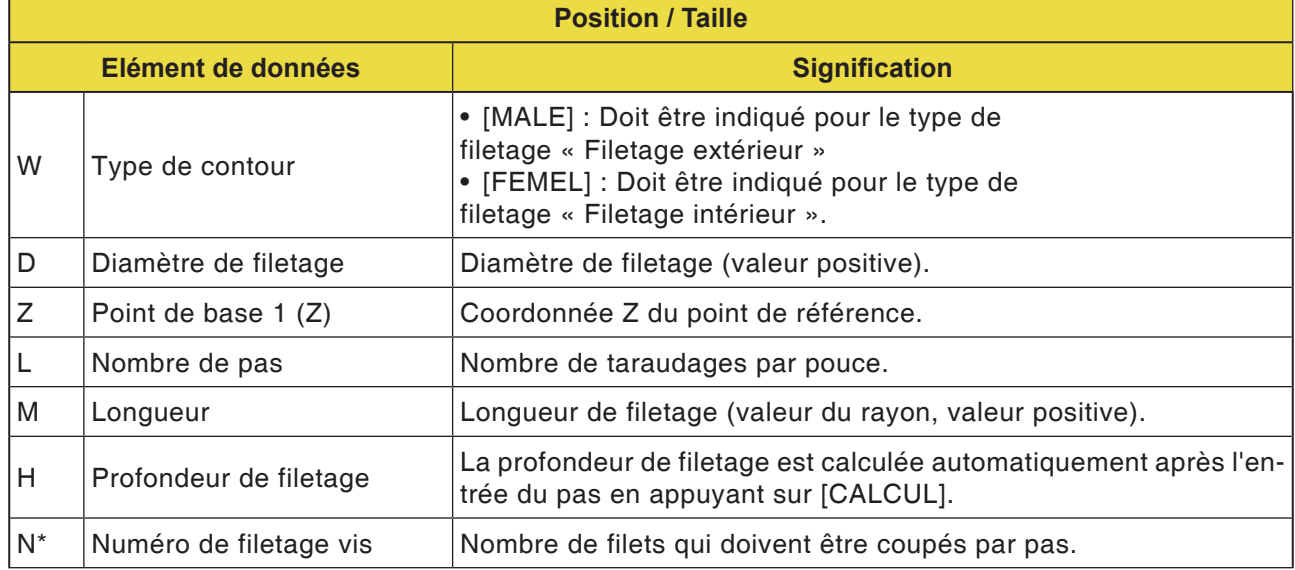

### **Remarque :**

Pour un filetage en pouces à l'unité, seul un filetage cylindrique est usiné. Pour un filetage en pouces, le « nombre de taraudages par pouce » est indiqué à la place du pas de filetage. L'angle de l'outil doit être ajusté à 60 degrés.

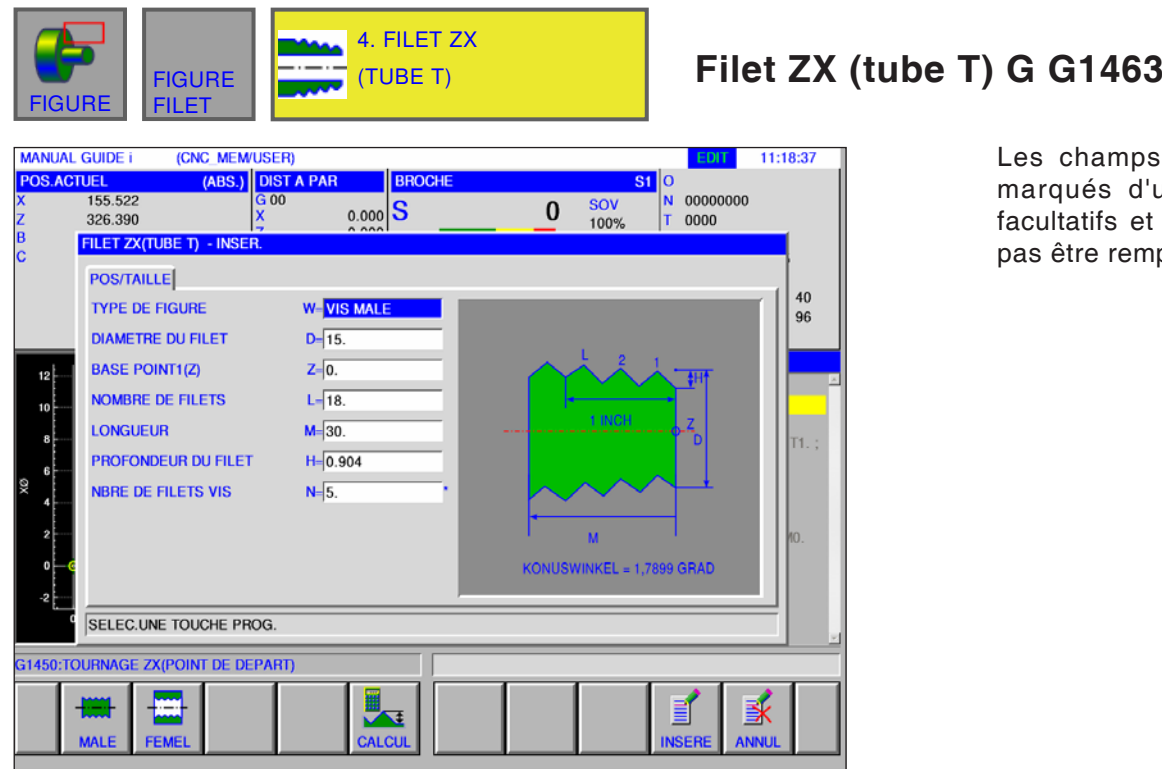

**umps de saisie** s d'une \* sont fs et ne doivent remplis.

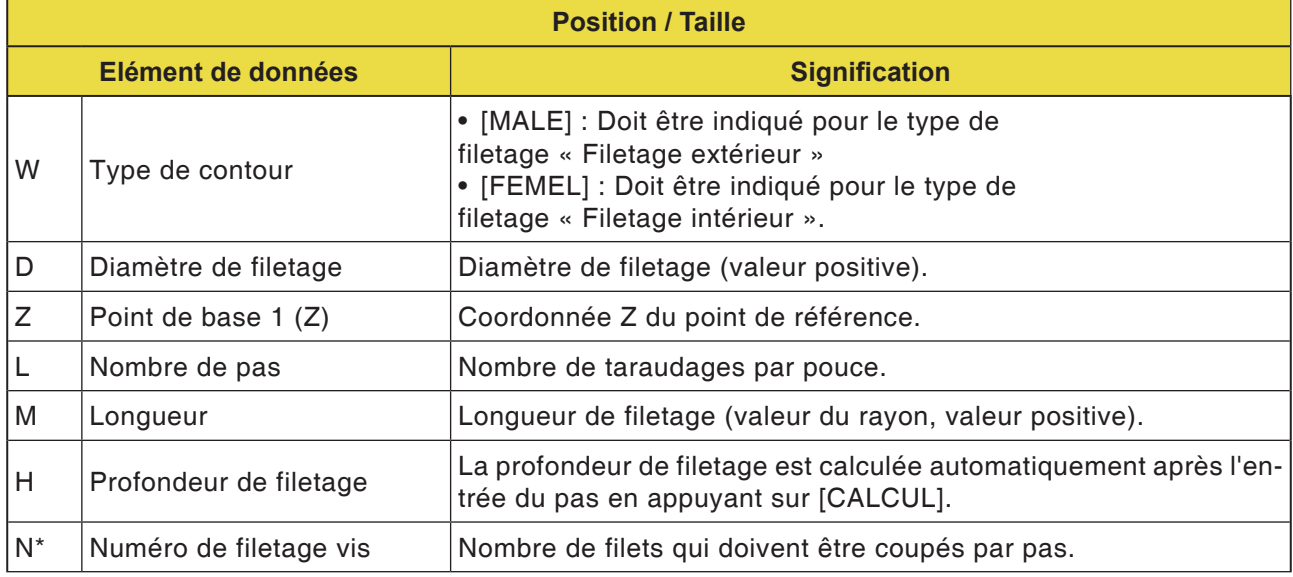

### **Remarques**

- Avec un filetage au pas de gaz conique (filetage conique pour tuyaux), seul un filetage conique (1,7899 degré) est usiné. L'angle de l'outil doit être ajusté à 55 degrés.
- La forme conique d'un filetage extérieur (filetage des vis) doit être telle que la surface plane de l'ébauche correspond à la section ayant le plus petit diamètre.
- La forme conique d'un filetage intérieur (filetage d'écrou) doit être telle que la surface plane de l'ébauche correspond à la section avec le plus grand diamètre.

AN

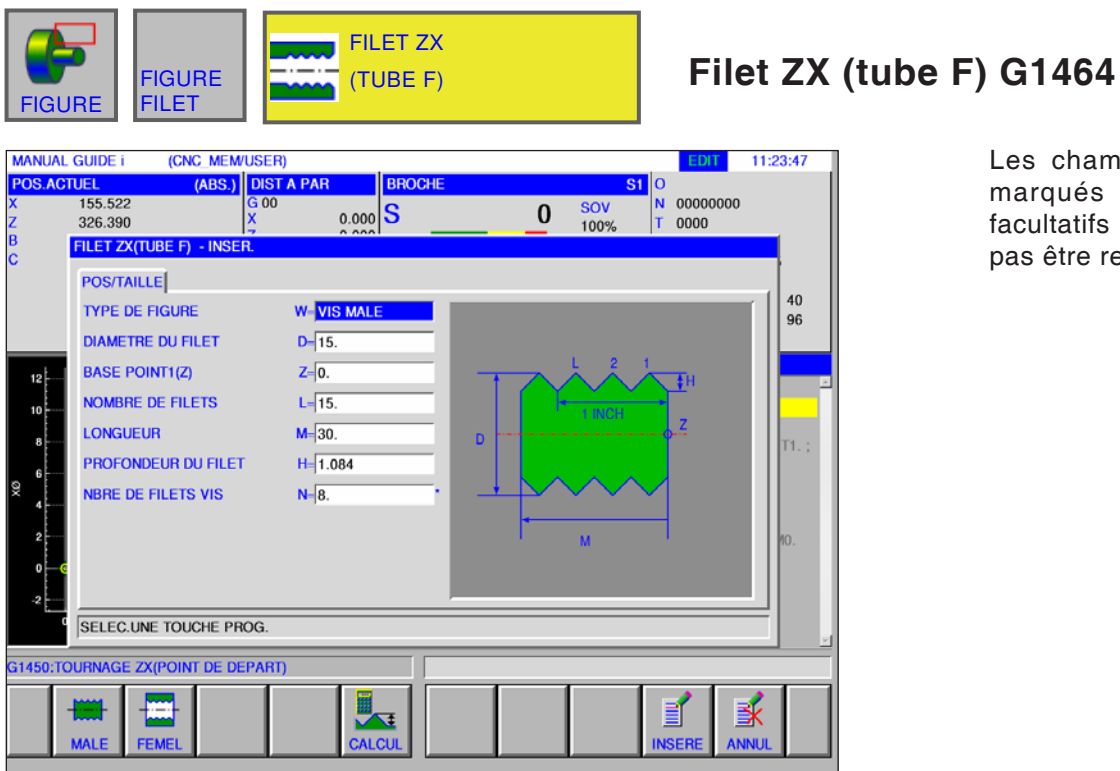

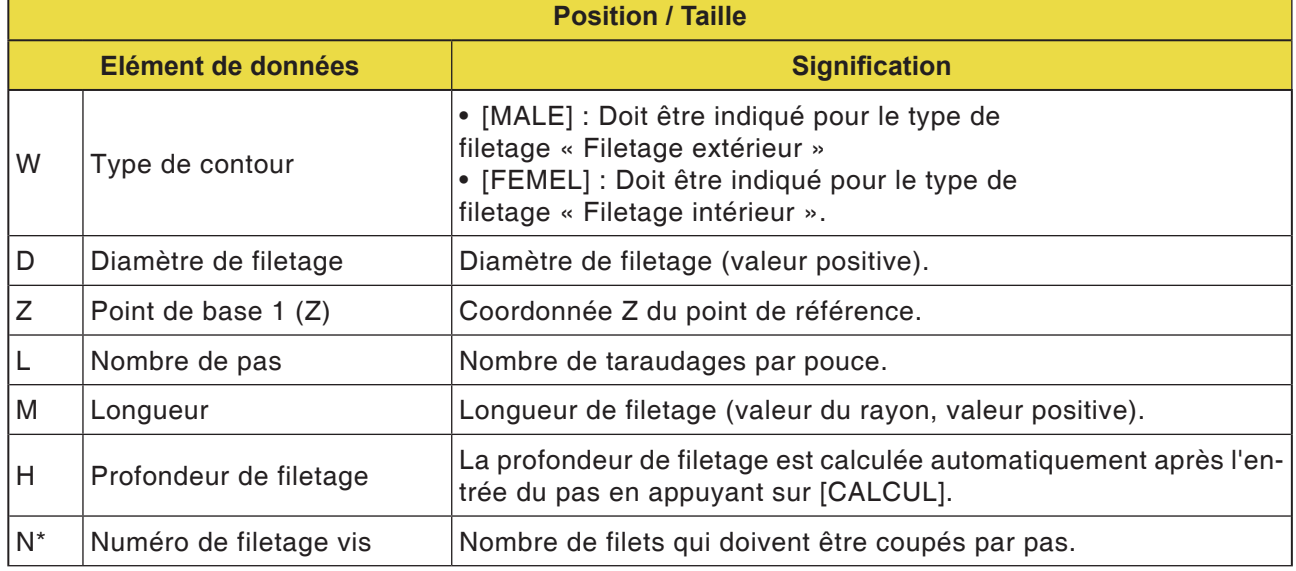

**Remarques**

Pour un filetage au pas de gaz, l'angle de l'outil est indiqué avec 55 degrés.

AN

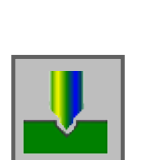

# **Fraisage**

## **Perçage**

- Centrage G1110
- Perçage G1111
- Taraudage G1112
- Alésage d'alésoir G1113
- Alésage G1114

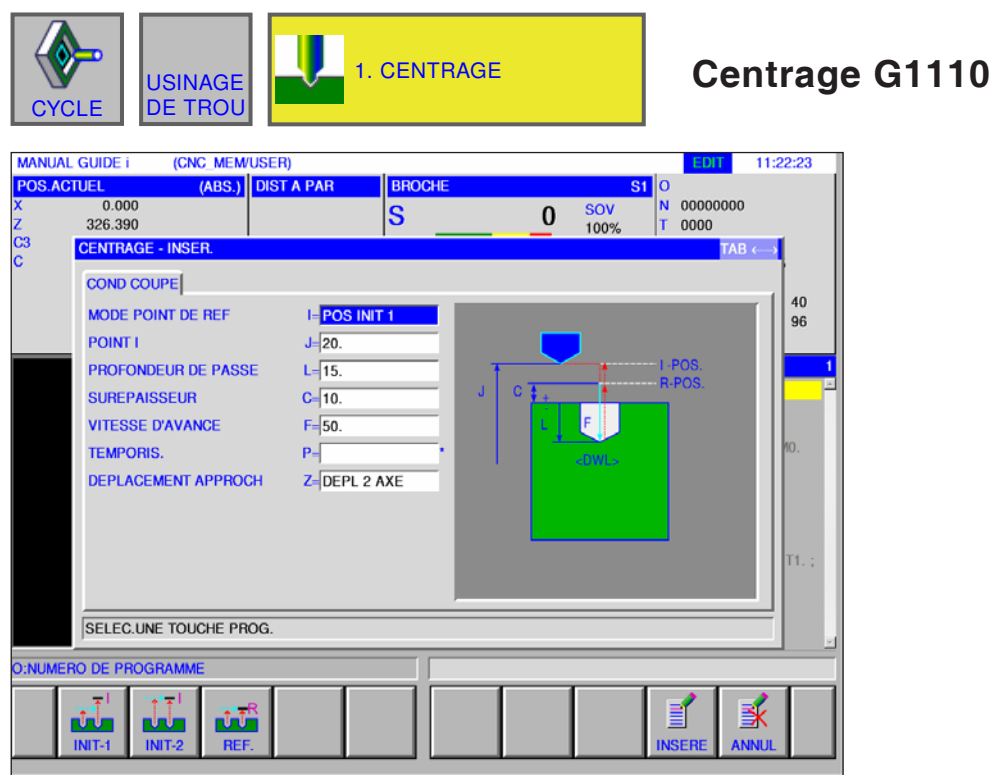

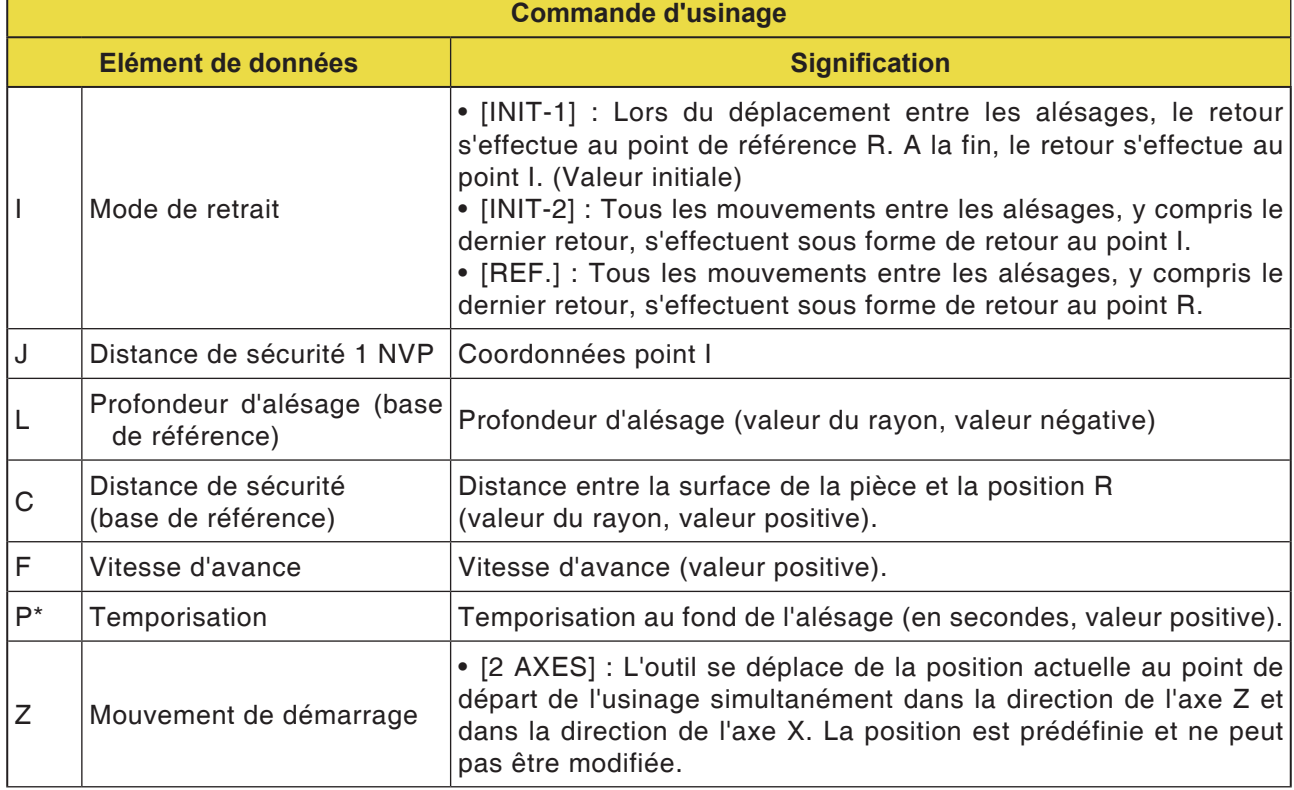

D135 *Fanuc 31i Turn*

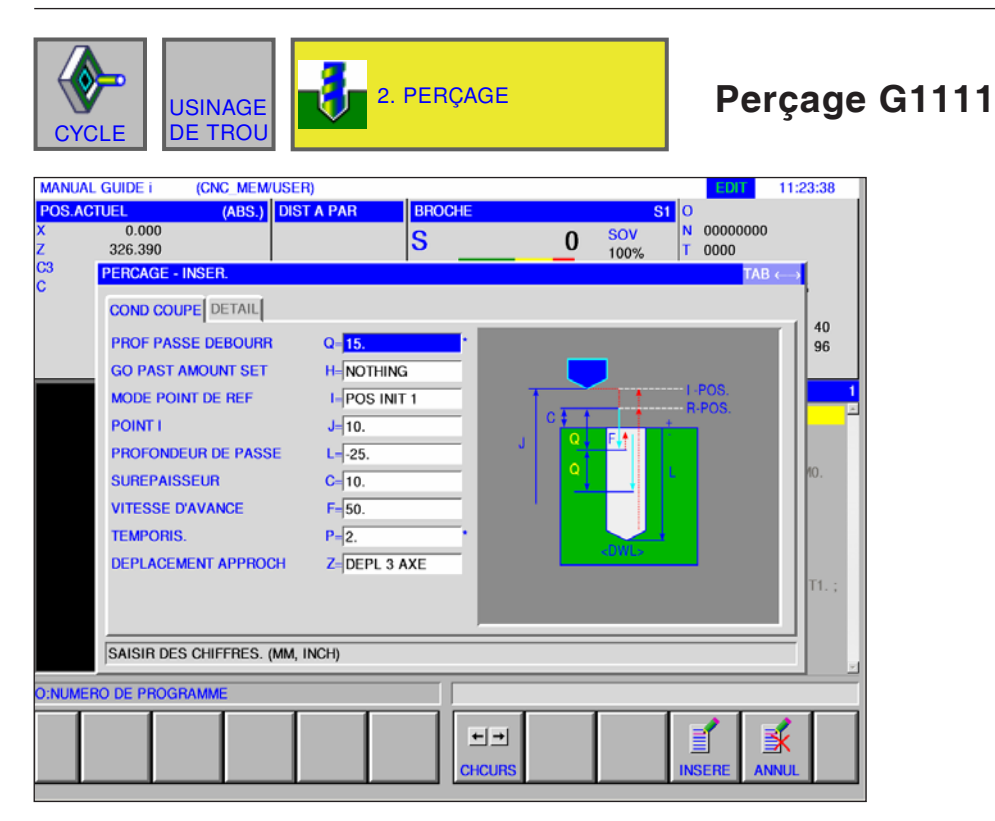

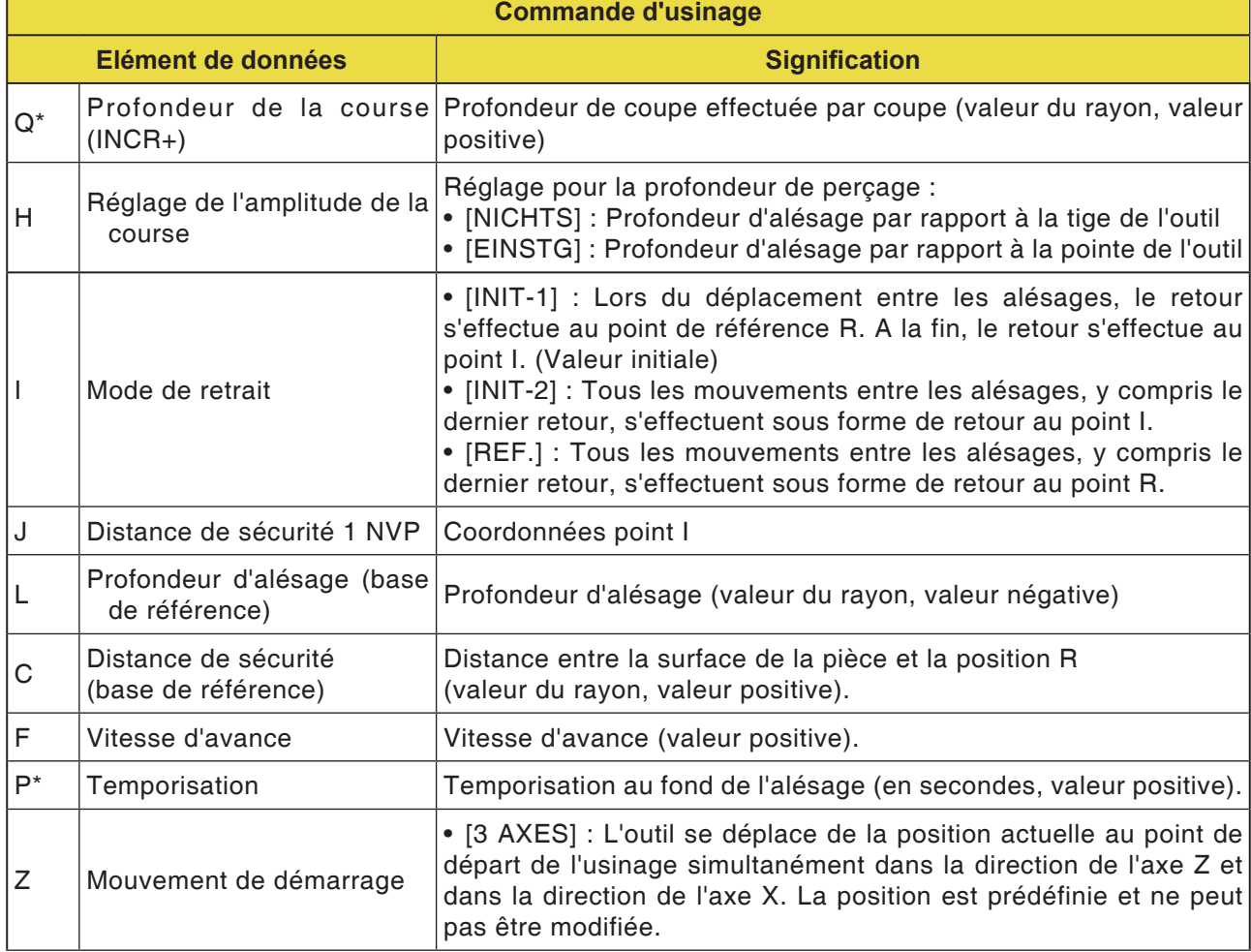

# **EMCO** Fanuc 31i Turn
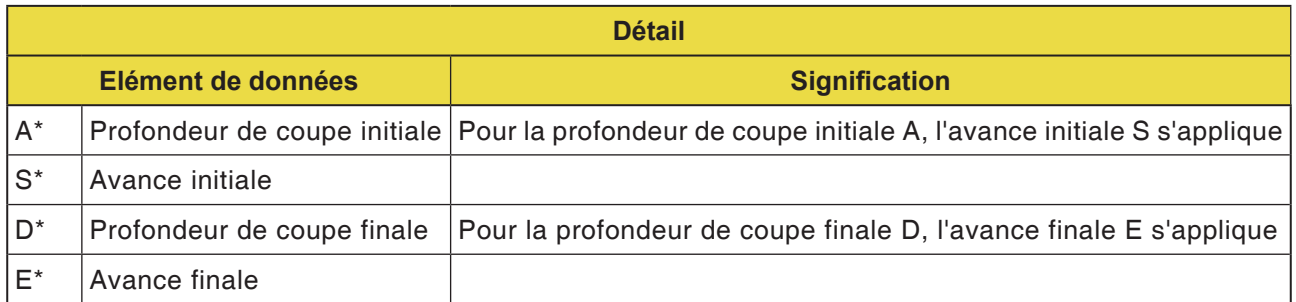

**Remarque :**

Pour les paramètres A,S,D et E dans « Détail » pour tous les cycles de perçage :

 $\mathcal{A}$ 

Tous les 4 paramètres doivent être saisis dès qu'un seul de ces champs est rempli.

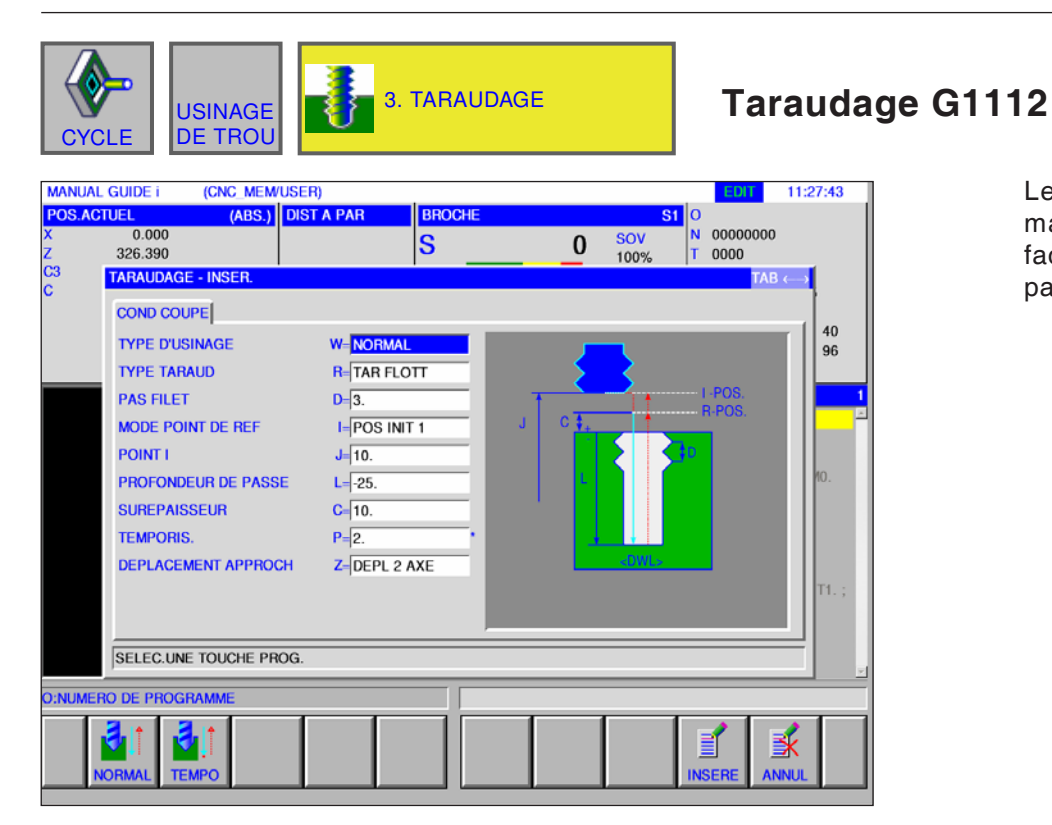

Les champs de saisie marqués d'une \* sont facultatifs et ne doivent pas être remplis.

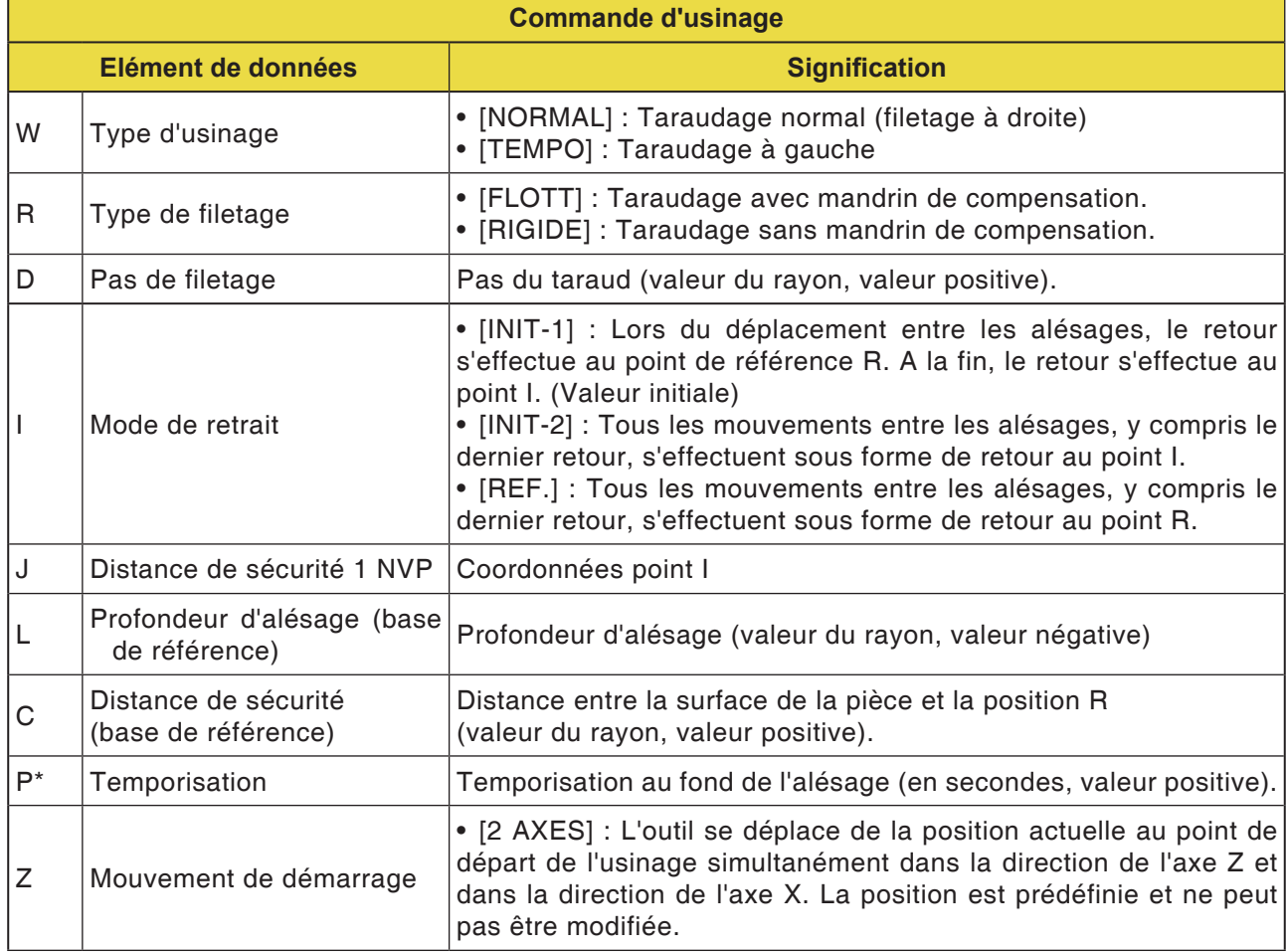

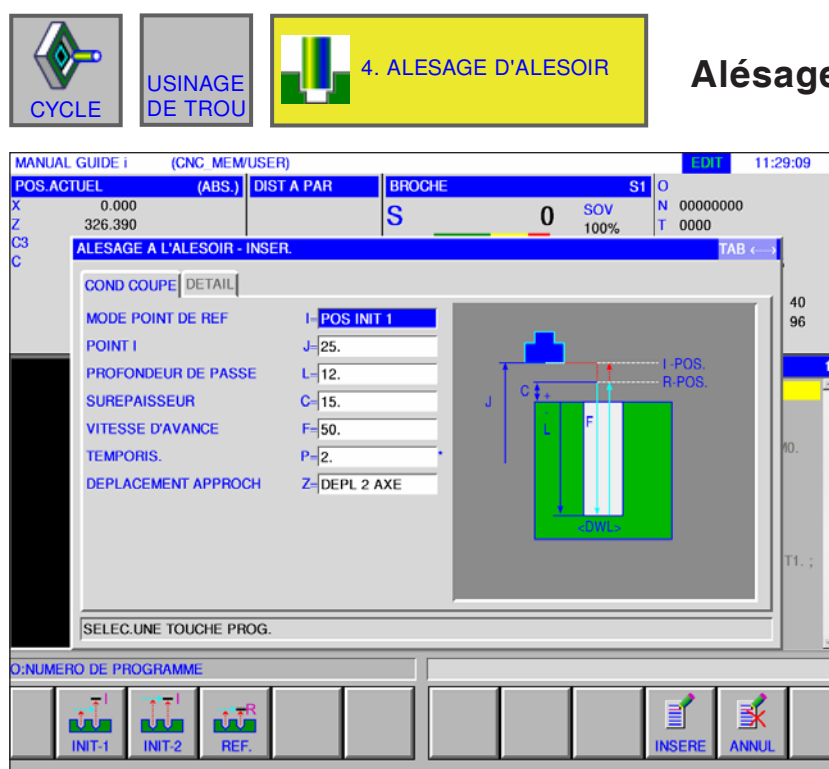

**Alésage d'alésoir G1113**

Les champs de saisie marqués d'une \* sont facultatifs et ne doivent pas être remplis.

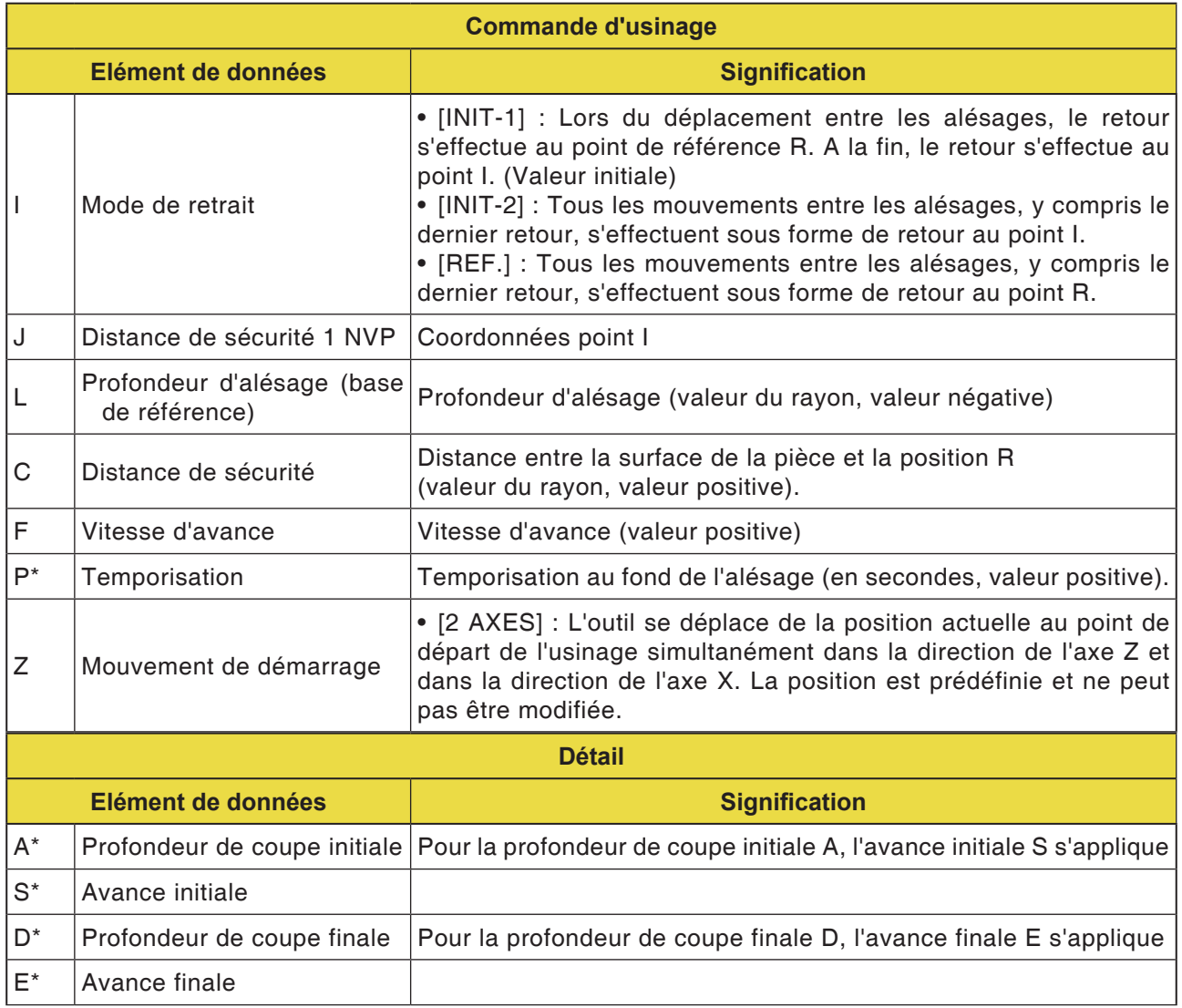

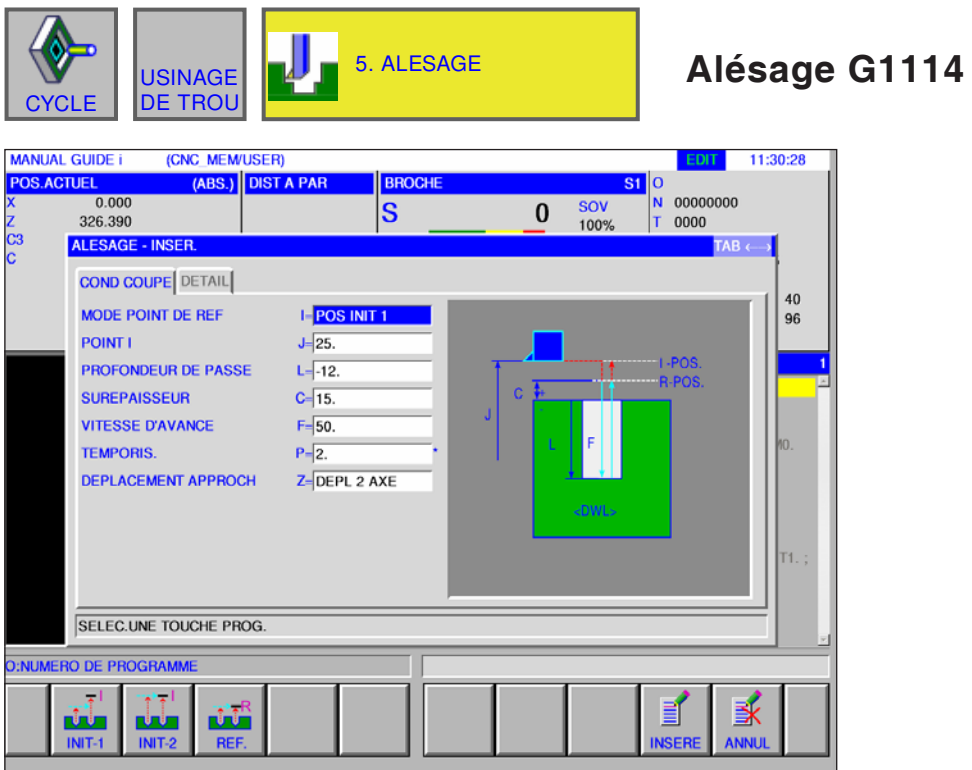

#### Les champs de saisie marqués d'une \* sont facultatifs et ne doivent pas être remplis.

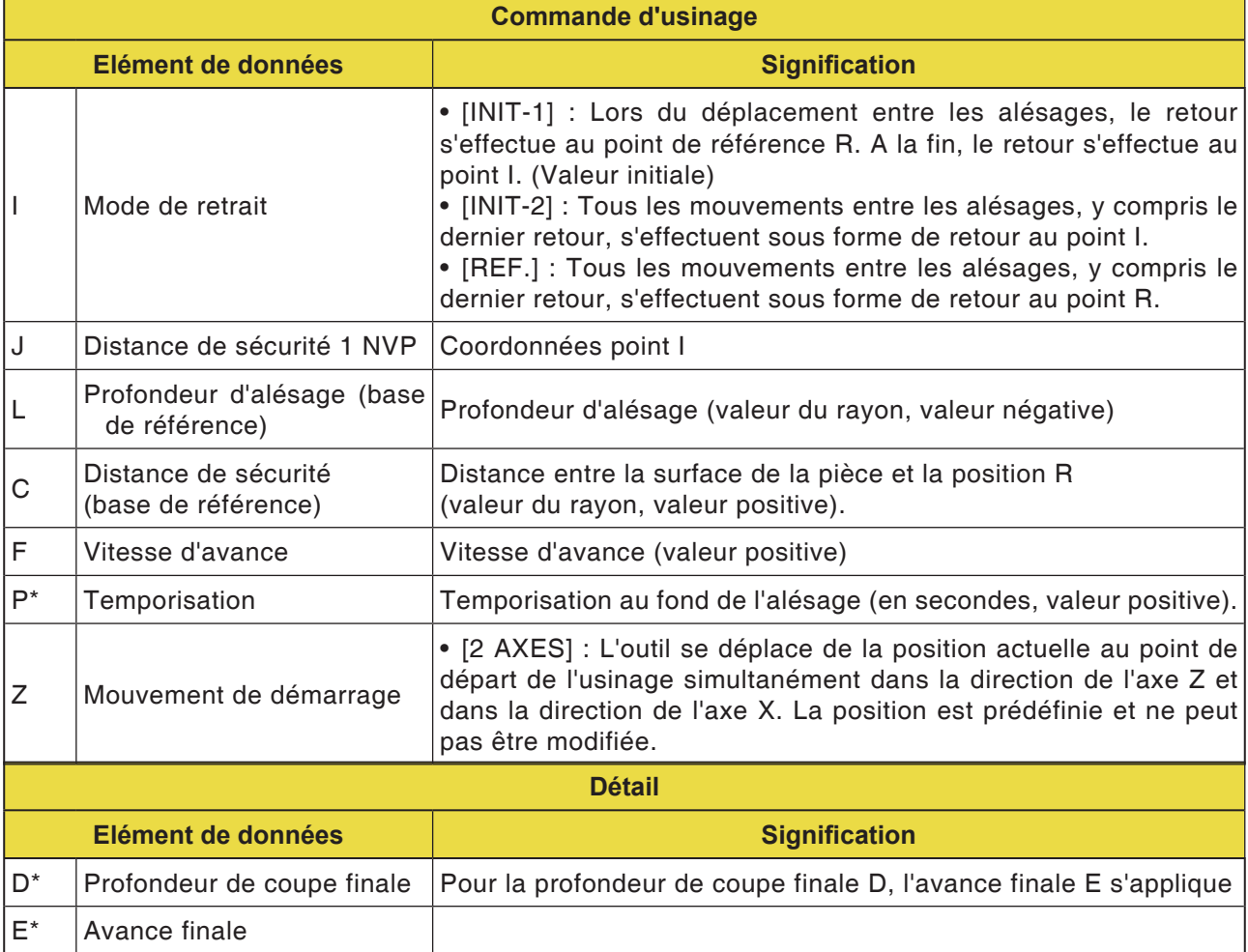

## *EMCL Fanuc 31i Turn* D140

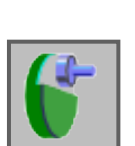

### **Dressage**

- Surfaçage dégrossissage G1020
- Surfaçage finition G1021

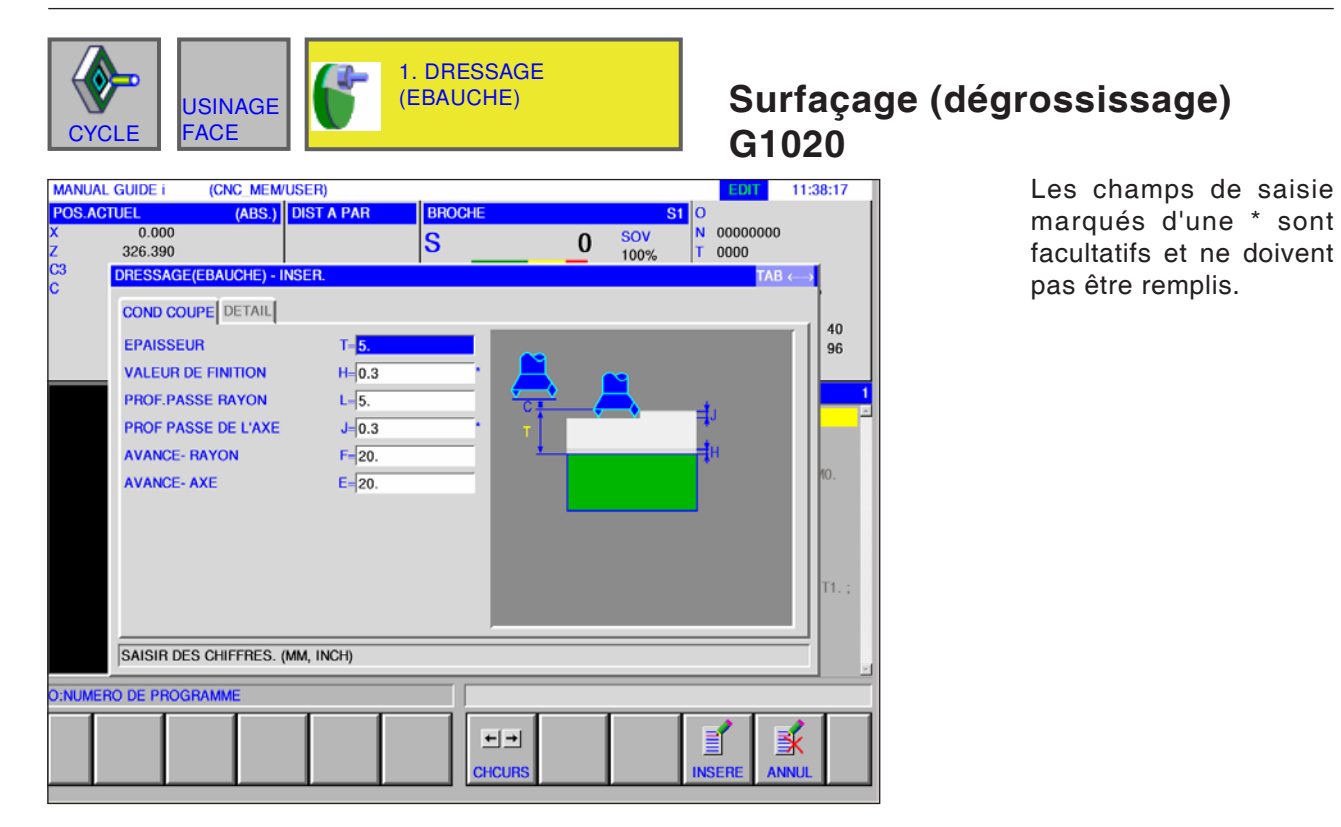

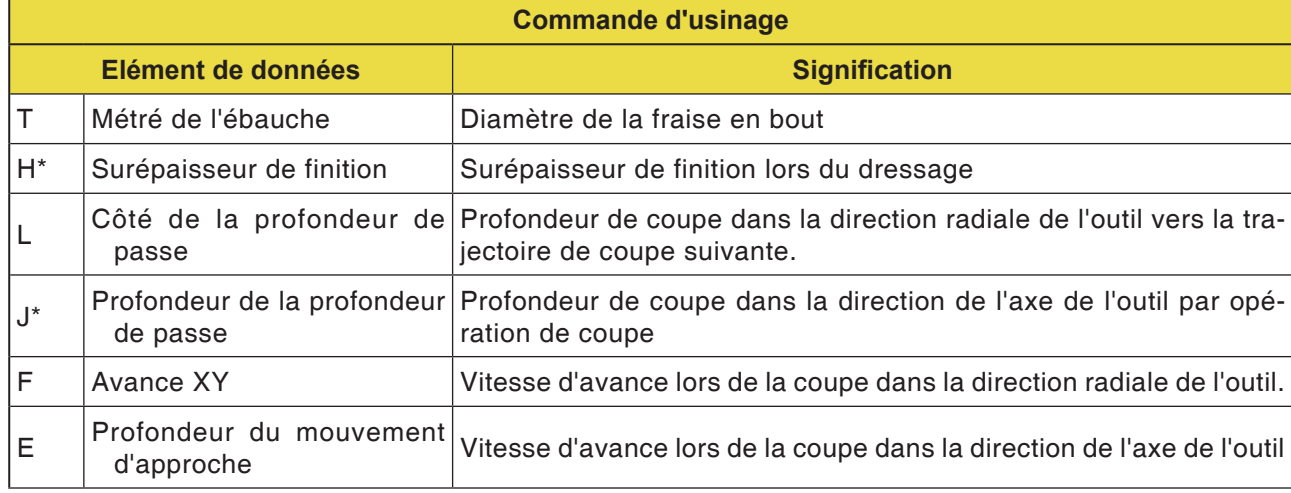

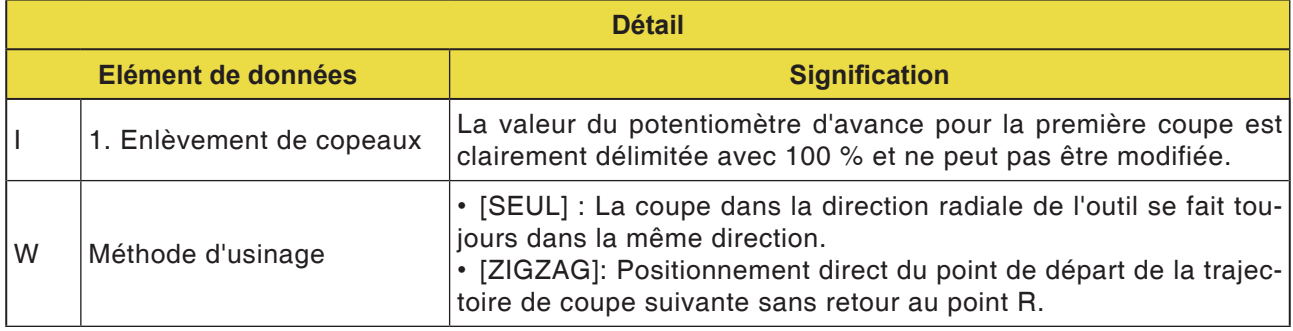

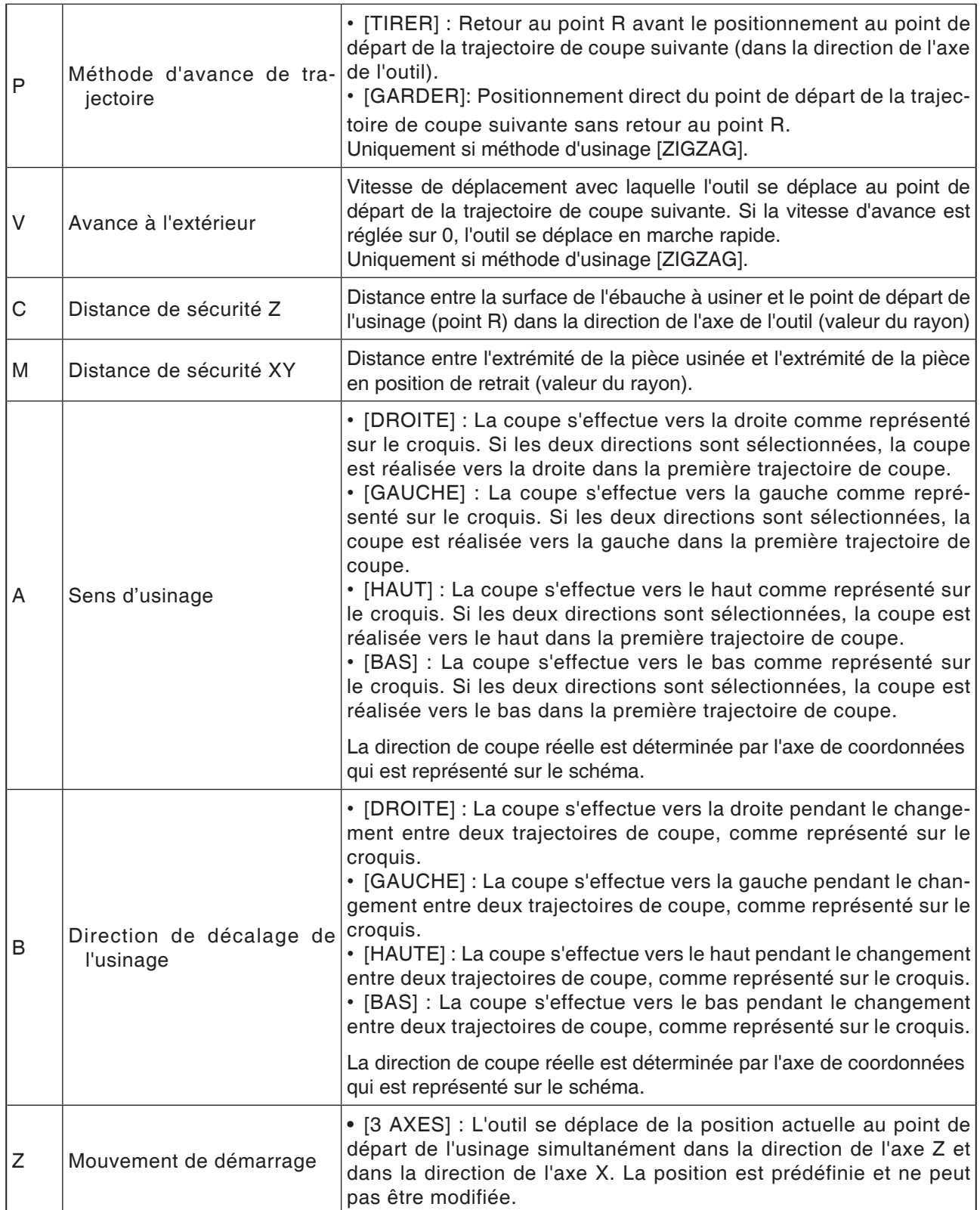

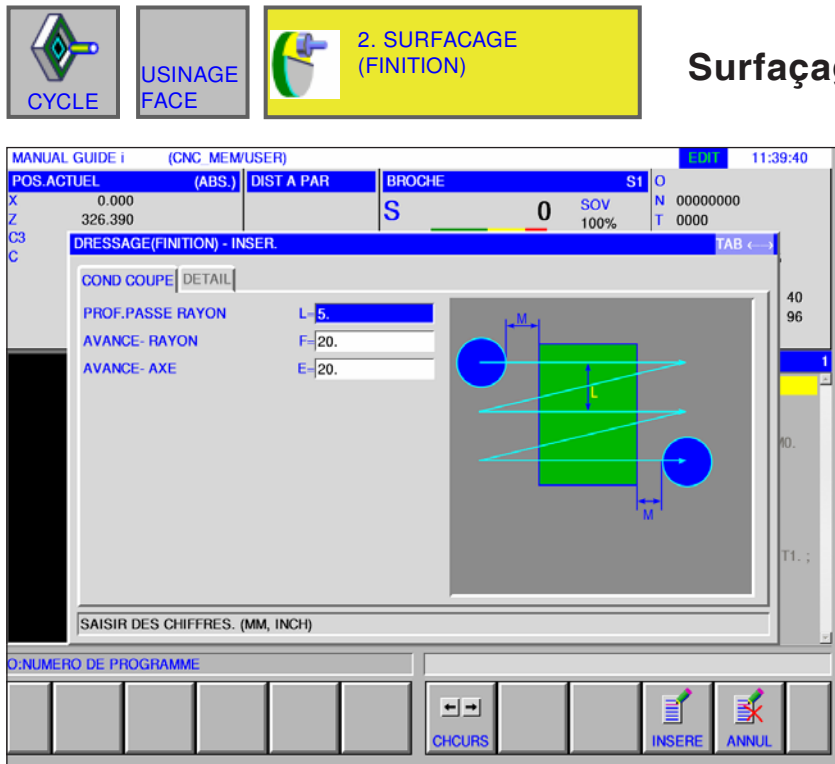

### **Surfaçage (finition) G1021**

Les champs de saisie marqués d'une \* sont facultatifs et ne doivent pas être remplis.

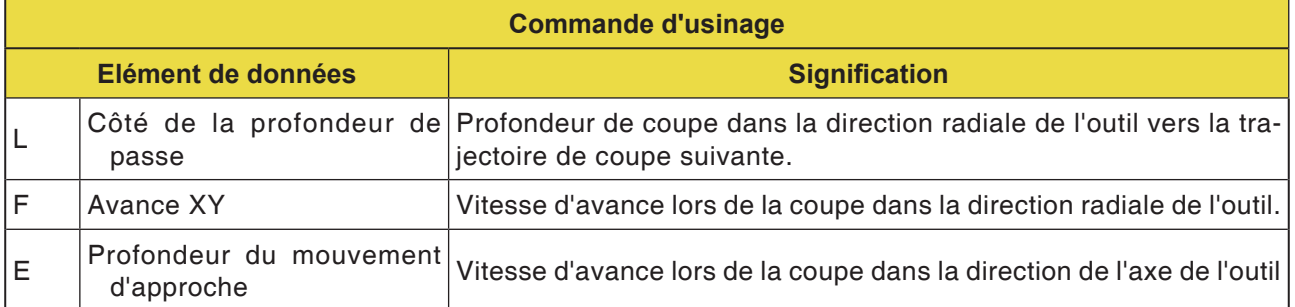

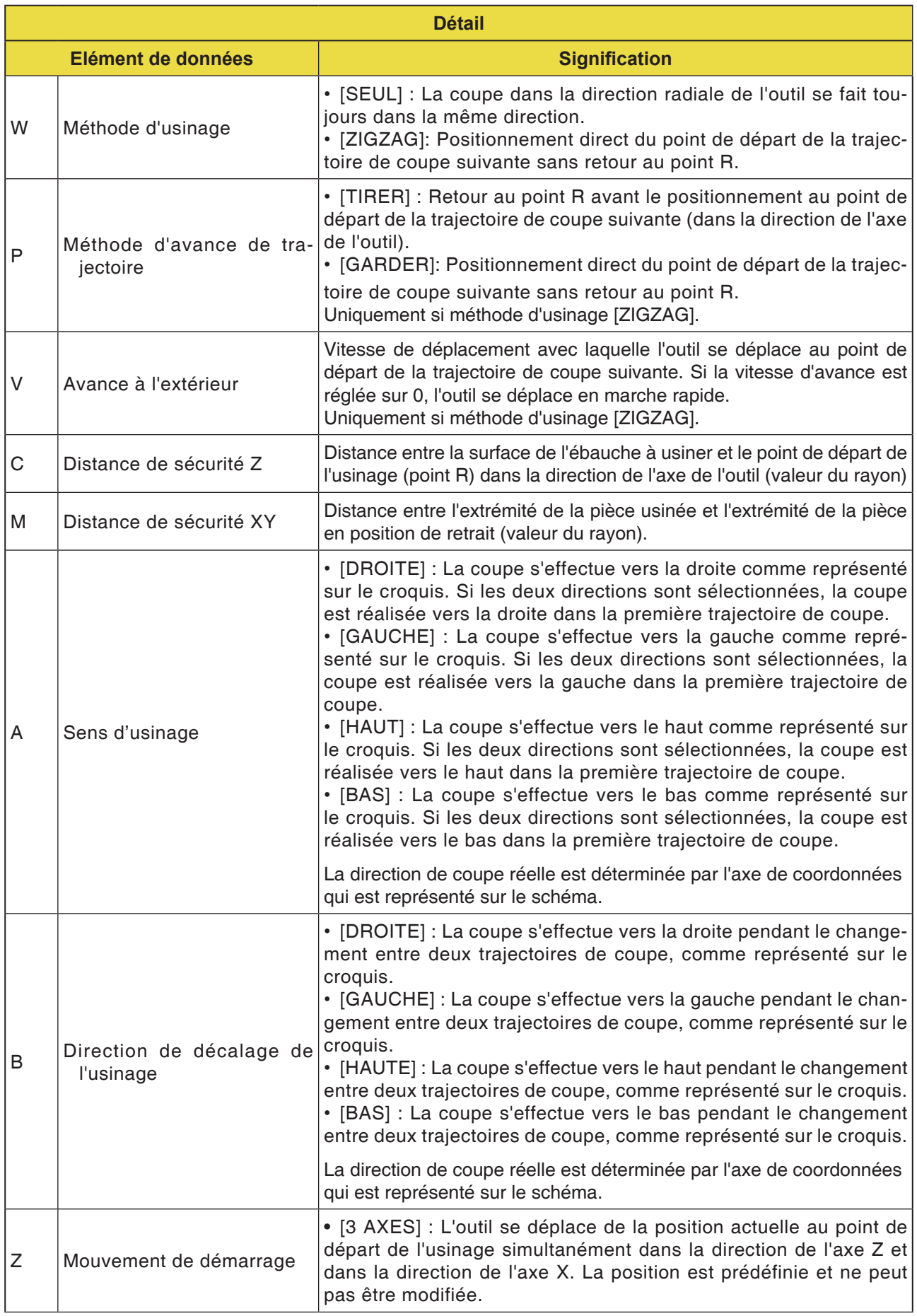

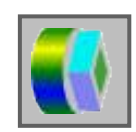

### **Contournage**

- Paroi extérieure dégrossissage G1060
- Paroi extérieure finition Z G1061
- Paroi extérieure finition latérale G1062
- Paroi extérieure chanfrein G1063
- Paroi intérieur dégrossissage G1064
- Paroi intérieure finition Z G1065
- Paroi intérieure finition latérale G1066
- Paroi intérieure chanfrein G1067
- Usinage partiel dégrossissage G1068
- Usinage partiel finition Z G1069
- Usinage partiel finition latérale G1070
- Usinage partiel chanfrein G1071

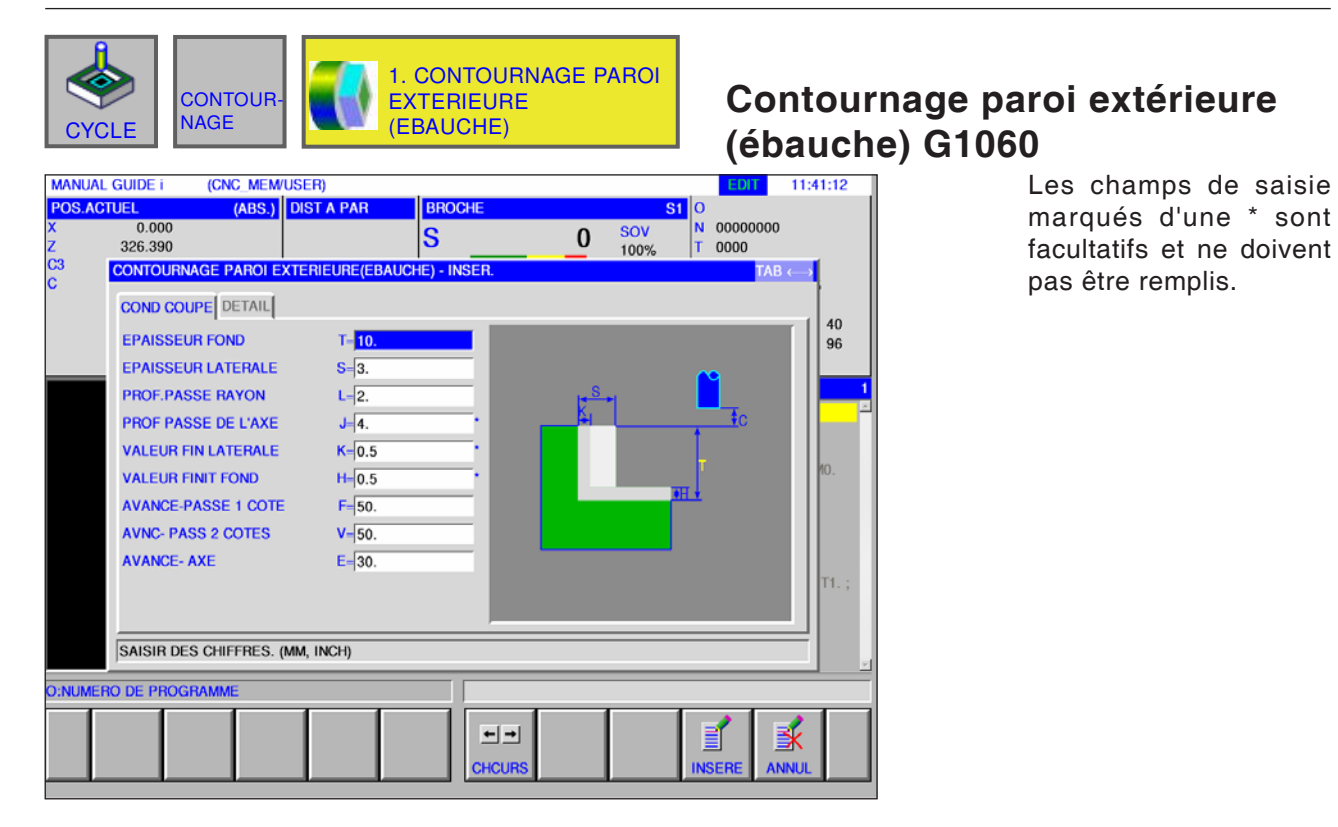

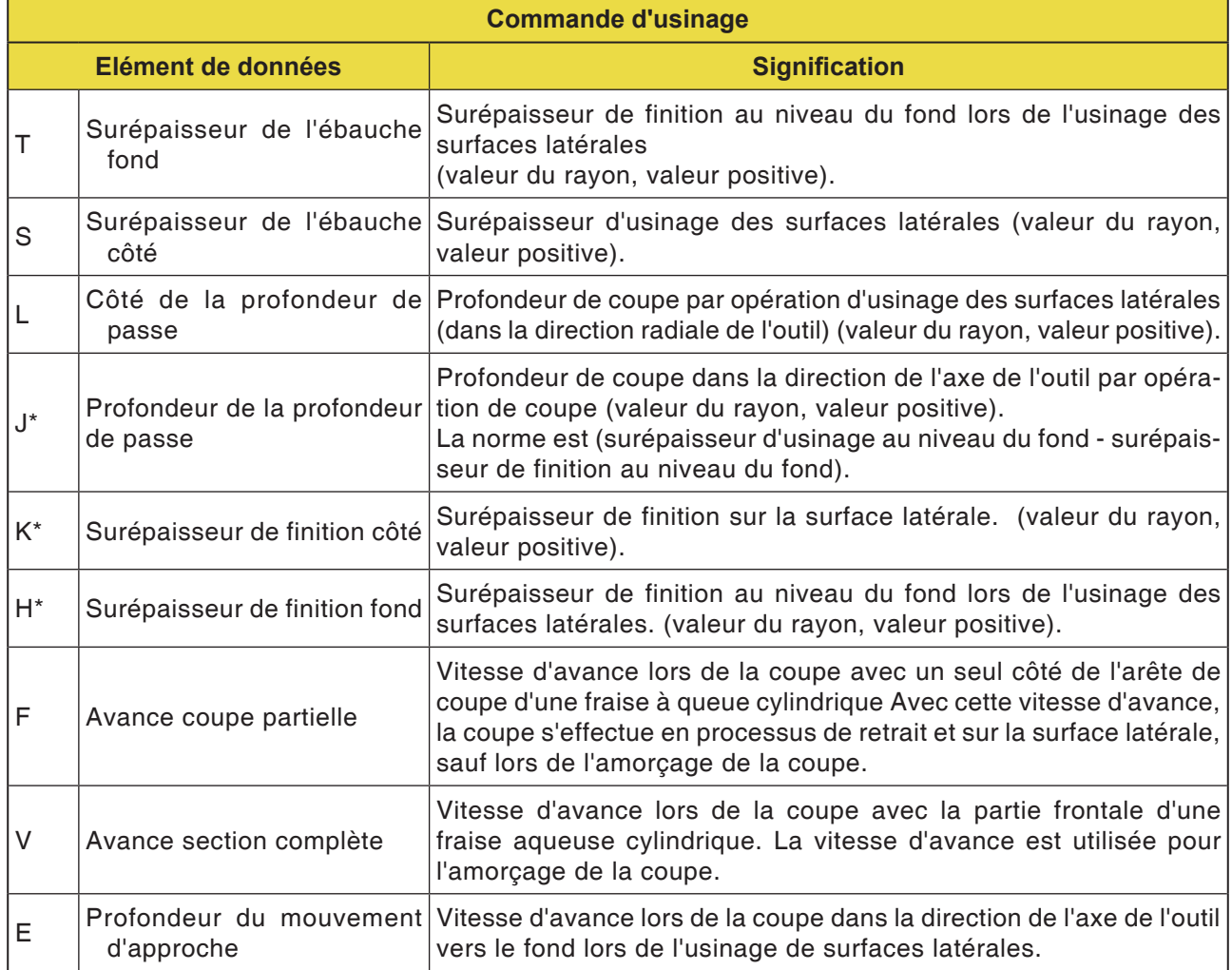

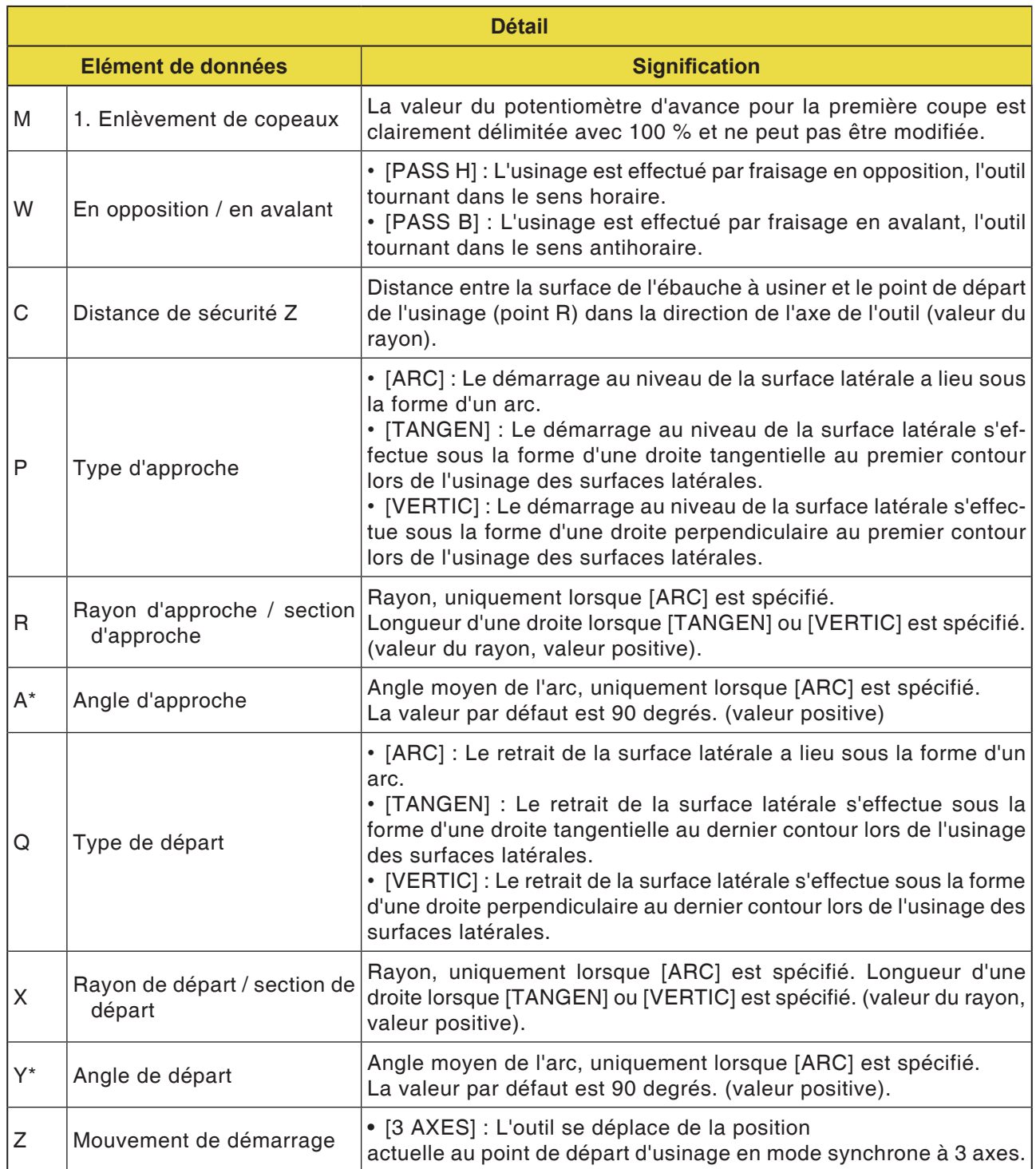

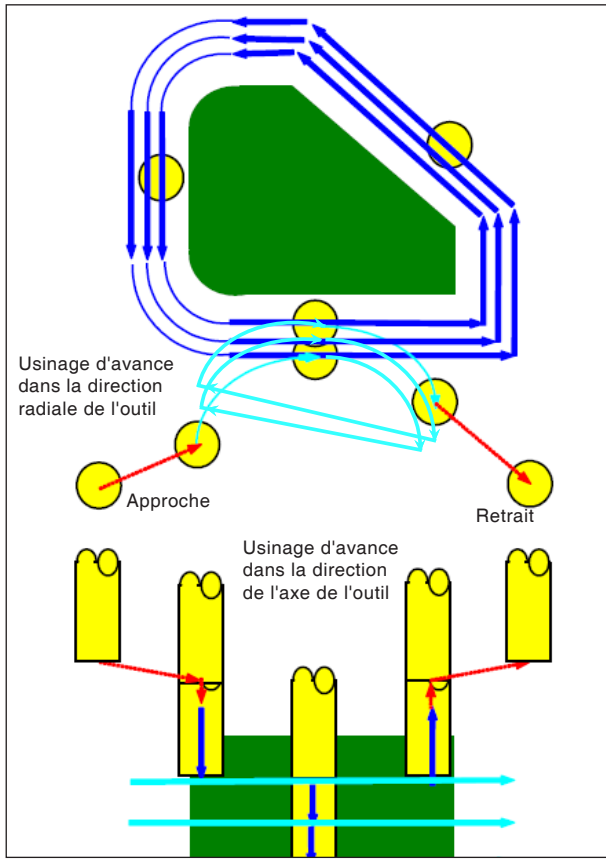

*Trajet d'outil G1060, G1064, G1068*

#### **Description du cycle pour G1060, G1064 et G1068 :**

- Le contour de la surface latérale du profil d'usinage est éliminé. Le trajet d'outil suivant est créé.
- **1** L'outil se déplace au point de départ du démarrage ci-dessus.
- **2** L'outil se déplace à la hauteur de la surface d'usinage.
- **3** L'outil coupe le long du contour de la surface latérale du profil d'usinage.

L'outil coupe par usinage d'avance dans la direction radiale de l'outil jusqu'à ce que la surépaisseur d'usinage dans la direction radiale de l'outil soit éliminée.

- **4** Les étapes <2> et <3> sont répétées jusqu'à ce que la surépaisseur d'usinage dans la direction de l'axe de l'outil soit éliminée.
- **5** L'outil se retire.

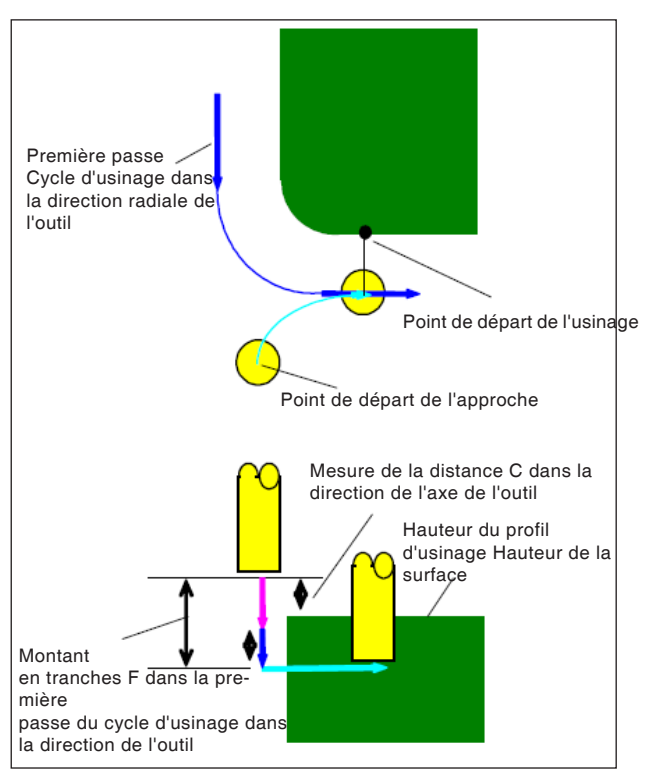

*Positionnement G1060, G1064, G1068*

#### **Description du cycle de positionnement :**

- **1** L'outil se déplace en marche rapide en position « Hauteur de la surface supérieure du profil d'usinage + mesure de la distance (C) dans la direction de l'axe de l'outil ».
- **2** L'outil se déplace en position « Quantité à couper dans le premier cycle d'usinage d'avance dans la direction de l'axe de l'outil - mesure de la distance (C) dans la direction de l'axe de l'outil », à la vitesse d'avance E spécifiée pour le déplacement dans la direction de l'axe de l'outil.
- **3** L'outil positionne le point de départ dans direction radiale de l'outil pour le premier cycle d'usinage d'avance dans la direction radiale de l'outil.

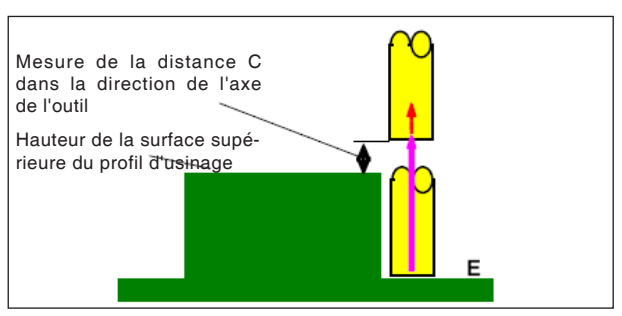

*Retrait G1060, G1064, G1068*

#### **Description du cycle retrait :**

**1** L'outil se déplace du point final de positionnement en position « Hauteur de la surface supérieure du profil d'usinage + mesure de la distance (C) dans la direction de l'axe de l'outil » à la vitesse l'avance (E) spécifiée pour le mouvement dans la direction de l'axe de l'outil.

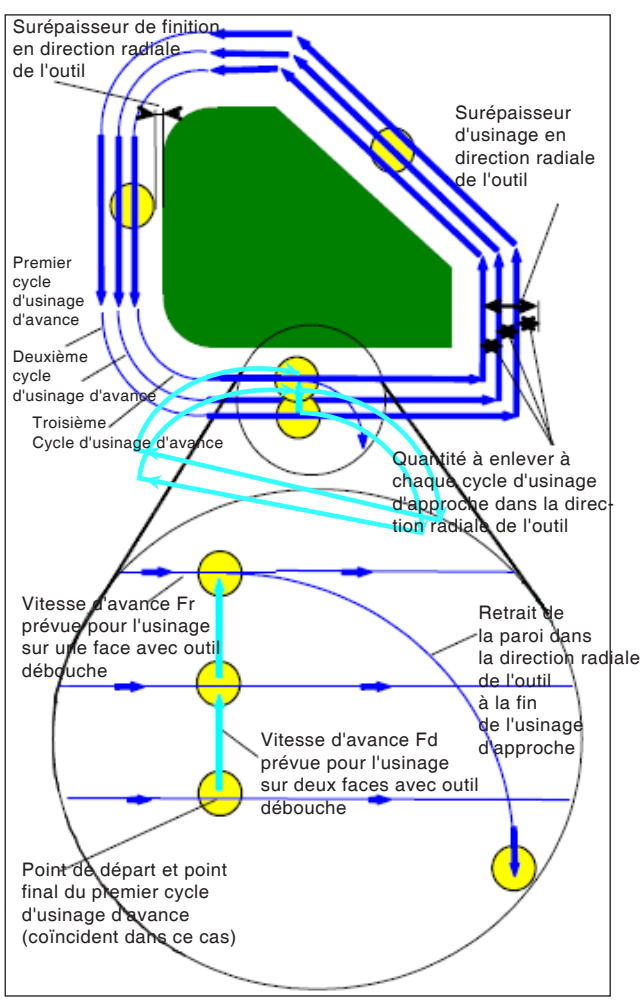

*Usinage d'avance dans la direction radiale de l'outil G1060, G1064, G1068*

#### **Description du cycle orientation radiale de l'outil :**

- **1** Pour la coupe, l'outil se déplace le long du contour à partir du premier point de départ du cycle d'usinage d'avance vers le point final, à la vitesse d'avance (F) spécifiée pour l'usinage sur une face avec outil débauche.
- **2** L'outil se positionne selon la procédure suivante.

Si le point de départ de l'usinage d'avance coïncide avec le point final de l'usinage d'avance : L' outil positionne le point de départ de l'usinage d'avance suivant dans la direction normale à la vitesse d'avance (F) spécifiée pour l'usinage sur deux faces avec outil débauche.

Si le point de départ de l'usinage d'avance ne coïncide pas avec le point final de l'usinage d'avance : L'outil positionne le point de départ de l'usinage d'avance.

- **3** Pour la coupe, l'outil se déplace le long du contour à partir du profil d'usinage à la vitesse d'avance (F) spécifiée pour l'usinage sur une face avec outil débauche.
- **4** Les étapes <2> et <3> sont répétées jusqu'à ce que la surépaisseur d'usinage (surépaisseur d'usinage dans la direction radiale de l'outil - surépaisseur de finition) soit éliminée.
- **5** L'outil se retire.

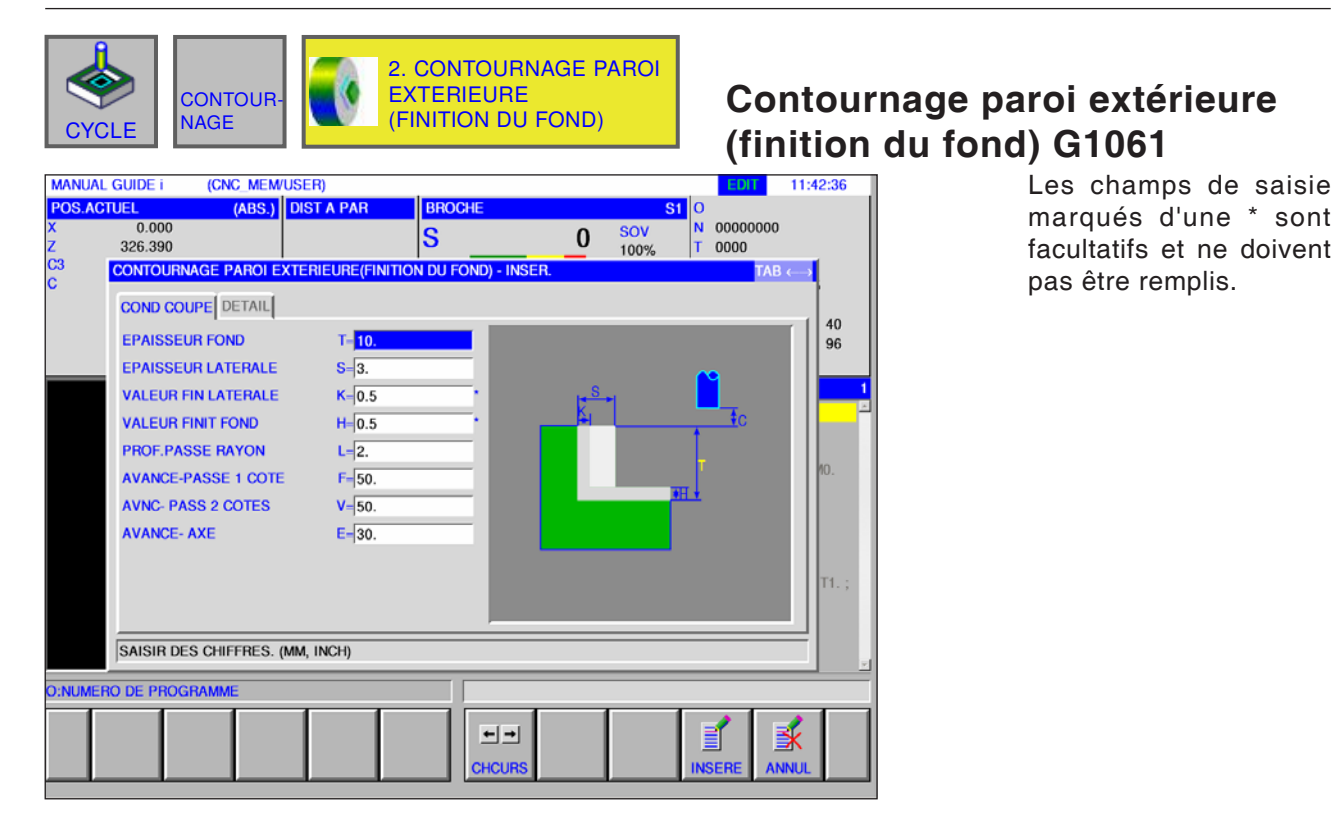

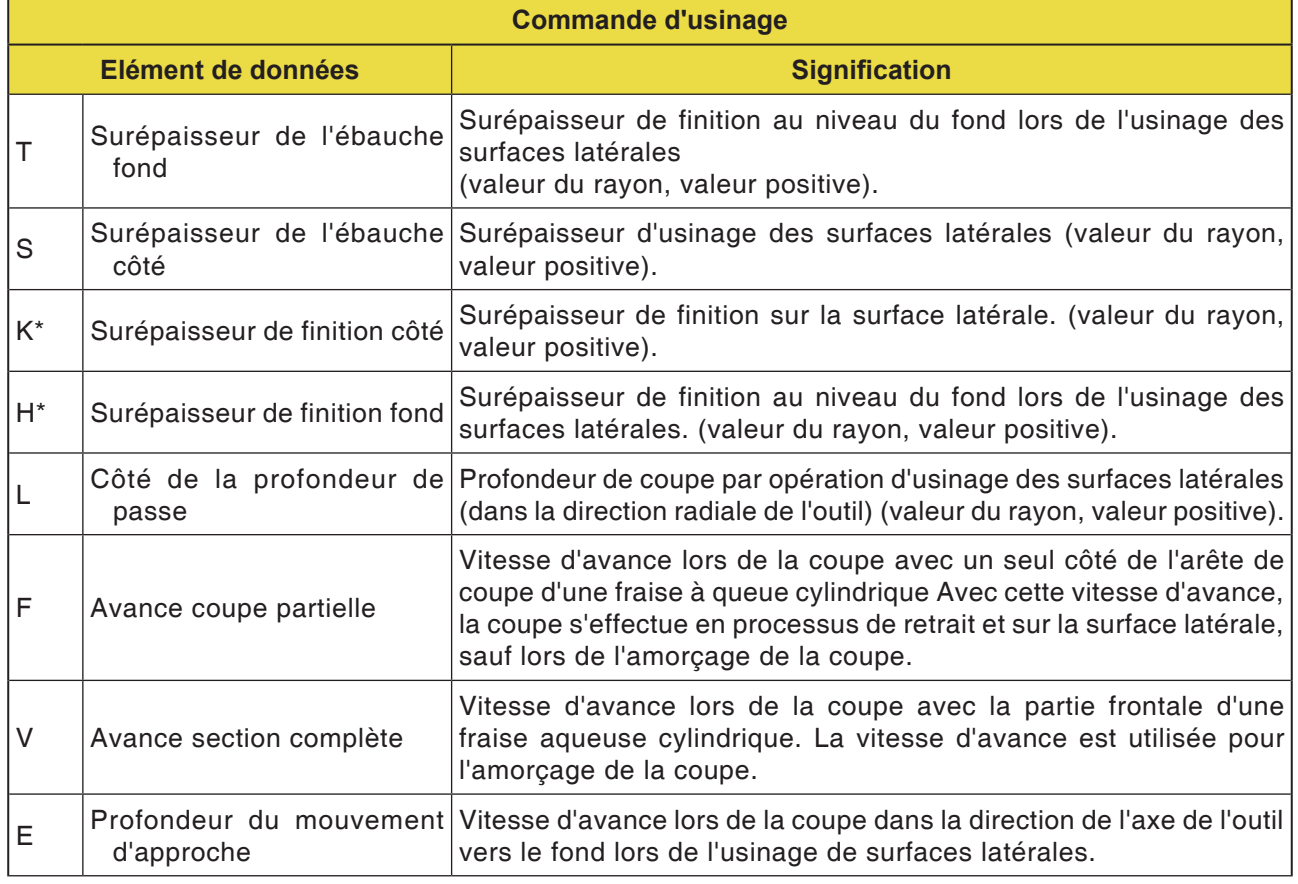

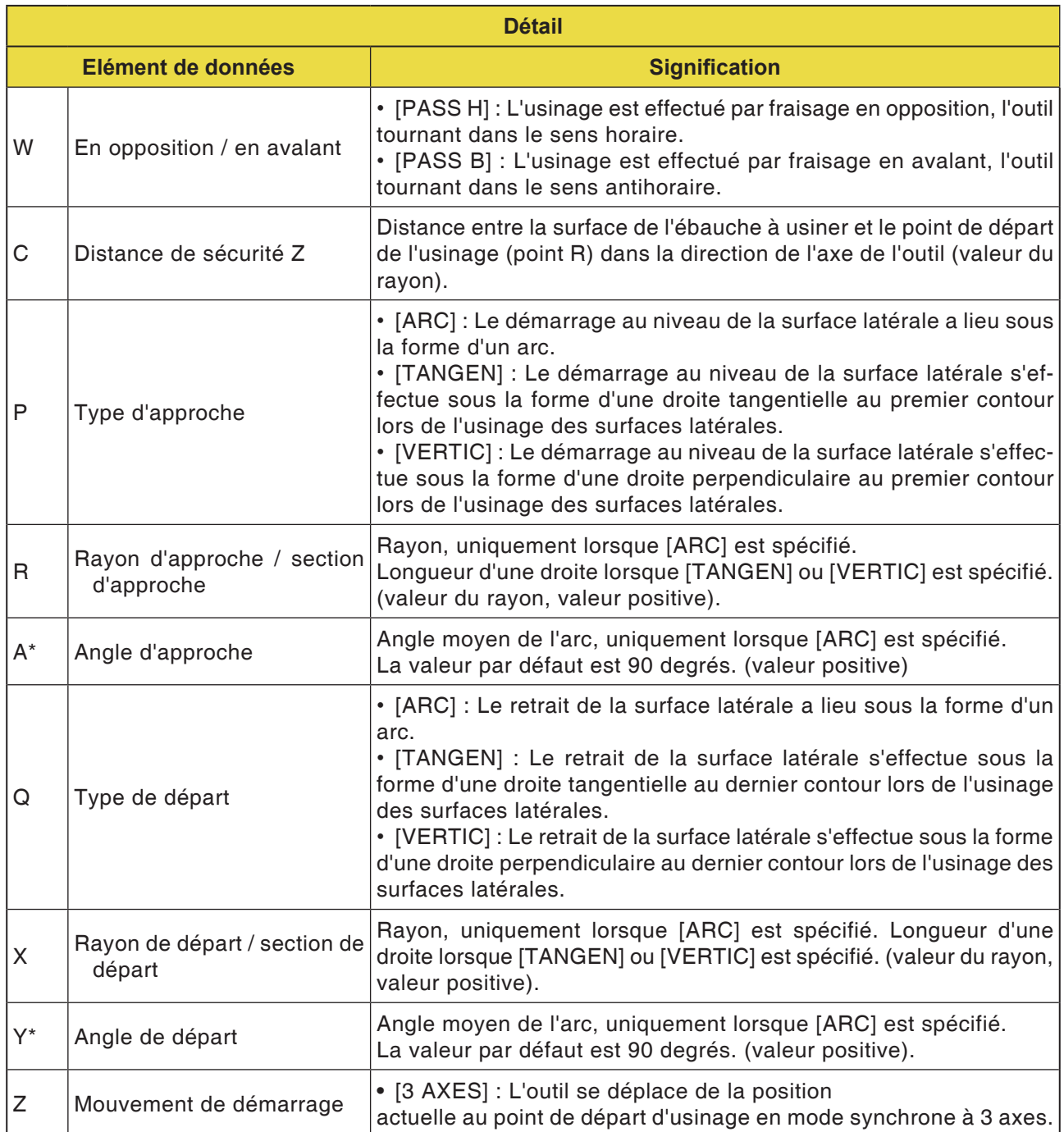

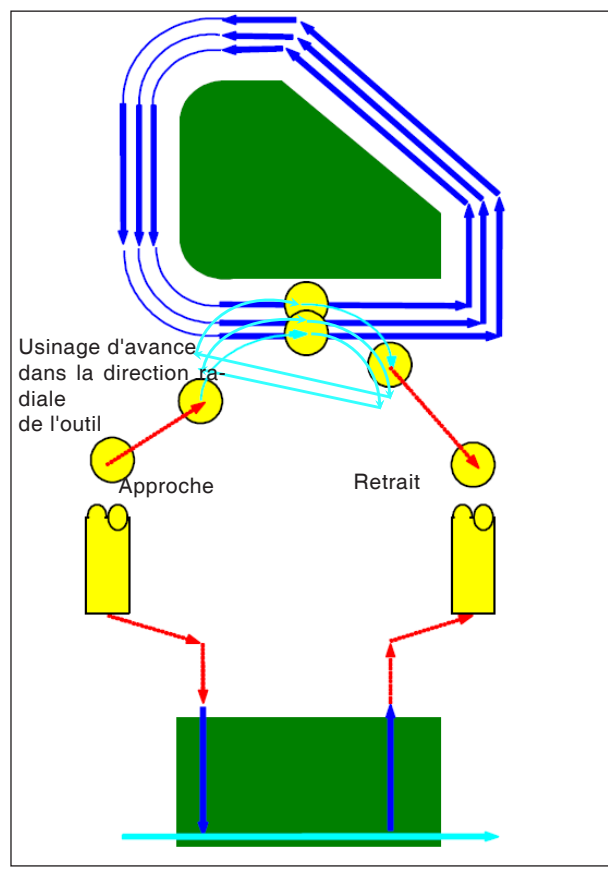

*Trajet d'outil G1061, G1065, G1069*

#### **Description du cycle pour G1061, G1065 et G1069 :**

- La surface de base du contour de la surface latérale du profil d'usinage est en cours d'usinage. Le trajet d'outil suivant est créé.
- **1** L'outil se déplace au point de départ du démarrage du profil d'usinage.
- **2** L'outil se déplace à la hauteur de la surface d'usinage du profil d'usinage.
- **3** Pour la coupe, l'outil se déplace à la hauteur de la surface du contour latéral du profil d'usinage.

L'outil coupe par usinage d'avance dans la direction radiale de l'outil jusqu'à ce que la surépaisseur d'usinage dans la direction radiale de l'outil soit éliminée.

**4** L'outil se retire.

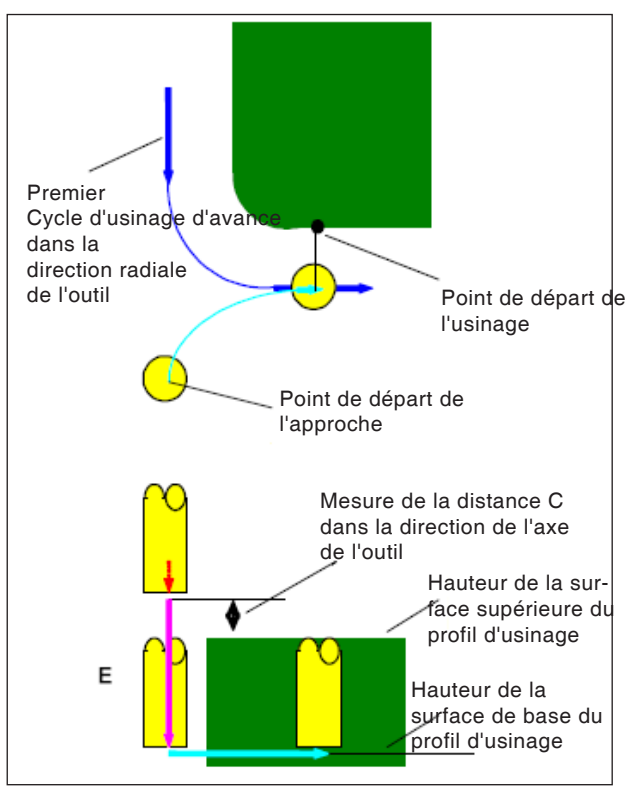

*Positionnement G1061, G1065, G1069*

#### **Description du cycle de positionnement :**

- **1** L'outil se déplace en marche rapide en position « Hauteur de la surface supérieure du profil d'usinage + mesure de la distance (C) dans la direction de l'axe de l'outil ».
- **2** L'outil se déplace en position « Surface de base du profil d'usinage + surépaisseur d'usinage (Vt) dans la direction de l'axe de l'outil + mesure de la distance (C) dans la direction de l'axe de l'outil », à la vitesse d'avance (E) spécifiée pour le mouvement dans la direction de l'axe de l'outil.
- **3** L'outil positionne le point de départ dans direction radiale de l'outil pour le cycle d'usinage d'avance dans la direction radiale de l'outil.

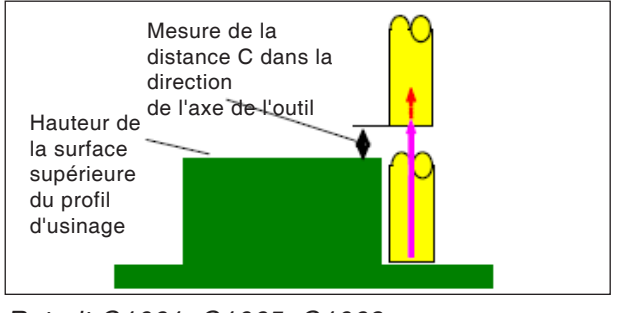

*Retrait G1061, G1065, G1069*

#### **Description du cycle retrait :**

**1** L'outil se déplace en marche rapide du point final du démarrage en position « Hauteur de la surface supérieure du profil d'usinage + mesure de la distance (C) dans la direction de l'axe de l'outil ».

Usinage d'avance dans la direction radiale de l'outil. Ce mouvement est le même que pour le contournage (dégrossissage). Les détails portant sur l'usinage de contour (dégrossissage) figure dans les descriptions correspondantes.

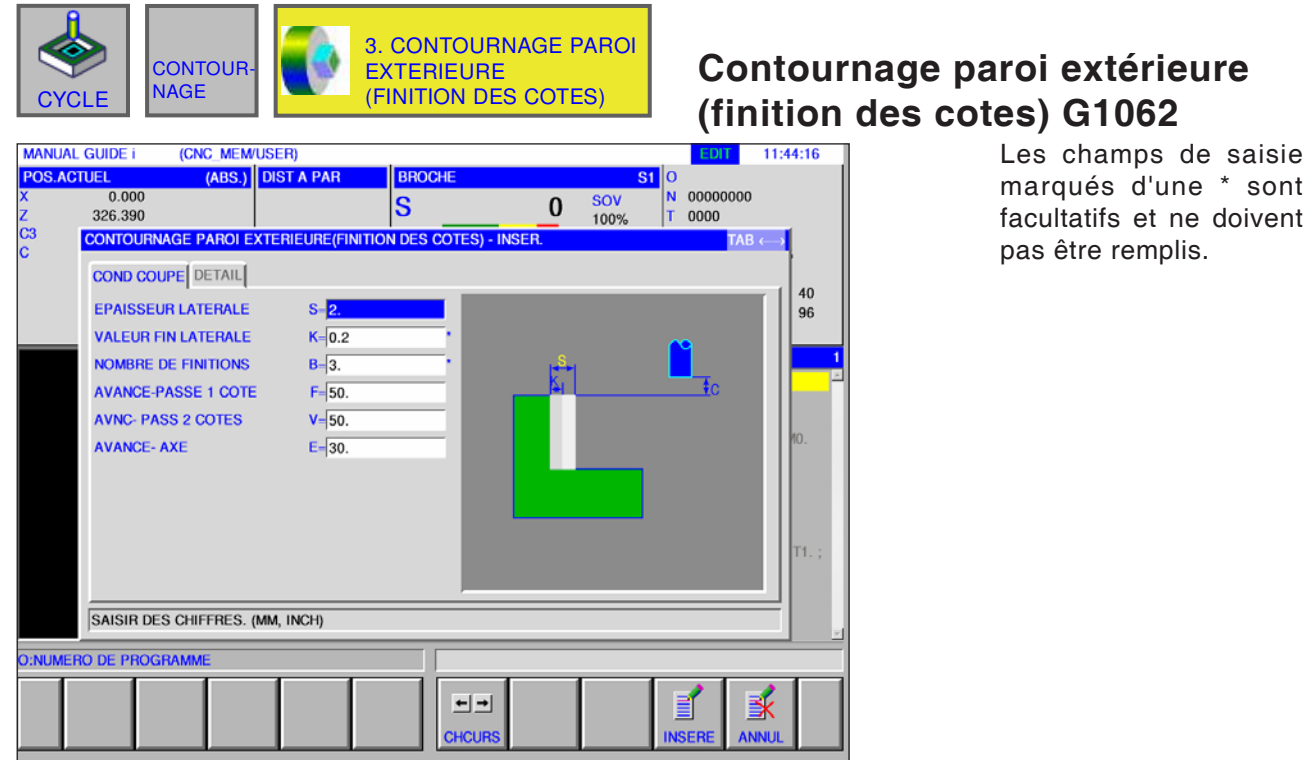

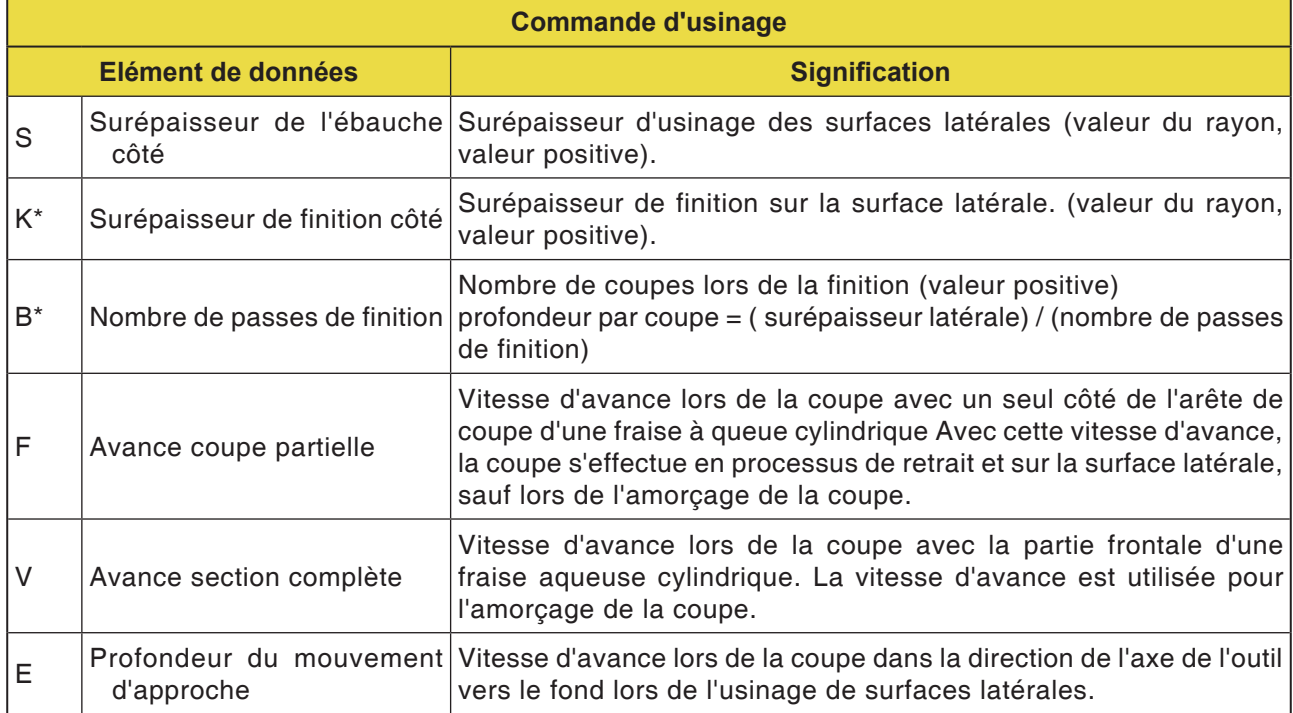

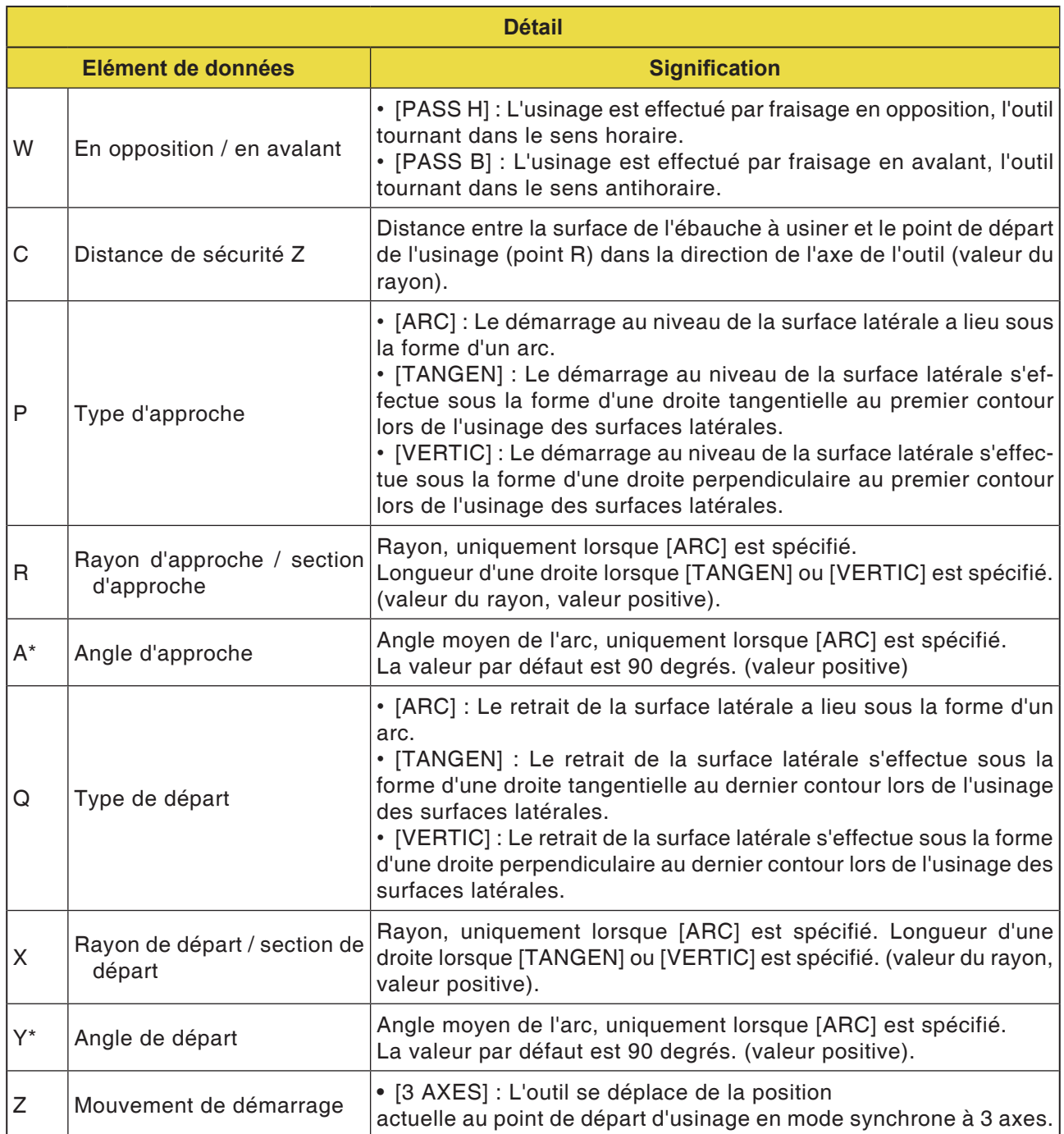

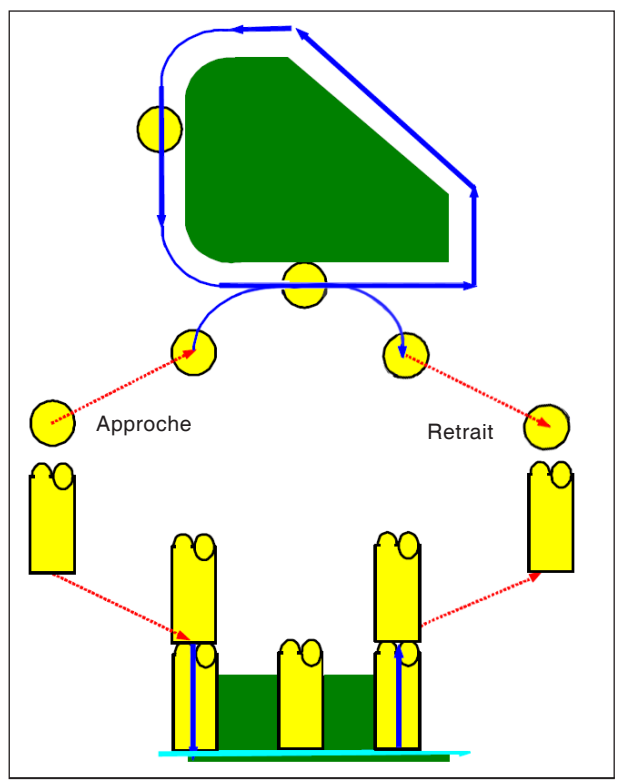

*Trajet d'outil G1062, G1066, G1070*

#### **Description du cycle pour G1062, G1066 et G1070 :**

- **1** L'outil se déplace au point de départ du démarrage ci-dessus.
- **2** L'outil se déplace à la hauteur de la surface de base du profil d'usinage.
- **3** Pour la coupe, l'outil se déplace à la hauteur de la surface du contour latéral du profil d'usinage.

La surépaisseur d'usinage (Vt) dans la direction radiale de l'outil est finie dans un nombre prédéterminé de cycles d'usinage de finition par usinage d'avance.

**4** L'outil se retire.

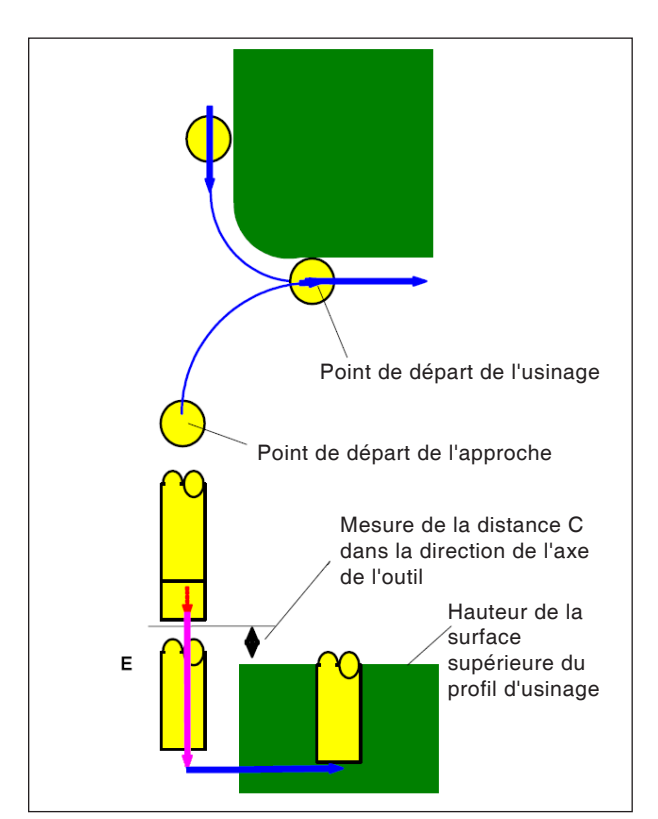

*Positionnement G1062, G1066, G1070*

#### **Description du cycle de positionnement :**

- **1** L'outil se déplace en marche rapide en position « Hauteur de la surface supérieure du profil d'usinage + mesure de la distance (Ct) dans la direction de l'axe de l'outil ».
- **2** L'outil se déplace en position « Surface de base du profil d'usinage + surépaisseur d'usinage (S) dans la direction de l'axe de l'outil + mesure de la distance (C) dans la direction de l'axe de l'outil », à la vitesse d'avance (E) spécifiée pour le mouvement dans la direction de l'axe de l'outil.
- **3** L'outil se déplace en position « Surface de base du profil d'usinage + surépaisseur de finition (Tt) dans la direction de l'axe de l'outil », à la vitesse d'avance (Ft) spécifiée pour l'entaillage du profil d'usinage.
- **4** L'outil positionne le point de départ dans la direction radiale de l'outil pour le cycle d'usinage d'avance dans la direction radiale de l'outil.

## **PINGO** Fanuc 31i Turn

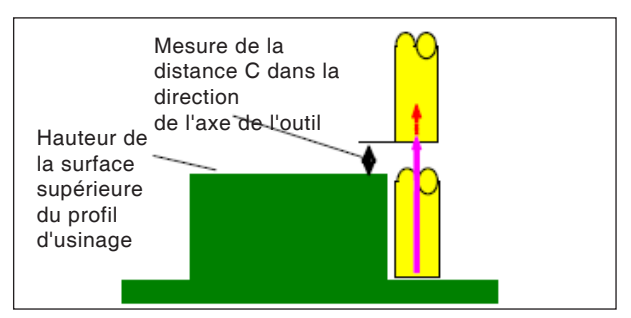

*Retrait G1062, G1066, G1070*

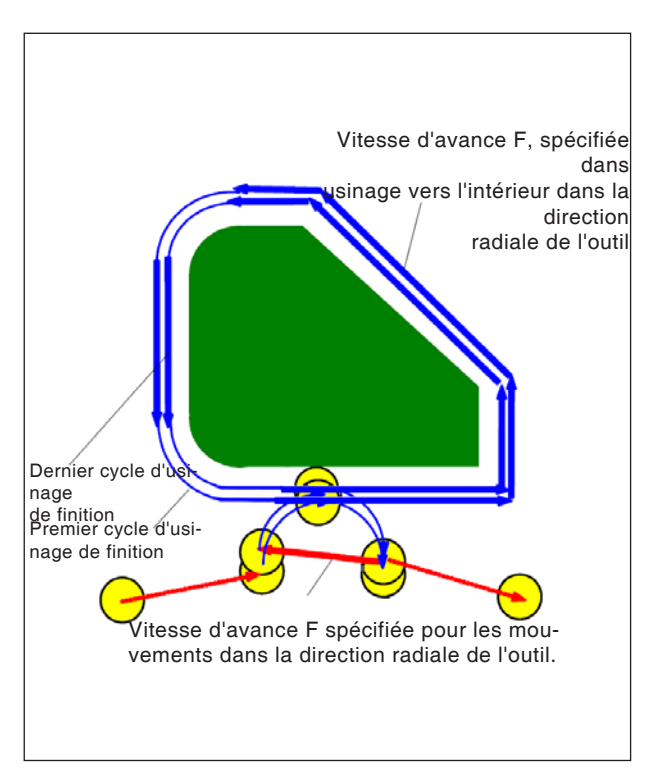

*Retrait G1062, G1066, G1070*

#### **Description du cycle procédure :**

**1** L'outil se déplace en marche rapide du point final du démarrage en position « Hauteur de la surface supérieure du profil d'usinage + mesure de la distance (C) dans la direction de l'axe de l'outil ».

#### **Usinage d'avance dans la direction radiale de l'outil :**

- **1** L' outil se déplace vers le point de départ de la coupe dans la direction radiale de l'outil à la vitesse d'avance (F) spécifiée la coupe dans la direction radiale de l'outil.
- **2** L'outil se déplace le long du contour à partir du premier point de départ du cycle d'usinage d'avance vers le point final du cycle d'usinage d'avance, à la vitesse d'avance (F) spécifiée pour la coupe dans la direction radiale de l'outil.
- **3** L' outil se retire du point final de l'usinage dans la direction radiale de l'outil à la vitesse d'avance (F) spécifiée pour la coupe dans la direction radiale de l'outil.
- **4** L'outil se déplace jusqu'au point de départ du cycle d'usinage d'avance suivant conformément au type de mouvement spécifié pour l'usinage d'avance.
- **5** Les étapes <2> à <4> sont répétées jusqu'à ce que cela corresponde au nombre de cycles d'usinage de finition.

sont

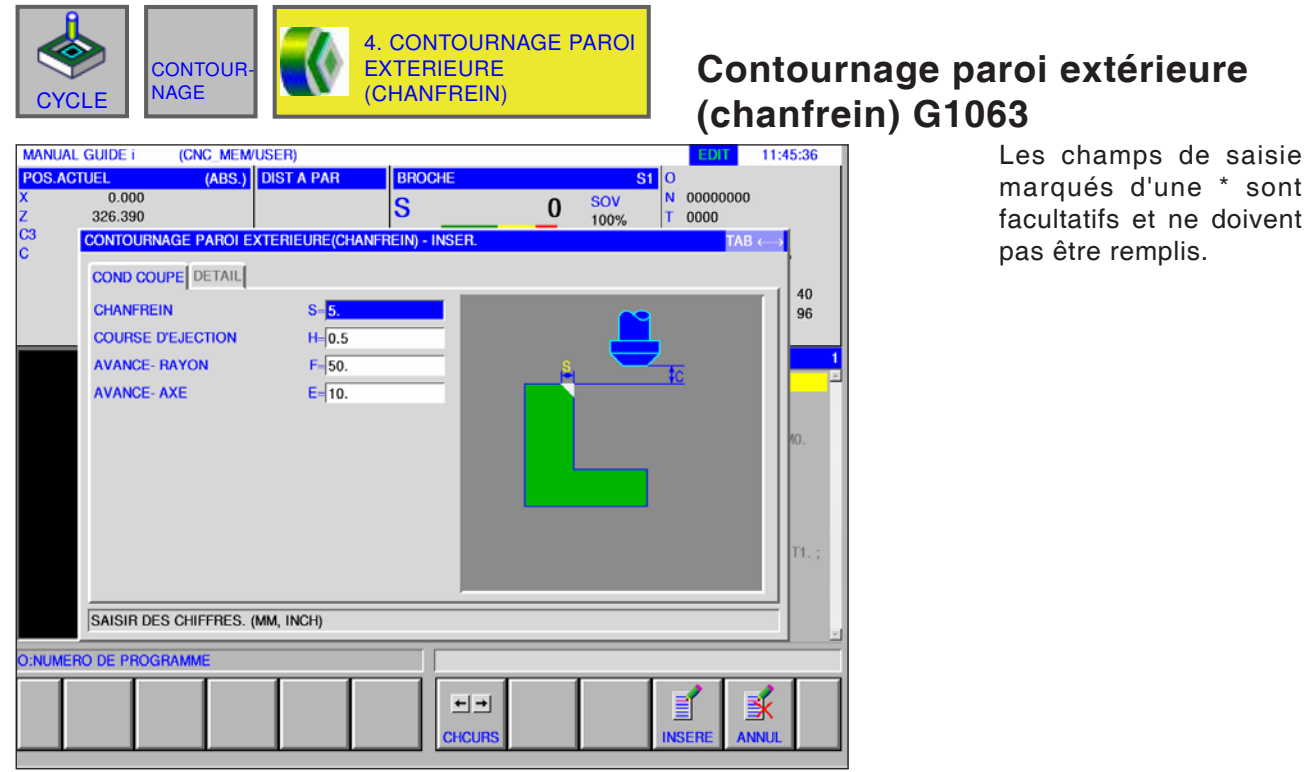

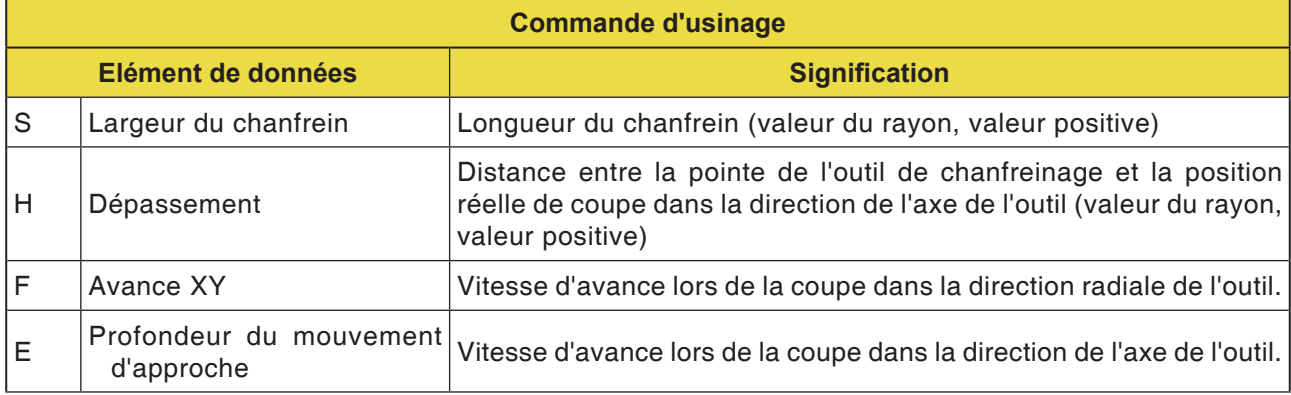

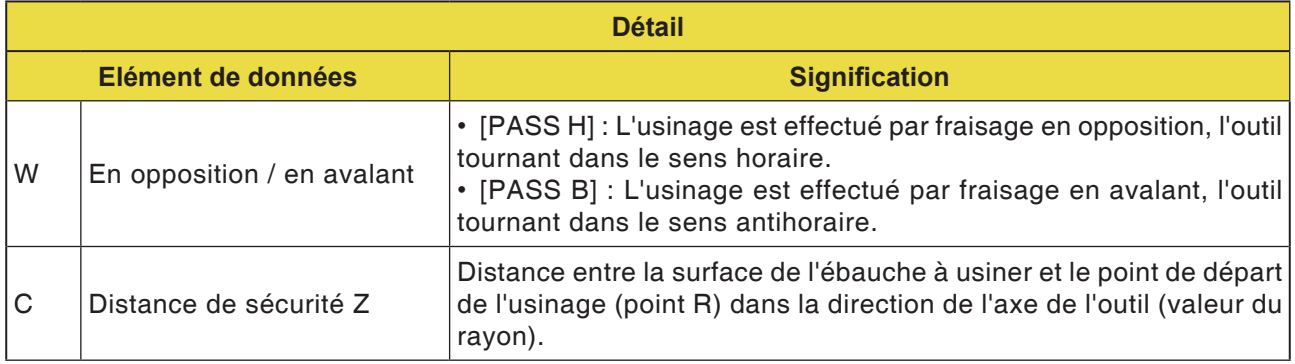

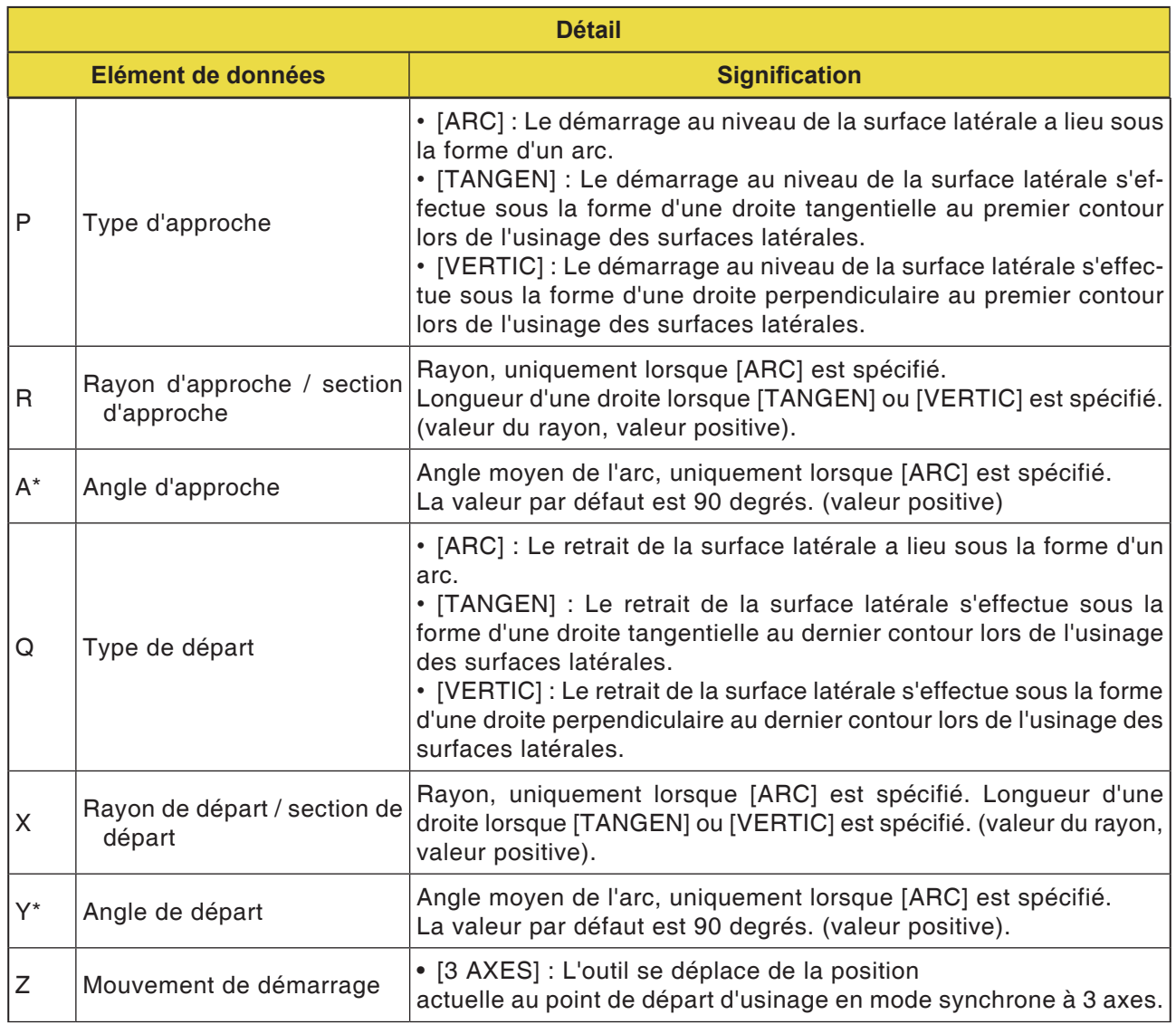

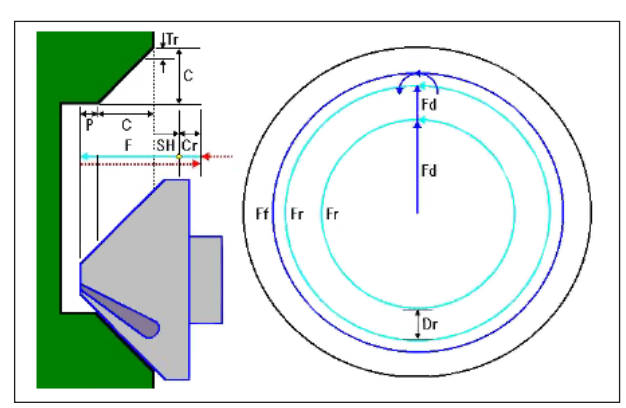

*Trajet d'outil G1063, G1067, G1071*

#### **Description du cycle pour G1063, G1067 et G1071 :**

- **1** L'outil se déplace en marche rapide en position « Position au début de l'usinage + mesure de la distance (Cr) ».
- **2** L'outil se déplace en position « Amplitude de chanfreinage (C) + déplacement d'éjection (P) » à la vitesse d'avance (F) spécifiée pour la coupe.
- **3** L'outil coupe dans la section à chanfreiner à la profondeur de coupe (Dr) dans la direction radiale de l'outil à la vitesse d'avance (F).
- **4** L'outil effectue la finition à la vitesse d'avance (F) spécifiée pour la finition.
- **5** L'outil se déplace en marche rapide en position « point de départ de l'incision + mesure de la distance (Cr) ».

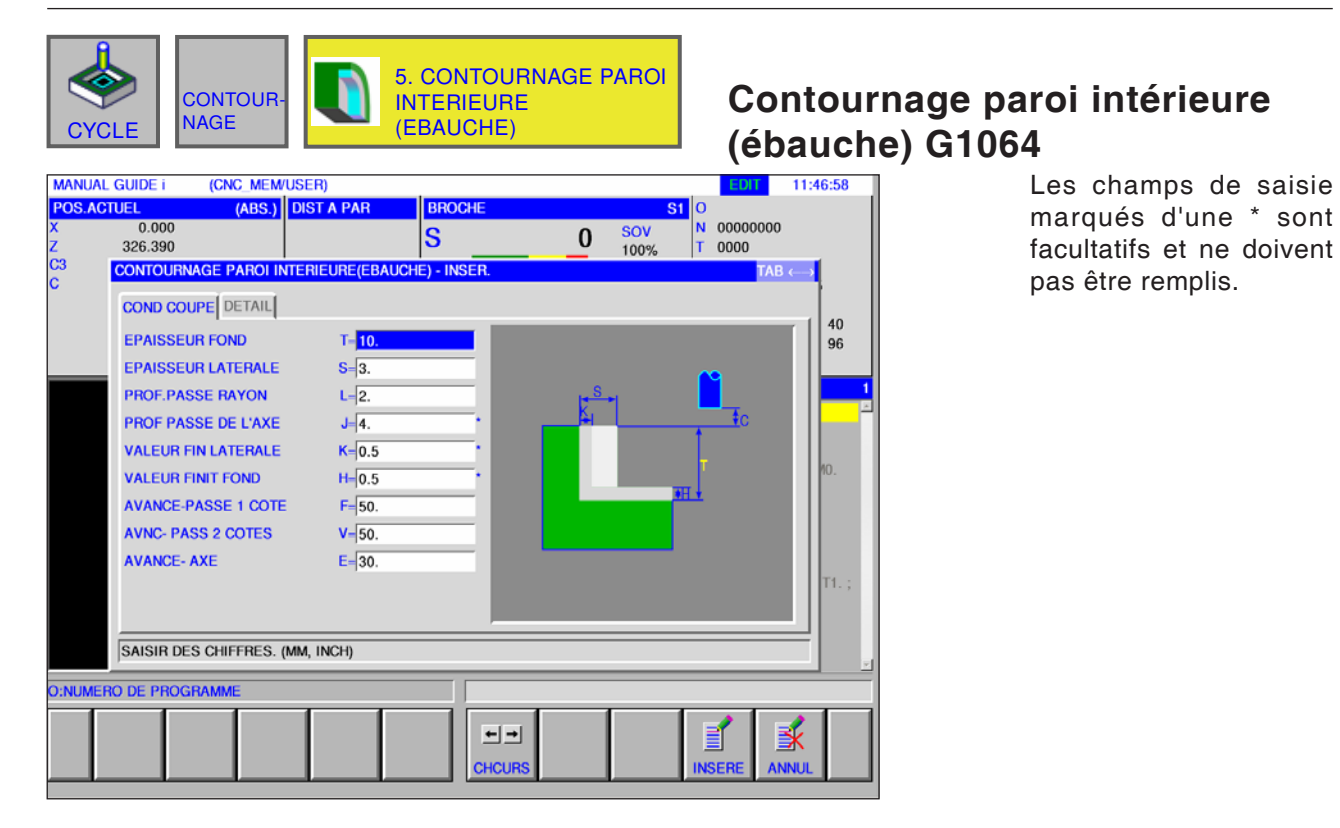

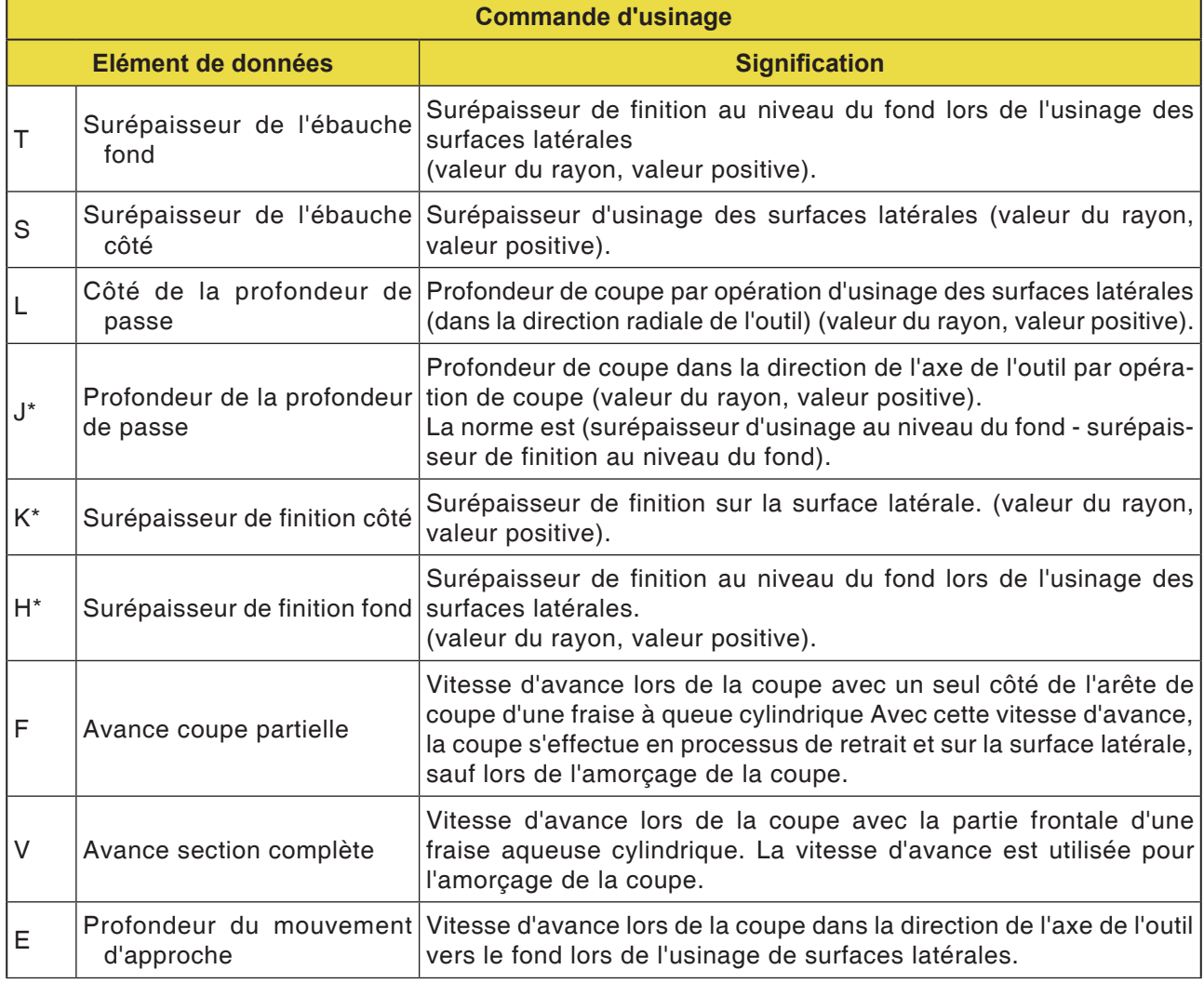

### *EMCO Fanuc 31i Turn* D164

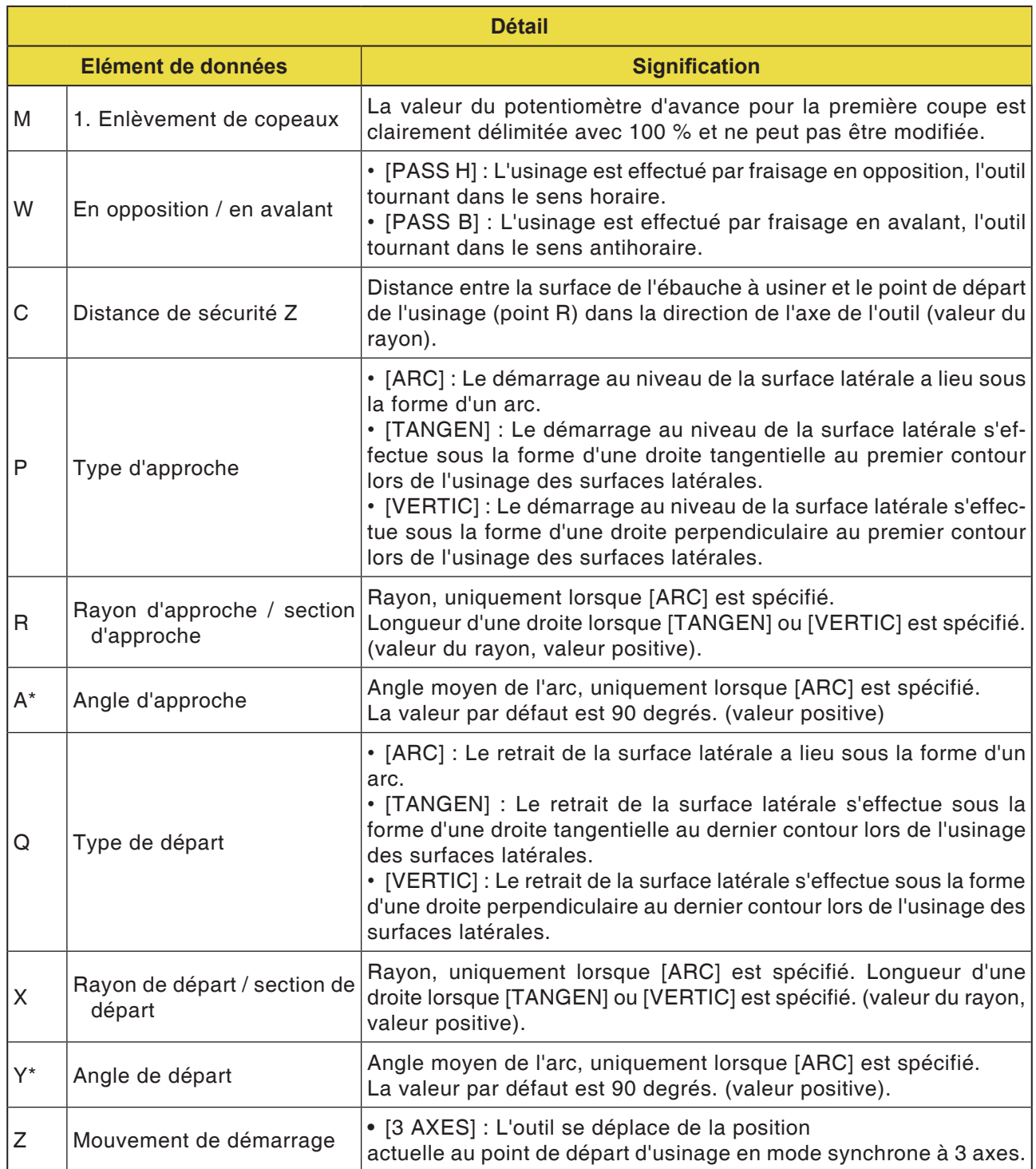

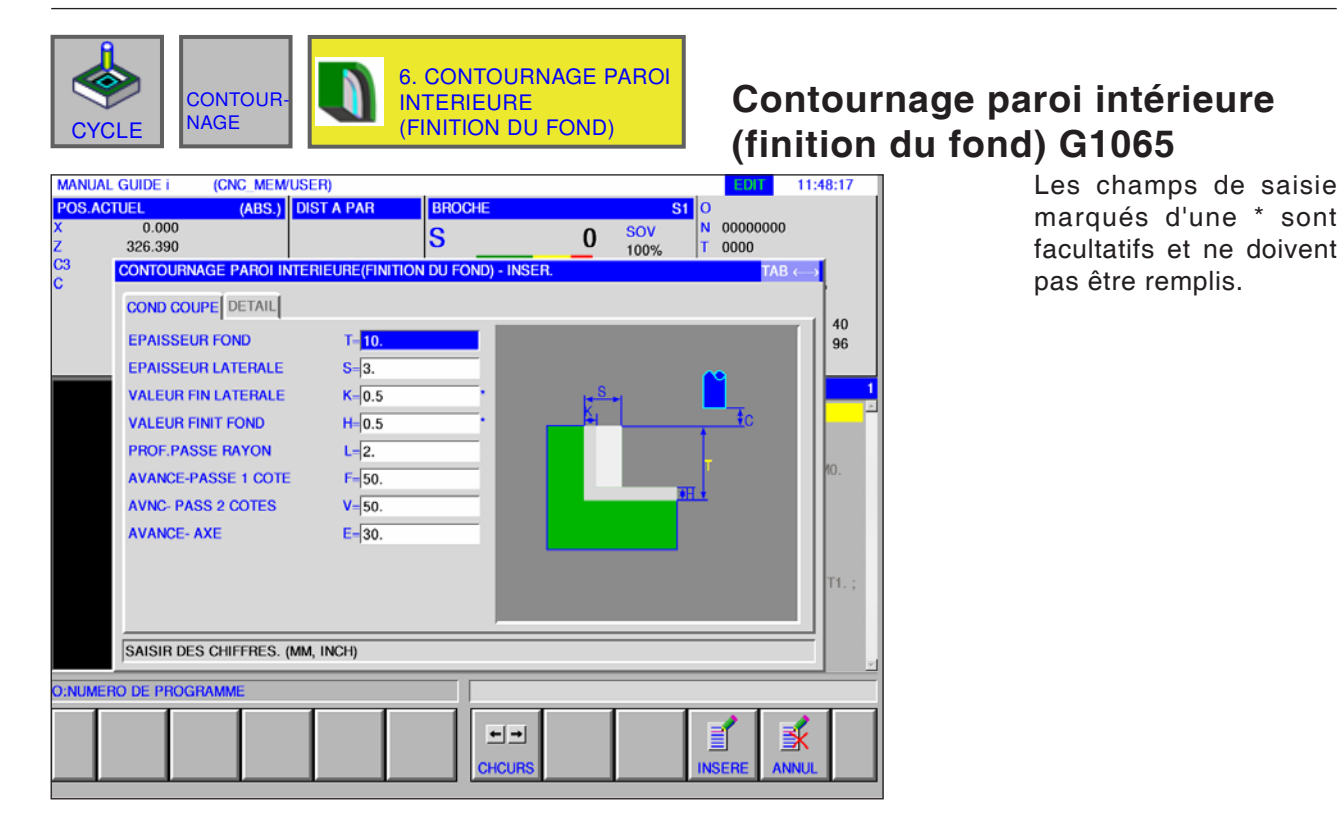

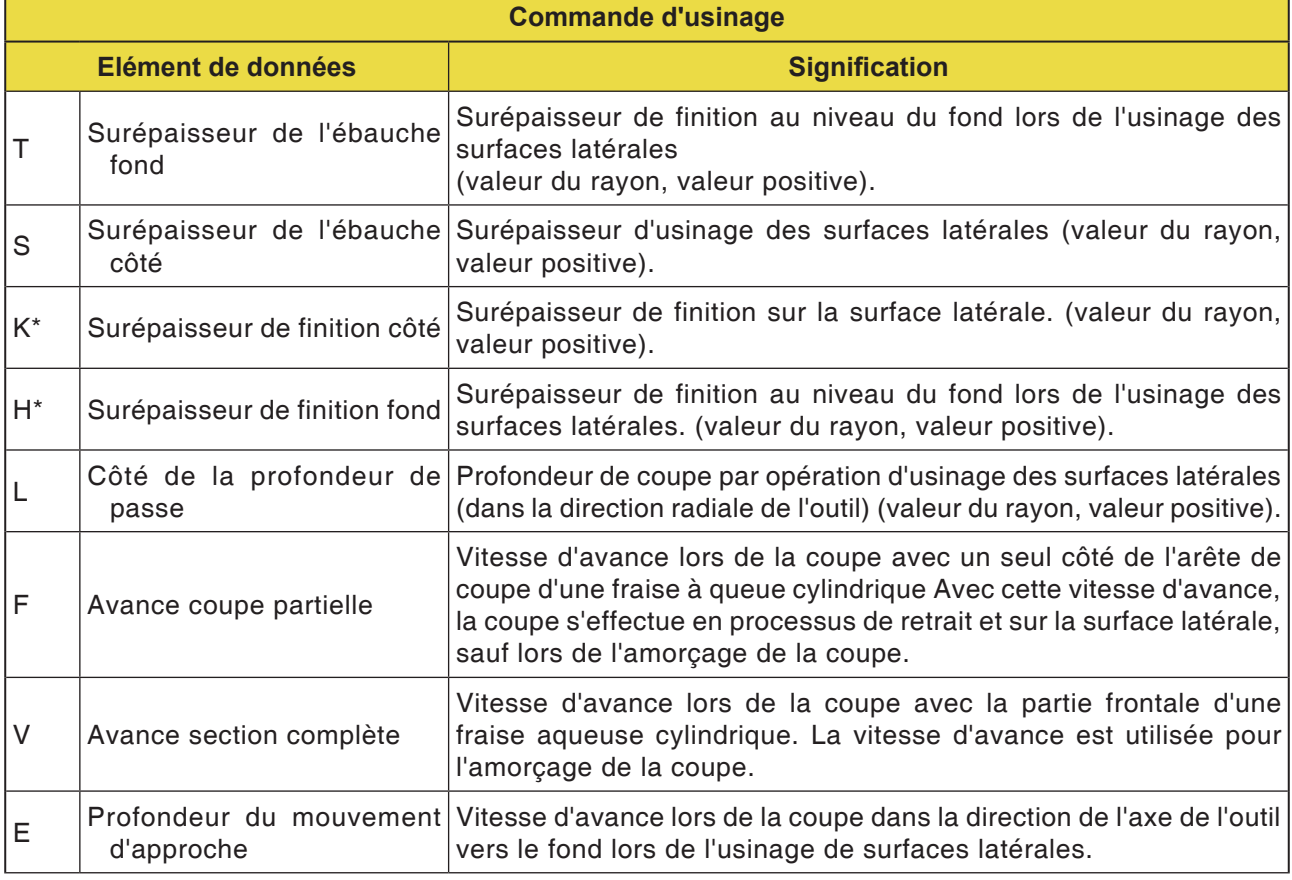

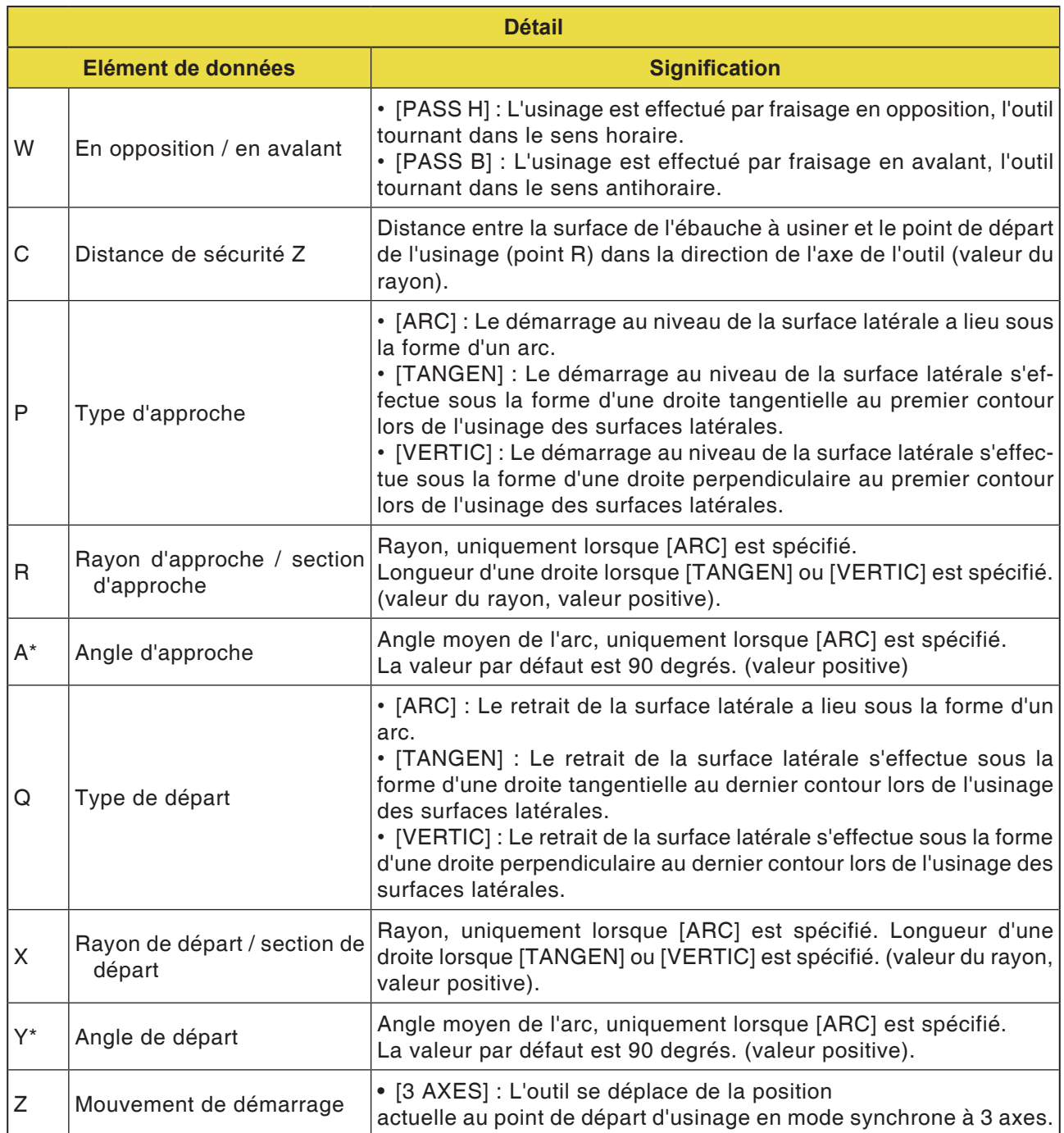

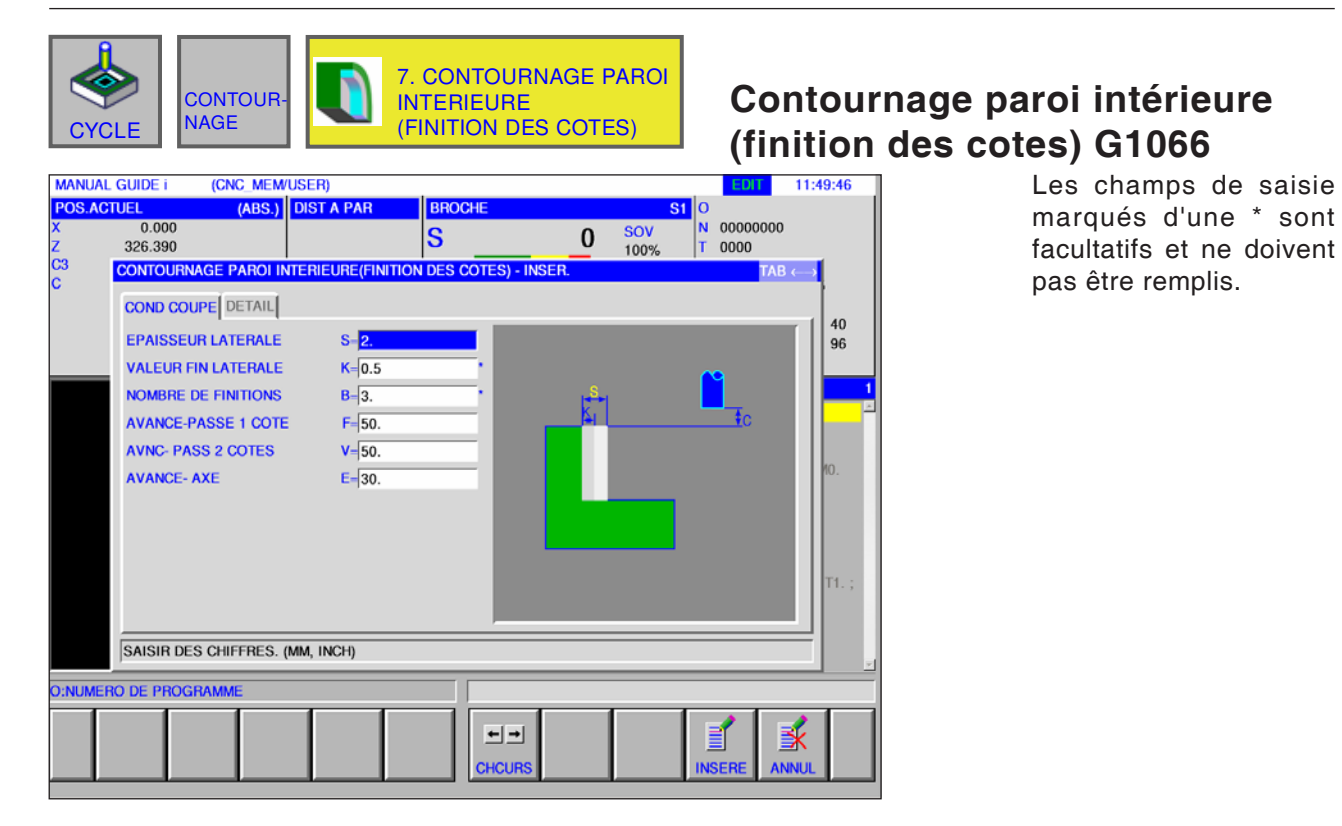

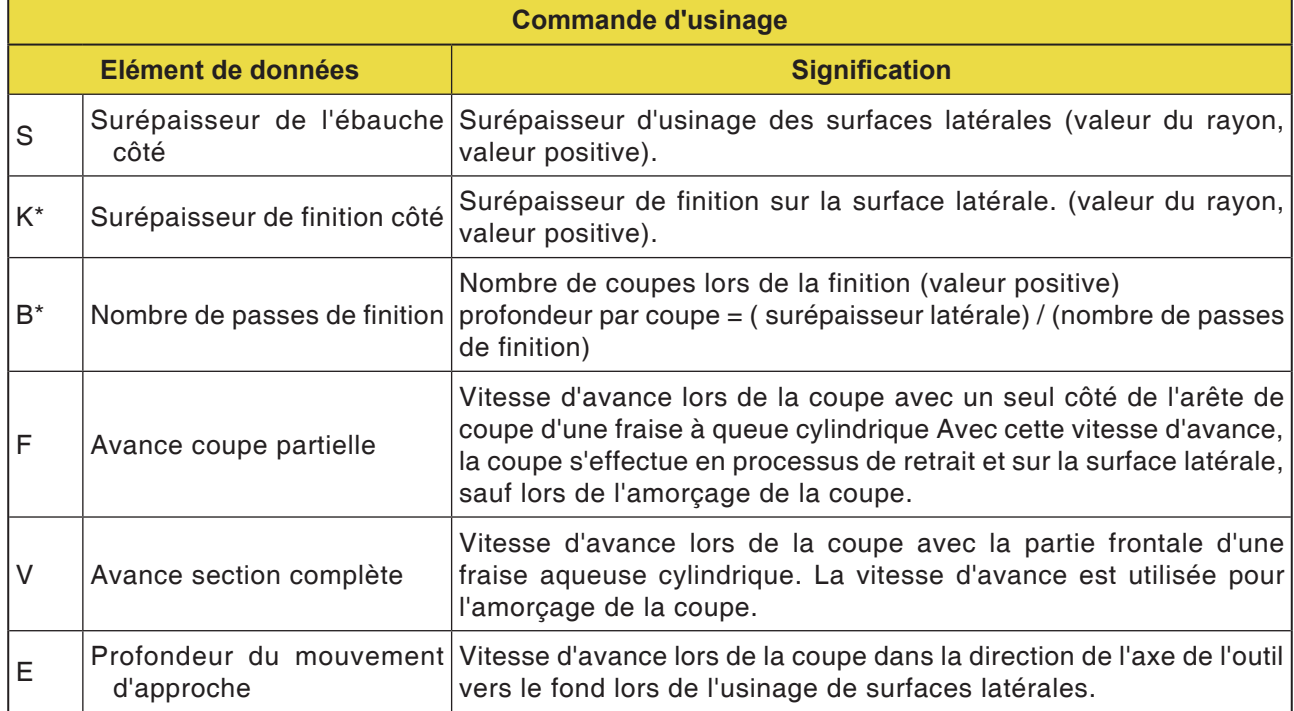

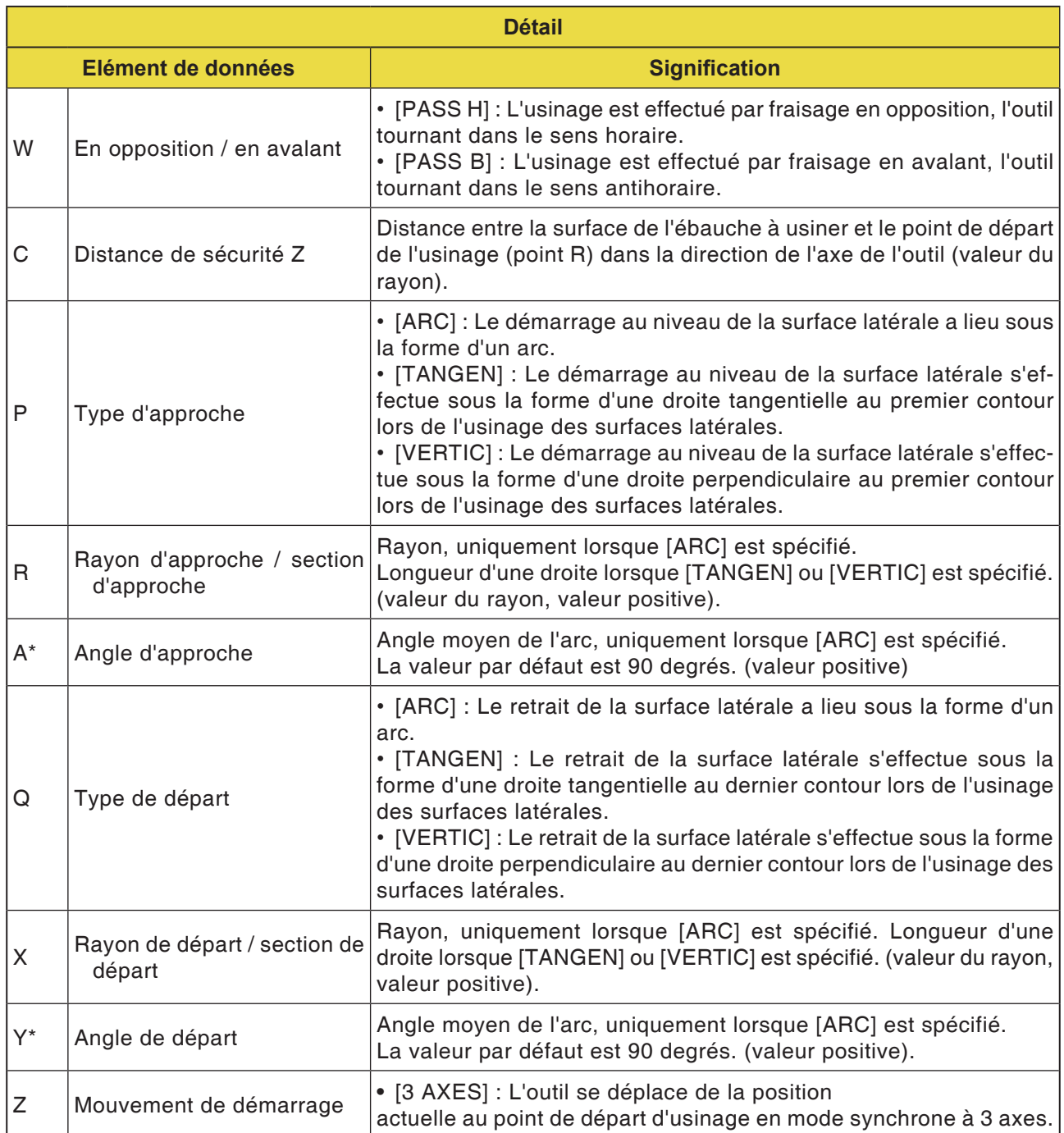

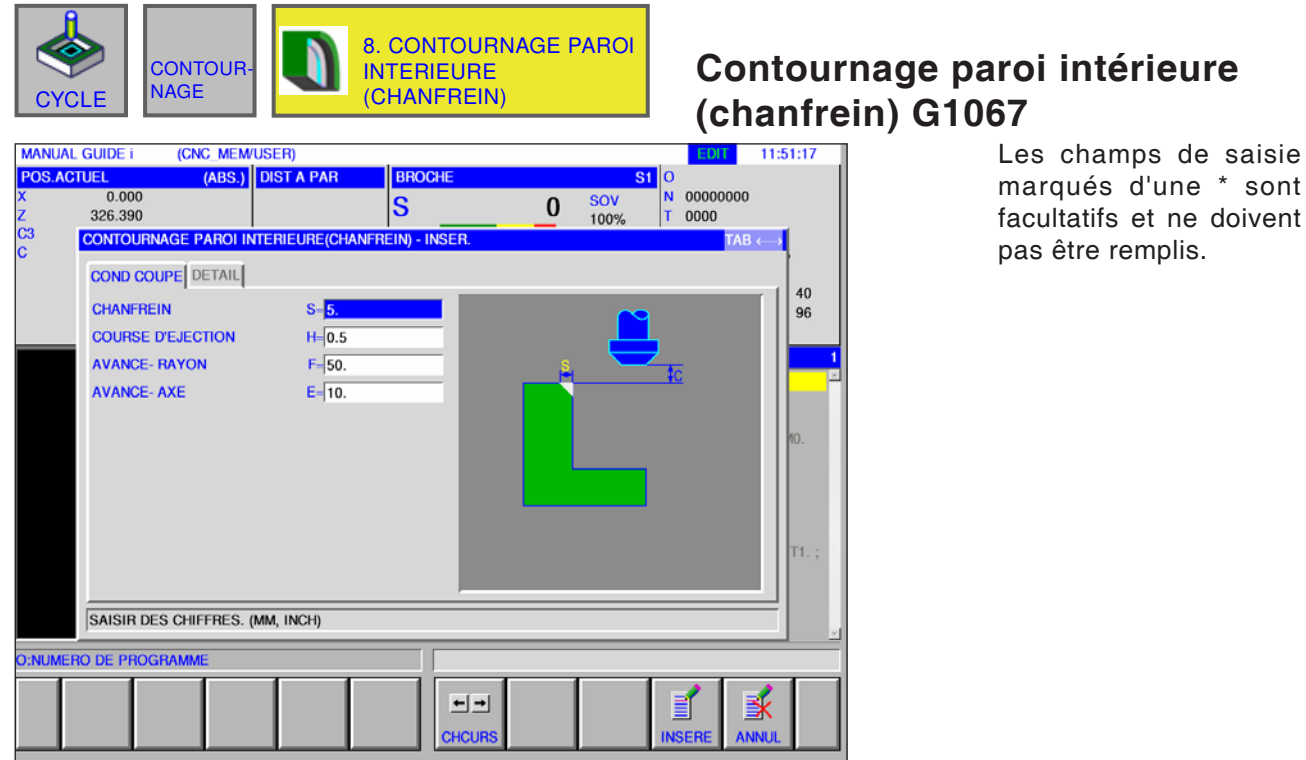

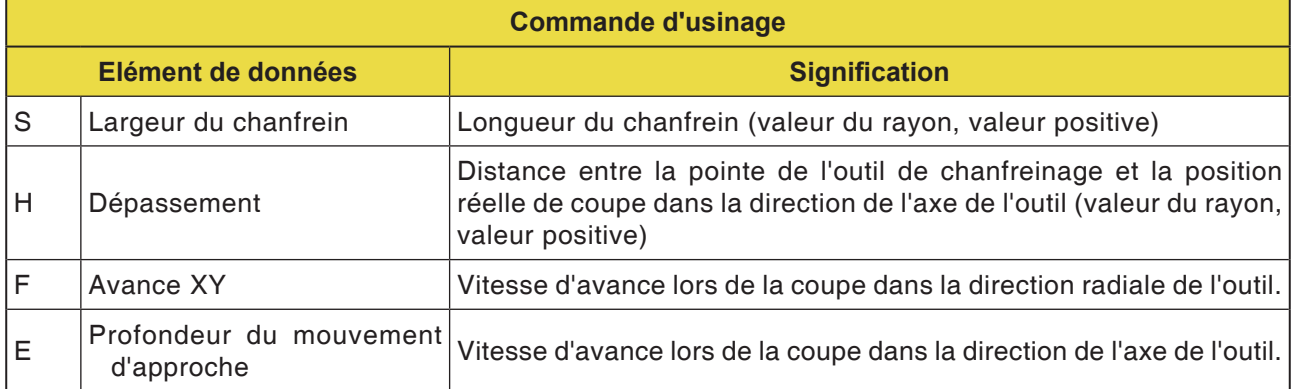

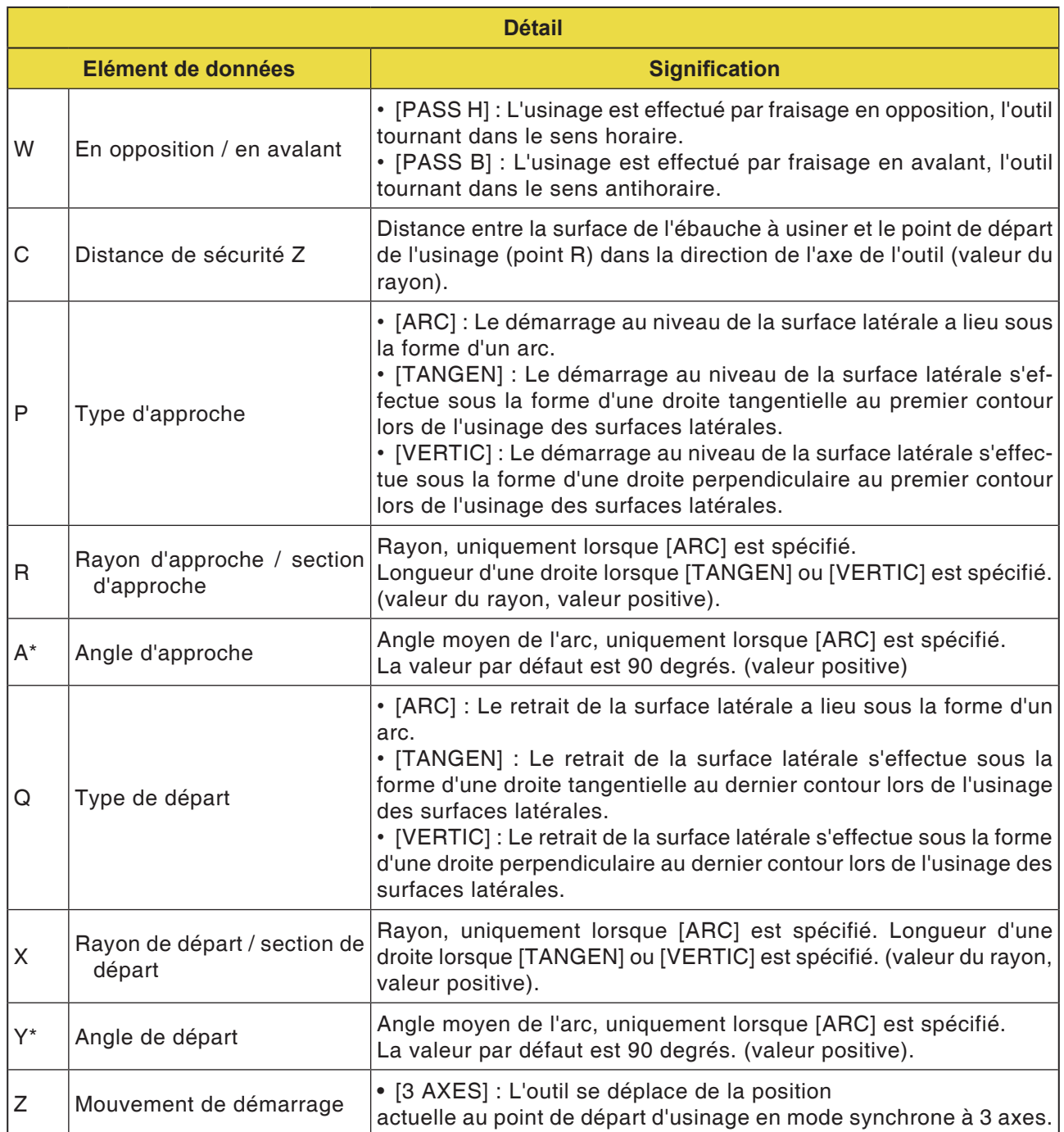

٦

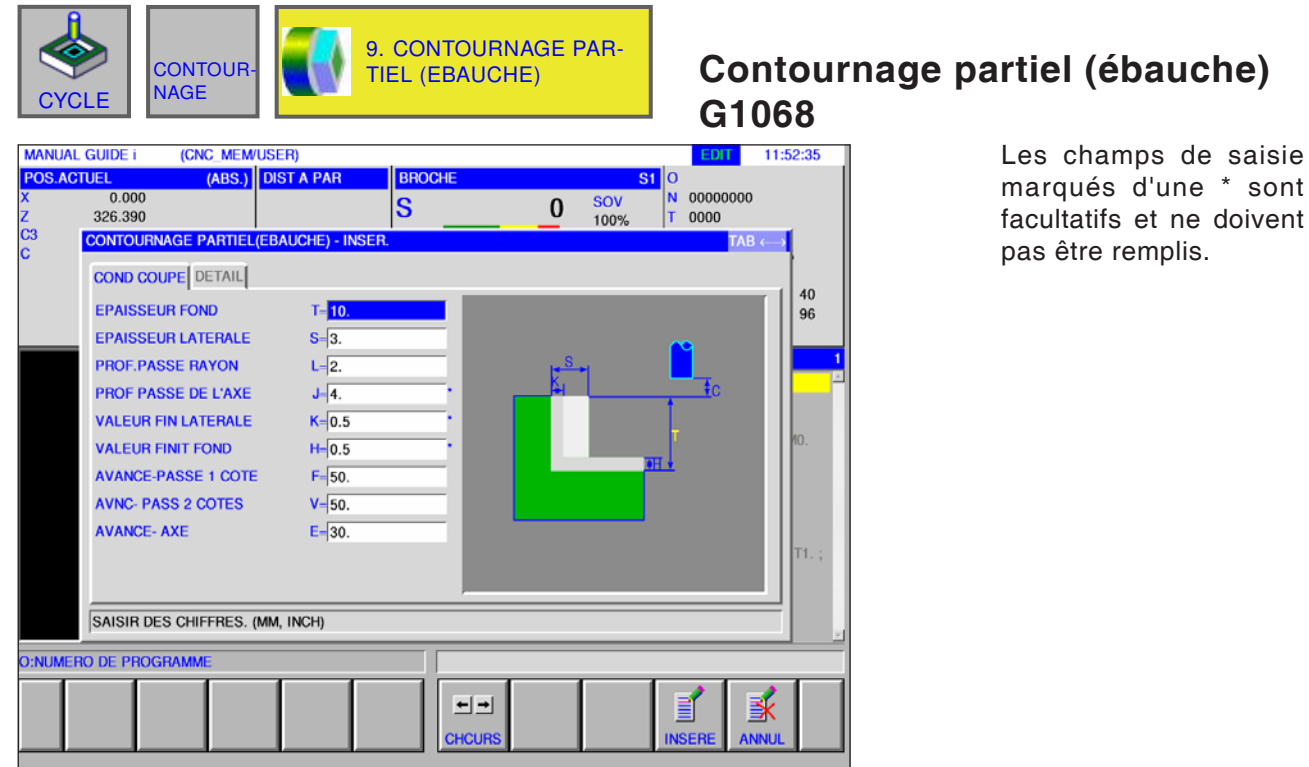

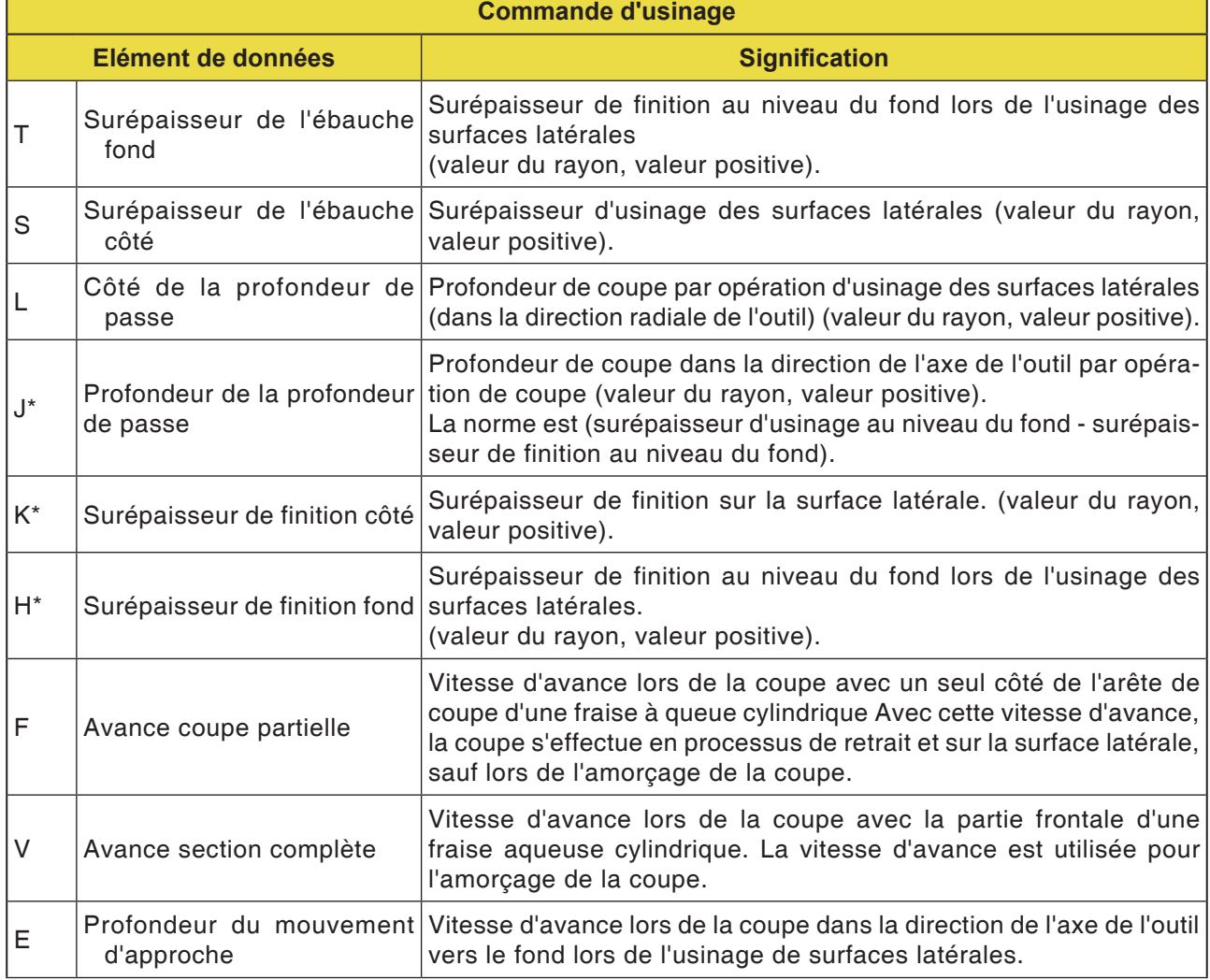

# **PMCD** Fanuc 31i Turn
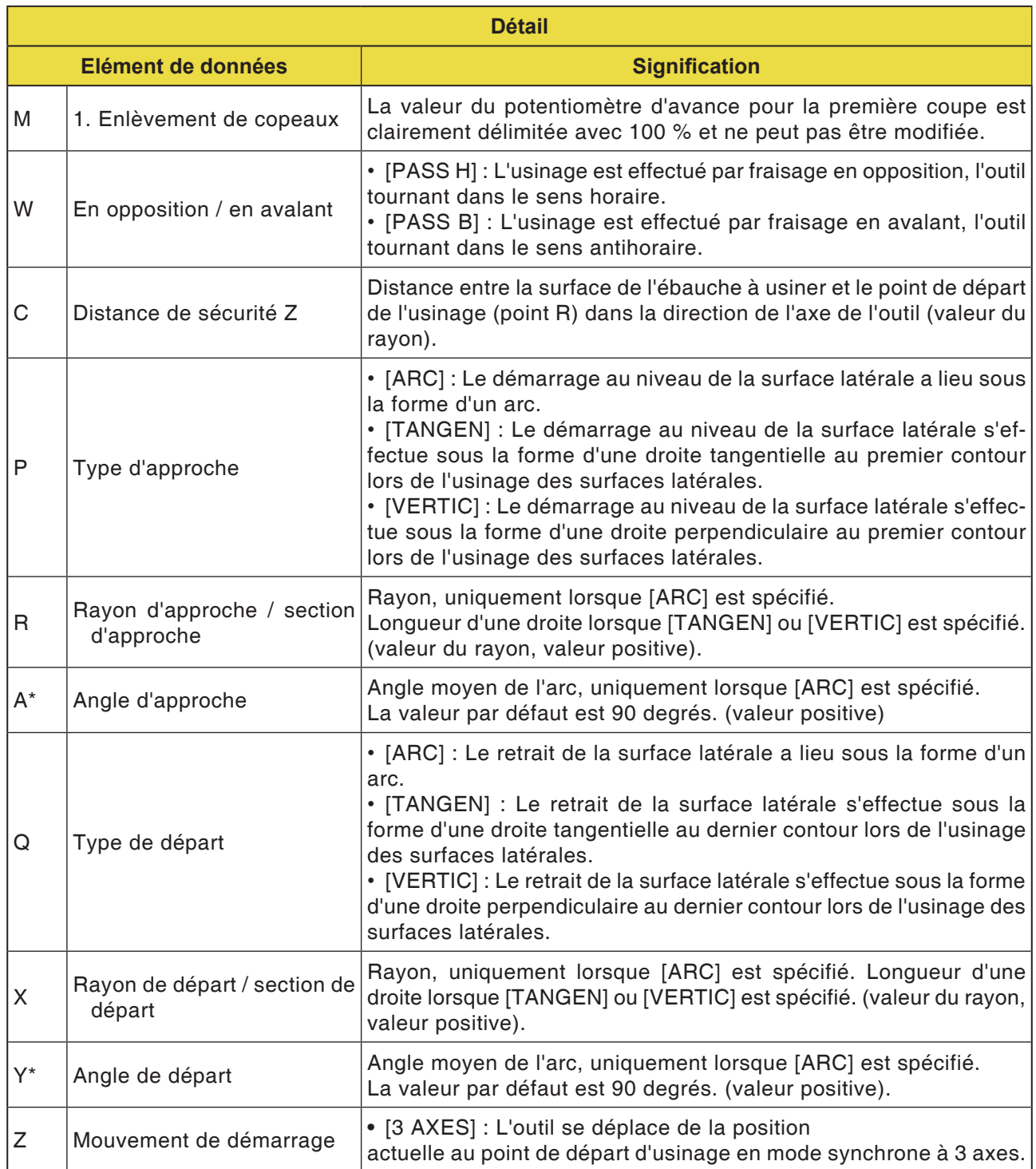

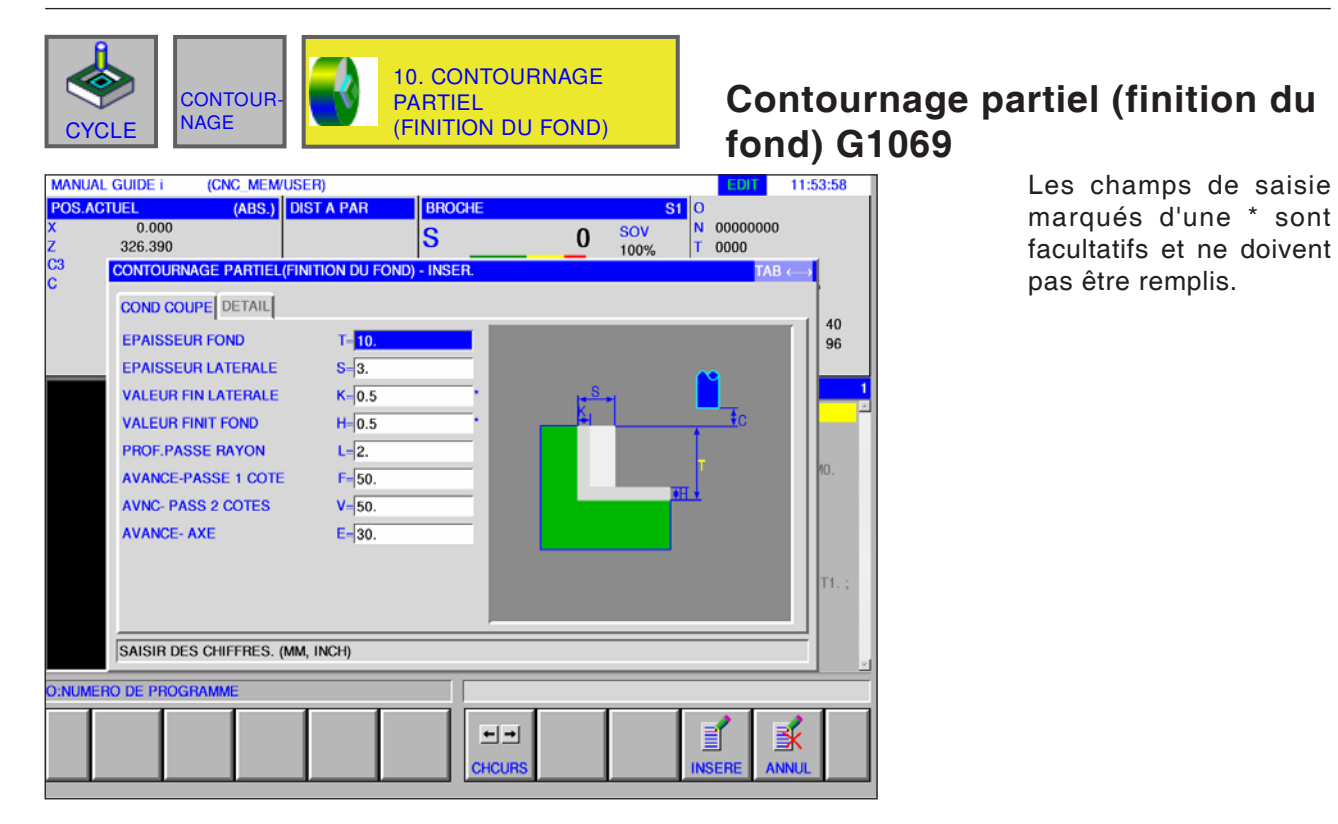

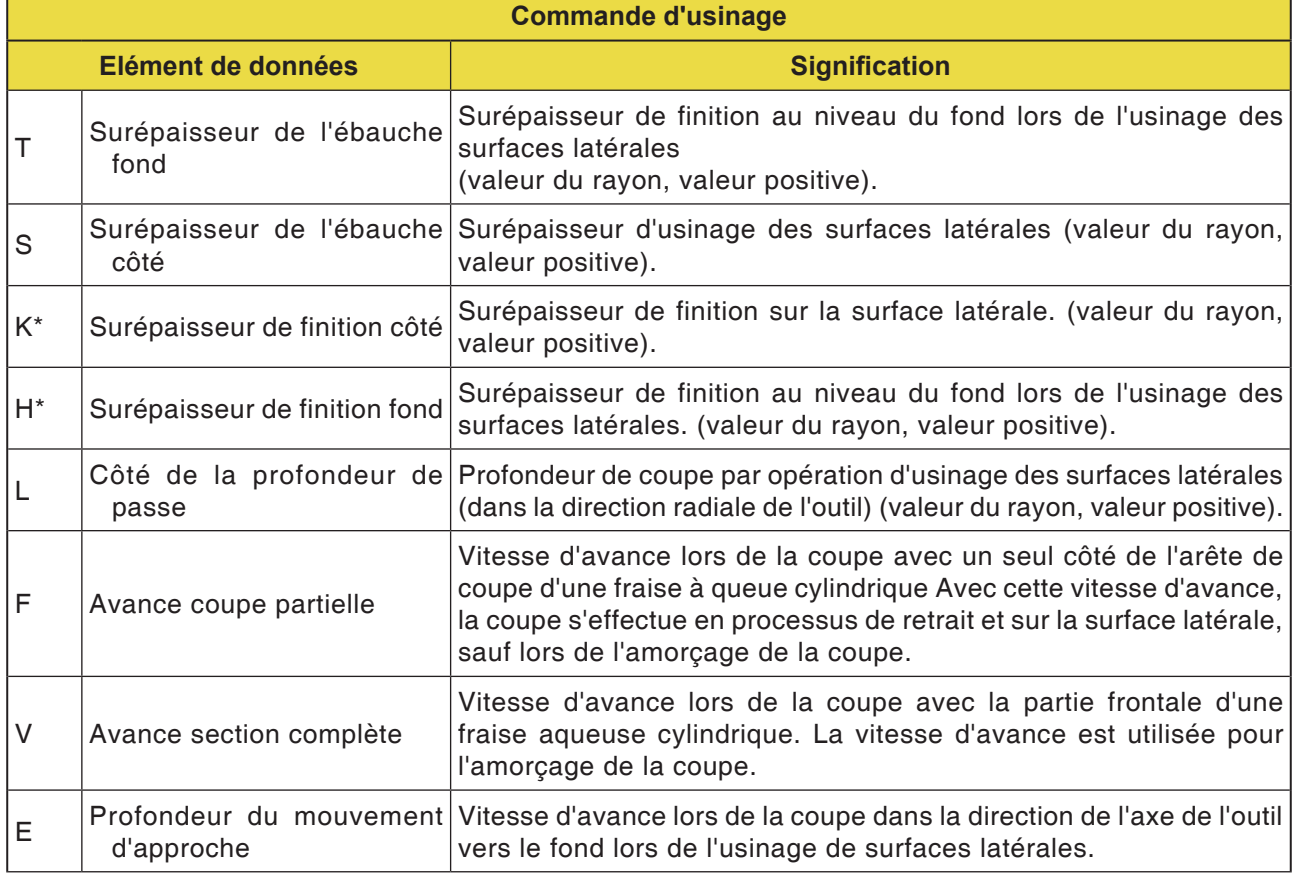

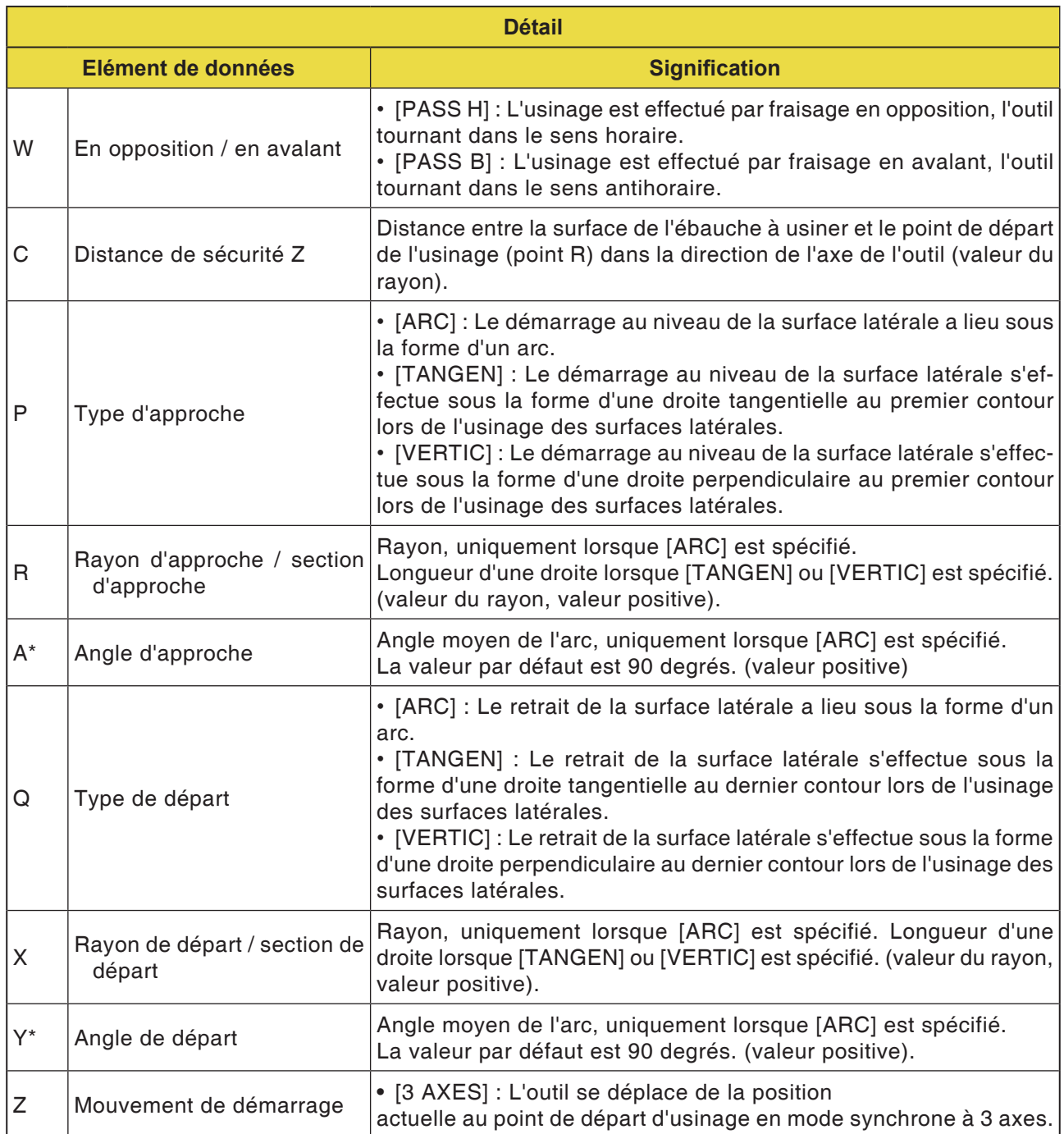

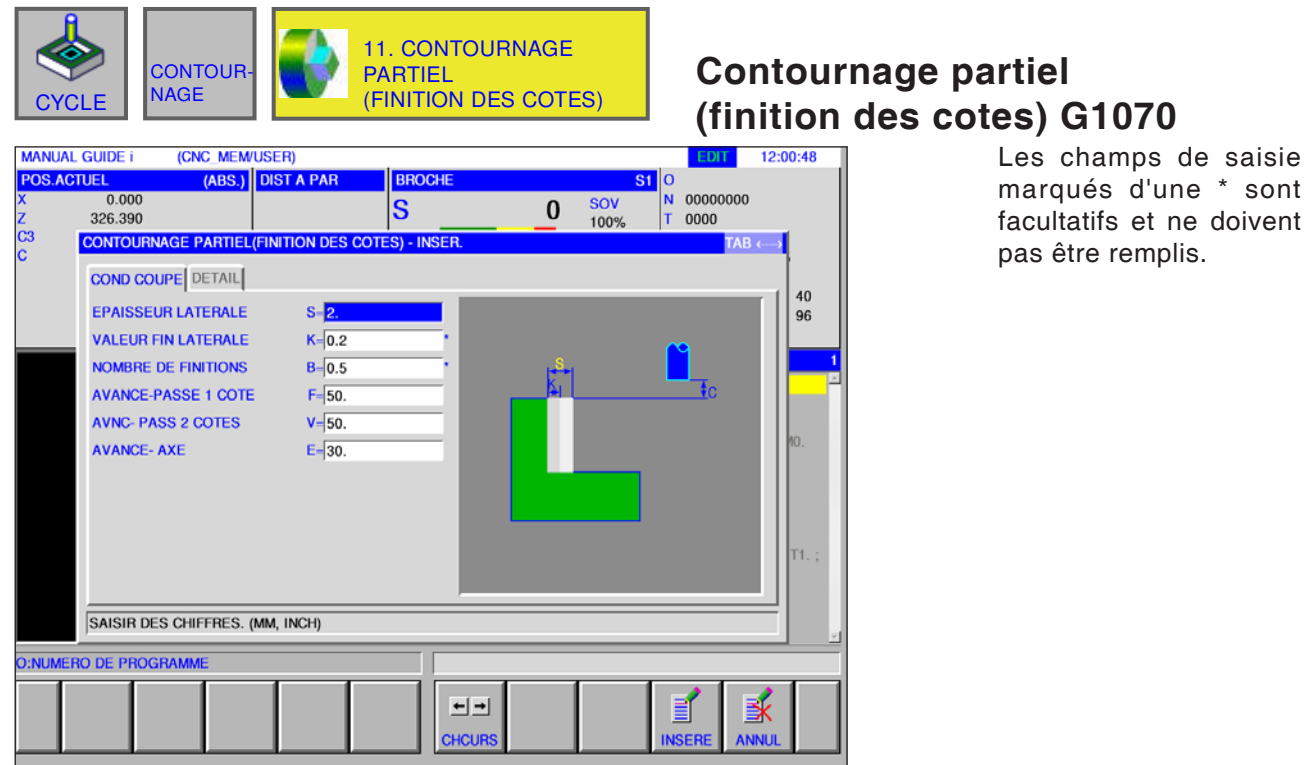

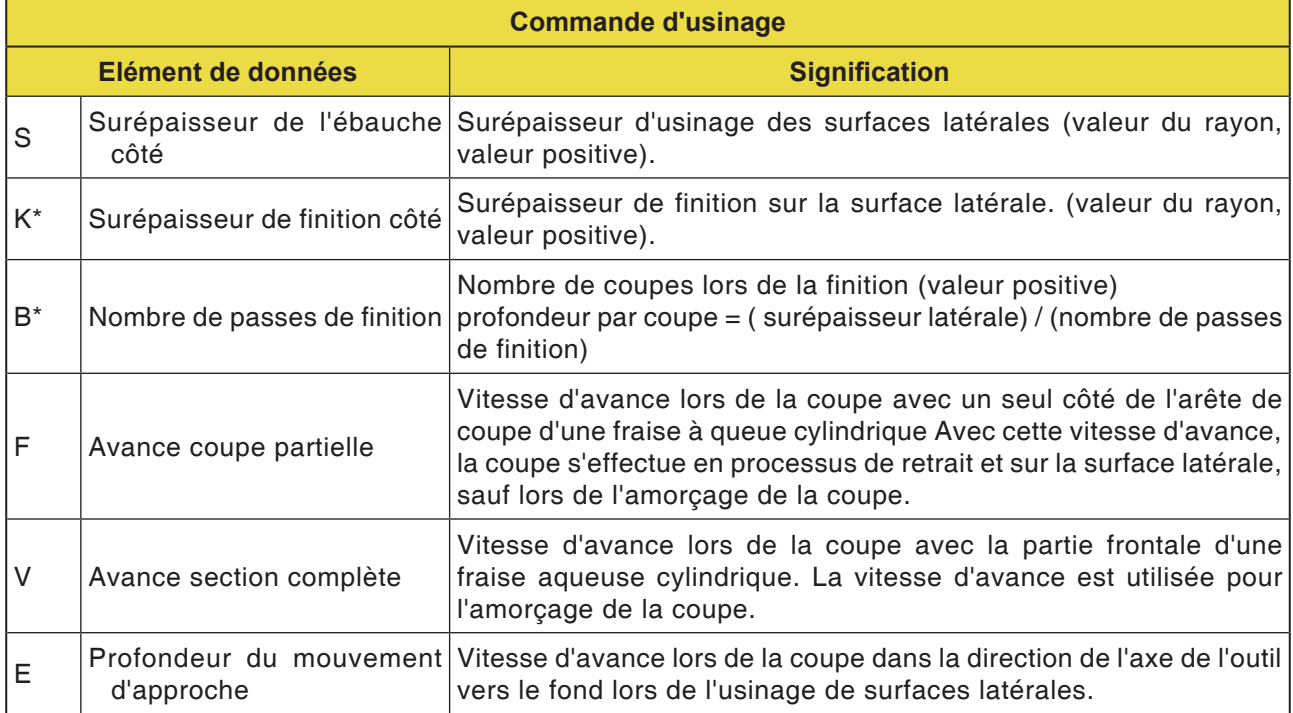

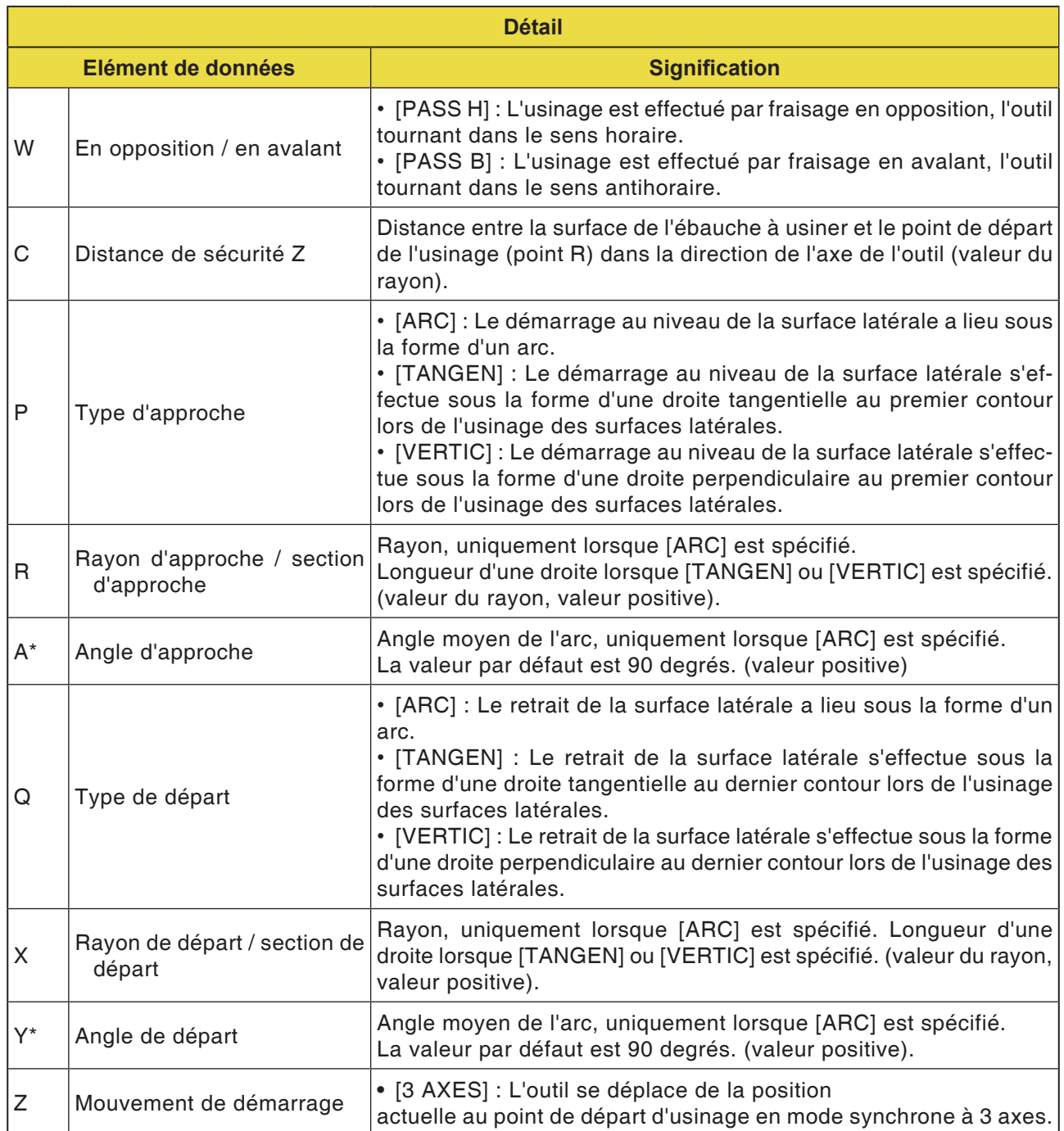

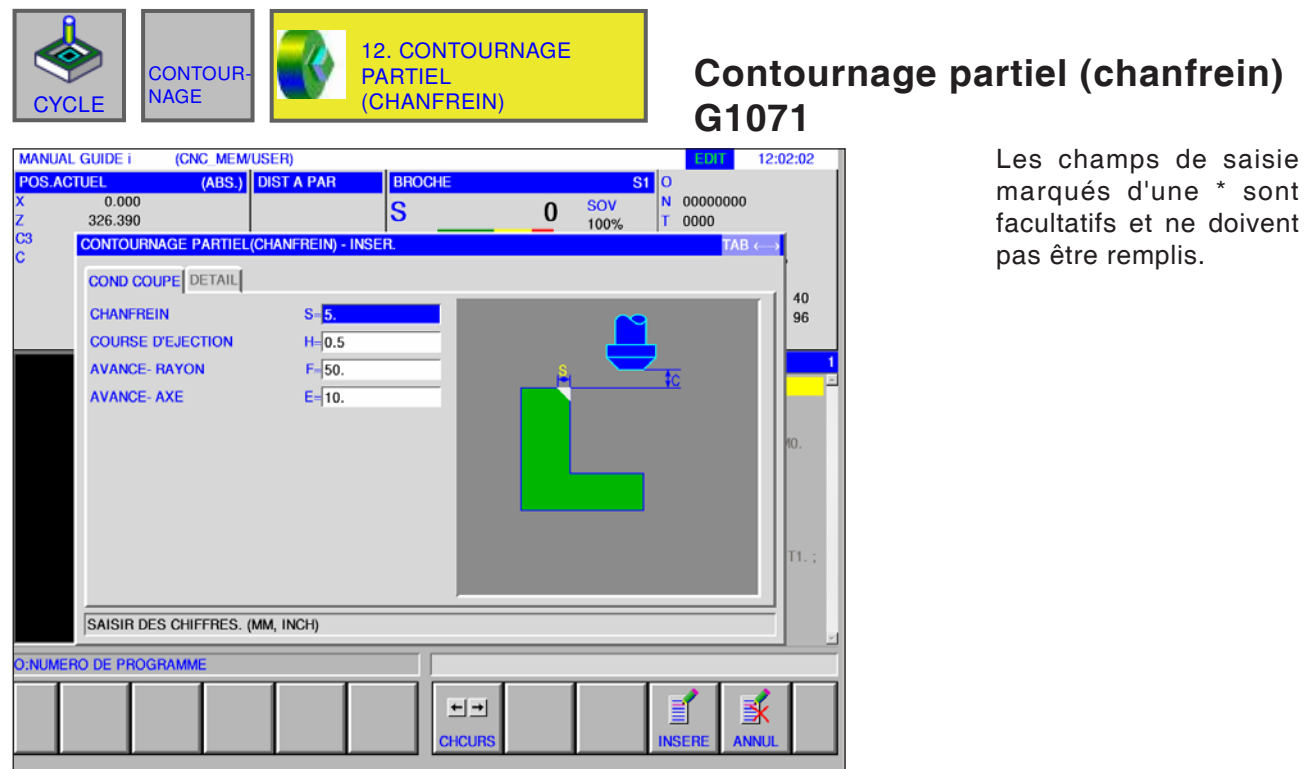

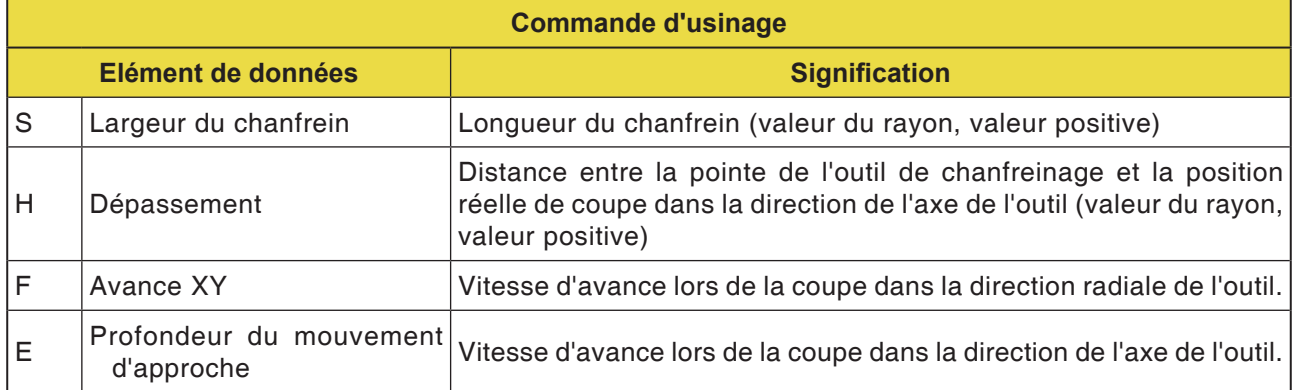

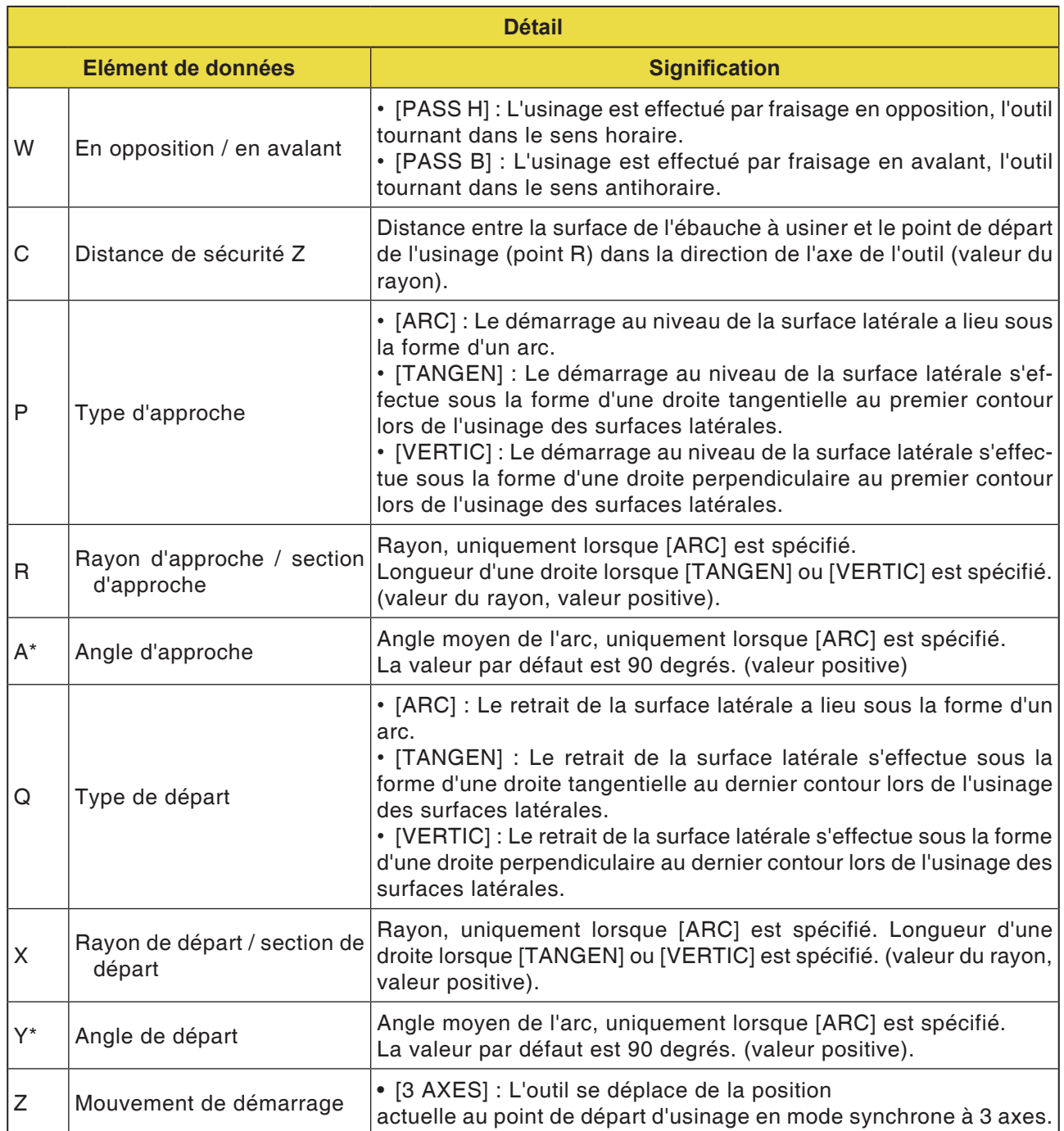

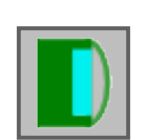

## Fraisage de poche

- Fraisage de poche dégrossissage G1040<br>• Fraisage de poche finition Z G1041
- 
- · Fraisage de poche finition latérale G1042
- Fraisage de poche chanfrein G1043

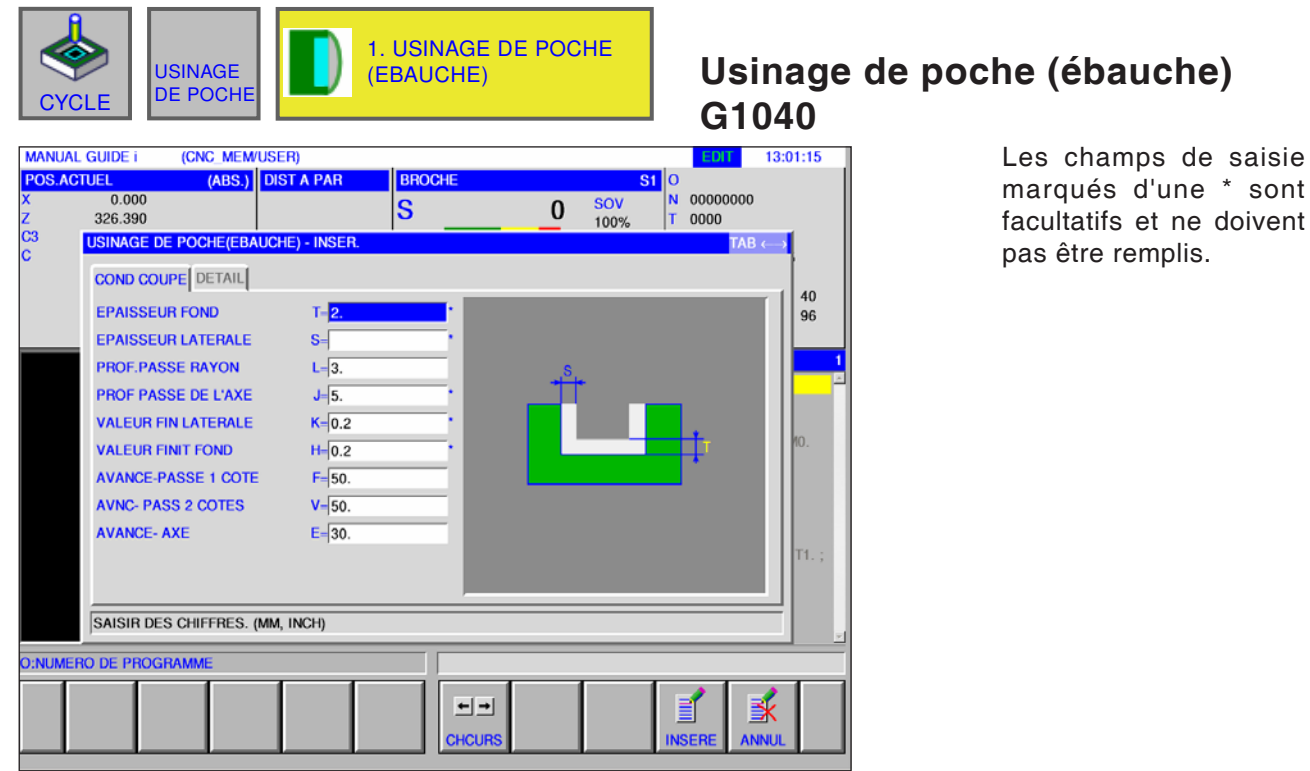

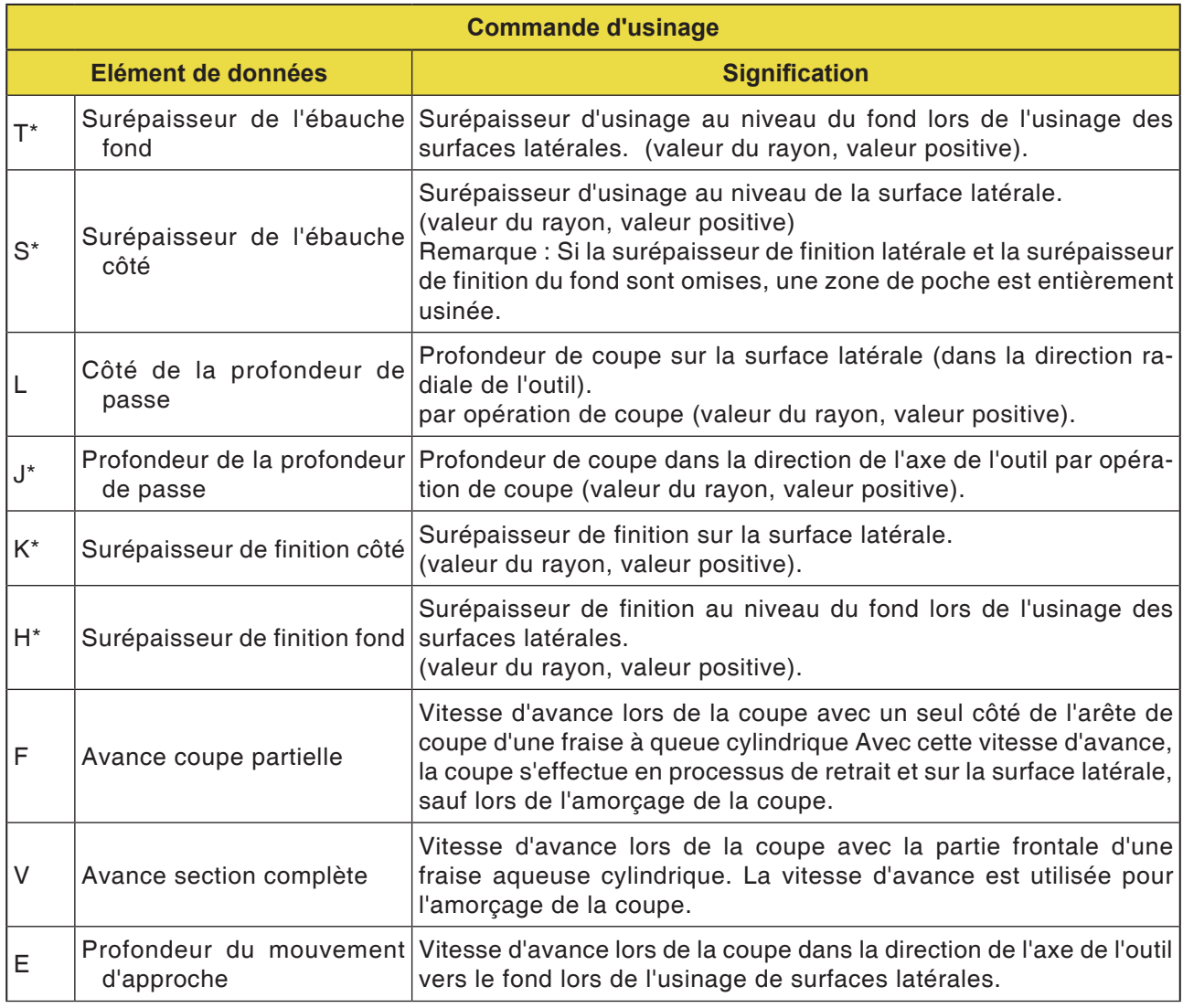

# **PMCD** Fanuc 31i Turn

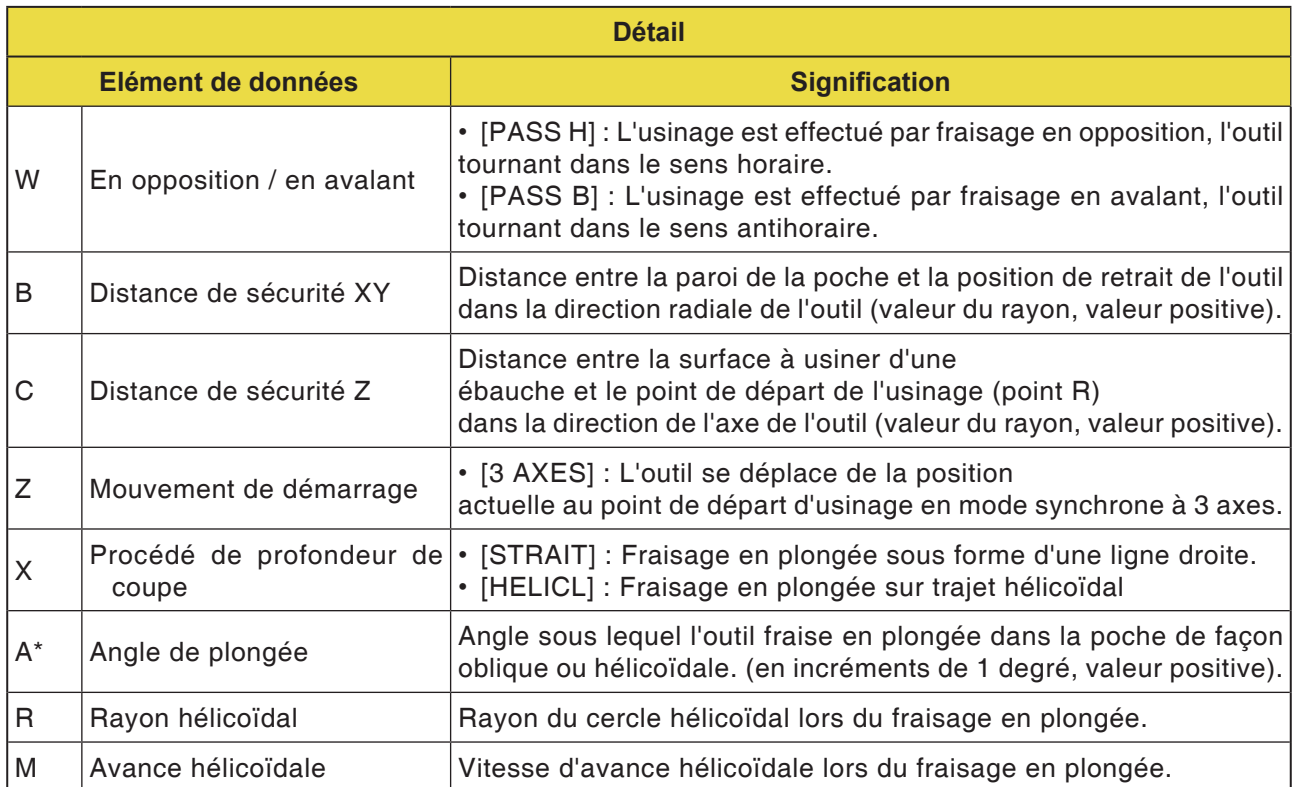

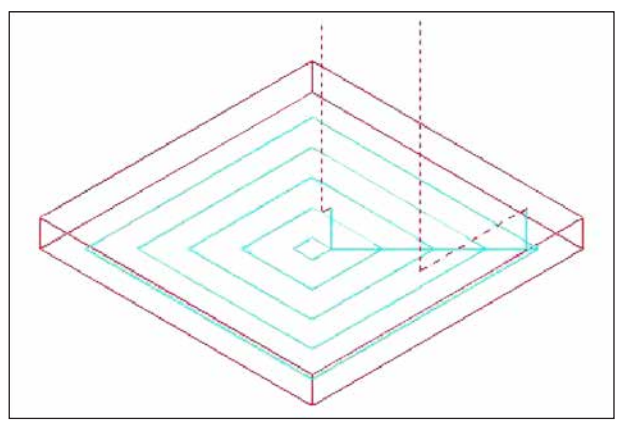

*Trajet d'outil*

#### **Description du cycle**

L'intérieur d'un profil d'usinage de poche est enlevé en forme de spirale.

Le trajet d'outil suivant est créé.

Pour un profil d'usinage de poches, il est possible de définir plusieurs profils d'usinage à îlots et plusieurs profils d'usinage à cavités. Les profils d'usinage à îlots restent non usinés. Les profils d'usinage à cavités sont contournés de manière à ne pas être usinés.

Le trajet d'outil est créé de façon à éviter une collision anticipée avec des profils d'usinage de poche ou des profils d'usinage à îlots.

La trajet d'outil généré est efficace étant donné que le retrait dans la direction de l'axe d'outil est évité aussi loin que possible. Avec ce trajet d'outil, l'usinage d'avance est possible dans la direction de l'axe de l'outil.

Seules les surépaisseurs d'usinage spécifiées peuvent être enlevées. Le sens d'usinage peut être conçu soit pour l'usinage en avalant ou en opposition. Le sens d'usinage est contrôlé automatiquement autour des îlots.

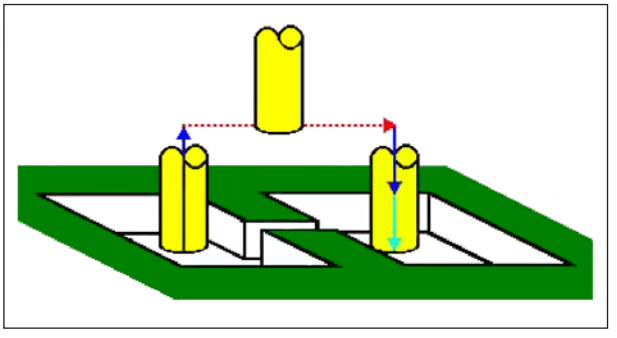

*Trajet d'outil*

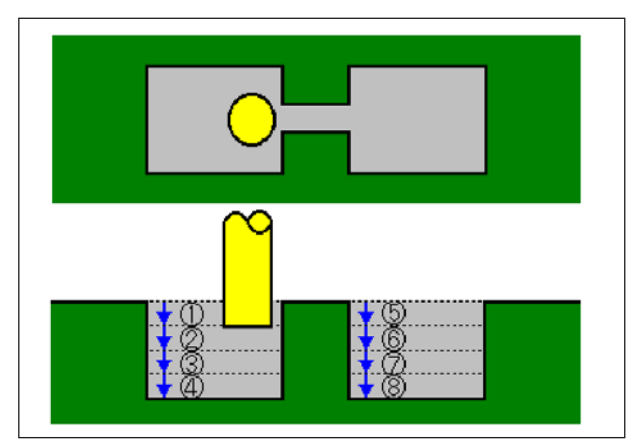

*Trajet d'outil*

Il est possible d'entailler à partir de la face intérieure et extérieure du profil d'usinage.

S'il reste un résidu n'ayant pas été coupé au niveau d'un coin, il est possible de déterminer automatiquement celui-ci et de l'éliminer.

Il peut être coupé à n'importe quel angle dans la direction de l'axe de l'outil.

Ici, on définit automatiquement le point de départ de l'usinage.

Il est possible de sélectionner le procédé de déplacement pour le déplacement de l'outil. Mais il est également possible de déterminer automatiquement une profondeur de coupe sur la surface supérieure de profils d'usinage à îlots.

Pour le profil d'usinage de poche suivant, où l'outil peut conduire à travers la poche, l'outil se relève automatiquement, de sorte que seule la zone de la poche à traiter est usinée.

Si plusieurs coupes sont exécutées dans la direction de l'axe de l'outil, chaque zone est complètement usinée avant qu'une autre ne soit commencée.

Si plusieurs coupes sont exécutées dans la direction de l'axe de l'outil, chaque zone est complètement usinée avant qu'une autre ne soit commencée.

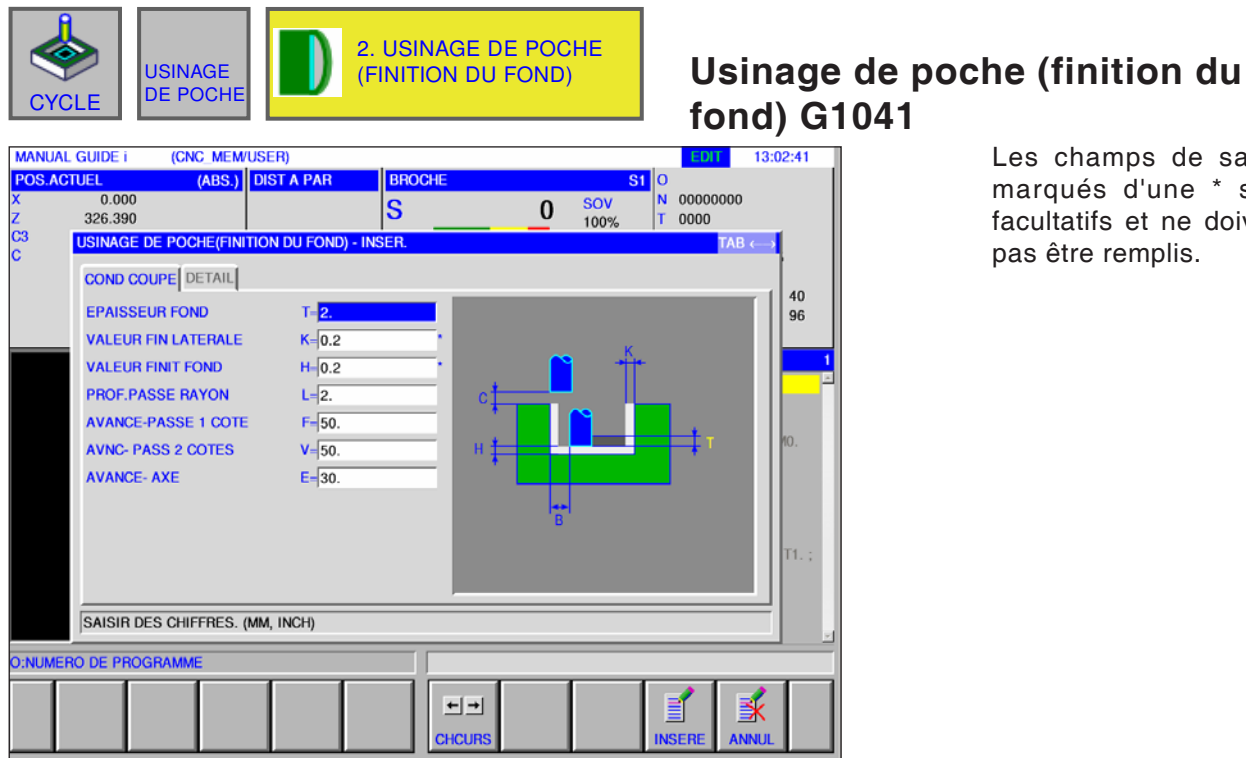

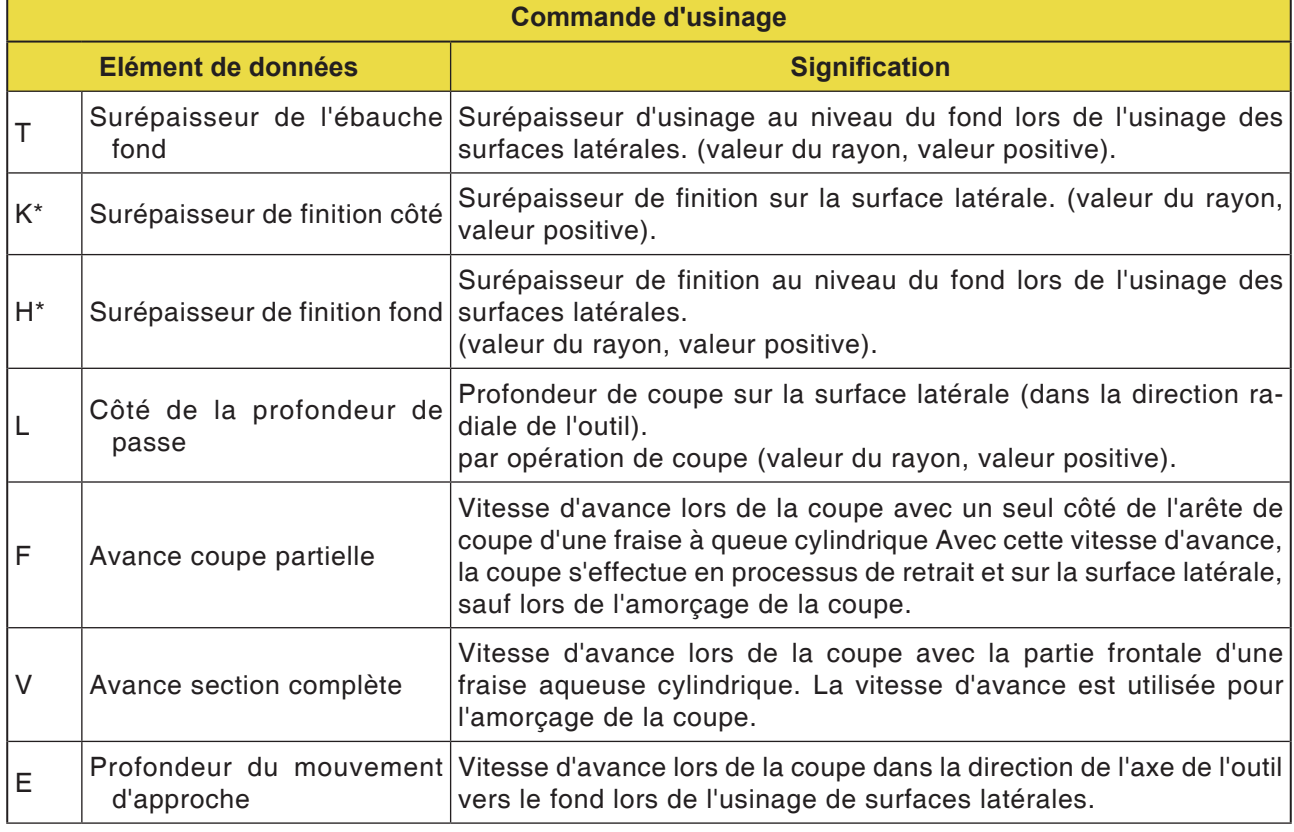

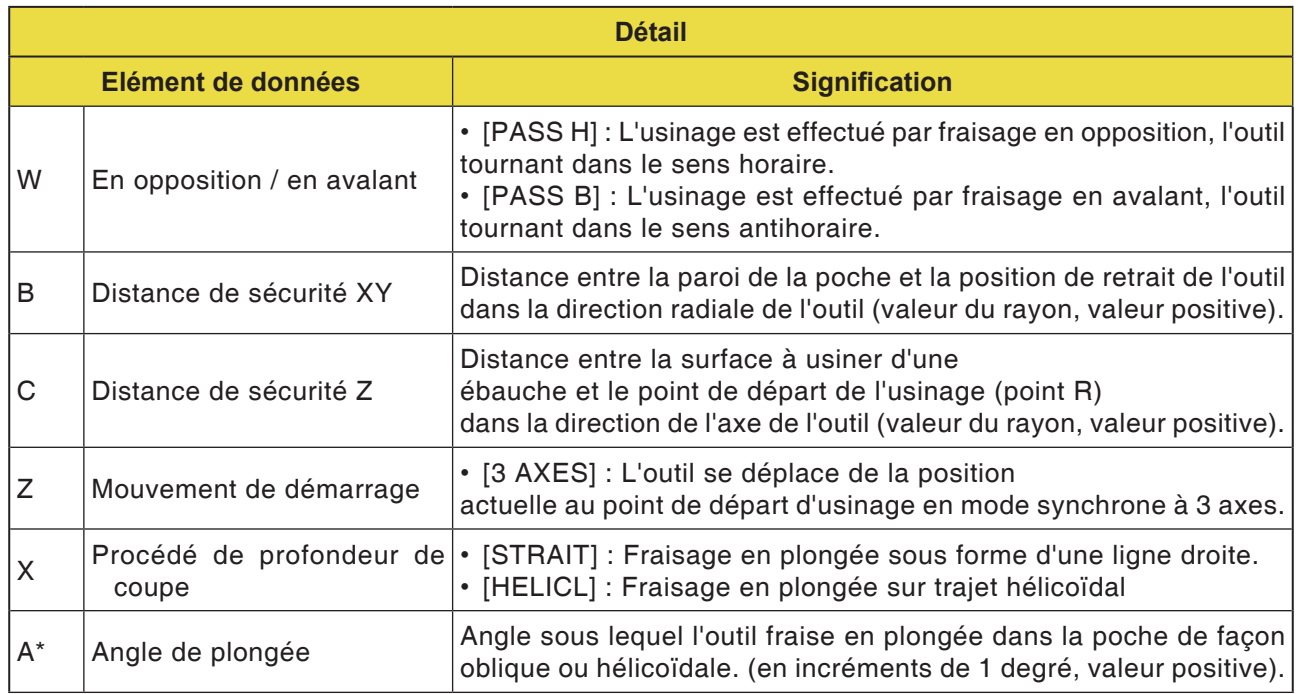

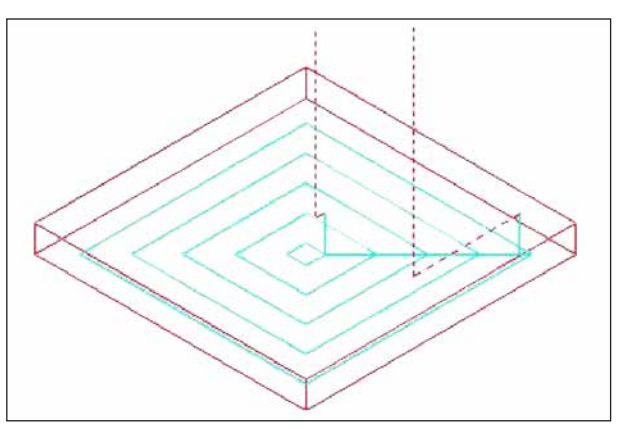

### *Trajet d'outil*

### **Description du cycle**

La surface de base d'un profil d'usinage de poche est finie en forme de spirale. Ici, le trajet d'outil est le même que pour le fraisage de poche (dégrossissage).

Toutefois, aucun usinage d'avance n'est effectué dans la direction de l'axe de l'outil.

Les surfaces supérieures de profils d'usinage à îlots ne sont pas non plus usinées.

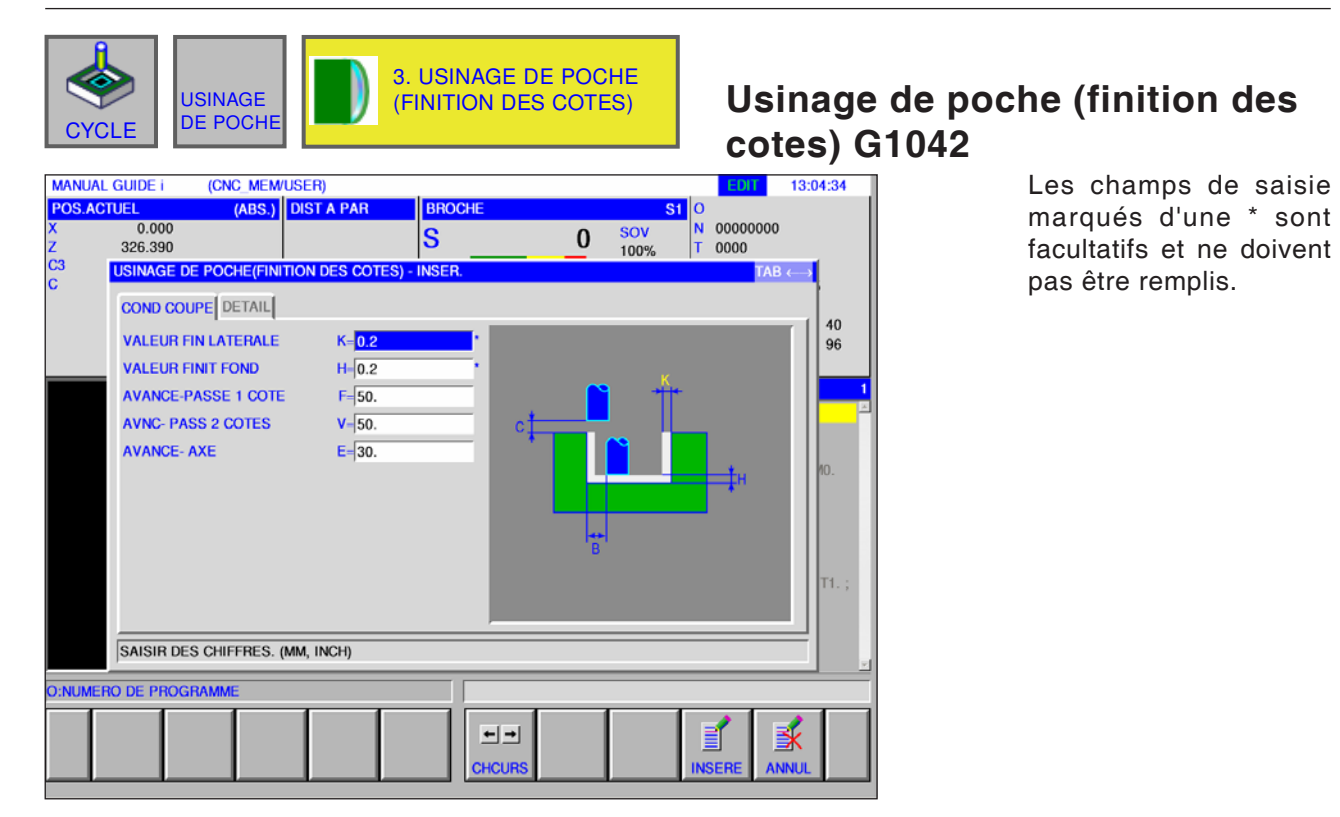

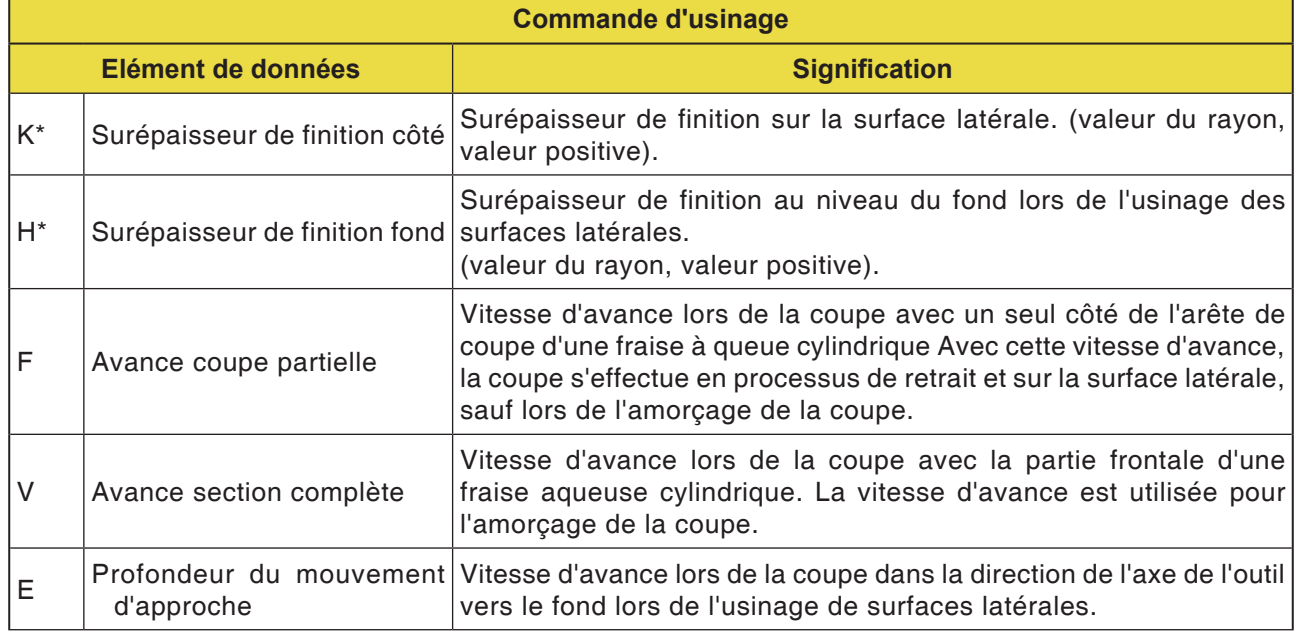

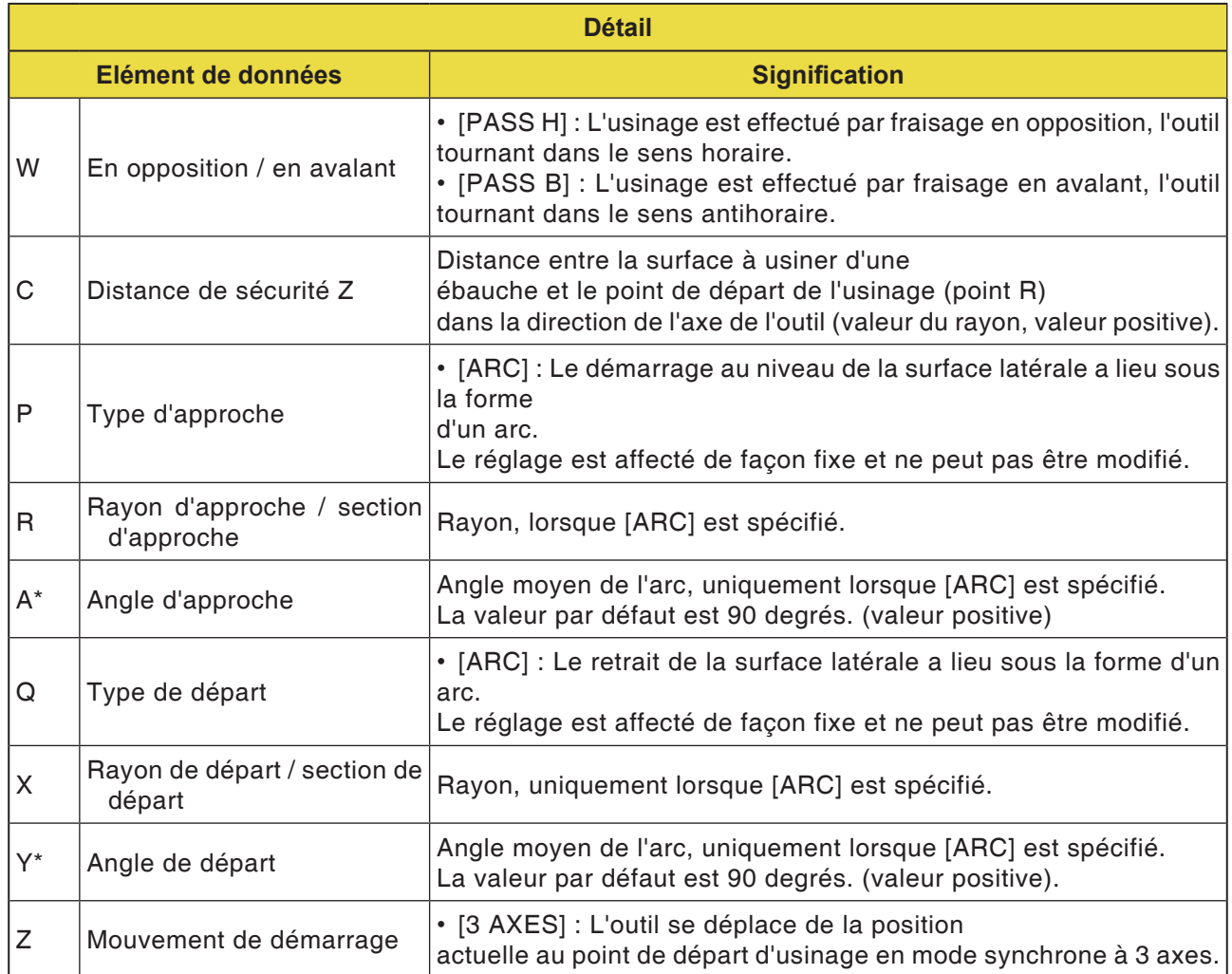

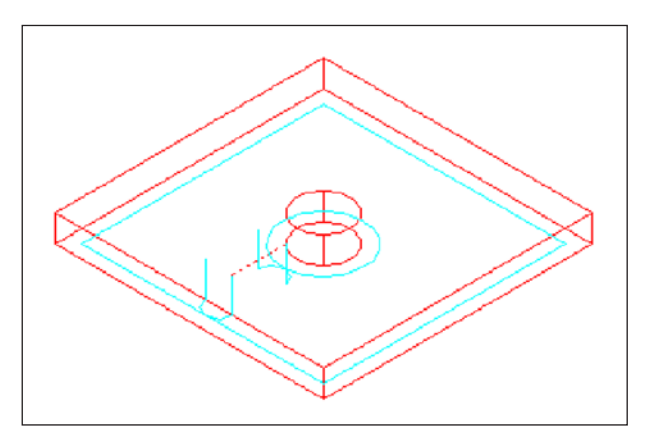

### **Description du cycle**

Le contour de la surface latérale de la poche et du profil d'usinage à îlots est poli. Le trajet d'outils est ici le même que pour le contournage (polir surface latérale)

Les spécifications pour les points suivants diffèrent cependant partiellement. Dans la direction radiale de l'outil ou dans la direction de l'axe de l'outil, aucun usinage d'avance n'est effectué.

Même si l'on suppose que l'outil pourrait entrer en collision avec un profil d'usinage ou à îlots pendant la finition, aucun trajet d'outils susceptible *Trajet d'outil* d'empêcher cette collision n'est généré.

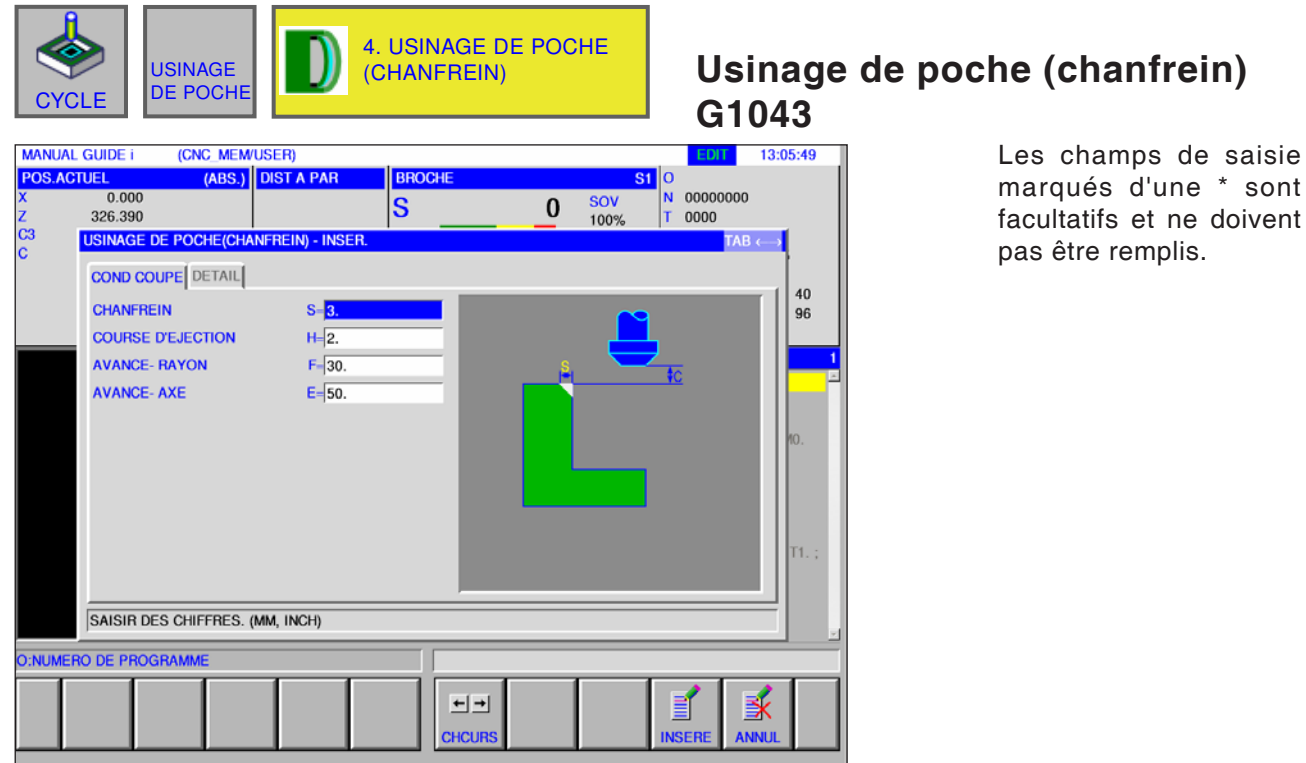

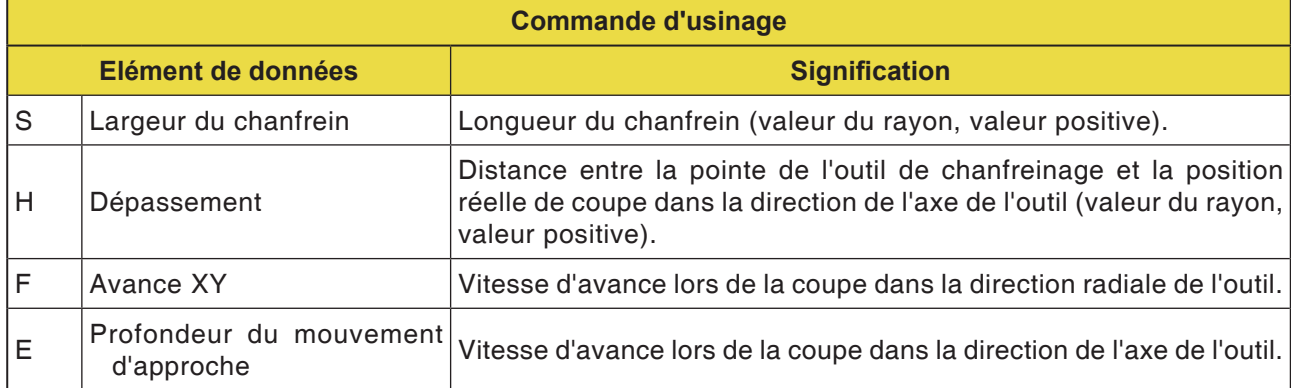

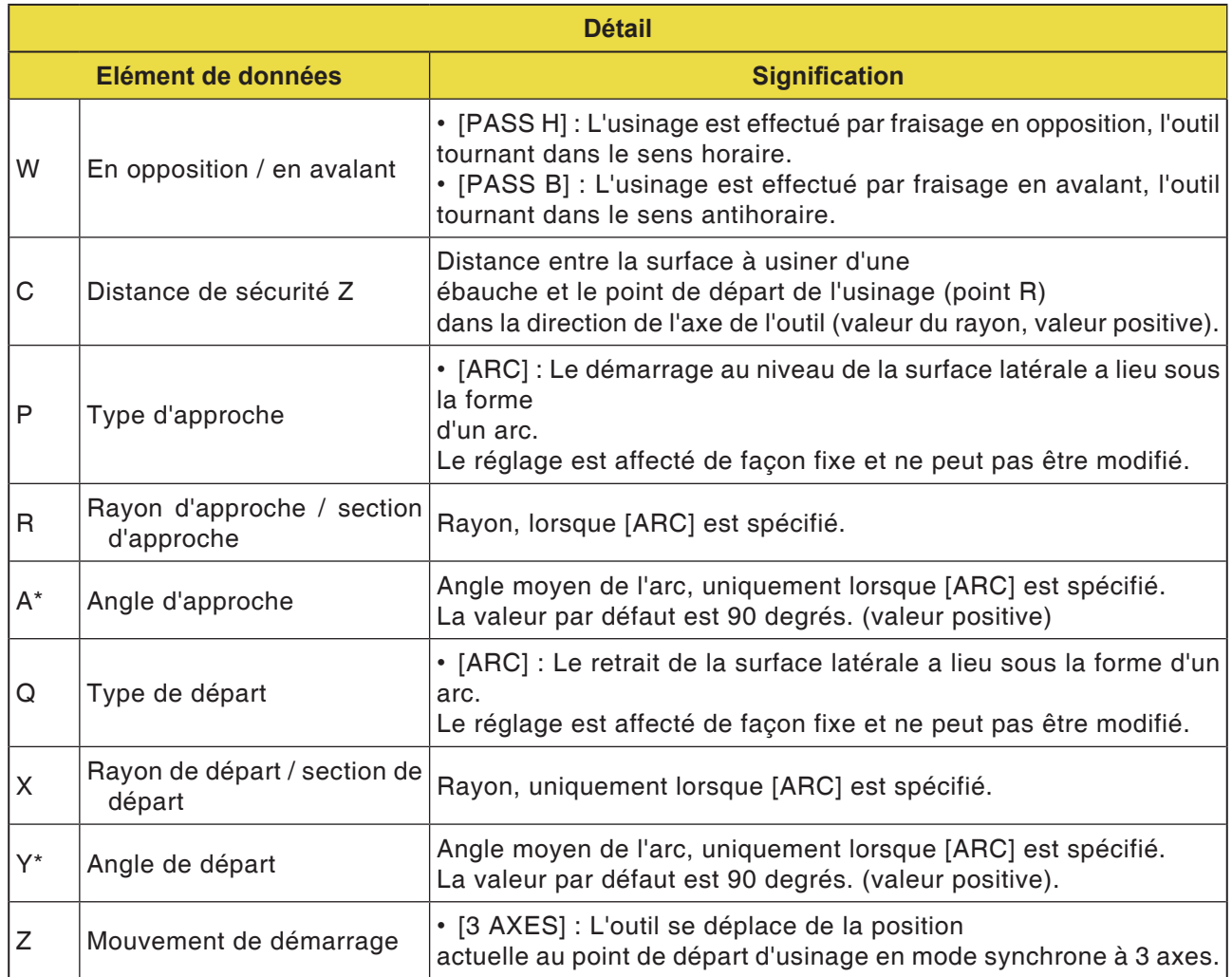

### **Description du cycle**

La surface supérieure de la paroi de la poche est chanfreinée. Ici, le trajet d'outil est le même que pour l'usinage de contour (chanfrein).

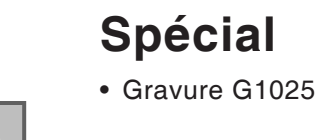

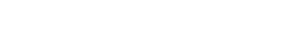

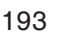

**EMCO** Fanuc 31i Turn

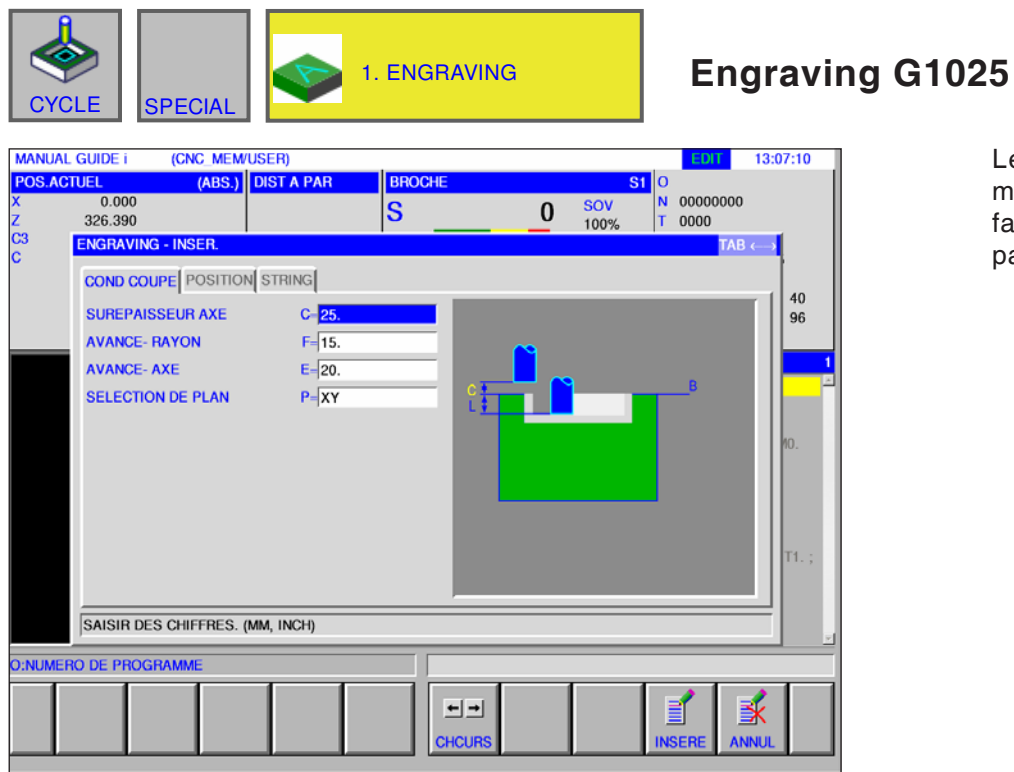

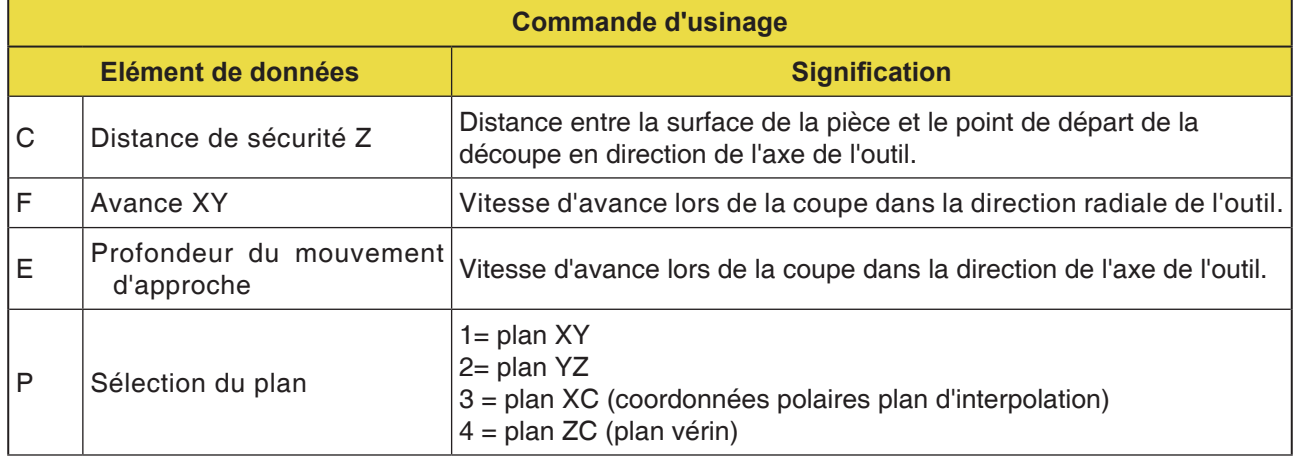

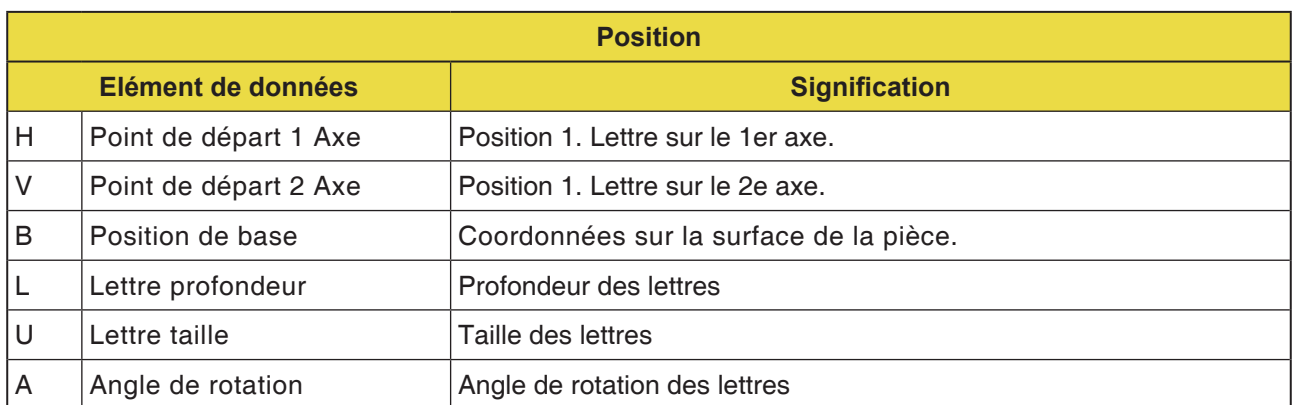

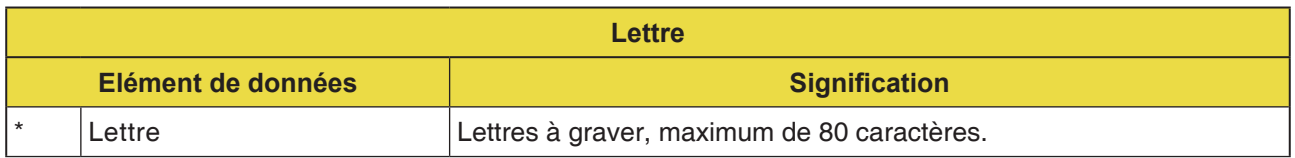

### **Remarque :**

**•** Les caractères suivants sont autorisés :

AN

- **•** Lettres A .. Z, chiffres 0 .. 9 **•** Caractères spéciaux autorisés :
	- ? , @#=\*+ / '\_" <>

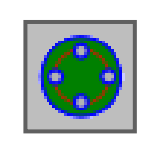

### **Figure**

### **Trous de fixation**

- Axe A alésage sur surface plane points de l'arc G1572
- Axe A alésage sur surface plane cercle G1573
- Axe C alésage sur surface plane coordonnées G1574
- Axe A alésage sur surface d'enveloppe points de l'arc G1672
- Axe A alésage sur surface d'enveloppe facultatif G1673

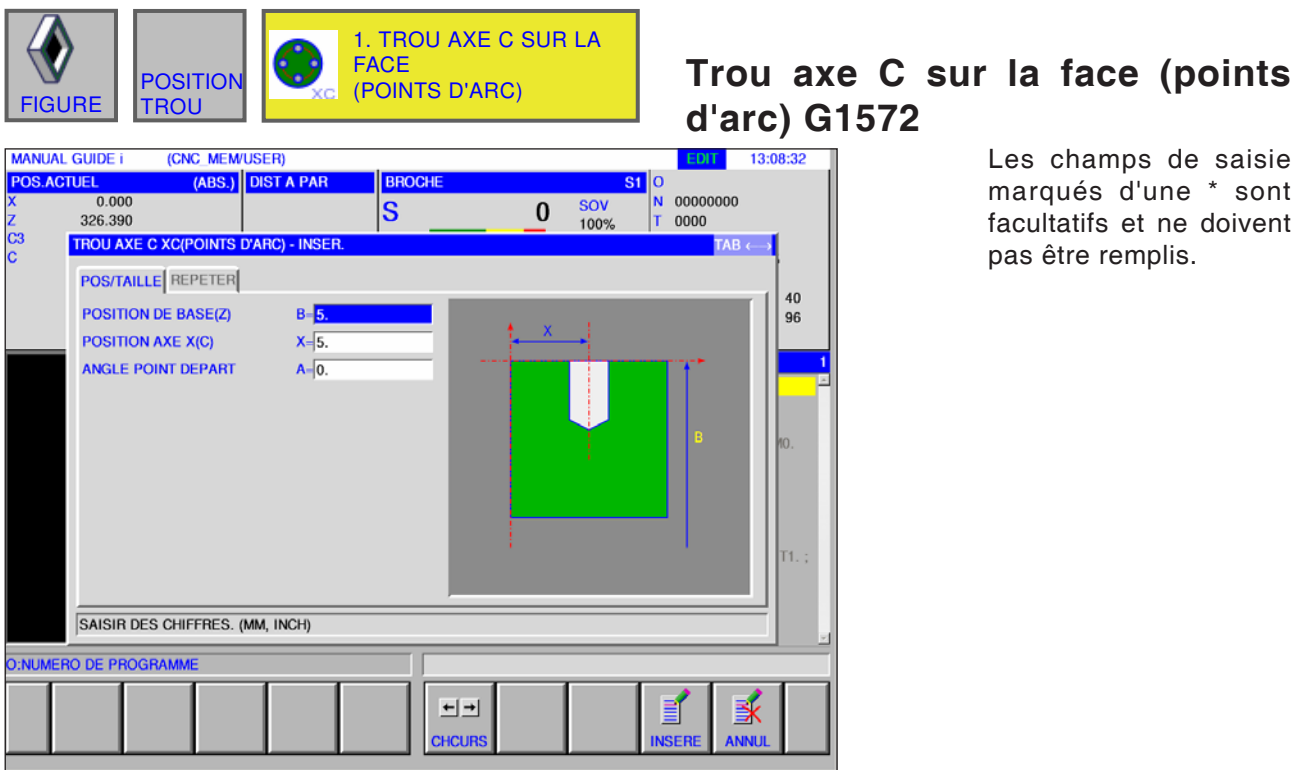

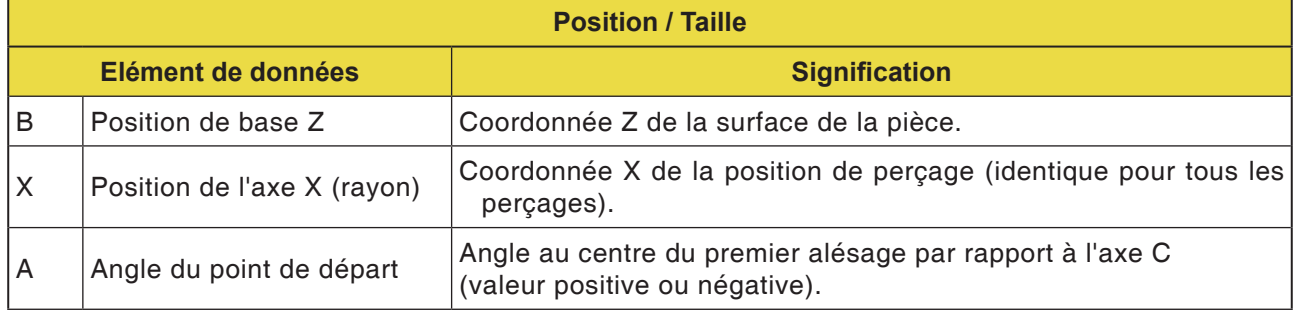

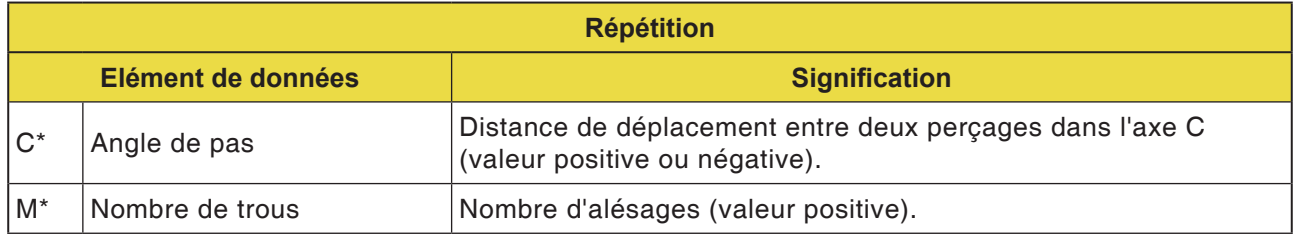

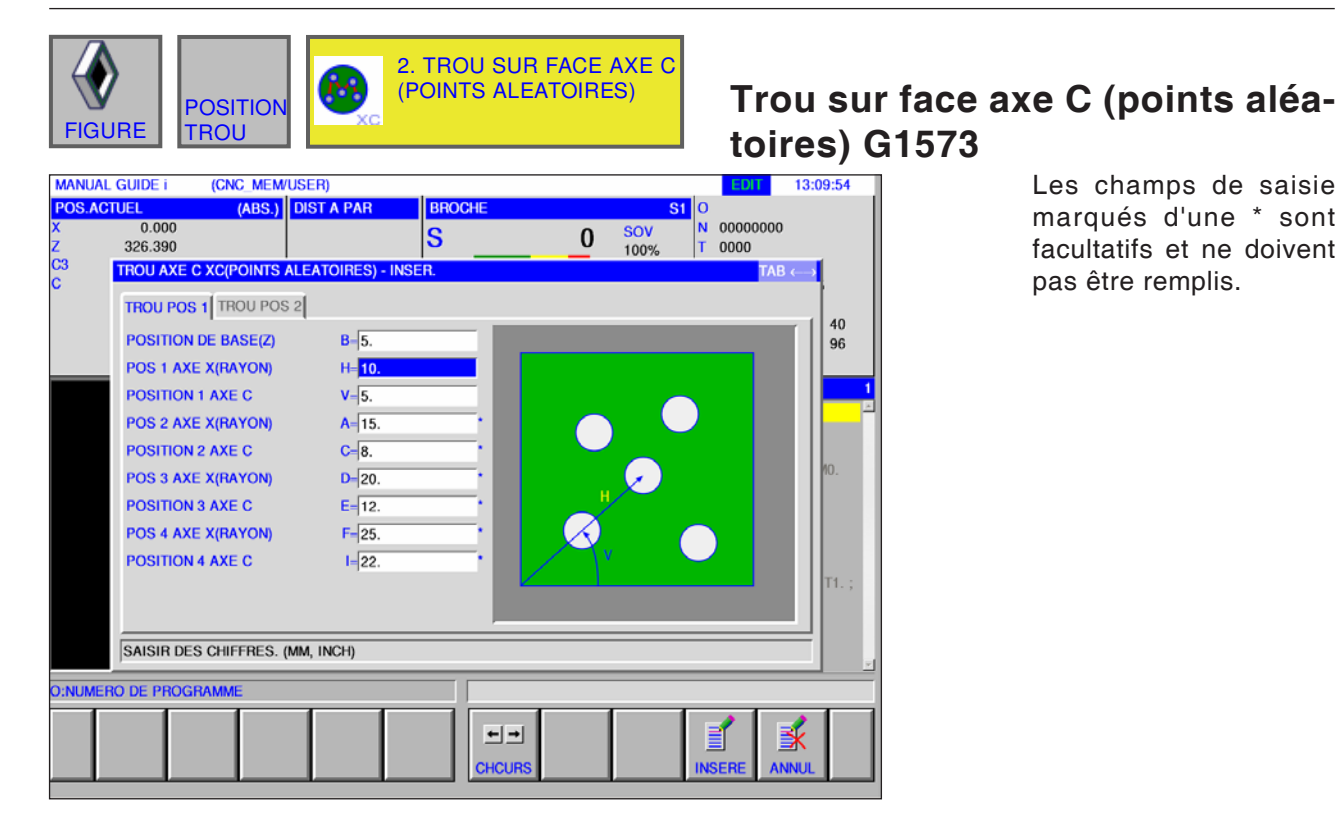

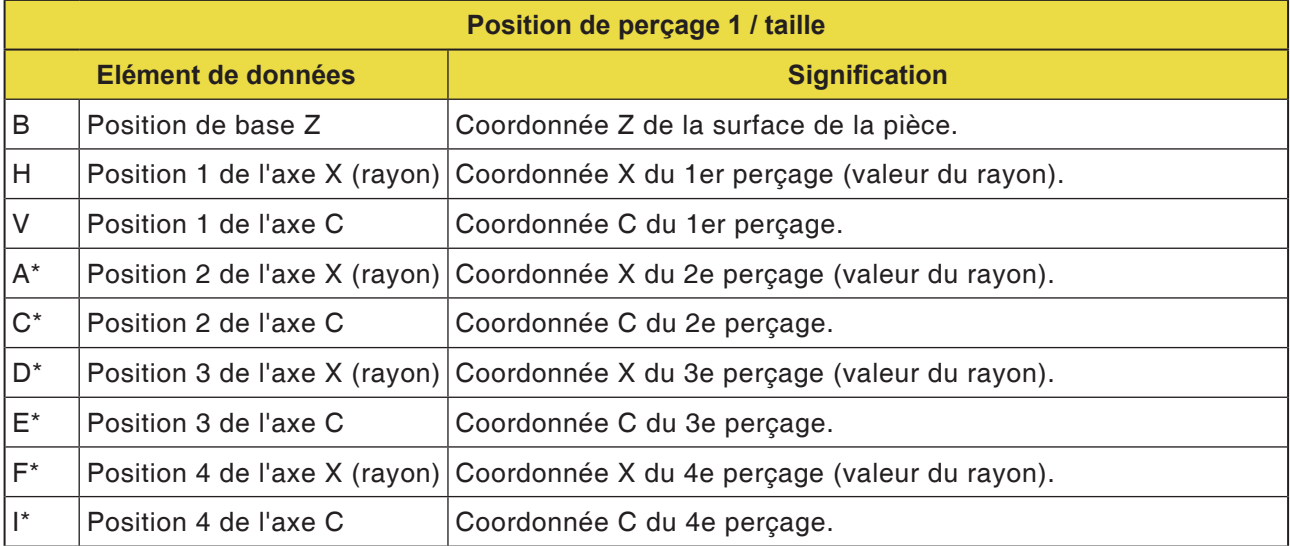

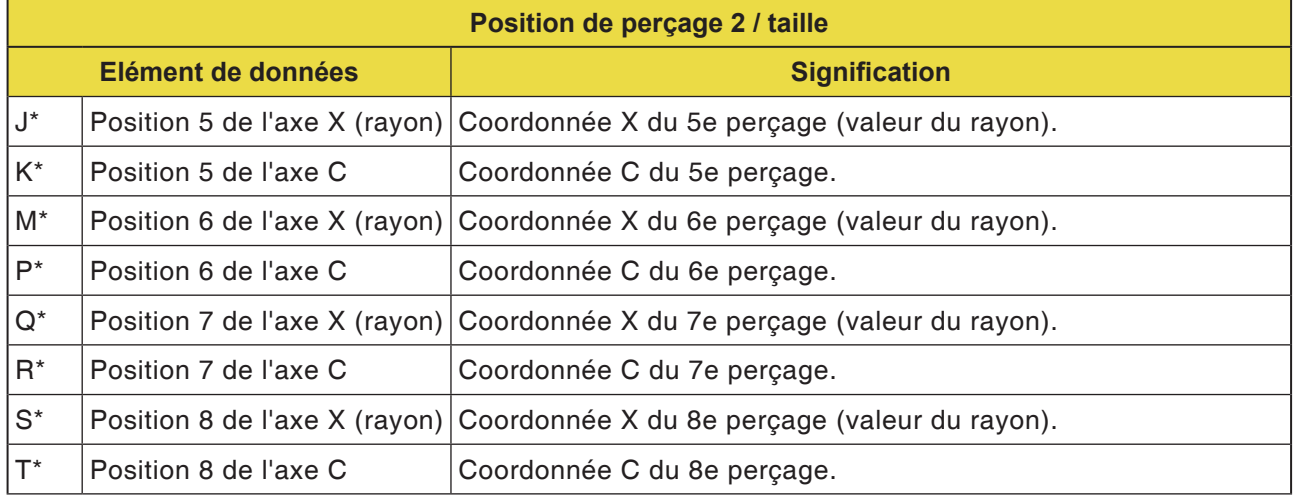

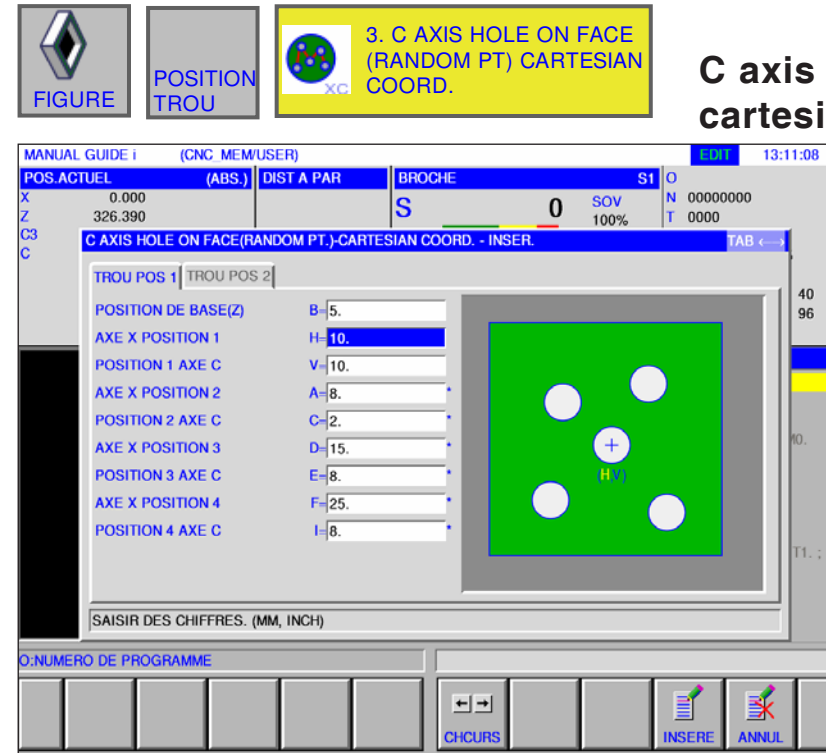

# **C axis hole on face (random pt.) cartesian coord. G1574**

Les champs de saisie marqués d'une \* sont facultatifs et ne doivent pas être remplis.

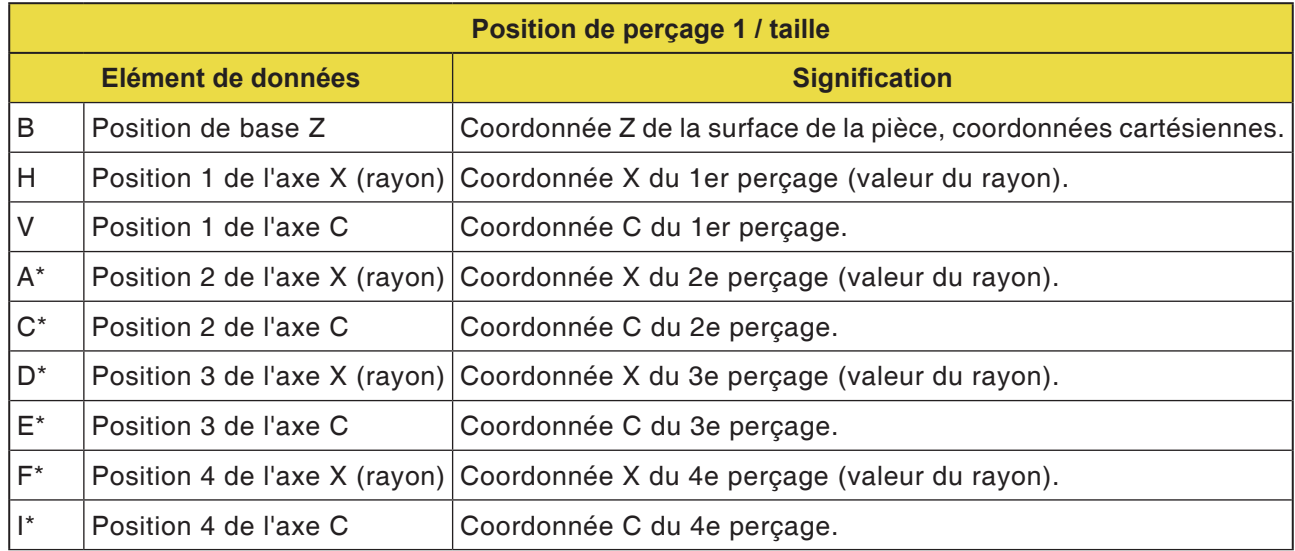

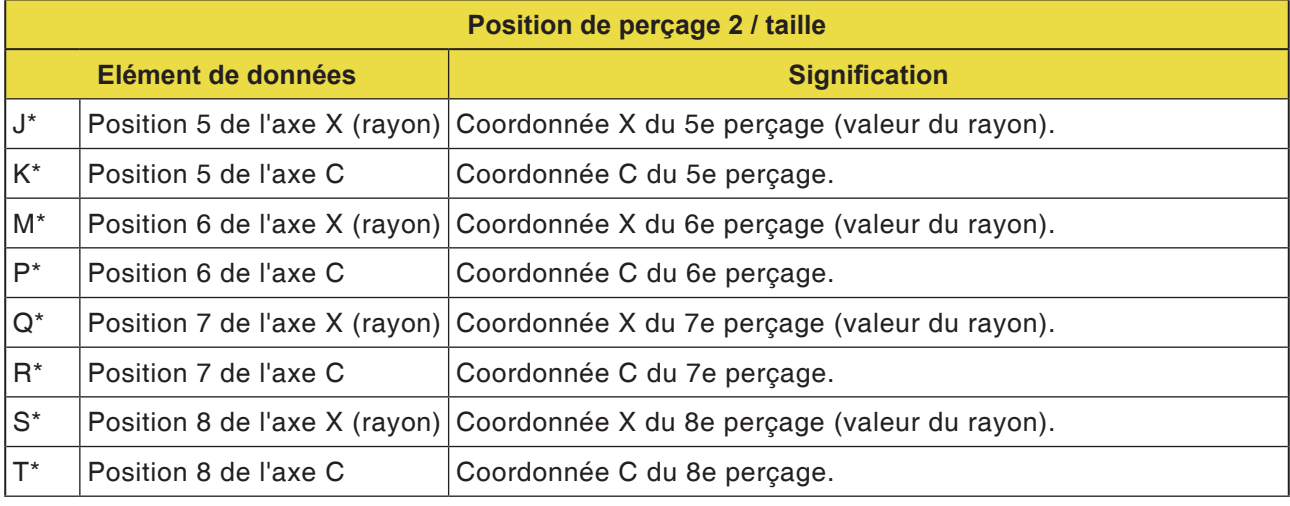

## **PINGO** Fanuc 31i Turn

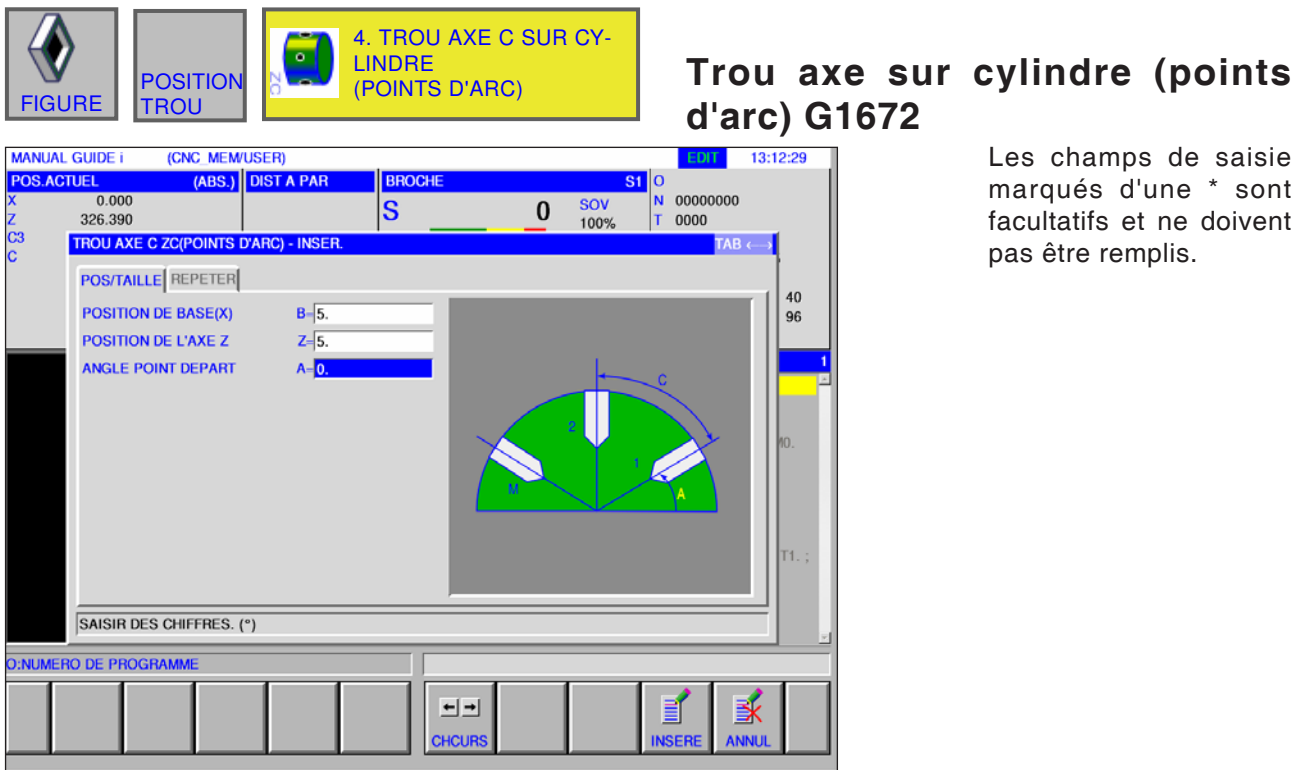

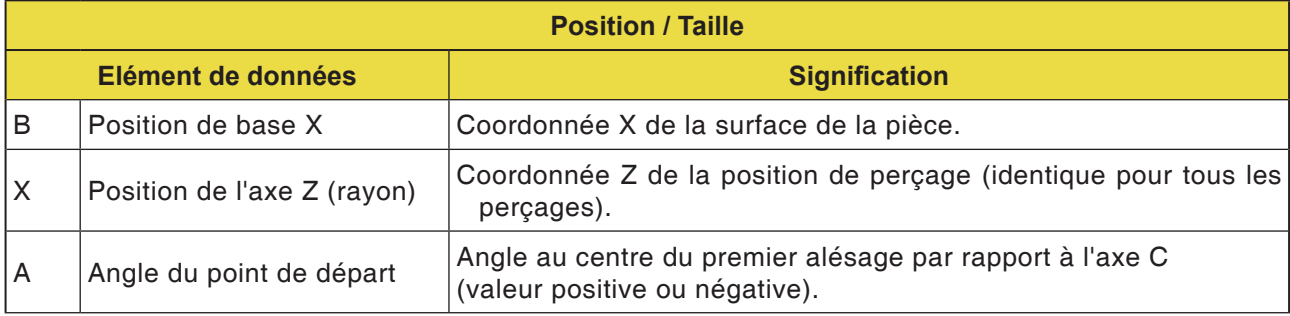

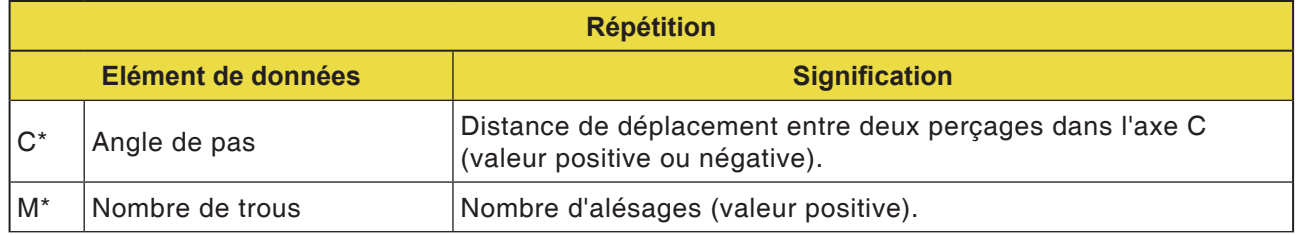

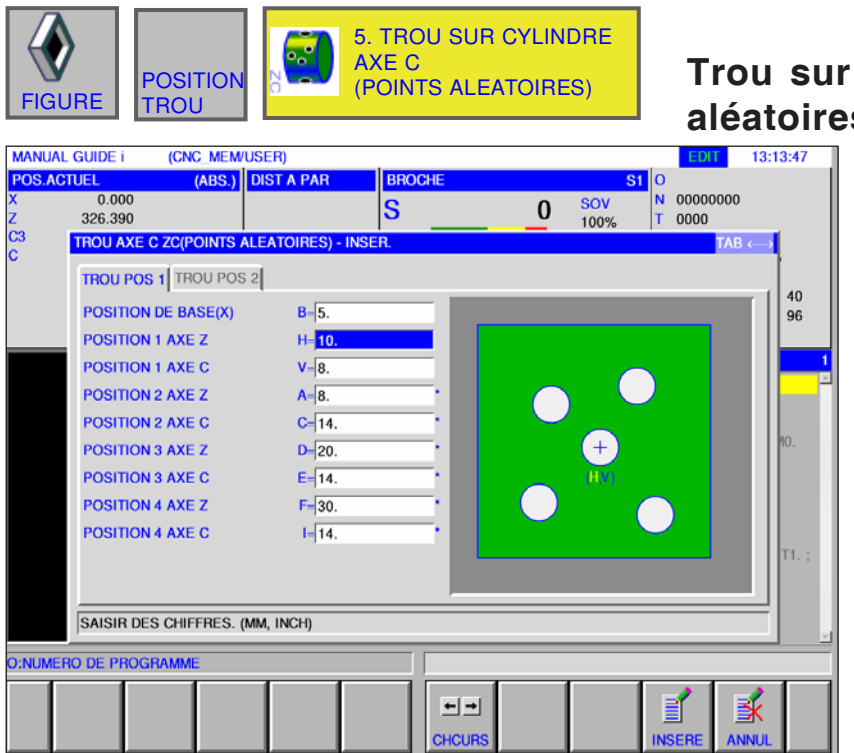

### cylindre axe C (points **aléatoires) G1673**

Les champs de saisie marqués d'une \* sont facultatifs et ne doivent pas être remplis.

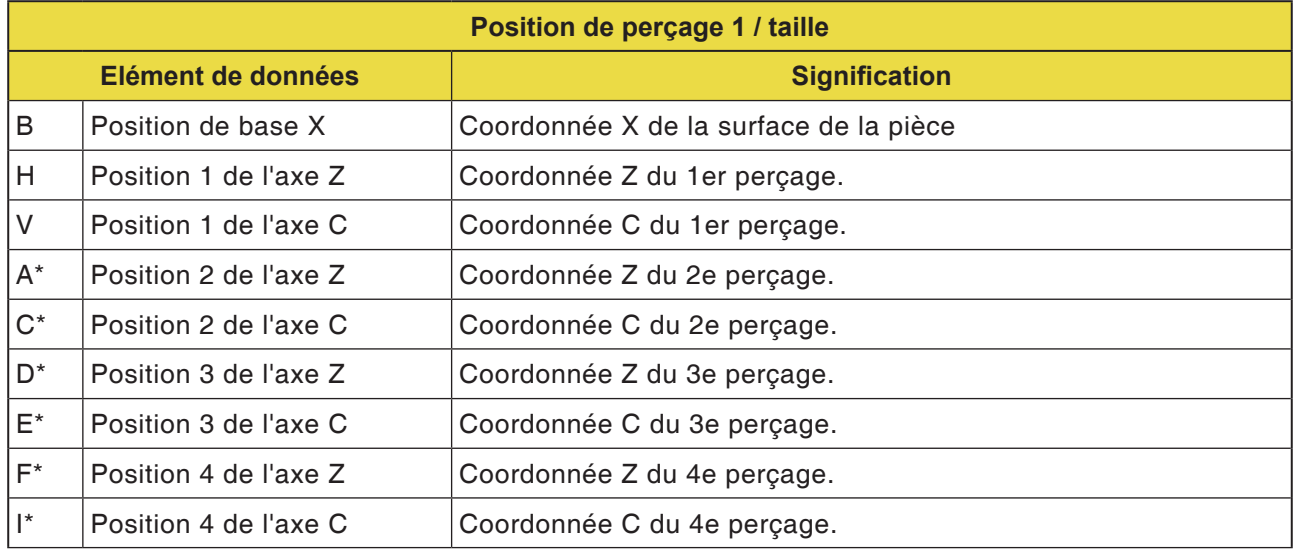

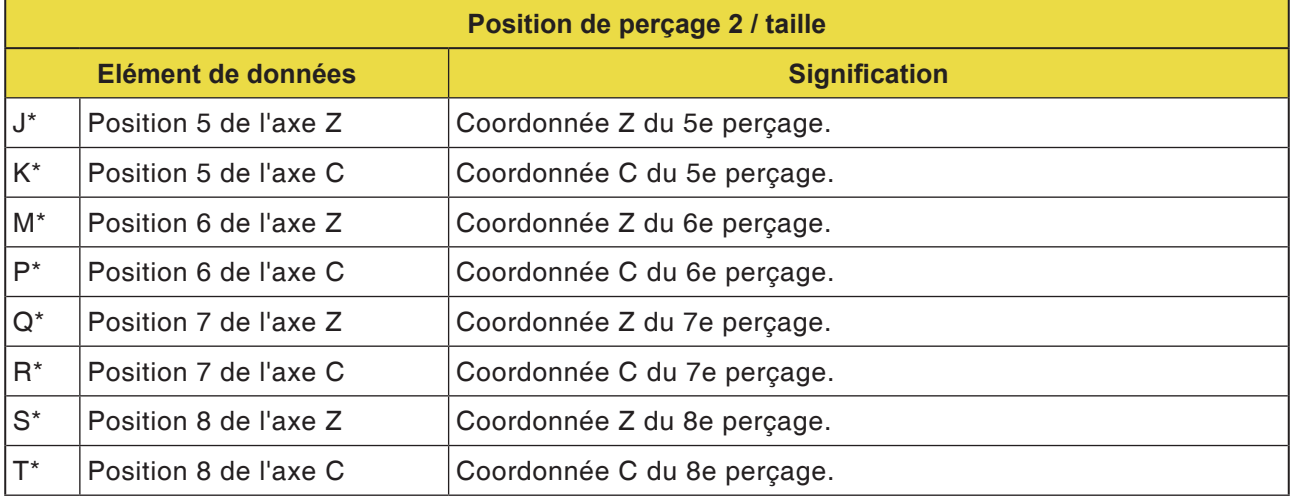

# **PMCD** Fanuc 31i Turn

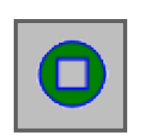

# Contour de la surface frontale

• XC Rectangle surface frontale G1520

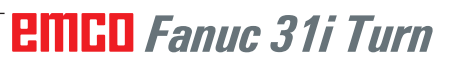

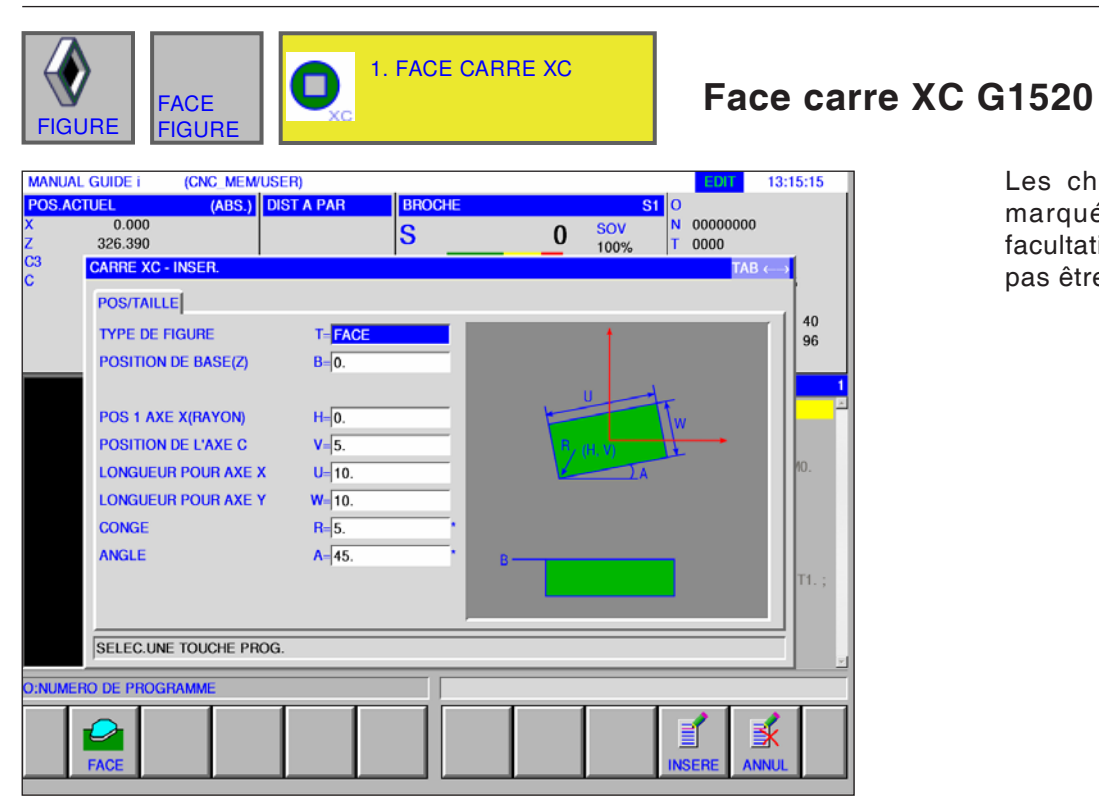

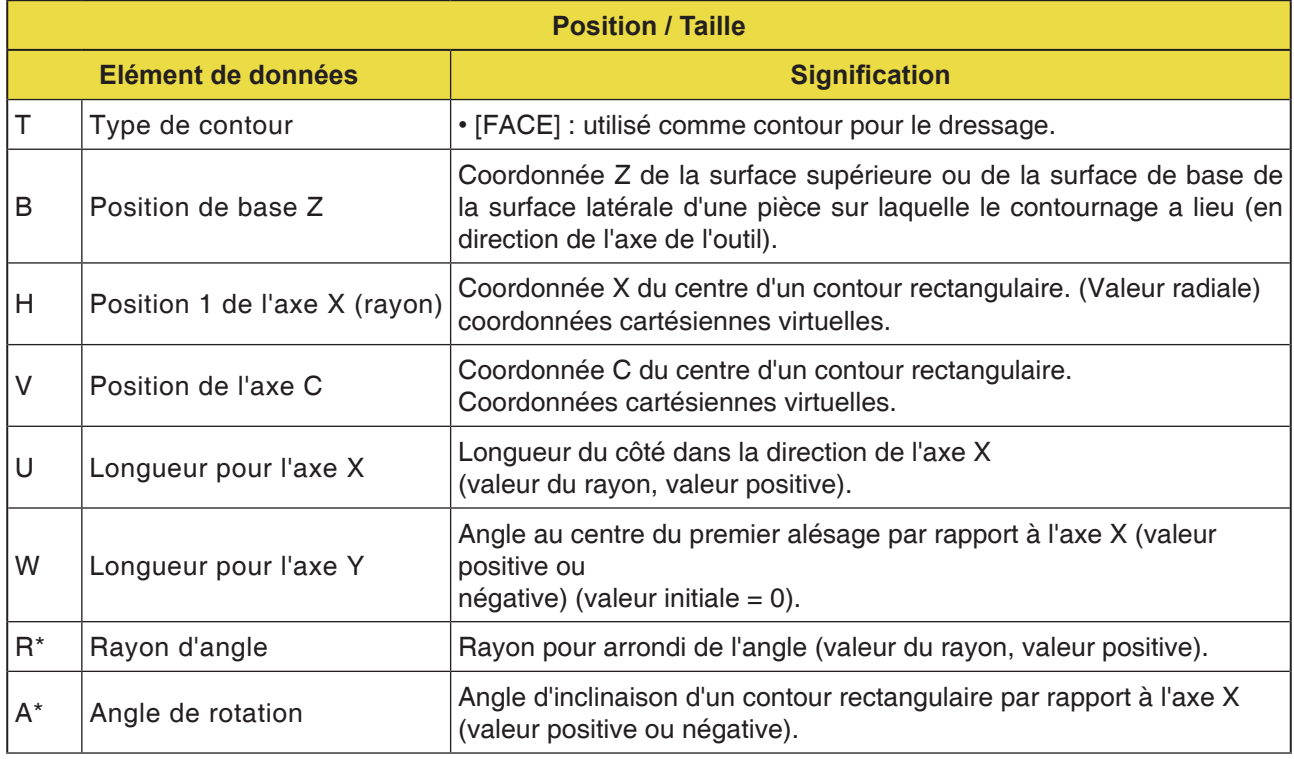

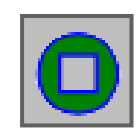

# **Contournage latéral**

- XC Rectangle convexe G1520
- XC Cercle convexe G1521
- XC Ovale convexe G1522
- XC Polygone convexe G1525
- XC Contour libre convexe G1500
- ZC Contour libre convexe sur surface d'enveloppe G1600
- XC Rectangle concave G1520
- XC Cercle concave G1521
- XC Ovale concave G1522
- XC Polygone concave G1525
- XC Contour libre concave G1500
- ZC Contour libre concave sur surface d'enveloppe G1600
- XC Contour libre ouvert G1500
- ZC Contour libre ouvert sur surface d'enveloppe G1600

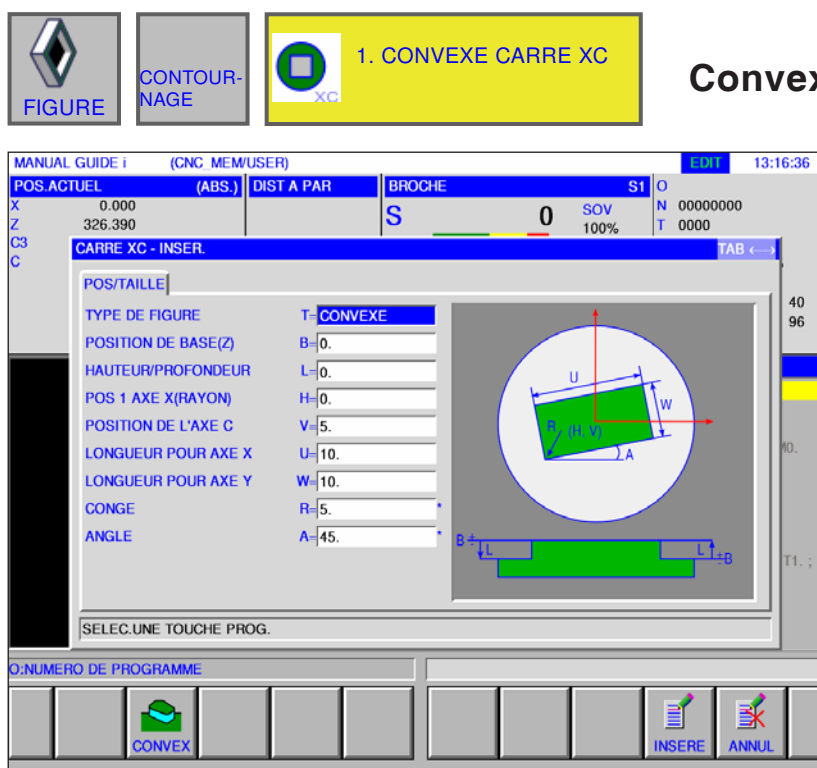

## **Convexe carré XC G1520**

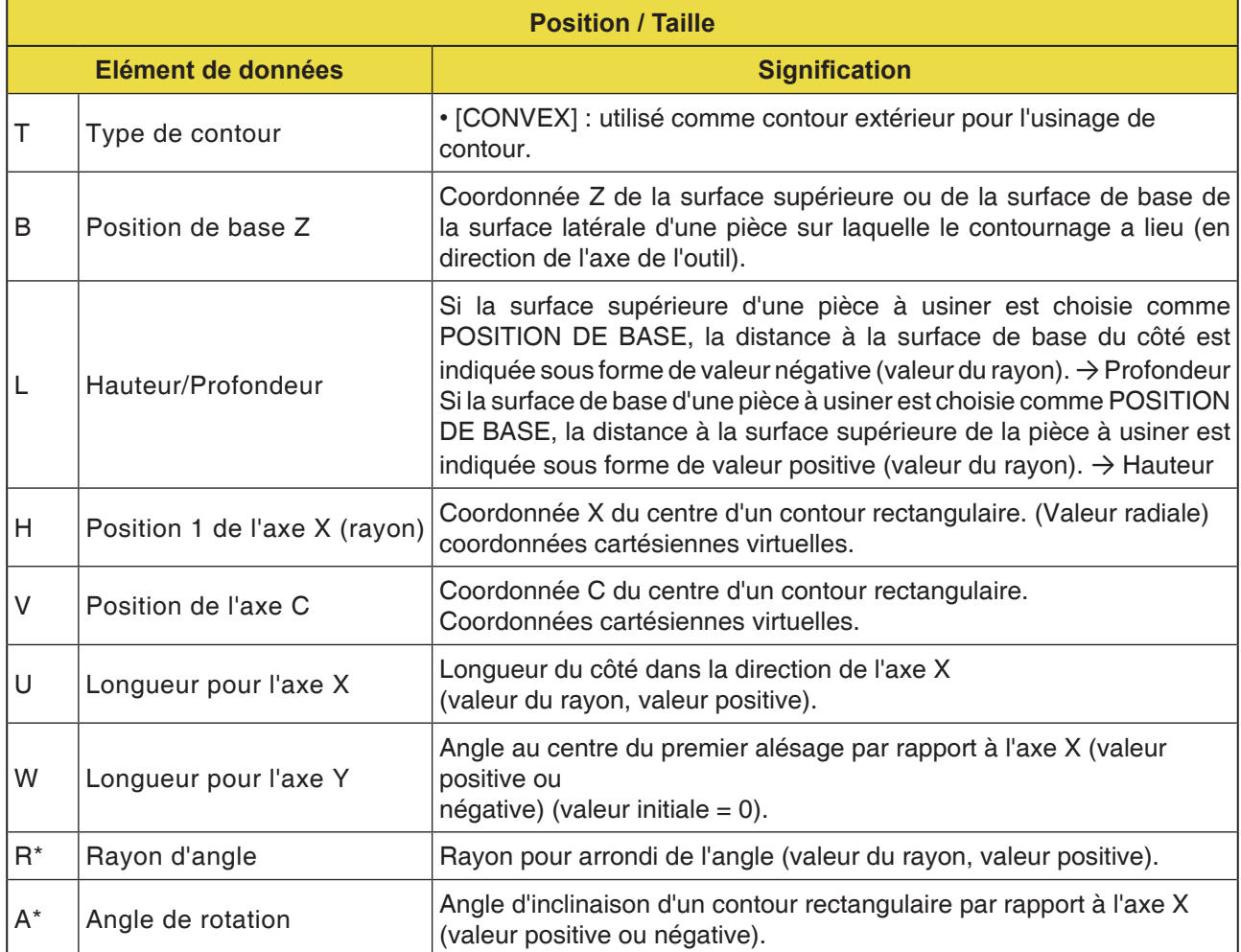

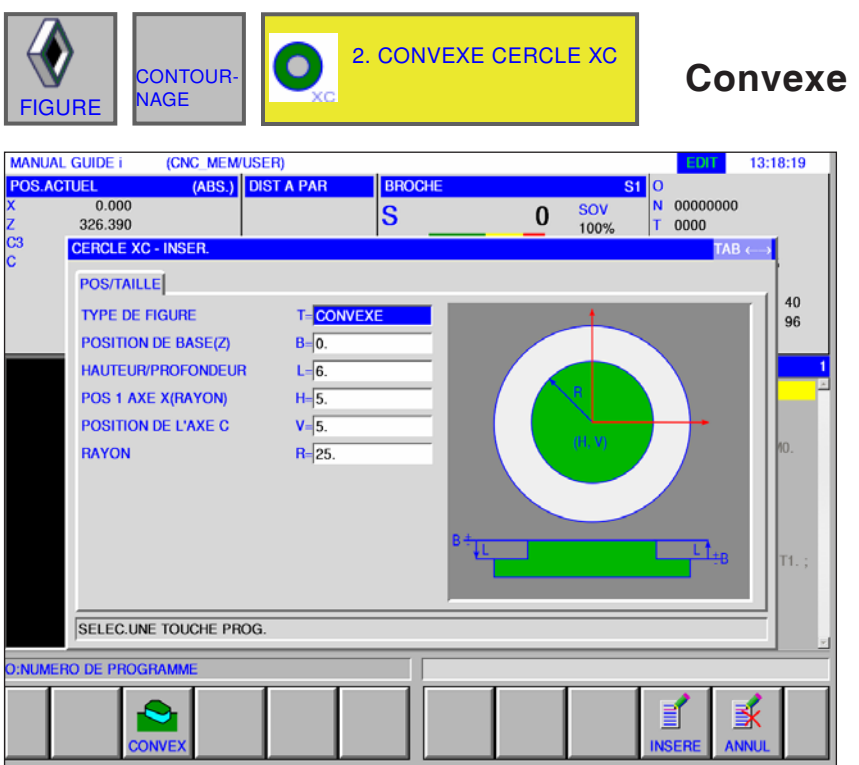

**Convexe cercle XC G1521**

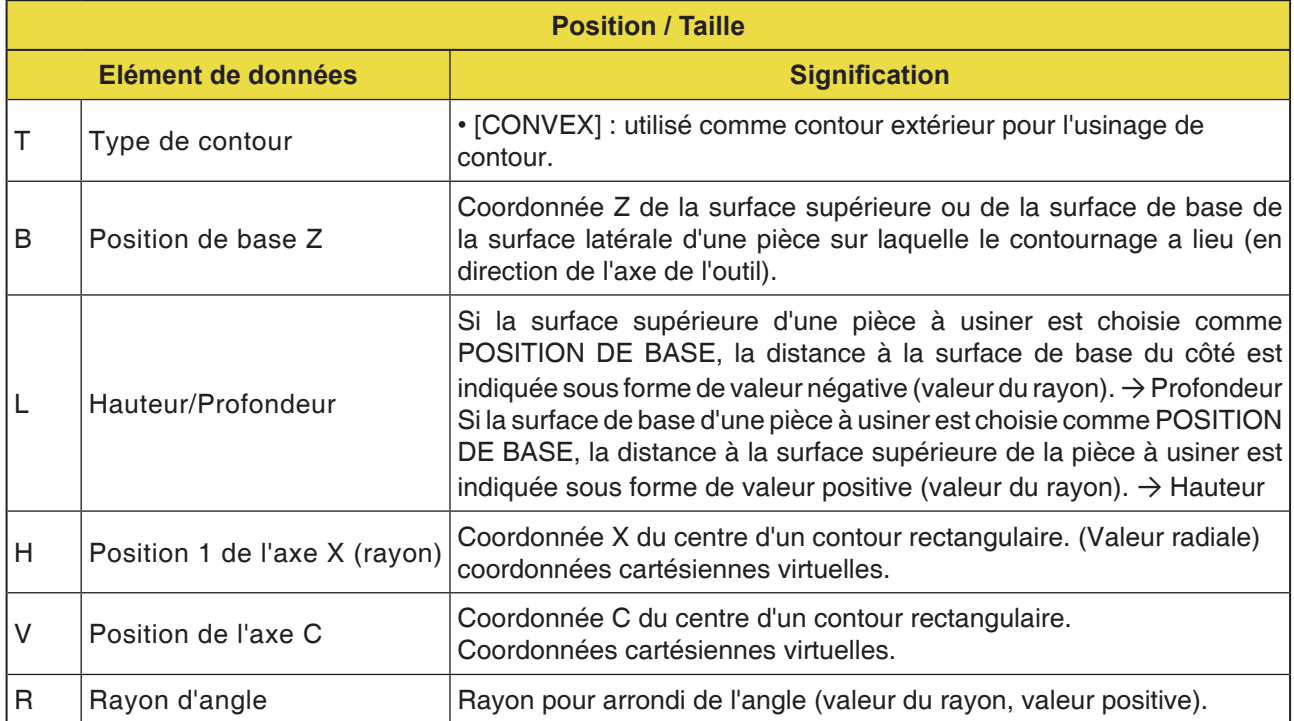

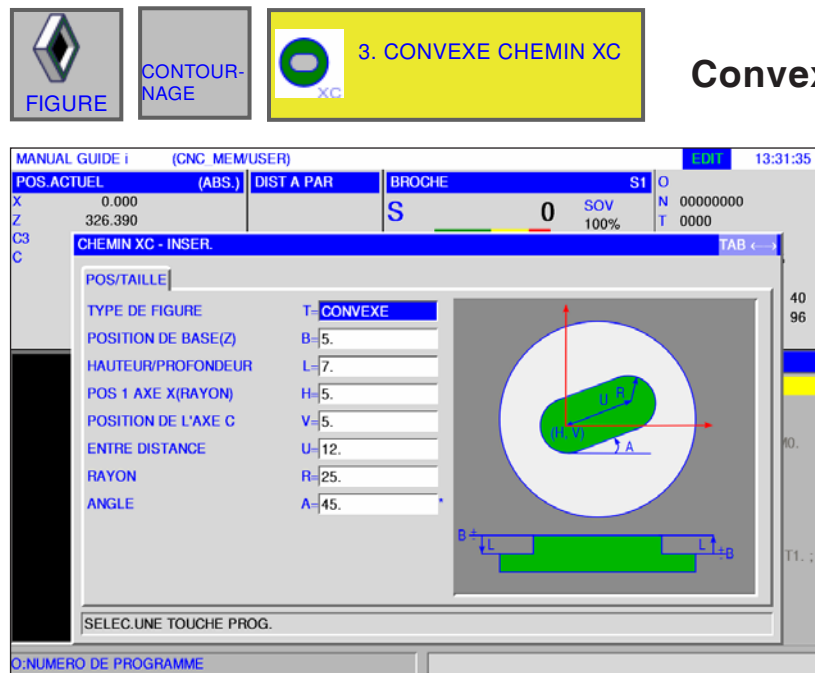

## **Convexe chemin XC G1522**

Les champs de saisie marqués d'une \* sont facultatifs et ne doivent pas être remplis.

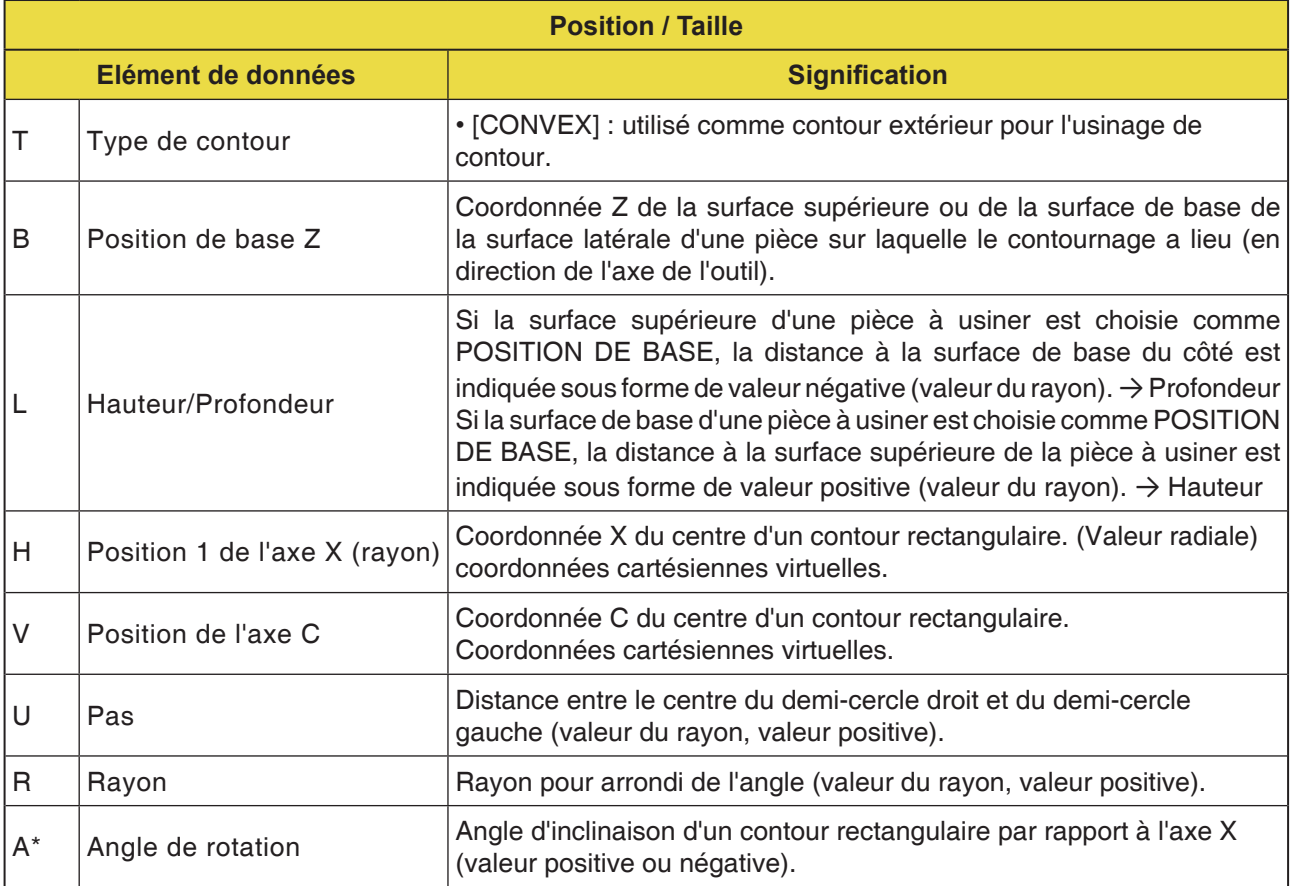

家

B

—<br>VSEI

 $\mathbf{e}$ 

 $\sum_{\text{convE}}$
D209 *Fanuc 31i Turn*

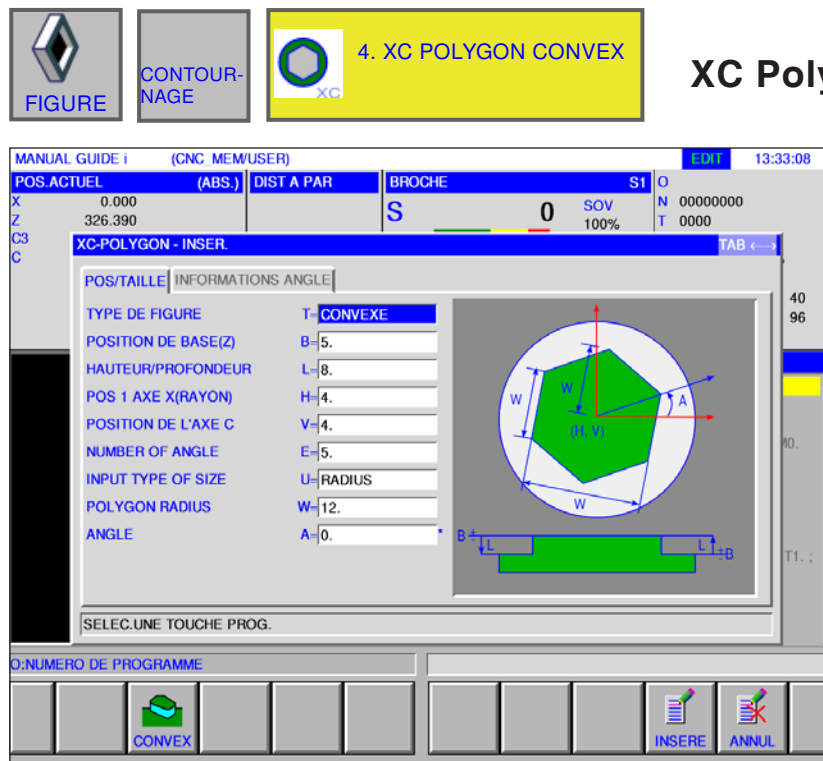

**ygon convex G1525** 

Les champs de saisie marqués d'une \* sont facultatifs et ne doivent pas être remplis.

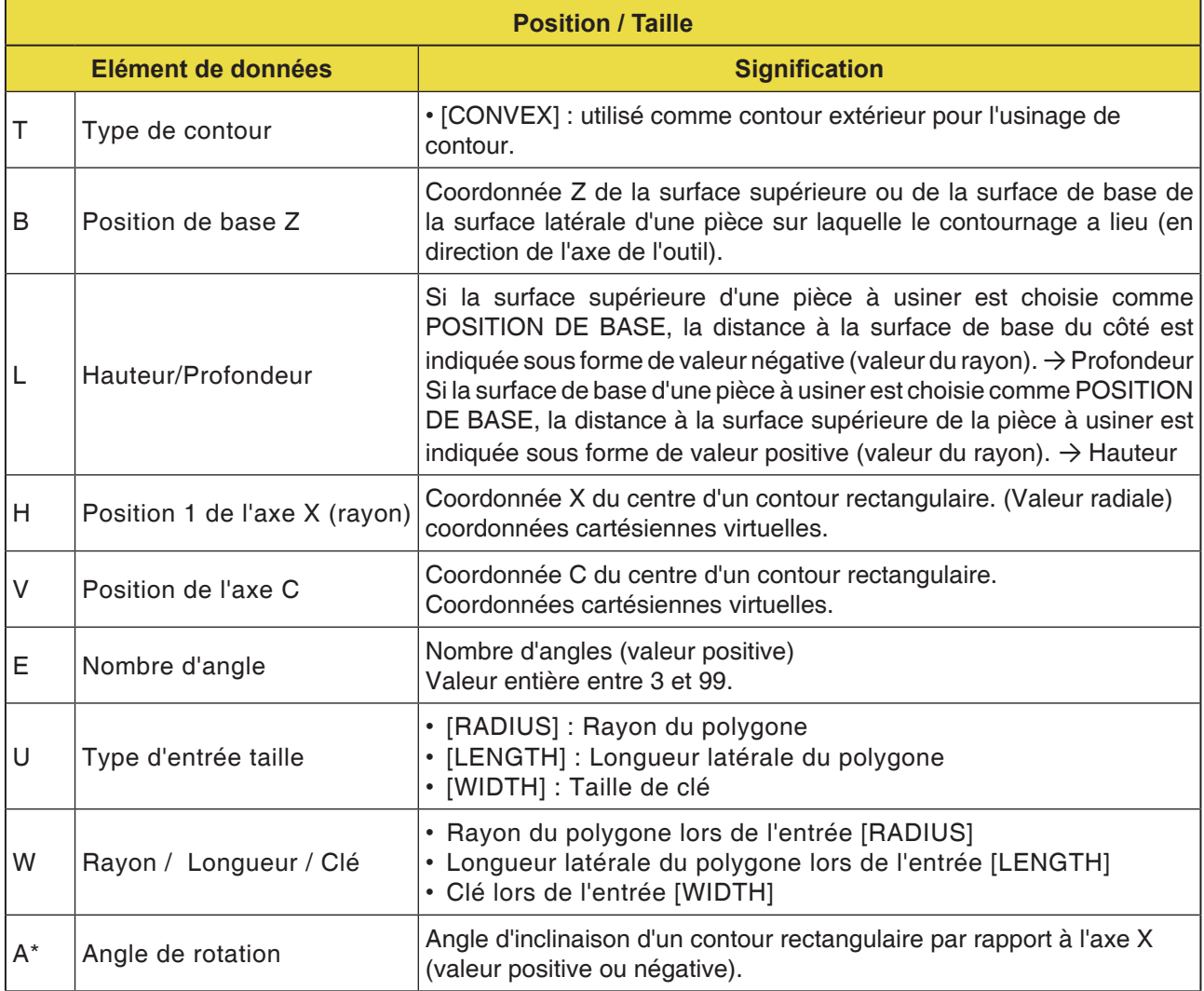

## *EMCL Fanuc 31i Turn* D210

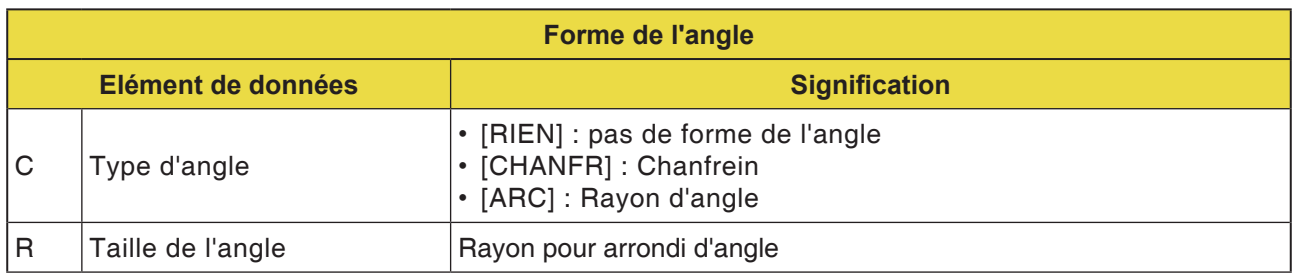

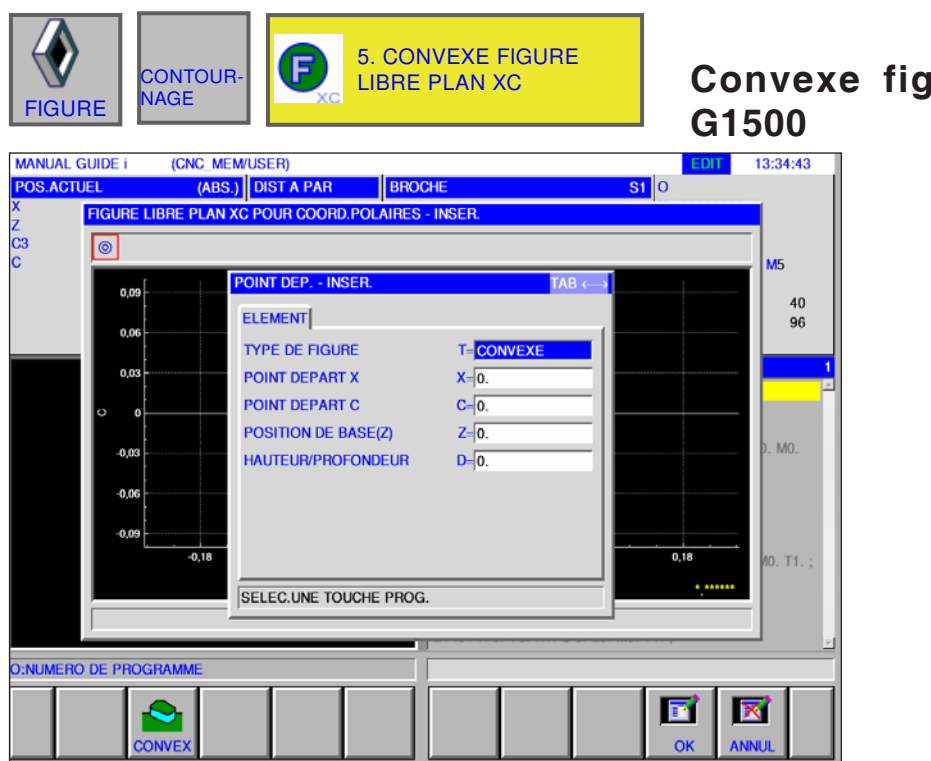

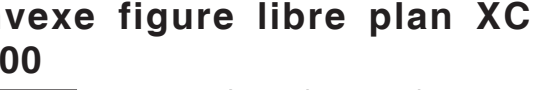

Les champs de saisie marqués d'une \* sont facultatifs et ne doivent pas être remplis.

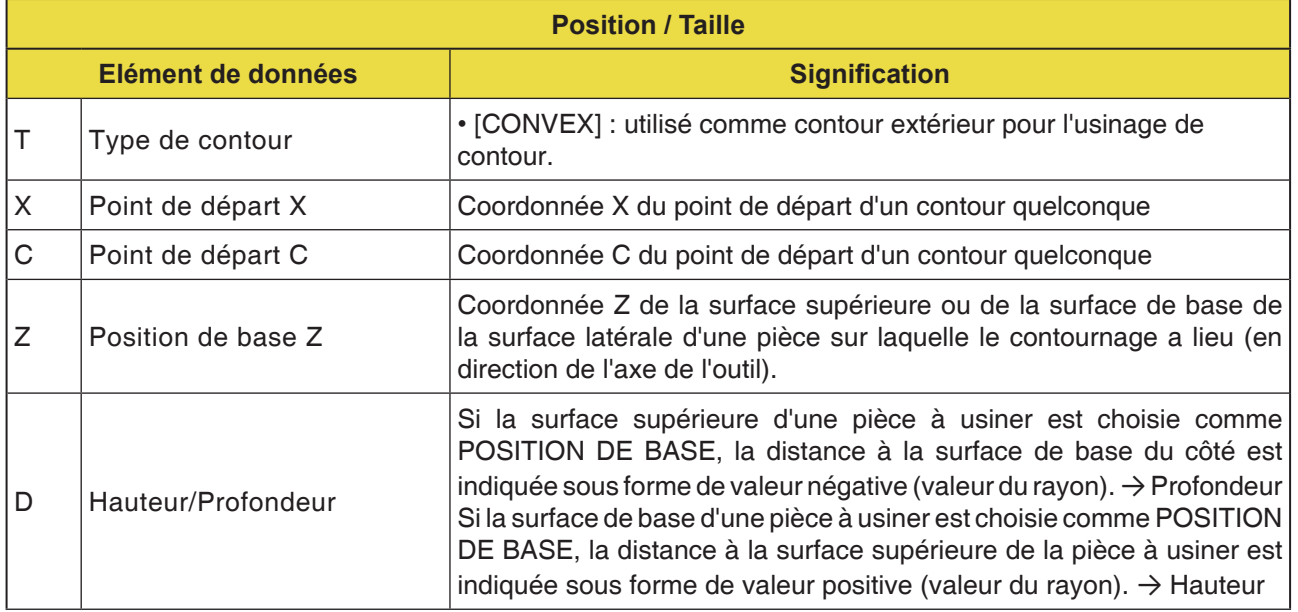

**Remarque :**

LES DONNES D'ENTREE sont des éléments qui s'affichent lors de la modification ou de l'édition dans la fenêtre d'entrée de données. Cela vaut pour les cycles G1451 à G1456.

#### **Remarque :**

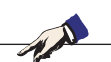

Les DONNES DE SORTIE sont des éléments qui s'affichent dans la fenêtre du programme comme un programme créé au format code ISO. Celles-ci peuvent uniquement être appelé dans le but d'afficher le programme. Cela vaut également pour les cycles G1451 à G1456.

### **PINGO** Fanuc 31i Turn

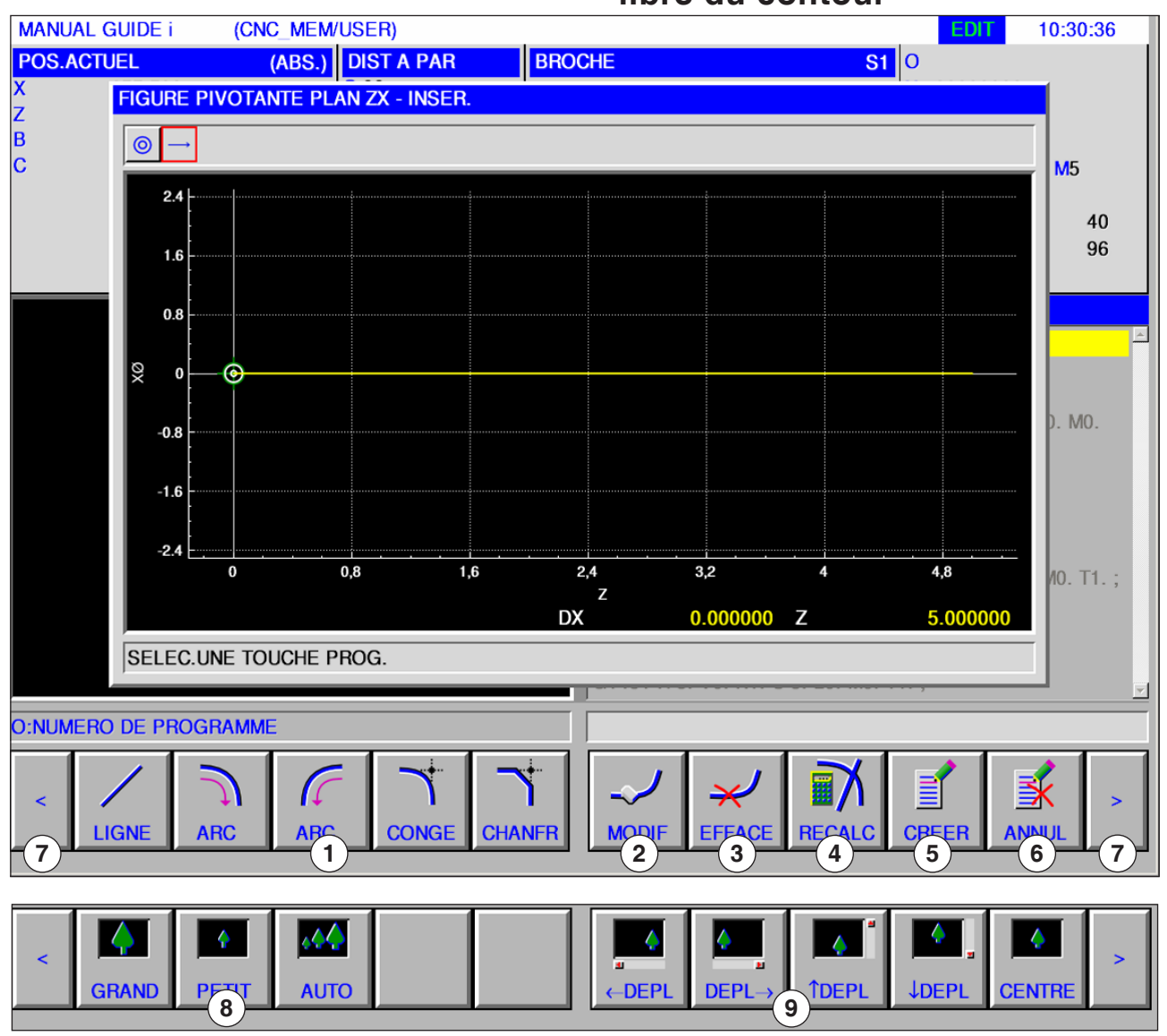

**Vue d'ensemble des éléments d'entrée pour la programmation libre du contour**

- Eléments d'entrée : Ligne, arc, rayon, chanfrein
- Modifier l'élément de contour
- Effacer l'élément de contour
- Recalculer les données du contour
- Créer le contour
- Annuler l'entrée
- Touches d'extension
- Agrandir ou réduire la représentation graphique
- Déplacer la représentation graphique

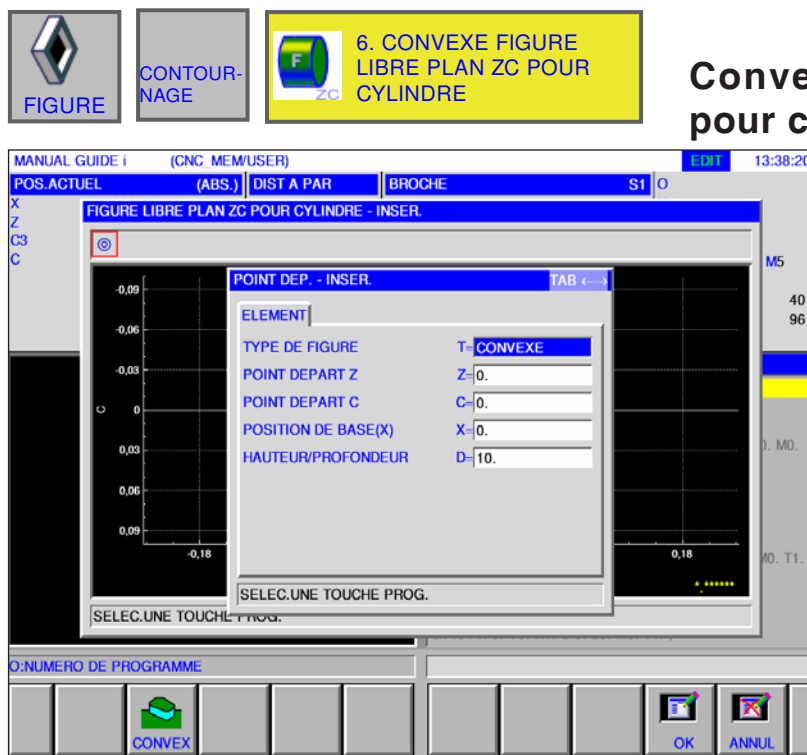

### **Convexe figure libre plan ZC pour cylindre G1600**

Les champs de saisie marqués d'une \* sont facultatifs et ne doivent pas être remplis.

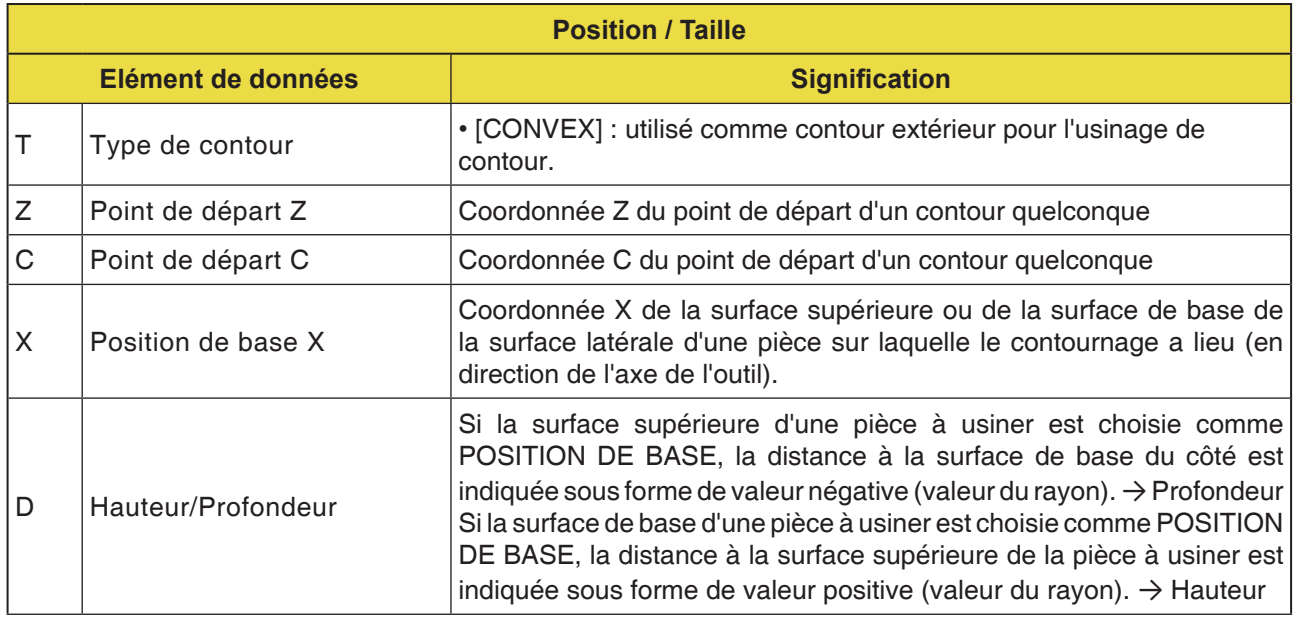

#### **Remarque :**

LES DONNES D'ENTREE sont des éléments qui s'affichent lors de la modification ou de l'édition dans la fenêtre d'entrée de données. **Remarque :**

AN

Les DONNES DE SORTIE sont des éléments qui s'affichent dans la fenêtre du programme comme un programme créé au format code ISO. Celles-ci peuvent uniquement être appelé dans le but d'afficher le programme.

### **PINGO** Fanuc 31i Turn

as

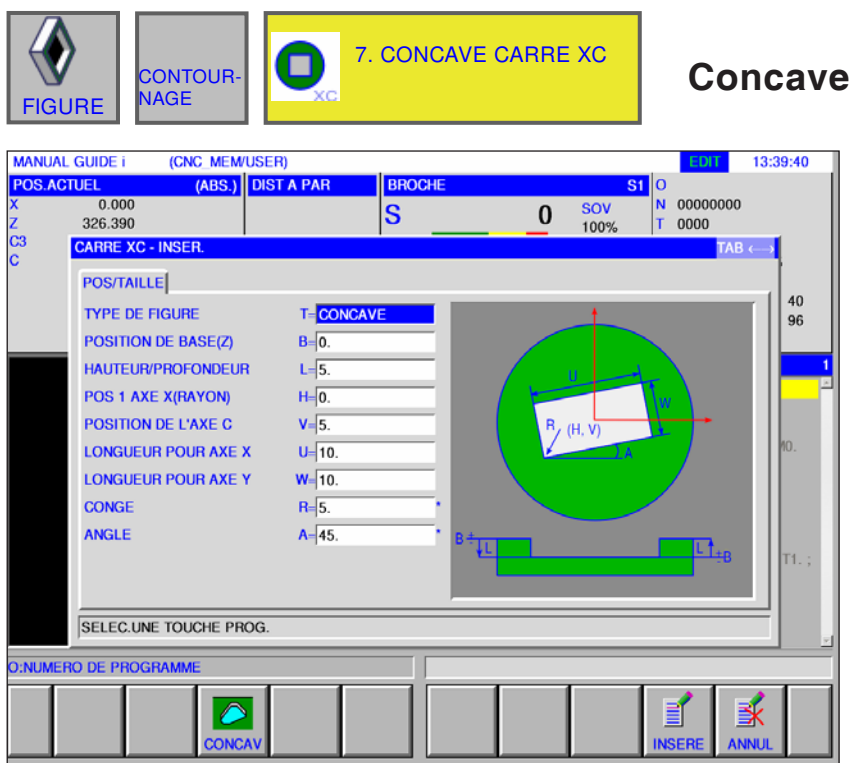

**Concave carré XC G1520**

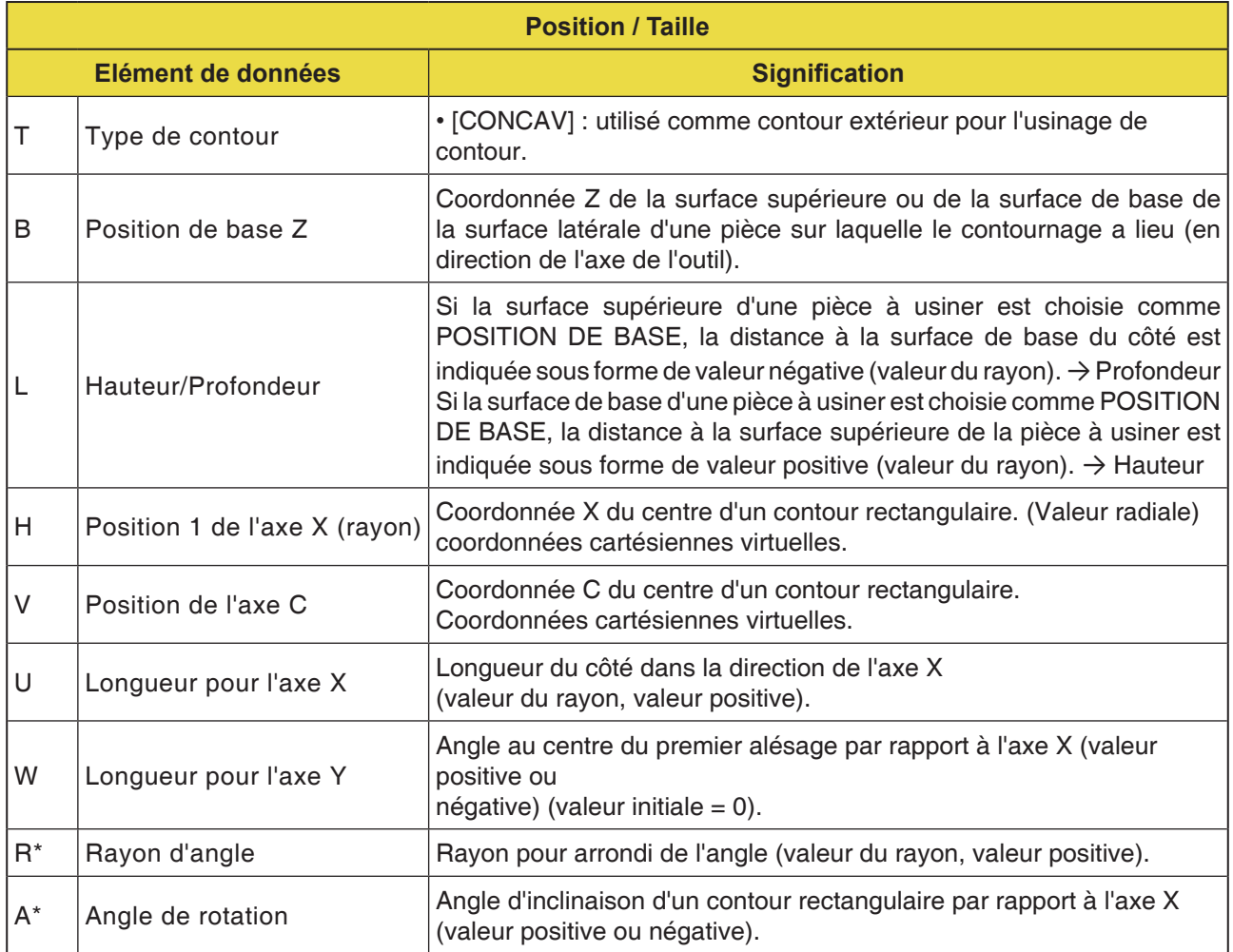

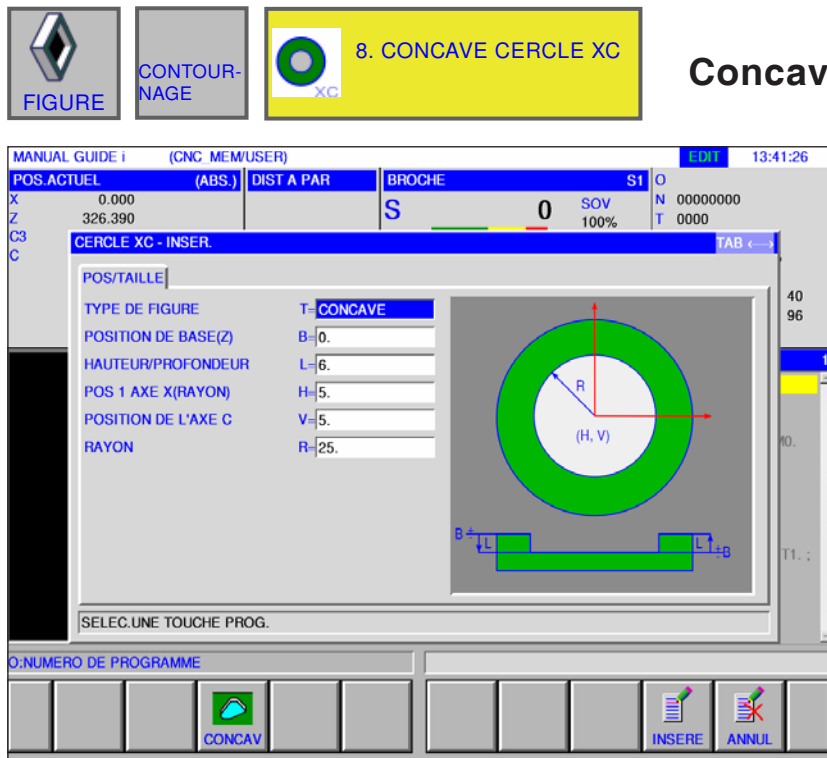

#### **cercle XC G1521**

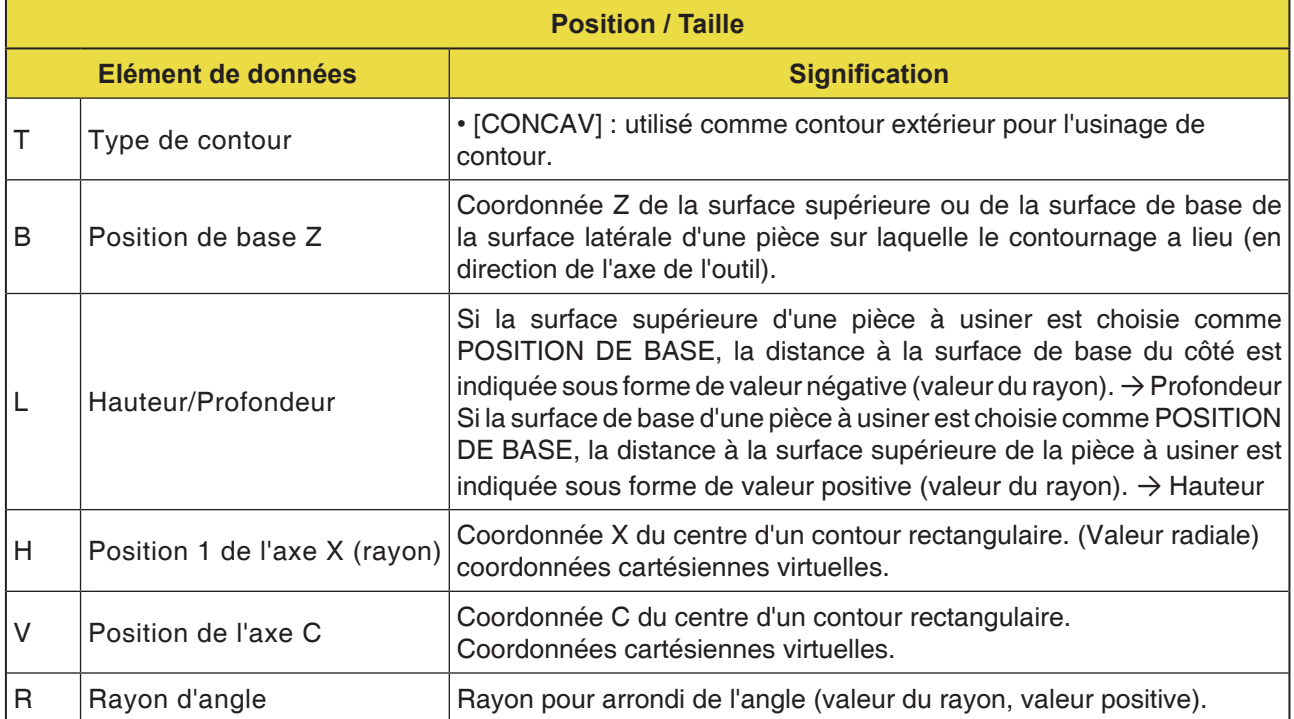

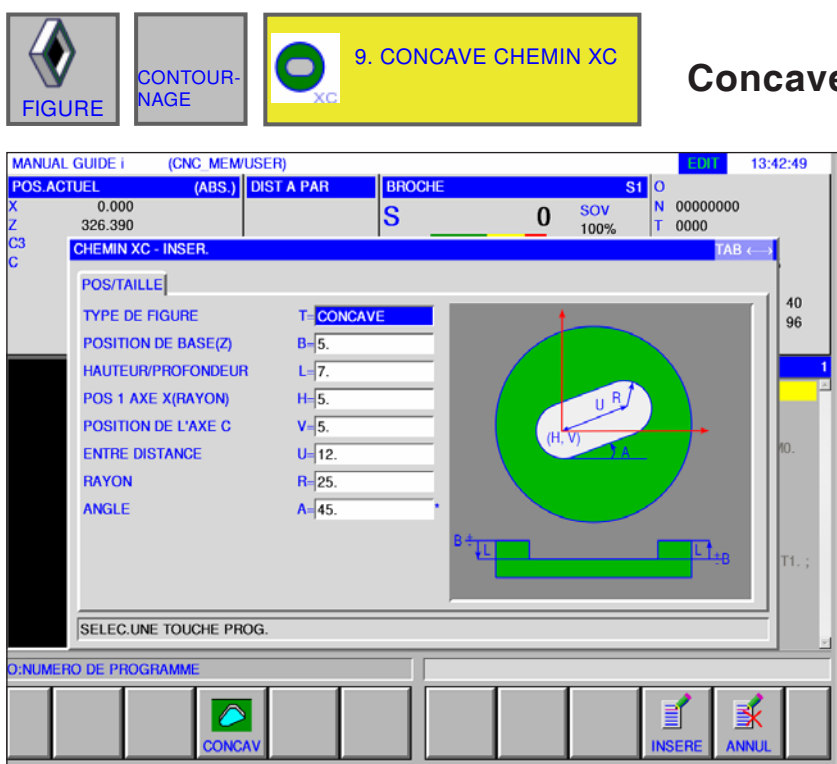

**Concave chemin XC G1522**

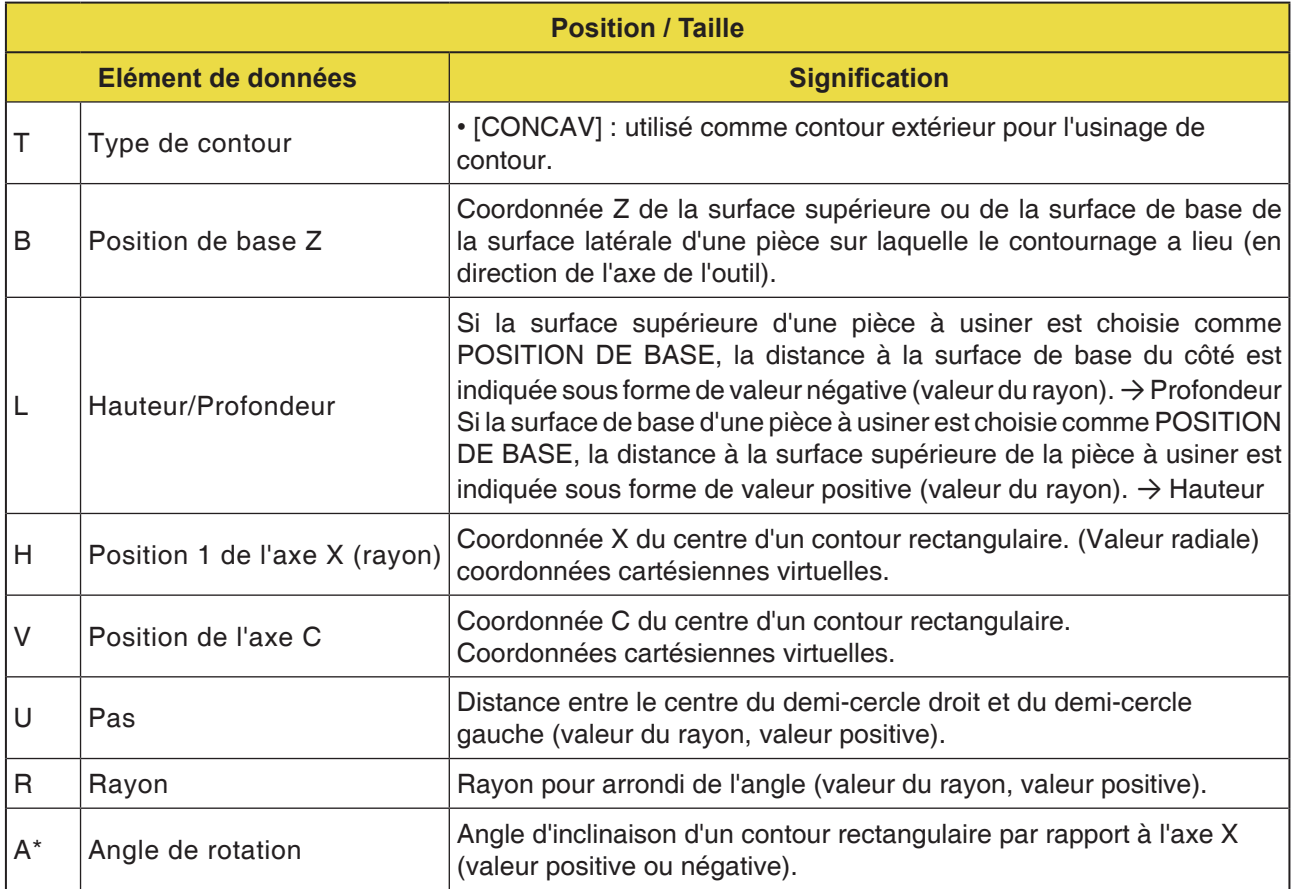

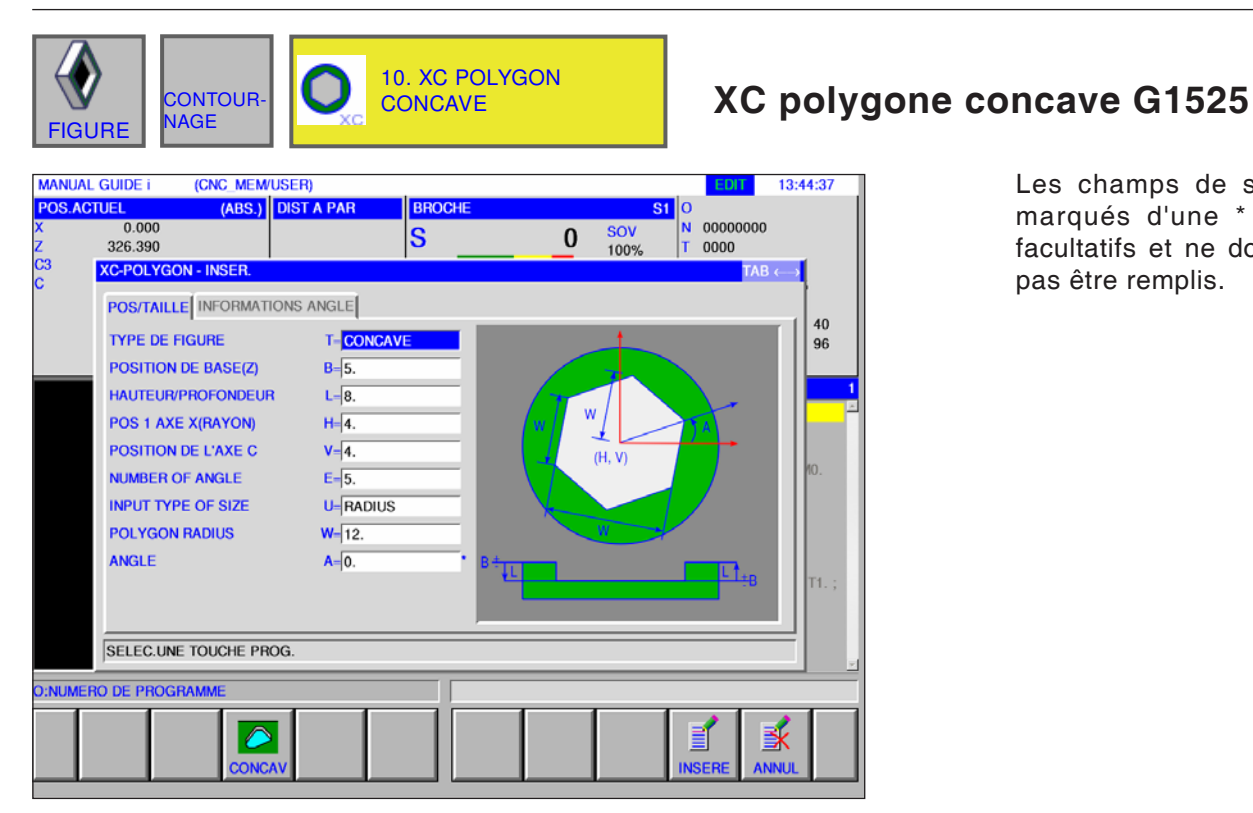

Les champs de saisie marqués d'une \* sont

pas être remplis.

facultatifs et ne doivent

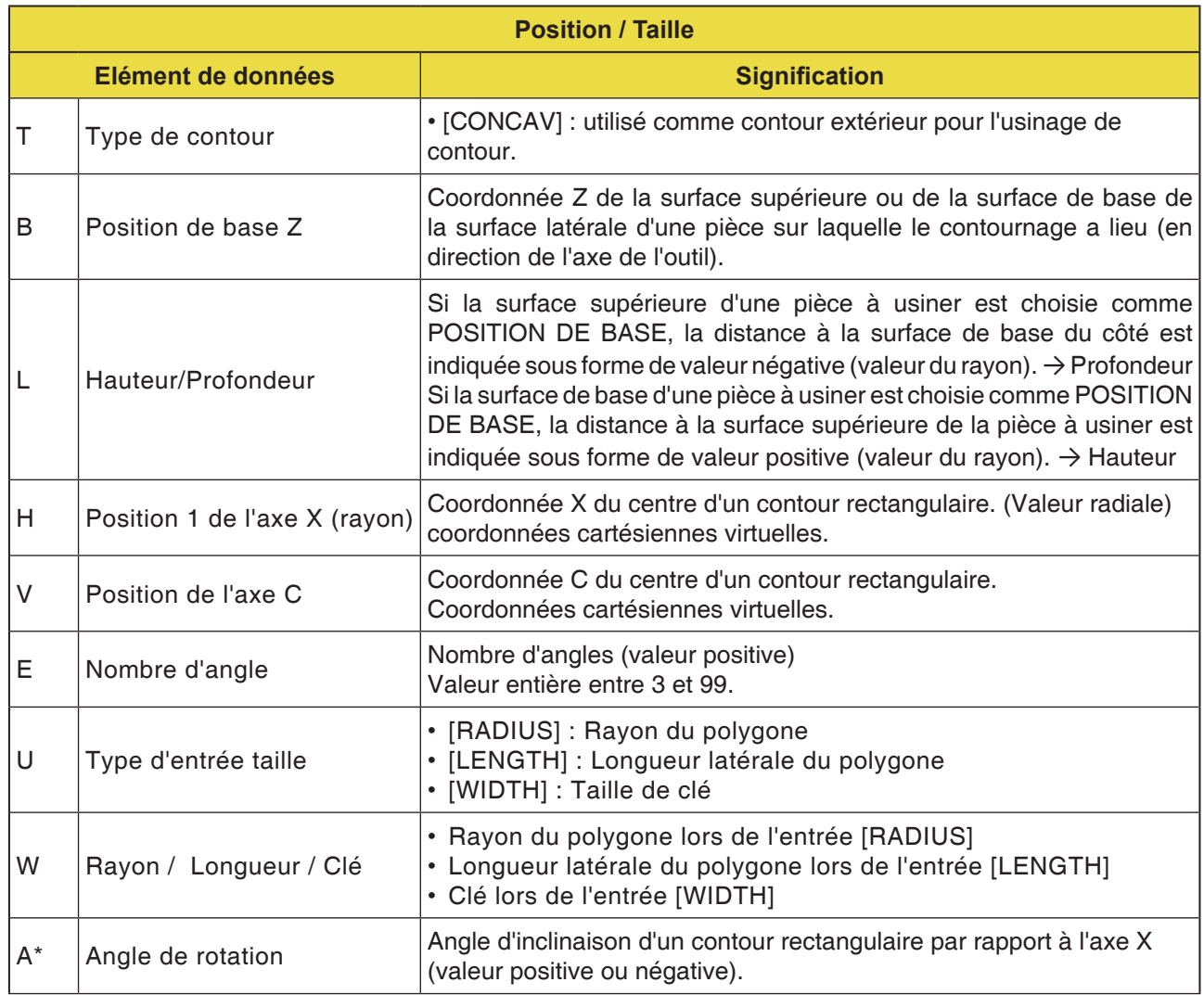

## **EMCO** Fanuc 31i Turn<br>D218

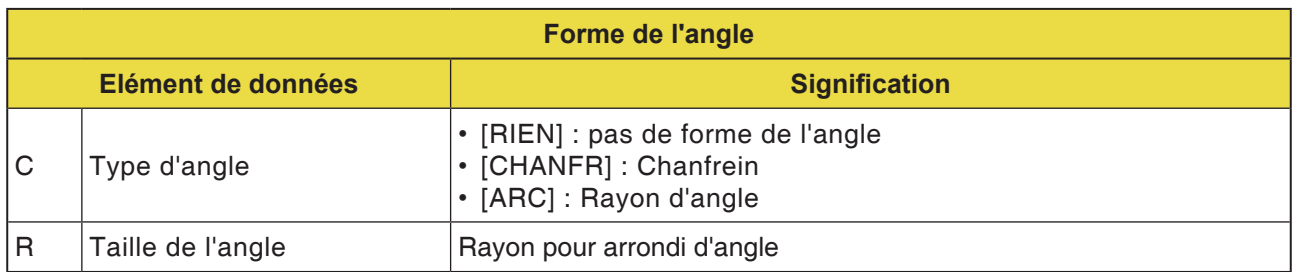

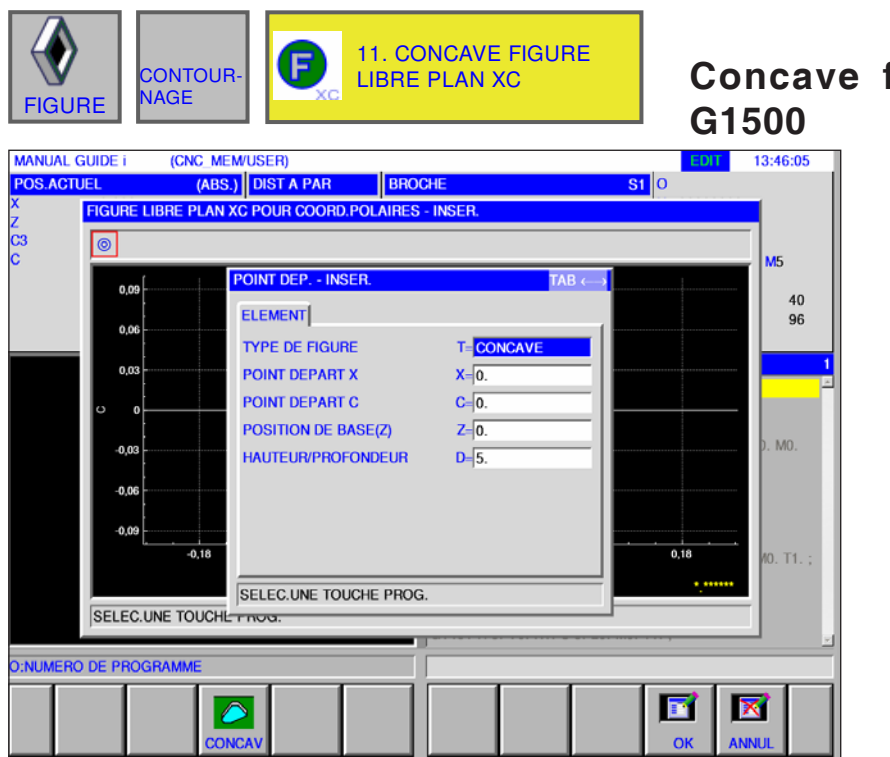

**Concave figure libre plan XC**  Les champs de saisie

marqués d'une \* sont facultatifs et ne doivent pas être remplis.

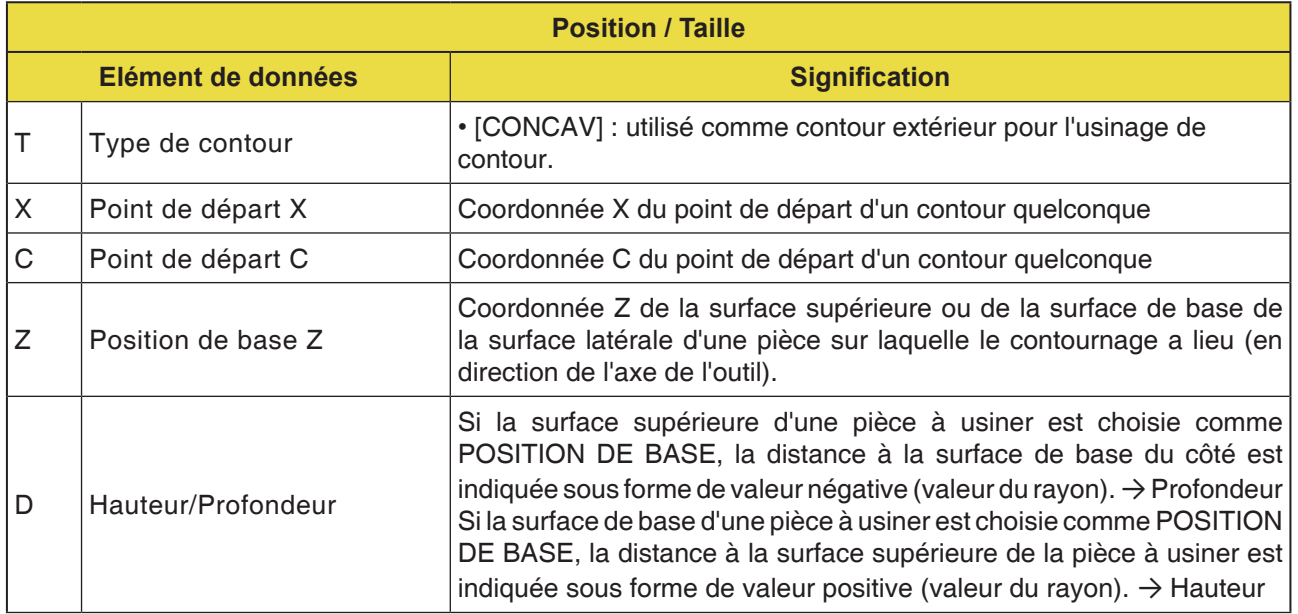

**Remarque :**

LES DONNES D'ENTREE sont des éléments qui s'affichent lors de la modification ou de l'édition dans la fenêtre d'entrée de données. Cela vaut pour les cycles G1451 à G1456.

#### **Remarque :**

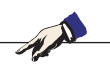

Les DONNES DE SORTIE sont des éléments qui s'affichent dans la fenêtre du programme comme un programme créé au format code ISO. Celles-ci peuvent uniquement être appelé dans le but d'afficher le programme. Cela vaut également pour les cycles G1451 à G1456.

## **EMCO** Fanuc 31i Turn

AN

D221 *Fanuc 31i Turn*

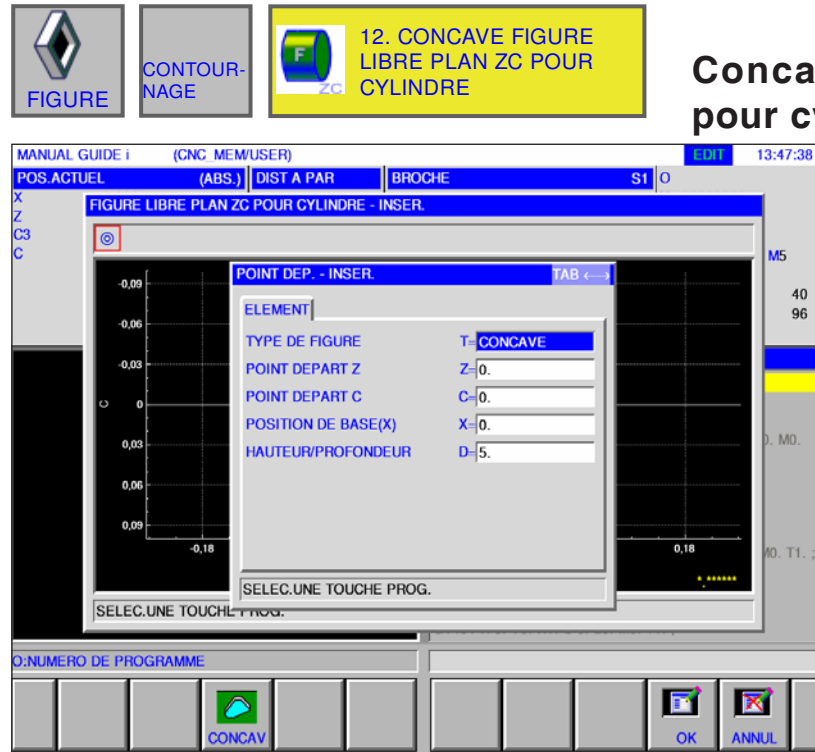

#### **Concave figure libre plan ZC pour cylindre G1600**

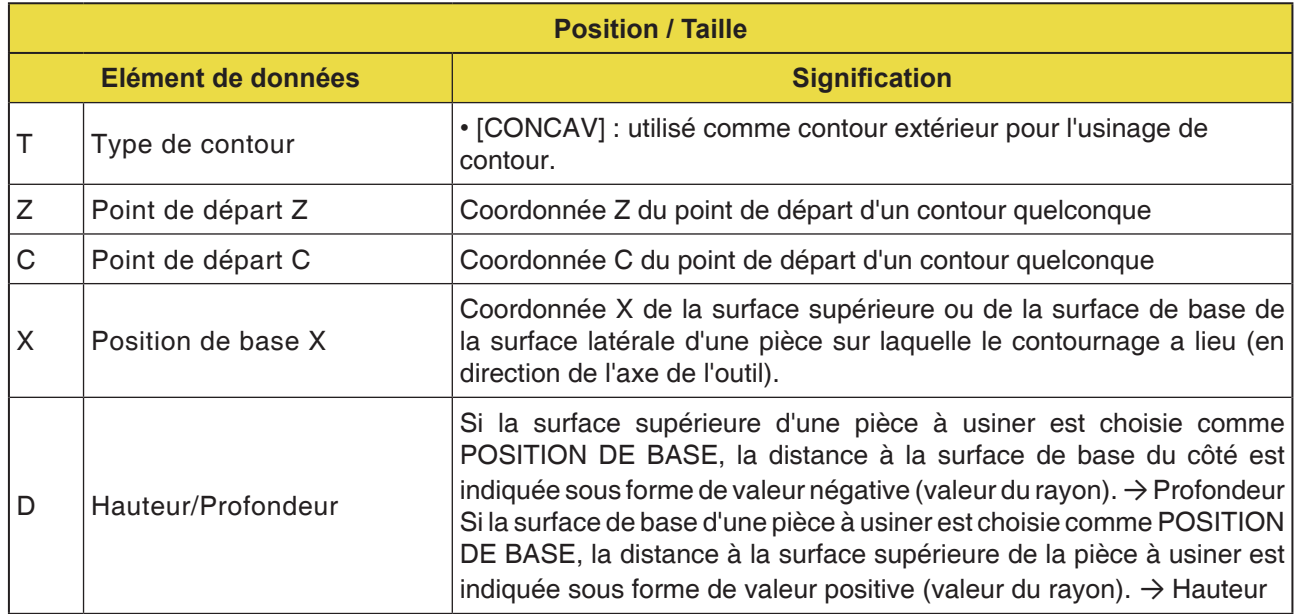

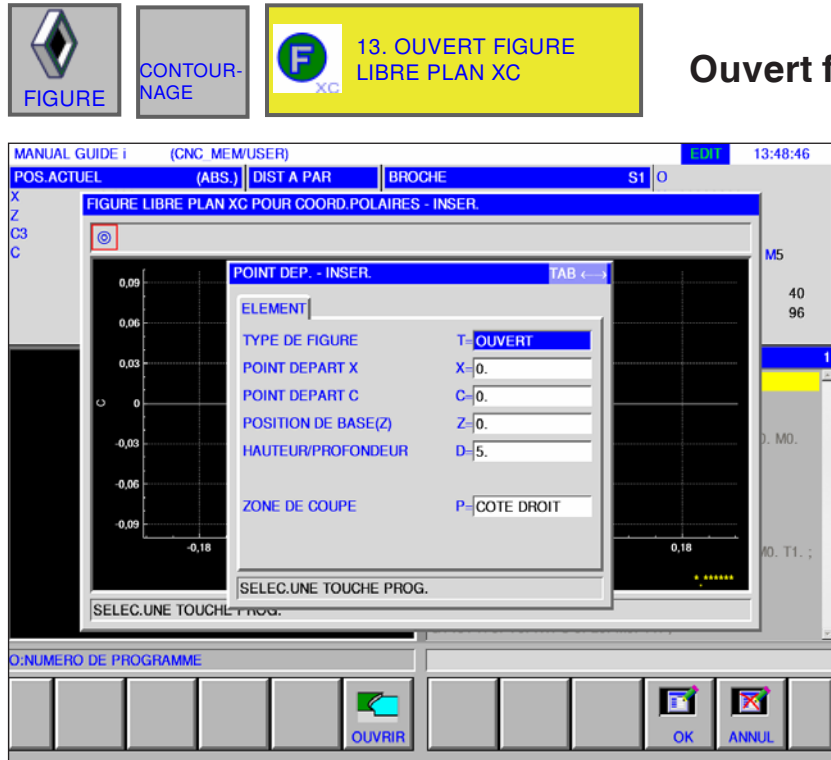

#### **Ouvert figure libre plan XC G1500**

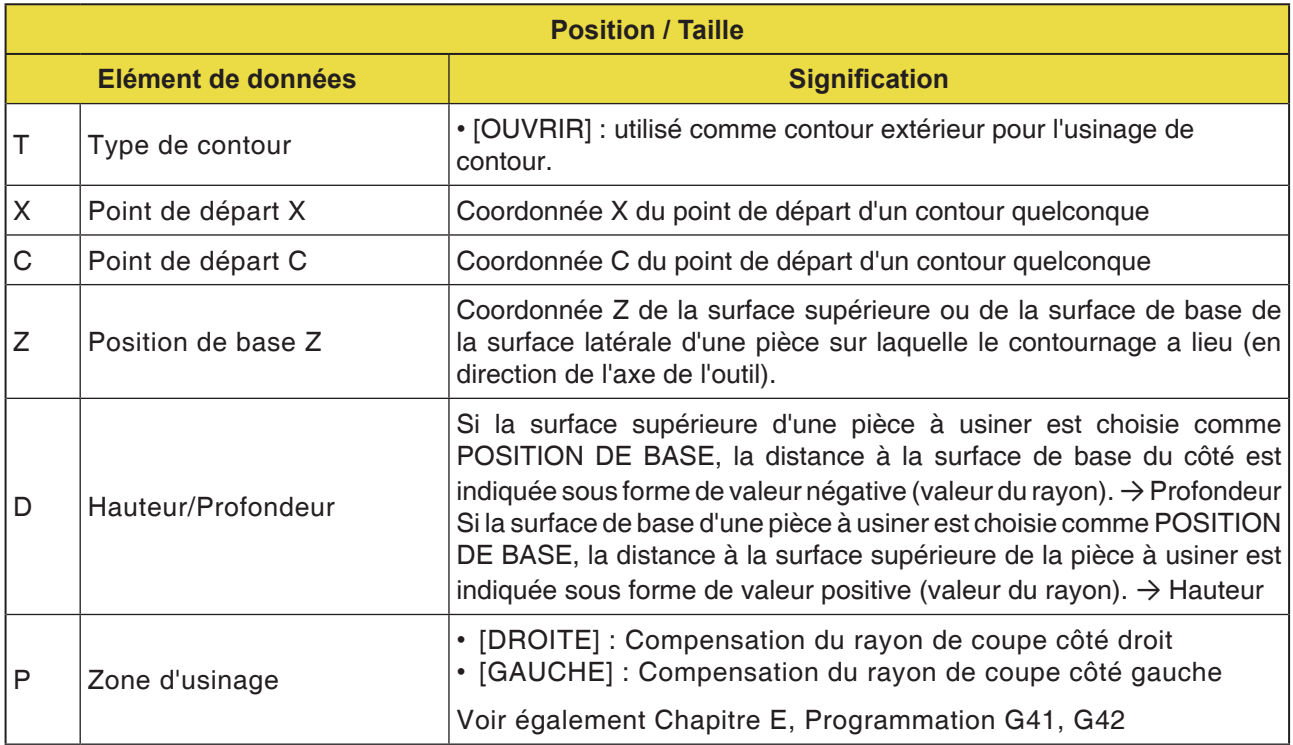

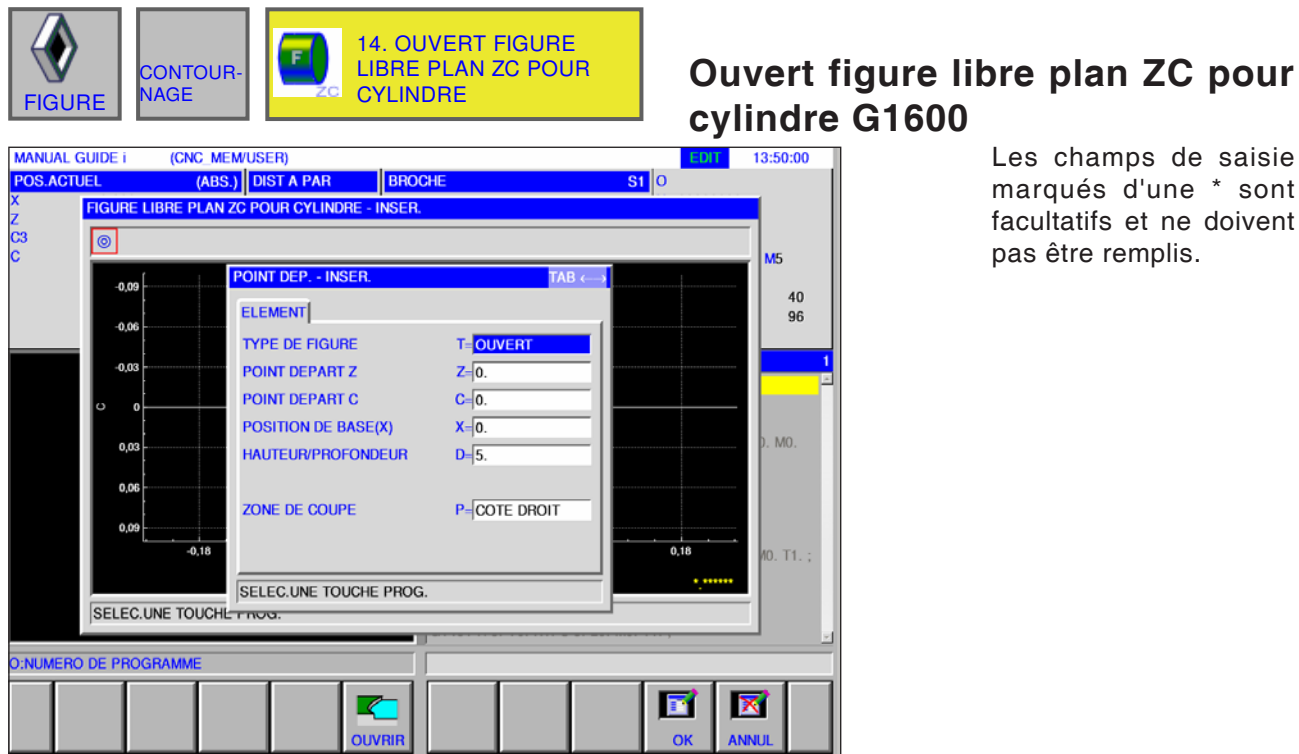

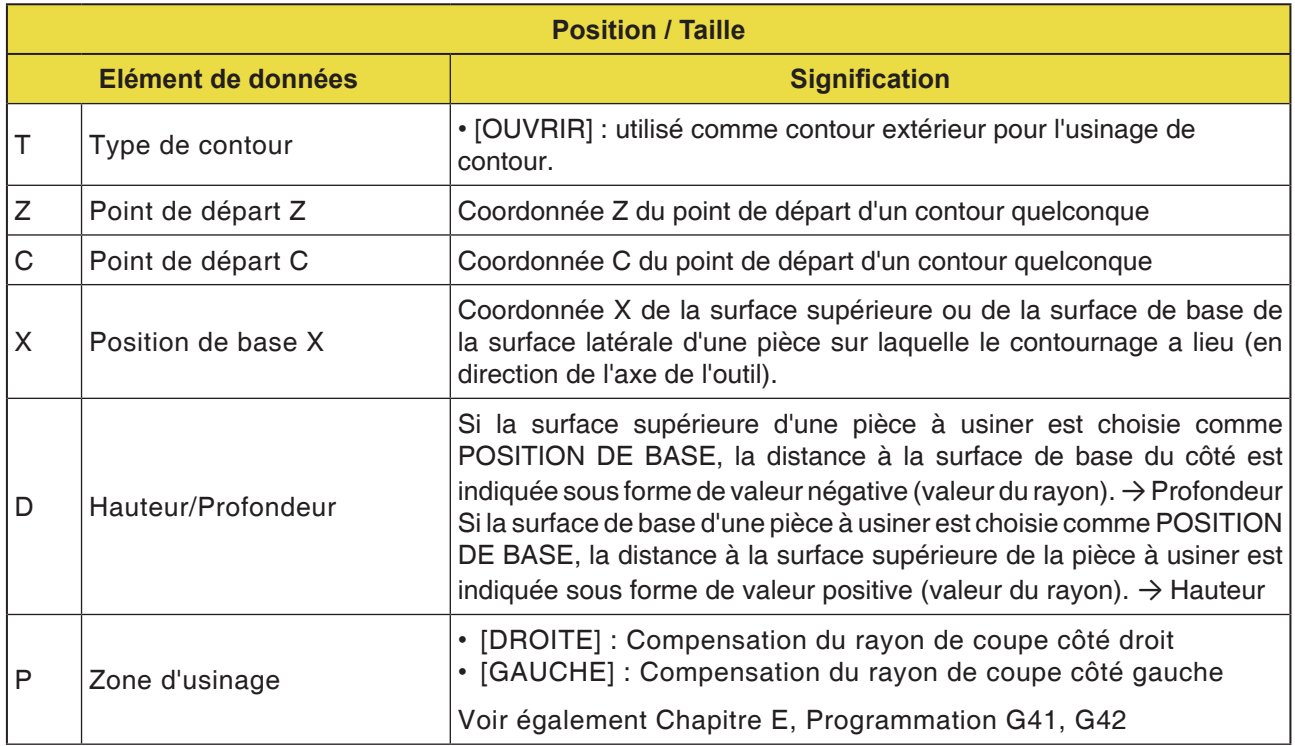

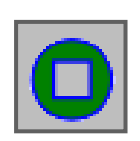

### **Contour de poche**

- XC Rectangle concave G1520
- XC Cercle concave G1521
- XC Ovale concave G1522
- XC Polygone concave G1525
- XC Contour libre concave G1500
- ZC Contour libre concave sur surface d'enveloppe G1600

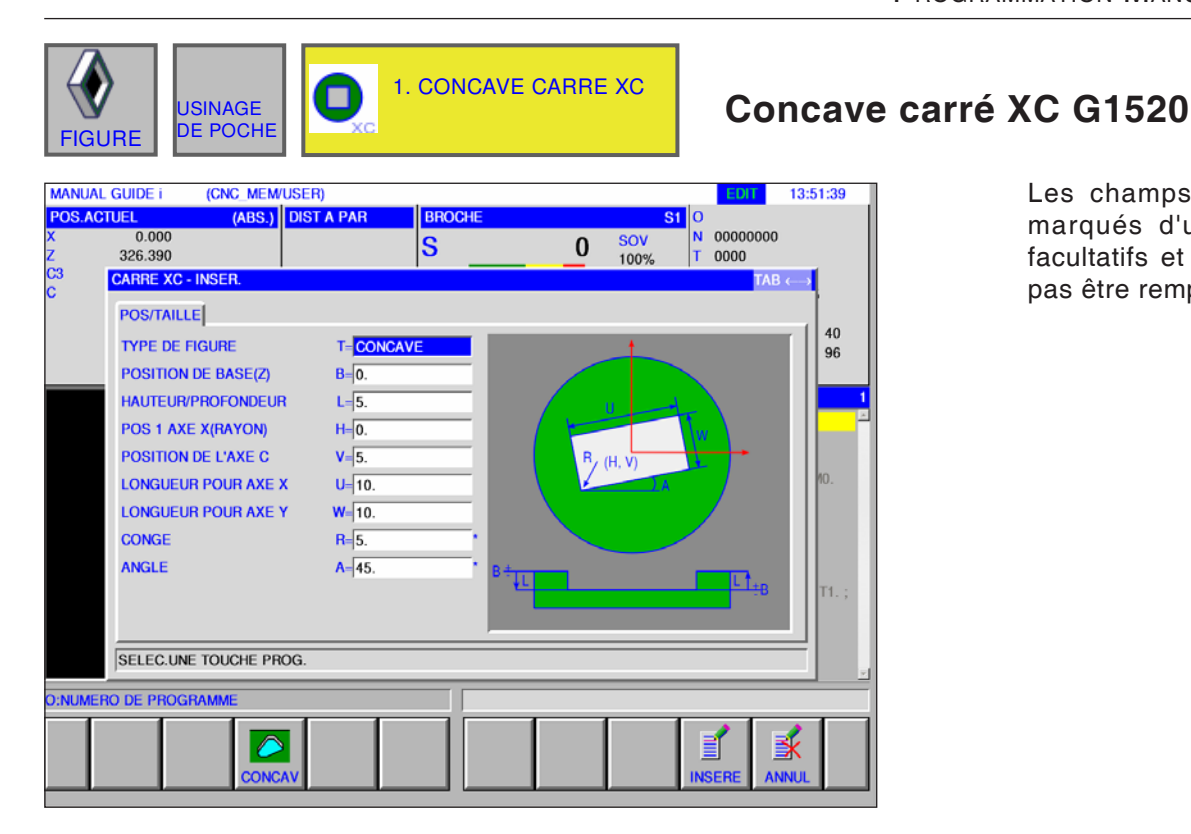

Les champs de saisie marqués d'une \* sont facultatifs et ne doivent

pas être remplis.

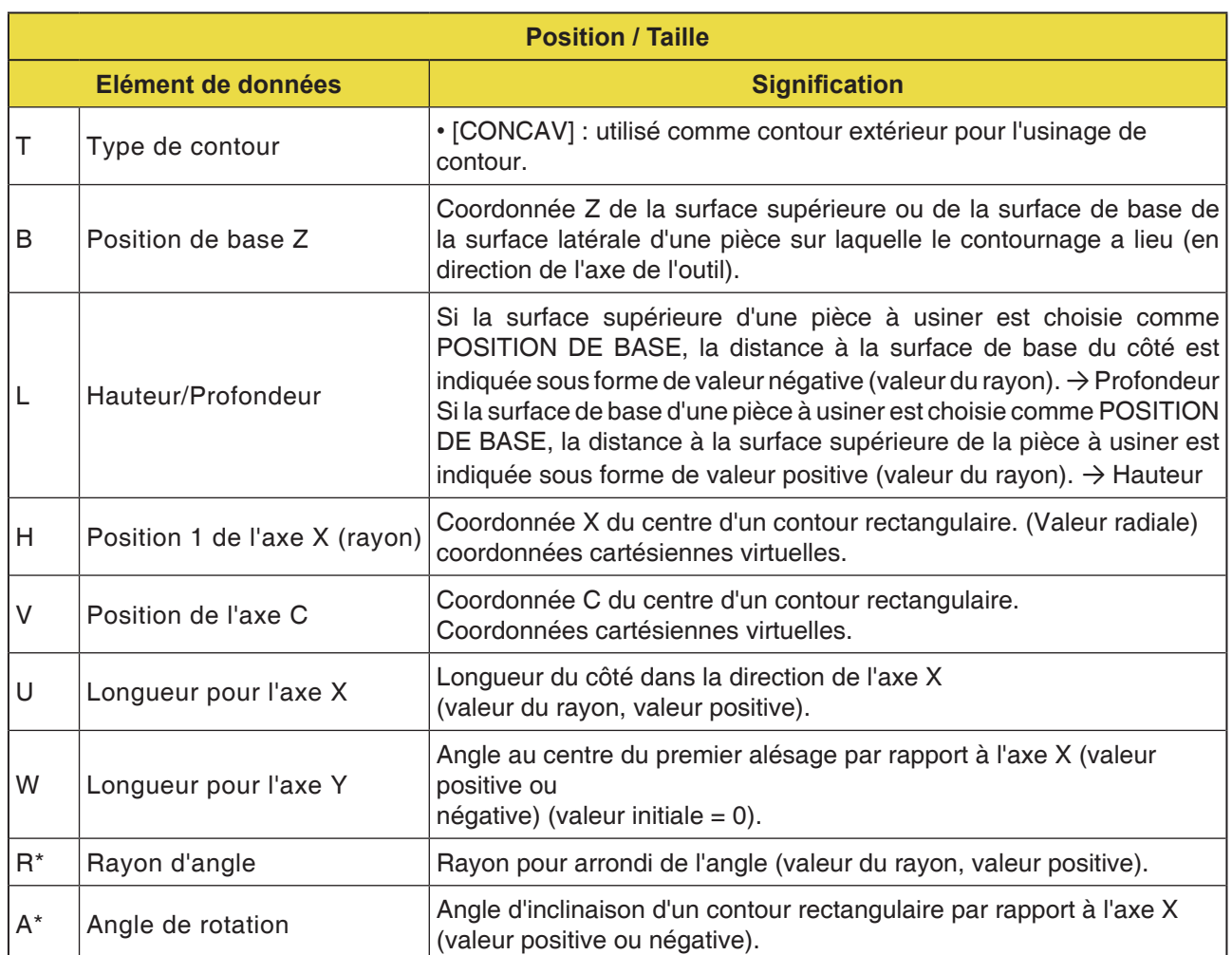

## **EMCO** Fanuc 31i Turn

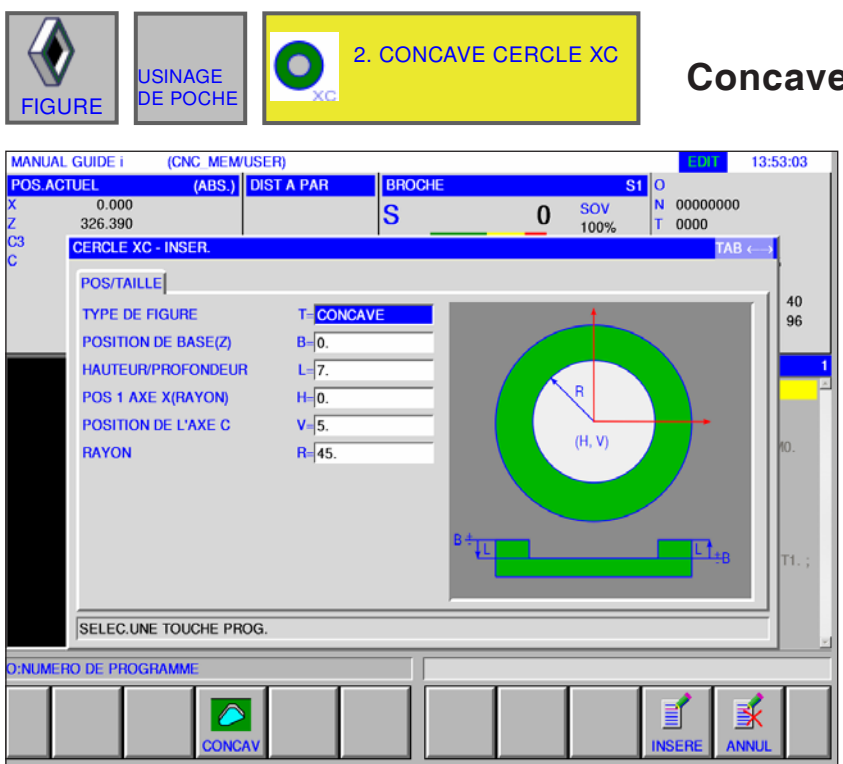

**Concave cercle XC G1521**

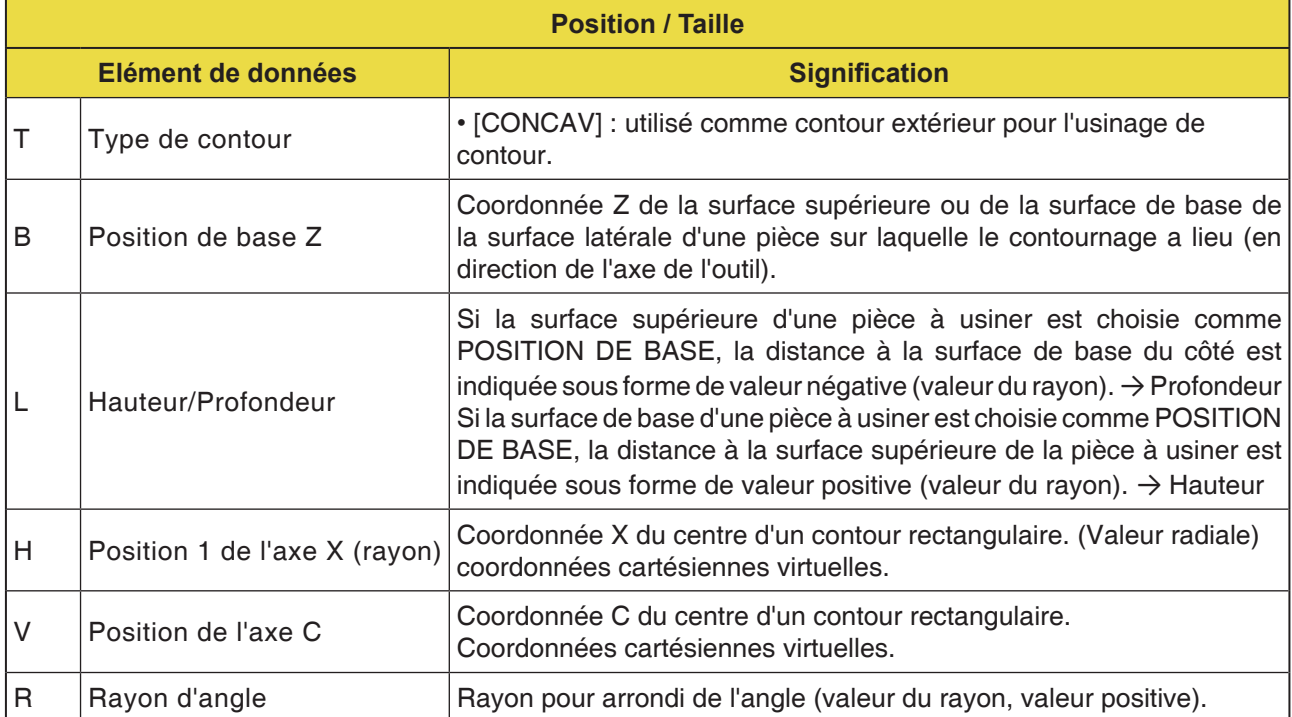

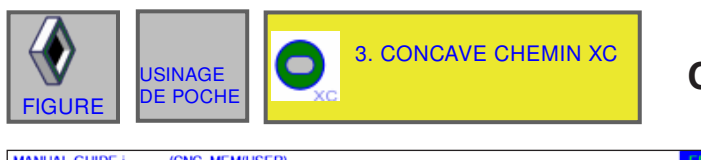

#### (CNC\_MEM/USER)<br>(ABS.) DIST A PAR MANUAL GUIDE I 13:42:49 **BROCHI**  $|S_1|0$  $\begin{array}{|c|c|}\n\hline\nN & 00000000 \\
\hline\nT & 0000\n\end{array}$  $-6.000$ SOV<br>100%  $|\overline{\mathbf{s}}|$  $\pmb{0}$ 326.390 C3 **CHEMIN XC - INSER POS/TAILLE**  $\begin{array}{c} 40 \\ 96 \end{array}$ **TYPE DE FIGURE** T=CONCAVE **POSITION DE BASE(Z)**  $B-\sqrt{5}$ HAUTEUR/PROFONDEUR  $L = 7$ POS 1 AXE X(RAYON)  $H = 5.$ POSITION DE L'AXE C  $V = 5$ **ENTRE DISTANCE**  $U = 12$ **RAYON**  $R = 25$ ANGLE  $A=\sqrt{45}$ SELEC.UNE TOUCHE PROG. **D:NUMERO DE PROGRAMME** 蚤  $\triangleright$

**Concave chemin XC G1522**

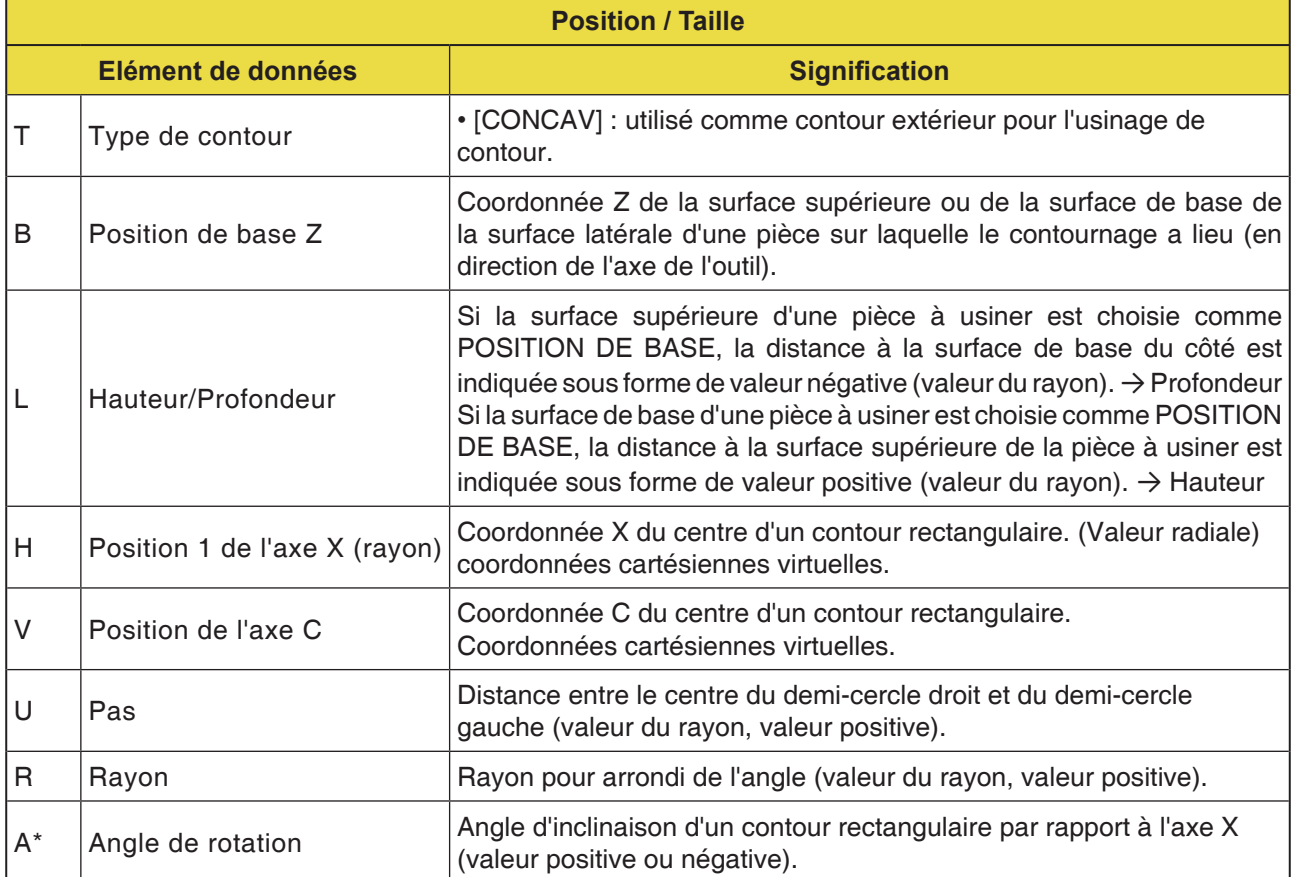

D229 *Fanuc 31i Turn*

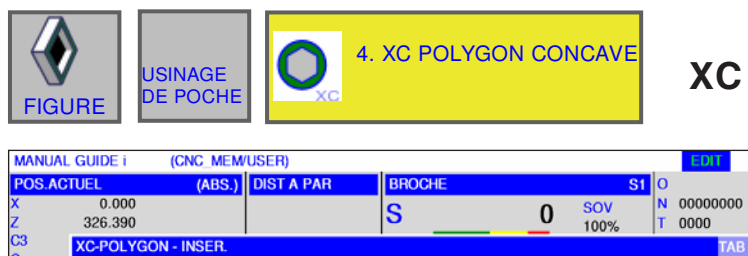

T-CONCAVE

 $B=\overline{5}$ .

 $L = 8.$ 

 $H = 4.$ 

 $V = 4.$ 

 $E = 5$ . U-RADIUS

 $W = 12$ .

 $A =$ 

**POS/TAILLE** INFORMATIONS ANGLE

**TYPE DE FIGURE** 

POSITION DE BASE(Z)

POS 1 AXE X(RAYON)

POSITION DE L'AXE C

**NUMBER OF ANGLE** 

**INPUT TYPE OF SIZE POLYGON RADIUS** 

SELEC.UNE TOUCHE PROG.

 $\ddot{\circ}$ 

ANGLE

NUMERO DE PROGRAMME

**HAUTEUR/PROFONDEUR** 

#### **XC Polygone concave G1525**

13:56:40

 $\frac{40}{96}$ 

T1

蚤

 $(H, V)$ 

Les champs de saisie marqués d'une \* sont facultatifs et ne doivent pas être remplis.

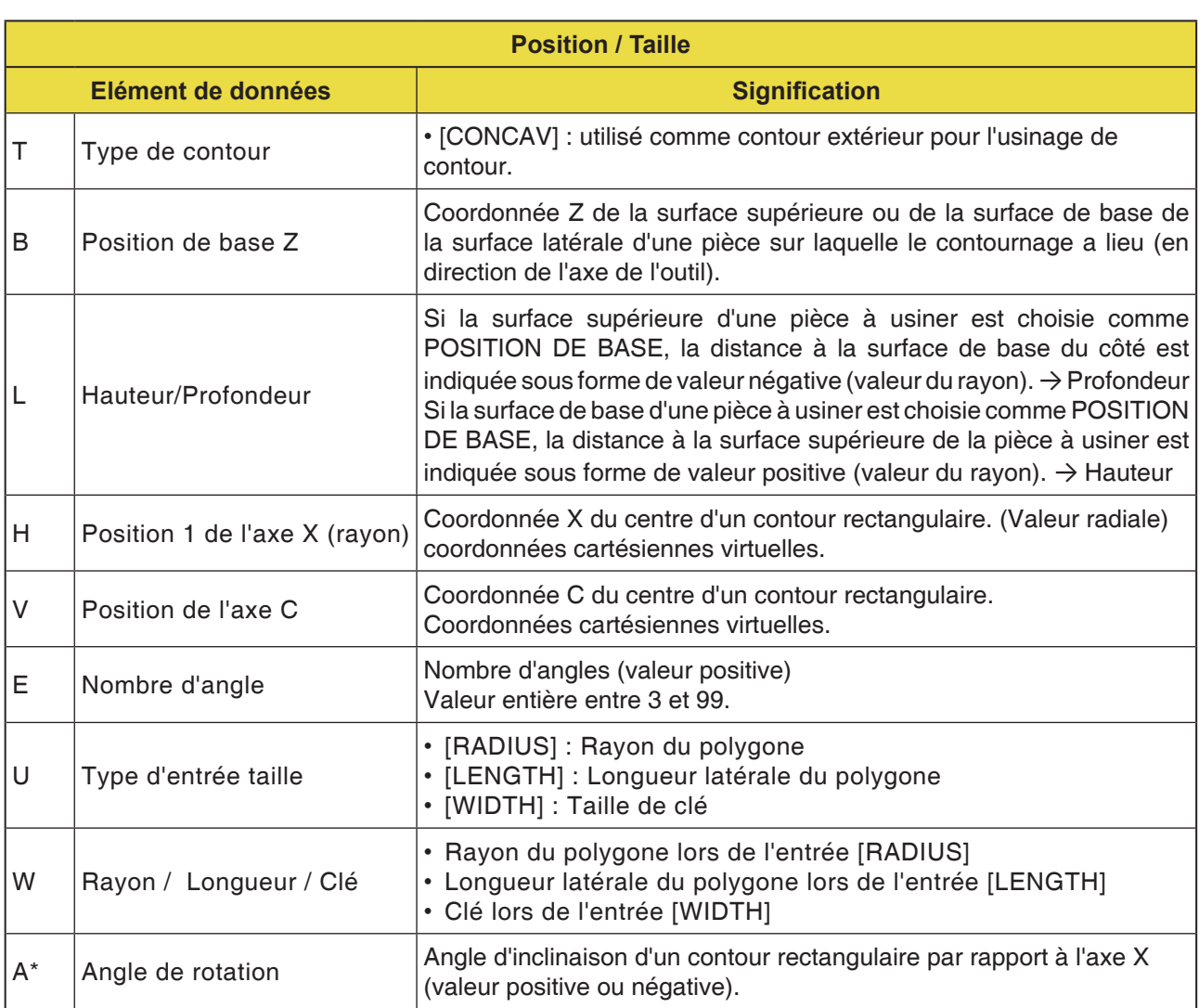

## **EMCO** Fanuc 31i Turn

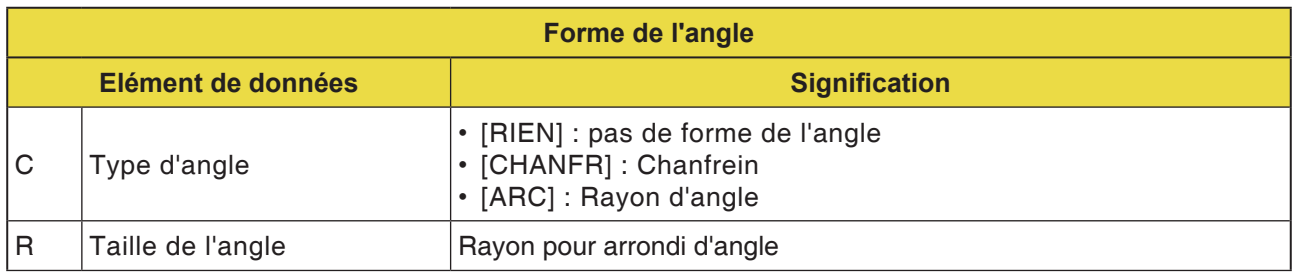

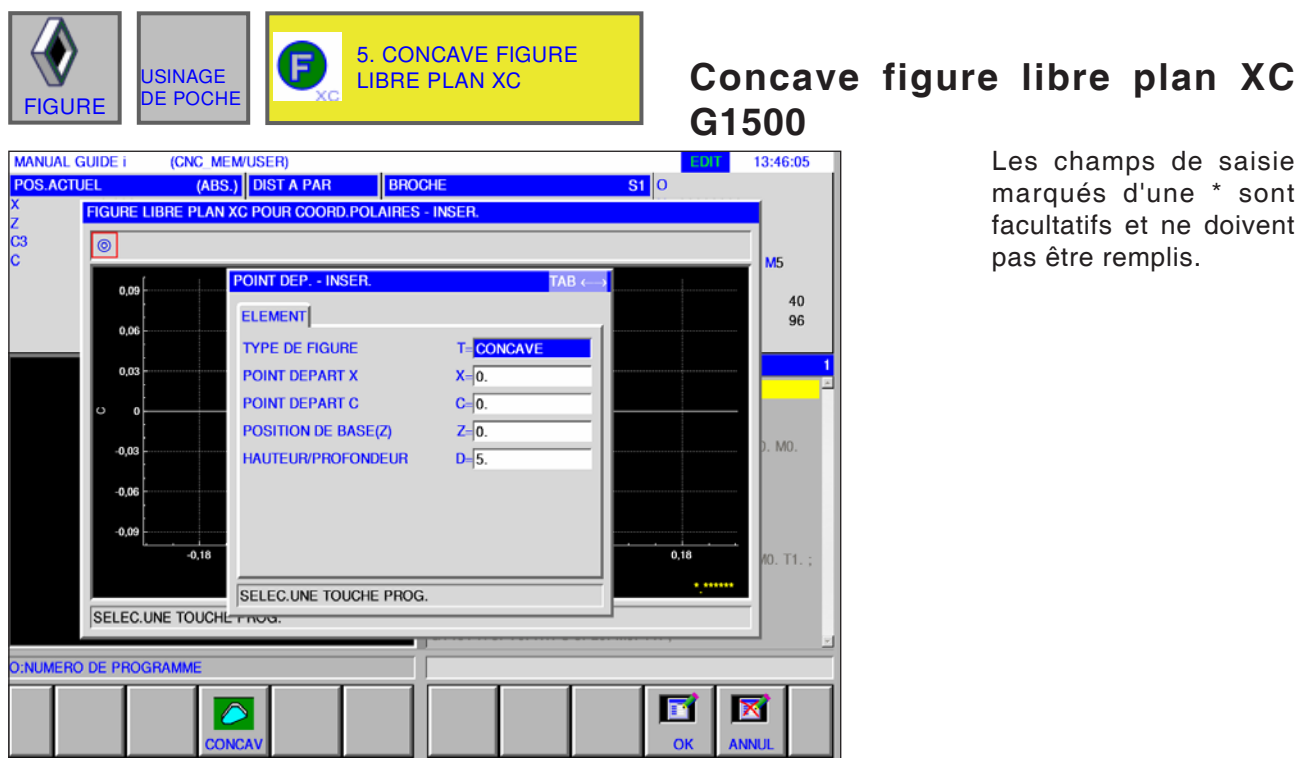

Les champs de saisie marqués d'une \* sont facultatifs et ne doivent pas être remplis.

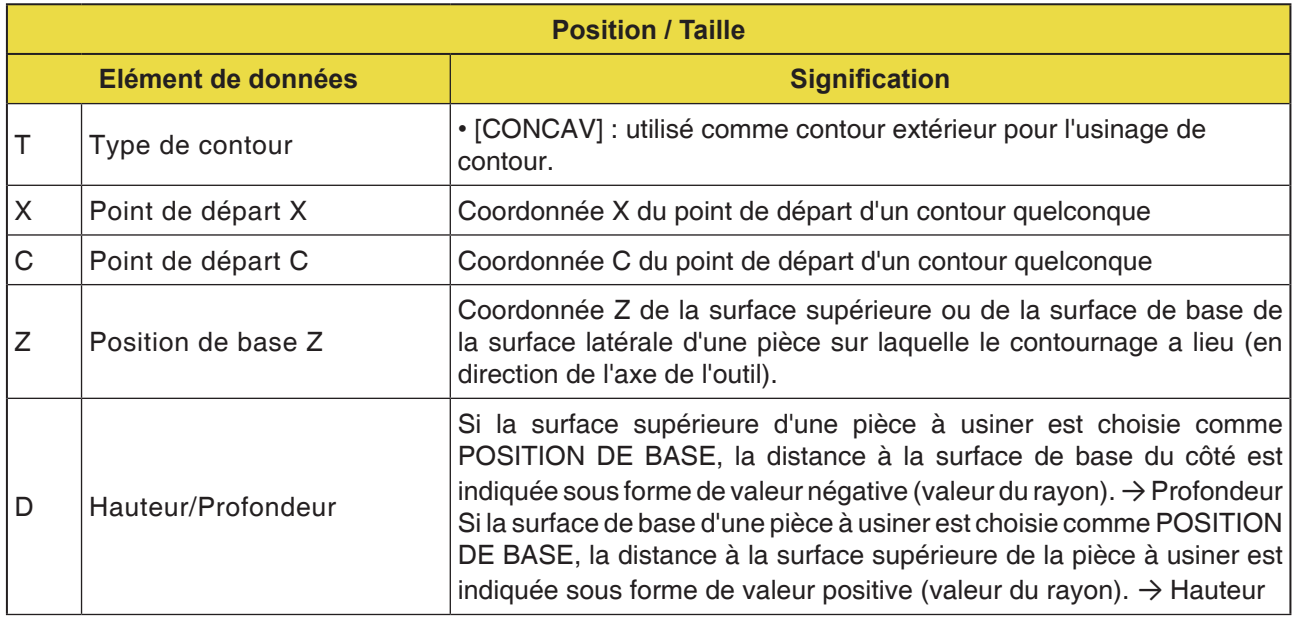

#### **Remarque :**

LES DONNES D'ENTREE sont des éléments qui s'affichent lors de la modification ou de l'édition dans la fenêtre d'entrée de données. Cela vaut pour les cycles G1451 à G1456.

#### **Remarque :**

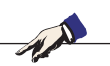

Les DONNES DE SORTIE sont des éléments qui s'affichent dans la fenêtre du programme comme un programme créé au format code ISO. Celles-ci peuvent uniquement être appelé dans le but d'afficher le programme. Cela vaut également pour les cycles G1451 à G1456.

### **PINGO** Fanuc 31i Turn

AN

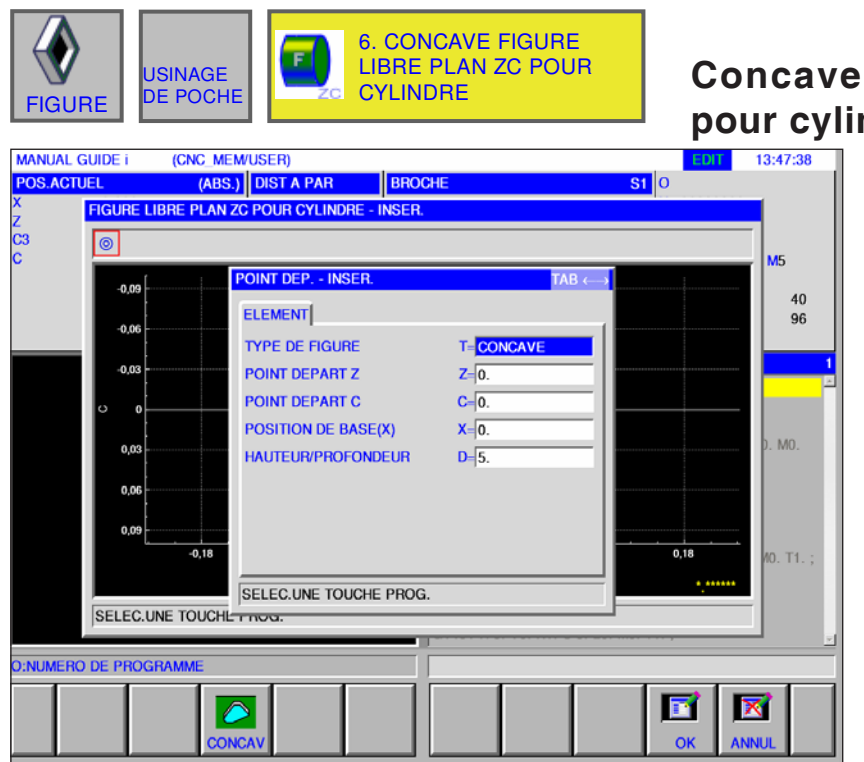

### **Concave figure libre plan ZC pour cylindre G1600**

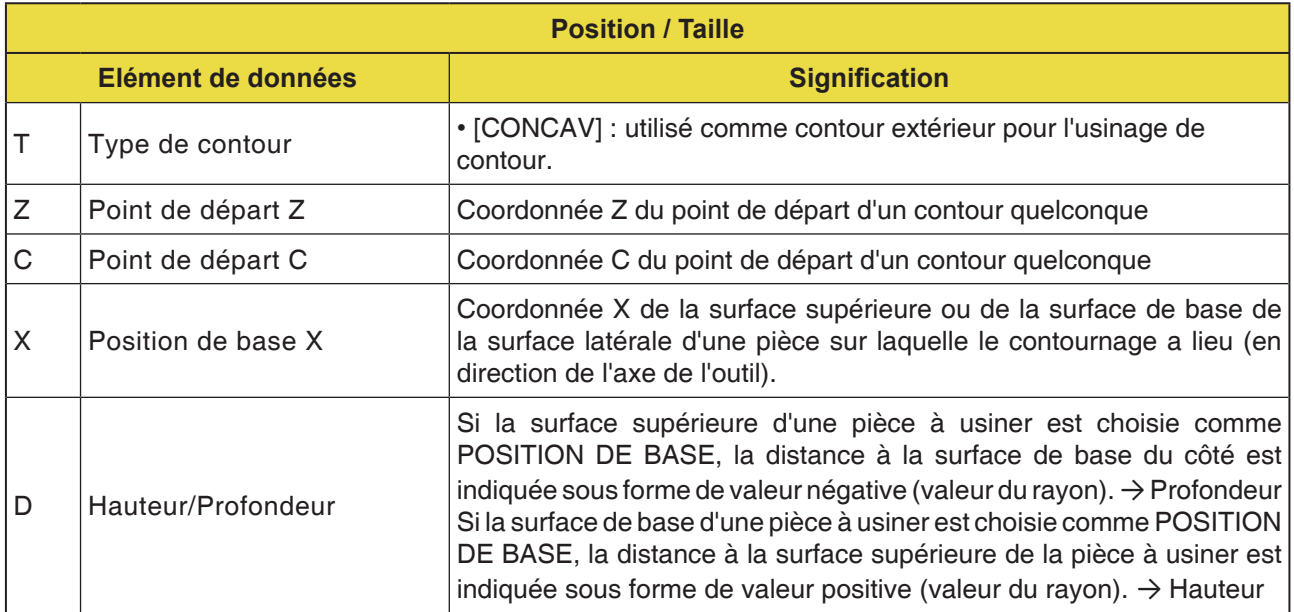

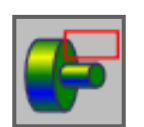

**Sous-programmes**

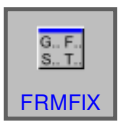

**Formes fixes**

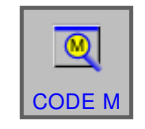

**Menu code M**

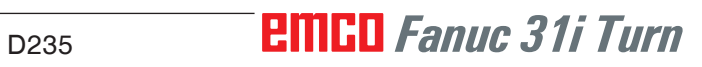

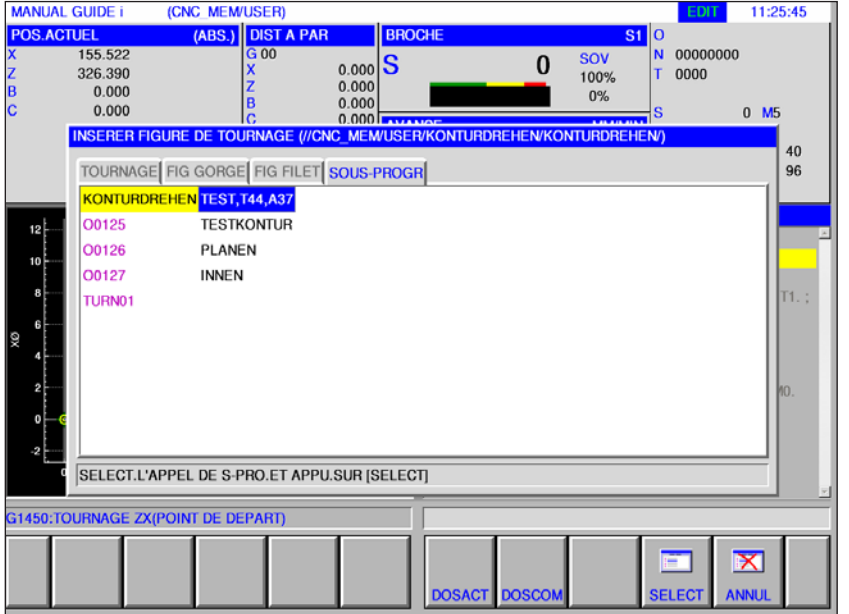

### **Sous-programmes**

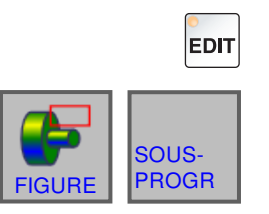

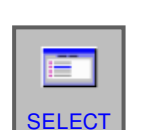

- **1** Sélectionner le mode « Edit ».
- **2** Appuyer sur la touche de fonction ou l'onglet
- **3** Placer le curseur sur le sous-programme à sélectionner et ouvrir avec la touche de fonction « SELECT » pour l'usinage.

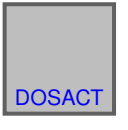

- **4** L'onglet « SOUS-PROGR » liste tous les sous-programmes existants enregistrés dans le répertoire du programme actuellement ouvert.
- **5** Une liste des programmes s'affiche dans un dossier partagé : CNC\_MEM/USER/LIBRARY

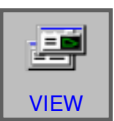

DOSCOM

Ħ

**6** La touche de fonction « VIEW » affiche un aperçu du sous-programme.

#### **Programmation**

M98 Appel sous-programme M99 Retour au programme appelant

#### **Exemple**

M98 P1234

### **EMCO** Fanuc 31i Turn

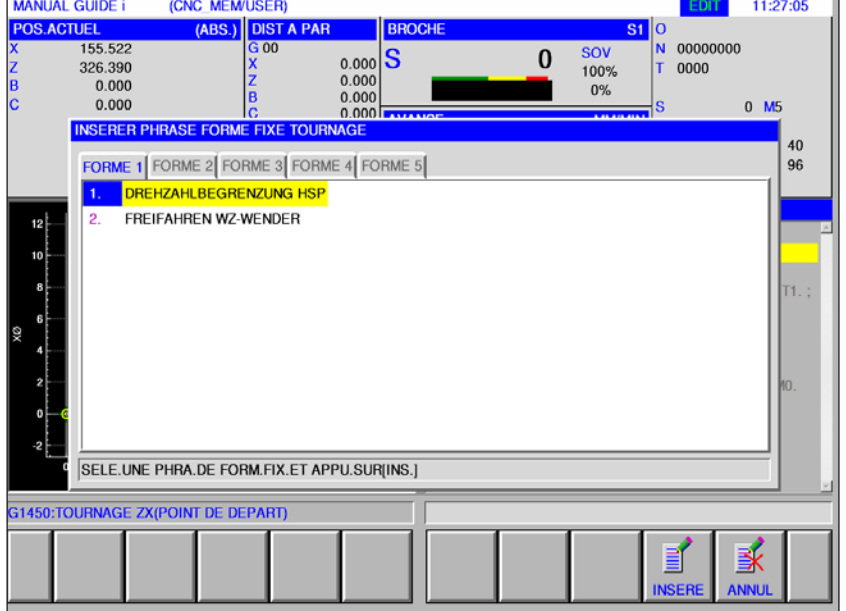

### **Formes fixes**

Les processus d'usinage récurrents peuvent être enregistrés sous forme de forme fixe et insérés dans le programme NC.

Ce processus évite à l'utilisateur l'entrée répétée des mêmes opérations d'usinage.

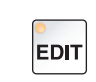

**1** Sélectionner le mode « Edit ».

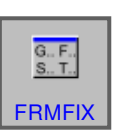

**2** Appuyer sur la touche de fonction.

Il est possible de sélectionner les formes fixes prédéfinies à l'aide des onglets FORME1 à FORME5.

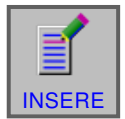

**3** Sélectionner la forme souhaitée avec « INSERE » et insérer dans le programme.

#### **Création de formes fixes**

**1** Appuyez sur la touche de fonction « REGLAG » pour ouvrir l'éditeur pour les formes fixes.

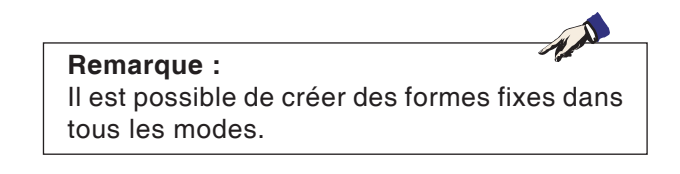

- **2** Appuyer sur « SELECT » afin d'ouvrir un bloc prédéfini pour le tournage ou le fraisage.
- **3** Appuyer sur « ANNUL » pour quitter le menu les paramètres.

#### **Remarque :**

- Le menu de séquence de forme fixe affiché dans l'onglet « FORM 1 » a le même contenu que celui affiché dans le menu « START ».
- Le menu de séquence de forme fixe affiché dans l'onglet « FORM 5 » a le même contenu que celui affiché dans le menu « ENDE ».

- **4** Appuyer sur la touche de fonction pour créer une nouvelle forme fixe ou modifier une forme fixe existante.
- **5** Appuyer sur la touche de fonction pour effacer une forme fixe.

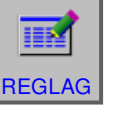

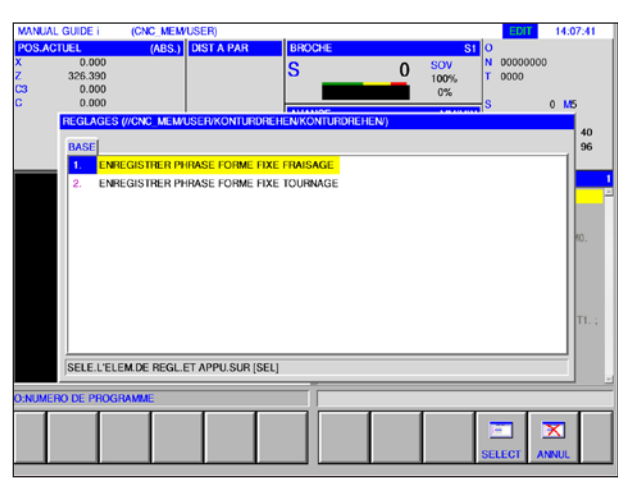

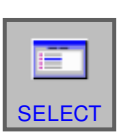

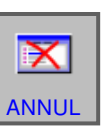

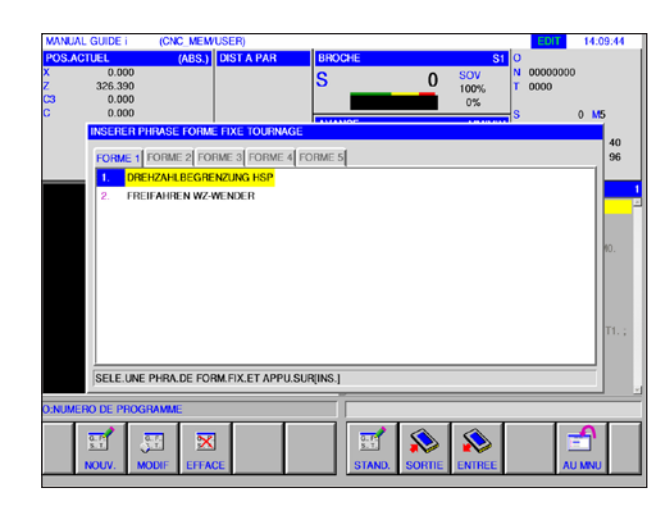

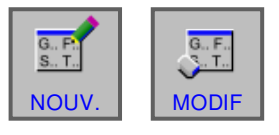

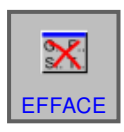

## **PINGO** Fanuc 31i Turn

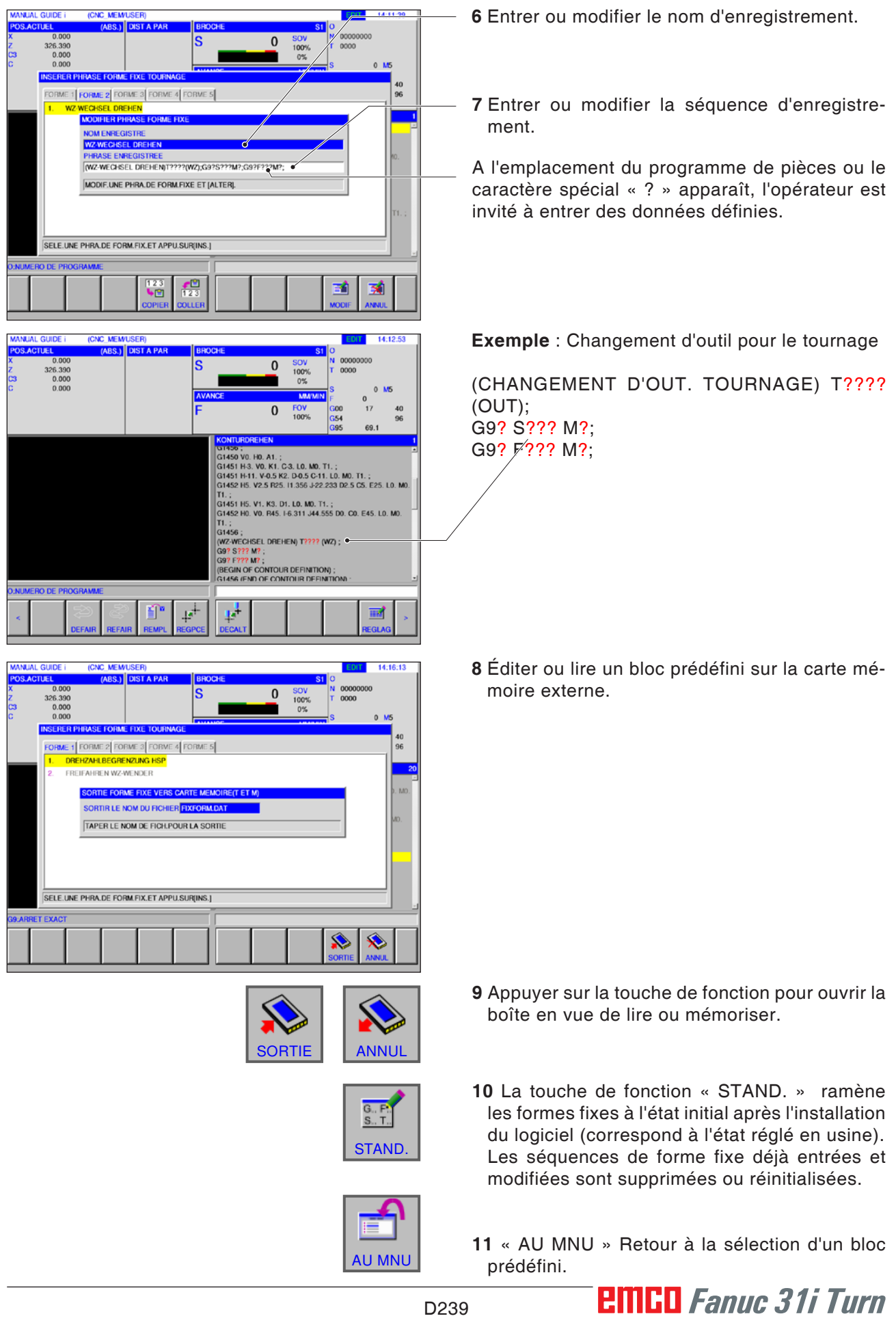

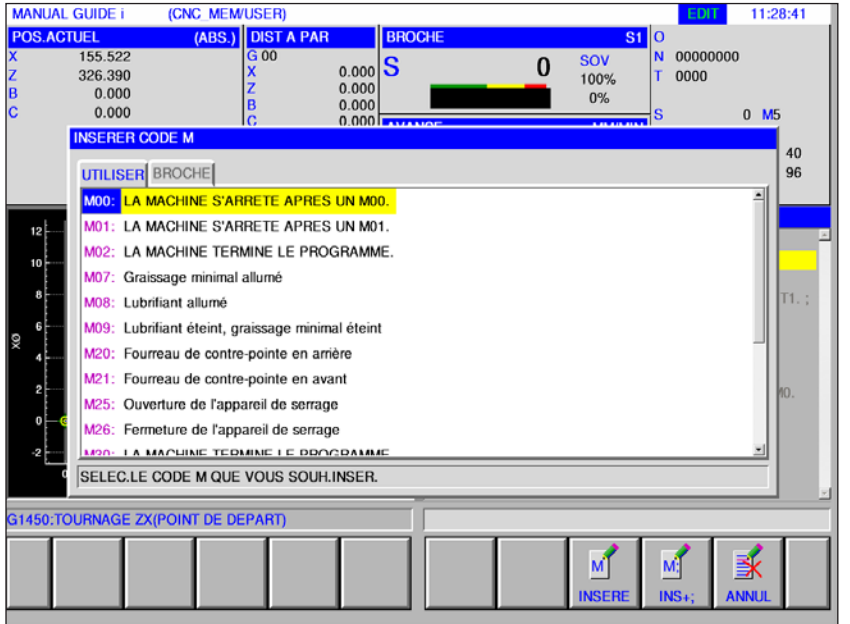

## **Menu code M**

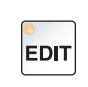

**1** Sélectionner le mode « Edit ».

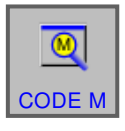

**2** Ouvrir le menu Code M.

Sélectionner le code M souhaité avec les touches du curseur.

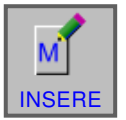

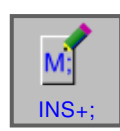

SERE », le code M choisi est immédiatement inséré dans le programme après la position du curseur.

**3** En appuyant sur la touche de fonction « IN-

**4** En appuyant sur la touche de fonction « INS+; » une fin de bloc (EOB) est immédiatement insérée après le code M.

Si plusieurs codes M successifs sont entrés dans un bloc, l'entrée est terminée en appuyant sur la touche de fonction « INS+; ».

# **E : Programmation code G**

#### **Remarque :**

Ce manuel de programmation ne décrit pas toutes les fonctions pouvant être exécutées avec WinNC. Selon la machine que vous exploitez avec WinNC, il est possible que toutes les fonctions ne soient pas disponibles.

Exemple :

Le tour Concept TURN 60 ne comporte pas de broche principale à régulation de position, c'est pourquoi il n'est pas possible de programmer une position de broche.

#### **Vue d'ensemble des commandes M**

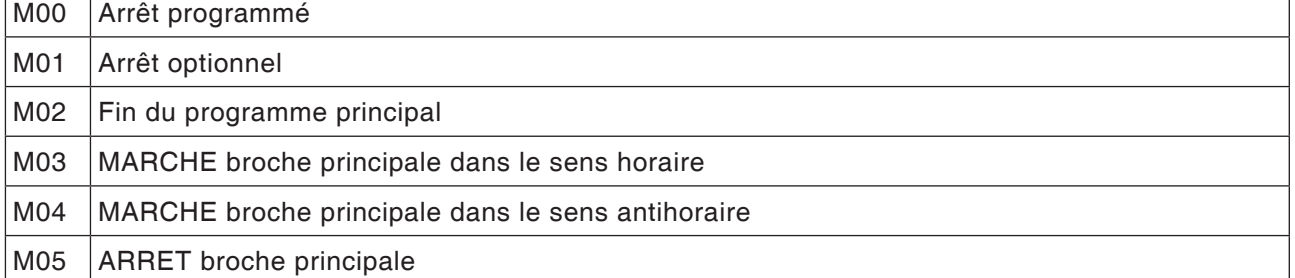

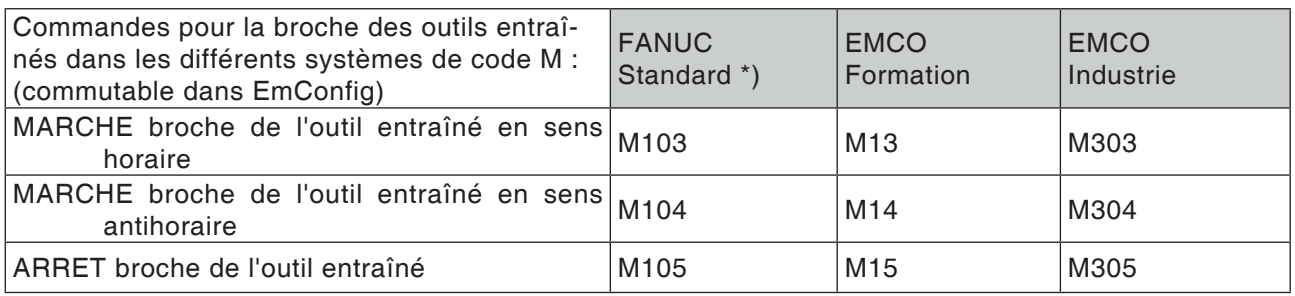

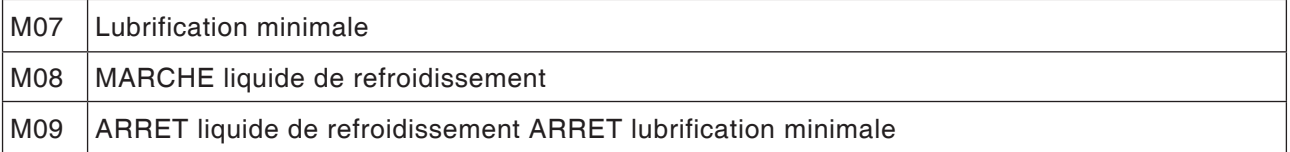

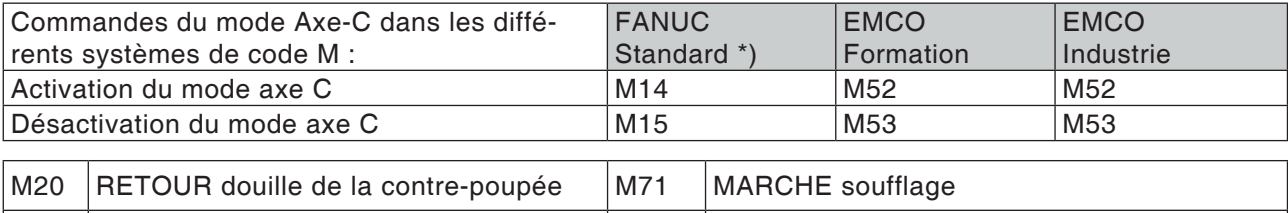

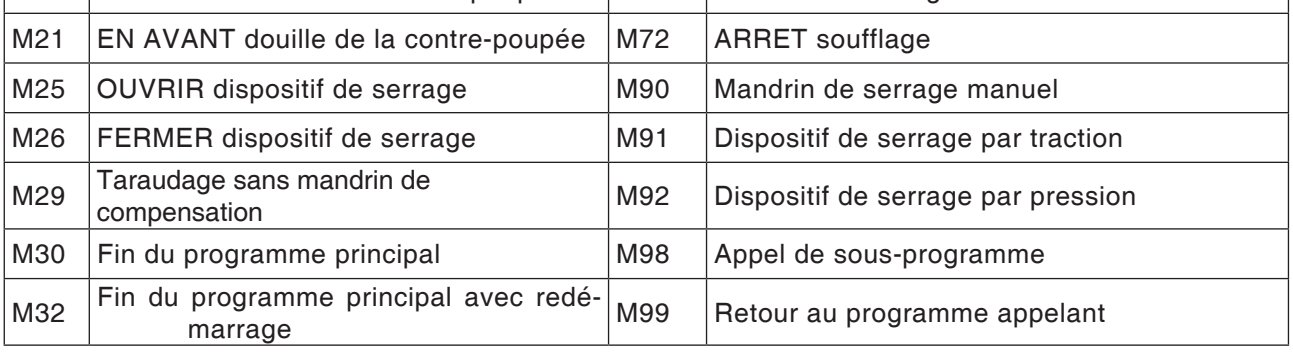

\*) La norme FANUC est le réglage par défaut.

A.

#### **Aperçu des abréviations de commande**

#### **Partie 1 valable pour tournage et fraisage**

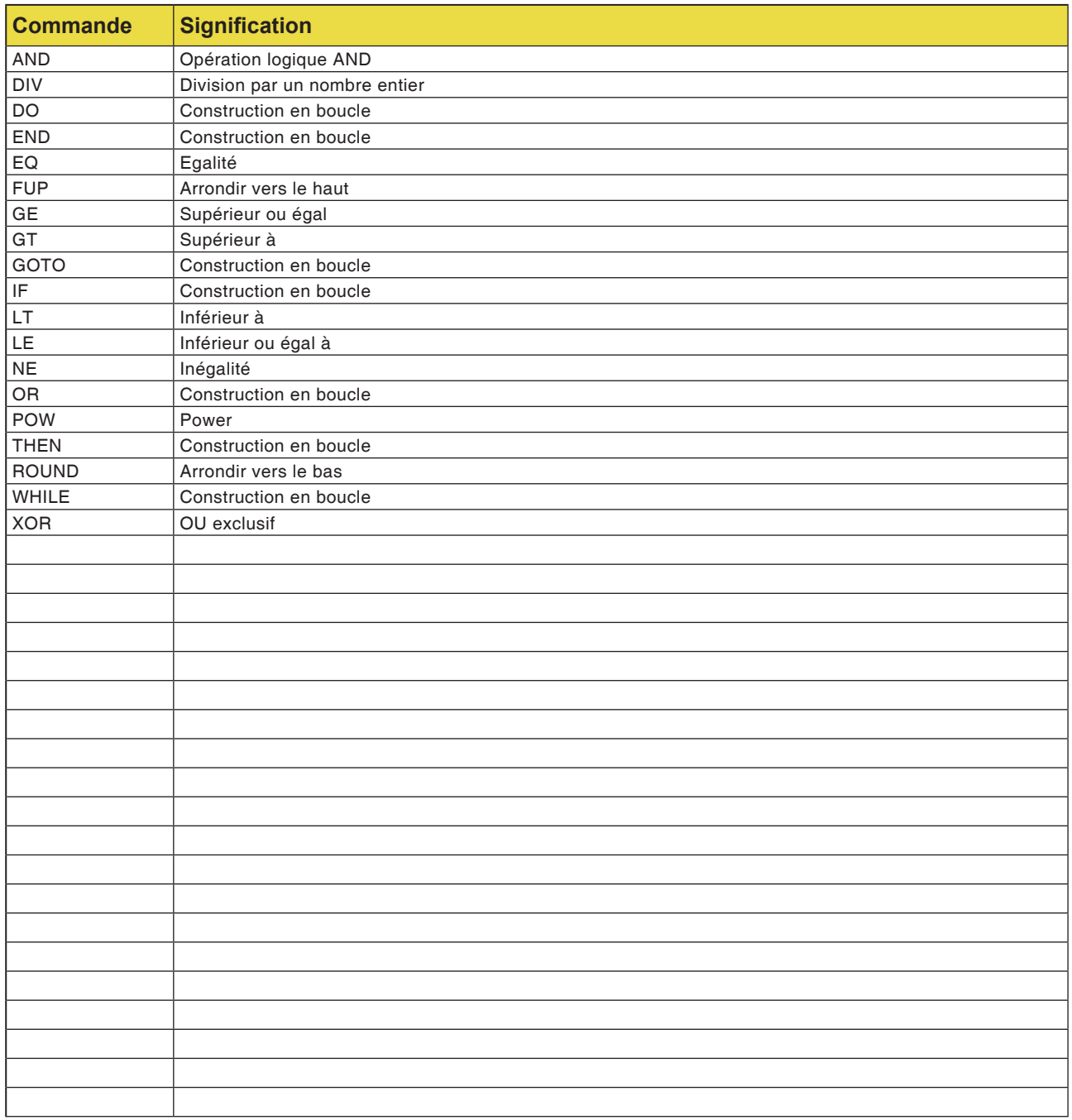

#### **Opérateurs arithmétiques pour programme NC**

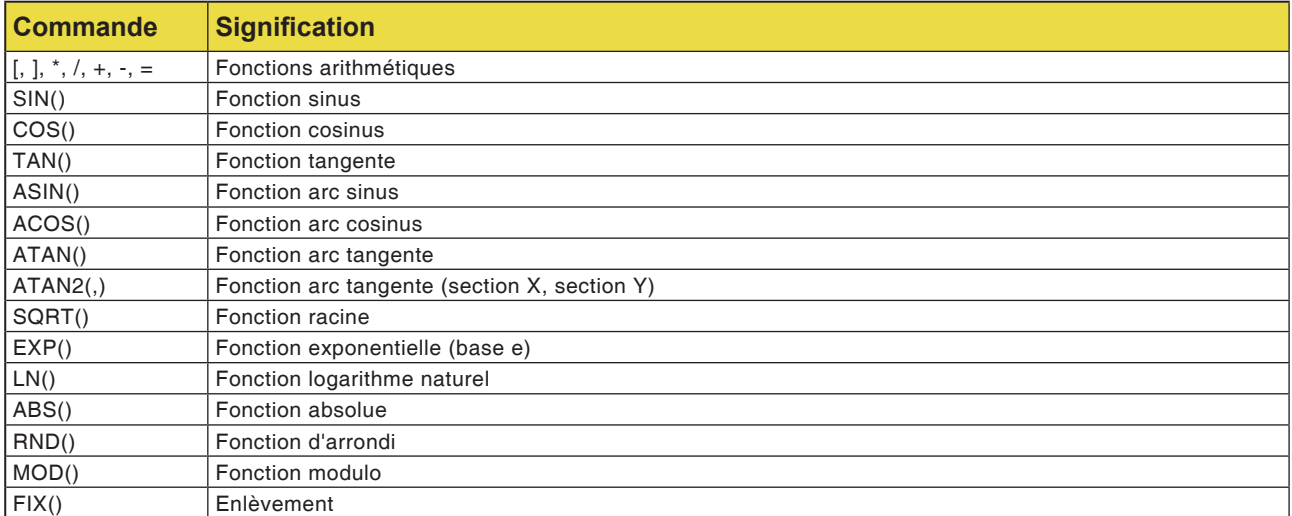

### **Vue d'ensemble des commandes G de la machine**

La commande Fanuc utilise pour les commandes G pour les groupes d'affectation A, B, C; c-à-d. que la même commande a différents numéros dans les différents groupes.

La commande Fanuc est programmée avec les commandes du groupe d'affectation B, cependant, le groupe A est décrit dans les documents Fanuc. Procéder selon le tableau ci-dessous pour trouver la description des commandes G dans les documents Fanuc.

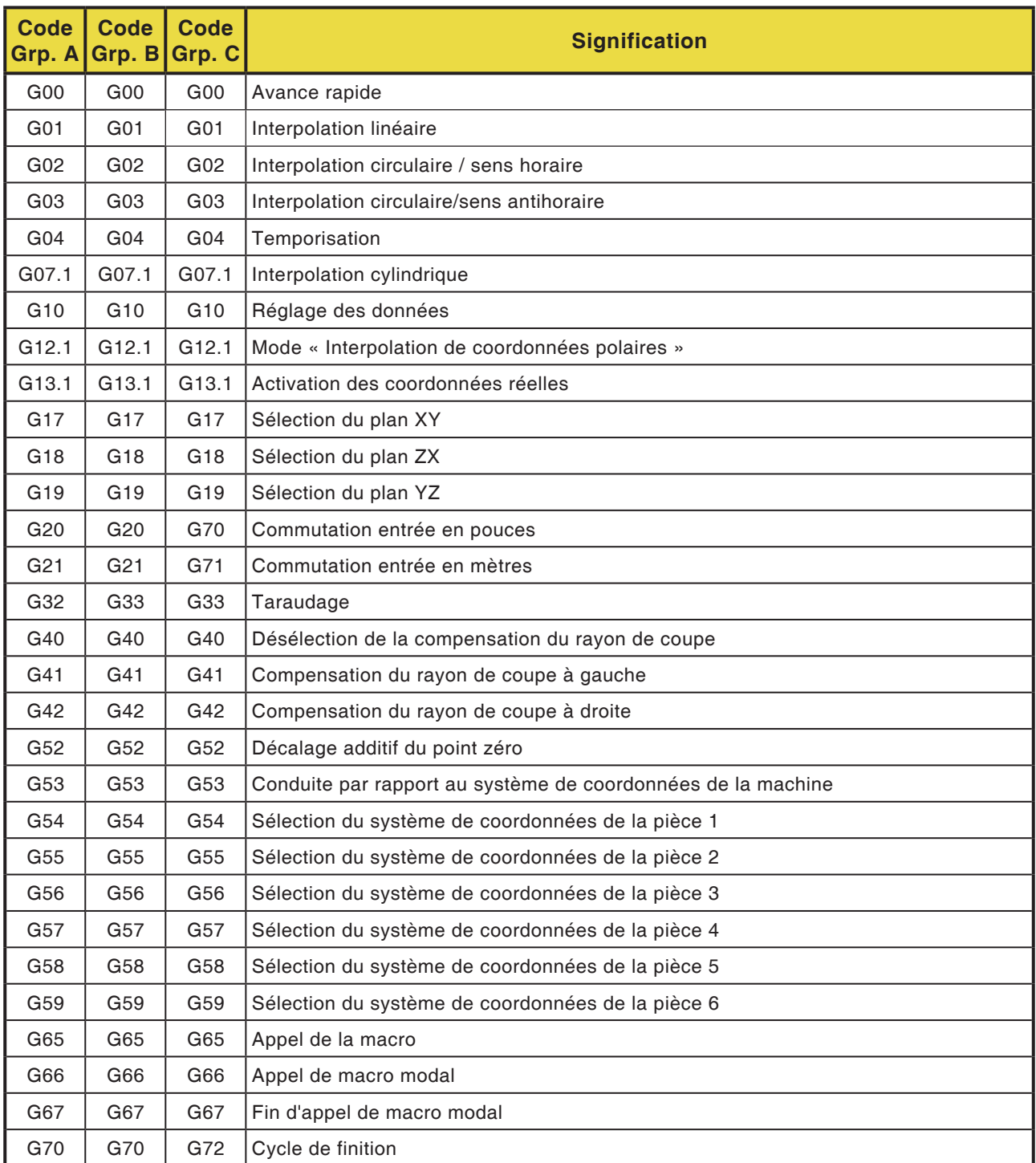

### **PINGO** Fanuc 31i Turn
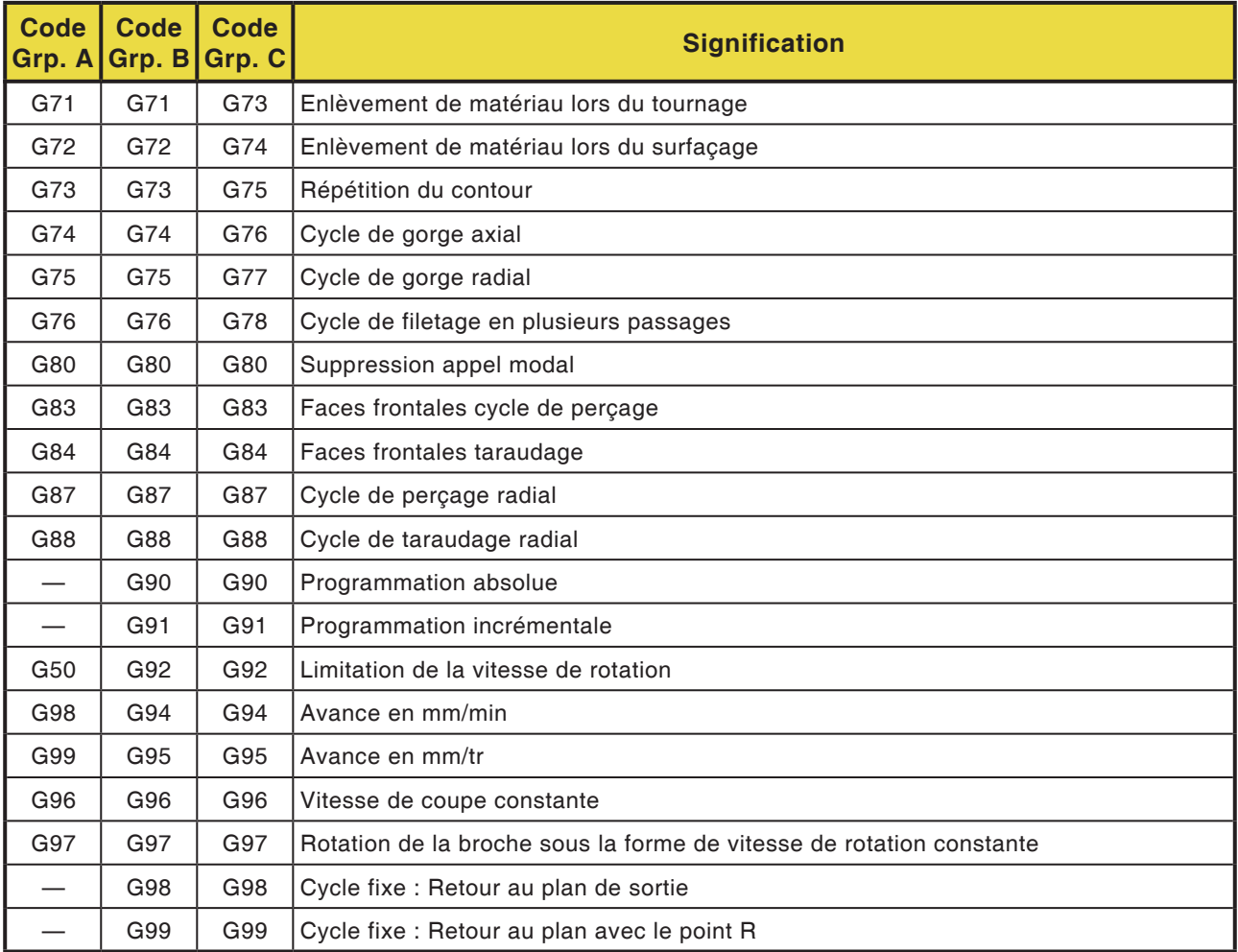

# **Brève description des commandes G**

Sur les pages suivantes, vous trouverez une brève description des commandes G de commande WinNC pour Fanuc 31i, groupe d'affectation C. Cette description représente un extrait du manuel de programmation pour la commande WinNC pour Fanuc 31i et est principalement destinée à servir d'aide à la programmation.

### **Remarque :**

Ce manuel décrit la classification de commande du groupe d'affectation C telle qu'elle est utilisée sur la commande Fanuc de la machine CNC.

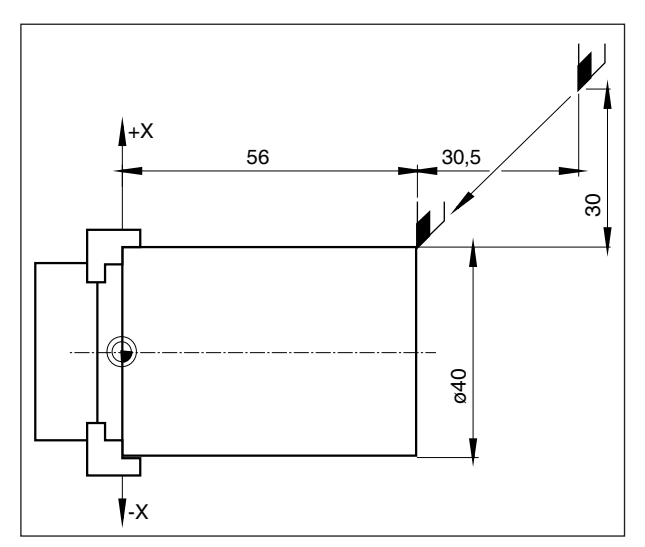

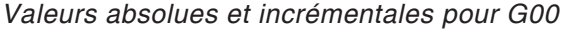

## **G00 Avance rapide**

### **Format**

N.... G00 X... Z...

Les chariots sont déplacés à la vitesse max. au point de destination programmée (position de changement d'outil, point de départ du processus d'usinage par enlèvement de copeaux suivant).

### **Remarques**

- Une avance programmée des chariots F est supprimée pendant G00.
- La vitesse d'avance est réglée de façon fixe.
- L'interrupteur de correction des avances est limité à 100%.

### **Exemple**

**absolument G90** N50 G00 X40 Z56

**incrémentiel G91** N50 G00 X-30 Z-30.5

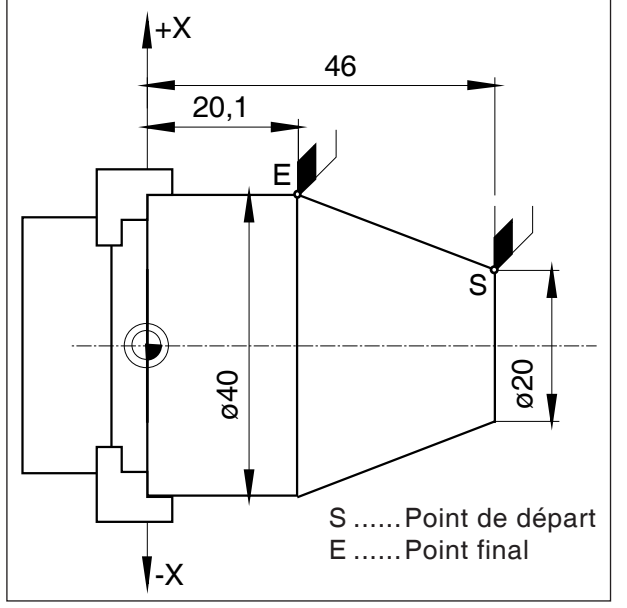

*Valeurs absolues et incrémentales pour G01*

# **G01 Interpolation linéaire**

```
Format
```
N... G01 X... Z.... F....

Mouvement rectiligne à vitesse d'avance programmée (dressage, tournage longitudinal, tournage conique)

### **Exemple**

**absolument G90** N.. G95 .....

N20 G01 X40 Z20.1 F0.1

### **incrémentiel G91**

N.. G95 F0.1 ..... N20 G01 X20 Z-25.9

# **Insertion de chanfreins et rayons**

### **Exemple**

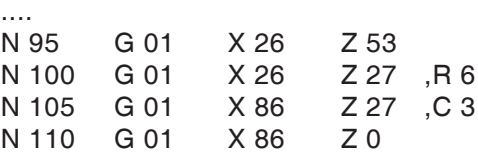

....

### **Remarques**

- **•** Les chanfreins et rayons ne peuvent insérés qu'entre deux mouvements G01.
- **•** Le mouvement qui est programmé dans la deuxième séquence doit commencer au point b (figure).

Dans la programmation de la valeur incrémentale, la distance du point b doit être programmée.

- **•** En mode pas à pas, l'outil arrête d'abord au point c, puis au point d.
- **•** Si la distance de déplacement dans l'une des deux séquences G01 est si faible que cela n'entraînerait pas d'intersection lors de l'insertion du chanfrein ou du rayon, un message d'erreur survient.

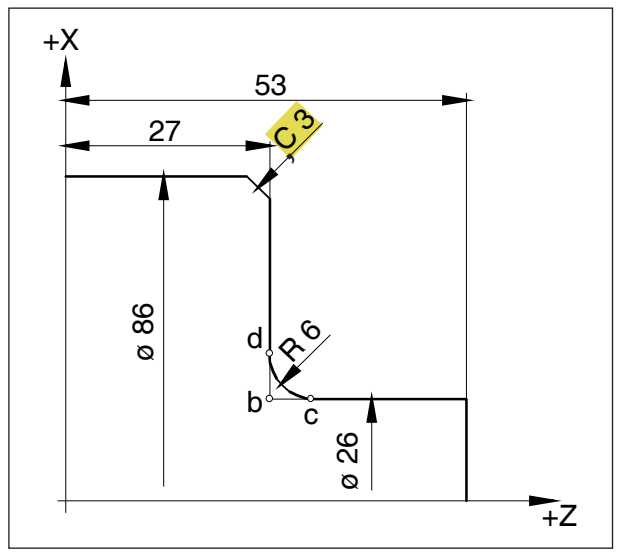

*Insertion de chanfreins et rayons*

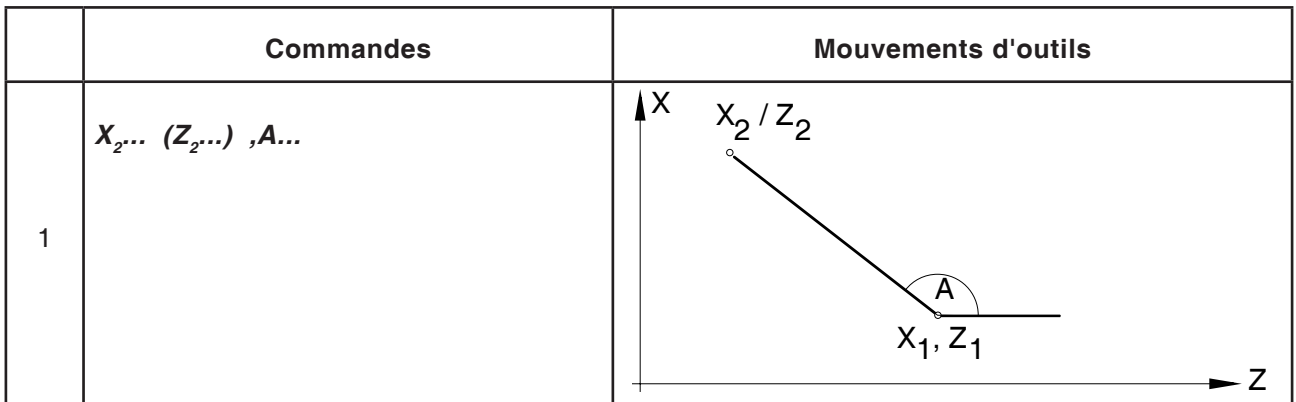

# **Entrée directe des dimensions du dessin**

### **Remarques :**

**•** Les coordonnées d'intersection manquantes ne doivent pas être calculées.

Dans le programme, il est possible de programmer directement les angles (, A), les chanfreins (C) et les rayons (R).

La séquence après une séquence avec C ou R, doit être une séquence avec G01.

La programmation d'un chanfrein est possible seulement avec le caractère virgule **« C »**, sinon un message d'erreur apparaît en raison de l'utilisation non autorisée de l'axe C.

**•** Les commandes G suivantes ne doivent pas être utilisées pour les jeux avec chanfrein ou rayon :

G7.1, G10, G11, G52, G53, G72, G73, G74, G75, G76 G02, G03, G20, G21

**•** Elles ne doivent pas être utilisées entre les blocs avec chanfrein ou rayon qui définissent les numéros de séquence utilisés.

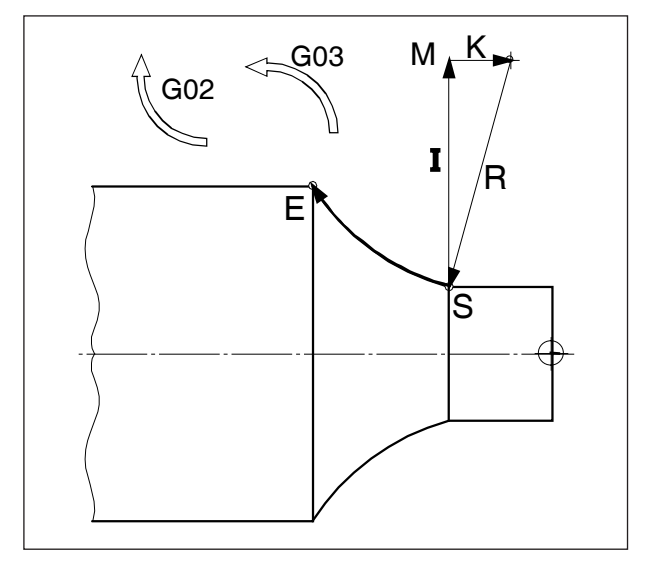

*Direction de rotation et paramètres d'un arc de cercle*

# **G02 Interpolation circulaire dans le sens horaire**

# **G03 Interpolation circulaire dans le sens antihoraire**

### **Format**

N... G02 X... Z... I... K... F... ou

N... G02 X... Z... R... F...

X,Z, ........... Point final de l'arc de cercle

I,K ............. Paramètres de cercle incrémentaux (Distance du point de départ au centre du cercle, I est assigné l'axe X, K à l'axe Z)

R ............... Rayon de l'arc

L'outil est déplacé vers le point de destination le long de l'arc défini avec l'avance programmée sous F.

### **Remarques**

- **•** Si I ou K ont la valeur 0, le paramètre concerné ne doit pas indiqué.
- **•** Si R < 0 : Arc ≥ 180°
- **•** Si R > 0 : Arc < 180° .

# **G04 Temporisation**

### **Format**

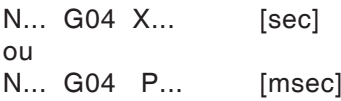

L'outil est arrêté pour l'intervalle de temps défini par X, U ou P (dans la dernière position atteinte) - arêtes vives - transitions, nettoyer le fond de la gorge, arrêt précis

### **Remarques**

- **•** Avec l'adresse P, il est possible d'utiliser un point décimal.
- **•** La temporisation commence après que la vitesse d'avance de la séquence précédente a atteint « NULL ».

### **Exemples**

N75 G04 X2.5 (temporisation = 2,5sec) N95 G04 P1000 (temporisation = 1sec = 1000msec)

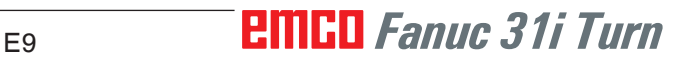

### **Remarque :**

L'unité de la position de l'axe de rotation lorsque l'interpolation de l'enveloppe du cylindre est active est préréglée en mm pour G07.1. Le réglage peut être modifié dans l'EMConfig et commuté entre degrés et mm.

# **G7.1 Interpolation cylindrique**

Cette caractéristique permet le développement d'une surface cylindrique dans la programmation. De cette façon, des programmes pour usinage de came cylindrique peuvent par exemple être créés sur les tours.

La distance de déplacement programmée par la spécification de l'angle de l'axe de rotation C est convertie en interne par une commande en la distance d'un axe linéaire fictif le long de la surface extérieure du cylindre.

Il est donc possible que des interpolations linéaires et circulaires peuvent être effectuées sur cette surface avec un axe différent. **Format**

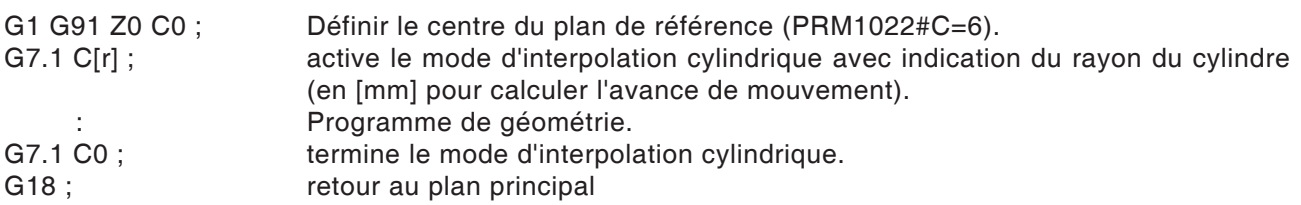

**Calcul de Y [mm]- en C[°]-coordonnées pour la programmation du trajet**

$$
C_p = \frac{Y_p[mm] \cdot 360[^{\circ}]}{2\pi \cdot R_{cyl}[mm]}
$$

C<sub>a</sub> [°]..............trajet à parcourir dans l'axe C Yp [°]..............cote  $R_{\text{cut}}^{r}$  [mm] ........ Rayon de l'enveloppe de cylindre

**Remarques :**

- **•** Le point de référence cylindre doit être entré de manière incrémentale sans quoi celui-ci serait positionné par l'outil !
- **•** La position de coupe 0 doit être affectée à l'outil dans les données Offset. Cependant, le rayon de la fraise doit être saisi.
- **•** En mode G7.1, le système de coordonnées ne pas être modifié.
- **•** G7.1 C.. ou G13.1 C0 doivent être programmés en mode « Compensation du rayon de coupe Arrêt » (G40) ils ne peuvent pas être démarrés ni terminés dans « Compensation du rayon de coupe Marche » (G41 ou G42).
- **•** G7.1 C.. et G7.1 C0 doivent être programmés dans des séquences distinctes.

G19 permet de déterminer le plan dans lequel l'axe de rotation C est spécifié comme axe linéaire parallèle à l'accès Y. La structure de la séquence pour le programme de géométrie est donc la suivante :

G1 Z.. [en mm] C.. [in °] ; interpolation linéaire. G2 (G3) Z.. [en mm] C.. [in °] R.. [in mm] ; interpolation circulaire.

- **•** Dans une séquence entre G7.1 C.. et G7.1 C0, il n'est pas possible de faire redémarrer un programme interrompu.
- **•** Le rayon de la marque avec interpolation circulaire (G2 ou G3) doit être programmé par le biais d'une commande R et ne doit pas être programmé en degrés ni par le biais de coordonnées K et J.
- **•** Dans le programme de géométrie entre G7.1 C.. et G7.1 C0, l'avance rapide (G0) où les opérations de positionnement ou les cycles de perçage (G83 à G89) ne doivent pas être programmés.
- **•** L'avance entrée en mode interpolation cylindrique est à considérer comme vitesse de déplacement sur la surface cylindrique déroulée.

### **Exemple - Interpolation cylindrique sur la broche principale**

Axe X avec diamètre et axe C avec programmation de l'angle.

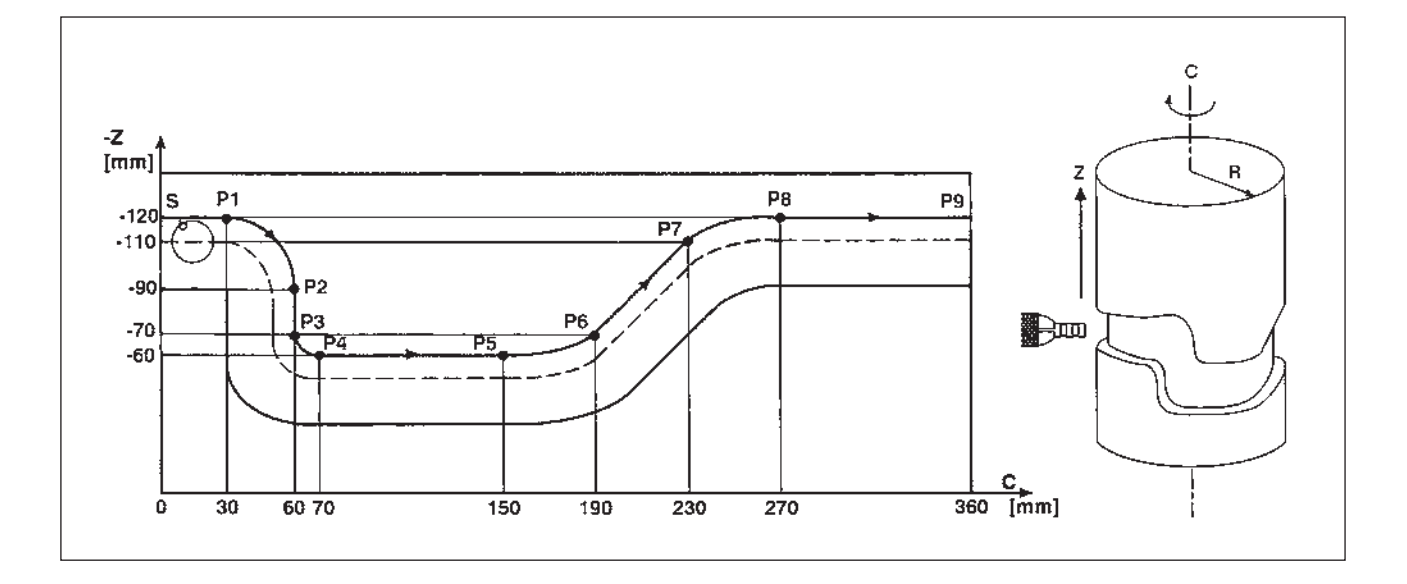

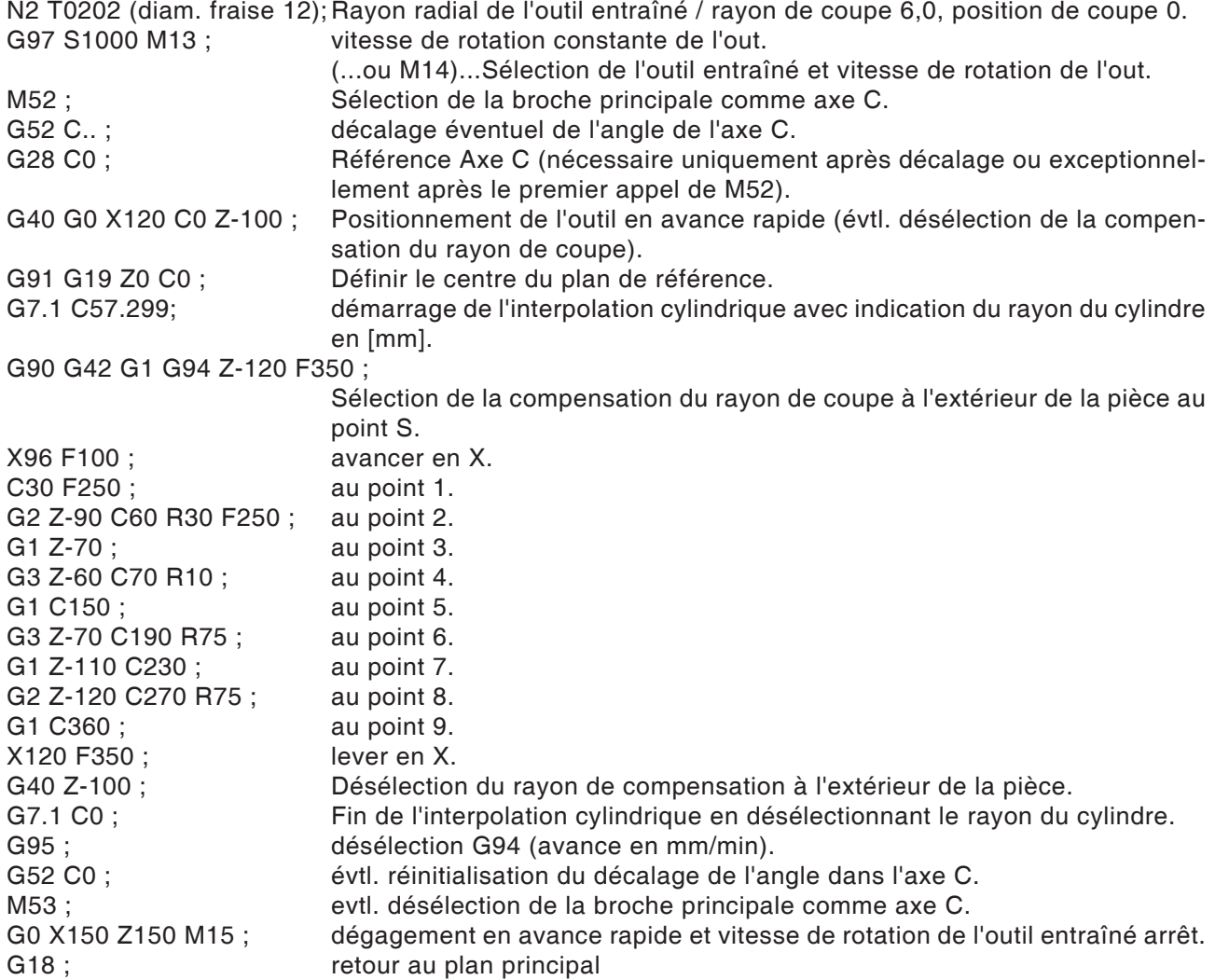

E11 *Fanuc 31i Turn*

# **G10 Réglage des données**

La commande G10 permet d'écraser des données de commande, de programmer des paramètres, d'écrire des données d'outils, etc.

Dans la pratique liée à l'utilisateur, G10 est principalement recommandé pour programmer le point zéro de la pièce.

### **Décalage du point zéro avec les systèmes de coordonnées de la pièce G54 à G59**

Avec cette commande, il est généralement recommandé d'utiliser, lors de l'instauration d'un décalage du point zéro de la pièce, un des six systèmes de coordonnées de pièce prédéfinis G54 à G59, car toutes les valeurs écrasées ici peuvent être contrôlées et tracées à tout moment sur l'écran. (La description des commandes G54 à G59 figure plus loin dans ce chapitre.)

### **Format**

N. G10 12 P1 X. Z.

(écraser le système de coordonnées de la pièce G54)

N.. G54

(appelle le système de coordonnées de la pièce G54 dans le programme)

- G10 L2 ............Écrasement des systèmes de coordonnées de la pièce enregistrés.
- P0 ...................Sélection du système de coordonnées de la pièce externe (EXT).
- P1 (...à P6) ......Sélection du système de coordonnées de la pièce G54 (...à G59).

### **G10.9 Changement programmable définition du diamètre/du rayon**

0: désactivé. 1: activé.

### **Format**

- N.. G10.9 X0....Changer de programmation de rayon.
- N.. G10.9 X1....Changer de programmation de diamètre.

### **Remarques :**

- **•** L'appel du système de coordonnées de la pièce sélectionné dans le programme doit être effectué par la séquence suivante.
- **•** En appelant le système de coordonnées de la pièce externe, la base de tous les systèmes de coordonnées appelée ci-après est décalée de la mesure qui y est enregistrée.
- **•** Le système de coordonnées de la pièce sélectionnée peut souvent être écrasé à l'intérieur d'un programme en utilisant le format c.d. ou remplacé par un autre.

### **Simulation avec Manual Guide-i**

Afin que la simulation démarre correctement à Z0, le système de coordonnées de la pièce (par ex. G54) doit être sélectionné avant la définition de l'ébauche.

Programmes

O1234 G54 G1900D100L100.K0.5W0. (Définition de l'ébauche) G92S3500 (HSP.LIMIT) (DÉGAGEMENT DU BASCULEUR D'OUTILS) G18G40 G90T0 G0G53X245Z400M9

.... (usinage)

.... M30  $\frac{1}{\sqrt{2}}$ 

E13 *Fanuc 31i Turn*

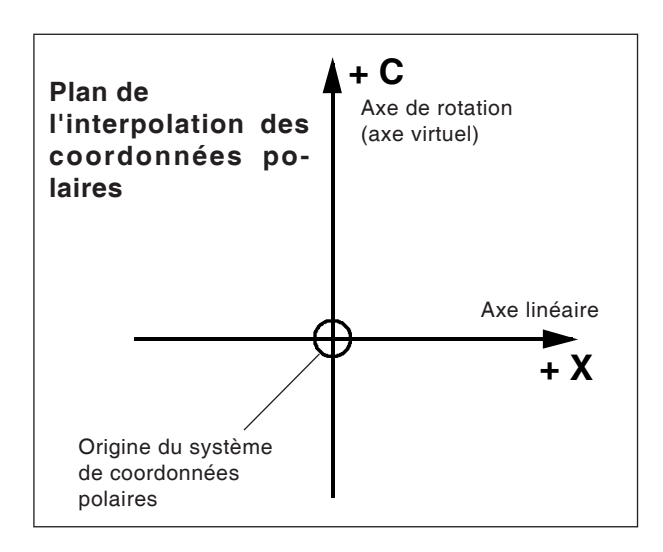

**•** La position de coupe 0 doit être affectée à l'outil dans les données Offset. Cependant, le rayon de la fraise doit être saisi.

**•** En mode G12.1, le système de coordonnées ne

- doit pas être modifié.
- **•** G12.1 ou G13.1 C0 doivent être programmés en mode « Compensation du rayon de coupe Arrêt » (G40) et ne peuvent pas être démarrés ni terminés dans « Compensation du rayon de coupe Marche » (G41 ou G42).
- **•** G12.1 et G13.1 doivent être programmés dans des séquences distinctes.

•................ Dans une séquence entre G12.1 et G13.1, il n'est pas possible de faire redémarrer un programme interrompu.

**•** Le rayon de l'arc avec interpolation circulaire (G2 ou G3) peut être programmé par le biais d'une commande R ou par le biais de coordonnées I et J.

# **G12.1/G13.1 Interpolation de coordonnées polaires**

L'interpolation de coordonnées polaires est appropriée pour l'usinage des surfaces planaires d'une pièce tournée ou le meulage d'un arbre à cames sur des tours.

Elle met en œuvre une commande programmée dans le système de coordonnées cartésienne dans le mouvement d'un axe linéaire X (mouvement d'outil) et d'un axe rotatif C (rotation de la pièce) pour la commande de contournage.

L'axe de rotation C sert ainsi d'adresse de l'axe pour le deuxième axe (virtuel).

Celui-ci créé immédiatement après la programmation de G12.1 avec la coordonnée C0.

### **Format**

- N.. G12.1 ; démarre le mode et permet l'interpolation des coordonnées polaires : Programme géométrie (basé sur les
- coordonnées cartésiennes) N.. G13.1 ; termine le mode interpolation des
- Remarques :<br> **Remarques :**<br> **Coordonnées polaires.**

G12.1 sélectionne un plan (G17) dans lequel l'interpolation de coordonnées linéaires est effectuée.

Le plan G18 utilisé avant la programmation de G12.1 est supprimé.

Il est restauré par le biais de la commande G13.1 (fin de l'interpolation de coordonnées polaires).

Après la mise en marche de la machine ou lors d'une réinitialisation du système, l'état « Interpolation des cordonnées polaires » est supprimé (G13.1) et le plan défini par G18 est utilisé.

### **Codes G qui doivent être programmées dans le mode « Interpolation de coordonnées polaires » :**

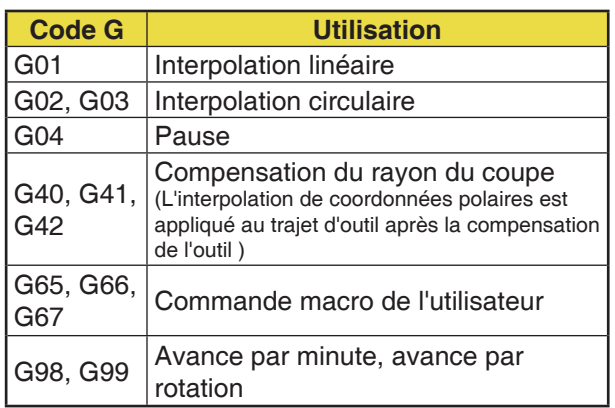

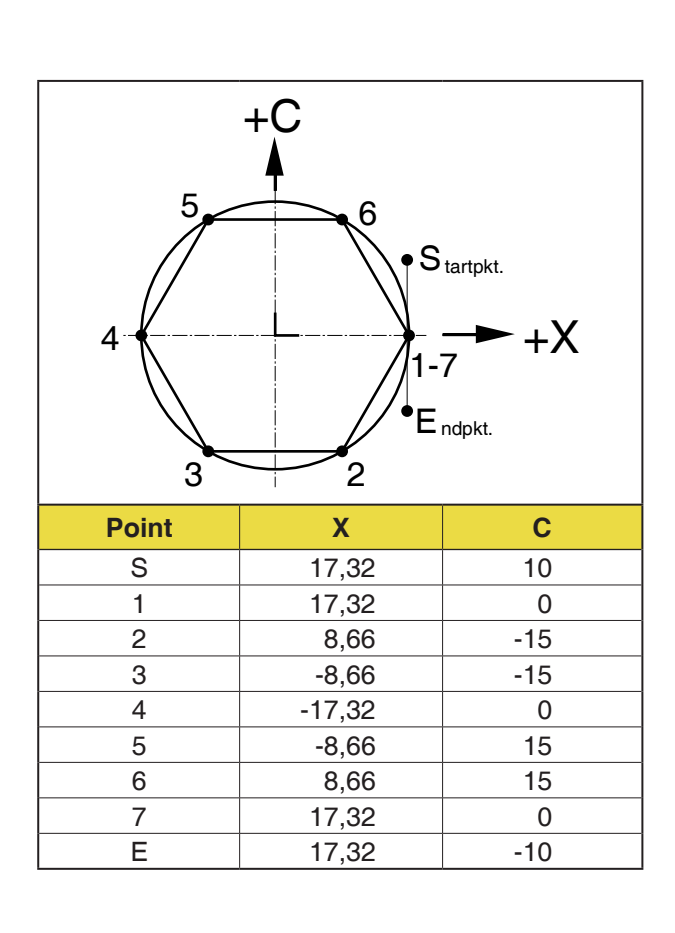

### **Exemple 1 - Interpolation de coordonnées polaires**

Axes X et C avec programmation du rayon.

- N1 T0101 (diam. de la fraise 10);
	- Rayon de fraise / axial de l'outil entraîné 5,0, position de coupe 0.
- G97 S1000 M13 ;
	- vitesse de rotation constante de l'out. (...ou M14)...Sélection de l'outil entraîné et vitesse de rotation de l'out.
- M52 ; Sélection de la broche principale comme axe C.
- G52 C.. ; décalage éventuel de l'angle de l'axe C.
- G0 C0 ; Référence Axe C (nécessaire seulement de façon exceptionnelle après le premier appel de M52 ou après décalage).
- G40 G0 X30 C0 Z10 ;
	- Positionnement de l'out. en avance rapide (évtl. désélection de la compensation du rayon de coupe).
- G12.1 ; Démarrage de l'interpolation de coordonnées polaires.
- G10.9 X0 Changer de programmation de rayon
- G41 G1 X17.32 C10 F0.1 ; Au point S dans l'avance et sélection de la compensation du rayon de coupe.
- Z-6

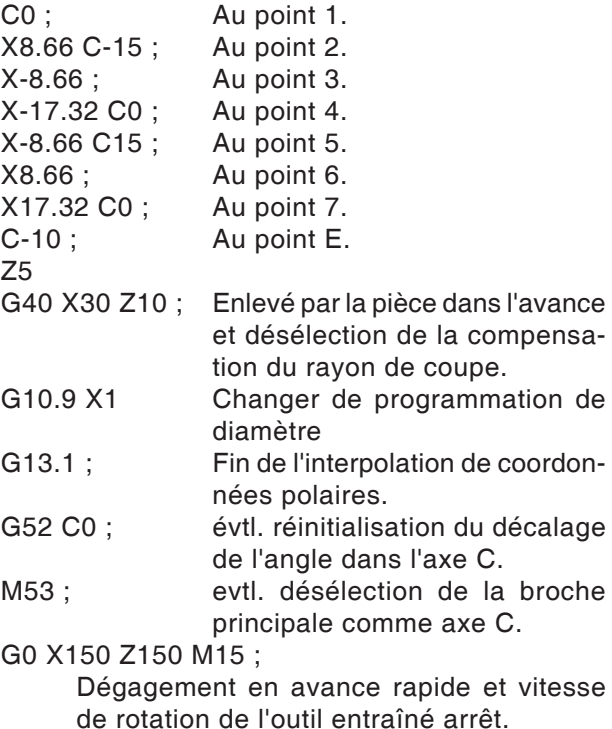

E15 *Fanuc 31i Turn*

### **Exemple 2 - Interpolation de coordonnées polaires avec compensation du rayon de coupe**

Axes X et C avec programmation du rayon.

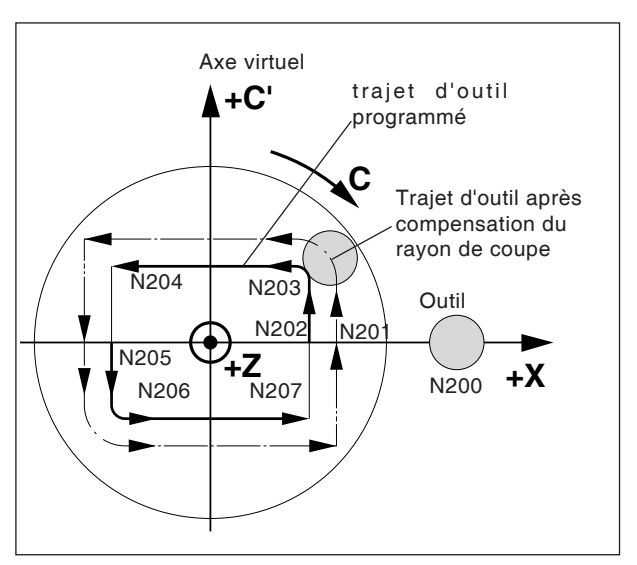

*Interpolation de coordonnées polaires avec compensation du rayon de coupe*

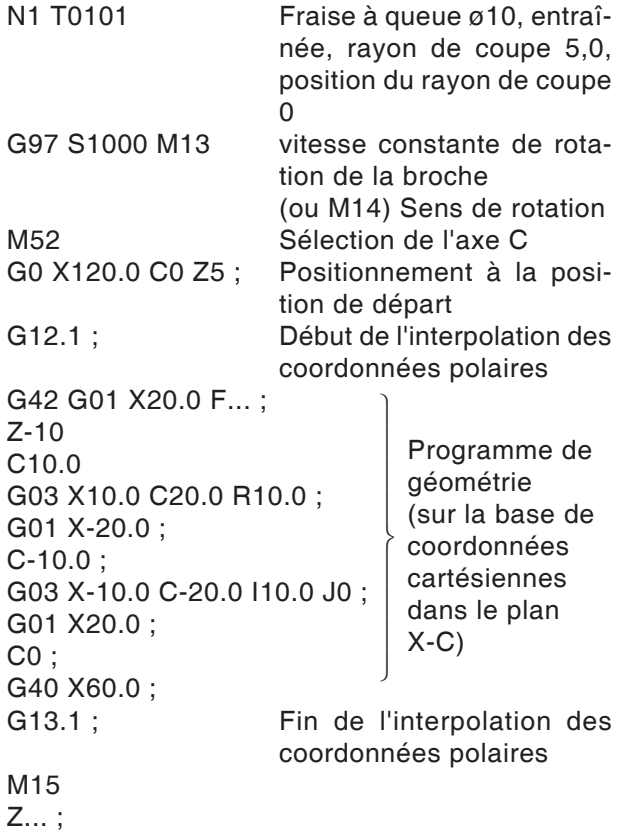

X... C... ; M30 ;

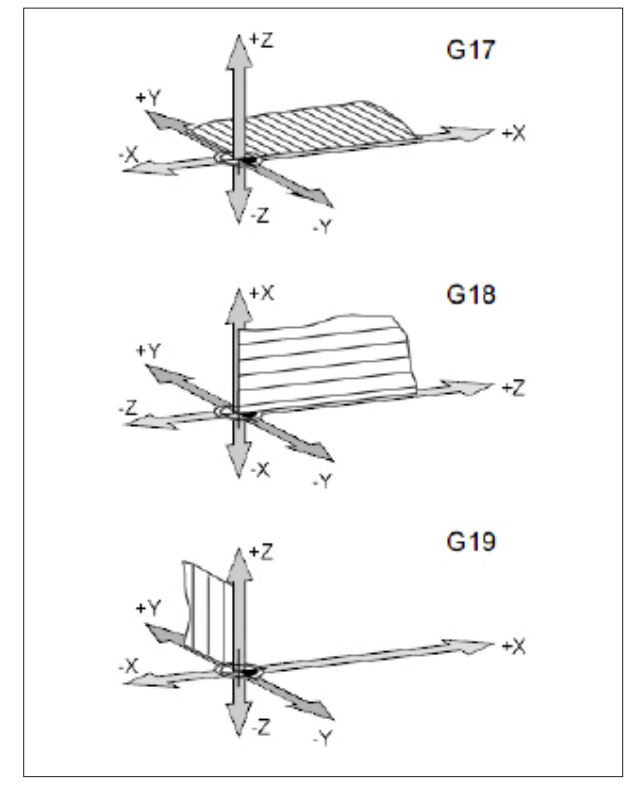

*Plans dans la zone de travail*

# **G17-G19 Choix du plan**

### **Format**

N.. G17/G18/G19

Avec G17 à G19, on définit le plan dans lequel l'interpolation circulaire et l'interpolation de coordonnées polaires peuvent être effectuées et dans lequel la compensation du rayon de la fraise est calculée.

Uniquement avec la commande pour fraiseuse : Dans l'axe vertical sur le plan actif, la compensation de la longueur d'outil (G43 H.. ) est effectuée.

G17 Plan XY G18 Plan ZX G19 Plan YZ

# **G28 Accoster le point de référence**

### **Format**

N... G28 X... Z...

X, Z, ....Coordonnées absolues de la position intermédiaire

L'ordre G28 est utilisé pour atteindre le point de référence en passant par une position intermédiaire X, Z.

l y a d'abord retrait à X ou Z et ensuite accostage du point de référence. Les deux déplacements se font avec GOO!

L'accostage du point intermédiaire peut programmer de façon incrémentale.

**Pour la groupe Code G B/C** G91 G28 X10 Z10 G90

**Pour la groupe Code G A** G28 U10 W10

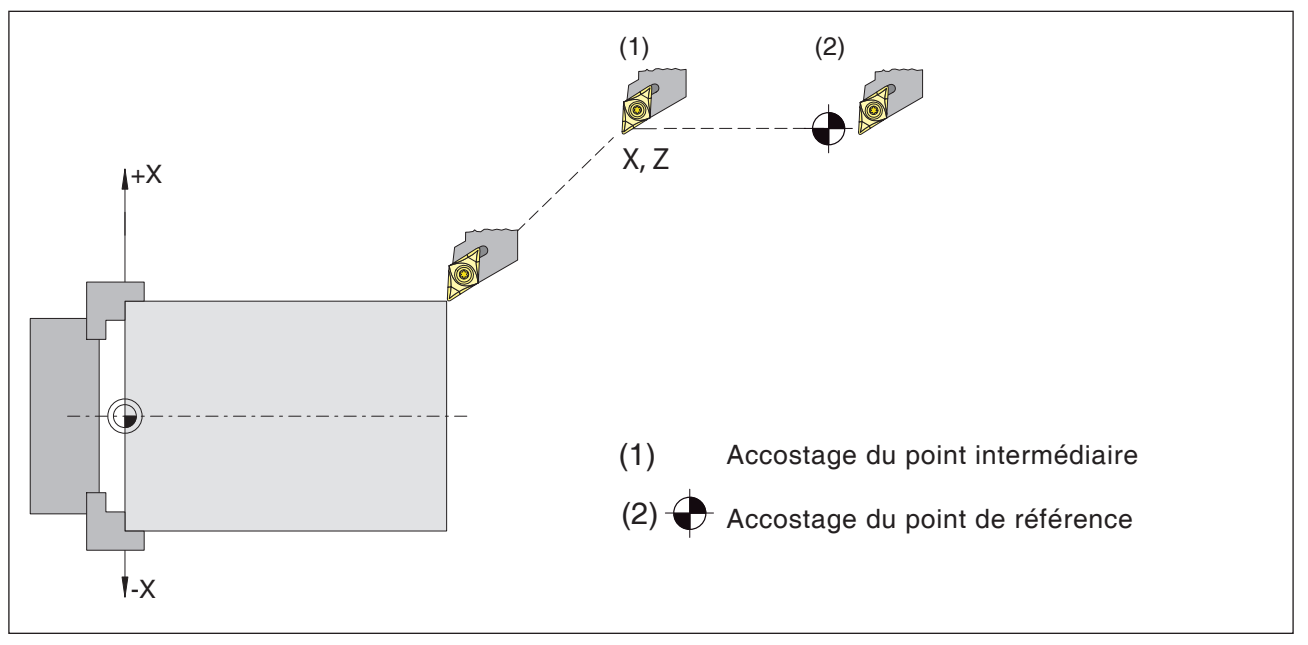

*Accostage du point de référence*

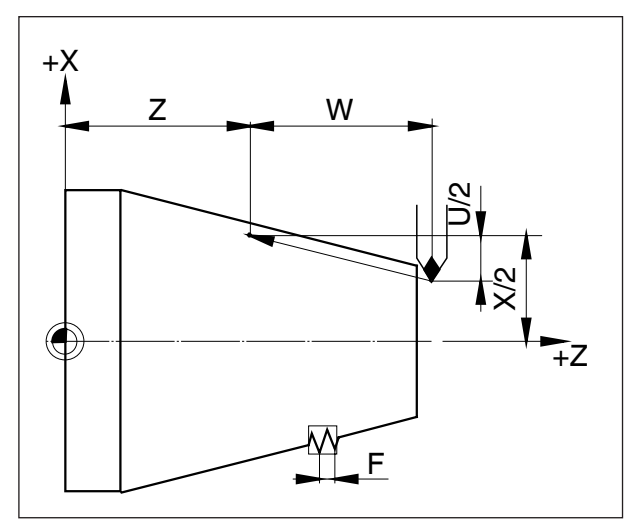

*Mesures pour le taraudage*

# **G33 Taraudage**

### **Format**

N... G33 X... Z... F...

F .........Pas de filetage [mm]

Filetage droit, filetage conique et filetage plan peuvent être coupés.

Étant donné qu'aucun retrait automatique n'a lieu au point de départ, le cycle de taraudage multiple G78 est appliqué.

Des usinages tels que le moletage et le moletage en croisure sont également réalisables.

### **Remarques**

- Avec le taraudage conique, le pas ayant la plus grande valeur doit être déterminé dans l'axe X ou Z.
- Le taraudage continu est possible (filetage à passages multiples)

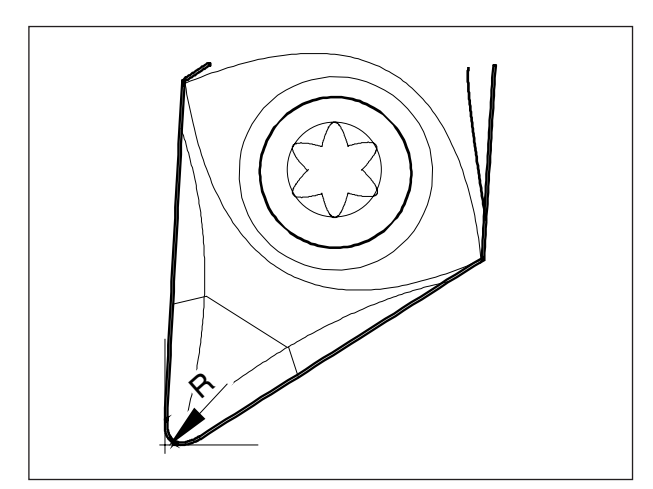

*Rayon de pointe et pointe théorique*

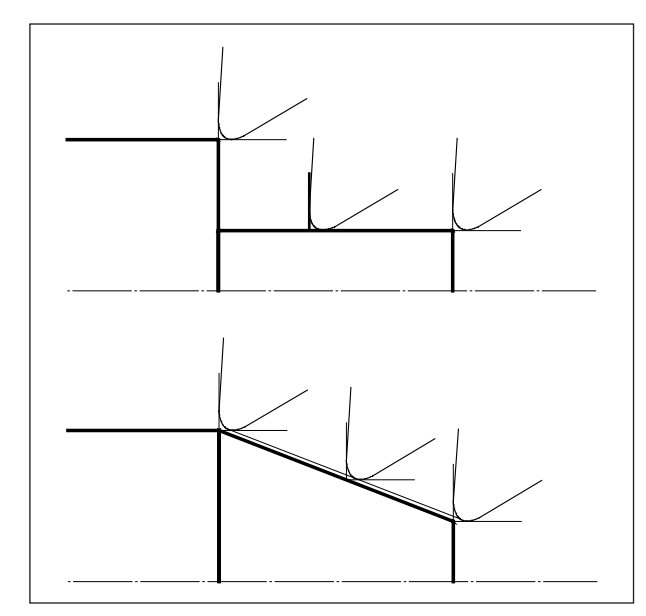

*Mouvements de coupe parallèles à l'axe et obliques*

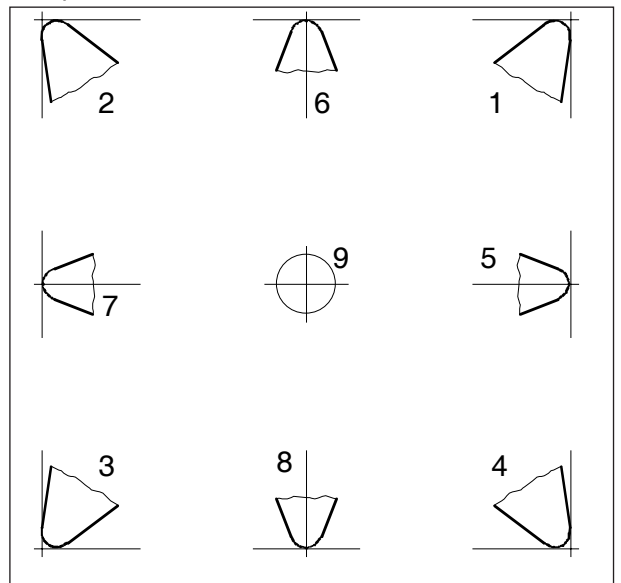

**Compensation du rayon de coupe**

Lors de la mesure de l'outil, la plaquette et mesurer seulement à deux points (tangente à l'axe X et Z).

La mesure de l'outil ne décrit donc que la pointe théorique.

Ce point est déplacé au niveau de la trajectoire programmée de la pièce.

Lors des mouvements dans les directions d'axe (chariotage ou dressage), on travaille avec des points tangents sur la plaquette.

Cela ne donne par conséquent pas d'erreur de dimension au niveau de la pièce.

Avec des mouvements simultanés dans les deux directions de l'axe (cône, rayon), la position du point de coupe théorique ne correspond plus avec le point d'intersection effectif de la plaque d'outil.

Il s'ensuit des erreurs de dimension au niveau de la pièce.

Erreur de contour maximale sans compensation du rayon de coupe avec mouvement à 45° :

Rayon de coupe  $0,4$  mm  $\equiv 0,16$  mm Prise de passe ≡ 0,24 mm Distance dans X et Z

Lors de l'utilisation de la correction du rayon de coupe, ces erreurs de dimension sont calculées et compensées automatiquement par la commande.

Pour la compensation du rayon de coupe, l'indication du rayon de coupe R et la position de coupe T est impérativemetn nécessaire lors de la mesure de l'outil.

La position de coupe est indiqué par un chiffre de code (voir croquis).

Considérez l'outil d'après la façon dont il est serré sur la machine pour déterminer la position de coupe.

*Position de coupe*

# **PINGLI** Fanuc 31i Turn

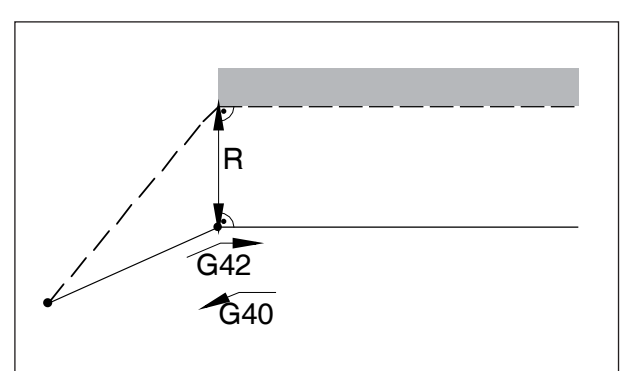

### **Parcours d'outils avec sélection/ désélection de la compensation du rayon de coupe**

*Mise en route ou arrêt d'un sommet à partir de l'avant*

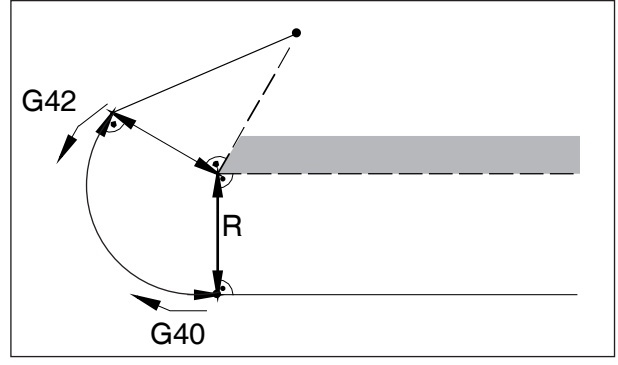

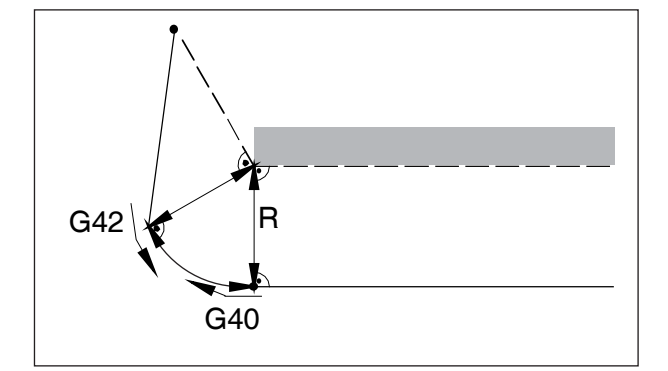

*Mise en route ou arrêt d'un sommet à partir de l'arrière latéral*

 $-$  trajet d'outil programmé

trajet d'outil réel

Pour les arcs, on est toujours positionné sur la tangente dans le point de départ / point final du cercle.

La trajectoire d'approche menant au contour et la trajectoire de sortie s'éloignant du contour doivent être plus grandes que le rayon de coupe R.

*Mise en route ou arrêt d'un sommet à partir de l'arrière*

### **Parcours d'outils dans l'exécution du programme avec la compensation du rayon de coupe**

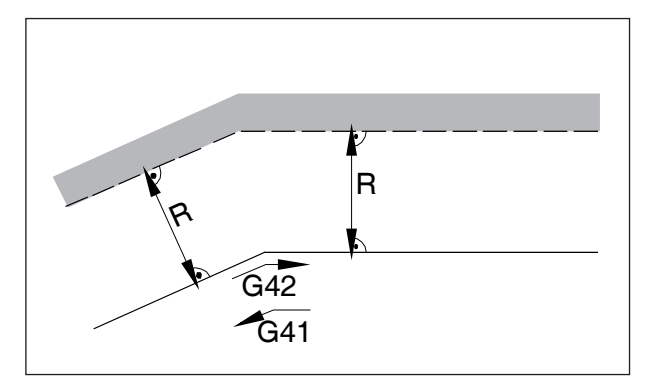

*Parcours d'outil au niveau de l'angle intérieur*

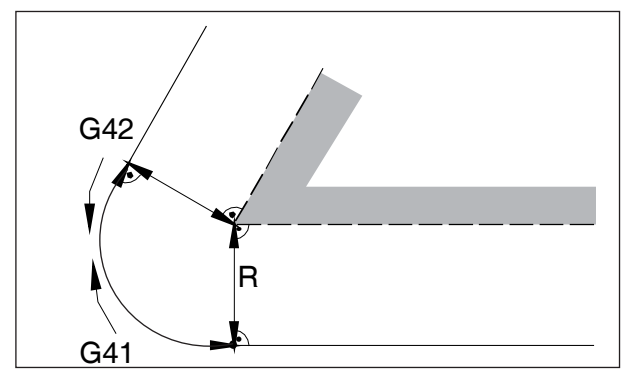

*Parcours d'outil au niveau de l'angle extérieur < 90°*

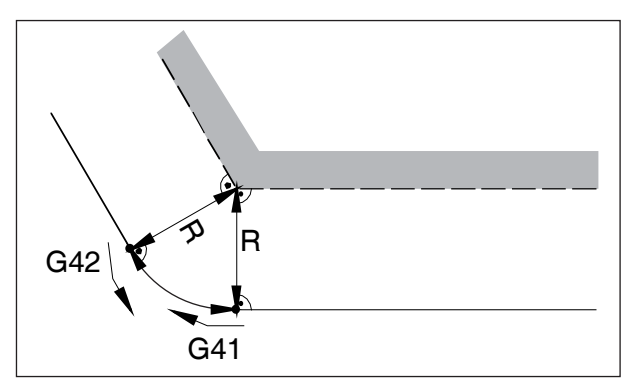

*Parcours d'outil au niveau de l'angle extérieur > 90°*

# **G40 Sélection de la compensation du rayon de coupe**

La compensation du rayon de coupe est désactivée par G40.

La désélection est autorisée uniquement en combinaison avec un mouvement de déplacement linéaire (G00, G01).

G40 peut être programmé dans le même bloc avec G00 ou G01 ou dans le bloc précédent.

*Définition G41 Compensation du rayon de coupe à gauche*

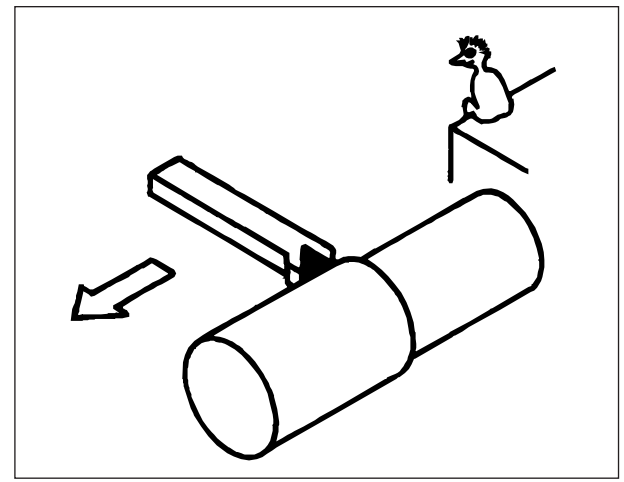

*Définition G42 Compensation du rayon de coupe à droite*

# **G41 Compensation du rayon de coupe à gauche**

Si l'outil se trouve (vu dans la direction d'avance) **à gauche** du contour à usiner, G41 doit être programmé.

### **Remarques**

- Changement direct entre G41 et G42 n'est pas autorisé - désélection auparavant avec G40.
- L'indication du rayon de coupe R et de la position de coupe T est absolument nécessaire
- La sélection en relation avec G00 ou G01 nécessaire
- Le changement de correction d'outil n'est pas possible avec la compensation du rayon de coupe sélectionnée.

# **G42 Compensation du rayon de coupe à droite**

Si l'outil se trouve (vu dans la direction d'avance) **à droite** du contour à usiner, G42 doit être programmé.

Remarques voir G41 !

# **PINGLI** Fanuc 31i Turn

# **G52 Système de coordonnées local**

En cas de programmation dans un système de coordonnées de pièce (G54 à G59), il est possible d'établir un « système de coordonnées de filiale » à l'intérieur du système de coordonnées de la pièce sélectionné afin de faciliter la programmation de certaines fonctions

Un tel système de coordonnées est considéré comme un système de coordonnées local.

### **Format**

### N.. G52 X.. Z.. C.. ;

(instauration d'un système de coordonnées local)

N.. G52 X0 Z0 C0 ;

(suppression d'un système de coordonnées local)

Le point zéro de la pièce qui se trouve dans le système de coordonnées de la pièce?? est décalé de la mesure positive ou négative indiquée dans le système de coordonnées local.

Après la suppression du système de coordonnées locales, le point zéro est réinitialisé au point zéro de la pièce placé dans le système de coordonnées de la pièce sélectionné.

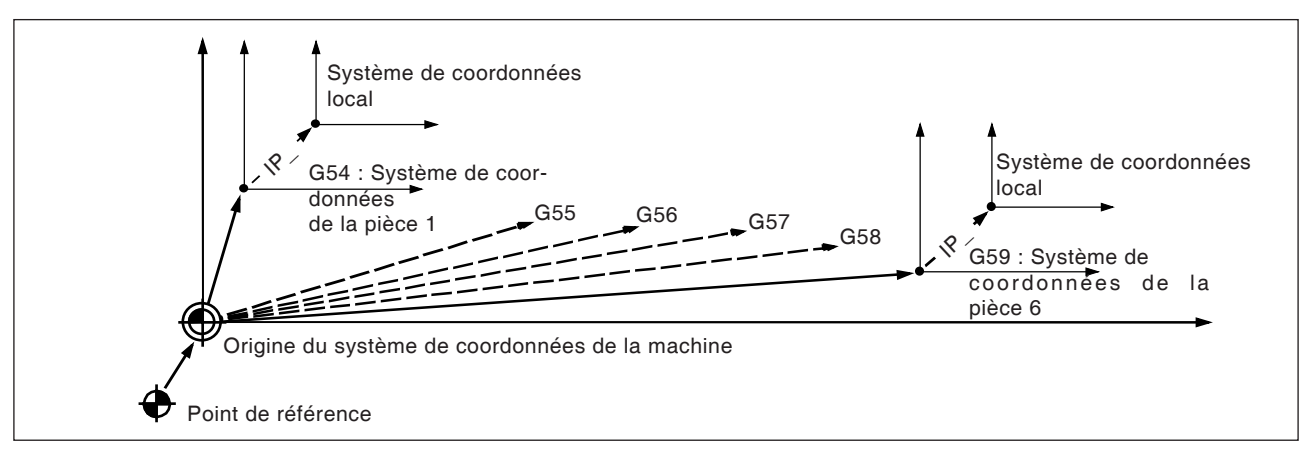

### **Remarques**

- Lors de l'établissement de systèmes de coordonnées locaux, les systèmes de coordonnées de la pièce et de la machine restent inchangés.
- Les commandes de déplacement immédiatement après la sélection ou la désélection du système de coordonnées local doivent être des commandes en mesures absolues.si

### **Attention :**

En appuyant sur la touche RESET, le système de coordonnés local existant est supprimé et ignoré lors de l'amorce de la séquence suivante.

Même si les coordonnées pour n'importe quel axe du système de coordonnées local est indiqué à nouveau, le système de coordonnées local existant est supprimé.

### **Remarques :**

- **•** « T0 » ne doit pas être ensemble dans une séquence avec G53 !
- **•** G53 doit être indiqué en mesure absolue. Avec des valeurs de mesure incrémentale, la commande G53 est ignorée.

# **G53 Sélection du système de coordonnées de la machine**

Un système de coordonnées dont l'origine est située sur le point zéro de la machine est appelé système de coordonnées de la machine.

G53 est un simple code G efficace (à efficacité modale) efficace pour sélectionner le système de coordonnées de la machine.

### **Format**

- N.. T0 (désélection de la correction d'outil)
- N.. G53 X.. Z..

## **G54 à G59 Sélection d'un système de coordonnées de pièce**

Un système de coordonnées utilisé pour l'usinage de pièces, porte le nom de système de coordonnées de pièce. Il est appelé dans un programme d'usinage et doit être ajusté avant le début de l'usinage dans la CNC. Un système de coordonnées de la pièce déjà configuré peut être modifié en déplaçant le point d'origine.

Six systèmes de coordonnées de la pièce préconfigurés (spécifiés par G54 à G59) et un système de coordonnées de la pièce externe sont disponibles :

EXT Système de coordonnées de la pièce 0 G54 Système de coordonnées de la pièce 1 G55 Système de coordonnées de la pièce 2 G56 Système de coordonnées de la pièce 3 G57 Système de coordonnées de la pièce 4 G58 Système de coordonnées de la pièce 5 G59 Système de coordonnées de la pièce 6

Par le biais du système de coordonnées de la pièce EXT, toutes les systèmes de coordonnées de la pièce spécifiés allant de G54 à G59 sont décalés dans leur ensemble.

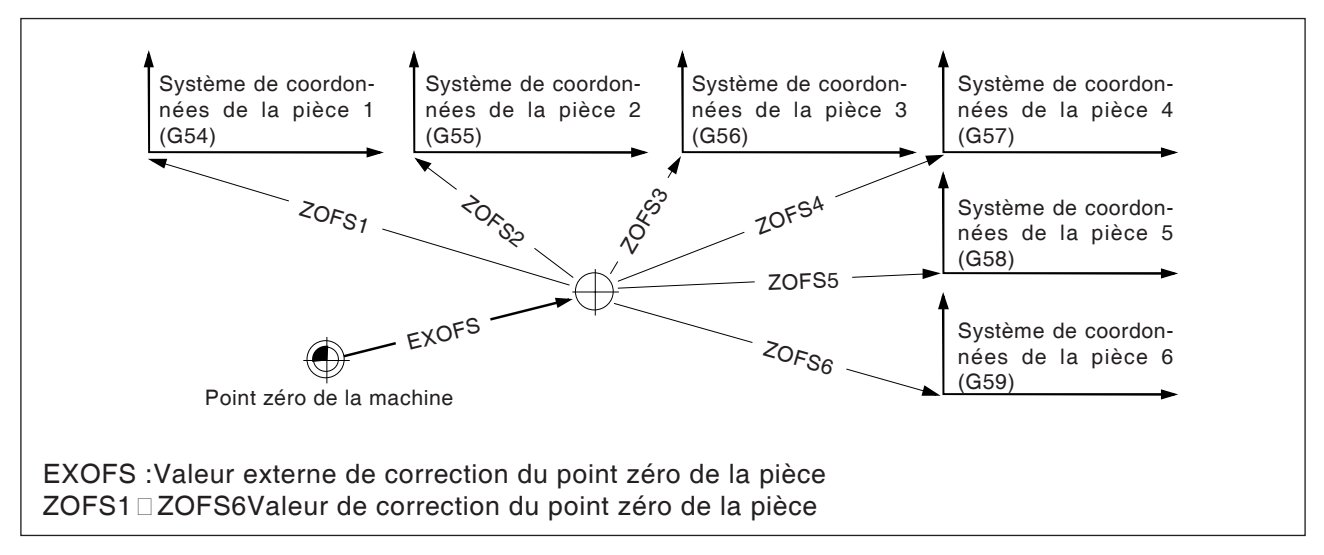

Pour la mise en place des systèmes de coordonnées de la pièce, il y a deux possibilités :

# **Entrée par le biais du clavier d'entrée manuel**

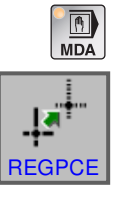

**•** Appuyer sur la touche de fonction.

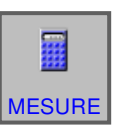

**•** Mesurer l'outil

**•** Mode MDI

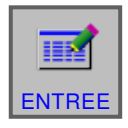

- Terminer la mesure avec « ENTREE ».
- Détails voir dans le chapitre « G Gestion de l'outil »

### **Programmation via G10**

décalage de ce système de coordonnées de, y compris le système de coordonnées de l'outil externe (voir sous G10, réglage des données).

### **Remarques**

- **•** Les systèmes de coordonnées de la pièce 1 à 6 sont créés selon la prise de référence.
- **•** Lors de la mise en marche, le système de coordonnées G54 est sélectionné.

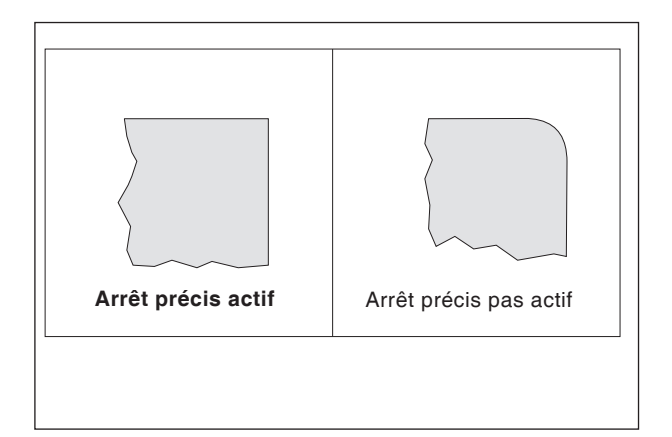

# **G61 Mode d'arrêt précis (efficacité modale)**

### **Format**

N.. G61

Une séquence n'est exécutée que si les chariots ont freiné jusqu'à l'arrêt.

Cela permet de ne pas arrondir les angles et d'obtenir des transitions précises.

G61 reste effectif jusqu'à ce qu'il soit désactivé avec G64.

L'outil est décéléré à la fin d'un bloc, puis un contrôle En position est effectué. Le bloc suivant est ensuite exécuté.

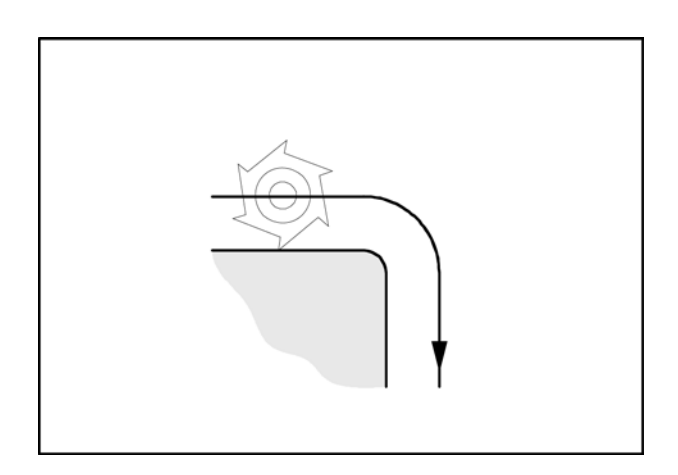

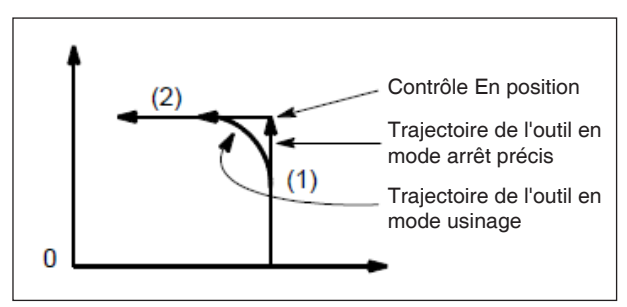

*Trajectoire de l'outil*

# **G64 Mode de commande de contournage**

G64 Mode de commande de contournage

Le contour est réalisé à une vitesse d'avance tangentielle aussi constante que possible.

Cela donne des délais d'usinage plus courts et des contours arrondis.

Pour les transitions de contour tangentielles, l'outil se déplace à une vitesse d'avance tangentielle aussi constante que possible, pour les coins, la vitesse est réduite en conséquence.

Plus l'avance F est grande, plus le lissage des bords (erreur de contour) est important.

# **G65 Appel de macro**

G65 appelle une macro avec les valeurs définies par l'utilisateur. Une macro est un sous-programme qui effectue une opération particulière avec des valeurs attribuées pour des paramètres variables (trous de fixation, contours).

### **Format**

G65 arguments Pxxxx Lrrrr

### ou

G65 Arguments Lrrrr « program.CNC »

Xxxx est le numéro de la macro (par ex. O0123) **•** rrrr la valeur de répétition

- **•** « program.CNC » est le nom du fichier macro
- **•** Argumente est une liste d'identificateurs de variables et de valeurs.

Les arguments pour les appels de macro sont indiqués par l'utilisation des lettres de A à Z sans G, L, N, O et P.

Les macros sont écrites comme des programmes normaux. Toutefois, les programmes de macro peuvent accéder à leurs arguments avec des numéros : #1 pour A, #2 pour B etc. (exceptions : # 4-6 pour IK, # 7-11 pour DH).

Une macro peut utiliser le négatif d'un argument avec un signe moins devant le '#'. Les autres opérations arithmétiques ne sont pas prises en charge.

Les macros peuvent appeler d'autres macros (jusqu'à 4 étapes dans la profondeur), des fonctions-macro M et des sous-programmes. Les fonctions-macro M et les sous-programmes peuvent appeler des macros.

### **Exemple d'un programme principal**

G65 <TEST.CNC> A5 B3 X4 Macro TEST.CNC : G1 X#X Y#A Z-#B This call will produce G1 X4 Y5 Z-3

# **G66 Appel de macro (modal)**

**Format**

..

N.. G66 P.. L..Arguments

P .............. Numéro de programme

L................ Nombre de répétitions (1 par défaut) Argument... Une liste d'identificateurs de variables et de valeurs qui sont transmises à la macro.

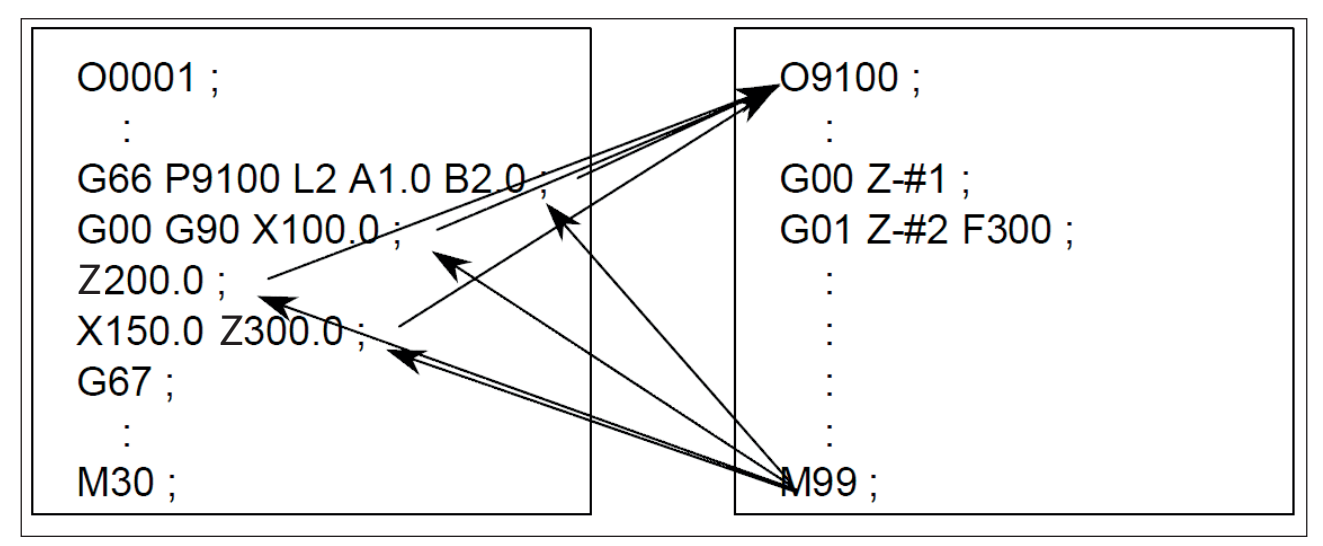

*Exemple de programmation d'appel de macro*

# **G67 Fin d'appel de macro (modal)**

**Format** N.. G67

Avec cette fonction, l'appel de macro est terminé.

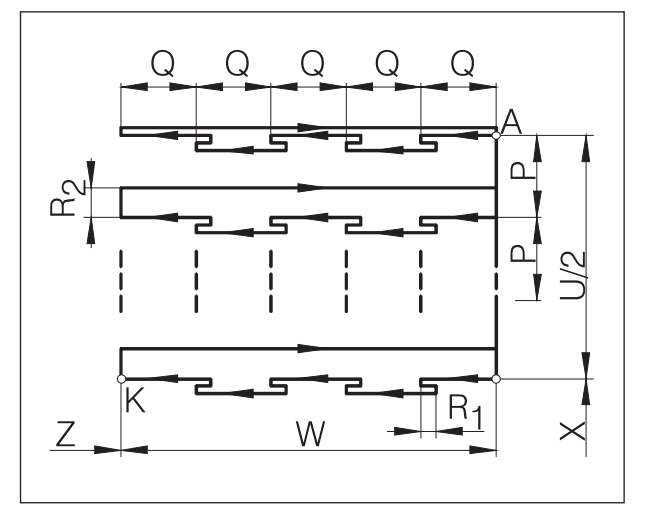

*Perçage en profondeur / carottage*

# **G76Perçage en profondeur / cycle de gorge sur surface plane**

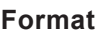

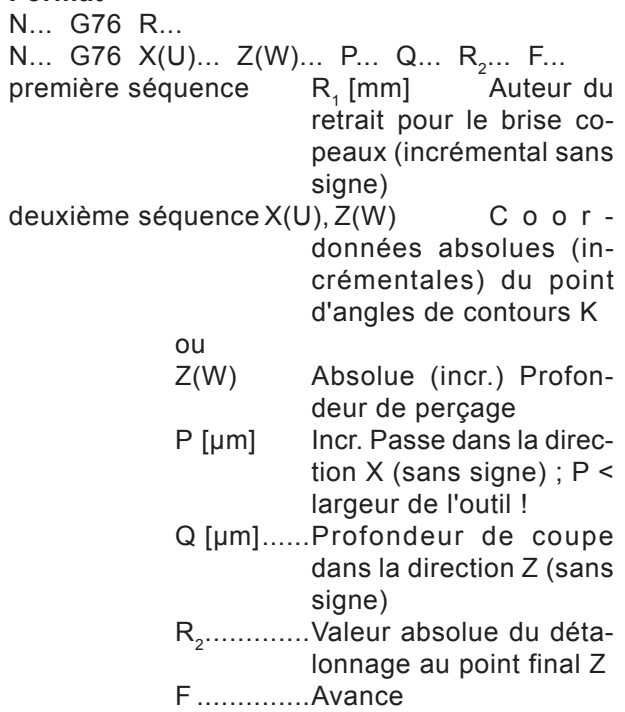

- Si X(U) et P sont omis, l'instruction G76 peut être utilisée comme cycle de perçage (positionné auparavant l'outil sur X0 !)
- Lors du cycle de gorge, il faut veiller à ce que la passe P soit inférieure à la largeur de l'outil B
- Lors de la première coupe, aucun détalonnage n'a lieu au point final Z
- Toujours entrer une valeur absolue de détalonnage

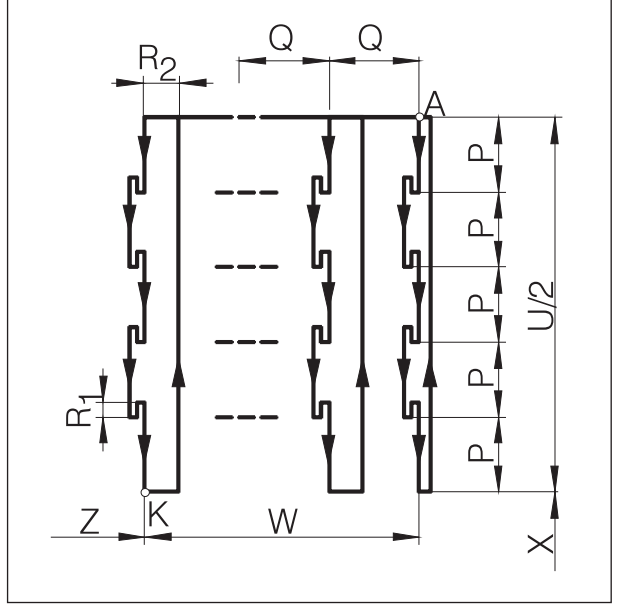

*Rainure longitudinale*

# **G77Cycle de gorge (axe X)**

### **Format**

N... G77 R.... N... G77  $X(U)$ ...  $Z(W)$ ... P... Q... R<sub>2</sub>... F...

première séquence R<sub>1</sub> [mm] Auteur du retrait pour le brise copeaux

deuxième séquence X(U), Z(W) Coordonnées absolues (incrémen-

- tales) P [µm] Profondeur de coupe dans la direction X (sans signe), passe positive < largeur de l'outil
- Q [µm] Passe incrémentale dans la direction Z (sans signe)
- R<sub>2</sub>......... Valeur absolue du détalonnage au point final X
- F .......... Avance
- Lors du cycle de gorge, il faut veiller à ce que la passe Q soit inférieure à la largeur de l'outil B
- La largeur de l'outil n'est pas prise en compte dans le cycle
- Lors de la première coupe, aucun détalonnage n'est effectué
- Toujours entrer une valeur absolue de détalonnage

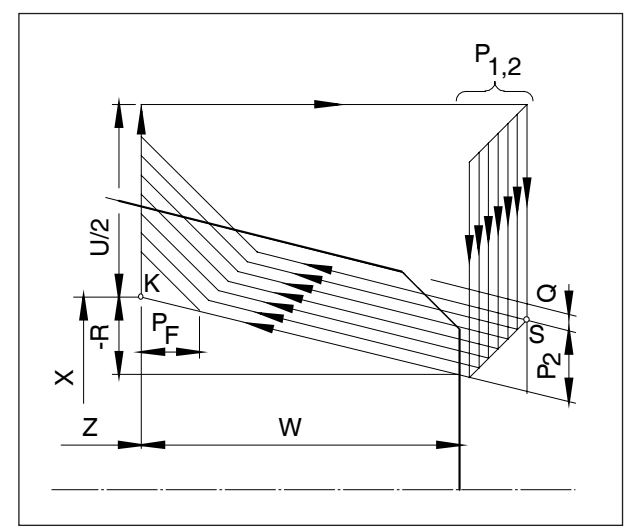

*Cycle de taraudage multiple*

# **G78 Cycle de taraudage multiple (cycle ID ou AD)**

### **Format**

N... G78 P<sub>1</sub>... Q<sub>1</sub>... R<sub>1</sub>... N... G78 X... Z... R<sub>2</sub>... P<sub>2</sub>... Q<sub>2</sub>... F...

première séquence :

P<sub>1</sub> ................est un paramètre à six chiffres, divisé en groupes de 2 :

PXXxxxx

Les deux premiers chiffres de ce paramètre définissent le nombre de passes de finition

PxxXXxx

 Les deux chiffres du milieu définissent la quantité de décharge  $P_F$ (voir croquis)

$$
P_{xxxx} = \frac{P_F \, [mm] \times 10}{F}
$$

PxxxxXX

**Eurnalie Frangle de flanc du filetage** en  $[°]$ .

(autorisé : 80, 60, 55, 30, 29, 0)

Q<sub>1</sub> ................. Profondeur de presse minimale [µm] incrémentale

R<sub>1</sub> ................Surépaisseur de finition [mm] incrémentale

deuxième

- séquence X, Z Coordonnées absolues du point K
	- R<sub>2</sub> [mm] Dimension conique incrémentielle avec signe (R=0 filetage cylindrique)
	- P<sub>2</sub> [µm] Profondeur de filetage incrémentale (toujours plus), représentée comme  $P_2$  sur le dessin
	- Q<sub>2</sub> [µm] Profondeur de passe incrémentale dans la première coupe (valeur radiale) sans signe
	- F [mm] Pas de filetage

# **Cycles de perçage avec outils entraînés**

**Vue d'ensemble des cycles de perçage**

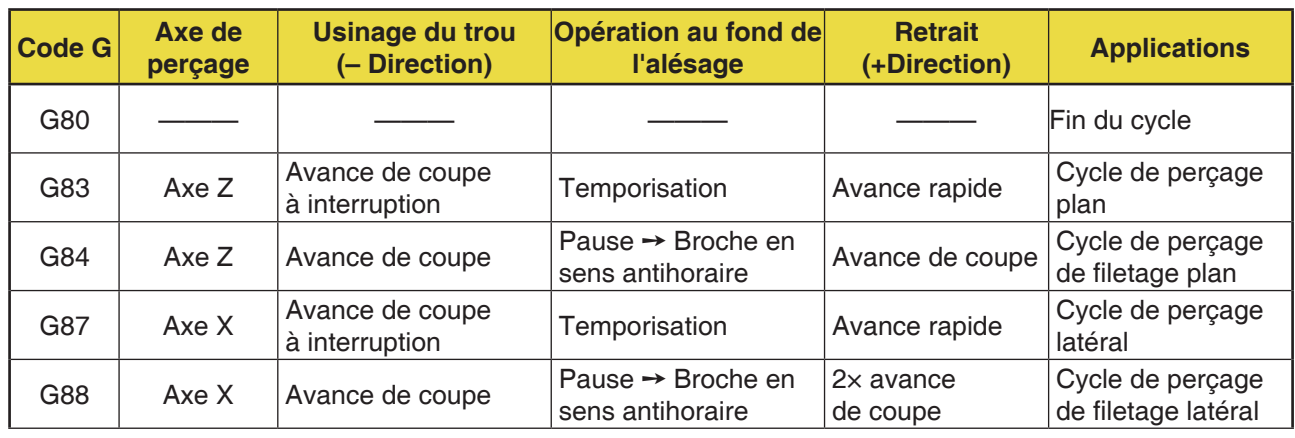

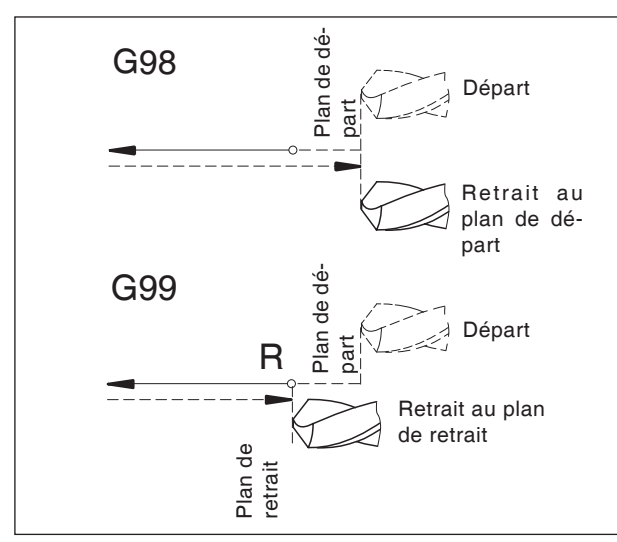

*Comportement de retrait G98, G99*

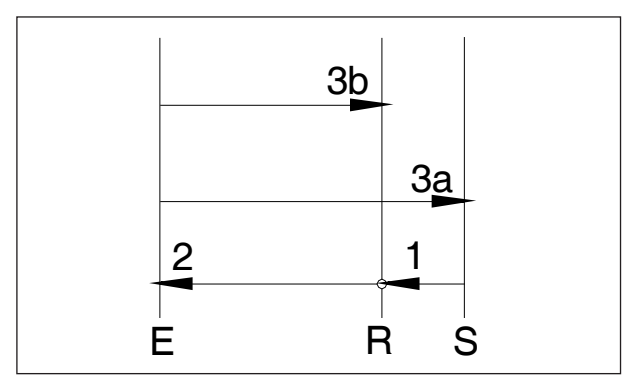

### **Systématique G98/G99**

- G98 .....Après avoir atteint la profondeur de perçage, l'outil se déplace au plan de départ.
- G99 .....Après avoir atteint la profondeur de perçage, l'outil se déplace au plan de retrait - défini par le paramètre R

Si aucun G98 ou G99 n'est actif, l'outil retourne au plan de départ. Si G99 (retrait au plan de retrait) est programmé, l'adresse R doit être définie. Avec G98, R peut être omis !

R définit la position du plan de retrait par rapport à la dernière position de Z (position de départ pour le cycle de perçage). Avec une valeur négative pour R, le plan de retrait est sous la position de départ, avec une valeur positive, il est sur la position de départ.

### **Déroulement du mouvement**

- 1: De la position de départ (S), l'outil se déplace en marche rapide au plan défini par R (R).
- 2: Forage spécifique au cycle à la profondeur finale (E).
- 3: a : Le retrait se fait avec G98 jusqu'à plan de départ (position de départ S). b : avec G99 jusqu'au plan de retrait (R).
- 4: Avec le paramètre NC 5102#6", il est possible de définir comment le paramètre r doit être programmé en fonction de G90/G91 : Incrémental.....................................Valeur 0 *Déroulement du mouvement G98, G99* Absolu ............................................Valeur 1

### **Remarque :**

Si la machine est configurée sur 10-4 (0,0000) pour le plus petit incrément, l'entrée des paramètres incrémentiels ne doit plus être effectuée en [µm] avec une décimale.

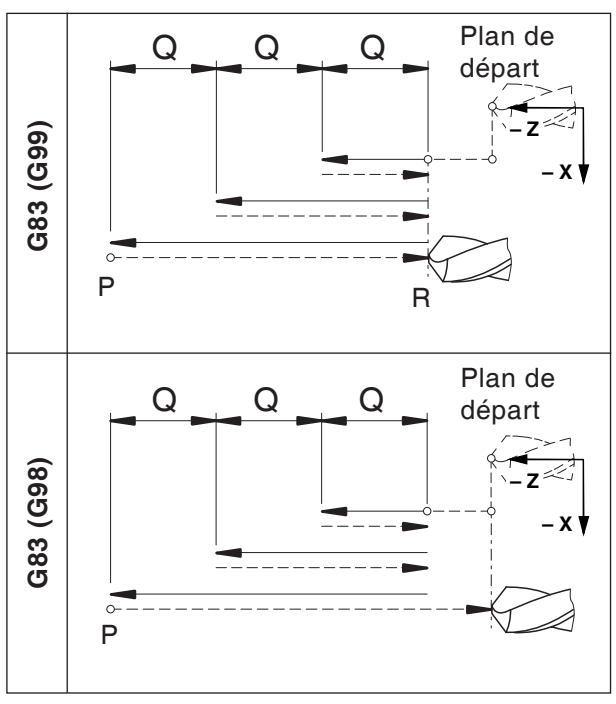

*Cycle de perçage plan G83*

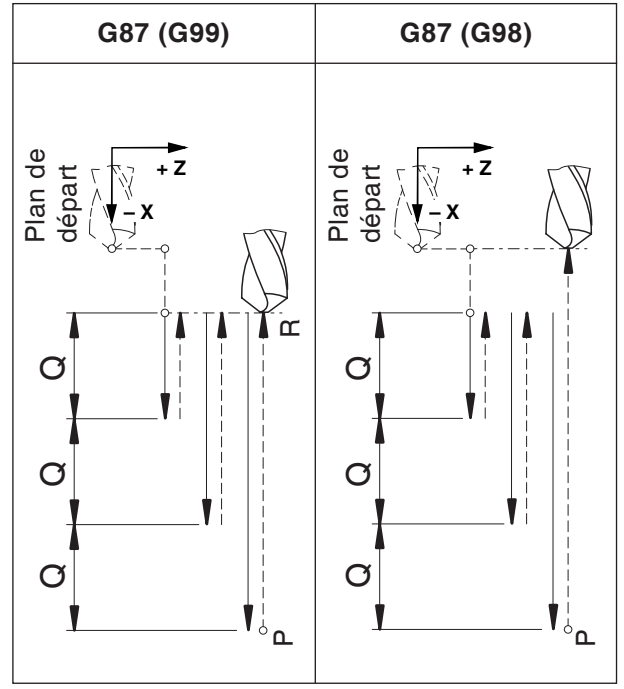

*Cycle de perçage latéral G87*

# **G80 Supprimer le cycle de perçage (G83 àG89)**

### **Format**

N... G80

Les cycles de perçage doivent, en raison de leur efficacité modale, être désactivés par G80 ou un autre code G du groupe 1 (G00, G01, ...)

### **G83 Cycle de perçage plan G87 Cycle de perçage latéral Format G83**

N... G98(G99) G83 X... C... Z... R... Q... P... F... (M...) (K...)

### **Format G87**

N... G98(G99) G87 Z... C... X... R... Q... P... F... (M...) (K...)

- G98 (G99) .. Retrait au plan de départ (plan de retrait)
- X ................ G83 : Position du trou absolument dans l'axe X

G87 : Profondeur de perçage absolument dans l'axe X

- Z ................ G83 : Profondeur de perçage absolument dans l'axe Z G87 : Position du trou absolument dans
- l'axe Z C [°]............. Position de percage
- R [mm] ....... Valeur incrémentale du plan de retrait par rapport au point de départ dans l'axe Z/X (avec signe)
- Q [µm] ........ profondeur de perçage incrémentale par pénétration (sans signe)
- P [msec] ..... Temporisation au fond du trou :  $P1000 = 1$  sec

F ................ Avance

- (M) ............. Commande M pour serrage de l'axe C
- (K) .............. Nombre de répétitions de cycle (seulement pour la programmation incrémentale)

### **Remarques**

- **•** Les positions pour l'alésage C, X et Z dans le cycle ne doivent pas être programmées si la séquence a été déplacée à la position de perçage dans la séquence précédente. Dans ce cas, seule la profondeur de perçage doit être programmée (Z pour G83, X pour G87).
- **•** Si Q n'est pas entrée, la division de coupe n'a pas lieu, la position finale de Z est positionnée avec un mouvement.
- **•** Par conséquent, Q doit être programmé en même temps que chaque positionnement de trou suivant .

# **PMCD** Fanuc 31i Turn

### **Exemple - G83 cycle de perçage/ cycle de perçage de trous profonds dans la direction z avec outil entraîné (cycle de perçage plan) sur la broche principale**

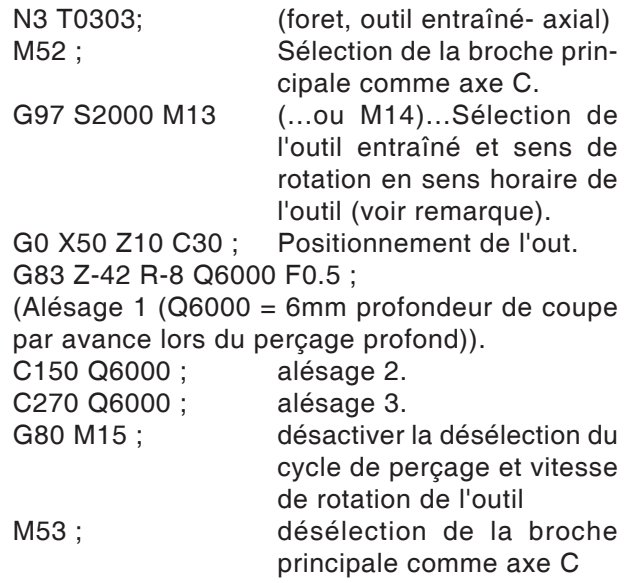

### **Exemple - G87cycle de perçage/ cycle de perçage de trous profonds dans la direction X avec outil entraîné (cycle de perçage latéral) sur la broche principale**

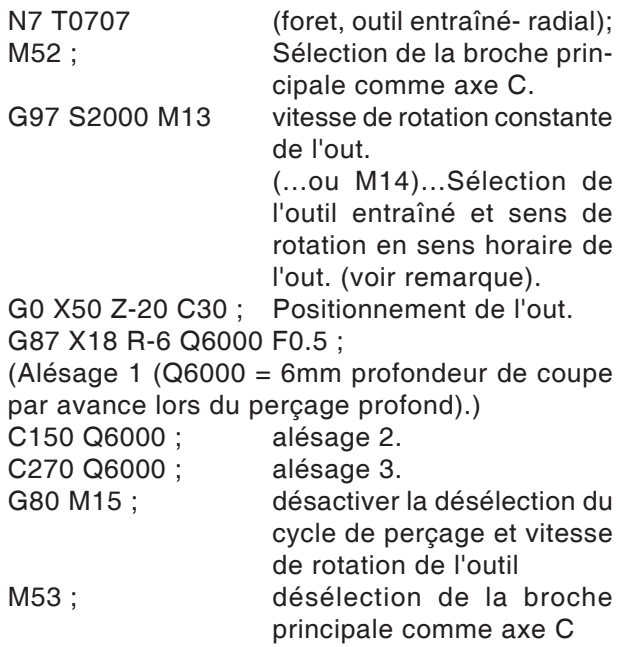

### **Remarque :**

Le sens de rotation des outils entraînés est réglé par défaut pour les outils droits. Une inversion du sens de rotation peut être nécessaire par la construction du porte-outil utilisé.

MA

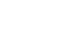

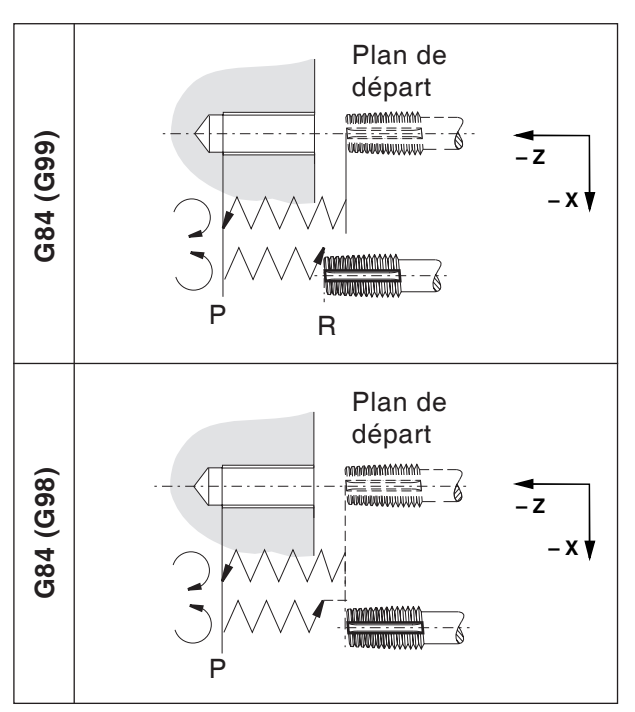

*Cycle de taraudage plan G84*

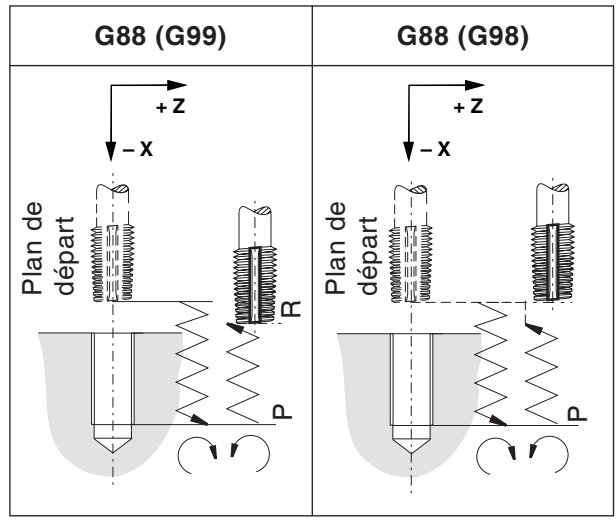

*Cycle de taraudage latéral G88*

# **G84 Cycle de taraudage plan avec/sans mandrin de compensation**

# **G88Cycle de taraudage latéral avec/sans mandrin de compensation**

Le taraudage sans mandrin de compensation porte le nom de « taraudage rigide ». Les cycles G84 et G88 peuvent être réalisés avec ou sans mandrin de compensation.

### **Format G84**

N... G98(G99) G84 X... C... Z... R... P... F... (M...) (K...)

### **Format G88**

N... G98(G99) G88 Z... C... X... R... P... F... (M...) (K...)

- G98 (G99) . Retrait au plan de départ (plan de retrait)
- X ............... G84 : Position du trou absolument dans l'axe X G88 : Profondeur de perçage abso-
- lument dans l'axe X Z ............... G84 : Profondeur de perçage absolument dans l'axe Z G88 : Position du trou absolument dans l'axe Z
- C [°] ........... Position de perçage
- R [mm] ...... Valeur incrémentale du plan de retrait par rapport au point de départ dans l'axe Z/X (avec signe)
- P [msec] .... Temporisation au fond du trou :  $P1000 = 1 sec$
- F ............... Avance
- (M) ............ Commande M pour serrage de l'axe  $\cap$
- (K) ............. Nombre de répétitions de cycle (seulement pour la programmation incrémentale)
- **•** Pour le porte-outil droit, la broche tourne en sens horaire. Au fond de l'alésage, le sens de rotation est modifié pour faire sortir l'outil du trou taraudé.

### **Remarque :**

- **•** Le sens de rotation des outils entraînés est réglé par défaut pour les outils droits. Une inversion du sens de rotation peut être nécessaire par la construction du porte-outil utilisé.
- **• Aucune** temporisation ne doit être programmée, en cas de taraudage avec compensation de longueur.
- **•** Le taraudage sans compensation de longueur porte le nom de « Rigid Tapping ».
- **•** Taraudage avec mandrin de compensation : L'outil électrique est entraîné ou arrêté en synchronisme avec le mouvement dans l'axe de perçage (dans l'axe Z pour G84, axe X pour G88). Pour le taraudage, l'avance est réglée sur 100 % (interrupteur de correction sans fonction).
- **•** Taraudage rigide (sans mandrin de compensation) :

M29 Sxxx doit être programmé dans une séquence avant le cycle.

Le moteur de l'outil électrique et commandé comme un servomoteur, ce qui permet un taraudage plus rapide.

- **•** Avance en [mm/min] : Le pas de filetage est égal à l'avance divisée par la vitesse de rotation de la broche.
- **•** Avance en [mm/min-1] : L'avance correspond au pas de filetage.

### **Exemple - G84 Cycle de perçage pour taraudage dans l'axe Z (cycle de perçage axial) sur la broche principale**

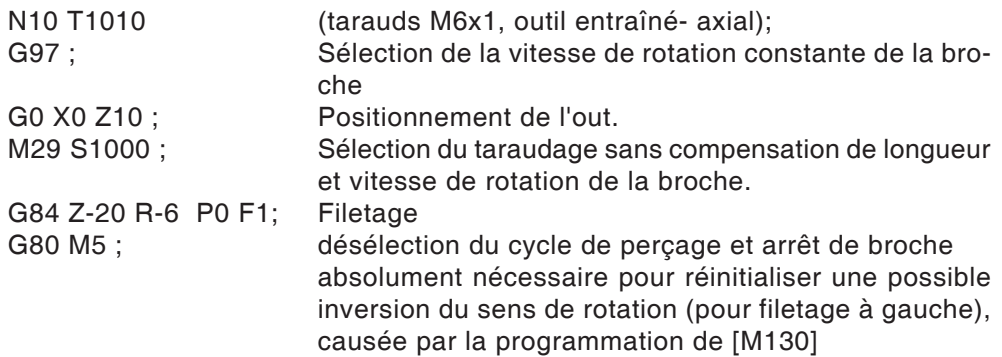

### **Exemple - G84 Cycle de perçage pour taraudage dans la direction Z avec outil entraîné (cycle de perçage axial) sur la broche principale**

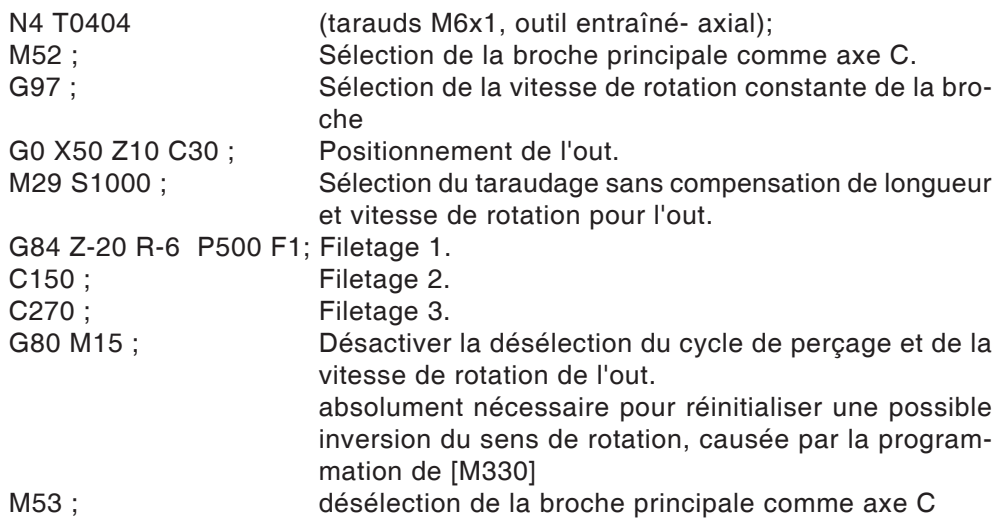

### **Exemple - G88 Cycle de perçage pour taraudage dans la direction X avec outil entraîné (cycle de perçage axial) sur la broche principale**

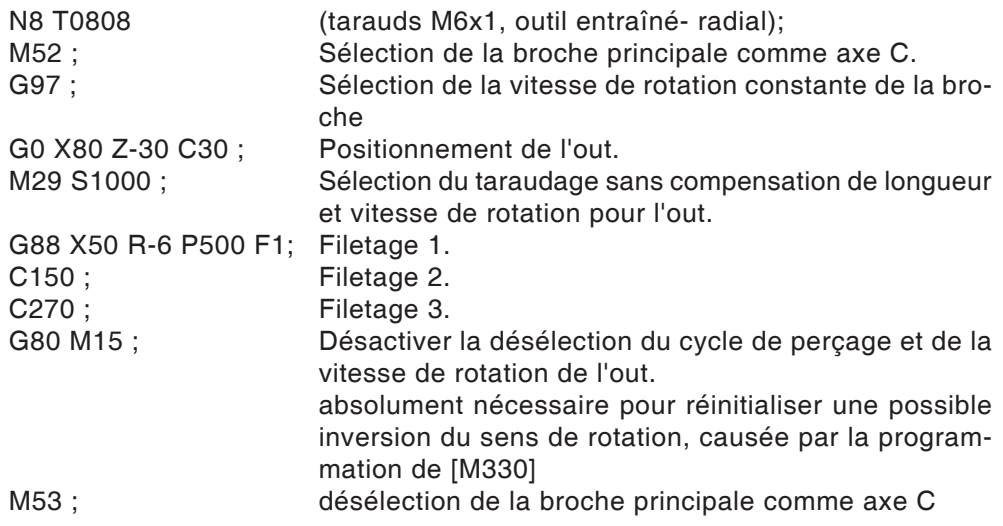

# **G90 Programmation absolue**

### **Format**

N... G90

Les adresses doivent être programmées comme suit :

X ........Diamètre

### **Remarques**

- **•** Un échange direct entre G90 et G91 est également autorisé par séquence.
- **•** G90 (G91) doit aussi être programmé en conjonction avec d'autres fonctions G (N.. G90 G00 X... Z...).

# **G91 Programmation incrémentale**

### **Format**

N... G91

Les adresses doivent être programmées comme suit :

- X ........Incrémental dans le diamètre
- Z ........Déplacement incrémental (réel)

### **Remarques**

- **•** Un échange direct entre G90 et G91 est également autorisé par séquence.
- **•** G90 (G91) doit aussi être programmé en conjonction avec d'autres fonctions G (N.. G90 G00 X... Z...).

# **G92 Réglage de la vitesse de broche maximale**

### **Format**

N... G92 S.. Limitation de la vitesse de rotation

Avec la commande G92, il est possible de définir la vitesse maximale de la broche (tr/min) pour la vitesse de coupe constante (G96).

# **G94 Avance par minute**

Par le biais de G94, toutes les valeurs définies sous F (avance) s'entendent en mm/min.

### **Format**

N... G94 F..

# **G95 Avance par tour**

Par le biais de G95, toutes les valeurs définies sous F (avance) s'entendent en mm/tr.

### **Format**

N... G95 F..

## **G96Vitesse de coupe constante**

Unité : m/min La commande calcule en permanence la vitesse de rotation de la broche correspondant au diamètre respectif.

**Format** N... G96 S..

# **G97 Désélection de la vitesse de coupe constante**

Unité : m/min **Format** N... G97 S..

# **G98/G99 Plan de retour**

L'outil revient au niveau initial à partir du fond de l'alésage avec G98.

Avec G99, l'outil revient du fond de l'alésage dans le plan avec le point R.

En général, on utilise G99 pour le premier perçage et G98 pour le dernier perçage.

Plan R

 $\blacksquare$ 

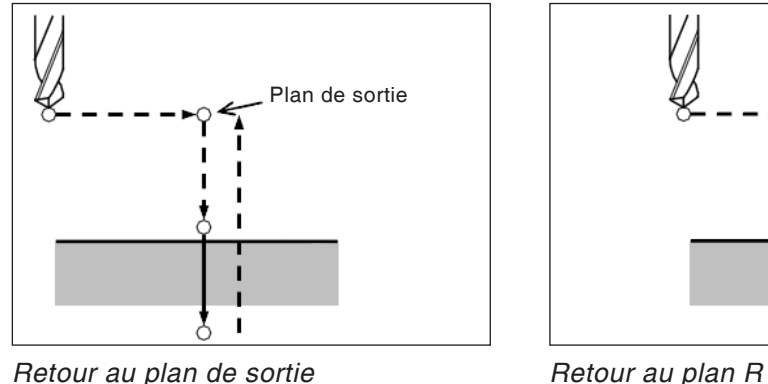

**EMCO** Fanuc 31i Turn
## **Avance de barre / embarreur**

## **Avance de barre généralités**

- **•** Les signaux provenant de la machine au chargeur sont librement programmables dans le programme pièce à l'aide des fonctions M.
- **•** Les signaux allant du ravitailleur de barres à la machine sont librement interrogeables dans le programme pièce et peuvent être utilisés pour certains sauts (branchements) ou circuits d'attente.
- **•** Le programme pièce est toujours lancé automatiquement par la machine, même à l'extrémité de la barre.

## **Fonctions M**

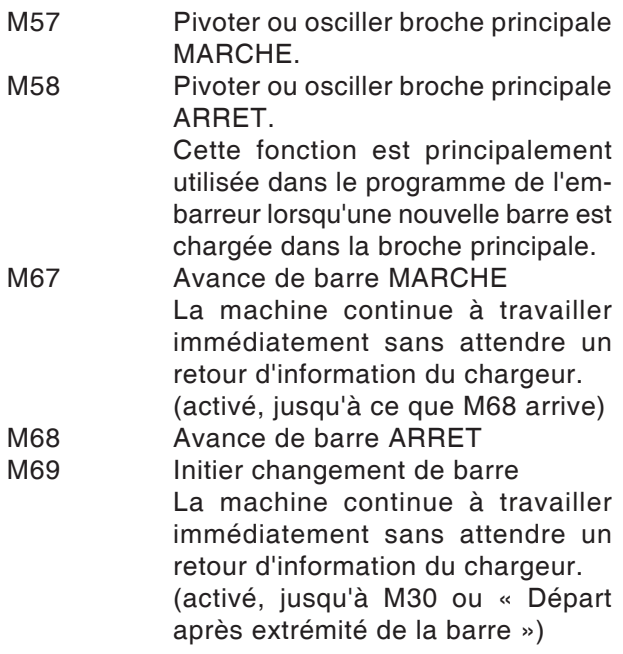

#### **Danger :**

Le chargeur doit être connecté de sorte qu'une avance de barre est possible uniquement lorsque la porte de la machine est FERMEE !

### **Signaux de commande (variable MACRO)**

Extrémité de la barre ............................... #1000 Le chargeur a avancé .............................. #1001 Démarrage après changement de barre... #1002

À l'aide de ces signaux (variable MACRO), il est possible de bifurquer selon besoin dans le programme pièce et d'appeler, cacher les pièces du programme correspondantes ou de programmer un circuit d'attente.

Dans le cycle O9100, les variables sont définies, voir « Variables utilisées ».

## **Programmation des signaux de commande**

### **Extrémité de la barre**

Voir si l'« extrémité de la barre » est installée ou non :

IF[#1000EQ1]GOTO100

...

 $\overline{\phantom{a}}$  $\overline{\phantom{a}}$  $\overline{\phantom{a}}$  $\left\{ \right\}$  $\overline{\phantom{a}}$  $\overline{\phantom{a}}$ 

Ces séquences de programmes sont exécutées à l'« extrémité de la barre ». Si aucune extrémité de la barre n'est en attente, on saute toujours à la ligne N100

... N100 (Destination de saut en l'absence d'extrémité de la barre) J

#### **Démarrage après changement de barre**

Circuit d'attente jusqu'à ce que le changement de barre soit terminée N200 G4 X0.5 IF[#1002EQ0]GOTO200

#### **Le chargeur a avancé**

Circuit d'attente jusqu'à ce que le signal « Le chargeur a avancé » soit en attente N300 G4 X0.5 IF[#1001EQ0]GOTO300

### **Exemple**

M67 N300 G4 X0.5 IF[#1001EQ0]GOTO300 M68

### **Variables utilisées**

Dans le cycle O9100, les variables suivantes sont utilisées :

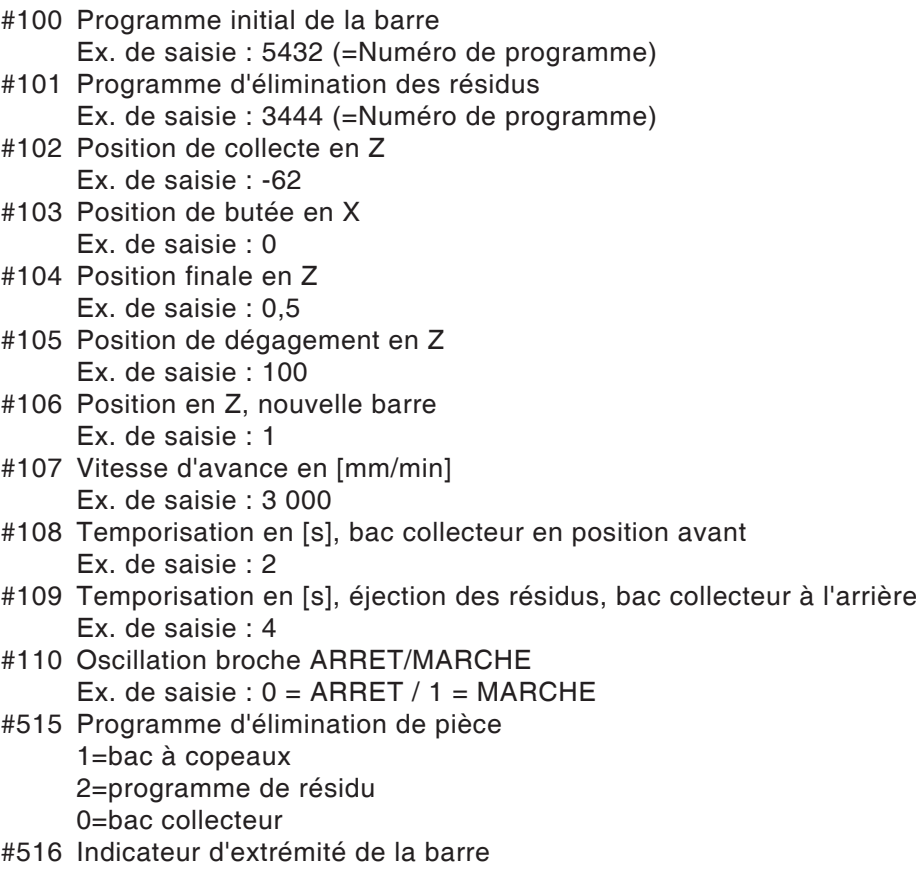

#### **Programme modèle pour embarreur LM800**

 $\frac{1}{\sqrt{2}}$ 

O0001 (CHARGEUR PROGRAMME) G10L2P1Z200 (POUR G54) G92S2000 (HSP.LIMIT) (DÉGAGEMENT DU BASCULEUR D'OUTILS) G18G40G80 G90G95T0 G0G53X440Z430M9 M5

#100=0 (PROGRAMME DE DEBUT DE BARRE) #101=0 (PRG RESIDUS) #102=-10 (POSITION DE COLLECTE Z) #103=0 (POSITION DE BUTEE X) #104=1 (POSITION FINALE Z) #105=100 (POSITION DE DEGAGEMENT Z) #106=1 (PT FINAL .EN Z NOUVELLE BARRE) #107=3000 (VIT. D'AVANCE MM/MIN) #108=3 (TEMPS D'EXPOS; BAC COLL.) #109=3 (TEMPS D'EXPOS. EJECT. RESIDUS) #110=0 (OSCILLATION BROCHE) #515=1 (ELIMINATION PIECE)

(BUTEE) T0606 G54

M98P9100

(DÉGAGEMENT DU BASCULEUR D'OUTILS) G18G40G80 G90G95T0 G0G53X440Z430M9

M30  $\%$ 

# **F : Gestion des outils**

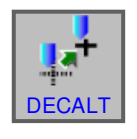

## **Paramètres de l'outil**

- Appuyer sur la touche de fonction.
- Avec « DECALT », la fenêtre s'affiche pour les données de correction d'outil.
- Il y a 4 onglets de sélection disponibles :
- Correction des données géométriques
- Correction de l'usure
- Données d'outil
- Simulation outil

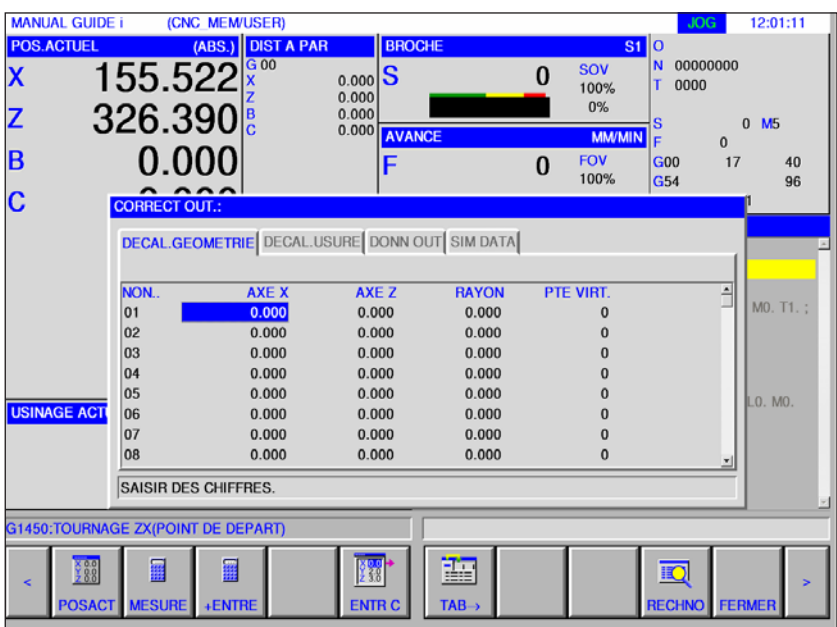

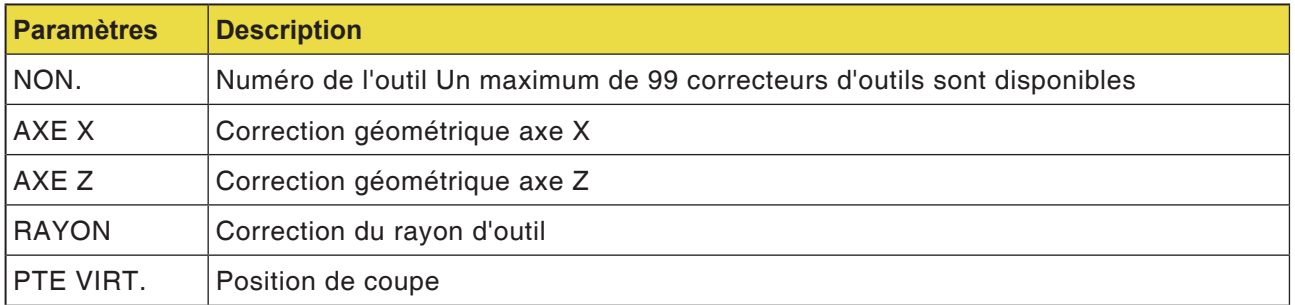

#### **Mesure**

12:03:15

#### **Correction géométrique pour l'axe X et l'axe Z**

• Appuyer sur la touche de fonction.

Avec « MESURE », le calcul de correction suivant est effectué.

> Valeur actuelle de la coordonnée absolue - Valeur cible des coordonnées de la pièce).

> Répéter en conséquence la mesure pour l'axe Z.

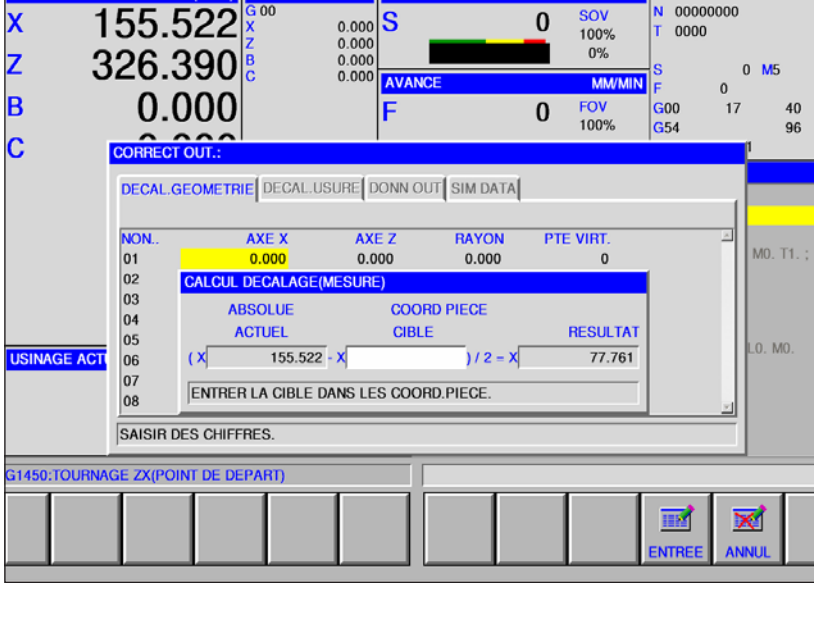

**MANUAL GUIDE i (CNC\_MEM/USER)** 

(ABS.) DIST A PA

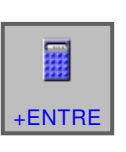

**MESURE** 

### **Calcul**

#### **Correction géométrique pour l'axe X et l'axe Z**

- Appuyer sur la touche de fonction.
- Avec « +ENTRE », le calcul de correction suivant est effectué.

Valeur actuelle + valeur absolue de correction.

Répéter en conséquence la mesure et le calcul pour l'axe Z.

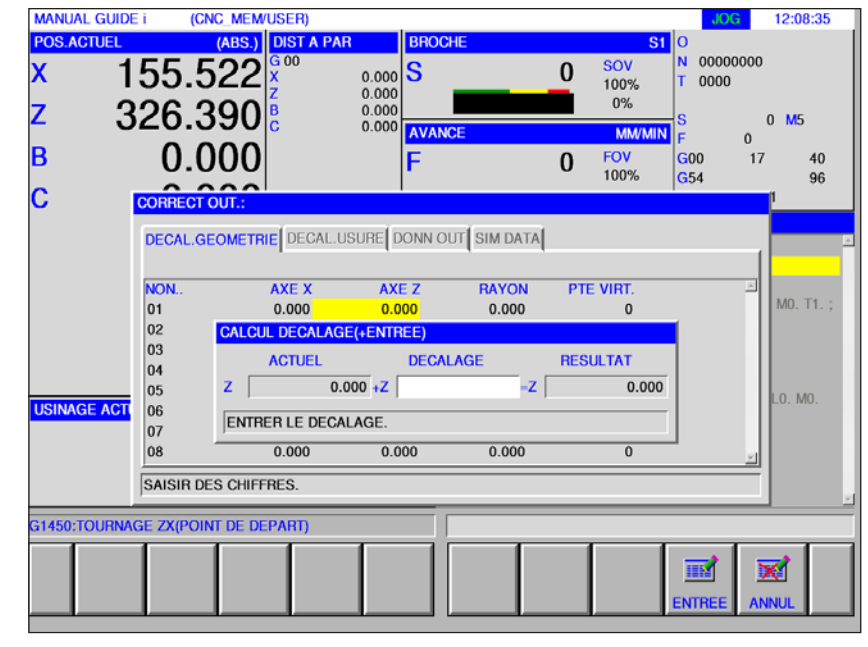

**PMCD** Fanuc 31i Turn

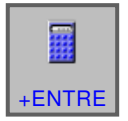

## **Correction du rayon**

- Avec « +ENTRE », le calcul de correction suivant est effectué.
	- Entrer la valeur actuelle du rayon + correction.

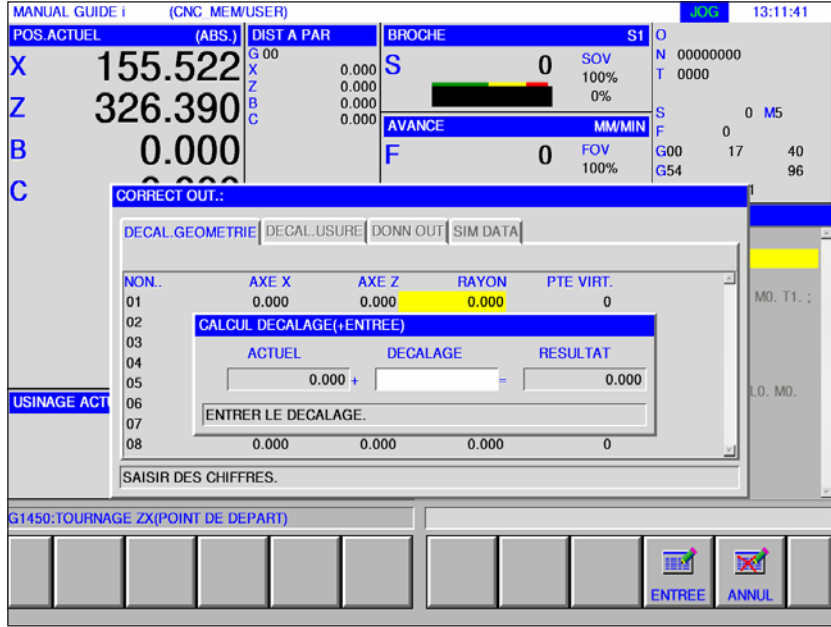

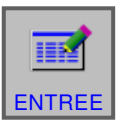

• Terminer le calcul avec « ENTREE ».

## **Position de coupe**

- Sélectionner la position de coupe souhaitée dans la barre des touches de
	- fonction.

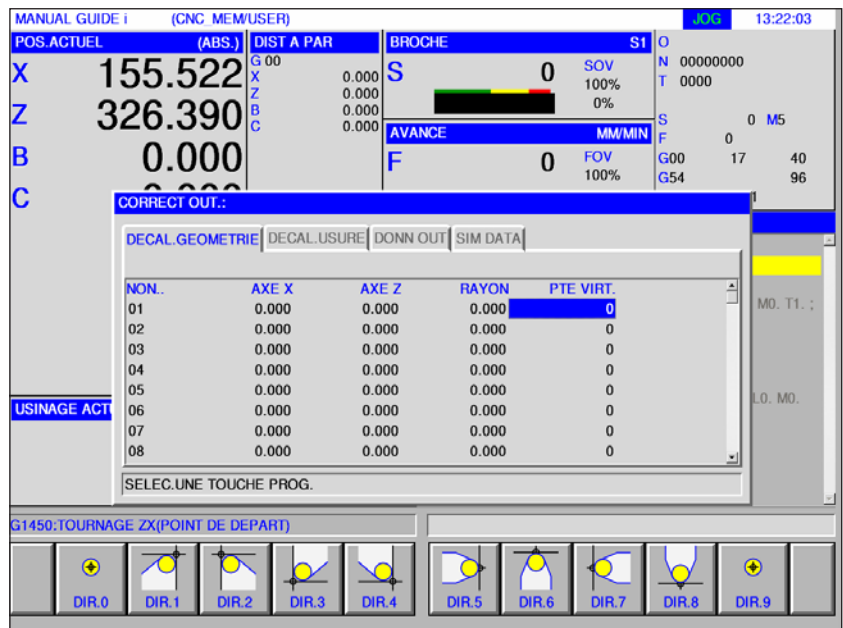

## **Correction de l'usure de l'outil**

L'entrée des mesures et des calculs de la correction d'usure, de la correction du rayon et du réglage des positions de coupes doit être effectuée de la même façon que celles de la correction géométrique.

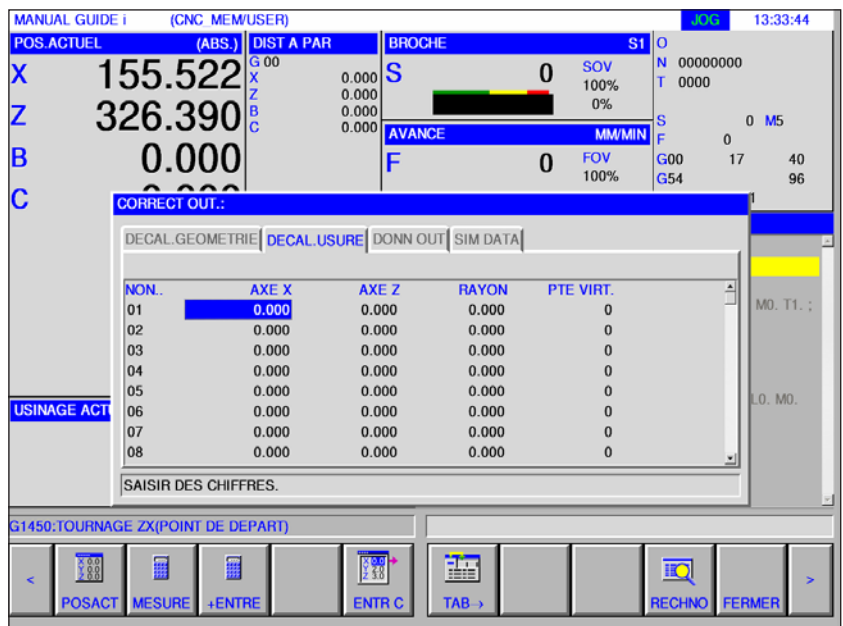

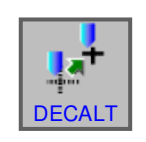

## **Données d'outils**

- Appuyer sur la touche de fonction.
- Avec « DECALT », la fenêtre s'affiche pour les données de correction d'outil.

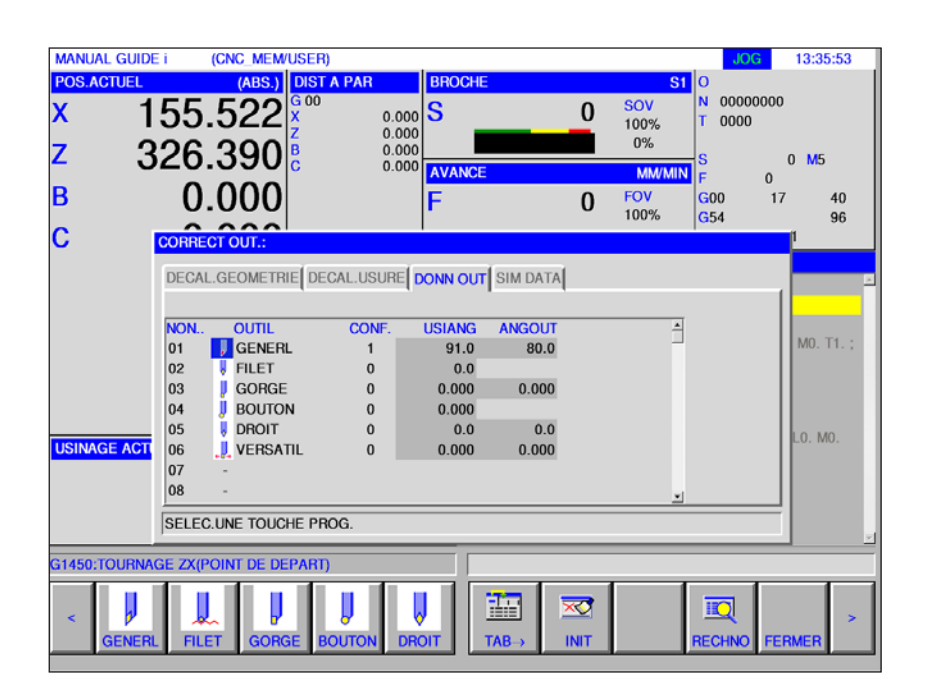

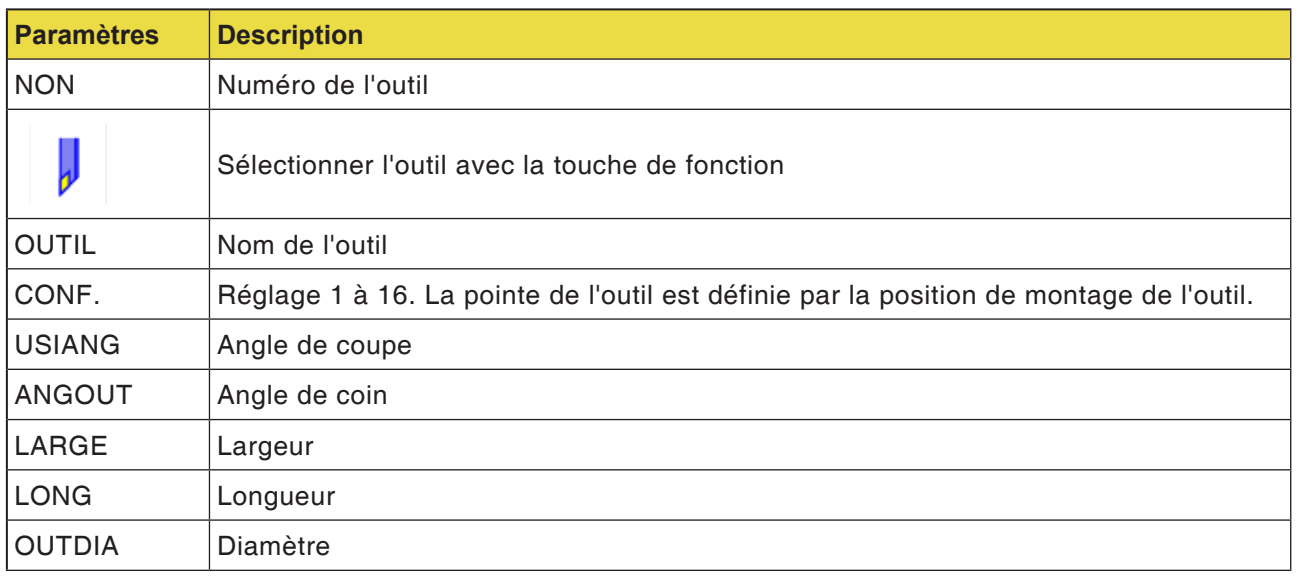

#### **Remarque :**

Les paramètres disponibles peuvent varier en fonction de l'outil sélectionné.

AN

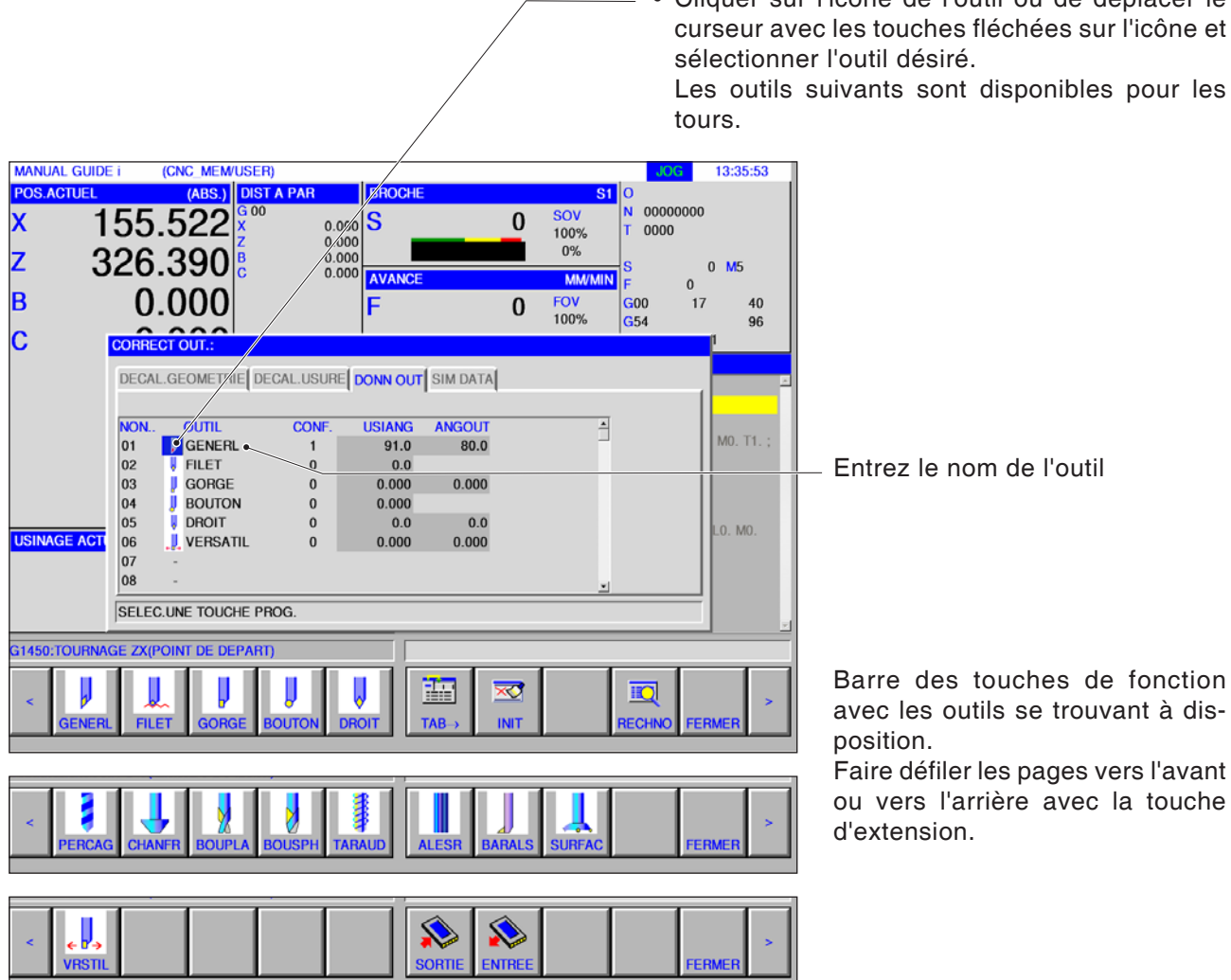

## **Sélection de l'outil**

• Cliquer sur l'icône de l'outil ou de déplacer le curseur avec les touches fléchées sur l'icône et

*EMCO Fanuc 31i Turn* F6

#### **Remarque :**

Les paramètres disponibles pour les numéros de réglage de l'outil peuvent varier en fonction de l'outil sélectionné.

## **Numéro de réglage de l'outil**

• En sélectionnant le numéro de réglage de l'outil avec le curseur, une fenêtre d'instruction apparaît automatiquement dans la partie droite de l'écran.

Pour un outil de tournage général, la règle est la suivante :

En entrant le numéro de réglage de l'outil (1... 16) le dispositif peut être réalisé.

> Paramètres pour un outil de tournage général.

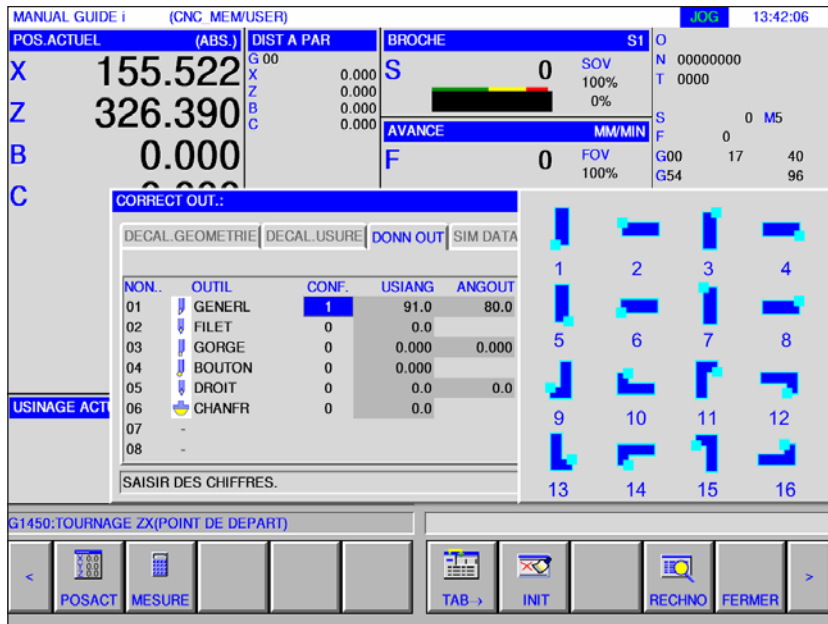

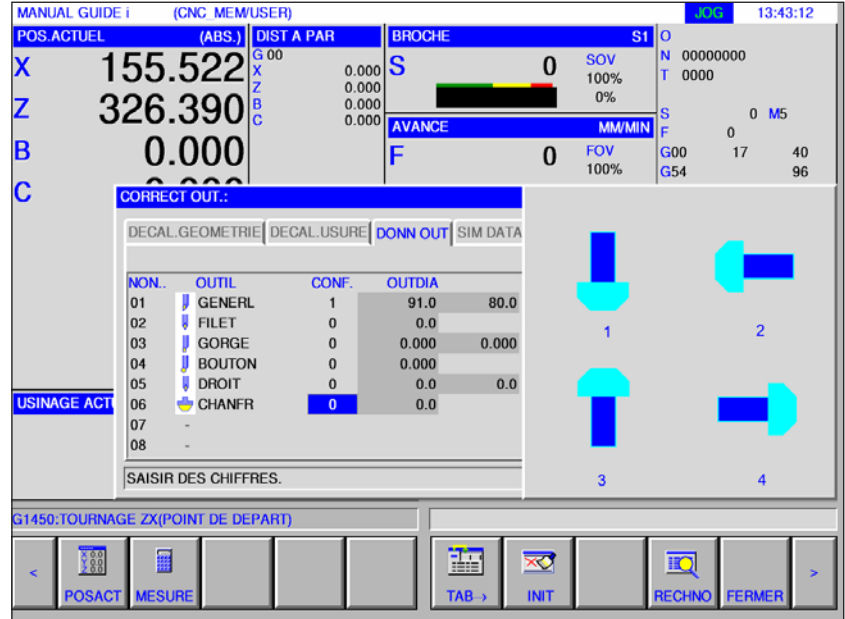

Paramètres pour un outil de fraisage.

## **Angle de réglage, angle de coin, diamètre, largeur et longueur**

• En sélectionnant les données d'outil avec le curseur, une fenêtre d'instructions apparaît automatiquement. Ici, les données d'outils peuvent être réglées.

Avec l'entrée en degrés °, il est possible d'entrer un nombre de trois chiffres et une décimale.

 $JOG$   $13:45:18$ 

00000000

 $SOW$ 

Lors de l'entrée en pouces ou en mm, il est possible de saisir un numéro à huit chiffres. Si des chiffres avec plusieurs décimales sont entrés, on arrondit à 1 décimale.

Les noms et les numéros des éléments dépendent du type d'outil. Pour plus de détails, reportez-vous au tableau ci-dessous. Les outils ne nécessitant pas d'ajustement des données d'outils ne sont pas inclus.

Pour effectuer des cycles de fraisage, aucune donnée d'outils n'est nécessaire.

Par conséquent, des cycles de fraisage peuvent être exécutés même si aucune donnée d'outils n'a été réglée.

#### 155.522 s  $\mathbf{0}$  $0.000$ <br> $0.000$ 100%  $0000$ nor. 326.390  $0.000$  $0 M5$  $\overline{a}$  $0.000$ FOV<br>100% B  $\Omega$  $\overline{3}00$  $40$ esa Ċ DECAL.GEOMETRIE DECAL.USURE DONN OUT SIM DATA  $\frac{NON}{01}$  $Q(III)$  $\overline{\text{COMI}}$ **TISTANG** ANGOLD GENERL  $91.0$ 80.0  $|_{02}$ **FILET**  $\mathfrak{g}$  $0.0$  $\log$ GOBGE  $\sqrt{2}$  $0.000$  $0.000$  $|_{04}$ **BOUTON**  $0.000$  $\mathbf{0}$  $05$ **DROIT**  $\overline{0}$  $0.0$  $0.0$ **SINAGE AC**  $\overline{06}$  $C$ HANFR  $\overline{a}$  $0.0$  $|07$ 08 SAISIR DES CHIFFRES G1450:TOURNAGE ZX(POINT DE DEPART) 圓 語 388  $\overline{\mathbf{x}}$  $\overline{10}$ ESU **TAR INIT** ECHN

#### **Données de forme de l'outil pour le tournage**

**MANUAL GUIDE i** 

(CNC MEM/USER)

**DIST A PAR** 

 $I$ 

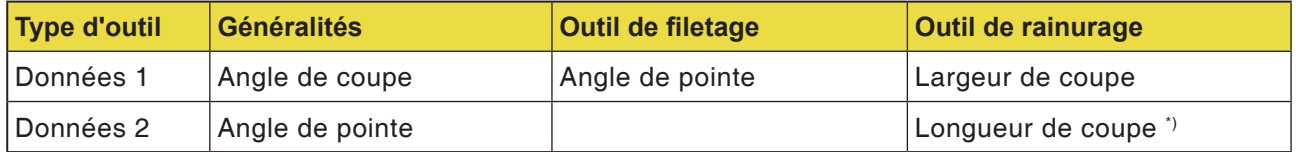

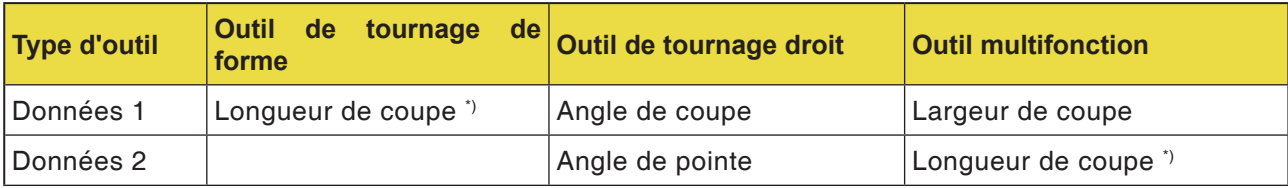

#### **Données de forme de l'outil pour le fraisage**

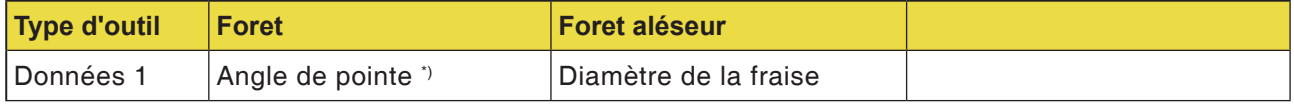

\*) L'usinage par cycle peut être effectué sans réglage.

## **PMCD** Fanuc 31i Turn

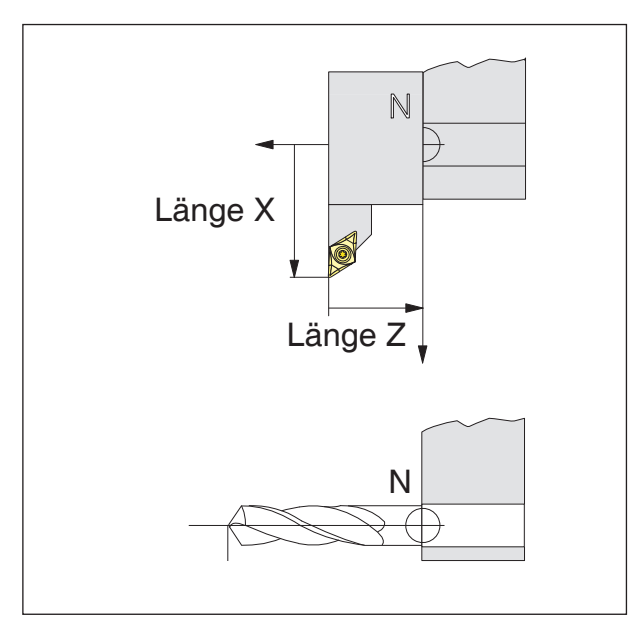

*Direction de la correction de longueur pour les types d'outil*

#### **Correction de la longueur d'outil**

Avec la correction de la longueur d'outil, le point zéro de l'outil est placé du point de référence du porte-outil N dans la pointe de l'outil.

Cela permet à toutes les indications de position de se référer à la pointe de l'outil.

Le point de référence du porte-outil N se trouve dans la plupart des tours sur la surface frontale du disque de la tourelle porte-outils ou du porte-outil.

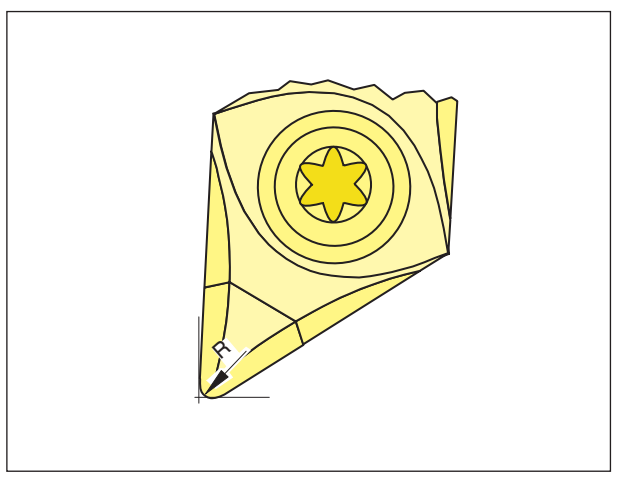

**Rayon de coupe**

L'indication du rayon de coupe est nécessaire seulement si une compensation de rayon de coupe (G41, G42) est sélectionné pour l'outil concerné !

*Rayon de coupe R*

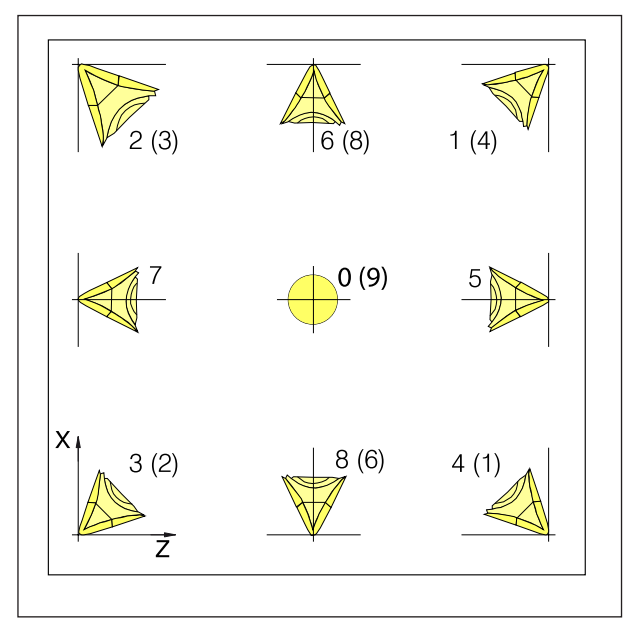

*Position de coupe des outils de tournage*

#### **Position de coupe des outils de tournage**

Considérez l'outil d'après la façon dont il est serré sur la machine pour déterminer le type. Pour les machines où l'outil est au-dessous (devant) le centre de rotation (par exemple Concept Turn 55), il faut utiliser les valeurs entre parenthèses en raison de l'inversion de la direction +X-.

#### **Outils de tournage**

Outil général Outil de taraudage Outil de rainurage Outil circulaire Outils droits Outil de perçage **Tarauds** Alésoir Barre de perçage B Outil de tournage polyvalent

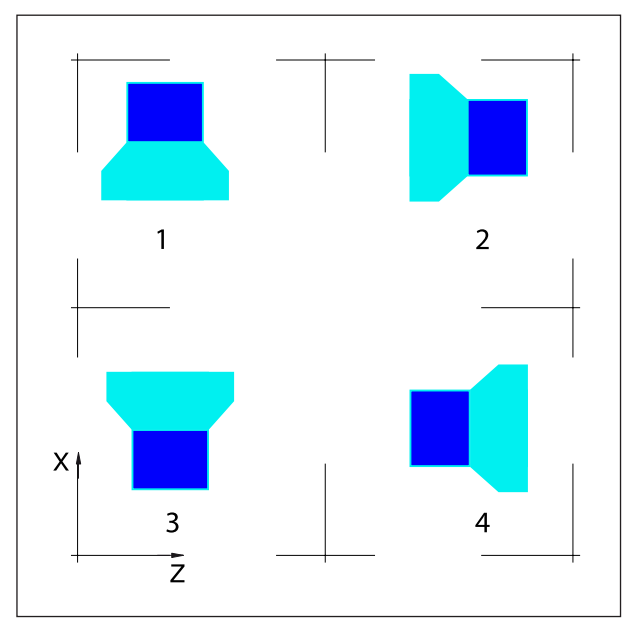

*Position de coupe des outils de perçage et de fraisage*

#### **Position de tranchant des outils de fraisage et de forage**

#### **Outils de fraisage**

Outil de chanfreinage Fraise en bout Fraise en bout de boule **Tarauds** Fraise à surfacer

## **Entrée et sortie de la correction géométrique, correction d'usure et des données d'outils**

Le chemin pour l'enregistrement et la lecture des données est défini dans le EMConfig sous la rubrique « Répertoire de transfert ».

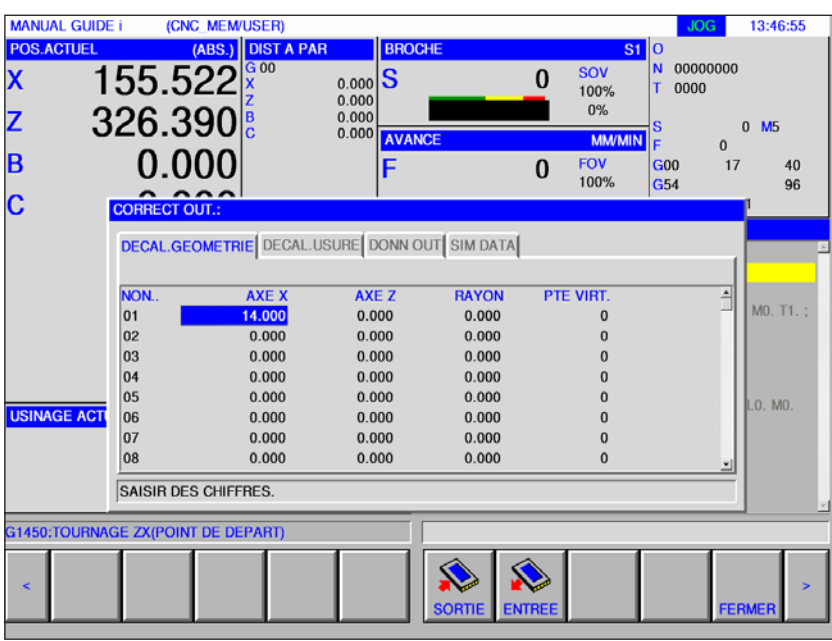

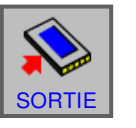

• Pour la sortie des données, appuyer sur la touche de fonction

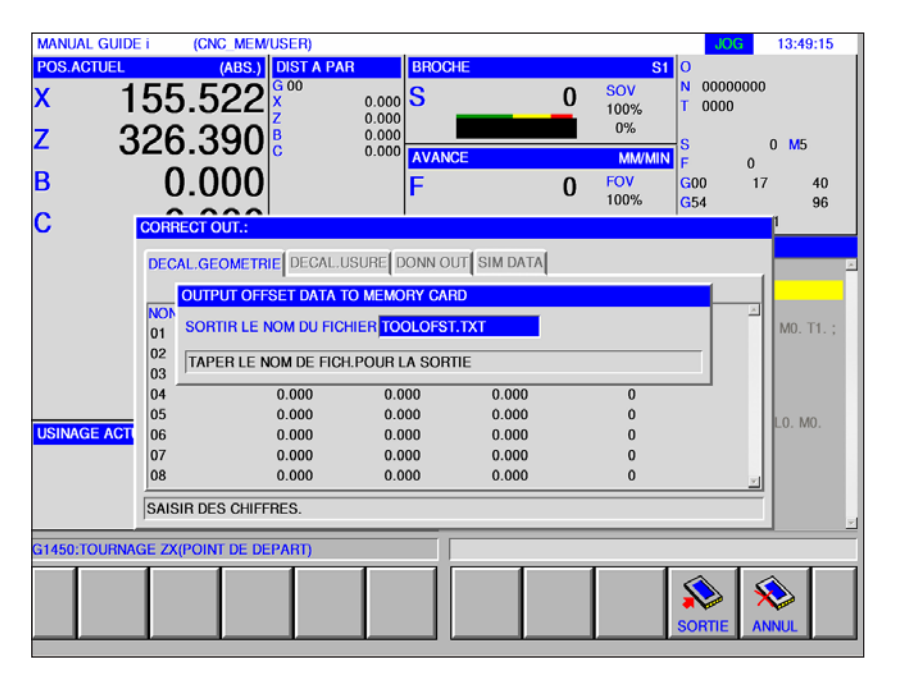

Les données de la correction géométrique et la correction d'usure sont enregistrées par défaut dans le fichier de TOOLOFST.TXT. Le nom du fichier peut être modifié selon les restrictions suivantes : Il est possible d'utiliser 8 caractères maximum et aucun caractère spécial.

Les données d'outil sont stockées dans le fichier de TOOLDB.DAT.

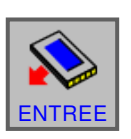

• Pour l'entrée des données, appuyer sur la touche de fonction

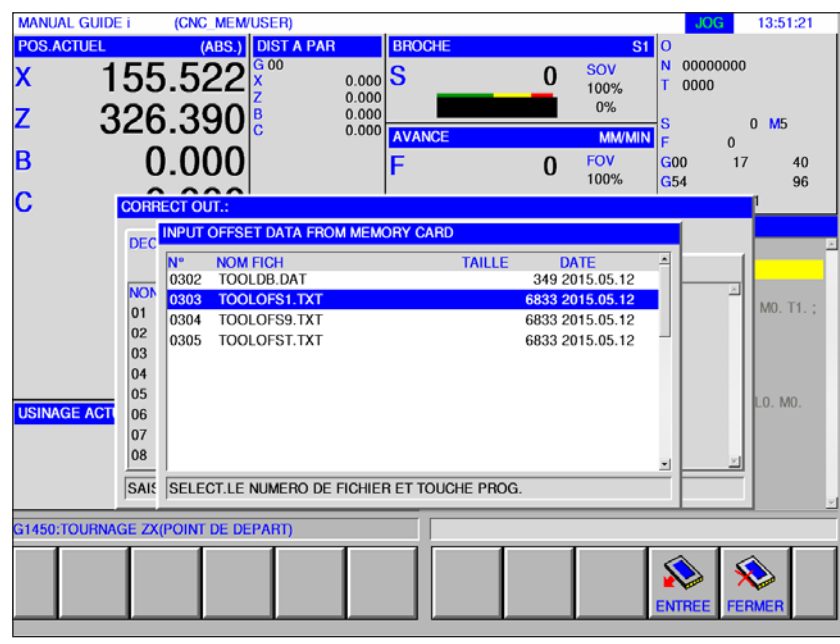

Sélectionner le fichier désiré et ouvrir avec « ENTREE ».

## **Simulation d'outils**

### **Outils 3D**

Dans la liste d'outils, les outils 3D peuvent être pris en charge par le Gestionnaire d'outils. Il est possible de faire une attribution de couleurs indépendante pour les différents outils.

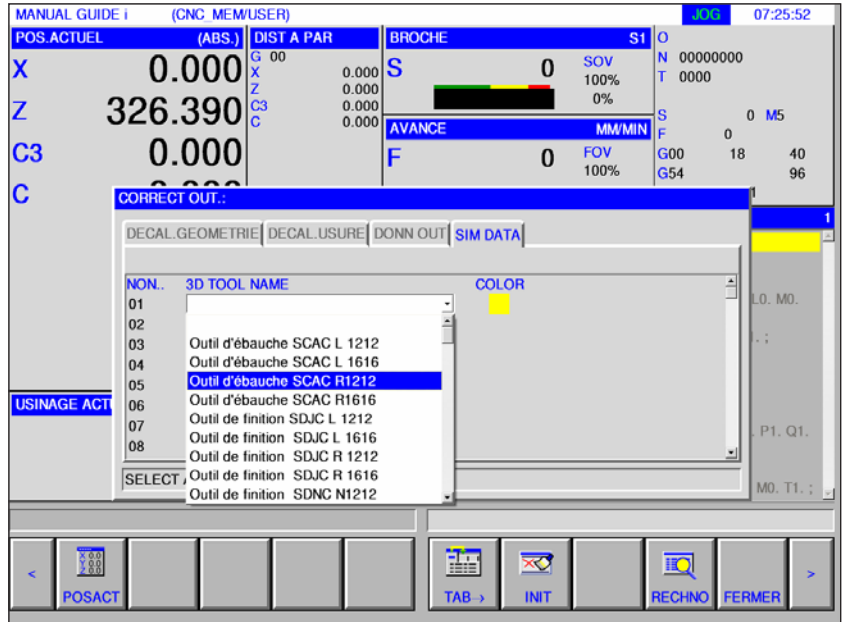

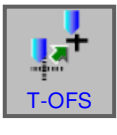

- **1** Appuyer sur la touche de fonction.
- **2** Sélectionner la simulation.
- **3** Avec un double clic sur les outils 3D, la sélection d'outils est activée (menu déroulant). En appuyant sur la touche, il est possible de continuer à faire défiler la sélection d'outils.
- **4** Pour désélectionner un outil, une ligne vierge doit être sélectionnée dans le menu de sélection (la toute première ligne).

## **Sélection de la couleur**

Afin que les différents outils puissent être mieux représentés et mieux différenciées dans la simulation, on leur affecte des couleurs spécifiques et librement sélectionnables.

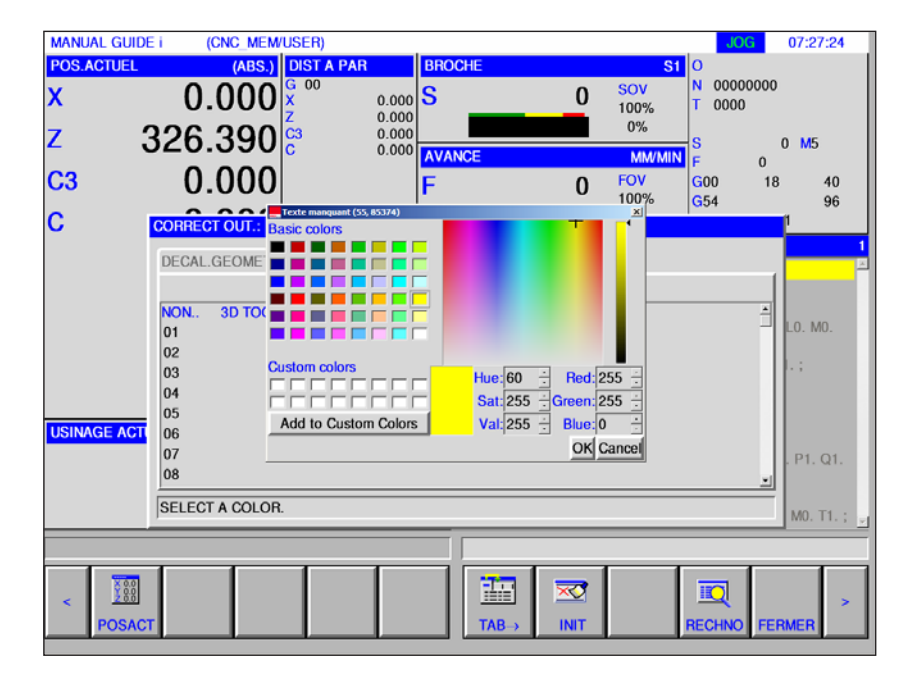

- **1** Avec un double clic ou en appuyant sur la touche Espace sur le nuancier, la fenêtre de sélection des couleurs s'ouvre.
- **2** Des couleurs prédéfinies s'affichent sous forme de couleurs de base. Des couleurs personnalisées sont stockées sous forme de Custom Colors.
- Créer des Custom colors : Choisir la couleur désirée avec le pointeur de la souris dans le champ de couleur de la couleur d'outils. En option, il est possible d'entrer les valeurs manuellement pour R, G, B.
- Ajouter la nouvelle couleur avec « Add to Custom Color ».
- **3** Pour désélectionner à nouveau de couleur, il faut choisir Noir.
- **4** Termine l'entrée avec OK ou annuler avec Cancel.

#### **Remarque :**

Si aucune couleur de sélectionner, on utilise celle du 3D Tool Manager. Dans le cas contraire, la couleur réglée est prioritaire.

#### **Remarque :**

La mesure d'outils est seulement possible avec un outil actif.

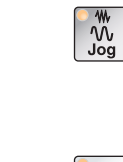

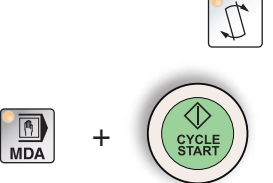

## **Mesure manuelle de l'outil**

#### **Pré-requis**

L'outil à mesurer est déjà créé dans la liste d'outils et se trouve physiquement à l'emplacement du magasin. L'outil crée doit maintenant être mesuré.

**1** Sélectionner le mode « JOG ».

Pour mesurer les outils, on utilise la pièce à usiner.

- **2** Rentrer par pivotement l'outil à mesurer.
- **3** Enclencher la broche en mode MDA. G97 S1000 M4
- **4** Planer la pièce.
- **5** Tourner longitudinalement la pièce.
- **6** Mesurer le diamètre de la pièce.

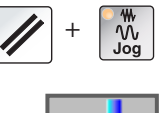

**7** Appuyer sur la touche de fonction.

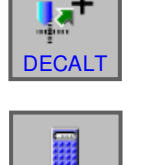

**MESURE** 

- **8** Déplacer le curseur sur le bon numéro d'outil dans X et appuyer sur la touche de fonction « MESURE ».
- **9** Indiquer le diamètre de l'outil préalablement mesuré.
- **10** Terminer l'entrée avec la touche de fonction « ENTREE ». L'outil est maintenant mesuré dans Z.

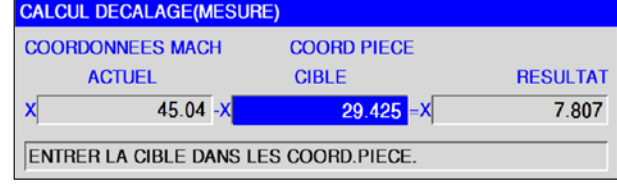

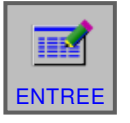

F15 *Fanuc 31i Turn*

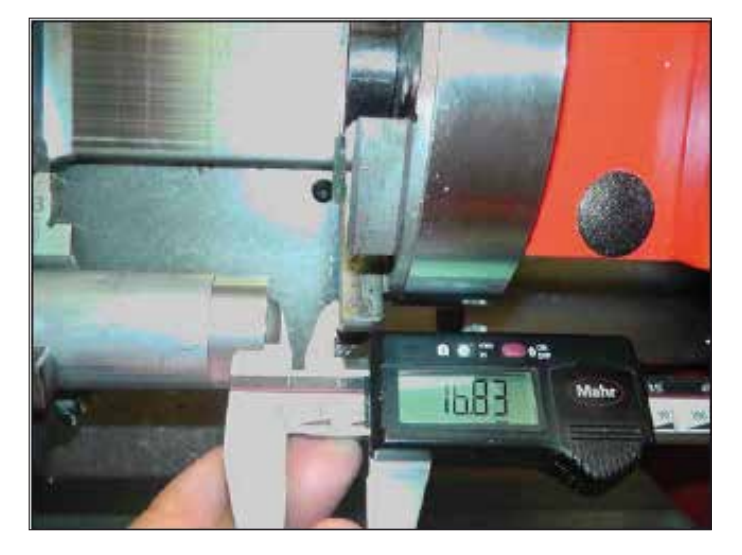

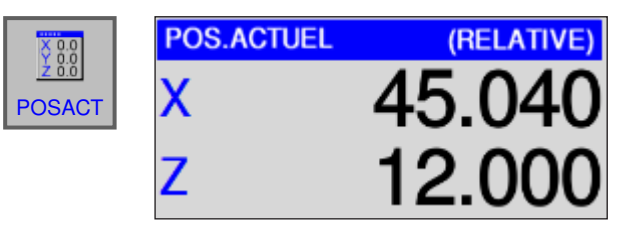

**11** Appuyer sur la touche de fonction « POSACT » afin de voir les coordonnées relatives.

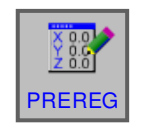

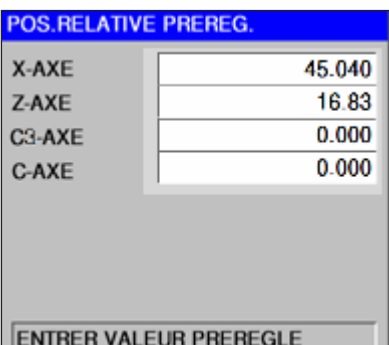

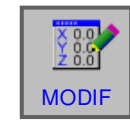

**12** Appuyer sur la touche de fonction « PREREG » et indiquer la valeur mesurée dans Z.

Accepter les modifications avec la touche de fonction « MODIF ».

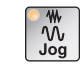

DECAL

Sélectionner le mode « JOG ».

- 
- **13** Gratter l'outil frontalement en mode Jog.

14 Appuyer sur la touche de fonction « DECALT » et mettre le curseur sur la valeur Z de l'outil à mesurer.

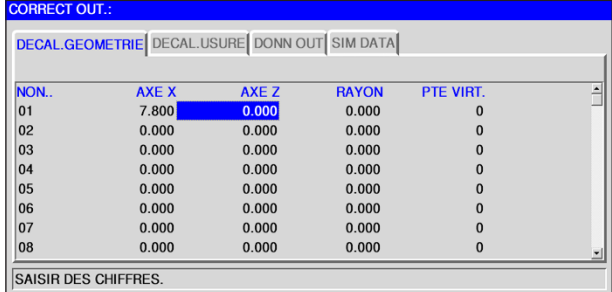

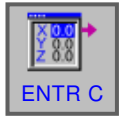

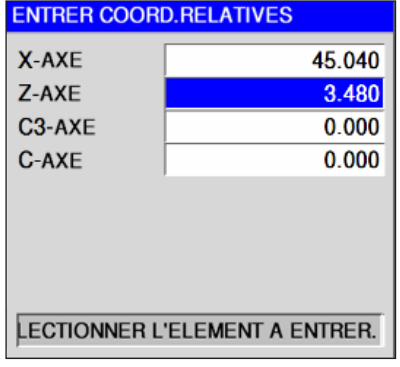

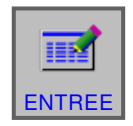

**15** Appuyer sur la touche de fonction « ENTR C », mettre le curseur sur Z-AXE .

Terminer l'entrée avec la touche de fonction « ENTREE ».

**16** L'outil est maintenant mesuré dans X et Z.

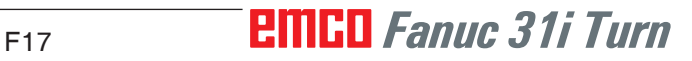

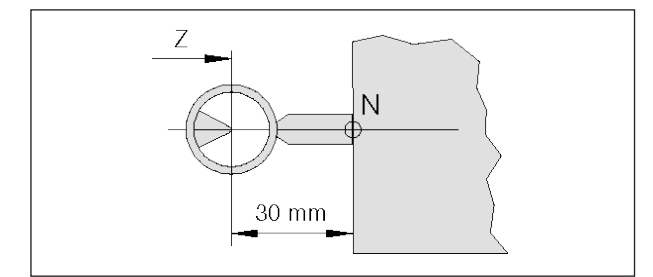

*Mesure de l'outil de référence Concept Turn 55*

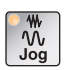

## **Mesure de l'outil avec un appareil de préréglage optique sur la machine**

**1** Ce procédé est plus précis, du fait que les contacts sont évités et que l'outil est représenté à plus grande échelle dans l'optique.

Avec l'outil de référence, la longueur doit être respectée. La longueur exacte doit être connue.

L'outil de référence est uniquement utilisé pour déterminer la position du réticule de l'optique dans le SCM.

- **2** Procédure :
- Sélectionner le mode « JOG ».
- Monter l'outil de référence et faire pivoter en position de travail.
- Déplacer l'outil de référence dans le réticule.
- Appuyer sur la touche de fonction « POSACT » afin d'afficher les coordonnées relatives.

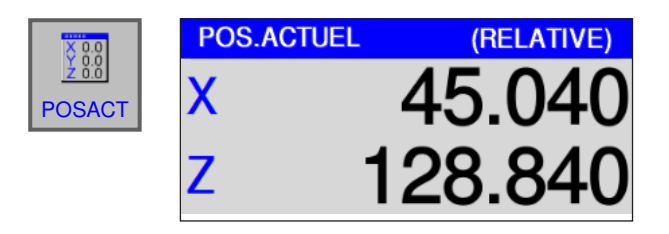

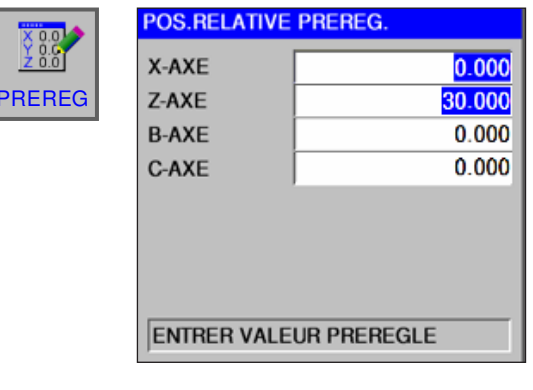

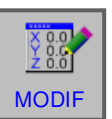

• Appuyer sur la touche de fonction « PRE-REG », enregistrer la valeur 0 dans X, et dans Z, la longueur de l'outil de référence. L'outil de référence n'est pas de la même longueur pour toutes les machines.

Accepter les modifications avec la touche de fonction « MODIF».

## **PINGO** Fanuc 31i Turn

 $\frac{1}{2}$   $\frac{1}{2}$   $\frac{1}{2}$ 

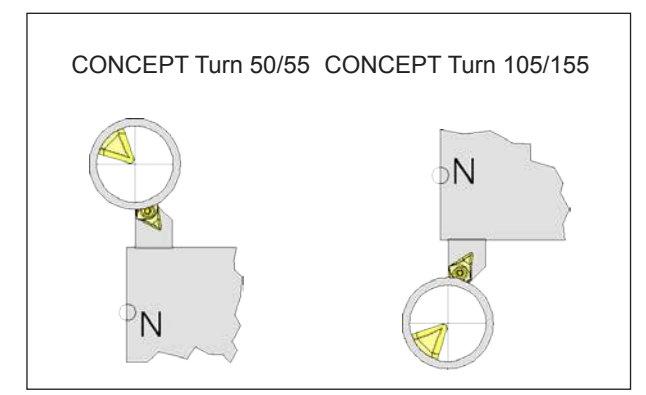

*Déplacer avec l'outil dans le réticule*

DECAL<sup>-</sup>

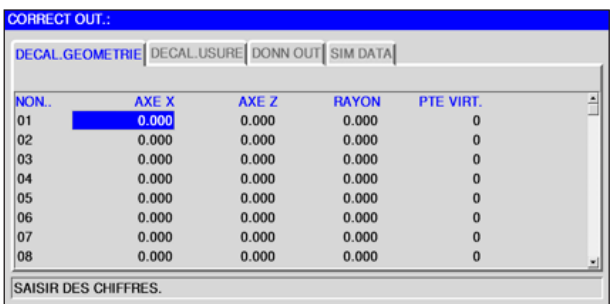

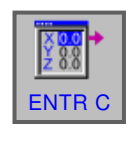

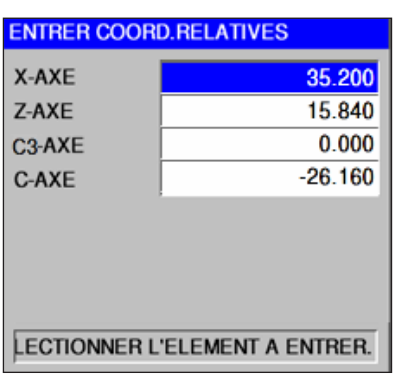

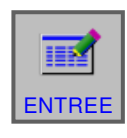

- **3** Mesurer l'outil
- Faire pivoter l'outil à mesurer dans la position de travail.
- Déplacer l'outil dans le réticule.

• Appuyer sur la touche de fonction « DECALT » et placer le curseur sur le bon numéro de correction.

• Appuyer sur la touche de fonction « ENTR C » et placer le curseur sur X-axe.

• Terminer l'entrée avec « ENTREE ».

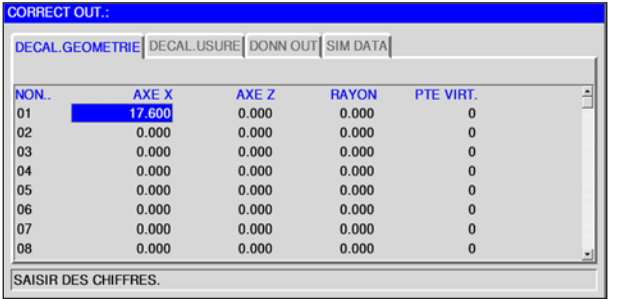

**ENTR** 

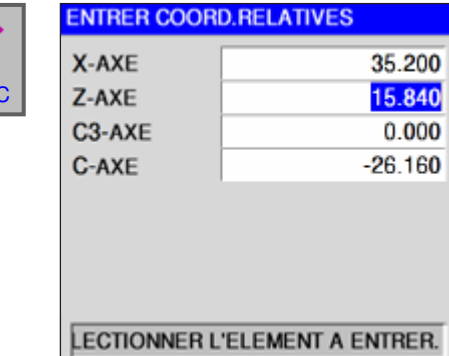

• Placer le curseur sur Z-axe.

• Appuyer sur la touche de fonction « ENTR C » et placer le curseur sur Z-axe.

≡≡≸ ENTREE

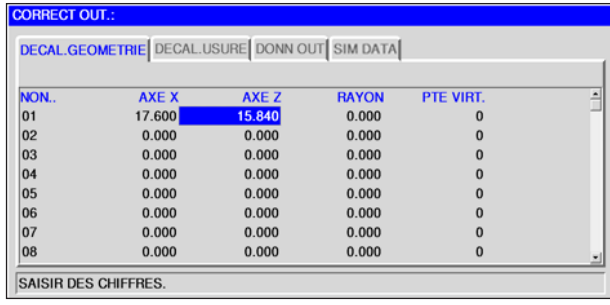

• Terminer l'entrée avec « ENTREE ».

• L'outil est maintenant mesuré dans X et Z.

## **G : Exécution du programme**

AN

## **Conditions requises**

### **Définir les points zéro**

Les points zéro utilisés doivent être mesurés et entrés.

#### **Outils**

Les outils utilisés doivent être mesurés et entrés. Les outils doivent se trouver aux positions correspondantes (T) dans le changeur d'outil.

#### **Point de référence**

Le point de référence doit être positionné dans tous les axes.

#### **Machine**

La machine doit être opérationnelle.

La pièce doit être bien fixée.

Les pièces détachées (clé de serrage, etc.) doivent être retirées de la zone de travail pour éviter les collisions.

La porte de la machine doit être fermée pour démarrer le programme.

#### **Alarme**

Aucune alarme ne doit survenir.

#### **Remarque :**

Pendant l'exécution du programme, les données d'outil des outils utilisés ne doivent pas être modifiées.

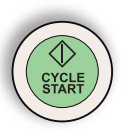

## **Démarrage NC**

Afin de pouvoir lancer l'exécution du programme NC, un programme Fanuc doit être ouvert. Le nom de fichier du programme actuellement ouvert est affiché dans le centre de la fenêtre de simulation.

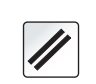

### **Reset NC**

Cette touche permet d'interrompre l'exécution du programme NC et de le remettre à l'état initial.

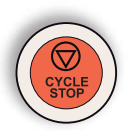

### **Arrêt NC**

Cette touche permet d'arrêter l'exécution du programme NC. La simulation peut être poursuivie avec cette touche « Démarrage du cycle ».

## **Lancement du programme, arrêt du programme**

• Ouvrez un programme pour l'usinage.

• Sélectionner le mode « AUTO ».

 $\bigtriangledown$ 

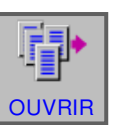

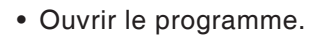

- Cette touche de fonction ouvre le programme sélectionné.
- Appuyez sur la touche « Démarrage du cycle ».

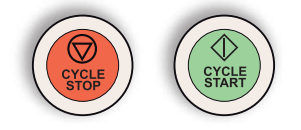

• Arrêter le programme avec « Arrêt du cycle », poursuivre avec « Démarrage du cycle ».

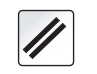

• Interrompre le programme avec « Reset NC ».

## **PINGO** Fanuc 31i Turn G<sub>2</sub>

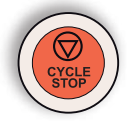

## **Repositionnement**

Si une interruption de programme survient en mode automatique, par exemple après une rupture d'outil, l'outil peut être enlevé du contour en mode manuel.

Afin d'éviter d'autres collisions, les axes doivent être déplacés dans une position sûre.

Les coordonnées de la position d'interruption sont sauvegardées.

Les différences de course des axes déplacées en mode manuel s'affichent dans la fenêtre de valeur réelle. Cette différence de course est appelée « Décalage de repos ».

### **Poursuivre l'exécution du programme:**

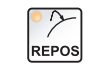

• Sélectionner le mode REPOS. Ainsi, l'outil peut à nouveau être approché du contour de la pièce.

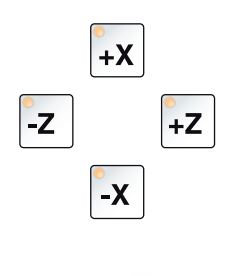

• Sélectionner l'un après l'autre chaque axe à déplacer et déplacer en position d'interruption.

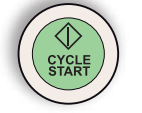

• Avec « Démarrage du cycle », poursuivre à nouveau le traitement en mode automatique.

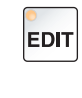

## **Amorce de séquence**

• Sélectionner le mode « Edit ».

• Sélectionner le mode « AUTO ».

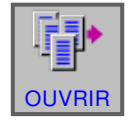

• Ouvrir le programme.

Sélectionner la ligne de programme correspondante à partir de laquelle le programme doit commencer.

 $\frac{1}{\frac{1}{\text{Auto}}}$ 

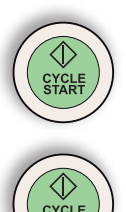

• Appuyer sur la touche Démarrage NC. Le message suivant apparaît : « Démarrer au milieu du prog. (Start/Réf »

Appuyer encore une fois sur Démarrage NC pour confirmer.

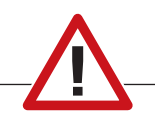

#### **Attention :**

- Toutes les commandes se trouvant avant la ligne sélectionnée sont ignorées.
- Cela concerne la sélection des outils, les décalages du point zéro, etc.

# **H: Alarmes et Messages**

### **Alarmes machine 6000 - 7999**

Ces alarmes sont déclenchées par la machine. Les alarmes sont différentes selon les différentes machines.

Normalement, les alarmes 6000 - 6999 doivent être acquittées avec RESET. Les alarmes 7000 - 7999 sont des messages qui disparaissent souvent de nouveau lorsque la situation de déclenchement a été éliminée.

#### **PC MILL 50 / 55 / 100 / 105 / 125 / 155 Concept MILL 55 / 105 / 155**

#### **6000: ARRET D'URGENCE**

La touche Arrêt d'urgence a été actionnée. Le point de référence est perdu, les entraînements auxiliaires sont coupés.

Supprimez la situation de danger et déverrouillez la touche.

**6001: AP DEPASSEMENT TEMPS DE CYCLE** Prévenir le Département après-vente EMCO.

**6002: AP-AUCUN PROGRAMME CHARGE**

Prévenir le Département après-vente EMCO.

#### **6003: AP-MODULE DE DONNEES INEXIS-TANT**

Prévenir le Département après-vente EMCO.

#### **6004: AP-ERREUR DE MEMOIRE RAM**

Prévenir le Département après-vente EMCO.

#### **6005: ECHAUFFEMENT TEMP.MODULE FREINAGE**

L'entraînement principal a été freiné trop souvent, grands changements de vitesse en peu de temps. E4.2 actif

#### **6006: RESISTANCE DE FREINAGE SUR-CHARGE**

voir 6005

#### **6007: CIRCUIT DE SECURITE DEFECTUEUX**

Contacteur d'axe ou entraînement principal non désactivé avec machine hors circuit. Le contacteur est resté accroché ou bien défaut de contact. E4.7 n'était pas actif à l'enclenchement.

#### **6008: ABSENCE D'ABONNE CAN**

Vérifiez les fusibles ou prévenir le Département après-vente EMCO.

#### **6009: CIRCUIT DE SECURITE DEFECTUEUX**

Un programme CNC en cours est arrêté; les entraînements auxiliaires sont coupés; le point de référence est perdu.

Prévenir le Département après-vente EMCO.

#### **6010: ENTRAINEMENT AXE X PAS PRET**

La carte moteur pas-à-pas est défectueuse ou trop chaude; un fusible ou le câblage est défectueux.

Un programme CNC en cours est arrêté; les entraînements auxiliaires sont coupés; le point de référence est perdu.

Vérifier les fusibles ou bien prévenir le Département après-vente EMCO.

#### **6011: ENTRAINEMENT AXE Y PAS PRET** voir 6010.

**6012: ENTRAINEMENT AXE Z PAS PRET** voir 6010.

#### **6013: ENTRAINEMENT PRINCIPAL PAS PRET**

L'alimentation de l'ent. principal est défectueux ou l'entraînement principal est trop chaud; un fusible ou le câblage est défectueux.

Un programme CNC en cours est arrêté; les entraînements auxiliaires sont coupés.

Vérifier les fusibles ou bien prévenir le Département après-vente EMCO.

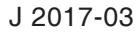

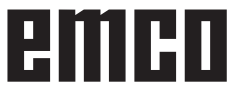

#### **6014: PAS DE VITESSE BROCHE PRINCIPALE**

Cette alarme est déclenchée lorsque la vitesse de broche tombe au-dessous de 20 tr/min, ce qui est dû à une surcharge. Modifier les données de coupe (avance, vitesse, approche). Le programme CNC est interrompu et les entraînements auxiliaires sont coupés.

#### **6019: ETAU DÉPASSEMENT DE TEMPS**

L'étau électrique n'a pas atteint de position finale dans les 30 secondes.

Commande ou platine de l'organe de serrage défectueuse; l'étau est coincé, régler les fins de course.

#### **6020: PANNE ÉTAU**

Avec l'étau électrique fermé, le signal "Organe de serrage fixé" de la platine de l'organe de serrage n'a pas été transmis.

Commande, platine de l'organe de serrage, câblage défectueux.

#### **6022: CARTE DE SERRAGE DÉFECTUEUX**

Lorsque le signal "Organe de serrage fixé" est transmis en permanence alors qu'aucun ordre de commande n'a été émis. Remplacer la platine.

#### **6024: PORTE DE MACHINE OUVERTE**

La porte a été ouverte pendant un mouvement de la machine. Un programme CNC en cours est interrompu. Les entraînements auxiliaires sont coupés.

#### **6027: FIN DE COURSE PORTE DÉFECTUEUX**

Le fin de course de la porte automatique est décalé, défectueux ou mal câblé.

Prévenir le Département après-vente EMCO.

#### **6028: DEPASSEMENT DE TEMPS PORTE**

La porte automatique se coince. Alimentation en air comprimé insuffisante, fin de course défectueux.

Vérifier la porte, l'air comprimé, le fin de course ou prévenir le Département après-vente EMCO.

#### **6030: PAS DE PIECE FIXEE**

Aucune pièce fixée, palier étau décalé, came de commutation mal réglée, matériel défectueux. Régler ou prévenir le Département après-vente EMCO.

#### **6040: CHANG. OUTIL-SURVEIL.VERROUIL-LAGE**

Après procédure avec changeur d'outil, la tourelle est pressée vers le bas par l'axe Z. Position de broche erronée ou défaut mécanique. E4.3=0 à l'état inférieur.

#### **6041: CHANGEUR D'OUTIL - DEPASSE-MENT DU TEMPS DE PIVOTEMENT**

Le plateau est coincé (collision?), fusible ou matériel défectueux.

Un programme en cours est interrompu. Vérifiez s'il y a eu collision, vérifiez les fusibles ou prévenez le Département après-vente EMCO.

#### **6043-6046: TOURELLE REVOLVER SURVEILLANCE DE POSITION**

Erreur de positionnement entraînement principal, erreur surveillance de position (interrupteur inductif de proximité défectueux ou déplacé, jeu), fusible défectueux, matériel défectueux.

L'axe Z peut avoir glissé de la denture avec machine coupée.

Un programme CNC courant est interrompu. Prévenir le département après-vente EMCO.

#### **6047: TOURELLE REVOLVER NON VER-ROUILLÉE**

La tourelle revolver s'est déplacée de la position de verrouillage, interrupteur inductif de proximité défectueux ou déplacé, fusible défectueux, matériel défectueux.

Un programme CNC courant est interrompu. Prévenir le département après-vente EMCO.

Lorsque la tourelle est décalée (aucun défaut), procéder comme suit:

Mettre la tourelle à la main en position de verrouillage. Passer au mode de fonctionnement MANUEL (JOG).

Commuter l'interrupteur à clé.

Déplacer le chariot Z vers le haut jusqu'à ce que l'alarme ne soit plus affichée.

#### **6048: TEMPS DE DIVISION DÉPASSÉ**

Appareil diviseur coincé (collision), alimentation insuffisante en air comprimé, matériel défectueux. Vérifier s'il y a eu collision, vérifier l'air comprimé ou prévenir le Département après-vente EMCO.

#### **6049: TEMPS DE VERROUILLAGE DEPASSE** voir 6048

#### **6050: M25 AVEC BROCHE PRINCIPALE EN MARCHE**

Cause : Erreur de progr. dans programme CN Le programme en cours est interrompu. Les entraînements auxiliaires sont coupés. Remède: Corriger le programme CN

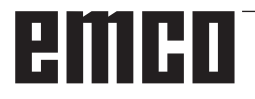

#### **6064: DISP. AUT. PORTE PAS PRET**

Cause: Chute de pression du dispositif Le dispositif est coincé. Fin de course défectueux Platines de sécurité défectueuses Câblage défectueux Fusibles défectueux

Le programme en cours est interrompu. Les entraînements auxiliaires sont coupés. Remède: Entretien du dispositif de porte.

#### **6069: SERRAGE TANI NON OUVERT**

Lors de l'ouverture du serrage , le maocontact ne s'ouvre pas dans les 400 ms. Manocontact défectueux ou bien problème mécanique. E22.3

#### **6070: INTERRUPTEUR MAN. TANI MANQUANT**

Lors de la fermeture du serrage, le manocontact ne répond pas. Pas d'air comprimé ou problème mécanique. E22.3

#### **6071: APPAREIL DIVISEUR PAS PRIT**

Le signal Servo Ready du convertisseur de fréquence manque. Température trop élevée entraînement TANI ou bien convertisseur de fréquence non opérationnel.

#### **6072: ETAU PAS PRET**

On a essayé de démarrer la broche avec étau ouvert ou sans pièce fixée. Blocage mécanique de l'étau. Alimentation insuffisante en air comprimé. Interrupteur d'air comprimé défectueux, fusible défectueux, matériel défectueux.

Vérifiez les fusibles ou contactez l'après-vente EMCO.

#### **6073: APPAREIL DIVISEUR PAS PRET**

Cause: Fin de course de verrouil. défecteuux Câblage défectueux Fusible défectueux Démarrage de broche avec appareil diviseur non verrouillé

Le programme en cours est interrompu. Les entraînements auxiliaires sont coupés. Remède: Entretien de l'appareil diviseur.

#### **6074: DEPASSEMENT DE TEMPS APP. DIVISEUR**

Cause: Blocage mécanique de l'appareil Fin de course de verrouil. défecteuux Câblage défectueux Fusible défectueux

Alimentation insuffisante en air comprimé. Le programme en cours est interrompu.

Les entraînements auxiliaires sont coupés.

Remède: Vérifier s'il y a collision, contrôler l'alimentation en air comprimé ou bien contacter l'après-vente EMCO.

#### **6075: M27 AVEC BROCHE PRINCIPALE EN MARCHE**

Cause : Erreur de progr. dans programme CN Le programme en cours est interrompu. Les entraînements auxiliaires sont coupés. Remède: Corriger le programme CN

#### **7000: MOT T ERRONE PROGRAMME**

Position d'outil programmée supérieure à 10. Un programme CN en cours est arrêté. Interprogramme avec RESET, corriger le programme.

#### **7001: "M6" NON PROGRAMMÉ!**

Pour un changement d'outil automatique, il faut aussi programmer un M6 après le mot T.

#### **7007: AVANCE ARRÊT!**

Les axes ont été arrêtés par l'interface robotique (entrée robotique FEEDHOLD).

#### **7016: ENCLENCHER ENTRAINEMENTS AUXIL.**

Les entraînements auxiliaires sont coupés. Appuyez au moins 0,5 s sur la touche AUX ON (ce qui empêche un enclenchement non autorisé) pour enclencher les entraînements (une impulsion de graissage est délivré).

#### **7017: ACCOSTER LE POINT DE REFE-RENCE**

Accoster le point de référence (Z avant X avant Y).

Lorsque le point de référence n'est pas actif, les mouvements manuels des axes d'avance ne sont possibles que dans la position du commutateur "Mode manuel".

#### **7018: COMMUTER INTERRUPTEUR A CLE**

Lors de l'activation de NC-Start, l'interrupteur était sur le mode manuel..

NC-Start ne peut pas être activé.

Commutez l'interrupteur pour exécuter un programme C

#### **7020: MODE SPECIAL ACTIF**

Mode spécial: La porte de la machine est ouverte; les entraînements auxiliaires sont enclenchés; le commutateur à clé est sur la position "Mode manuel" et la touche de validation est pressée.

Les axes peuvent être déplacés manuellement avec porte ouverte. Le changeur d'outil ne peut pas être pivoté avec porte ouverte. Un programme CNC ne peut être exécuté qu'avec broche à l'arrêt (DRYRUN) ou en mode séquence par séquence (SINGLE).

Pour des raisons de sécurité, la fonction de la touche de validation est interrompue automatiquement après 40 sec. Il faut alors lâcher la touche et la presser de nouveau.

#### **7021: DEGAGER CHANGEUR D'OUTIL**

Le changement d'outil a été interrompu. Les déplacements ne sont pas possibles. Appuyez sur la touche de changeur d'outil en mode JOG. Le message apparaît après l'alarme 6040.

#### **7022:INITIALISER LE CHANGEUR D'OUTIL !** voir 7021

#### **7023: DELAI ENTRAINEMENT PRINCIPAL!**

Le convertisseur de fréquence LENZE doit être coupé du réseau d'alimentation pendant au moins 20 secondes avant de réenclencher. En cas d'ouverture/fermeture de porte rapide (moins de 20 secondes), ce message apparaît.

#### **7038: LUBRIFIANT DEFECTUEUX**

L'interrupteur à pression est défectueux ou bouché.

NC-Start ne peut pas être activé. Cette alarme peut être remise à zéro en mettant la machine hors/en service.

Prévenir le Département après-vente EMCO.

#### **7039: LUBRIFIANT DEFECTUEUX**

Trop peu de lubrifiant; interrupteur à pression défectueux.

NC-Start ne peut pas être activé.

Vérifier le lubrifiant, exécuter un cycle complet de lubrification ou bien prévenir le Département après-vente EMCO:

#### **7040: PORTE DE MACHINE OUVERTE**

La broche principale ne peut pas être enclenchée et NC-Start ne peut pas être activée.

Certains accessoires ne peuvent être utilisés qu'avec porte ouverte.

Fermez la porte de la machine pour démarrer un programme CNC.

#### **7042: INITIALISER PORTE DE MACHINE**

Chaque mouvement et NC-Start sont verrouillés. Ouvrez et fermez la porte pour activer les circuits de sécurité.

#### **7043: NOMBRE DE CONSIGNE ATTEINT**

Un nombre préréglé de passages de programme est atteint. NC-Start ne peut pas être activé. Remettez le compteur de pièces à zéro pour continuer

#### **7050: PAS DE PIÈCE FIXÉE!**

Après l'enclenchement ou une alarme, l'étau n'est ni en position finale avant ni en position arrière. NC-Start ne peut pas être activé.

Déplacez l'étau manuellement à une position finale valable.

#### **7051: APPAREIL DIV. NON VERROUILLÉ!**

Soit l'appareil diviseur est dans une position indéfinie après l'enclenchement de la machine, soit le signal de verrouillage manque après une opération de division.

Déclencher une opération de division, contrôler et régler le fin de course de verrouillage.

#### **7054: ETAU OUVERT**

Cause: Etau non fermé.

Lors de l'enclenchement de la broche principale avec M3/M4, il y a alarme 6072 (étau pas prêt). Remède: Fermer l'étau.

#### **7055: OUVRIR SYSTEME DE SERRAGE D'OUTIL**

Lorsqu'un outil est fixé dans la broche principale et que la commande ne connaît pas le numéro T correspondant.

Ejecter l'outil de la broche principale avec porte ouverte avec les touches du PC "Ctrl" et " 1 ".

#### **7056: DONNEES DE REGLAGE INCOR-RECTES!**

Un numéro d'outil non valable est enregistré dans les données de réglage.

Effacer les données de réglage dans le registre de machine xxxxx.pls.

#### **7057: PORTE-OUTILS OCCUPE!**

L'outil fixé ne peut pas être mis dans le changeur d'outil, car la position est occupée.

Ejecter l'outil de la broche principale avec porte ouverte avec les touches du PC "Ctrl" et " 1 ".

#### **7058: DEGAGEZ LES AXES!**

La position du bras du changeur d'outil ne peut pas être définie clairement lors du changement d'outil.

Ouvrir la porte de la machine et reculer le magasin du changeur d'outil jusqu'à la butée. Déplacer la tête de fraisage vers le haut en mode JOG jusqu'à l'interrupteur de réf. Z et accoster ensuite le point de référence.

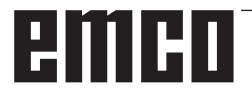

#### **7087: PROTECTION SERRAGE HYDRAU-LIQUE DÉSACTIVÉ!**

Moteur hydraulique défectueux, rigide, disjoncteur mal réglé.

Remplacer le moteur ou vérifier le disjoncteur et le remplacer si nécessaire

#### **7090: COMMUTATEUR DE L'ARMOIRE ÉLECTRIQUE ACTIVÉ**

La porte de l'armoire peut être ouverte sans déclencher une alarme uniquement lorsque l'interrupteur à clé est mis en marche. Mettre l'interrupteur à clé hors tension.

### **7270: COMPENSATION OFFSET ACTIVE**

Seulement avec PC-MILL 105

La compensation offset est déclenchée par la séquence suivante.

- Point de référence non actif
- Machine en mode de référence
- Commutateur à clé sur mode manuel
- Appuyer en même temps sur la touche CTRL et 4

Ceci doit être effectué lorsque le positionnement de la broche n'est pas terminé avant la procédure de changement d'outil (fenêtre de tolérance trop grande).

#### **7271: COMPENSATION TERMINEE, DON-NEES SAUVEGARDEES**

voir 7270

**PC TURN 50 / 55 / 105 / 120 / 125 / 155 Concept TURN 55 / 60 / 105 / 155 / 250 / 460 Concept MILL 250 EMCOMAT E160 EMCOMAT E200 EMCOMILL C40 EMCOMAT FB-450 / FB-600**

#### **6000: ARRET D'URGENCE**

La touche Arrêt d'urgence a été actionnée. Le point de référence est perdu, les entraînements auxiliaires sont coupés.

Supprimez la situation de danger et déverrouillez la touche.

#### **6001: AP DEPASSEMENT TEMPS DE CYCLE**

Les entraînements auxiliaires sont coupés. Prévenir le Département après-vente EMCO.

#### **6002: AP-AUCUN PROGRAMME CHARGE**

Les entraînements auxiliaires sont coupés. Prévenir le Département après-vente EMCO.

#### **6003: AP-MODULE DE DONNEES INEXIS-TANT**

Les entraînements auxiliaires sont coupés. Prévenir le Département après-vente EMCO.

#### **6004: AP-ERREUR DE MEMOIRE RAM**

Les entraînements auxiliaires sont coupés. Prévenir le Département après-vente EMCO.

#### **6005: K2 OU K3 PAS RETOMBÉS**

Allumer/éteindre la machine. Carte de sécurité défectueuse.

#### **6006 ARRET D'URGENCE RELAIS K1 NON BAISSÉ**

Allumer/éteindre la machine. Carte de sécurité défectueuse.

#### **6007 CIRCUIT DE SÉCURITÉ DÉFECTUEUX**

#### **6008: ABSENCE D'ABONNE CAN**

La platine bus CAN de l'automate programmable n'est pas reconnue par la commande.

Vérifier le câble d'interface et la tension d'alimentation de la platine CAN.

#### **6009: CIRCUIT DE SÉCURITÉ DÉFECTUEUX**

#### **6010: ENTRAINEMENT AXE X PAS PRET**

La carte moteur pas-à-pas est défectueuse ou trop chaude; un fusible est défectueux. Alimentation - Tension trop forte ou trop faible.

Un programme CNC en cours est arrêté; les entraînements auxiliaires sont coupés; le point de référence est perdu.

Vérifier les fusibles ou bien prévenir le Département après-vente EMCO.

#### **6011: ENTRAÎNEMENT AXE C PAS PRÊT** voir 6010.

**6012: ENTRAINEMENT AXE Z PAS PRET** voir 6010.

#### **6013: ENTRAINEMENT PRINCIPAL PAS PRET**

L'alimentation de l'ent. principal est défectueux ou trop chaud; un fusible est défectueux. Alimentation - Tension trop forte ou trop faible.

Un programme CNC en cours est arrêté; les entraînements auxiliaires sont coupés; le point de référence est perdu.

Vérifier les fusibles ou bien prévenir le Département après-vente EMCO.

#### **6014: PAS DE VITESSE BROCHE PRINCI-PALE**

Cette alarme est déclenchée lorsque la vitesse de broche tombe au-dessous de 20 tr/min, ce qui est dû à une surcharge. Modifier les données de coupe (avance, vitesse, approche).

Le programme CNC est interrompu, les entraînements auxiliaires sont coupés.

#### **6015: AUCUNE VITESSE BROCHE PRINCI-PALE**

voir 6014

#### **6016: SIGNAL OUTILS ENTRAÎNES EM-BRAYES MANQUE**

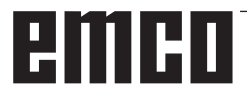

#### **6017: SIGNAL OUTILS ENTRAINES DESEM-BRAYES MANQUE**

Avec le changeur d'outil embrayable, la position de l'aimant d'embrayage/désembrayage est surveillée par deux fins de course. Pour pouvoir continuer à pivoter le changeur d'outil, il faut s'assurer que l'embrayage est en position arrière. Lors du fonctionnement avec outils entraînés, l'embrayage doit se trouver en position finale avant.

Contrôler et régler câblage, aimant et fins de course de position finale.

#### **6018: SIGNAUX AS, K4 OU K5 PAS RETOMBÉS**

Allumer/éteindre la machine. Carte de sécurité défectueuse.

#### **6019: MODULE D'ALIMENTATION RÉSEAU NON PRÊT !**

Allumer/éteindre la machine.Module d'alimentation réseau. Ordonnateur des axes défectueux. 6020 Panne de AWZ-transmission. Allumer/ éteindre la machine .Ordonnateur des axes défectueux.

#### **6020: DYSFONCTION. ENTRAÎN. AWZ**

L'alimentation d'entraînement de l'outil entraîné est défectueuse ou l'entraînement de l'outil entraîné est trop chaud, un fusible est défectueux, surtension ou sous-tension de l'alimentation électrique. Un programme CNC en cours est interrompu, les entraînements auxiliaires sont désactivés.

Vérifier les fusibles ou informer le service aprèsvente EMCO.

#### **6021: PINCE DÉPASSEMENT DE TEMPS**

Lorsque l'interrupteur à pression ne réagit pas en une seconde lors de la fermeture de l'organe de serrage.

#### **6022: PLATINE DE L'ORGANE DE SERRAGE DEFECTUEUSE**

Lorsque le signal "Organe de serrage fixé" est transmis en permanence alors qu'aucun ordre de commande n'a été émis. Remplacer la platine.

**6023: PINCE SURVEILLANCE DE PRESSION**

Lorsque l'interrupteur à pression coupe le contact avec organe de serrage fermé (panne d'air comprimé supérieure à 500 ms).

#### **6024: PORTE DE MACHINE OUVERTE**

La porte a été ouverte pendant un mouvement de la machine. Un programme CNC en cours est interrompu.

#### **6025: CAPOT DES ENGRENAGES**

Le capot a été ouvert pendant un mouvement de la machine. Un programme CNC en cours est interrompu.

Fermez le capot pour continuer.

#### **6026: PROTECTION POMPE À REFROID. EST ACTIVÉE !**

#### **6027: FIN DE COURSE PORTE DEFECTUEUX** Le fin de course de la porte automatique est

décalé, défectueux ou mal câblé. Prévenir le Département après-vente EMCO.

#### **6028: DEPASSEMENT DE TEMPS PORTE**

La porte automatique se coince. Alimentation en air comprimé insuffisante, fin de course défectueux.

Vérifier la porte, l'air comprimé, le fin de course ou prévenir le Département après-vente EMCO.

#### **6029: FOURREAU DÉPASSEMENT DE TEMPS**

Lorsque le fourreau n'atteint pas une position finale dans les 10 secondes.

Commande, régler les fins de course ou bien le fourreau est coincé.

#### **6030: PAS DE PIECE FIXEE**

Aucune pièce fixée, palier étau décalé, came de commutation mal réglée, matériel défectueux. Régler ou prévenir le Département après-vente EMCO.

#### **6031: PANNE FOURREAU**

#### **6032: DEPASSEMENT TEMPS DE PIVOTE-MENT CHANGEUR D'OUTIL**

voir 6041.

#### **6033: IMPULS. SYNCH. CHANGEUR DEFEC-TUEUSE**

Matériel défectueux Prévenir le Département après-vente EMCO.

#### **6037: MANDRIN DEPASSEMENT DE TEMPS**

Lorsque l'interrupteur à pression ne réagit pas en une seconde lors de la fermeture de l'organe de serrage.

#### **6039: MANDRIN SURVEILLANCE DE PRES-SION**

Lorsque l'interrupteur à pression coupe le contact avec organe de serrage fermé (panne d'air comprimé supérieure à 500 ms).

#### **6040: SURVEILLANCE DE VERROUILLAGE STATIQUE DU CHANGEUR D'OUTIL**

Le changeur d'outil n'est pas dans une position verrouillée; la platine du capteur est défectueuse; le câblage est défectueux; le fusible est défectueux.

Pivotez le changeur d'outil avec la touche de changeur d'outil, vérifiez les fusibles et prévenez le Département après-vente EMCO.

#### **6041: CHANGEUR D'OUTIL - DEPASSE-MENT DU TEMPS DE PIVOTEMENT**

Le plateau est coincé (collision?), fusible ou matériel défectueux.

Un programme en cours est interrompu. Vérifiez s'il y a eu collision, vérifiez les fusibles ou prévenez le Département après-vente EMCO.

#### **6042: DERANGEMENT THERMIQUE TOU-RELLE**

Moteur de changeur d'outil trop chaud.. Avec le changeur d'outil, on ne peut effectuer que 14 opérations de pivotement par minute.

#### **6043: CHANGEUR D'OUTIL - DEPASSE-MENT DU TEMPS DE PIVOTEMENT**

Le plateau est coincé (collision?), fusible ou matériel défectueux.

Un programme en cours est interrompu. Vérifiez s'il y a eu collision, vérifiez les fusibles ou prévenez le Département après-vente EMCO.

#### **6044: RESISTANCE DE FREINAGE SUR-CHARGE**

Réduire le nombre de modifications de la vitesse dans le programme.

#### **6045: IMPUL. SYNCH. CHANGEUR MANQUE** Matériel défectueux

Prévenir le Département après-vente EMCO.

#### **6046: ENCODEUR CHANGEUR DEFEC-TUEUX**

Fusible ou matériel défectueux. Vérifiez les fusibles ou bien prévenez le Département après-vente EMCO.

#### **6048: MANDRIN PAS PRET**

On a essayé de démarrer la broche avec mandrin ouvert ou sans pièce fixée.

Blocage mécanique du mandrin, alimentation air comprimé insuffisante, fusible ou matériel défectueux.

Vérifiez les fusibles ou bien prévenez le Département après-vente EMCO.

#### **6049: PINCE PAS PRETE**

voir 6048.

#### **6050: M25 AVEC BROCHE PRINCIPALE EN MARCHE**

Avec M25, la broche principale doit être arrêtée (respecter la phase d'arrêt, év. programmer une temporisation).

#### **6055: AUCUNE PIECE FIXEE**

Cette alarme intervient quand, avec broche en rotation, l'organe de serrage ou le fourreau atteint une position finale.

La pièce a été éjectée de l'organe de serrage ou bien poussée dans l'organe de serrage par le fourreau. Vérifier les réglages de l'organe de serrage et les forces de serrage. Modifier les valeurs de coupe.

#### **6056: FOURREAU PAS PRET**

On a essayé de démarrer la broche avec position non définie du fourreau, de déplacer un axe ou de déplacer le changeur d'outil.

Blocage mécanique du fourreau (collision?), alimentation air comprimé insuffisante, fusible ou interrupteur à aimant défectueux.

Vérifiez s'il y a collision, vérifiez les fusibles ou bien prévenez le Département après-vente **EMCO** 

#### **6057: M20/M21 AVEC BROCHE PRINCIPALE EN MARCHE**

Avec M20/M21, la broche principale doit être arrêtée (respecter la phase d'arrêt, év. programmer une temporisation).

#### **6058: M25/M26 AVEC FOURREAU SORTI**

Pour actionner l'organe de serrage dans un programme CN avec M25 ou M26, le fourreau doit être en position arrière.

#### **6059: EXCES TEMPS PIVOTEMENT AXE C**

L'axe C ne pivote pas vers l'intérieur dans les 4 secondes.

Raison : Trop peu de pression d'air ou mécanisme coincé.

#### **6060: CONTROLE DE VERROUILLAGE AXE C**

Le fin de course ne réagit pas lors du pivotement vers l'intérieur de l'axe C.

Vérifier le système pneumatique, mécanique et le fin de course.

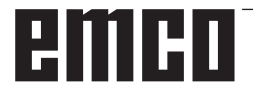
#### **6064: DISP. AUTOM. DE PORTE PAS PRET**

Blocage mécanique de la porte (collision?), alimentation air comprimé insuffisante, fusible ou fin de course défectueux.

Vérifiez s'il y a collision, vérifiez les fusibles ou bien prévenez le Département après-vente EMCO.

#### **6065: INCIDENT MAGASIN**

Le magasin n'est pas prêt.

Vérifier s'il est enclenché, correctement raccordé et opérationnel ou bien le désactiver (WinConfig).

#### **6066: INCIDENT DISPOSITIF DE SERRAGE**

Pas d'air comprimé sur l'organe de serrage Vérifier le système pneumatique et la position des détecteurs de l'organe de serrage.

#### **6067: MANQUE AIR COMPRIME**

Enclencher l'air comprimé, vérifier le réglage de l'interrupteur à pression.

#### **6068: SURCHAUFFE MOTEUR PRINCIPAL**

#### **6070: FIN DE COURSE CONTRE-POINTE ACCOSTE**

Cause: L'axe a accosté le fourreau. Remède: Eloigner à nouveau le chariot du fourreau.

#### **6071: FIN DE COURSE AXE X ACCOSTE !**

Cause: L'axe a accosté le fin de course. Remède: Eloigner à nouveau l'axe du fin de course.

#### **6072: FIN DE COURSE AXE Z ACCOSTE !** voir 6071

#### **6073: PROTECTION MANDRIN OUVERTE**

Cause: La protection du mandrin est ouverte. Remède: Fermez la protection du mandrin.

#### **6074: PAS DE RÉTROSIGNAL DE CPE USB**

Allumer/éteindre la machine. Vérifier connexion câble. Carte USB défectueuse.

#### **6075: LA BUTÉE DE FIN DE COURSE EST ACTIVÉE**

voir 6071

#### **6076: LE DÉMARRAGE DE L'AXE Y N'EST PAS PRÊT**

voir 6010

#### **6077 ETAU PAS PRÊT**

- Cause: Perte de pression dans le système de fixation.
- Remède: Contrôler l'air comprimé et les conduites d'air.

#### **6078 DISJONCTEUR MAGASIN A OUTILS A REAGI**

Cause: Intervalles de pivotement trop courts. Remède: Augmenter les intervalles de pivotement.

#### **6079 DISJONCTEUR CHANGEUR D'OUTIL A REAGI**

voir 6068

#### **6080 MANOCONTACT SERRAGE AXE CIR-CULAIRE MANQUE**

Cause: Lors de la fermeture du serrage, le manocontact ne réagit pas. Manque d'air comprimé ou bien problème mécanique.

Remède: Contrôler l'air comprimé.

#### **6081 SERRAGE AXE CIRCULAIRE PAS OUVERT**

voir 6080

#### **6082 PANNE AS/SIGNAL**

- Cause: Signal sécurité actif Servopositionneur X/Y défectueux.
- Remède: Effacer l'alarme avec la touche RESET et mettre la machine sous tension/hors circuit. En cas de répétition, prévenez le Département après-vente EMCO.

#### **6083 PANNE AS/SIGNAL**

- Cause: Signal sécurité actif Broche principale Servopositionneur Z.
- Remède: Effacer l'alarme avec la touche RESET et mettre la machine sous tension/hors circuit. En cas de répétition, prévenez le Département après-vente EMCO.

#### **6084 PANNE AS/SIGNAL MODULE UE**

- Cause: Signal sécurité actif Module UE défectueux.
- Remède: Effacer l'alarme avec la touche RESET et mettre la machine sous tension/hors circuit. En cas de répétition, prévenez le Département après-vente EMCO.

#### **6085 N=0 RELAIS N'A PAS REAGI**

Cause: Relais vitesse zéro n'a pas réagi.

Remède: Effacer l'alarme avec la touche RESET et mettre la machine sous tension/hors circuit. En cas de répétition, prévenez le Département après-vente EMCO. (remplacer le relais).

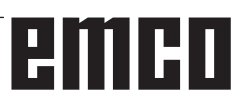

#### **6086 SIGNAUX DE PORTE DIFFÉRENTS DE PIC ET AP**

- Cause: ACC-PLC et USB-AP reçoivent un statut différent de la porte.
- Remède: Effacer l'alarme avec la touche RESET . En cas de répétition, prévenez le Département après-vente EMCO.

#### **6087 COMMANDE DE L'AXE A N'EST PAS PRÊTE**

voir 6010

#### **6088 DISPOSITIF DE PROTECTION PORTE DÉCLENCHÉ**

- Cause : Surcharge entraînement de porte.
- Remède : Effacer l'alarme avec la touche RESET ou mettre en marche / arrêter la machine. Si l'erreur se répète à plusieurs reprises, contacter EMCO (remplacer le moteur, l'entraînement).

#### **COMMANDE DE L'AXE B N'EST PAS PRÊTE** voir 6010

#### **PROTECTION CONTRE ROGNURES NON DÉSACTIVÉE**

- Cause : Dispositif protecteur du convoyeur à copeaux pas sous tension.
- Remède : Effacer l'alarme avec la touche RESET ou mettre en marche / arrêter la machine. Si l'erreur se répète à plusieurs reprises, contacter EMCO (remplacer le dispositif protecteur).

#### **6091 PROTECTION AUTO. PORTE NON DÉSACTIVÉE**

- Cause : Contacteur de porte automatique pas sous tension.
- Remède : Effacer l'alarme avec la touche RESET ou mettre en marche / arrêter la machine. Si l'erreur se répète à plusieurs reprises, contacter EMCO (remplacer le dispositif protecteur).

#### **6092 ARRET D'URGENCE EXTERNE**

#### **6093 DÉFAUT DU SIGNAL AS DE L'AXE A**

- Cause : Actionneur du signal A de sécurité active défectueux.
- Remède : Effacer l'alarme avec la touche RESET ou mettre en marche / arrêter la machine. Si l'erreur se répète à plusieurs reprises, contacter EMCO.

#### **6095 ARRÊT D'URGENCE SURCHAUFFE ARMOIRE ÉLEC.**

- Cause : Surveillance de la température déclenchée.
- Remède : Vérifier le filtre et le ventilateur de l'armoire, augmenter la température de fonctionnement, éteindre et allumer la machine.

#### **6096 ARRÊT D'URGENCE PORTE ARMOIRE ÉLEC. OUVERTE**

- Cause : Porte de l'armoire ouverte sans déclenchement de l'interrupteur à clé.
- Remède : Fermer la porte de l'armoire, éteindre et allumer la machine.

#### **6097 ARRÊT D'URGENCE TESTS REQUIS**

- Cause : Test fonctionnel de déconnexion d'arrêt d'urgence.
- Solution : Appuyer sur le bouton d'arrêt d'urgence du pupitre de commande et déverrouiller à nouveau. Appuyer sur la touche Reset pour acquitter l'état d'ARRÊT D'URGENCE.

#### **6098 HYDRAULIC: CHECK OIL LEVEL**

- Conséquence :Entraînements auxiliaires désactivés
- Signification : L'interrupteur à flotteur hydraulique s'est déclenché.
- Solution : Ajouter de l'huile hydraulique.

#### **6099 PROX. SWITCH SPINDLE BRAKE MISSING**

- Conséquence : Arrêt de l'avance, blocage de lecture
- Signification : M10 Frein de broche activé  $\rightarrow$ Bero reste 0. M11 Frein de broche désactivé → Bero reste 1.
- Solution : Vérifier Bero, vérifier frein de broche de l'électrovanne

#### **6100 LOW PRESSURE QUILL**

- Conséquence :Les groupes auxiliaires sont déconnectés.
- Signification : Au moment du démarrage de la broche

 de la broche, la pression de la poupée mobile n'était pas encore établie ou la pression a chuté pendant la course de la broche.

Solution : Contrôler le réglage de la pression de l'organe de serrage et de l'interrupteur à pression correspondant (environ 10% au-dessous de la pression de serrage).

Contrôler le programme

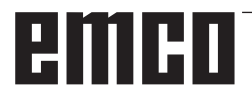

#### **6101 QUILL -B3 OR -B4 MISSING**

- Conséquence : Arrêt de l'avance, blocage de lecture
- Signification : Une électrovanne pour le mouvement de la poupée mobile a été commandée, les interrupteurs -B3 et -B4 ne modifient pas l'état.
- Solution : Contrôler les interrupteurs, les électrovannes.

#### **6102 QUILL POSITION ALARM (PART MOVED?)**

- Conséquence : Arrêt de l'avance, blocage de lecture
- Signification : La position cible de la poupée mobile a été passée.
- Solution : Vérifier la position cible de la poupée mobile, vérifier la technologie (pression de l'organe de serrage plus élevée, pression de la poupée mobile plus basse)

#### **6103 QUILL NO BACKPOSITION**

- Conséquence : Arrêt de l'avance, blocage de lecture
- Signification : L'électrovanne pour poupée mobile arrière a été commandée, l'interrupteur à pression pour poupée mobile arrière reste 0.
- Solution : Contrôler l'électrovanne, contrôler l'interrupteur

#### **6104 LOW PRESSURE CLAMPING EQUIPMENT**

- Conséquence : Les groupes auxiliaires sont déconnectés.
- Signification : Au moment du démarrage de la broche, la pression de serrage n'était pas encore établie ou la pression de serrage a chuté pendant la course de la broche.
- Solution : Contrôler la pression de l'organe de serrage et l'interrupteur à pression approprié.

Contrôler le programme.

#### **6105 CLAMPING EQUIPMENT NOT OPEN**

- Conséquence : Arrêt de l'avance, blocage de lecture
- Signification : Bero analogique pour organe de serrage 1 ouvert ne commute pas.
- Solution : Régler de nouveau la surveillance de l'organe de serrage (voir plus haut dans ce chapitre)

#### **6106 CLAMPING EQUIPMENT NOT CLOSED**

- Conséquence : Arrêt de l'avance, blocage de lecture
- Signification : L'interrupteur à pression pour organe de serrage fermé ne commute pas.
- Solution : Vérifier interrupteur à pression

#### **6107 LIMIT SWITCH CLAMPING EQUIPMENT**

- Conséquence : Les groupes auxiliaires sont déconnectés.
- Solution : Régler correctement l'organe de serrage - ne pas serrer le système de serrage en position finale (voir plus haut dans ce chapitre)

#### **6108 PARTS CATCHER FORWARD MISSING**

- Conséquence : Arrêt de l'avance, blocage de lecture
- Signification : L'électrovanne pour le bac collecteur avant/arrière a été commandée, l'interrupteur pour bac collecteur avant/arrière ne modifie pas son état.
- Solution : Contrôler les interrupteurs, les électrovannes.

#### **6109 PARTS CATCHER ROTATE IN MISSING**

- Conséquence : Arrêt de l'avance, blocage de lecture
- Signification : L'électrovanne pour le bac collecteur pivoter vers l'extérieur/ l'intérieur a été commandée, l'interrupteur pour bac collecteur pivoter vers l'extérieur/l'intérieur ne modifie pas son état.
- Solution : Contrôler les interrupteurs, les électrovannes.

#### **6900 CPE USB pas disponible**

- Cause: La communication USB avec la platine de sécurité n'a pas pu être réalisée.
- Remède: Allumer et éteindre la machine. Prévenez le Département après-vente EMCO si l'erreur se répète plusieurs fois.

#### **6901 Erreur relais arrêt d'urgence CPE USB**

- Cause: Relais ARRET D'URGENCE UBS Automate programmable.
- Remède: Allumer et éteindre la machine. Prévenez le Département après-vente EMCO si l'erreur se répète plusieurs fois.

#### **6902 Erreur contrôle du temps d'inactivité X**

- Cause: Mouvement non autorisé de l'axe X dans l'état de service actuel.
- Remède: Effacer l'alarme avec la touche RESET, Allumer et éteindre la machine. Prévenez le Département après-vente EMCO si l'erreur se répète plusieurs fois.

#### **6903 Erreur contrôle du temps d'inactivité Z**

- Cause: Mouvement non autorisé de l'axe Z dans l'état de service actuel.
- Remède: Effacer l'alarme avec la touche RESET, Allumer et éteindre la machine. Prévenez le Département après-vente EMCO si l'erreur se répète plusieurs fois.

#### **6904 Erreur commutation Alive CPE**

- Cause: Erreur dans la liaison (Watchdog) de la platine de sécurité avec AP.
- Remède: Effacer l'alarme avec la touche RESET: Allumer et éteindre la machine. Prévenez le Département après-vente EMCO si l'erreur se répète plusieurs fois.

#### **6906 Vitesse supérieure de la broche**

- Cause: La vitesse de la broche principale dépasse la valeur maximale admissible pour l'état de service actuel.
- Remède: Effacer l'alarme avec la touche RESET. Allumer et éteindre la machine. Prévenez le Département après-vente EMCO si l'erreur se répète plusieurs fois.

#### **6907 Erreur validation impulsion module ER**

- Cause: ACC-CPE n'a pas coupé le module de freinage.
- Remède: Effacer l'alarme avec la touche RESET, Allumer et éteindre la machine. Prévenez le Département après-vente EMCO si l'erreur se répète plusieurs fois.

#### **6908 Contr. inactivité broche princ. arbre moteur**

- Cause: Démarrage intempestif de la broche principale dans l'état de service.
- Remède: Effacer l'alarme avec la touche RESET. Allumer et éteindre la machine. Prévenez le Département après-vente EMCO si l'erreur se répète plusieurs fois.

#### **6909 Erreur réglage, sans dégagement broche**

- Cause: L'autorisation de réglage de la broche principale a été donnée par le ACC-CPE sans actionnement de la touche démarrage de broche.
- Remède: Effacer l'alarme avec la touche RESET. Allumer et éteindre la machine. Prévenez le Département après-vente EMCO si l'erreur se répète plusieurs fois.

# **6910 Erreur contrôle du temps d'inactivité Y**

- Mouvement non autorisé de l'axe Y dans l'état de service actuel.
- Remède: Effacer l'alarme avec la touche RESET. Allumer et éteindre la machine. Prévenez le Département après-vente EMCO si l'erreur se répète plusieurs fois.

#### **6911 Erreur contrôle temps d'inactivié des axes**

- Cause: Mouvement non autorisé de l'axe dans l'état de service actuel.
- Remède: Effacer l'alarme avec la touche RESET. Allumer et éteindre la machine. Prévenez le Département après-vente EMCO si l'erreur se répète plusieurs fois.

#### **6912 Erreur axes, vitesse trop élevée**

- Cause: L'avance des axes dépasse la valeur maximale admissible pour l'état de service actuel.
- Remède: Effacer l'alarme avec la touche RESET. Allumer et éteindre la machine. Prévenez le Département après-vente EMCO si l'erreur se répète plusieurs fois.

#### **6913 Erreur vitesse X trop élevée**

- Cause: L'avance de l'axe X dépasse la valeur maximale admissible pour l'état de service actuel.
- Remède: Effacer l'alarme avec la touche RESET. Allumer et éteindre la machine. Prévenez le Département après-vente EMCO si l'erreur se répète plusieurs fois.

#### **6914 Erreur vitesse Y trop élevée**

- Cause: L'avance de l'axe Y dépasse la valeur maximale admissible pour l'état de service actuel.
- Remède: Effacer l'alarme avec la touche RESET. Allumer et éteindre la machine. Prévenez le Département après-vente EMCO si l'erreur se répète plusieurs fois.

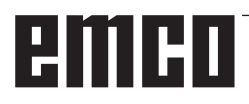

#### **6915 Erreur vitesse Z trop élevée**

- Cause: L'avance de l'axe Z dépasse la valeur maximale admissible pour l'état de service actuel.
- Remède: Effacer l'alarme avec la touche RESET. Allumer et éteindre la machine. Prévenez le Département après-vente EMCO si l'erreur se répète plusieurs fois.

#### **6916 ERREUR DETECTEUR X DEFECTUEUX**

- Cause: Le détecteur de l'axe X n'émet pas de signal.
- Remède: Effacer l'alarme avec la touche RESET, Prévenez le Département après-vente EMCO si l'erreur se répète plusieurs fois.

#### **6917 ERREUR DETECTEUR Y DEFECTUEUX**

- Cause: Le détecteur de l'axe Y n'émet pas de signal.
- Remède: Effacer l'alarme avec la touche RESET, Prévenez le Département après-vente EMCO si l'erreur se répète plusieurs fois.

# **6918 ERREUR DETECTEUR Z DEFECTUEUX**<br>Cause: Le détecteur de l'axe Z n'émet pas de

- Le détecteur de l'axe Z n'émet pas de signal.
- Remède: Effacer l'alarme avec la touche RESET, Prévenez le Département après-vente EMCO si l'erreur se répète plusieurs fois.

#### **6919 DETECTEUR DE LA BROCHE DEFEC-TUEUX**

- Cause: Le détecteur de la broche principale n'émet pas de signal.
- Remède: Effacer l'alarme avec la touche RESET, Prévenez le Département après-vente EMCO si l'erreur se répète plusieurs fois.

#### **6920 INVERSION DE DIRECTION X TROP LONGUE "1"**

- Cause: L'inversion de direction de l'axe X a été envoyée pendant plus de trois secondes au USB-AP.
- Remède: Effacer l'alarme avec la touche RESET, Evitez de manier le volant dans les deux sens. Prévenez le Département après-vente EMCO si l'erreur se répète plusieurs fois.

#### **6921 INVERSION DE DIRECTION Y TROP LONGUE "1"**

- Cause: L'inversion de direction de l'axe Y a été envoyée pendant plus de trois secondes au USB-AP.
- Remède: Effacer l'alarme avec la touche RESET, Evitez de manier le volant dans les deux sens. Prévenez le Département après-vente EMCO si l'erreur se répète plusieurs fois.

#### **6922 INVERSION DE DIRECTION Z TROP LONGUE "1"**

- Cause: L'inversion de direction de l'axe Z a été envoyée pendant plus de trois secondes au USB-AP.
- Remède: Effacer l'alarme avec la touche RESET, Evitez de manier le volant dans les deux sens. Prévenez le Département après-vente EMCO si l'erreur se répète plusieurs fois.

#### **6923 SIGNAUX DE PORTE DIFFÉRENTS DE PIC ET AP**

- Cause: ACC-PLC et USB-AP reçoivent un statut différent de la porte.
- Remède: Effacer l'alarme avec la touche RESET, Prévenez le Département après-vente EMCO si l'erreur se répète plusieurs fois.

#### **6924 ERREUR ACTIVATION DE PUISSANCE**

- Cause : La validation d'impulsion au niveau de l'actionneur de la broche principale a été interrompue par le PLC USB étant donné que l'API n'a pas arrêté celui-ci à temps.
- Remède : Effacer l'alarme avec la touche RESET. Si l'erreur se répète à plusieurs reprises, contacter EMCO.

#### **6925 ERREUR : CONTACTEUR RÉSEAU!**

- Cause : Le contacteur de réseau ne chute pas dans l'état de fonctionnement actuel ou ne s'excite pas.
- Remède : Effacer l'alarme avec le bouton d'arrêt d'urgence et réinitialiser la machine. Veuillez informer le service après-vente EMCO si l'erreur se produit à plusieurs reprises.

#### **6926 ERREUR : CONTACTEUR D'ENTRAÎNE-MENT!**

- Cause : Le contacteur moteur ne retombe pas dans l'état de fonctionnement actuel.
- Remède : Effacer l'alarme avec le bouton d'arrêt d'urgence et réinitialiser la machine. Veuillez informer le service après-vente EMCO si l'erreur se produit à plusieurs reprises.

#### **6927 ARRÊT D'URGENCE ACTIVÉ!**

Cause : Le bouton d'arrêt d'urgence a été enfoncé. Remède : Réinitialiser la machine.

#### **6928 ERREUR D'IMMOBILISATION DE LA SURVEILLANCE DE LA TOURELLE**

- Cause : Déplacement non autorisé de la tourelle porteoutils dans l'état de fonctionnement actuel.
- Remède : Effacer l'alarme avec le bouton d'arrêt d'urgence et réinitialiser la machine. Veuillez informer le service après-vente EMCO si l'erreur se produit à plusieurs reprises.

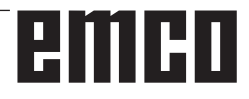

#### **6929 ERREUR DE VERROUILLAGE DE PORTE DE MACHINE**

- Cause : État du verrouillage de la porte non plausible ou serrure de porte inutilisable.
- Remède : Effacer l'alarme avec le bouton d'arrêt d'urgence et réinitialiser la machine. Veuillez informer le service après-vente EMCO si l'erreur se produit à plusieurs reprises.

#### **6930 ERREUR POSSIBLE SUR LA BROCHE**

- Cause : Signal du commutateur de la broche principale différent.
- Remède : Effacer l'alarme avec le bouton d'arrêt d'urgence et réinitialiser la machine. Veuillez informer le service après-vente EMCO si l'erreur se produit à plusieurs reprises.

#### **6931 ERREUR POSSIBLE DE FONCTION QUICKSTOP DE L'ENTRAÎNEMENT PRINCIPAL**

- Cause : L'actionneur principal d'entraînement ne confirme pas la fonction d'arrêt rapide dans l'état de fonctionnement actuel.
- Remède : Effacer l'alarme avec le bouton d'arrêt d'urgence et réinitialiser la machine. Veuillez informer le service après-vente EMCO si l'erreur se produit à plusieurs reprises.

#### **6999 EXTENSION USB POUR ROBOTIQUE NON DISPONIBLE**

- Cause: L'extension USB pour robotique ne peut pas être contactée.
- Remède: Prendre contact avec EMCO.

#### **7000: MOT T ERRONE PROGRAMME**

Position d'outil programmée supérieure à 8. Un programme CN en cours est arrêté. Interrompre le programme avec RESET, corriger le programme.

#### **7007: ARRET AVANCE**

Dans le mode robotique, il y a un signal HIGH à l'entrée E3.7. L'arrêt avance est actif jusqu'à ce qu'il y ait un signal LOW à l'entrée E3.7.

#### **7016: ENCLENCHER ENTRAINEMENTS AUXILIAIRES**

Les entraînements auxiliaires sont coupés. Appuyez au moins 0,5 s sur la touche AUX ON (ce qui empêche un enclenchement non autorisé) pour enclencher les entraînements (une impulsion de graissage est délivré).

## **7017: ACCOSTER LE POINT DE REFERENCE**

Accoster le point de référence.

Lorsque le point de référence n'est pas actif, les mouvements manuels des axes d'avance ne sont possibles que dans la position du commutateur "Mode manuel".

#### **7018: COMMUTER INTERRUPTEUR A CLE**

Lors de l'activation de NC-Start, l'interrupteur était sur le mode manuel..

NC-Start ne peut pas être activé.

Commutez l'interrupteur pour exécuter un programme C

# **7019: PANNE GRAISSEUR PNEUMATIQE !**

alimenter huile de pneumatique

#### **7020: MODE SPECIAL ACTIF**

Mode spécial: La porte de la machine est ouverte; les entraînements auxiliaires sont enclenchés; le commutateur à clé est sur la position "Mode manuel" et la touche de validation est pressée.

Les axes peuvent être déplacés manuellement avec porte ouverte. Le changeur d'outil ne peut pas être pivoté avec porte ouverte. Un programme CNC ne peut être exécuté qu'avec broche à l'arrêt (DRYRUN) ou en mode séquence par séquence (SINGLE).

Pour des raisons de sécurité, la fonction de la touche de validation est interrompue automatiquement après 40 sec. Il faut alors lâcher la touche et la presser de nouveau.

#### **7021: DEGAGER CHANGEUR D'OUTIL**

Le changement d'outil a été interrompu. Les déplacements ne sont pas possibles. Appuyer sur la touche de changeur d'outil à l'état RESET de la commande.

#### **7022: SURVEILLANCE DU BAC DE RECUP. !**

Dépassement de temps pour le mouvement de pivotement.

Contrôler le système pneumatique ou bien si le mécanisme est coincé (év. pièce coincée).

#### **7023: REGLAGE INTERRUPTEUR MANOME-TRIQUE!**

Pendant l'ouverture et la fermeture de l'organe de serrage, l'interrupteur à pression doit couper/ enclencher une fois.

Régler l'interrupteur à pression; à partir de la version PLC 3.10, cette alarme n'existe plus.

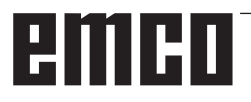

#### **7024: AJUSTER L'INTERRUPTEUR DE SER-RAGE!**

Avec organe de serrage ouvert et surveillance de position finale active, le fin de course respectif doit signaler en retour la position ouverte.

Contrôler et régler le fin de course de l'organe de serrage et contrôler le câblage.

#### **7025 DELAI ENTRAINEMENT PRINCIPAL !**

Le convertisseur de fréquence LENZE doit être coupé du réseau d'alimentation pendant au moins 20 secondes avant de réenclencher. En cas d'ouverture/fermeture de porte rapide (moins de 20 secondes), ce message apparaît.

#### **7026 PROTECTION DU VENTILATEUR PRINC ACTIVÉE !**

#### **7038: LUBRIFIANT DEFECTUEUX**

L'interrupteur à pression est défectueux ou bouché. NC-Start ne peut pas être activé. Cette alarme peut être remise à zéro en mettant la machine hors/en service.

Prévenir le Département après-vente EMCO.

#### **7039: LUBRIFIANT DEFECTUEUX**

Trop peu de lubrifiant; interrupteur à pression défectueux.

NC-Start ne peut pas être activé.

Vérifier le lubrifiant, exécuter un cycle complet de lubrification ou bien prévenir le Département après-vente EMCO:

#### **7040: PORTE DE MACHINE OUVERTE**

La broche principale ne peut pas être enclenchée et NC-Start ne peut pas être activée.

Certains accessoires ne peuvent être utilisés qu'avec porte ouverte.

Fermez la porte de la machine pour démarrer un programme CNC.

#### **7041: CAPOT DES ENGRENAGES OUVERT**

La broche principale ne peut pas être enclenchée et NC-Start ne peut pas être activé.

Fermez le capot des engrenages pour démarrer un programme CNC.

#### **7042: INITIALISER PORTE DE MACHINE**

Chaque mouvement et NC-Start sont verrouillés. Ouvrez et fermez la porte pour activer les circuits de sécurité.

#### **7043: NOMBRE DE CONSIGNE ATTEINT**

Un nombre préréglé de passages de programme est atteint. NC-Start ne peut pas être activé. Remettez le compteur de pièces à zéro pour continuer

#### **7048: MANDRIN OUVERT**

Ce message intervient lorsque le mandrin n'est pas fermé. Il disparaît dès qu'une pièce est fixée.

#### **7049: MANDRIN - PAS DE PIECE FIXÉE**

Aucune pièce n'est fixée. L'enclenchement de la broche est bloquée.

#### **7050: PINCE OUVERTE**

Ce message intervient lorsque la pince n'est pas fermée. Il disparaît dès qu'une pièce est fixée.

#### **7051: PINCE - PAS DE PIECE FIXEE**

Aucune pièce n'est fixée. L'enclenchement de la broche est bloquée.

#### **7052: FOURREAU POSITION INTERMEDIAIRE**

Le fourreau n'est pas dans une position définie. Tous les mouvements des axes, la broche et le changeur d'outil sont bloqués.

Déplacez le fourreau en position finale arrière ou bien fixez une pièce avec le fourreau.

#### **7053: FOURREAU - PAS DE PIECE FIXEE**

Le fourreau est déplacé à la position finale avant. Pour pouvoir continuer d'usiner, reculer d'abord le fourreau à la position finale arrière.

#### **7054: SERRAGE-PAS DE PIECE SERREE !**

Pas de pièce fixée. L'enclenchement de la broche est bloqué.

#### **7055: DISPOSITIF DE SERRAGE OUVERT !**

Ce message signale que l'organe de serrage n'est pas en état de serrage. Il disparaît dès qu'une pièce est fixée.

#### **7060: DÉGAGER FIN DE COURSE CONTRE-POINTE !**

L'axe a accosté le fourreau. Eloigner à nouveau l'axe du fourreau.

#### **7061: DÉGAGER FIN DE COURSE AXE X !**

L'axe a accosté le fin de course. Eloigner à nouveau l'axe du fin de course.

**7062: DÉGAGER FIN DE COURSE AXE Z !** voir 7061

#### **7063: NIVEAU HUILE LUBRIFICATION CEN-TRALE !**

Trop peu d'huile dans la lubrification centrale. Rajouter de l'huile selon les instructions d'entretien de la machine.

#### **7064: PROTECTION MANDRIN OUVERTE !**

La protection du mandrin est ouverte. Fermez la protection du mandrin.

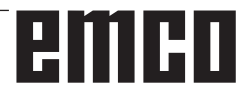

#### **7065: PROTECTION POMPE D'ARROSAGE ACTIVÉE !**

La pompe d'arrosage est en surchauffe. Vérifiez le bon fonctionnement et l'encrassement de la pompe. Assurez-vous qu'il y a assez de liquide de refroidissement dans le dispositif d'arrosage.

#### **7066: CONFIRMER OUTIL !**

Après un changement d'outil, appuyez sur la touche T pour confirmer le changement.

#### **7067: MODE MANUEL**

Le commutateur à clé Mode spécial se trouve sur la position Réglage (manuel).

#### **7068: LEVIER DE VITESSE MANUEL X**

Le volant de sécurité est enclenché pour un déplacement manuel. L'enclenchement du volant de sécurité est surveillé par un interrupteur sans contact. Lorsque le volant est enclenché, l'avance de l'axe ne peut pas être enclenché. Pour exécuter un programme automatiquement, il faut libérer l'enclenchement du volant.

#### **7096: LEVIER DE VITESSE MANUEL Y** voir 7068

**7070: LEVIER DE VITESSE MANUEL Z** voir 7068

#### **7071 CENTRE D'USINAGE VERTICAL !**

Le capot pour la fixation manuelle du porte-outil est surveillé par un interrupteur. Cet interrupteur signale si une clé n'a pas été retirée ou bien si un capot est resté ouvert. Après la fixation de l'outil, enlevez la clé et fermez le capot.

#### **7072 CENTRE D'USINAGE HORIZONTAL !**

Le bouton rotatif pour la fixation manuelle de l'outil sur la broche horizontale est surveillé par un interrupteur. L'interrupteur signale si le bouton est entièrement serré. La broche est bloquée. Après la fixation de l'outil, libérez le bouton rotatif.

#### **7073 DÉGAGER LA BUTÉE DE FIN DE COURSE Y**

voir 7061

## **7074 CHANGER L'OUTIL**

Fixer l'outil programmé.

#### **7076: VERROUILLER LE DISPOSITIF DE PIVOTEMENT TÊTE DE FRAISAGE !**

La tête de fraisage n'est pas entièrement pivotée vers l'extérieur. Fixer mécaniquement la tête de fraisage (il faut actionner le fin de course).

#### **7077: REGLER LE CHANGEUR D'OUTIL !**

Pas de données de machine valables pour le changement d'outil. Prendre contact avec EMCO.

#### **7078: MAGASIN D'OUTIL NON PIVOTÉ EN ARRIERE!**

Arrêt pendant le changement d'outil. Ramener le magasin à la position initiale en mode de réglage.

## **7079: BRAS DE CHANGEMENT D'OUTIL PAS EN POSITION INITIALE !**

voir 7079

#### **7080: FIXATION NON CORRECTE DE L'OU-TIL !**

Le cône de l'outil se trouve hors tolérance. L'outil est fixé, tourné de 180°. Le détecteur pour fixation de l'outil est déréglé. Contrôler l'outil et le fixer à nouveau. Si le problème se répète, prendre contact avec EMCO.

#### **7082: DECLENCHEMENT DU DISJONCTEUR DU CONVOYEUR DE COPEAUX !**

Le convoyeur de copeaux est en surcharge. Contrôler le bon fonctionnement de la bande et retirer les copeaux coincés.

#### **7083: REMPLISSAGE DU MAGASIN ACTIF !**

Un outil a été retiré de la broche principale lors de la gestion non chaotique des outils. Remplir le magasin des outils.

#### **7084: ETAU OUVERT !**

L'étau n'est pas fixé. Fixer l'étau.

#### **7085 AMENER L'AXE CIRCULAIRE A SUR 0 DEGRÉS !**

Cause : L'arrêt du contrôleur de fonctionnement de la machine « machine operating controller » (MOC) ne vient que lorsque l'axe de rotation A est sur 0°. Doit être fait avant chaque arrêt de la

machine avec l'axe de rotation existant 4.5.

Remède : Déplacer l'axe de rotation sur 0°.

#### **7088 SURCHAUFFE DE L'ARMOIRE ÉLEC-TRIQUE**

Cause : Surveillance de la température déclenchée.

Remède : Vérifier le filtre et le ventilateur de l'armoire, augmenter la température de déclenchement.

#### **7089 SURCHAUFFE DE L'ARMOIRE ÉLEC-TRIQUE**

Cause : Ouvrir la porte de l'armoire. Remède : Fermer la porte de l'armoire.

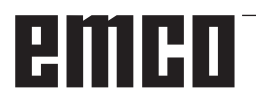

#### **7091 ATTENDRE USB-I2C SPS**

- Cause : La communication avec l'API USB-I2C n'a pas encore pu être établie.
- Solution : Si le message ne disparaît pas de lui-même, activer et désactiver la machine. Veuillez informer le service après-vente EMCO si le message persiste même après la mise hors tension.

#### **7092 ARRÊT DE TEST ACTIVÉ**

- Cause : Le test de sécurité pour le contrôle des fonctions de sécurité est actif.
- Solution : Attendre jusqu'à ce que le test de sécurité soit terminé.

#### **7093 FAIRE LES RÉFÉRENCES**

Cause : Le mode reprise du point de référence a été activé par l'opérateur.

#### **7094 FAIRE LES RÉFÉRENCES DE L'AXE X**

Cause : La valeur de référence de l'axe X a été reprise dans le acc.msd-File.

#### **7095 FAIRE LES RÉFÉRENCES DE L'AXE Y**

Cause : La valeur de référence de l'axe Y a été reprise dans le acc.msd-File.

#### **7096 FAIRE LES RÉFÉRENCES DE L'AXE Z**

Cause : La valeur de référence de l'axe Z a été reprise dans le acc.msd-File.

#### **7097 POTENTIOMÈTRE DES AVANCES À 0**

Cause : Le potentiomètre (variation de l'avance) a été réglée sur 0% par l'opérateur.

#### **7098 SPINDLE BRAKE 1 ACTIVE**

Conséquence : Arrêt de la broche.

#### **7099 QUILL DRIVES FORWARD**

Conséquence : Blocage de lecture

- Signification : M21 programmé  $\rightarrow$  Interrupteur à pression poupée mobile avant pas encore 1
- Solution : est acquitté automatiquement avec interrupteur à pression avant

#### **7100 QUILL DRIVES BACKWARD**

Conséquence : Blocage de lecture

- Signification : M20 programmé  $\rightarrow$  Interrupteur de fin de course poupée mobile arrière pas encore 1
- Solution : est acquitté automatiquement avec interrupteur à pression arrière

#### **7101 REFERENCE POINT TOOL TURRET MISSING**

- Conséquence : Arrêt de l'avance, blocage de lecture
- Signification : Avec NC-START, la tourelle porteoutils n'est pas encore référencée.
- Solution : Référencer la tourelle porte-outils dans le mode JOG avec la touche de la tourelle porte-outils.

#### **7102 TOOL TURRET IN MOTION**

Conséquence :

#### **7103 LIMIT-SWITCH CLAMPING FOUIPMENT**

- Conséquence : Prévention de NC-Start et du démarrage de l'entraînement principal, arrêt de la broche S1
- Signification : Le capteur analogique détecte la position de serrage comme position finale
- Solution : Modifier la plage de serrage de l'organe de serrage (voir plus haut dans ce chapitre)

#### **7104 QUILL IN UNDEFINED POSITION**

Conséquence : Arrêt de l'avance/blocage de lecture

#### **7105 AWZ-REFERENCE POINT SET**

Conséquence :

#### **7106 A-REFERENCE POINT SET**

Cause : La valeur de référence de l'axe A a été reprise dans le acc.msd-File.

#### **7900 INITIALISATION DE L'ARRÊT D'UR-GENCE !**

- Cause : Le bouton d'arrêt d'urgence doit être initialisé.
- Remède : Appuyer sur le bouton d'arrêt d'urgence et tirer à nouveau.

#### **7901 INITIALISATION DE LA PORTE DE LA MACHINE !**

Cause : La porte de la machine doit être initialisée. Remède : Ouvrir et refermer la porte de la machine.

# **Alarme des périphériques d'entrée 1700 - 1899**

Ces alarmes et messages sont déclenchés par le clavier de commande.

#### **1701 Erreur dans RS232**

- Cause : Les paramètres de l'interface série sont invalides ou la connexion au clavier de série a été interrompue.
- Remède : Vérifier les paramètres de l'interface série ou éteindre/allumer le clavier et contrôler la connexion du câble.

#### **1703 Clavier externe pas disponible**

- Cause : La connexion avec le clavier externe ne peut être établie.
- Remède : Vérifier les paramètres du clavier externe ou contrôler la connexion du câble.

#### **1704 Erreur contrôle par sommation**

Cause : Erreur lors de la transmission

Remède : La connexion au clavier est automatiquement restaurée. Si cela échoue, éteindre/ allumer le clavier.

#### **1705 Clavier externe: Erreur générale**

- Cause : Le clavier raccordé a signalé une erreur.
- Remède : Débrancher puis rebrancher le clavier. Si cela se produit de façon répétée, contacter le service après-vente EMCO.

#### **1706 Erreur générale USB**

- Cause : Erreur dans la communication USB
- Remède : Débrancher puis rebrancher le clavier. Si cela se produit de façon répétée, contacter le service après-vente EMCO.

#### **1707 Clavier externe: Pas de LED**

- Cause : La commande LED défectueuse a été envoyée au clavier.
- Remède : Contacter le service après-vente EMCO.

#### **1708 Clavier externe: Ordre inconnu**

- Cause : L'ordre inconnu a été envoyé au clavier.
- Remède : Contacter le service après-vente EMCO.

#### **1710 L'installation d'Easy2control est endommagée !**

- Cause : Mauvaise installation de Easy2control
- Remède : Réinstaller le logiciel ou contacter le service après-vente EMCO

#### **1711 Echec de l'initialisation d'Easy2control!**

- Cause : Fichier de configuration onscreen.ini pour Easy2control manquant.
- Remède : Réinstaller le logiciel ou contacter le service après-vente EMCO

#### **1712 La clé USB d'Easy2control est introuvable !**

- Cause : La clé USB pour Easy2control n'est pas raccordée. Easy2control est affiché mais ne peut pas être utilisé.
- Remède : Connecter la clé USB pour Easy2control

#### **1801 Tab. d'affectation non trouvé**

- Cause : La fichier avec l'affectation des touches n'a pas pu être trouvé.
- Remède : Réinstaller le logiciel ou contacter le service après-vente EMCO

#### **1802 Connexion perdue avec le clavier**

- Cause : Le raccordement au clavier série a été interrompu.
- Remède : Eteindre/allumer le clavier et contrôler la connexion du câble.

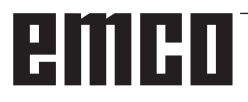

# **Alarmes des contrôleurs d'axes 9000, 22000 - 23000, 200000 - 300000**

#### **8000 Erreur fatale AC**

#### **8100 Erreur fatale d'initialisation AC**

Cause : Erreur interne

Remède: Démarrer le logiciel de nouveau et au besoin le réinstaller; signaler l'erreur à EMCO.

#### **8101 Erreur fatale d'initialisation AC**

voir 8101.

**8102 Erreur fatale d'initialisation AC** voir 8101.

**8103 Erreur fatale d'initialisation AC** voir 8101.

**8104 Erreur fatale de système AC** voir 8101.

**8105 Erreur fatale d'initialisation AC** voir 8101.

#### **8106 Pas de carte PC-COM trouvée**

Cause: La carte PC-COM ne peut pas être commandée (év. non intégrée).

Remède: Monter la carte et régler une nouvelle adresse avec les jumpers.

#### **8107 Carte PC-COM ne réagit pas** voir 8106.

**8108 Erreur fatale sur carte PC-COM** voir 8106.

**8109 Erreur fatale sur carte PC-COM** voir 8106.

#### **8110 Message init PC-COM manque**

Cause : Erreur interne

Remède: Démarrer le logiciel de nouveau et au besoin le réinstaller; signaler l'erreur à EMCO.

**8111 Erreur de configuration PC-COM**  voir 8110.

**8113 Données non valables (pccom.hex)** voir 8110.

**8114 Erreur de programmation sur PC-COM** voir 8110.

**8115 PC-COM Acquitt. paquet de prog. manque**

voir 8110.

**8116 PC-COM Erreur de démarrage**  voir 8110.

**8117 Erreur fatale données init (pccom.hex)** voir 8110.

#### **8118 Erreur fatale init AC**

voir 8110, év. trop peu de mémoire RAM

#### **8119 PC Numéro interrupt pas possible**

Cause: Le numéro interrupt PC ne peut pas être utilisé.

Remède: Définit un numéro interrupt libre dans la commande système Windows95 (autorisé: 5,7,10, 11, 12, 3, 4 und 5) et entrer ce numéro dans WinConfig.

**8120 PC Interrupt pas accessible**

siehe 8119

#### **8121 Commande non valable à PC-COM**

- Cause: Erreur interne ou câble défectueux
- Remède: Vérifier le câble (visser); démarrer le logiciel de nouveau ou au besoin le réinstaller; signaler l'erreur à EMCO.

#### **8122 Maibox interne AC pleine**

- Cause : Erreur interne
- Remède: Démarrer le logiciel de nouveau et au besoin le réinstaller; signaler l'erreur à EMCO.

#### **8123 On ne peut créer le fichier RECORD**

- Cause : Erreur interne
- Remède: Démarrer le logiciel de nouveau et au besoin le réinstaller; signaler l'erreur à EMCO.

#### **8124 On ne peut écrire le fichier RECORD**

Cause : Erreur interne

Remède: Démarrer le logiciel de nouveau et au besoin le réinstaller; signaler l'erreur à EMCO.

#### **8125 Trop peu de mémoire pour batt. tampon record**

- Cause: Trop peu de mémoire RAM, temps d'enregistrement trop grand.
- Remède: Démarrer le logiciel de nouveau; au besoin retirer le gestionnaire etc. pour faire de la mémoire, réduire le temps d'enregistrement.

#### **8126 AC Interpolator fonctionne trop longtemps**

- Cause: Ev. puissance ordin. insuffisante.
- Remède: Régler un temps d'interrupt plus long avec WinConfig. Il peut toutefois en résulter une précision de trajectoire moins bonne.

#### **8127 Trop peu de mémoire en AC**

Cause: Trop peu de mémoire RAM

Remède: Terminer d'autres programmes en cours, démarrer le logiciel de nouveau; au besoin retirer le gestionnaire etc. pour faire de la mémoire.

#### **8128 Message inconnu reçu dans AC**

Cause : Erreur interne

Remède: Démarrer le logiciel de nouveau et au besoin le réinstaller; signaler l'erreur à EMCO.

#### **8129 MSD erronées, attribution axe** voir 8128.

**8130 Erreur init interne AC** voir 8128.

**8131 Erreur init interne AC** voir 8128.

**8132 Axe occupé par plusieurs canaux** voir 8128.

**8133 Trop peu mémoire bloc CN AC (IPO)** voir 8128.

**8134 Trop peu de centres pour le cercle** voir 8128.

**8135 Trop peu de centres pour le cercle** voir 8128.

**8136 Rayon de cercle trop faible** voir 8128.

#### **8137 Axe d'hélice non valable**

Cause: Axe erroné pour hélice. La combinaison des axes circulaires et de l'axe linéaire n'est pas correcte.

Remède: Corriger le programme

#### **8140 La machine (ACIF) ne réagit pas**

Cause: Machine pas sous tension ou pas raccordée.

Remède: Enclencher ou raccorder la machine.

#### **8141 Erreur interne PC-COM**

- Cause : Erreur interne
- Remède: Démarrer le logiciel de nouveau et au besoin le réinstaller; signaler l'erreur à EMCO.

#### **8142 Erreur de programmation ACIF**

Cause : Erreur interne

Remède: Démarrer le logiciel de nouveau et au besoin le réinstaller; signaler l'erreur à EMCO.

**8143 Acquit. paq. programmes manque ACIF** voir 8142.

**8144 ACIF Erreur de démarrage** voir 8142.

**8145 Erreur fatale données init. (acif.hex)** voir 8142.

**8146 Axe demandé plusieurs fois** voir 8142.

**8147 Etat PC-COM non valable (DPRAM)** voir 8142.

**8148 Commande PC-COM non valable (KNr)** voir 8142.

**8149 Commande PC-COM non valable (Len)** voir 8142.

**8150 Erreur fatale ACIF** voir 8142.

**8151 AC Erreur init (Fichier RPF manque)** voir 8142.

**8152 AC Erreur init (Format fichier RPF)** voir 8142.

**8153 FPGA Timeout programm. à ACIF** voir 8142.

**8154 Commande non valable à PC-COM** voir 8142.

**8155 Acq. paq. progr. FPGA non valable** voir 8142 ou défaut matériel sur platine ACIF (prévenir après-vente EMCO).

**8156 Recherche sync. plus de 1.5 tours** voir 8142 ou défaut matériel avec détecteur (prévenir après-vente EMCO).

**8157 Enregistrement des données terminé** voir 8142.

#### **8158 Côté détecteur (prise de référence) trop grand**

voir 8142 ou défaut matériel avec détecteur (prévenir après-vente EMCO).

**8159 Fonction pas mise en oeuvre**

Effet : Cette fonction ne peut pas être exécutée en mode normale.

#### **8160 Surveillance de rotation Axe 3..7**

Cause : L'axe s'emballe ou le chariot se bloque. La synchronisation axe a été perdue.

Remède: Accoster le point de référence.

**8161 Limitation DAU X, axe plus synchronisé** Perte de pas du moteur pas à pas.

Causes :

- Axe bloqué mécaniquement
- Courroie de l'axe défectueuse

Ecart détecteur (>0,3mm) ou détecteur défectueux

**8162 Limitation DAU Y, axe plus synchronisé** voir 8161

**8163 Limitation DAU Z, axe plus synchronisé**

voir 8161

**8164 Fin de course progr. Max Axe 3..7**

Cause: Axe à la fin de la plage de déplacement Remède: Reculer l'axe

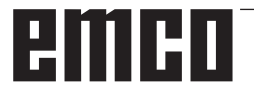

#### **8168 Fin de course progr. Min Axe 3..7**

Cause: Axe à la fin de la plage de déplacement Remède: Reculer l'axe

#### **8172 Erreur de communication avec la machine**

Cause : Erreur interne

Remède: Démarrer le logiciel de nouveau et au besoin le réinstaller; signaler l'erreur à EMCO. Vérifier la connexion PC-Machine, év. éliminer sources de panne.

#### **8173 Ordre INC avec programme en cours**

Remède: Arrêter le programme avec CN-Stop ou Reset. Déplacer l'axe.

#### **8174 Ordre INC non autorisé**

- Cause: L'axe est actuellement en mouvement.
- Remède: Attendre qu'il soit arrêté et déplacer ensuite l'axe.

#### **8175 Ouverture du fichier MSD pas possible** Cause : Erreur interne

Remède: Démarrer le logiciel de nouveau et au besoin le réinstaller; signaler l'erreur à EMCO.

**8176 Ouverture du fichier PLS pas possible** voir 8175.

**8177 Lecture du fichier PLS pas possible** voir 8175.

**8178 Ecriture sur fichier PLS pas possible** voir 8175.

**8179 Ouverture du fichier ACS pas possible** voir 8175.

**8180 Lecture du fichier ACS pas possible** voir 8175.

**8181 Ecriture sur fichier ACS pas possible** voir 8175.

#### **8183 Vitesse d'engrenage trop grande**

Cause: La vitesse d'engrenage sélectionnée sur la machine n'est pas autorisée.

**8184 Ordre d'interpolation non valable**

**8185 Chang. données MSD interdit** voir 8175.

**8186 Ouverture du fichier MSD pas possible** voir 8175.

**8187 Programme PLC erroné** voir 8175.

#### **8188 Ordre vitesse engrenage erroné** voir 8175.

**8189 Attrib. canal OB-AC erronée** voir 8175.

**8190 Canal non valable dans l'ordre** voir 8175.

#### **8191 Unité d'avance Jog erronée**

- Cause: La machine n'utilise pas l'avance par tour dans le mode JOG.
- Remède: Demander une actualisation de logiciel à EMCO.

#### **8192 Axe non valable utilisée** voir 8175.

**8193 Erreur fatale AP**

voir 8175.

#### **8194 Filetage sans différence départ-destination**

Cause: Les coordonnées de destination programmées sont identiques aux coordonnées de départ

Remède: Corriger les coordonnées de destination.

#### **8195 Pas de pas de filetage dans axe guidage**

Remède: Programmer pas de filetage

**8196 Trop d'axes pour filetage**

Remède: Programmer 2 axes maxi pour filetage.

#### **8197 Course de filetage trop courte**

- Cause: Longueur de filetage trop courte. Lors de la transition d'un filetage à un autre, la longueur du deuxième filetage doit suffire pour tailler un filetage correct.
- Remède: Rallonger le deuxième filetage ou bien remplacer par une partie droite (G1).

**8198 Erreur interne (trop de filetages)** voir 8175.

#### **8199 Erreur interne (état du filetage)**

Cause : Erreur interne

Remède: Démarrer le logiciel de nouveau et au besoin le réinstaller; signaler l'erreur à EMCO.

#### **8200 Filetage sans broche en marche**

Remède: Enclencher la broche

**8201 Erreur interne de filetage (IPO)** voir 8199.

**8202 Erreur interne de filetage IPO)** voir 8199.

**8203 Erreur fatale AC (0-Ptr IPO)** voir 8199.

**8204 Erreur fatale Init: PLC/IPO marche** voir 8199.

**8205 PLC Dépassement temps de marche** Cause: Trop peu de puissance calculateur

**8206 AP Initialisation groupe M erronée** voir 8199.

**8207 Données de machine AP non valables** voir 8199.

**8208 Commande d'application non valable à AC** voir 8199.

**8212 Axe circulaire non autorisé** voir 8199.

**8213 Un cercle avec axe circulaire ne peut pas être interpolé**

**8214 Filetage avec interpolation d'axe circulaire non autorisé**

**8215 Etat non valable** voir 8199.

**8216 Type d'axe - Pas d'axe circulaire à la commutation sur l''axe circulaire** voir 8199.

#### **8217 Type d'axe non autorisé!**

Cause: Commuter sur le mode avec axe circulaire avec broche enclenchée.

Remède: Arrêter le broche et procéder à la commutation sur axe circulaire.

#### **8218 Référencement axe circulaire sans axe circulaire sélectionné dans le canal** voir 8199.

#### **8219 Filetage sans resolveur non autorisé!**

Cause: Filetage et taraudage possibles seulement avec broches avec résolveurs.

**8220 Longueur tampon pour message émission PC trop grande** voir 8199.

**8221 Autorisation de broche bien que type d'axe ne soit pas une broche!** voir 8199.

**8222 La nouvelle broche maître n'est pas valable!**

Cause: La broche maître indiquée pour commutation broche maître n'est pas valable.

Remède: Corriger le numéro de la broche.

**8224 Mode arrêt précis non valable** voir 8199.

**8225 Paramètres erronés dans BC\_MOVE\_ TO\_IO!**

- La machine n'est pas configurée pour le palpeur de mesure. Le déplacement n'est pas autorisé avec axe circulaire en mode palpeur de mesure.
- Remède: Retirer le mouvement d'axe circulaire du mouvement de déplacement.

#### **8226 Commutation axe circulaire non autorisé (réglage MSD)!**

Cause: La broche indiquée n'a pas d'axe circulaire.

**8228 Commutation de l'axe rotatif non autorisée avec axes déplacées!**

Cause: L'axe circulaire s'est déplacé lors de la commutation dans le mode de broche.

Remède: Arrêter l'axe circulaire avant la commutation.

**8229 Enclenchement de la broche non autorisé avec axe rotatif actif!**

**8230 Démarrage du programme non autorisé car l'axe rotatif n'est pas commuté sur la broche!**

**8231 Configuration d'axe (paramètres machine) non valable pour TRANSMIT!**

Cause: Transmit n'est pas possible sur cette machine.

**8232 Configuration d'axe (paramètres machine) non valable pour TRACYL!**

Cause: Tracyl n'est pas possible sur cette machine.

**8233 Axe non disponible pendant TRANS-MIT/TRACYL!**

Cause: La programmation de l'axe circulaire n'est pas autorisée pendant Transmit/Tracyl.

#### **8234 Autorisation régulateur retirée par AP pendant l'interpolation de l'axe!**

Cause: Erreur interne

Remède: Effacer l'erreur avec Reset et prévenir EMCO.

**8235 Interpolation sans autorisation régulateur par AP!** voir 8234.

**8236 Activation TRANSMIT/TRACYL non autorisée avec axe/broche déplacé!**

voir 8234.

**8237 Traversée du pôle avec TRANSMIT!**

Cause: Traversée des coordonnées X0 Y0 non autorisée avec Transmit.

Remède: Modifier le déplacement.

#### **8238 Limite d'avance TRANSMIT dépassée!**

- Cause: Le déplacement est trop près des coordonnées X0 Y0. Pour respecter l'avance programmée, il faudrait dépasser la vitesse maximale de l'axe circulaire.
- Remède: Réduire l'avance. Dans WinConfig, indiquer la valeur 0.2 dans les réglages des paramètres machine au point Paramètres machine généraux Données / Limitation avance axe circulaire. L'avance est automatiquement réduite à proximité des coordonnées X0 Y0.

#### **8239 DAU arrivé à limite 10V**

- Cause: Erreur interne
- Remède: Redémarrer ou installer à nouveau le logiciel, signaler l'erreur à EMCO.

#### **8240 Fonction non autorisée avec transformation active (TRANSMIT/TRACYL)!**

Cause: Le mode Jop et INC n'est pas possible pendant Transmit en X/C et avec Tracyl dans l'axe circulaire.

#### **8241 TRANSMIT n'est pas autorisé (MSD)!**

Cause: Transmit n'est pas possible sur cette machine.

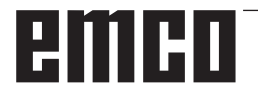

#### **8242 TRACYL n'est pas autorisé (MSD)!**

Cause: Tracyl n'est pas possible sur cette machine.

#### **8243 Axe circulaire non autorisé en cas de transformation active!**

Cause: La programmation de l'axe circulaire n'est pas autorisée pendant Transmit/Tracyl.

#### **8245 Rayon TRACYL = 0!**

Cause: Lors de la sélection de Tracyl, on a utilisé un rayon de 0.

Remède: Corriger le rayon.

#### **8246 Compensation de décalage non autorisée dans cet état!**

voir 8239.

**8247 Réglage de décalage: Le fichier MSD ne peut pas être écrit!**

#### **8248 Alarme de surveillance cyclique!**

Cause: La communication avec le clavier de la machine est interrompu.

Remède: Redémarrer ou installer à nouveau le logiciel, signaler l'erreur à EMCO.

**8249 Alarme - Surveillance d'arrêt de l'axe** voir 8239.

**8250 L'axe de la broche n'est pas dans le mode axe circulaire!** voir 8239.

#### **8251 Le pas manque avec G331/G332!**

- Cause: Le pas de filetage manque ou bien les coordonnées de départ et de destination sont identiques.
- Remède: Programmer le pas de filetage, corriger les coordonnées de destination.

#### **8252 Plusieurs ou pas d'axe linéraire programmé avec G331/G332!**

Remède: Programmer exactement un axe linéaire.

#### **8253 Valeur de vitesse manque avec G331/ G332 et G96!**

Cause: Aucune vitesse de coupe programmée. Remède: Programmer une vitesse de coupe.

#### **8254 Valeur non valable pour décalage du point de départ du filetage!**

- Cause: Le décalage du point de départ n'est pas dans la plage 0 à 360°.
- Remède: Corriger le décalage du point de départ.

#### **8255 Le point de référence est en-dehors de la zone valable (fin de course logiciel)!**

- Cause: Le point de référence a été défini en-dehors des fins de course logiciels.
- Remède: Corriger les points de référence dans WinConfig.

#### **8256 Vitesse trop faible pour G331!**

Cause: Pendant le taraudage, la vitesse de broche a chuté. Un pas erroné a été éventuellement utilisé ou bien le préperçage de centrage n'est pas correct.

Remède: Corriger le pas de filetage; ajuster le diamètre du préperçage de centrage.

#### **8257 Module temps réel non actif ou carte PC pas trouvée!**

Cause: ACC n'a pas pu être démarré correctement ou bien la carte PCI n'a pas été reconnue dans ACC.

Remède: Signaler l'erreur à EMCO.

#### **8258 Erreur lors de la lecture des données Linux!**

voir 8239.

#### **8259 Filetage consécutif erroné!**

- Cause: Une séquence a été programmée sans G33 dans une chaîne de filetages.
- Remède: Corriger le programme.

#### **8260 Changement de l'axe de guidage dans la chaîne de filetages!**

- Cause : S la fin de filetage est réglée lors du cycle longitudinal de filetage de façon à ce que cela ne soit pas possible d'atteindre le point de destination avec distance d'arrêt nécessaire.
- Solution : L'arrêt doit être au moins aussi grand que le pas. Si le pas de filetage d'une concaténation de filetage est trop grand lors du changement de l'axe avant, cette erreur survient également.

#### **8261 Pas de filetage consécutif valable dans la chaîne de filetages!**

- Cause: Le pas de filetage consécutif n'a pas été programmé dans la chaîne de filetages. Le nombre doit correspondre au nombre défini auparavant dans SETTHREADCOUNT() .
- Remède: Corriger le nombre de filetages dans la chaîne de filetages, ajouter des filetages.

#### **8262 Repères de référence trop éloignés l'un de l'autre!**

Cause: Les réglages de l'échelle linéaire ont été changés ou bien l'échelle linéaire est défectueuse.

Remède: Corriger les réglages. Contacter EMCO.

#### **8263 Repères de référence trop près l'un de l'autre!**

voir 8262.

#### **8265 Pas d'axe ou transfert non valide!**

- Cause: Erreur interne.
- Remède: Prévenez le Département après-vente EMCO.

#### **8266 Outil non valable sélectionné**

- Cause: L'outil programmé n'est pas dans le magasin.
- Remède: Corriger le numéro de l'outil et charger l'outil dans le magasin.

#### **8267 Ecart de vitesse trop grand**

- Cause: La vitesse de consigne et la vitesse réelle de l'axe diffèrent l'une de l'autre de manière trop grande.
- Remède: Exécuter à nouveau le programme avec une vitesse réduite. Si ceci ne règle pas le problème, prendre contact avec EMCO.

#### **8269 La vitesse de USB-AP ne correspond pas à ACC**

- Cause: USBSPS et ACC ont des vitesses différentes mémorisées.
- Remède: Effacer l'alarme avec la touche RESET, Prévenez le Département après-vente EMCO si l'erreur se répète plusieurs fois.

#### **8270 Commutateur de référence défectueux**

- Cause : L'interrupteur de référence ne s'est pas allumé dans la plage prédéterminée.
- Remède : Effacer l'alarme avec la touche RESET. Si l'erreur se répète à plusieurs reprises, contacter EMCO.

#### **8271 Impossible de verrouiller le poste de chargement**

- Cause : Une tentative a été faite de rentrer un outil par pivotement dans un lieu de verrouillage du magasin.
- Remède : Sélectionner un emplacement de magasin libre et non verrouillé puis pivoter l'outil dans le magasin.

#### **8272 Ancienne version PLC, mise à jour nécessaire**

- Cause : La version de l'API est trop ancienne pour prendre en charge complètement la gestion chaotique de l'outil.
- Remède : Effectuez une mise à jour de l'API.

#### **8273 Surcharge de la broche**

.

- Cause : La broche a été surchargée et la vitesse de rotation a baissé pendant le traitement (à la moitié de la vitesse de rotation de consigne pour plus de 500ms).
- Remède : Effacer l'alarme avec la touche RESET. Modifier les données de coupe (avance, vitesse de rotation, profondeur de passe).

#### **8274 Définir l'outil avant de le charger**

- Cause : Pour pouvoir prendre en charge un outil de la broche, l'outil doit être défini au préalable dans la liste des outils.
- Solution : Créer un outil dans la liste des outils, ensuite charger.

#### **8275 Impossible de lire la position du codeur absolu**

- Cause : La position d'un codeur de valeur absolue n'a pas pu être lu.
- Solution : Eteindre et allumer la machine. Veuillez informer le service après-vente EMCO si l'erreur se produit à plusieurs reprises.

#### **8276 L'axe physique a quitté la course correcte**

- Cause : Un axe avec codeur absolu se trouve en dehors de la plage de déplacement valide.
- Solution : Eteindre et allumer la machine. Veuillez informer le service après-vente EMCO si l'erreur se produit à plusieurs reprises.

#### **8277 Erreur d'activation des modules Sinamics**

- Cause : Erreur dans les entraînements Sinamics.
- Solution : Eteindre la machine et la rallumer. Si l'erreur persiste, contacter EMCO.

#### **8278 Commande incompatible avec Acpn**

- Cause : La commande WinNC utilisée n'est pas compatible avec la machine ACpn.
- Solution : Installer une commande WinNC compatible avec l'Acpn.

#### **8279 Connection to drive got lost**

- Cause : La connexion entre Acpn et CU320 a été interrompue.
- Solution : Eteindre et allumer la machine. Veuillez informer le service après-vente EMCO si l'erreur se produit à plusieurs reprises.

#### **8704 Potentiomètre d'avance manquant,**

#### **REPOS n'est pas exécuté**

- Cause : La commande REPOS n'est pas exécutée car le remplacement d'alimentation est réglé sur 0%.
- Solution : Modifier le remplacement d'alimentation et redémarrer REPOS..

#### **8705 Tri des outils actif**

- Cause : Les outils sont reclassés en cas de gestion chaotique de l'outil afin de permettre le fonctionnement non chaotique (outil 1 sur emplacement 1, outil 2 sur emplacement 2, etc.).
- Solution : Attendez jusqu'à ce que le tri soit terminé. Le message est supprimé automatiquement par la commande..

#### **8706 Nouvelle commande - Contrôler table des outils**

- Cause : La commande a été changée pour la gestion chaotique active de l'outil.
- Solution : Vérifier le tableau d'outil ou d'emplacement pour effacer l'alarme.

#### **8707 Arrêt impossible lorsque les com-**

#### **mandes de secours sont activées**

- Cause : Une tentative de mettre fin à la commande a été faite bien que les moteurs auxiliaires sont toujours allumés.
- Solution : Éteignez les entraînements auxiliaires puis quittez la commande.

#### **8710 Initialisation de la communication avec les entraînements**

- Cause : L'Acpn établit la connexion avec les entraînements Sinamics.
- Solution : Attendre que la connexion ait été établie.

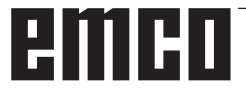

#### **8712 JOG EN X ET C DÉSACTIVÉ LORS DE TRANSMIT**

Cause : Si la transformation de la surface frontale est active, le jog n'est pas possible dans l'axe X et C.

#### **22000 Chang. vitesse d'engrenage pas autor.**

Cause: Changement de vitesse d'engrenage avec broche enclenchée.

Remède: Arrêter la broche et faire le changement.

#### **22270 Avance trop grande (filetage)**

- Cause: Pas de filetage trop grand/manque, avance en filetage atteint 80% marche rapide.
- Remède: Corriger le programme, plus petit pas ou vitesse plus faible pour le filetage.

**200000 à 300000 sont des alarmes spécifiques à l'entraînement et ne surviennent en combinaison avec l'alarme « 8277 Erreur Sinamics ».**

#### **201699 - SI P1 (CU): Test des circuits de coupure obligatoire**

- Cause : Un test des circuits de coupure est nécessaire. La machine continue à être opérationnelle.
- Solution : Le test est automatiquement effectué en cas de redémarrage de la commande WinNC.

#### **235014 TM54F: Stop pour test requis**

- Cause : Un arrêt du test est nécessaire.
- Remède : Quitter WinNC et redémarrer. Au redémarrage de WinNC, le test est effectué automatiquement.

## **Messages des contrôleurs d'axes**

#### **8700 Avant départ programme effectuer REPOS dans tous les axes**

- Cause: Les axes ont été déplacés a l'aide de la molette ou d'un bouton après l'arrêt des programmes et il y a eu tentative de laisser les programmes en cours d'execution.
- Remède: Avant de lancer à nouveau la programme "REPOS" il faut essayer de redémarrer tous les axes.

#### **8701 Pas d'arrêt NC pendant réglage Offset**

- Cause: La machine est en train d'executer un réglage automatique Offset. Pendant ce temps NC l'arrêt n'est pas possible.
- Remède: Attendez la fin du réglage Offset puis arretez la programme avec l'arret NC.

# **8702 Pas d'arrêt NC pendant ligne droite d'amorçage avance bloc**

- Maintenant la machine a fini la recherche du block et est en train de lancer la dernière position programmeé. Pendant ce temps l'arrêt NC n'est pas possible.
- Remède: Attendez que la position soit lancée et arretez la programme avec l'arrêt NC.

#### **8703 Enregistrement données terminé**

L'enregistrement des données est terminé et le fichier record.acp a été copié dans le registre d'instalation.

#### **8705 Override avance manque, REPOS pas exécuté**

- Cause : La commande REPOS n'est pas exécutée car le remplacement d'alimentation est réglé sur 0%.
- Remède : Modifier le remplacement d'alimentation et redémarrer REPOS.

#### **8706 Tri des outils actif**

- Cause : Les outils sont reclassées en cas de gestion chaotique de l'outil afin de permettre le fonctionnement non chaotique (outil 1 sur emplacement 1, outil 2 sur emplacement 2, etc.).
- Remède : Attendez jusqu'à ce que le tri soit terminé. Le message est supprimé automatiquement par la commande.

#### **8707 Nouvelle commande - Contrôler table des outils**

- Cause : La commande a été changée pour la gestion chaotique active de l'outil.
- Remède : Vérifier le tableau d'outil ou d'emplacement pour effacer l'alarme.

#### **8708 Arrêt impossible lorsque les commandes de secours sont activées**

- Cause : Une tentative de mettre fin à la commande a été faite bien que les moteurs auxiliaires sont toujours allumés.
- Remède : Éteignez les moteurs auxiliaires puis quittez la commande.

#### **8709 Insérez l'outil dans la broche pour le chargement**

- Cause : Lors du chargement, un outil doit être physiquement présent dans la broche.
- Remède : Fixer l'outil dans la broche. Le message disparaît.

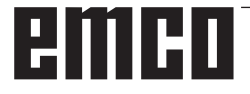

## **Alarmes de la commande 2000 - 5999**

Ces alarmes sont déclenchées par le logiciel.

**Fagor 8055 TC/MC Heidenhain TNC 426 CAMConcept EASY CYCLE Sinumerik for OPERATE Fanuc 31i**

#### **2200 Erreur syntaxe sur ligne %s, colonne %s**

Cause: Erreur de syntaxe dans le code programme.

#### **2201 Erreur point final du cercle**

- Cause : Distances point de départ-point central et point final-point central diffèrent de plus de 3 µm.
- Remède : Corriger les points de l'arc de cercle.

#### **2300 Tracyl sans axe circulaire respectif pas possible**

Cause: La machine n'a vraisemblablement pas d'axe circulaire.

#### **3000 Déplacer axe d'approche man. sur position %s**

Remède: Déplacer l'axe manuellement à la position requise.

#### **4001 Largeur de rainure trop faible**

Cause: Le rayon de l'outil est trop grand pour la rainure à fraiser.

#### **4002 Longueur de rainure trop faible**

Cause: La longueur de la rainure est trop faible pour la rainure à fraiser.

#### **4003 Longueur est zéro**

Cause: La longueur de la poche, largeur de la poche, longueur du moyeu et largeur du moyeu sont égales à zéro.

#### **4004 Rainure est trop large**

Cause: La largeur de rainure programmée est plus grande que la longueur de la rainure.

#### **4005 Profondeur est zéro**

Cause: Il n'y a pas d'usinage car aucune avance active n'a été définie.

#### **4006 Rayon de coin trop grand**

Cause: Le rayon de coin est trop grand pour la taille de la poche.

#### **4007 Diamètre de consigne trop grand**

Cause: La matière restante (diamètre de consigne - moins diamètre du préperçage) est plus grade que le diamètre de l'outil.

#### **4008 Diamètre de consigne trop faible**

- Cause: Le diamètre de l'outil est trop grand pour le perçage envisagé.
- Remède: Agrandir le diamètre de consigne, utiliser une fraise plus petite.

# **4009 Longueur trop faible**

La largeur et la longueur doivent être plus grandes que le double rayon de l'outil.

#### **4010 Diamètre plus petit/égal à zéro**

Cause: Le diamètre de la poche, diamètre du tenon etc. ne doivent pas être zéro.

#### **4011 Diam.de pièce brute trop grand**

Cause: Le diamètre de la poche finie d'usinage doit être plus grand que le diamètre de la poche préusinée.

#### **4012 Diam.de pièce brute trop faible**

Cause: Le diamètre du tenon fini d'usinage doit être plus grand que le diamètre du tenon préusiné.

#### **4013 angle initial égal à angle final**

Cause: L'angle initial et l'angle final du modèle de perçage sont identiques.

#### **4014 Rayon d'outil 0 non autorisé**

Cause: Un outil de rayon 0 n'est pas autorisé. Remède: Sélectionner un outil valable.

#### **4015 Pas de contour extérieur défini**

Cause: Le fichier du contour défini dans le cycle n'a pas été trouvé.

#### **4017 Rayon d'outil trop grand**

Cause: Un outil trop grand a été choisi pour l'usinage programmé. L'usinage n'est donc pas possible.

#### **4018 Surépaisseur 0 non autorisée**

Cause: Des usinages de finition ont été programmés sans surépaisseur de finition.

#### **4019 Trop d'itérations**

Cause: Les définitions du contour sont trop complexes pour le cycle de déblayage. Remède: Simplifier les contours.

#### **4020 Correction illégale de rayon**

Cause: Une erreur a eu lieu lors de la programmation de la correction du rayon.

#### **4021 Calc. cont. parallèle impossible**

- Cause: La compensation du rayon de coupe n'a pas pu être calculée par la commande.
- Remède: Contrôler la plausibilité du contour programmé: Eventuellement contacterl EMCO.

#### **4022 Définition illégale de contour**

- Cause: Le contour programmé n'est pas adapté pour l'usinage sélectionné.
- Remède: Vérifier le contour programmé.

#### **4024 Pas de définition de contour**

Cause: Le fichier du contour défini dans le cycle n'a pas été trouvé.

#### **4025 Erreur de calcul interne**

- Cause: Lors du calcul des mouvements du cycle, une erreur inattentu est survenue.
- Remède: Prévenez le Département après-vente EMCO.

#### **4026 Surépaisseur trop grand**

- Cause: La surépaisseur de pièce (pour plusieurs passes de finition) est plus grande que ls surépaisseur totale.
- Remède: Corriger les surépaisseurs de finition.

# **4028 Pas 0 non autorisé**

Le filetage a était programmé avec un pas 0.

#### **4029 Mode d'usinage non defini**

Cause: Erreur interne (type d'usinage non valable pour le filetage).

#### **4030 Fonction pas encore soutenue**

- Cause: Dégrossissage avec îlots n'est pas encore mis en oeuvre.
- Remède: Prévenez le Département après-vente **EMCO**

#### **4031 Valeur non autorisé**

Cause: Une direction de dégagement non valable pour alésage intérieur a été programmée.

#### **4032 Passe doit être définie**Cause:

Aucune avance n'a été définie pour le cycle programmé.

#### **4033 Arrondi/chanfrein trop grand**

Cause: Un rayon/chanfrein ne peut pas être inséré dans le contour programmé. Remède: Diminuer le rayon/chanfrein.

#### **4034 Diamètre trop grand**

Cause: Le point de départ programmé et le diamètre d'usinage sont en contradiction.

#### **4035 Diamètre trop faible**

Cause: Le point de départ programmé et le diamètre d'usinage sont en contradiction.

#### **4036 Direction d'usinage inconnu**

- Cause: Ereur interne.
- Remède: Prévenez le Département après-vente EMCO.

#### **4037 Mode d'usinage inconnu**

- Cause: Erreur interne.
- Remède: Prévenez le Département après-vente **EMCO**

#### **4038 Sous-cycle inconnu**

- Cause: Erreur interne.
- Remède: Prévenez le Département après-vente EMCO.

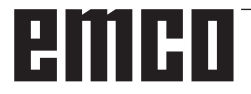

#### **4039 Arrondissage impossible**

Cause: Le rayon programmé est en contradiction avec les autres paramètres de cycle.

#### **4042 Largeur d'outil non autorisé**

Cause: La largeur de l'outil pour le cycle de séparation doit être défini.

# **4043 Largeur de rainure trop faible**

Erreur interne.

Remède: Prévenez le Département après-vente EMCO.

#### **4044 Distance non defini**

Cause: La distance pour plongée multiple ne doit pas être zéro.

#### **4045 Type de surépais.non autorisé**

Cause: Erreur interne.

Remède: Prévenez le Département après-vente EMCO.

#### **4046 Vitesse non autorisée**

Cause: La vitesse ne doit pas être égale à zéro.

#### **4047 Point final non autorisé**

Cause: Le point final programmé est en contradiction avec le reste de la définition du cycle.

#### **4048 Largeur d'outil trop faible**

Cause: La largeur d'outil est trop faible pour l'approche programmée.

#### **4050 Distance non autorisé**

Cause: Les modèles de perçage ne correspondent pas à la distance sélectionnée.

#### **4052 Schéma de travail pas possible**

Cause: Erreur dans la définition du schéma de perçage. Contradiction au niveau du nombre de perçages.

# **4053 Point initiale non autorisé**

**Erreur interne** 

Remède: Prévenez le Département après-vente EMCO.

#### **4055 Direc.d'usinage non autorisé**

Cause: La direction d'usinage est en contradiction avec le reste de la définition du cycle.

#### **4057 Angle de plongée moins-égal zéro**

Cause: L'angle de plongée doit se situer entre 0 et 90 degrés.

#### **4058 Chanfrein trop faible**

Cause: Le chanfrein programmé est trop grand pour le cycle de poche.

#### **4062 Arrondis./chanfrein trop faible**

Cause: Le rayon/chanfrein ne peut pas être usiné avec le rayon d'outil actuel.

# **4066 Pas d'usinage non valable**

Le pas d'usinage peut être plus grand que zéro.

#### **4069 Angle non valable**

Cause: Un angle de 0° n'est pas autorisé.

#### **4072 Approche trop petite**

Cause: Pour le cycle on a sélectionné une approche qui entraîne une durée d'usinage trop longue.

#### **4073 Angle de dépouille invalide**

- Cause: L'angle de dépouille défini pour l'outil ne peut ne peut pas être usiné.
- Remède: Corriger l'angle de dépouille pour l'outil.

#### **4074 Fichier contour non trouvé**

- Cause: Le fichier de contour défini dans le cycle n'a pas été trouvé.
- Remède: Veuillez choisir un fichier de contour pour le cycle.

#### **4075 Outil trop large**

Cause: L'outil est trop large pour la plongée programmée.

#### **4076 Approche oscillante impossible**

- Cause: Le premier mouvement du contour est plus court que le double rayon de l'outil et il ne peut donc pas être utilisé pour l'approche oscillante.
- Remède: Prolonger le premier mouvement du contour.

#### **4077 Mauvais outils ou cycle de coupe**

- Cause : Le mauvais type d'outil a été utilisé dans le cycle de gorges.
- Remède : Utilisez exclusivement des outils de tronçonnage ou de rainurage dans les cycles de gorges.

## **4078 Le rayon d'hélice est trop petit**

Cause : Le pas de l'hélice est inférieur ou égal à 0. Remède : Programmer le rayon supérieure à 0.

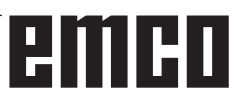

#### **4079 Le pas d'hélice est trop petit**

- Cause : Le rayon de l'hélice est inférieur ou égal à 0.
- Remède : Programmer le pas supérieur à 0.

#### **4080 Le rayon d'hélice par rapport à l'outil est trop grand**

- Cause : La conduite hélicoïdale ne peut être réalisée avec les données sélectionnées pour l'hélice et le rayon d'outil actuel sans endommager le contour.
- Remède : Utiliser un outil avec un rayon inférieur ou réduire le rayon de l'hélice.

#### **4200 Mouvement descendant fait défaut**

- Cause: Aucun mouvement dans le plan actuel après l'arrêt de la compensation du rayon de coupe.
- Remède: Ajouter le Abfahrtsbewegung dans le plan actuel après l'arrêt de la compensation du rayon de coupe.

#### **4201 G40 fait défaut**

- Cause: La compensation du rayon de coupe n'a pas été arrêtée.
- Remède: Arrêter la compensation du rayon de coupe.

#### **4202 SRK requiert au moins trois mouvements**

Cause: La compensation du rayon de l'outil a besoin d'au moins 3 mouvements dans le plan actuel pour calculer la compensation du rayon de l'outil.

#### **4203 Mouvement de démarrage impossible**

Cause: Aucun mouvement de démarrage n'a pu été calculé.

# **4205 Mouvement de descente impossible**

Aucun Abfahrtsbewegung n'a pu être calculé.

#### **4208 La courbe TPC n'a pas pu être calculée**

Cause : La compensation du rayon de la dent d'outil n'a pas pu être calculée pour le contour programmé.

#### **4209 Courbe SRK n'a pas pu être calculée**

Cause: La compensation du rayon de coupe n'a pas pu être calculée pour le contour programmé.

#### **4210 Changement de niveau non autorisé si SRK enclenché**

- Cause: Le plan programmé ne doit pas être changé pendant la compensation du rayon de coupe.
- Remède: Supprimer le changement de plan pendant la compensation du rayon de coupe.

#### **4211 Col creux reconnu**

- Cause : Lors du calcul de correction de rayon, certaines parties du contour ont été supprimées, car une fraise trop grande a été utilisée.
- Remède : Utilisez une fraise plus petite pour traiter complètement le contour.

#### **4212 Alimentation a été programmé deux fois lors de l'approche**

- Cause : Après le mouvement de démarrage, une deuxième passe a été programmée sans déplacer plus tôt dans le plan de travail.
- Remède : Programmez d'abord un mouvement de déplacement dans le plan de travail avant de programmer une deuxième passe.

#### **5000 Réaliser perçage manuellement**

#### **5001 Contour corrigée en fonction de l'angle de dépouille**

Cause: Le contour programmé a été ajusté à l'angle de dépouille. Il reste éventuellement de la matière qui n'a pas pu être usinée avec cet outil.

#### **5500 3D Simulation 3D : Erreur interne**

- Cause : Erreur interne dans la simulation 3D.
- Remède : Redémarrer le logiciel ou signaler les erreurs au service après-vente EMCO si nécessaire.

#### **5502 3D Simulation 3D: Emplacement d'outil non valable**

- Cause : Emplacement d'outil non prévu sur la machine utilisée.
- Remède : Corriger l'appel d'outil.

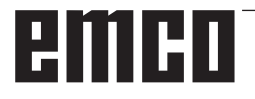

#### **5503 3D Simulation 3D: Organe de serrage non valable en raison de définition de la pièce brute**

Cause : L'écart de la surface frontale de l'ébauche à la mâchoire de serrage est plus grand que la longueur de l'ébauche.

Remède : Adapter l'écart.

#### **5505 Simulation 3D: définition pièce brute non valide**

Cause : Invraisemblance dans la géométrie de l'ébauche (par exemple, expansion dans un axe inférieur ou égal à 0, diamètre intérieur de diamètre plus grand que le diamètre extérieur, contour de l'ébauche non fermé, ...).

Remède : Corriger la géométrie de l'ébauche.

#### **5506 Simulation 3D: Chevauchements dans fichier STL de l'org. serrage.**

Cause : Erreur dans la description du dispositif de serrage.

Remède : Corriger le fichier.

#### **5507 Simulation 3D: Traversée du pôle avec TRANSMIT!**

- Cause : Le mouvement de déplacement s'approche trop proche des coordonnées X0 Y0.
- Remède : Modifier le mouvement de déplacement.

# **I: Alarme de commande Fanuc 31i**

## **Alarme de commande 0001 - 88000**

Ces alarmes sont déclenchées par la commande. Ce sont les mêmes alarmes que celles qui apparaitraient sur la commande Fanuc 31i.

#### **0006 USAGE ILLEGAL SIGNE MOINS**

**Explication :** Signe moins non admissible (-) dans un mot de commande NC ou une variable système.

#### **0010 CODE G INVALIDE**

**Explication :** Code G non admissible commandé. Le paramètres de rainurage avec un mouvement circulaire continu n'est pas efficace.

Le signal d'activation pour le rainurage avec un mouvement circulaire continu est "0".

#### **0030 N° DECALAGE INVALIDE**

**Explication :** Numéro de correction spécifié interdit.

L'alarme se déclenche également lorsque, avec une mémoire de correction d'outils B, le nombre de corrections de forme d'outils dépasse le nombre maximum du taux de correction d'outils.

#### **0051 DEPL MANQUE APRES CHF/ANG**

**Explication :** Déplacement non admissible ou distance de déplacement dans le bloc après le chanfreinage ou arrondis. Corriger le programme.

#### **0055 VAL DEPL MANQUANTE EN CHF/ANG**

**Explication** : Dans le jeu de chanfreinage/arrondis, la course est inférieure à la somme du chanfrein

ou de l'arrondissement. Corriger le programme.

#### **0077 TROP IMBRIC SS-PRG, MACROS**

**Explication :** Au total, il y a plus d'appels de sous-programmes et de macros commandés comme admissibles.

Autre appel de sous-programme pendant l'appel de sous-programme à partir de la mémoire externe

#### **0114 FORMAT EXPRESSION ILLEGAL**

**Explication :** Erreur de format dans une expression d'une instruction de macro personnalisée. Le format de format de bande perforée est incorrect.

#### **0115 N° DE VARIABLE INVALIDE**

**Explication** : Une variable système locale et globale dans une macro personnalisée contient un numéro invalide.

Dans la fonction "Cacher axe EGB"(G31.8), un numéro de variable de macro personnalisée inexistant est indiqué. Ou le nombre de variables de macro personnalisées destinée à enregistrer des positions de saut ne suffit pas.

Usinage par cycle à grande vitesse est incorrect. Dans les cas suivants, l'alarme est déclenchée : 1) L'en-tête du programme correspondant au

numéro de cycle de traitement d'appel spécifié est manquant.

2) La valeur des informations de connexion de cycle est hors de la plage admissible (de 0 à 999). 3) Le nombre d'éléments de données dans l'entête de programme est en dehors de la plage admissible (1 à 65535).

4) Le numéro de variable de données de début de mémoire des données exécutable est hors de la plage admissible (# 20000 à 85535 # / # 200000 à 986431 # / # 2000000 et # 3999999).

5) Le numéro de variable de données de fin de mémoire des données exécutables est hors de la plage admissible (# 85535/986431 # / # 3999999). 6) Le numéro de variable de données de début de mémoire des données exécutable est le même numéro de variable que celui utilisé par l'en-tête de programme.

#### **0116 VARIAB. PROTEGEE EN ECR.**

**Explication** : Dans une macro personnalisée, une variable devant figurer uniquement sur le côté droit, doit être utilisée sur le côté gauche d'une expression.

A 2015-10

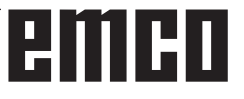

#### **0128 NO. SEQUENCE MACRO INVALIDE**

**Explication** : Le programme de contour contient : Le numéro d'enregistrement spécifié n'a pas été trouvé dans la recherche de numéro d'enregistrement.

Le numéro d'enregistrement spécifié dans GOTO - et M99P - en tant que destination de saut, n'a pas été trouvé.

#### **0175 AXE G07.1 ILLEGAL**

**Explication :** Axe avec lequel aucune interpolation cylindrique n'est possible. Plusieurs axes dans une séquence G07.1. L'interpolation cylindrique doit être terminée pour un axe qui ne se trouve pas dans ce mode.

L'axe pour l'interpolation cylindrique dans le paramètre 1022 n'est pas mis sur 0 mais sur 5, 6 ou 7 (axe parallèle) afin de décrire l'arc avec l'axe de rotation (paramètre ROUGE 1006#1 sur 1, le paramètre 1260 est mis en place).

#### **0310 FICHIER ABSENT**

**Explication :** Le fichier n'a pas été trouvé lors de l'appel du sous-programme ou de la macro.

#### **0312 CDE ILLEGALE EN PROGRAMMATION DIMENS. DIRECTES DU DESSIN**

**Explication :** Format de la commande non admissible pour la programmation directe de cotes sur dessin. Avec la programmation de cotes sur dessin, un code G non admissible a été utilisé. Entre deux commandes relatives à la programmation directe de cotes sur dessin, deux séquences ou plus sont sans commande de déplacement. Virgule dans la programmation directe de cotes sur dessin, bien que les virgules ne doivent pas être utilisées (bit 4 du paramètre n° 3405 = 1).

#### **1330 NUMERO BROCHE ILLEGAL**

**Explication :** Numéro de broche plus élevé que le nombre de broches contrôlés lors du chargement de paramètres ou de données de compensation d'erreur de pas de bande perforées ou avec G10.

#### **1960 ERREUR ACCES (CARTE MEM)**

**Explication :** Numéro de correction Accès Memory Card

Cette alarme est déclenchée également lors de la lecture si la fin du fichier est atteinte et qu'aucun code EOR '%' n'est trouvé.

#### **3506 ZONE USINAGE INCORRECTE**

**Explication :** La zone d'usinage est invalide. **Remède :** Modifier le programme d'usinage de manière à indiquer une zone d'usinage correcte afin que les contours de pièces et d'ébauche correspondent au profil d'usinage.

#### **3507 CONDITION COUPE INCORRECTE**

**Explication :** Les conditions d'usinage sont invalides.

**Remède :** Modifier le programme d'usinage de manière à indiquer les conditions d'usinage, telles que la vitesse d'avance.

#### **3514 DONNEE FIGURE INCORRECTE**

**Explication :** Les données du contour sont invalides.

**Remède :** Modifier le programme d'usinage de manière à indiquer les données correctes du contour.

#### **3516 PAS D'ADRESSE NECESSAIRE**

**Explication :** Avec une commande d'usinage par cycle ou d'autres commandes G à 4 chiffres, les arguments requis n'ont pas été indiqués.

**Remède :** Modifier le programme d'usinage par ex. en ajoutant les arguments requis.

#### **3530 TYPE D'USINAGE INCORRECT**

**Explication** : L'indication du type d'usinage est invalide.

**Remède** : Modifier le programme d'usinage de manière à indiquer le type d'usinage approprié.

#### **3531 MODE RETOUR INCORRECT**

**Explication** : Le mode de retour est invalide. **Remède** : Modifier le programme d'usinage de manière à indiquer le mode de retour approprié.

#### **3535 PAS DE FILETAGE INCORRECT**

**Explication :** L'indication du pas de filetage est invalide.

**Remède :** Par ex. si une valeur n' a pas été indiquée comme pas de filetage.

Modifier le programme d'usinage de manière à indiquer un pas de filetage correct.

#### **3538 SENS D'USINAGE INCORRECT**

**Explication** : L'indication du sens d'usinage est invalide.

**Remède** : Une valeur ne devant pas être entrée pour les sens de rotation ou autres sens d'usinage a été entrée. Modifier le programme d'usinage de manière à indiquer un sens d'usinage admissible.

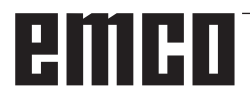

#### **3539 SENS PROF PASSE INCORRECT**

**Explication :** L'indication du sens de coupe est invalide.

**Remède :** Une valeur ne devant pas être entrée pour les sens de rotation ou autres sens de coupe a été entrée. Modifier le programme d'usinage de manière à indiquer un sens de coupe admissible.

#### **3541 VALEUR CHANFRN INCORRECTE**

**Explication** : L'indication de la valeur de chanfreinage est invalide.

**Remède :** Une valeur non admissible pour les chanfreins ou autres valeurs de chanfreinage a été saisie, par ex. une valeur négative. Modifier le programme d'usinage de manière à indiquer une valeur de chanfreinage admissible.

#### **3542 COURSE EJECTION INCORRECTE**

**Explication :** L'indication de la valeur absolue du retrait est invalide.

**Remède :** Une valeur non admissible pour les chanfreins ou les valeurs absolues de retrait des surfaces planes a été entrée, par ex. une valeur négative.

Modifier le programme d'usinage de manière à indiquer une valeur absolue de retrait autorisée.

#### **3543 EPAISSEUR INCORRECTE**

**Explication** : La surépaisseur d'usinage entrée est invalide.

**Remède :** Une valeur non autorisée pour le fraisage de poches ou autres surépaisseurs d'usinage a été entrée, par ex. une valeur négative. Modifier le programme d'usinage de manière à indiquer une surépaisseur d'usinage autorisée.

#### **3547 ANGLE PROF PASSE INCORRECT**

**Explication :** L'angle d'usinage est invalide. **Remède :** Une valeur non autorisée pour le fraisage de poches ou autres angles d'usinage a été entrée. Modifier le programme d'usinage de manière à indiquer un angle d'usinage autorisé.

#### **3548 DEGAGEMENT INCORRECT**

**Explication :** - La mesure de distance est invalide.

**Remède :** Une valeur non autorisée pour la mesure de distance a été entrée, par ex. une valeur négative. Modifier le programme d'usinage de manière à indiquer une mesure de distance autorisée.

#### **3551 NUMERO FINITION INCORRECT**

**Explication :** - Le nombre d'opérations de finition est invalide.

**Remède :** Pour le nombre d'opérations de coupe de filet ou pour d'autres opérations de finition, une valeur non admissible a été entrée, par ex. 0. Modifier le programme d'usinage de manière à indiquer un nombre admissible d'opérations de finition

#### **3552 REGLAGE APPROCHE INCORRECT**

**Explication :** l'indication de démarrage est invalide.

**Remède :** Une valeur non admissible pour l'usinage des contours ou autres démarrages a été entrée. Modifier le programme d'usinage de manière à indiquer une approche admissible.

#### **3553 REGLAGE DEGAGEM INCORRECT**

**Explication :** L'indication de retrait est invalide. **Remède :** La valeur saisie n'est pas autorisée pour l'usinage de contours ou autres mouvements de dégagement. Modifier le programme d'usinage de manière à ce que le dégagement indiqué soit autorisé.

#### **3575 TYPE DE FIGURE INCORRECT**

**Explication** : Le type de contour est invalide. **Remède** : Un type de contour non admissible a été sélectionné pour un ensemble de contour. Modifier le programme d'usinage de manière à indiquer un type de contour admissible.

#### **3579 REGLAGE ANGLE INCORRECT**

**Explication :** Les indications concernant l'arrondi de l'angle sont invalides.

**Remède :** Une valeur non admissible d'arrondi de l'angle a été entrée pour un jeu de contour. Modifier le programme d'usinage de manière à indiquer une valeur admissible.

#### **3582 RAYON DE FIGURE INCORRECT**

**Explication :** L'indication du rayon de contour est invalide.

**Remède :** Une valeur non admissible pour un rayon de courbure d'un jeu de contour a été entrée. Modifier le programme d'usinage de manière à indiquer une valeur admissible.

#### **3584 REGLAGE DE PAS INCORRECT**

**Explication :** L'indication de l'incrément/du pas est invalide.

**Remède :** Une valeur non admissible pour un angle de tangage a été entrée pour un jeu de contour. Modifier le programme d'usinage de manière à indiquer une valeur admissible.

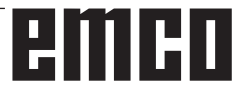

#### **3585 NUMERO TROU/GORG INCORRECT**

**Explication :** - Le nombre de perçage/rainures est invalide.

**Remède :** Une valeur non admissible pour le nombre de perçages ou de rainures dans un jeu de contour a été entré. Modifier le programme d'usinage de manière à indiquer une valeur admissible.

#### **3586 POSITION COORD INCORRECTE**

**Explication :** Les coordonnées ne sont pas valides.

**Remède :** Une valeur non admissible pour les coordonnées d'un jeu de contour a été entrée. Modifier le programme d'usinage de manière à indiquer une valeur admissible.

#### **3592 POINT OMIS INCORRECT**

**Explication :** Un contour quelconque n'est pas fermé.

**Remède :** Un contour quelconque ayant été entré pour l'usinage du plan, le fraisage de poches ou le fraisage n'est pas fermé. Modifier le programme d'usinage de manière à créer un contour fermé ayant le même point que le point de départ et le point final.

#### **5010 FIN D'ENREG.**

**Explication :** EOR (end of record) Le code est spécifié au sein d'une phrase. L'alarme est également générée si le signe du pourcentage est lu à la fin du programme.

#### **5044 ERR FORMAT G68**

**Explication : Erreur dans la commande pour la** conversion de coordonnées tridimensionnelles : (1) pas de I, J ou K dans le jeu d'instructions pour la conversion de coordonnées tridimensionnelles (sans l'option "rotation des coordonnées")

(2) I, J ou K sont tous les 0 dans le jeu d'instructions pour la conversion de coordonnées tridimensionnelles.

(3) Aucune angle de rotation R dans le jeu d'instructions pour la conversion de coordonnées tridimensionnelles.

# PMRN

# **W : Fonctions accessoires**

# **Activer les fonctions accessoires**

Selon la machine (tour/fraiseuse), les accessoires suivants peuvent être mis en service :

- contre-poupée automatique
- étau de machine automatique/dispositif de serrage
- dispositif de soufflage
- appareil diviseur
- interface robotique
- porte automatique
- logiciel de simulation Win3D-View
- interface DNC

Les accessoires sont activés avec EMConfig.

# **Interface robotique**

L'interface robotique sert à connecter les machines concept à un système FMS/CIM

Les fonctions les plus importantes d'une machine concept peuvent être automatisées via les entrées et sorties d'un module machine en option. Les fonctions suivantes peuvent être commandées par l'interface robotique :

- Programme DEMARRER / ARRETER
- Porte ouverte / fermée
- Serrer la douille / retour
- Dispositif de serrage ouvert / fermé
- Alimentation ARRET

# **Porte automatisée**

Exigences pour actionner :

- Les commandes auxiliaires doivent être allumées.
- La broche principale doit être en position verticale (M05 ou M00) - cela signifie également que la phase de retrait de la broche principale doit être arrêtée (si nécessaire, programmer l'intervalle programmé).
- Les axes d'avance doivent être à la verticale.
- La tourelle doit être à la verticale.

Comportement en cas de porte automatique activée :

#### Ouvrir la porte

La porte peut être ouverte manuellement via l'interface robotique ou l'interface DNC.

En outre, la porte s'ouvre si les commandes suivantes sont exécutées dans le programme CNC :

- M00
- M01
- M02
- M30
- Fermer la porte :

La porte peut être fermée en appuyant manuellement sur la touche via l'interface robotique. Fermer la porte via l'interface DNC n'est pas possible.

# **Win3D-View**

Win3D-View est une simulation en 3D pour le tournage et le fraisage qui est proposé en option en plus du produit WinNC. Les simulations graphiques des systèmes de commande CNC sont principalement conçues pour la simulation industrielle. L'image présentée avec Win3D-View dépasse la norme industrielle. Les outils, l'ébauche, le dispositif de serrage et l'ordre des opérations d'usinage sont représentés de façon très réalistes. Le système contrôle les courses programmées de l'outil avec le dispositif de serrage et l'ébauche en vue de détecter une collision. En cas de danger, un message d'avertissement apparait. La compréhension et le contrôle du processus de fabrication sont ainsi déjà possibles à l'écran.

Win3D-View sert à la visualisation et aide à prévenir les collisions coûteuses.

- Win3D-View présente les avantages suivants :
- Représentation réaliste de la pièce à usiner
- Contrôle de collision de l'outil et du dispositif de serrage
- Représentation en coupe
- Fonctions de zoom et pivotement des vues
- Représentation sous forme solide ou filaire

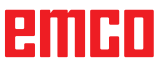

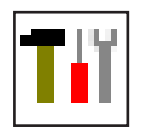

# **Modélisation de l'outil avec 3D-ToolGenerator**

Avec le 3D-ToolGenerator, vous pouvez modifier des outils existants et en créer d'autres.

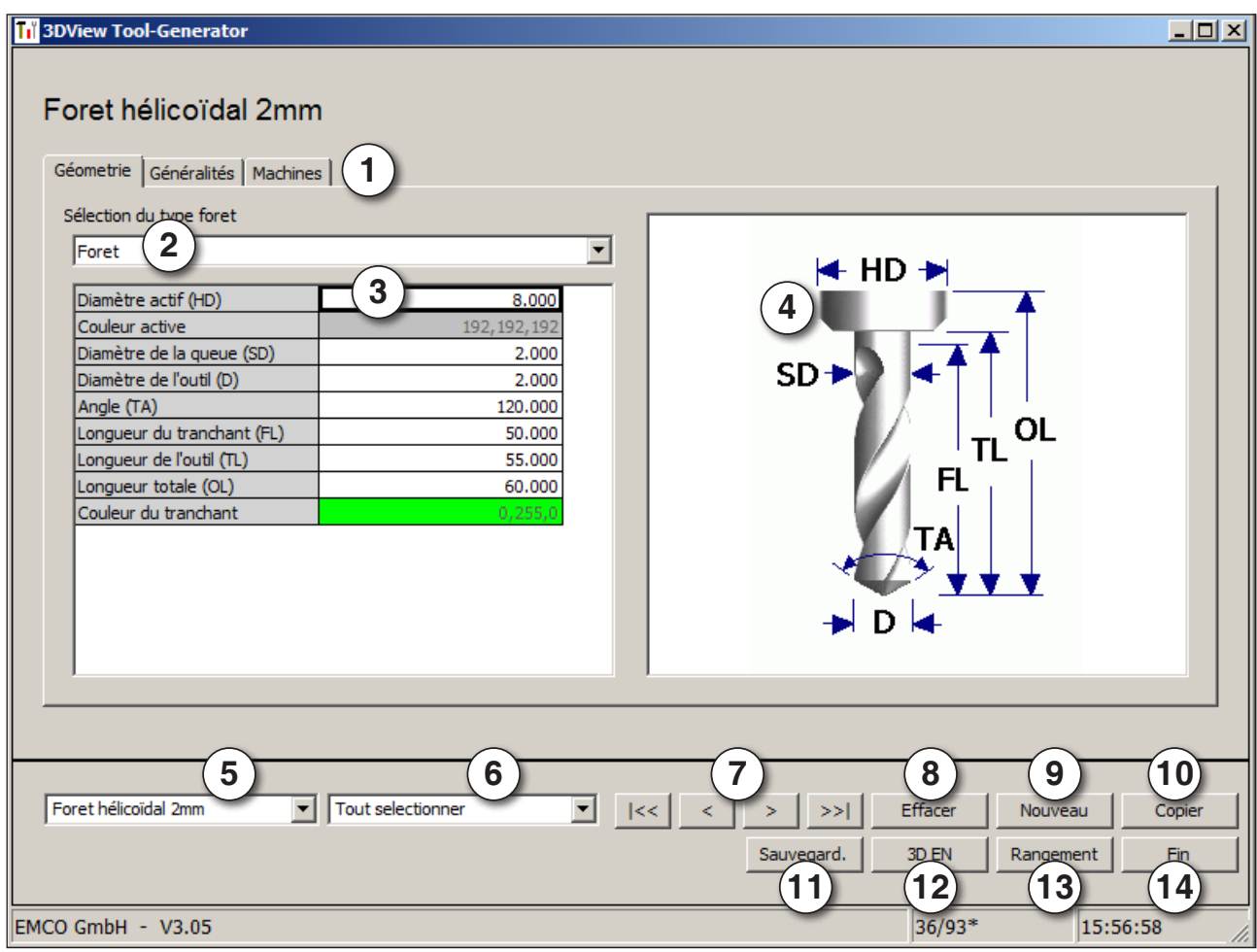

- 1 Cartes pour "Géometrie", "Généralités" et "Machines" avec foret et fraise, et "Plaquette", "Porte-outil", "Généralités" et "Machines" avec outils de tournage
- 2 Sélection des types d'outil
- 3 Cette fenêtre permet l'entrée de cotes d'outil.
- 4 Aide graphique pour la cotation de l'outil
- 5 Sélection des outils à partir du type d'outil sélectionné
- 6 Sélection pour les types d'outil (ici: seulement foret): "Outil de tournage", "Fraise" et "Foret" limitent la sélection des outils au type respectif (ici seuls les outils de perçage sont indiqués). "Tous" ne limite pas la sélection des outils.
- 7 Points de sélection pour feuilleter rapidement dans les outils
- pour aller au premier outil dans le groupe
- pour aller au dernier outil dans le groupe  $\rightarrow$
- $\left\langle \right\rangle$ pour avancer d'un outil dans le groupe
- $>$ | pour reculer d'un outil dans le groupe
- 8 Point de sélection pour effacer des outils
- 9 Point de sélection pour créer de nouveaux outils
- 10 Points de sélection pour copier des outils
- 11 Point de sélection pour mémoriser des changements
- 12 Point de sélection pour visualisation 3D
- 13 Point de sélection pour trier
- 14 Point de sélection pour terminer le générateur d'outils 3DView

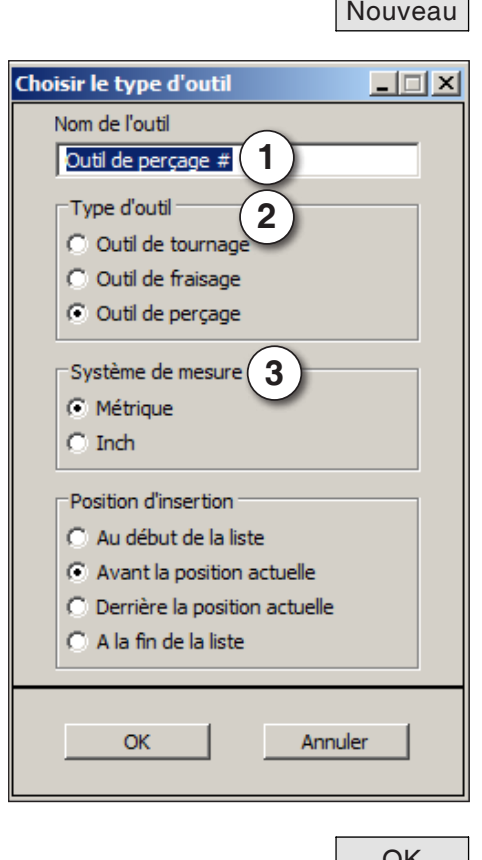

## **Créer un nouvel outil**

- Mettre la sélection pour les types d'outils sur "Sélection tous".
- Cliquer sur le point de sélection pour créer de nouveaux outils.
- Sélectionner le nom (1), le type d'outil (29 et le système de cotation (3).

OK • Confirmer les entrées avec "OK".

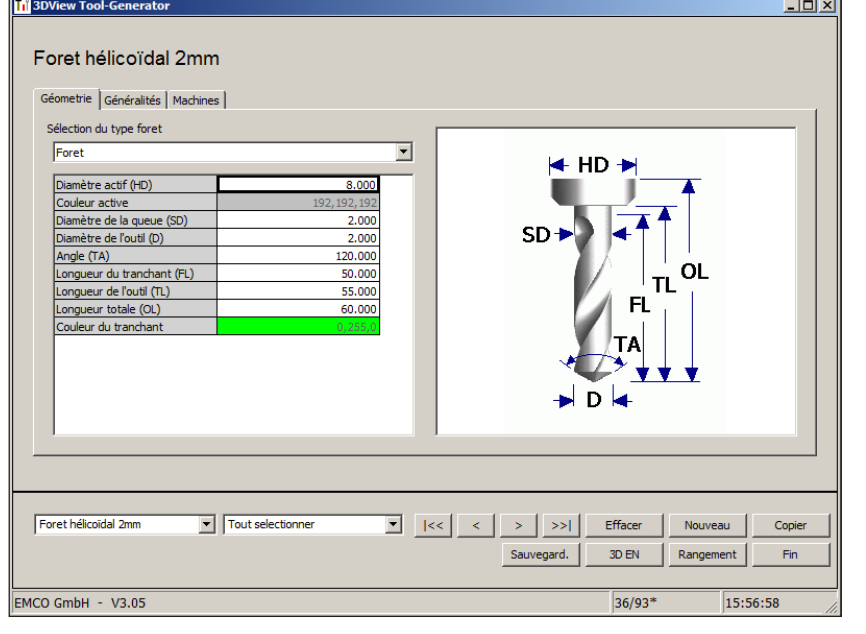

- Définir toutes les cotes de l'outil.
- Définissez toutes les couleurs de l'outil (voir "Sélectionner la couleur de l'outil").

- 
- Sauvegarde Confirmer les entrées avec "Sauvegarde".

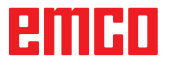

### **Copier un outil**

- Appeler l'outil à copier.
- Cliquer sur le point de sélection pour copier des outils.
- Entrer le nouveau nom de l'outil.
- Confirmer les entrées avec "Sauvegarde".

#### **Modifier un outil existant**

- Appeler l'outil à modifier.
- Modifier les valeurs.
- Sauvegarde | . Confirmer les entrées avec "Sauvegarde".

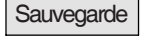

Copier

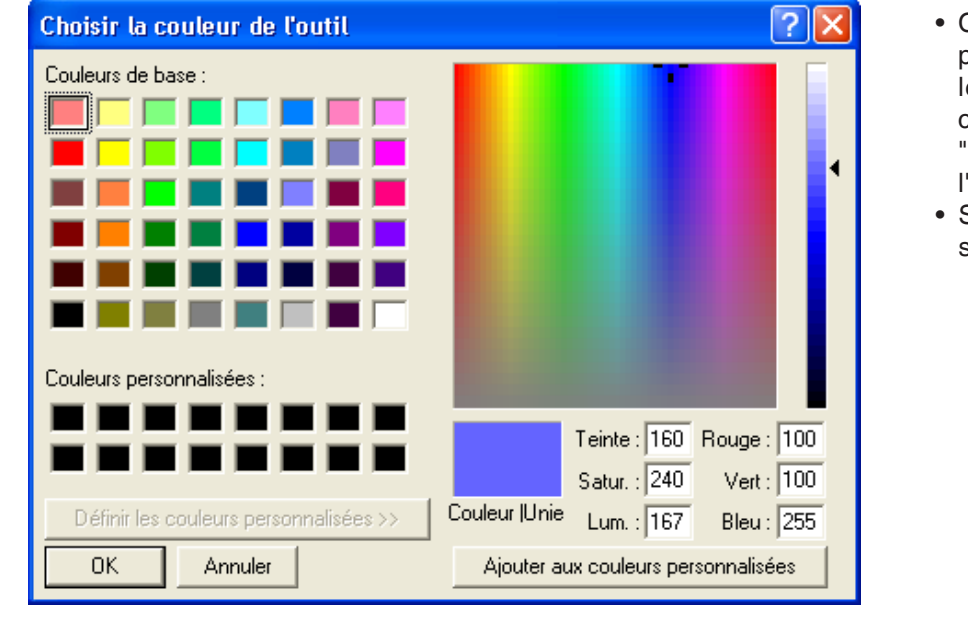

### **Sélectionner une couleur d'outil**

- Cliquer deux fois avec le pointeur de la souris dans le champ de couleur de la couleur de l'outil. La fenêtre "Sélectionner la couleur de l'outil" apparaît.
- Sélectionner la couleur requise.

OK • Confirmer les entrées avec "OK".

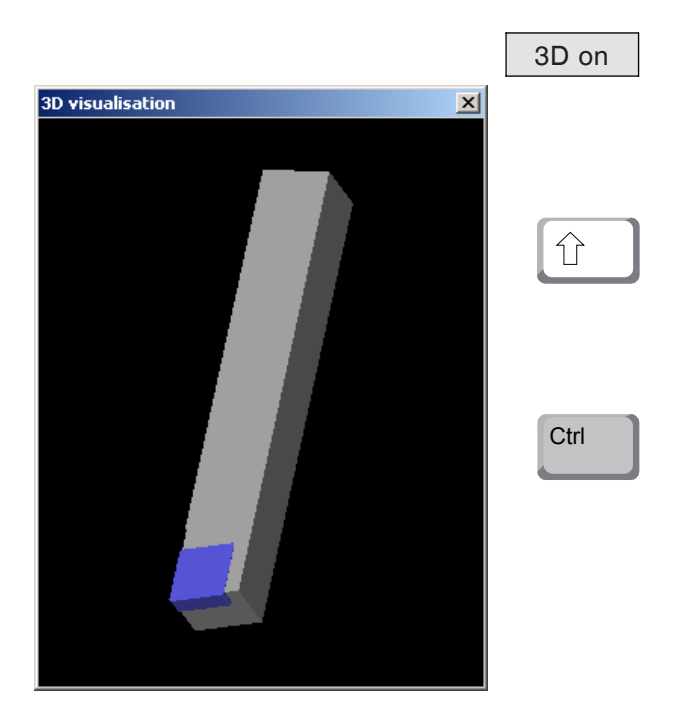

## **Visualiser un outil**

• Cliquer sur le point de sélection pour visualisation 3D.

#### **Pivoter l'image**

L'image de simulation peut être pivotée à tout moment dans un dessin en pressant sur le pous soir gauche de la souris. Pour des mouvements autour de l'axe Z, appuyez sur "Shift" + poussoir gauche de la souris + mouvement de la souris vers la droite ou la gauche.

#### **Zoomer**

Avec la touche "Ctrl" + poussoir gauche de la souris + mouvement de la souris vers le haut ou le bas, on peut agrandir ou réduire l'image de simulation de l'outil.

#### **Déplacer**

Appuyez sur le poussoir droit de la souris + mouvement de souris dans la direction requise pour déplacer graduellement l'image de simulation.

#### **Fonction de tri**

La séquence de tri permet d'afficher les outils rangés par types d'outil. Après chaque changement de la séquence de tri, la sélection des outils est actualisée.

• Cliquer sur le point de sélection pour trier.

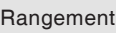

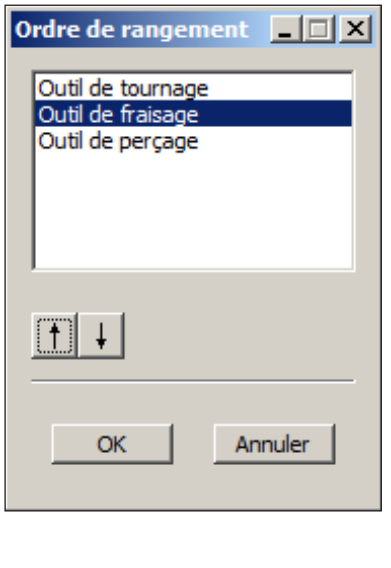

• Régler une nouvelle séquence de tri.

OK **• Confirmer les entrées avec "OK".** 

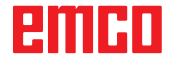

# **Interface DNC**

L'interface DNC (Distributed Numerical Control) permet la commande à distance de la commande (WinNC) par l'intermédiaire d'un protocole logiciel.

L'interface DNC est activée avec EMConfig, TCP/ IP ou une interface en série étant spécifiés pour le DNC.

Lors de l'installation du logiciel de commande, l'interface DNC est activée et configurée, et peut être reconfigurée ultérieurement avec EMConfig.

L'interface DNC crée une connexion entre un ordinateur hôte (ordinateur central (de production), ordinateur FMS, ordinateur central (serveur) DNC, etc.) et l'ordinateur de commande d'une machine NC. Après avoir activé le fonctionnement DNC, l'ordinateur DNC (maître) prend la commande de la machine NC (client). Le contrôle entier de la production est entièrement pris en charge par l'ordinateur DNC. Les dispositifs d'automatisation tels que les portes, mandrins (pinces) de serrage, douilles, liquide de refroidissement, etc. peuvent être contrôlés par l'ordinateur DNC. L'état actuel de la machine NC est apparent sur l'ordinateur DNC.

Les donnée suivantes peuvent être chargées ou transmises via l'interface DNC :

- Démarrage NC
- Arrêt NC
- Programmes NC \*)
- Décalages du point zéro \*)
- Données d'outils \*)
- REINITIALISATION
- Démarrer point de référence
- Contrôle de périphérique
- Remplacer les données

Vous pouvez exploiter l'interface DNC avec les types de commande CNC suivantes :

- SINUMERIK Operate T et M
- FANUC 31i T et M

Pour de plus amples détails sur la fonction et le protocole DNC, veuillez vous référer à la documentation du produit qui l'accompagne.

Si l'interface DNC est exploitée avec TCP/IP, on attend les connexions entrantes sur le port 5557.

\*) pas pour SINUMERIK Operate et FANUC 31i

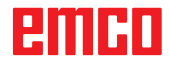

# **X : EMConfig**

#### **Remarque :**

Les options de configuration disponibles dans l'EmConfig disponibles dépendent de la machine et de la commandes utilisées.

# **Généralités**

EMConfig est un logiciel auxiliaire pour WinNC. Avec EMConfig, vous pouvez modifier les paramètres de WinNC.

Les options de réglage les plus importantes sont les suivantes :

- Langage de commande
- Système de mesure mm pouce
- Activer les accessoires
- Sélection de l'interface pour le clavier de commande

Avec EMConfig, vous pouvez également activer les fonctions de diagnostic pour le service nécessaire, ce qui vous permet d'être aidé rapidement.

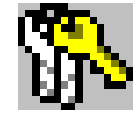

Les paramètres liés à la sécurité sont protégés par un mot de passe et ne peuvent être activés que par le technicien de mise en service initiale ou de maintenance.

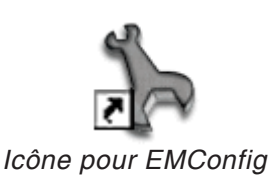

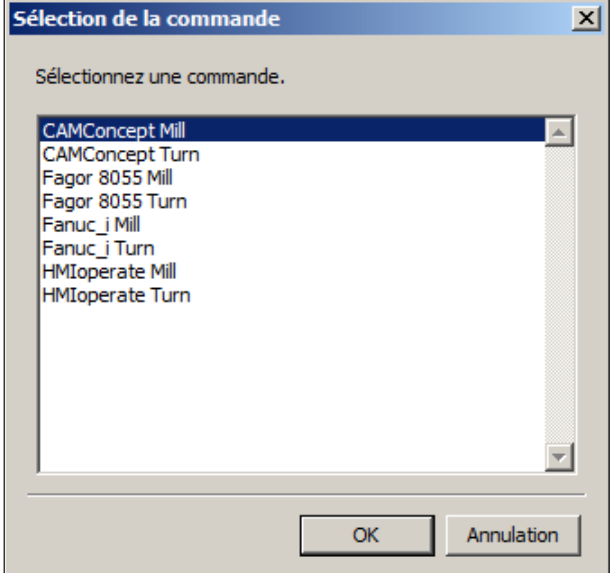

*Fenêtre de sélection pour type de commande*

# **Démarrage d'EMConfig**

Ouvrez l'EMConfig.

Si vous avez installé plusieurs types de commandes, une fenêtre de sélection apparaît à l'écran.

Cliquez sur le type de commande souhaitée puis sur OK.

Tous les réglages suivants s'appliquent uniquement à la commande sélectionnée ici.

À l'écran apparaît la fenêtre pour EMConfig.

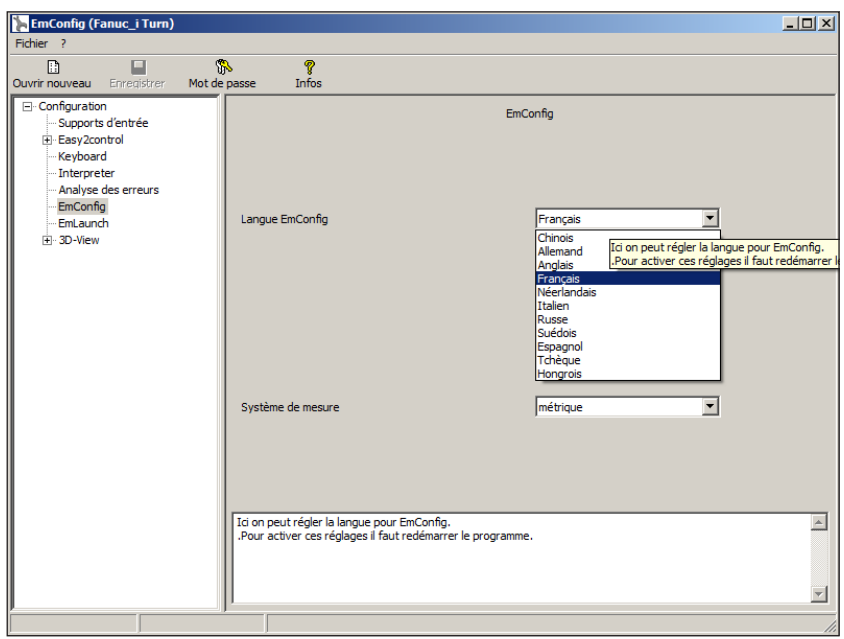

Ici, vous pouvez changer la langue de EMConfig. Pour activer les paramètres, le programme doit être redémarré.

AN

*Modifier la langue d'EMConfig*

**Remarque :**

Sélectionnez l'élément de menu souhaité. Dans la fenêtre de texte, la fonction respective est expliquée.

EIIHI
## **Activation des accessoires**

Lorsque vous installez des accessoires sur votre machine, ceux-ci doivent être activés ici.

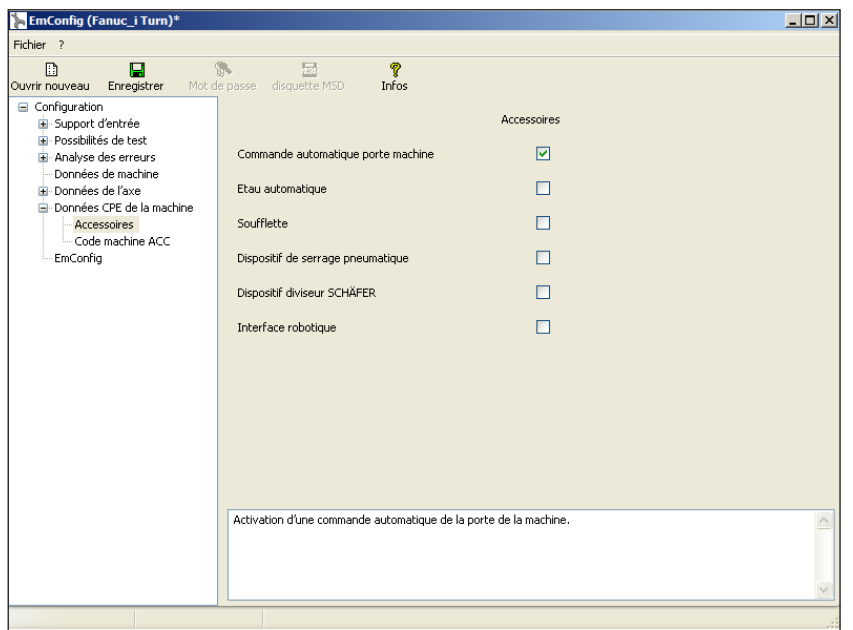

*Activer les accessoires*

## **High Speed Cutting (coupe à grande vitesse)**

Si vous activez cette case à cocher, la coupe à grande vitesse est activée lors du traitement du programme.

> Avec l'utilisation de la coupe à grande vitesse, le réglage du contrôleur d'axe est adapté. Ce renforcement est efficace uniquement jusqu'à l'avance programmée de 2500 mm/ min et autorise la rétraction du trajet d'outils avec une fidélité absolue des contours et la génération d'arêtes vives. Si l'annonce est réglée plus haut, on réinitialise automatiquement au mode normal et les arrêtes sont poncées ou arrondies.

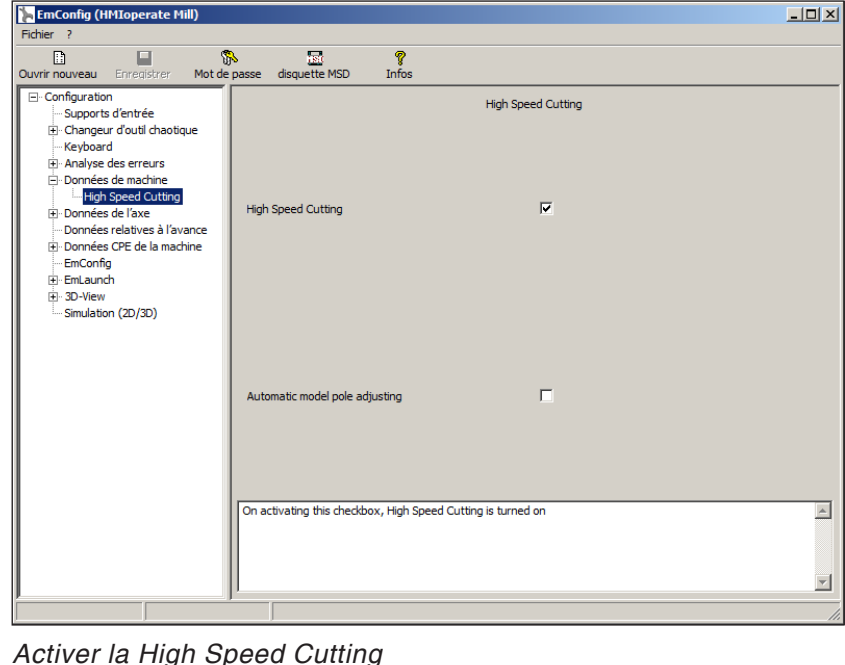

*Activer la High Speed Cutting*

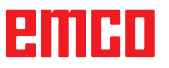

#### **Remarque :**

Si Easy2control est utilisé sans dongle, les éléments de commande sont désactivés et une alarme correspondante est émise par la commande.

Le clavier virtuel est cependant affiché entièrement.

## **Utilisation Easy2control On Screen**

Installation et activation à l'exemple de WinNC pour Sinumerik Operate.

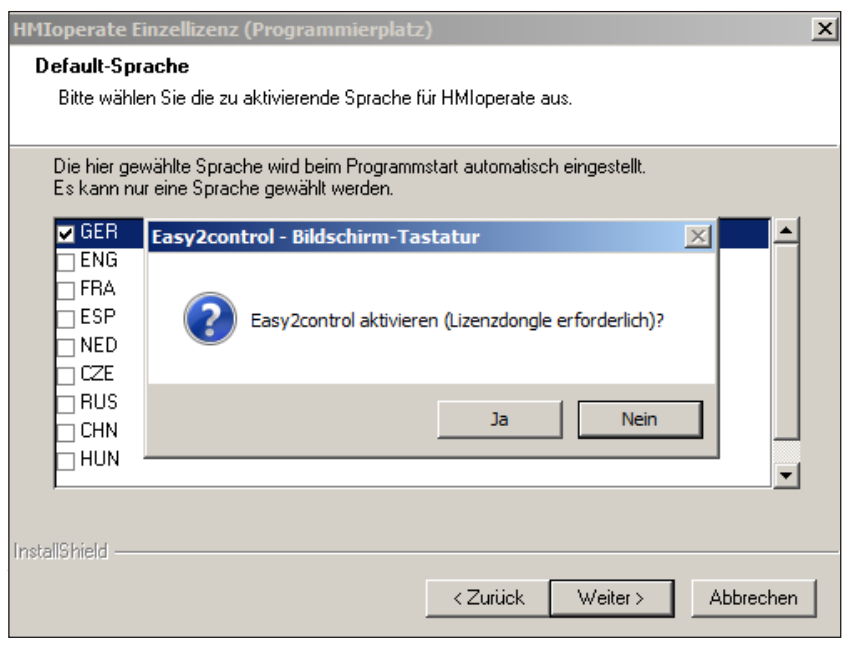

AN

Lorsque vous installez le logiciel WinNC pour Sinumerik Operate, vous êtes invités à activer Easy2control. Pour utiliser le logiciel sans restriction, la licence dongle fournie doit être connectée à un port USB libre.

### **Réglages**

Ici, vous pouvez activer ou désactiver le Easy-2control et effectuer des réglages.

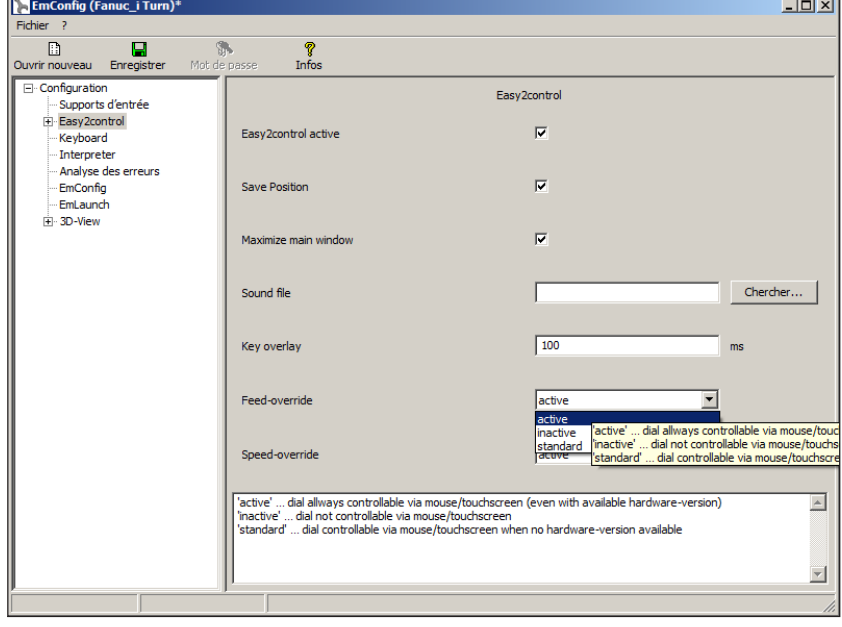

**Bouton tournant de correction de l'alimentation et bouton tournant de correction de la vitesse :**

- **Actif** : Bouton tournant pouvant toujours être commandé via souris/écran tactile (en utilisant également un clavier avec modèle de contrôleur mécanique).
- **Inactif :** Bouton tournant ne pouvant être commandé via souris/écran tactile.
- **Standard** : Bouton tournant pouvant être commandé seulement via souris/écran tactile, si aucune variante de matériel n'est active.

*Réglages Easy2control*

## **Caméra de la salle des machines**

L'accessoire caméra de salle des machines est disponible pour tous les contrôleurs prenant en charge Easy2control.

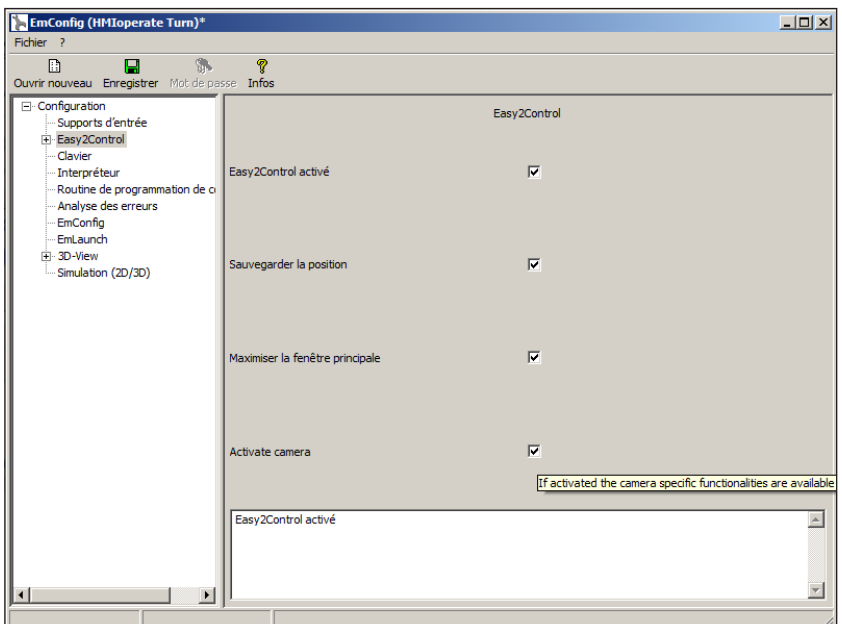

*Activer la caméra de la salle des machines*

Vous trouverez la description pour l'installation de la caméra au chapitre Y « Périphériques d'entrée externes »

#### **Attention :**

La caméra ne doit pas fonctionner sans le boîtier étanche inclus.

L'utilisation de la caméra sans le boîtier étanche peut entraîner des dommages dus au liquide de refroidissement et aux copeaux.

La caméra de la salle des machines doit être positionnée dans l'espace d'usinage de façon à ce que les collisions soient impérativement évitées avec la tourelle porte-outils et les axes.

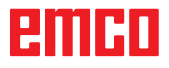

## **Enregistrement des modifications**

Après les réglages, les modifications doivent être enregistrées.

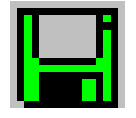

Pour ce faire, sélectionnez « Enregistrer » ou cliquez sur l'icône.

#### **Remarque :**

Les champs d'entrée sur fond rouge signalent des valeurs non autorisées. Les entrées de valeur non autorisées ne sont pas enregistrées par EMConfig.

Après l'enregistrement, créer la disquette de données de machine ou la clé USB de données de machine.

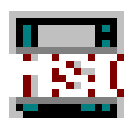

### **Création de la disquette de données de machine ou de la clé USB de données de machine**

Si vous avez modifié les données de machine, la disquette de données de machine ou la clé USB de données de machine doit se trouver dans le lecteur approprié.

Sans quoi l'enregistrement n'est pas possible et vos modifications seront perdues.

# emen

# **Y : Périphériques d'entrée externes**

# **Clavier de commande USB EMCO**

## **Contenu de la livraison**

Le contenu de la livraison pour un clavier de commande se compose de 2 parties :

- L'appareil de base
- Le module à touches WinNC

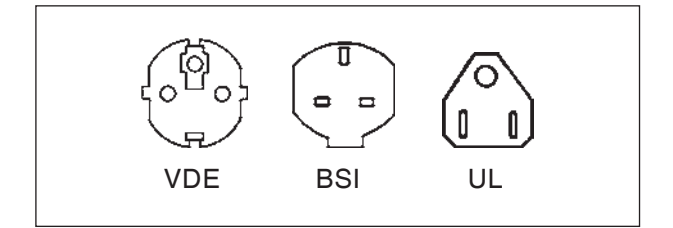

#### **Cde No Désignation**

X9B 000 Appareil de base avec câble USB

X9Z 600 Écran TFT avec câble vidéo et bloc d'alimentation

- A4Z 010 Câble d'alimentation VDE
- A4Z 030 Câble d'alimentation BSI
- A4Z 050 Câble d'alimentation UL
- X9Z 050N Module à touches FAGOR 8055 TC 2 feuilles de clavier avec touches
- X9Z 055N Module à touches FAGOR 8055 MC 2 feuilles de clavier avec touches
- X9Z 426N Module à touches HEIDENHAIN 426/430 2 feuilles de clavier avec touches 1 paquet de touches de remplacement
- X9Z 060 Module à touches WinNC for SINUMERIK OPERATE 2 feuilles de clavier avec touches
- X9Z 030 Module à touches WinNC for FANUC 31i 2 feuilles de clavier avec touches 1 paquet de touches de remplacement
- X9Z 640 Module à touches Emco WinNC for HEIDENHAIN TNC 640

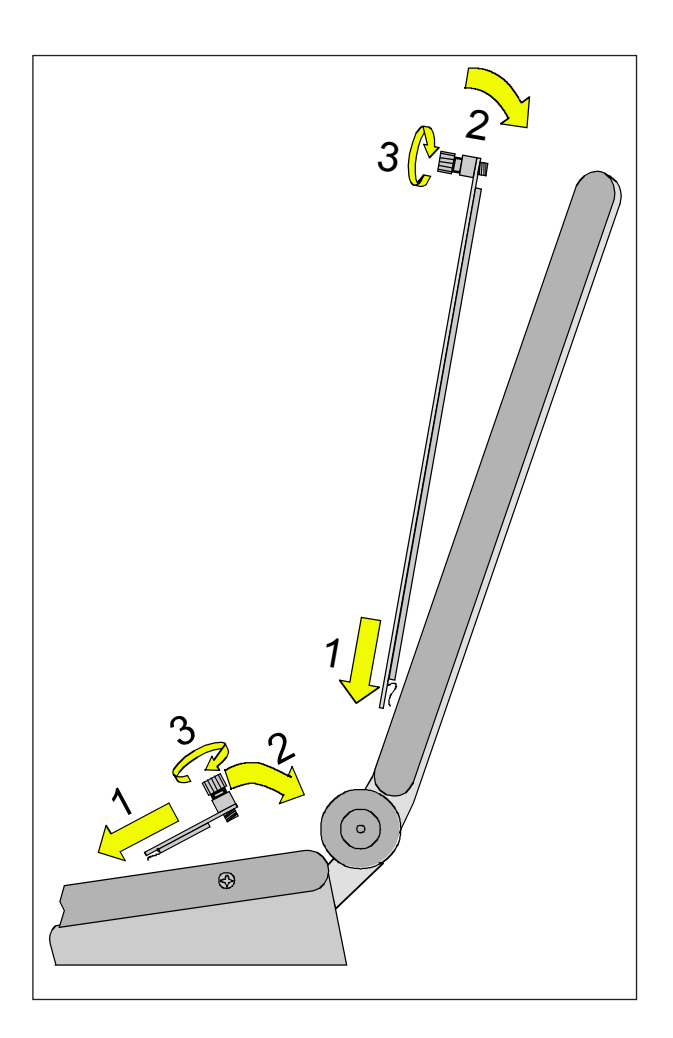

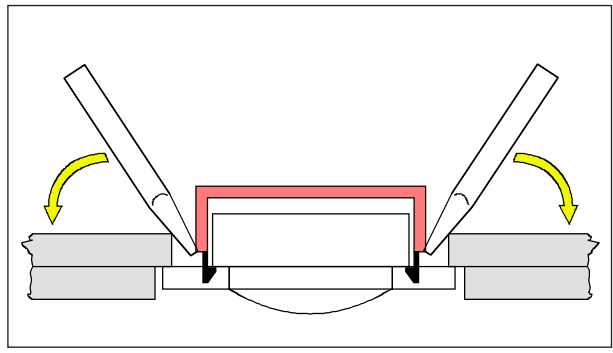

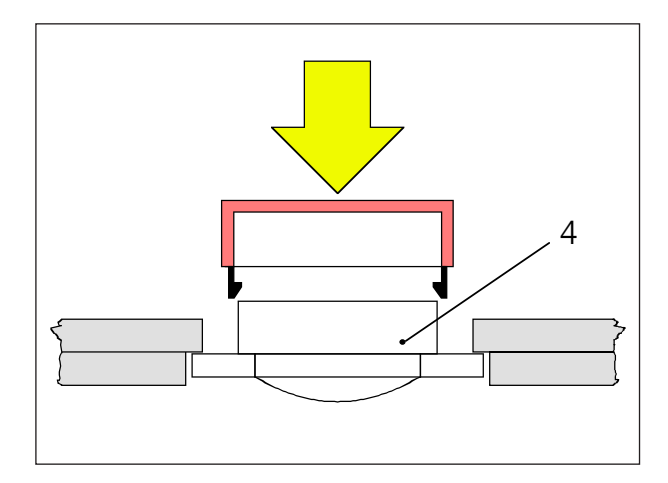

## **Montage**

Le clavier de commande peut être fixé sur une console de machine mobile avec les trous taraudés appropriés (partie inférieure à l'avant).

# **Assemblage**

- Mettez la feuille de clavier avec les pattes d'insertion dans l'appareil de base (1).
- Incliner la feuille du clavier dans l'appareil de base, de sorte qu'elle repose à plat dans le logement (2).
- Fixez la feuille de clavier avec les deux vis moletées (3).

#### **Remarque :**

Les feuilles de clavier ne doivent pas être pliés, sinon la fonction de commutation n'est pas garanties.

Remplacement des différents capuchons de touche

Les claviers sont équipés de capuchons de touches pour les tours en usine.

Le contenu de la livraison contient un paquet de capuchons de touches de remplacement qui permet de convertir les claviers pour fraiseuse.

Si vous voulez utiliser ce clavier de commande pour les fraiseuses, vous devez remplacer une partie des capuchons de touche. Conformez-vous au modèle de la page suivante.

#### **Remarque :**

Pour le type de commande Emco WinNC for Heidenhain TNC 640, la version fraisage est maintenant disponible.

#### Décrochage

Dégagez avec précaution le capuchon de la touche à remplacer avec un tournevis fin ou avec un couteau.

#### Pose

Déplacez le corps de la touche (4) dans le centre de l'évidement.

Appuyez verticalement sur le capuchon de la touche à partir du haut jusqu'à ce que le capuchon de la touche soit complètement bloqué par encliquetage.

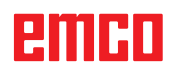

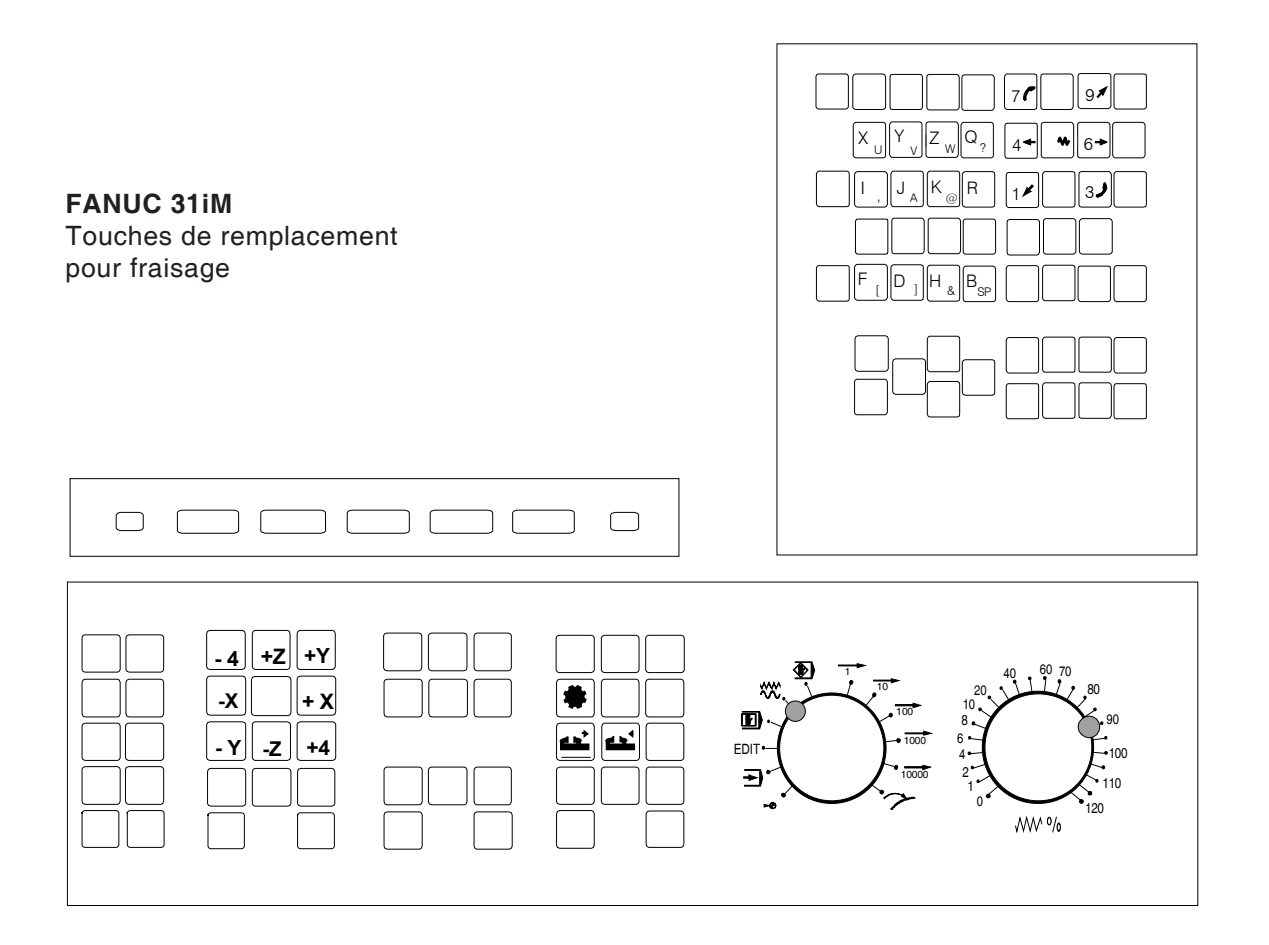

## **Connexion au PC**

Le clavier de commande est connecté au PC via l'interface USB.

Le câble de connexion USB, qui prend en charge simultanément l'alimentation en énergie du clavier de commande, se trouve à l'arrière du clavier de commande.

## **Paramètres sur le logiciel du PC**

#### **Paramètre lors de la réinstallation du logiciel PC**

Lors de l'installation, indiquez le clavier de commande et l'interface USB correspondante.

#### **Réglage avec un logiciel de PC déjà installé**

Dans EMConfig, sélectionnez le clavier de commande USB comme support d'entrée dans les paramètres du fichier INI.

N'oubliez pas de sauvegarder les paramètres.

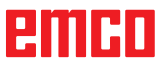

# **Utilisation Easy2control On Screen**

Avec Easy2control, le système performant de commande interchangeable sur les machines de formation EMCO est élargi pour inclure des applications attrayantes. Utilisable à la fois pour des emplacements de machine et de simulation, il apporte des éléments de commande supplémentaires directement sur l'écran, et associé à un moniteur à écran tactile, crée des conditions d'entrée optimales.

## **Contenu de la livraison**

Le logiciel pour Easy2control fait partie du logiciel de commande.

Un dongle pour la licence du poste de travail est livré.

Cde Nº : X9C 111

Caractéristiques techniques pour l'écran :

Au moins un moniteur 16:9 Full-HD (1920x1080)

Easy2Control est disponible pour les commandes suivantes (T/M) :

- Sinumerik Operate
- Fanuc 31i
- Heidenhain 426 (seulement M)
- Emco WinNC for Heidenhain TNC 640 (seulement M)
- Fagor 8055

#### **Remarque :**

Si un moniteur Full HD est utilisé sans fonction d'écran tactile, la commande peut uniquement être utilisée avec une souris et un clavier.

# **Zones de commande**

## **Sinumerik Operate**

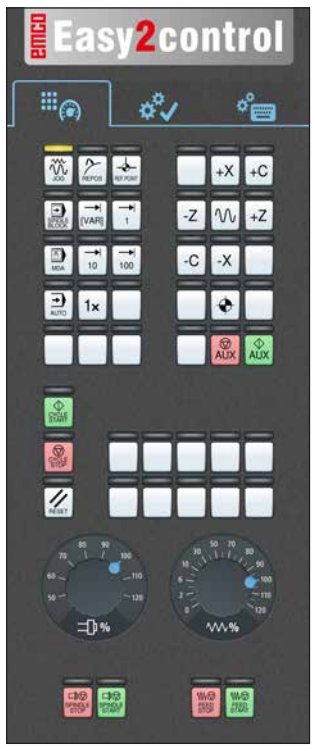

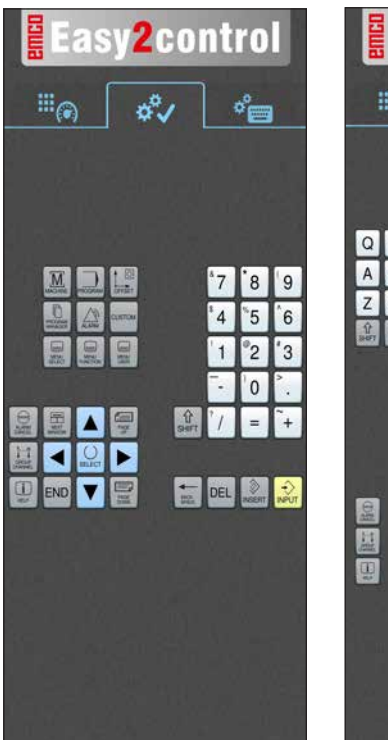

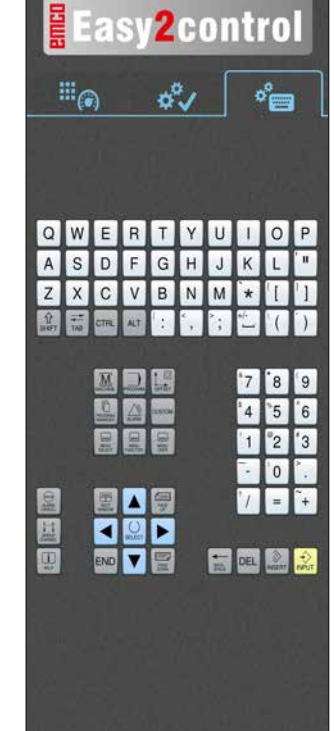

*Panneau de commande de la machine*

*Utilisation spécifique à la commande*

*Utilisation de commande complète*

# **Fanuc 31i**

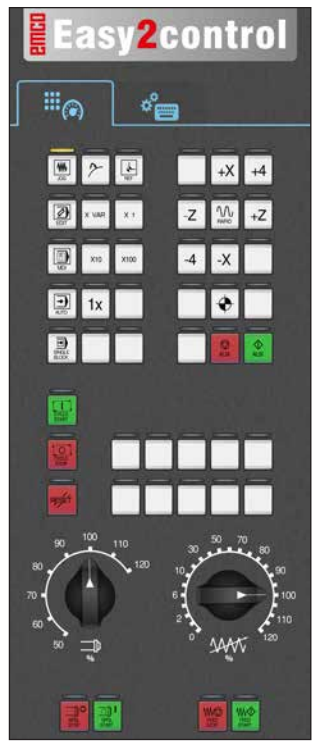

*Panneau de commande de la machine*

| <b>Easy2control</b>                                                                                                    |                             |             |                                                                               |                      |                |             |               |
|----------------------------------------------------------------------------------------------------|-----------------------------|-------------|-------------------------------------------------------------------------------|----------------------|----------------|-------------|---------------|
|                                                                                                    | ்⊚                          |             | $\sigma_{\text{em}}^{\circ}$                                                  |                      |                |             |               |
|                                                                                                    |                             |             |                                                                               |                      |                |             |               |
| $^{\circ}$                                                                                                    | $\parallel$ N $\parallel$ G |             | $^{\circ}$ P                                                                  |                      |                | 8           | 9             |
| $^{\prime}$ X                                                                                                    | $z$ $c$                     |             | Y.                                                                            |                      | $\overline{4}$ |             | 6             |
|                                                                                                    | $'$ W $^{\circ}$ H          |             | $\mathbf{v}$                                                                  |                      |                |             | 3             |
| $^{\prime}$ M                                                                                                    |                             | $S$ $T$ $L$ |                                                                               |                      |                | $\mathbf 0$ |               |
|                                                                                                    | IK <sup>O</sup> RF          |             |                                                                               |                      | $\prime$       | EOB         | $\frac{1}{2}$ |
| $\begin{array}{c c} \text{AIC} & \text{if} \\ \hline \text{BIC} & \text{BRT} \end{array}$<br>$\hat{v}$<br>$\frac{1}{\sqrt{2}}$<br>$\frac{\gamma}{200}$<br>╪▅╬╺ |                             |             |                                                                               |                      |                |             |               |
|                                                                                                    |                             |             | $\frac{2}{2}$<br>$\begin{array}{ c c c }\n\hline\n2 & \mbox{cm}\n\end{array}$ | $\frac{1}{\sqrt{2}}$ |                |             |               |

*Utilisation de commande complète*

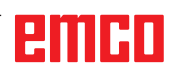

## **Emco WinNC for Heidenhain TNC 640**

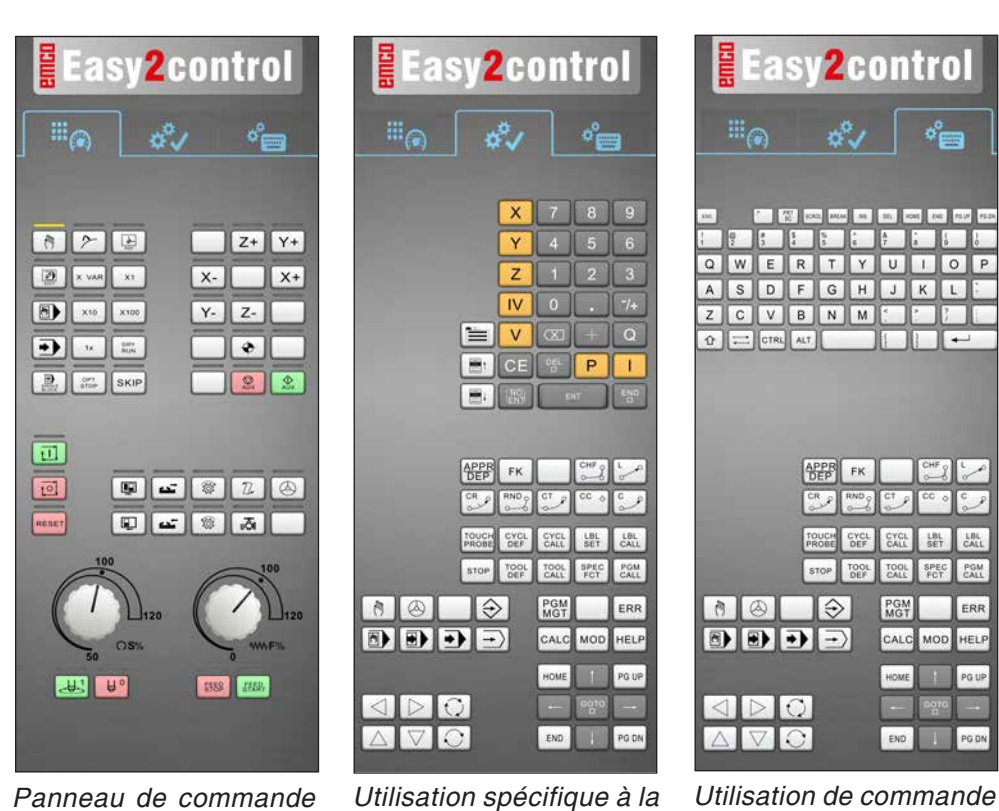

*commande*

*Panneau de commande de la machine*

## **Heidenhain TNC 426**

Easy2control Eas**v2control**  $\mathbb{H}_{\widehat{\mathfrak{S}}}$  $\mathbb{H}_{\widehat{\mathbb{G}}}$  $\mathbb{H}_{\widehat{\mathbb{C}}_0}$  $\sigma^0$  $\circ_{\text{em}}^{\circ}$  $\sigma_{\Box}^0$ رہی 6 2 日  $Z+$   $Y+$  $\boxed{2}$  xwe x  $X - w$   $X +$ F X 7 8 9  $\frac{1}{2}$  $\frac{1}{4}$  $\left| \bigotimes \right|$  xto xtoo  $Y - 2$  $\sqrt{6}$  $4 \overline{5}$  5  $\overline{M}$  $\blacksquare$  $\mathbf{c}$  $\sqrt{s}$ ZCVBNM  $\boxed{B}$  $982$  $\sqrt{1}$  $\sqrt{2}$  $\overline{\phantom{a}}$  $\boxed{\Omega}$   $\boxed{\rightleftharpoons}$  CTRL  $\boxed{\text{ALT}}$ 同 **I**<br>RESET **NOPB** FK PGM<br>MOT **PGM** CALC MOD HELP CALC MOD HELP **MODO SEEBA** 00000000 PGM  $43 - 49$ **HB JSR KIDIO** O **KIDO O** 

*Panneau de commande de la machine*

*Utilisation spécifique à la commande*

*Utilisation de commande complète*

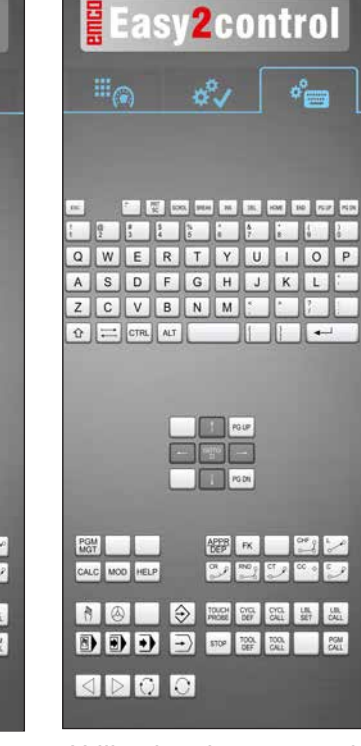

*complète*

# **Fagor 8055**

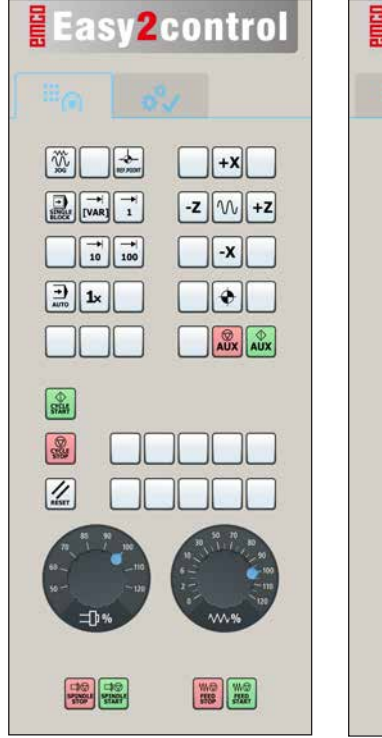

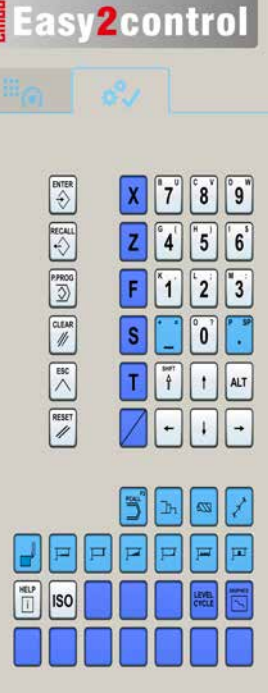

Pour l'utilisation et les touches de fonctions, veuillez vous reporter au chapitre « Description des touches » de la description de commande respective.

#### **Remarque :**

L'affichage à l'écran peut avoir un aspect différent en raison des configurations spécifiques aux clients.

MA

*Panneau de commande de la machine*

*Utilisation spécifique à la commande*

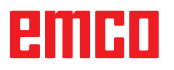

# KOS **SONY** PRFV NEXT  $Wi-FI$ **2**  $\mathbf{a}$

*Activer la caméra de la salle des machines*

# funktionen  $D1$ 100% প্প 100% DIRECT-7yH6FDR-X100 Istwerte  $6$ **MKS** D  $\overline{\phantom{a}}$  $+$   $+$   $+$  $-11:01$ *Connecter au WIFI* **5 4**

# **Caméra de la salle des machines**

Ces accessoires peuvent être commandés au numéro suivant :

Réf. No : S4Z750

## **Installation de la caméra**

### **Pré-requis**

Adaptateur USB sans fil pour la machine.

### **Configuration WIFI**

- Appuyer sur la touche NEXT (1) ou PREV (2) jusqu'à ce qu'un mode prenant en charge le réseau local sans fil apparaisse, par ex. MO-VIE. L'icône WIFI (3) apparaît à gauche dans la partie supérieure de l'écran.
- Ouvrir EMConfig et activer la caméra.
- Brancher l'adaptateur sans fil au port USB de la machine.
- Ouvrir le Centre réseau et partage dans la barre de raccourcis Windows (4).
- Sélectionner le réseau, entrer le mot de passe et configurer la connexion au WIFI. Le nom du réseau (5) ainsi que le mot de passe correspondant sont inclus avec la caméra.
- Ouvrir la commande avec Easy2control activé.

# EIIHI

## **Utilisation de la caméra**

• Pour ouvrir la barre latérale, appuyer sur le logo Easy2control (1)

#### **Fonctions de la barre latérale**

- En cliquant sur l'icône de la caméra, la fenêtre de prévisualisation (2) s'ouvre.
- Appel de la documentation de la commande.
- Option pour le deuxième écran :
	- Dupliquer l'écran
	- Extension d'écran sur deux moniteurs
- Crée une capture d'écran de la commande au format \*.png

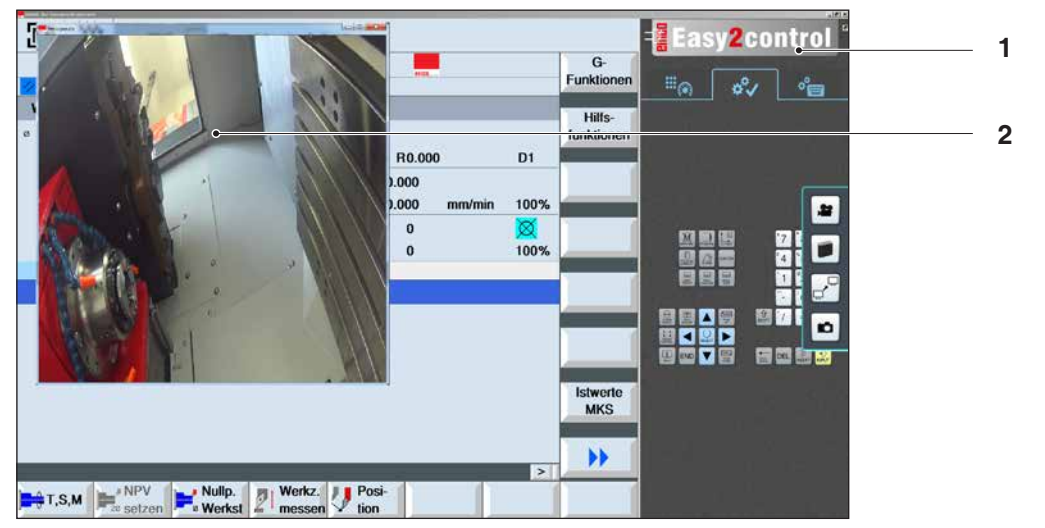

磐

*Utilisation de la caméra de la salle des machines*

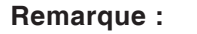

L'option pour le deuxième écran est uniquement disponible pour les machines de la série CT/CM260 et 460.

#### **Attention :**

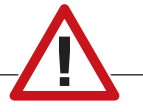

La caméra ne doit pas fonctionner sans le boîtier étanche inclus.

L'utilisation de la caméra sans le boîtier étanche peut entraîner des dommages dus au liquide de refroidissement et aux copeaux.

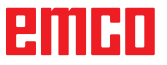

# **Z : Installation du logiciel Windows**

## **Configuration requise**

#### **Machines avec PC de commande intégré**

- Toutes les machines concept
- Les machines qui ont été converties à l'ACC
- Version minimum requise : MOC avec Windows 7 (32 / 64 bits)

#### **Machines avec PC de commande mis à disposition et poste de programmation**

- Version minimum requise : Windows 7 (32 / 64 bits)
- 400 Mo d'espace libre sur le disque dur
- Poste de programmation : 1\*USB, version de la machine : 2\*USB
- Carte réseau compatible TCP/IP avec cette version de la machine)

#### **Configuration requise recommandée**

- PC Dual Core
- Windows 7 ou version supérieure
- Mémoire vive 4Go de RAM
- 2 Go d'espace libre sur le disque dur

## **Installation du logiciel**

- Démarrez Windows XP SP3 ou une version ultérieure
- Démarrez le programme d'installation de la clé USB ou du fichier de téléchargement
- Suivez les instructions de l'assistant d'installation

Pour plus d'informations sur l'installation ou la mise à jour du logiciel WinNC, reportez-vous au document « Guide d'installation rapide de mise à jour WinNC ».

**Remarque :** PC TURN et PC MILL doivent être équipés du kit de rééquipement pour ACC afin qu'ACC WinNC puisse être utilisé

## **Variantes de WinNC**

Vous ne pouvez installer EMCO WinNC que pour les types de commandes CNC suivantes :

- WinNC for SINUMERIK Operate T et M
- WinNC for FANUC 31i T et M
- Emco WinNC for HEIDENHAIN TNC 640
- HEIDENHAIN TNC 426
- FAGOR 8055 TC et MC
- CAMConcept T et M

Si vous avez installé plusieurs types de commandes, un menu à partir duquel vous pouvez sélectionner le type souhaité, apparaît au démarrage.

A partir de chaque variante WinNC, vous pouvez installer les versions suivantes :

• Licence de démonstration :

Une licence de démonstration est valable pendant 30 jours à partir de la première utilisation. 5 jours avant l'expiration de la licence de démonstration, il est possible d'entrer encore une fois une clé de licence valide. (voir gestionnaire de licences)

- Poste de programmation : Sur un PC, la programmation et le fonctionnement du type de commande CNC respectif est simulé par WinNC.
	- Version de licence individuelle : Est utilisé pour la création externe de programmes pour les machines-outils à commande CNC sur un poste de travail de PC.
	- Version de licence multiple : Est utilisé pour la création externe de programmes pour les machines-outils à commande CNC. La licence multiple doit être installée en nombre illimité dans l'institut enregistré par le donneur de licence sur des postes de travail de PC ou dans un réseau.
	- Version de licence de l'école : est une licence multiple limitée dans le temps destinée spécialement aux écoles et aux instituts de formation.
- Licence de la machine :

Cette licence permet le contrôle direct d'une machine commandée par PC (PC TURN, Concept TURN, PC MILL, Concept MILL) de WinNC comme avec une commande CNC conventionnelle.

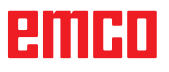

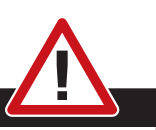

**Danger :**

L'enlèvement et l'installation de la carte réseau doivent être effectués uniquement par du personnel qualifié.

L'ordinateur doit être débranché du secteur (retirez la fiche secteur).

#### **Remarque :**

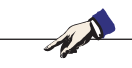

Pour une installation de machine, une carte réseau doit être réservée exclusivement à la commande de la machine.

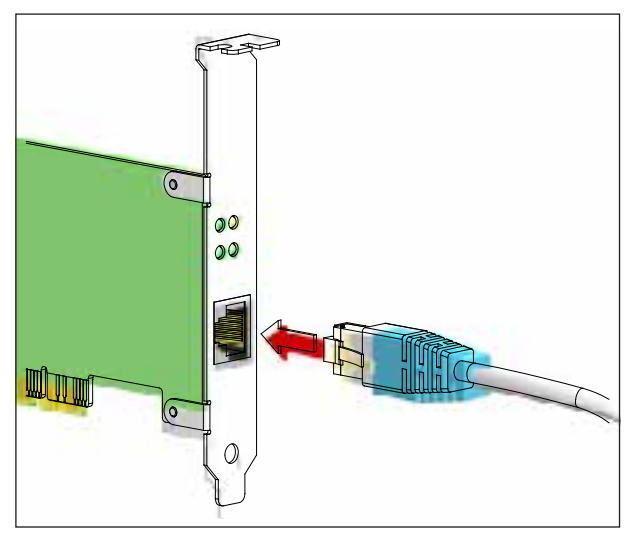

*Connexion de la machine au PC*

### **Carte réseau**

Pour : Concept Turn 55 Concept Mill 55 Concept Turn 105 Concept Mill 105 Concept Turn 60

Seulement pour les machines avec kit de rééquipement ACC : PC Turn 50 PC Mill 50 PC Turn 100 PC Mill 120

Type de carte réseau : Carte réseau compatible TCP/IP

Réglage de la carte réseau pour la connexion locale à la machine :

Adresse IP 192.168.10.10 Masque de sous-réseau 255.255.255.0

En cas de problèmes, veuillez observer les instructions de votre système d'exploitation (aide Windows).

#### **Remarque :**

Si la connexion réseau à la machine n'a pas pu être établie au démarrage, les réglages ci-dessus doivent être effectués.

# emed

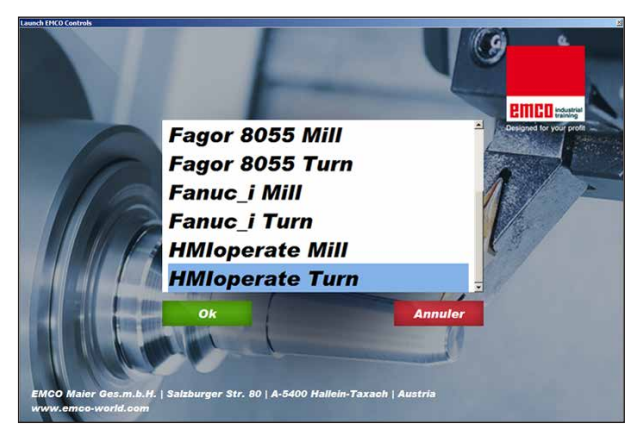

*Menu de sélection EMLaunch*

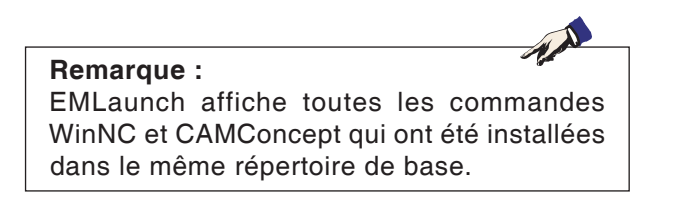

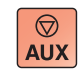

 $\langle \uparrow \rangle$ 

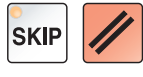

## **Démarrage de WinNC**

Si, pour la version de la machine du programme d'installation, vous avez choisi l'entrée dans le groupe AUTOSTART avec « OUI », WinNC démarre automatiquement après la mise en marche du PC.

Sinon, procédez comme suit :

- **1** Mettez en marche la machine.
- **2** Attendez 20 secondes pour s'assurer que le système d'exploitation de la machine fonctionne avant que le PC ne se connecte au réseau. Sinon, il est possible qu'aucune connexion ne puisse s'établir.
- **3** Mettez le PC en marche et démarrez Windows.
- **4** Cliquez sur l'icône Démarrer en bas de page.
- **5** Sélectionnez le programme et démarrez WinNC Launch.
- **6** Sur l'écran, l'écran de démarrage s'affiche. Dans l'écran de démarrage, le détenteur de la licence est enregistré.
- **7** Si vous avez installé seulement un type de commande CNC, celle-ci démarre aussitôt.
- **8** Si vous avez installé plusieurs types de commande CNC, le menu déroulant apparaît.
- **9** Sélectionnez le type de commande CNC souhaité (touches fléchées ou souris) et appuyez sur ENTREE pour démarrer celle-ci.
- **10** Si vous utilisez le clavier de commande, vous pouvez sélectionner le type de commande CNC souhaité avec les touches fléchées ou la souris et démarrer avec la touche « NC-Start ».

## **Déconnexion de WinNC**

**1** Déconnecter les entraînements auxiliaires avec AUX OFF.

Valable pour les locaux de machines, pas pour les postes de programmation.

**2** En appuyant simultanément sur ces touches, la commande WinNC est terminée. La commande peut également être terminée de façon ciblée en appuyant sur les touches de fonctions (différentes pour les commandes respectives).

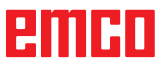

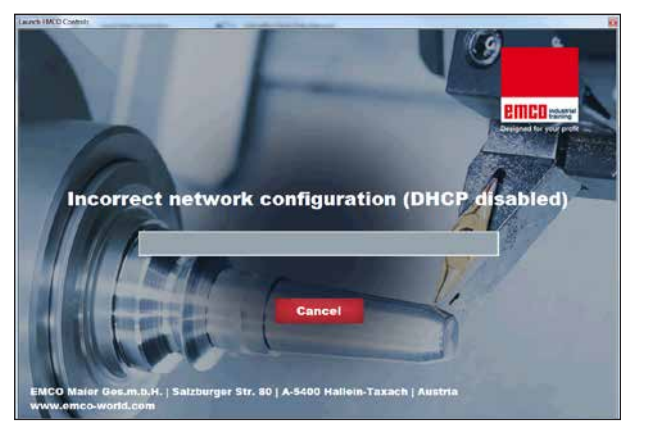

*DHCP désactivée*

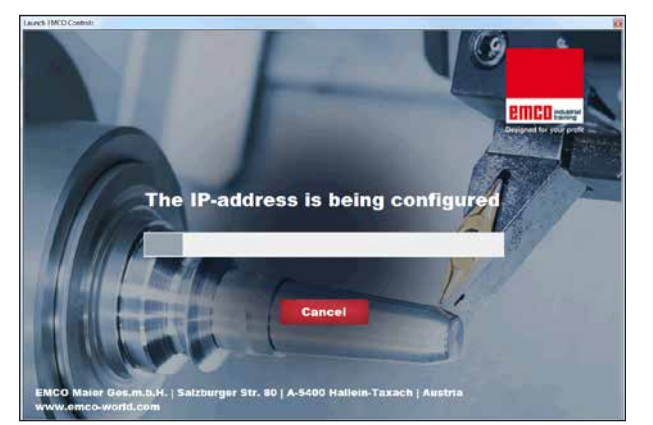

*Configuration IP*

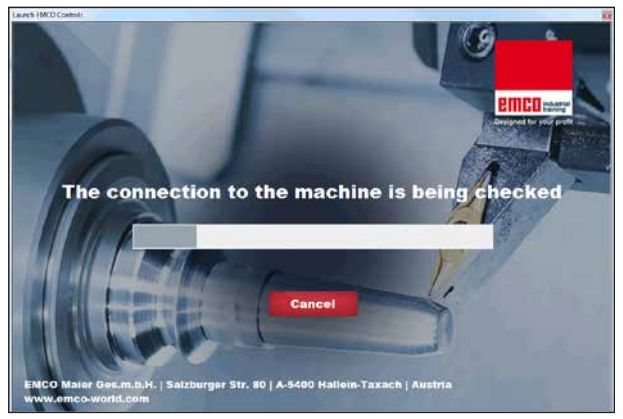

*Établir la connexion à la machine*

**Vérifications EmLaunch**

EmLaunch vérifie dans la version de la machine ACC / ACpn si une machine est disponible :

Dans la configuration du réseau, l'adresse IP n'a pas été configurée correctement et DHCP destinée à la configuration automatique de l'adresse IP est désactivée. La connexion à la machine est impossible.

Une tentative est faite pour configurer automatiquement l'adresse IP via DHCP.

La configuration IP est correcte et la connexion à la machine est vérifiée. Une fois que la machine est disponible, la sélection de commande disponible apparaît.

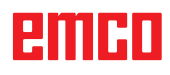

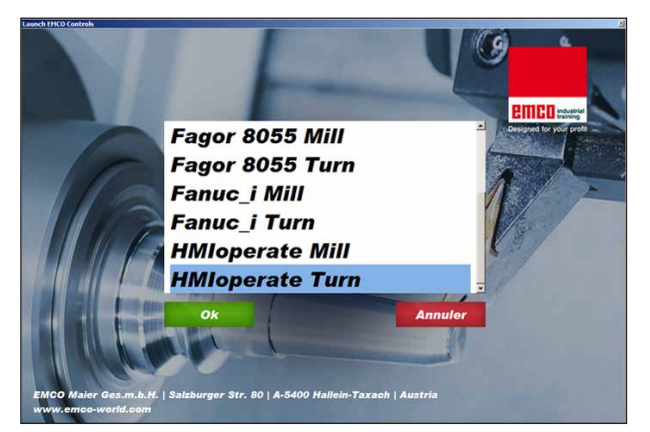

*Connexion à la machine OK*

La connexion à la machine existe et la commande correspondante peut être démarrée.

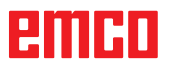

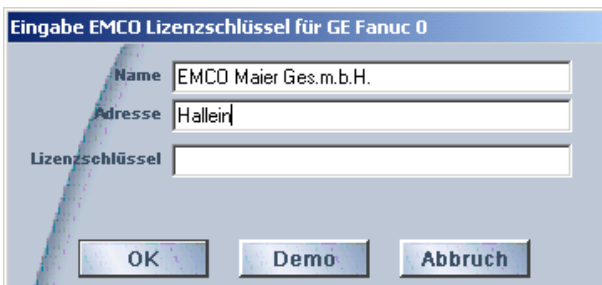

*Fenêtre de saisie requête de clé de licence*

| <b>Benutzerkontensteuerung</b>                                                                                                    |                                                    |  |  |  |  |  |  |
|----------------------------------------------------------------------------------------------------|----------------------------------------------------|--|--|--|--|--|--|
| Möchten Sie zulassen, dass durch das folgende Programm von einem<br>unbekannten Herausgeber Änderungen an diesem Computer<br>vorgenommen werden? |                                                    |  |  |  |  |  |  |
| Programmname: LicMngr.exe<br>Herausgeber: Unbekannt                                                                                              | Dateiursprung: Festplatte auf diesem Computer      |  |  |  |  |  |  |
| Details anzeigen                                                                                                    | Nein<br>1a                                         |  |  |  |  |  |  |
|                                                                                                    | Anzeigezeitpunkt für die Benachrichtigungen ändern |  |  |  |  |  |  |

*Exécuter le gestionnaire de licences EMCO en tant qu'administrateur*

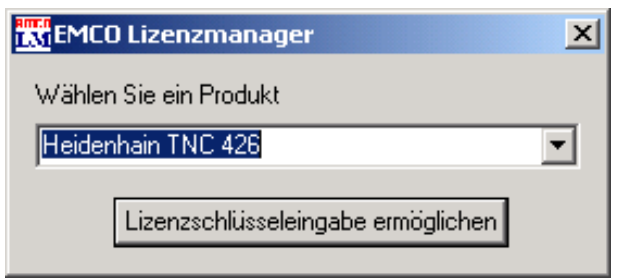

*Gestionnaire de licences EMCO*

## **Entrée de la licence**

Une fois l'installation réussie d'un produit logiciel EMCO, une fenêtre de saisie apparaît au premier démarrage, demandant d'indiquer le nom ou l'adresse et la clé de la licence La fenêtre de saisie apparaît pour chaque produit installé. Si vous souhaitez une licence de démonstration (voir page Z1), sélectionnez « DEMO ».

La fenêtre de saisie apparaît ensuite 5 jours seulement avant l'expiration de la licence de démonstration. Une entrée ultérieure de clé de licence est également possible par l'intermédiaire du gestionnaire de licences (voir gestionnaire de licences ci-dessous).

## **Gestionnaire de licences**

La requête de la fenêtre de dialogue du Contrôle de compte utilisateur, pour savoir si le gestionnaire de licences doit être exécuté, doit être confirmé avec Oui afin que le gestionnaire de licences puisse être démarré.

Pour la validation des groupes de fonctions supplémentaires de produits logiciels existants EMCO, il est nécessaire de saisir la clé de licence venant d'être obtenue (sauf : licence de démonstration).

Le gestionnaire de licence EMCO (voir photo ci-dessous à gauche) permet d'entrer d'autres nouvelles clés de licence. Pour ce faire, sélectionnez le nouveau produit dans la fenêtre de sélection et confirmez l'entrée.

Au redémarrage suivant de votre logiciel de commande, une fenêtre de saisie apparaît maintenant, vous demandant d'indiquer le nom, l'adresse et la clé de licence (voir photo tout en haut à gauche).

Assurez-vous que pour chaque produit de logiciel, la clé de licence soit extraite séparément. Sur la photo de gauche, il faut par exemple indiquer la clé de licence pour le produit logiciel « Heidenhain TNC 426 ».

Pour entrer la licence :

Démarrage de WinNC avec l'option « Exécuter en tant qu'administrateur » après l'installation ou l'exécution du gestionnaire de licences.